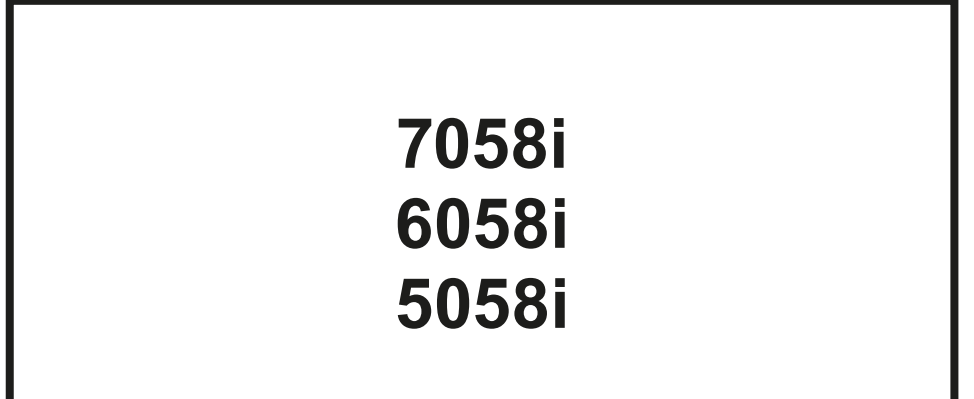

# ÇALIŞTIRMA KILAVUZU

Makineyi kullanmaya başlamadan önce, Çalıştırma Kılavuzu'nu lütfen okuyun. Gerektiğinde kolay ulaşabilmeniz için makineye yakın bir yerde saklayın.

# <span id="page-1-0"></span>Giriş

Bu cihazı satın aldığınız için teşekkür ederiz.

Bu Çalıştırma Kılavuzu, makineyi doğru bir şekilde çalıştırmanıza, düzenli bakımını yapmanıza ve basit sorun giderme işlemlerinde gerekeni yapabilmenize yardımcı olmak, dolayısıyla makineyi her zaman en uygun şartlarda kullanabilmenizi sağlamak amacıyla tasarlanmıştır.

Makineyi kullanmadan önce bu Çalıştırma Kılavuzunu okuyun.

#### **Kalitenin sürdürülebilirliğini sağlamak için sıkı kalite kontrol testlerinden geçmiş orijinal toner kaplarımızı kullanmanızı tavsiye ediyoruz.**

Orijinal olmayan toner kaplarının kullanılması arızaya neden olabilir.

Bu makinede üçüncü şahıslar tarafından üretilen malzemelerin kullanımından kaynaklanan zararların sorumluluğunu kabul etmiyoruz.

#### **Donatımın Seri Numarasının Kontrol Edilmesi**

Donatımın seri numarası şekilde gösterilen yere basılmıştır.

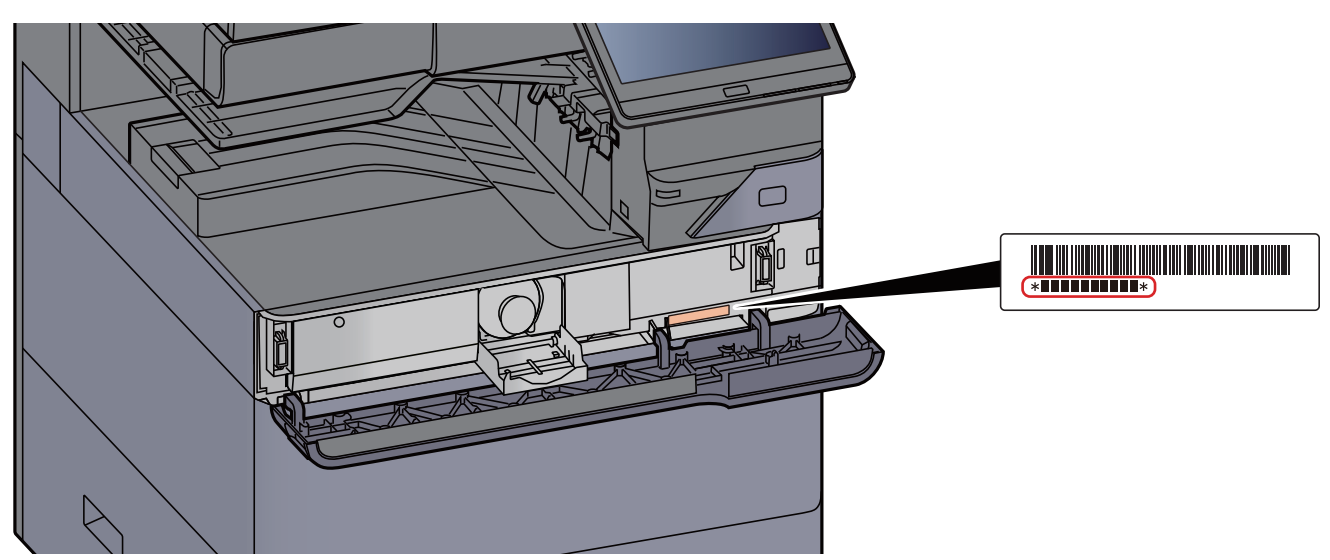

Servis Temsilcinizle görüşürken donatımın seri numarasına ihtiyacınız olacaktır. Servis Temsilcinizle görüşmeden önce lütfen numarayı kontrol edin.

# <span id="page-2-0"></span>**Dizin**

 $\overline{\mathbf{1}}$ 

 $\overline{\mathbf{2}}$ 

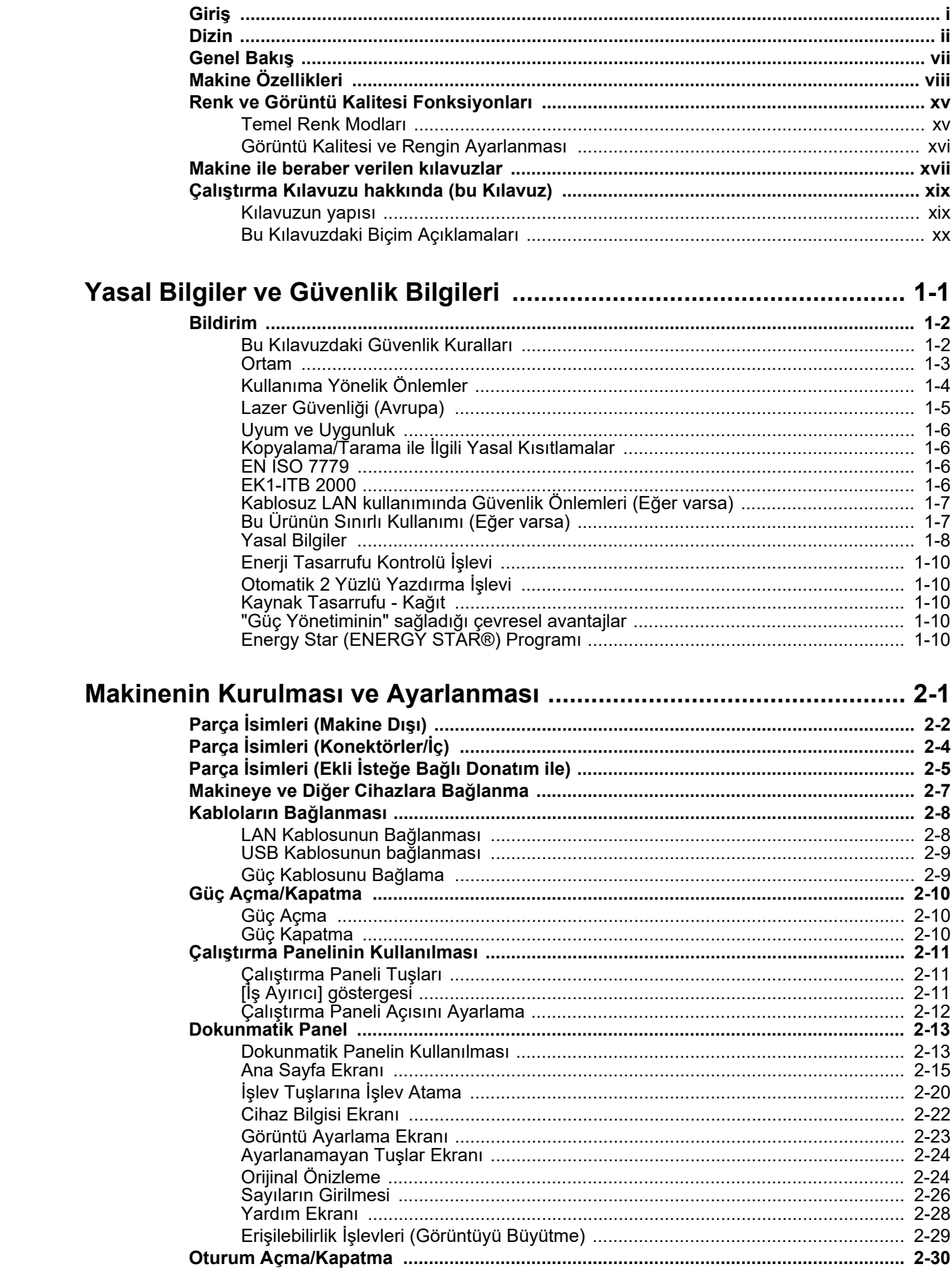

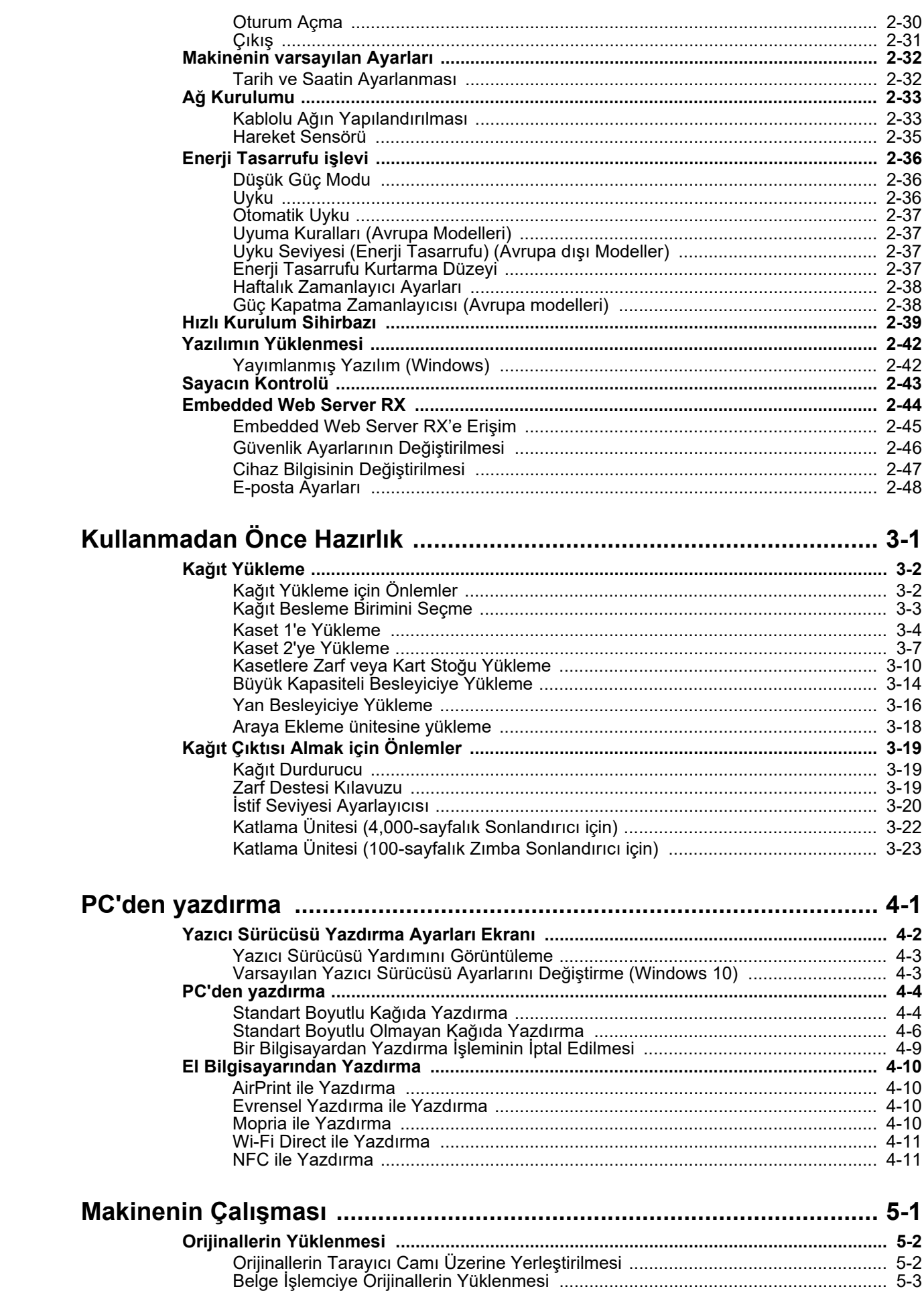

 $\overline{3}$ 

 $\overline{\mathbf{4}}$ 

 $\overline{\mathbf{5}}$ 

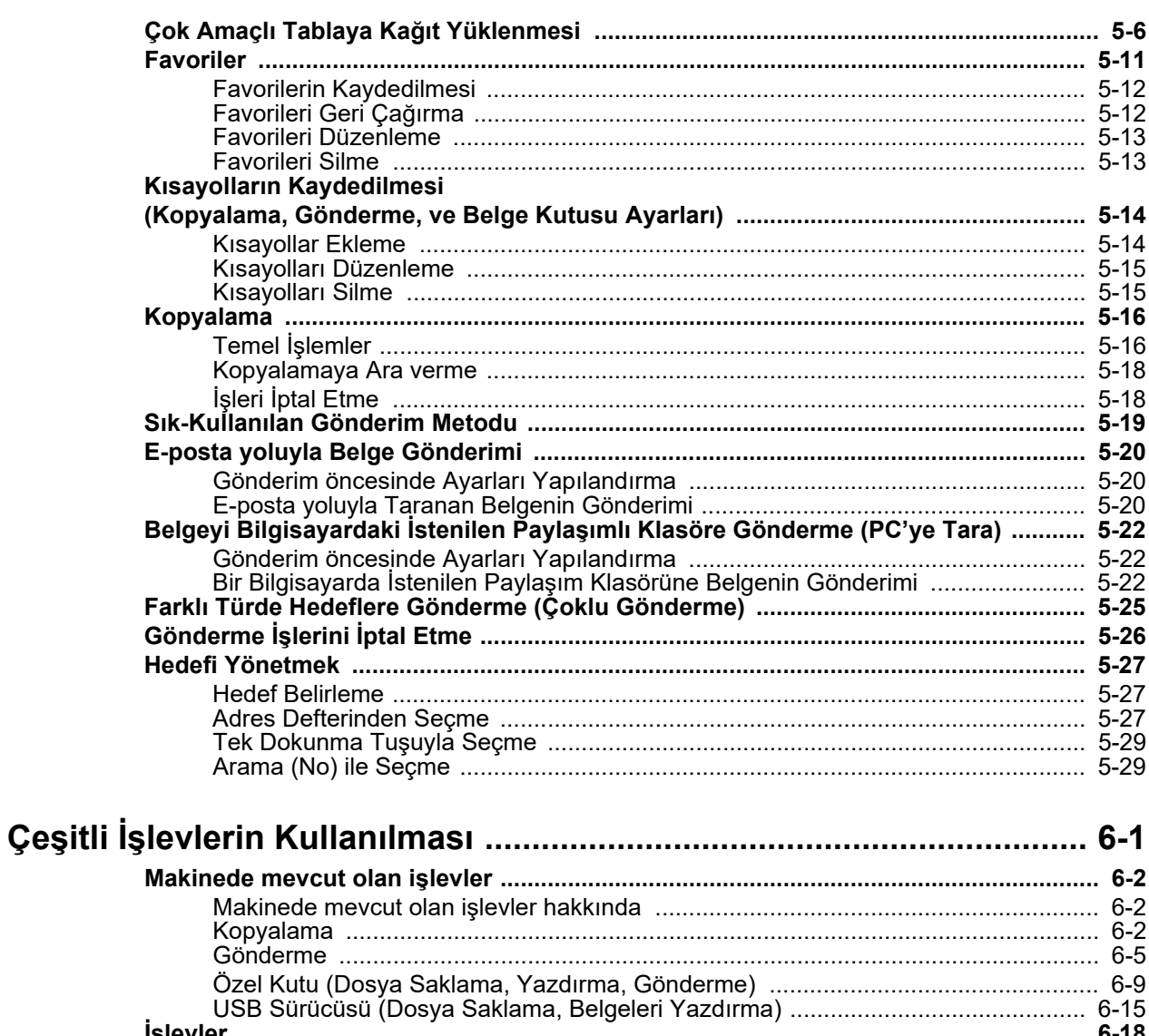

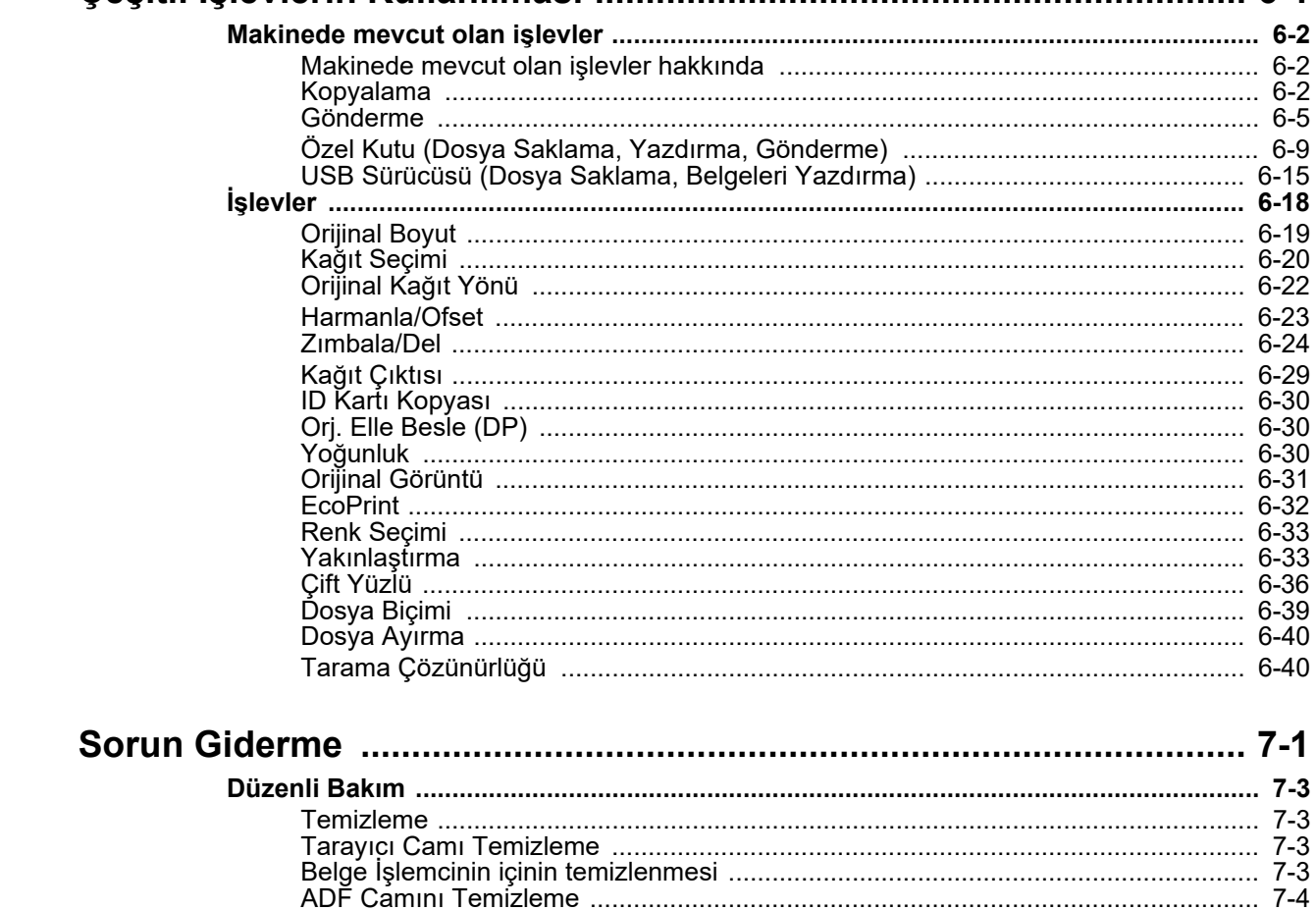

 $6\phantom{a}$ 

 $\overline{7}$ 

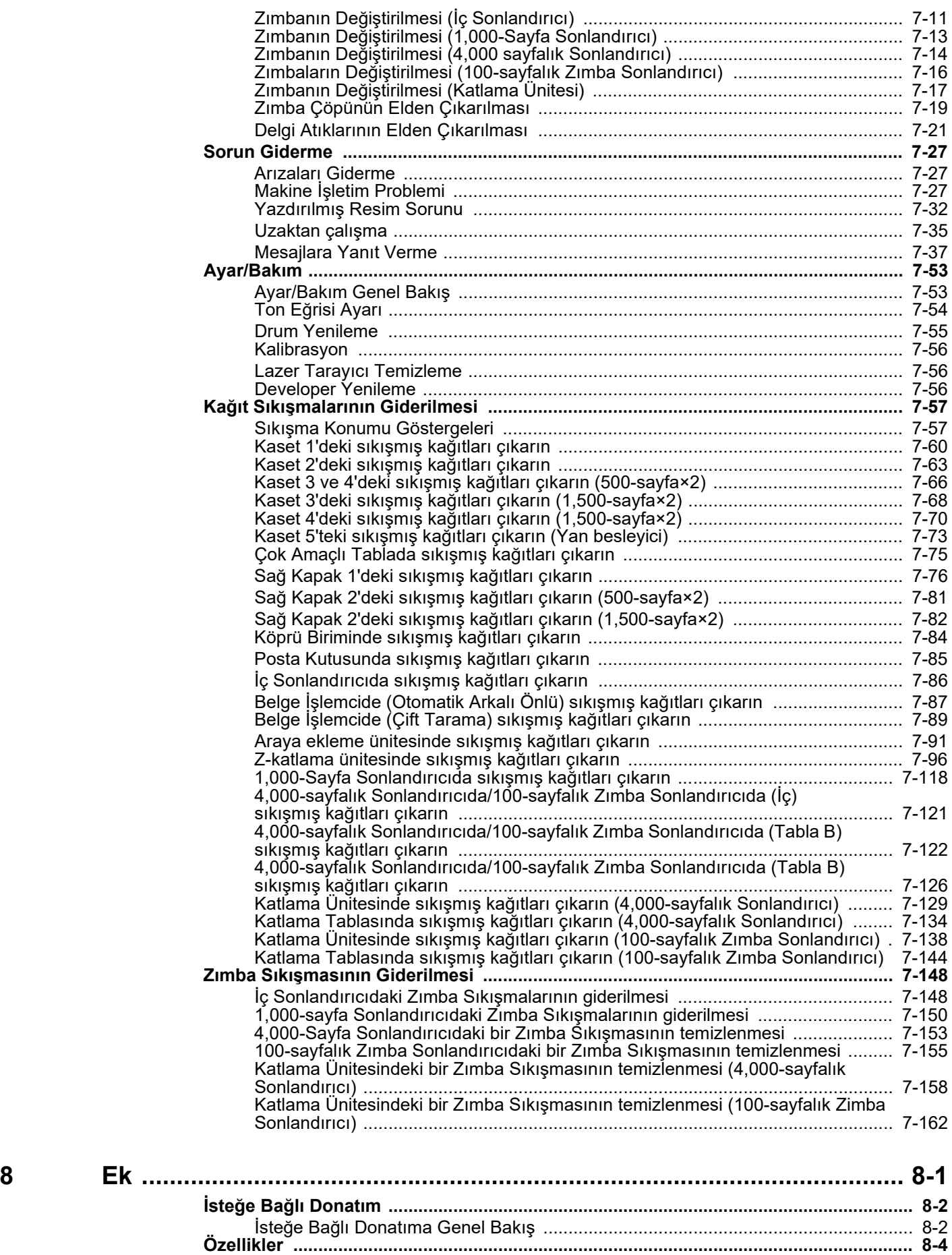

[Makine ....................................................................................................................... 8-4](#page-355-1) Kopyalama İş[levleri ................................................................................................... 8-6](#page-357-0) Yazıcı İş[levleri ........................................................................................................... 8-7](#page-358-0)

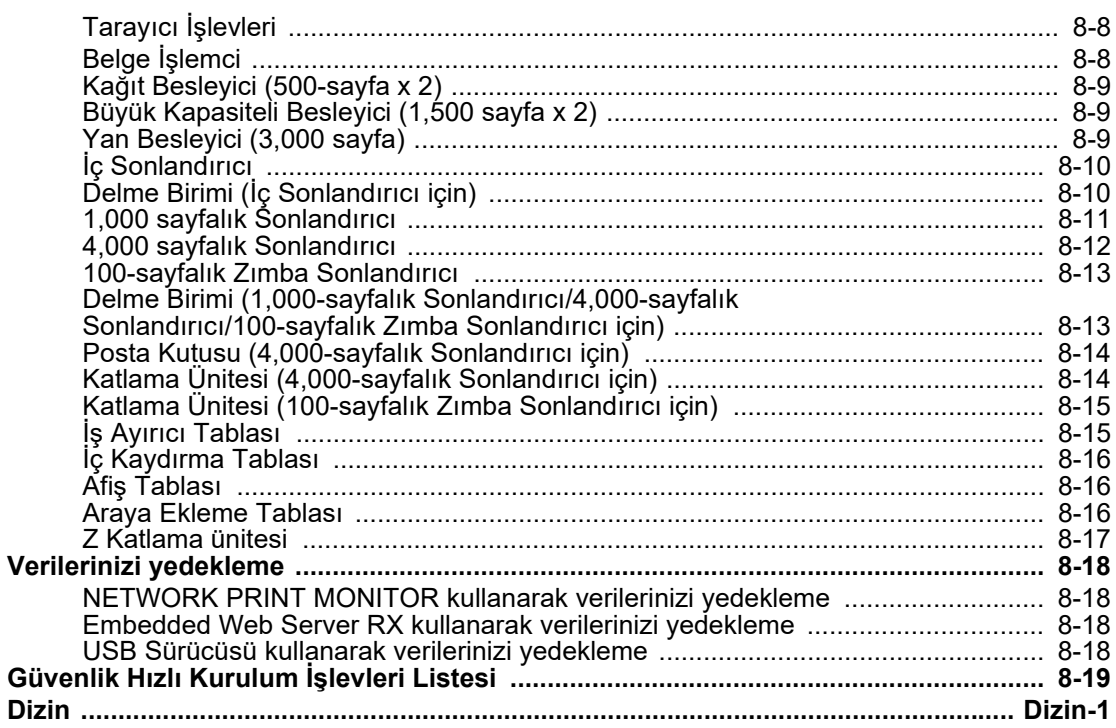

# <span id="page-7-0"></span>Genel Bakış

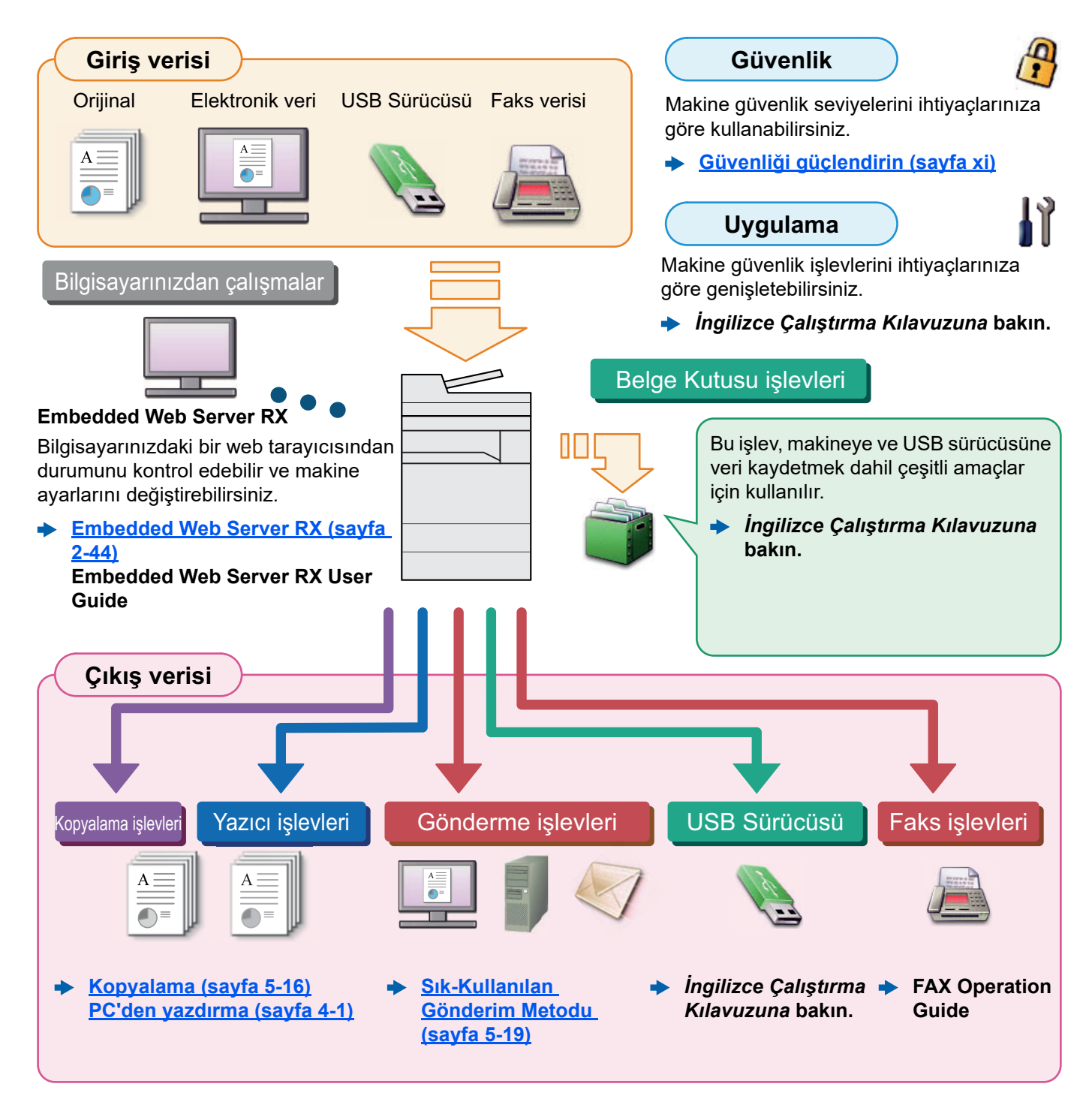

#### **QNOT**

- Makineyi kullanmadan önce, aşağıdaki kısmı okuyun.
	- **→ [Yasal Bilgiler ve Güvenlik Bilgileri \(sayfa 1-1\)](#page-23-1)**
- Kablo bağlantılarının ayarlanması ve yazılımın kurulumu dahil, cihazı kullanıma hazırlamak için.
	- **► Makinenin Kurulması ve Avarlanması (sayfa 2-1)**
- Kağıdın nasıl yükleneceğini, paylaşılan klasörlerin nasıl ayarlanacağını ve adres rehberine adreslerin nasıl ekleneceğini öğrenmek için aşağıya bkz. .
	- [Kullanmadan Önce Hazırlık \(sayfa 3-1\)](#page-83-1)

# <span id="page-8-0"></span>Makine Özellikleri

Makine birçok yararlı işlevle donatılmıştır.

**Çeşitli İş[levlerin Kullanılması \(sayfa 6-1\)](#page-146-1)**

Burada bazı örnekler mevcuttur.

#### **Ofisinizde iş akışını optimize edin**

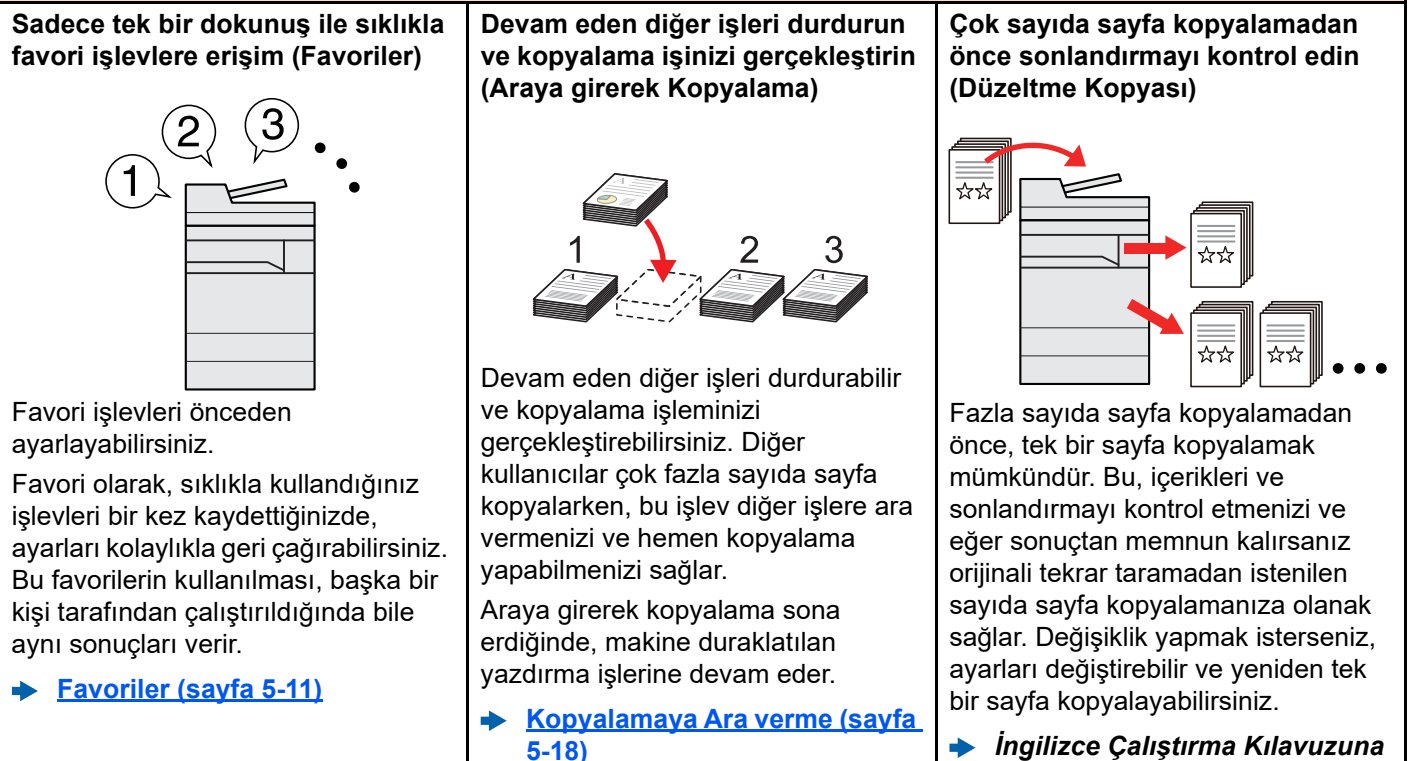

**bakın.**

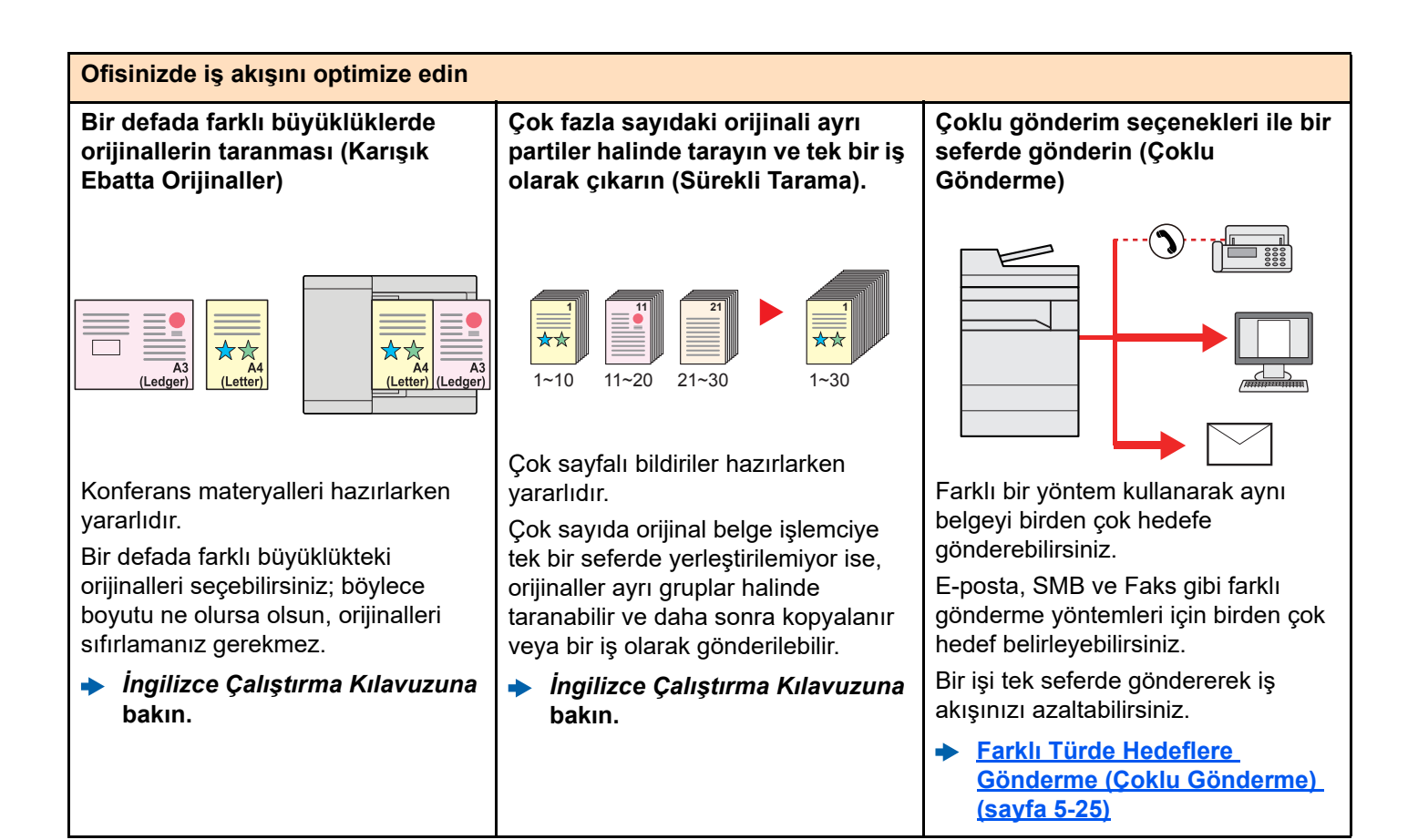

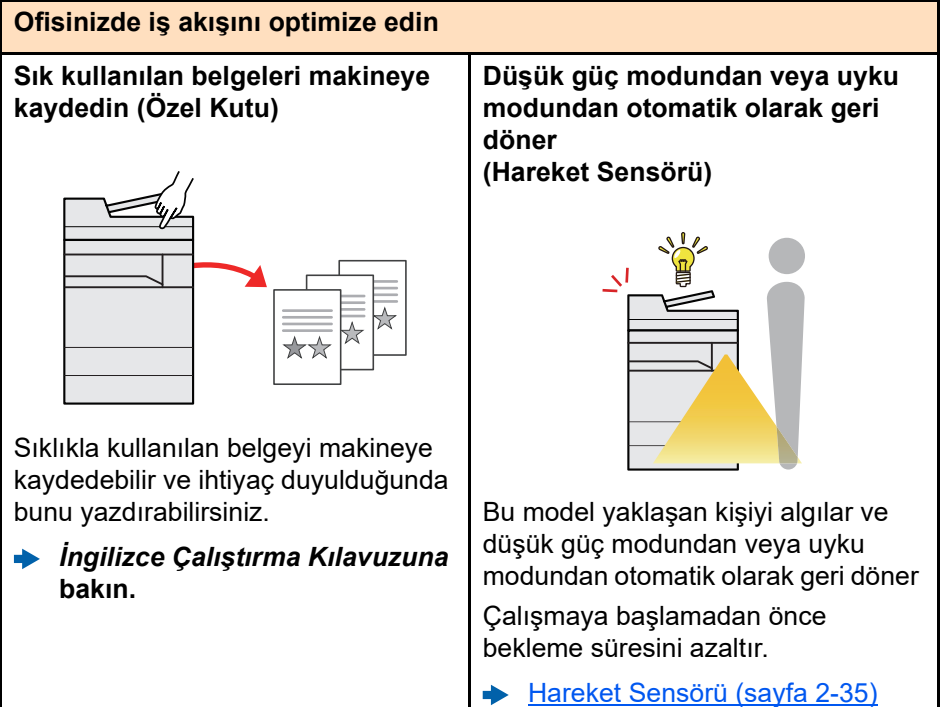

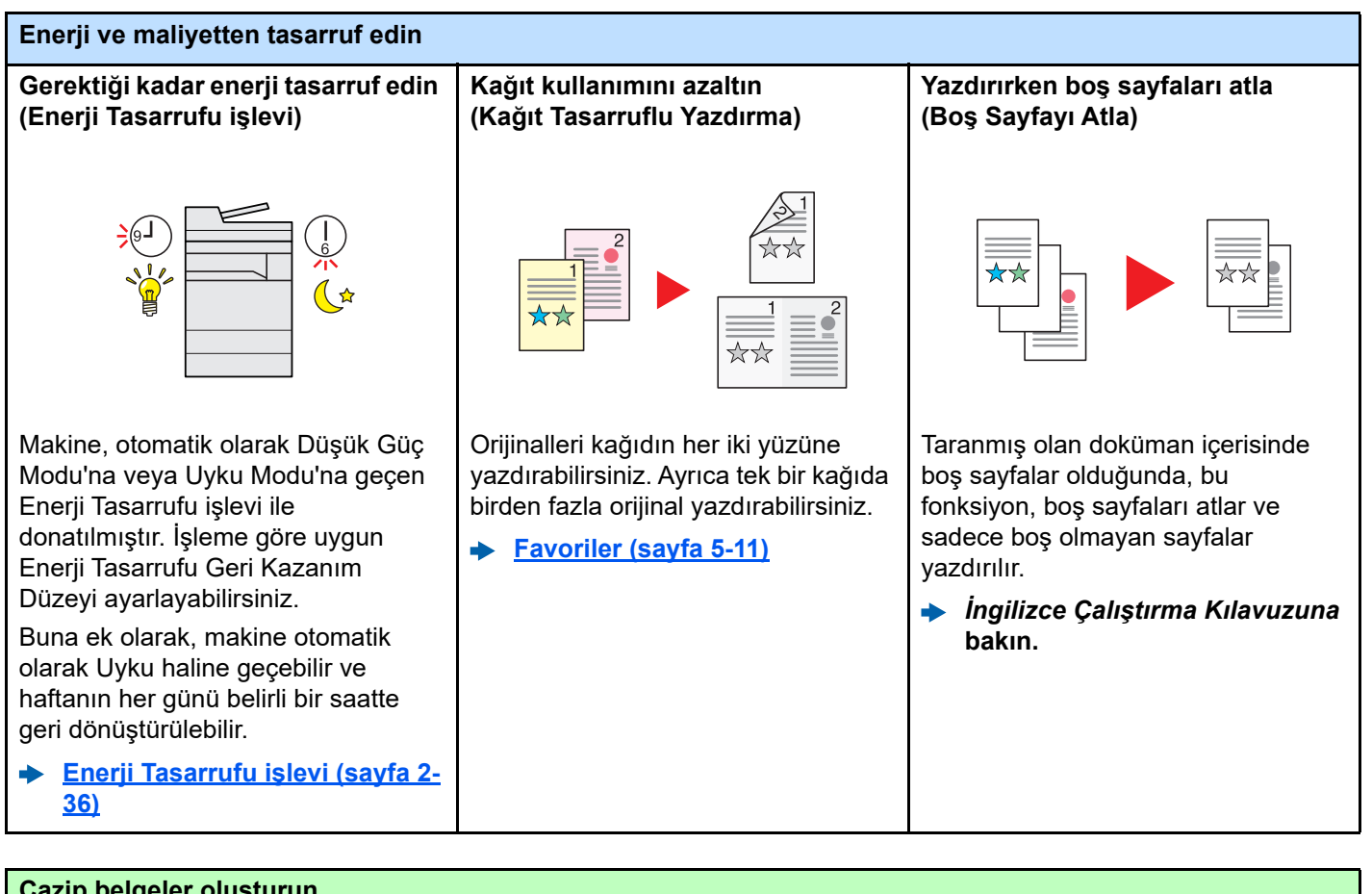

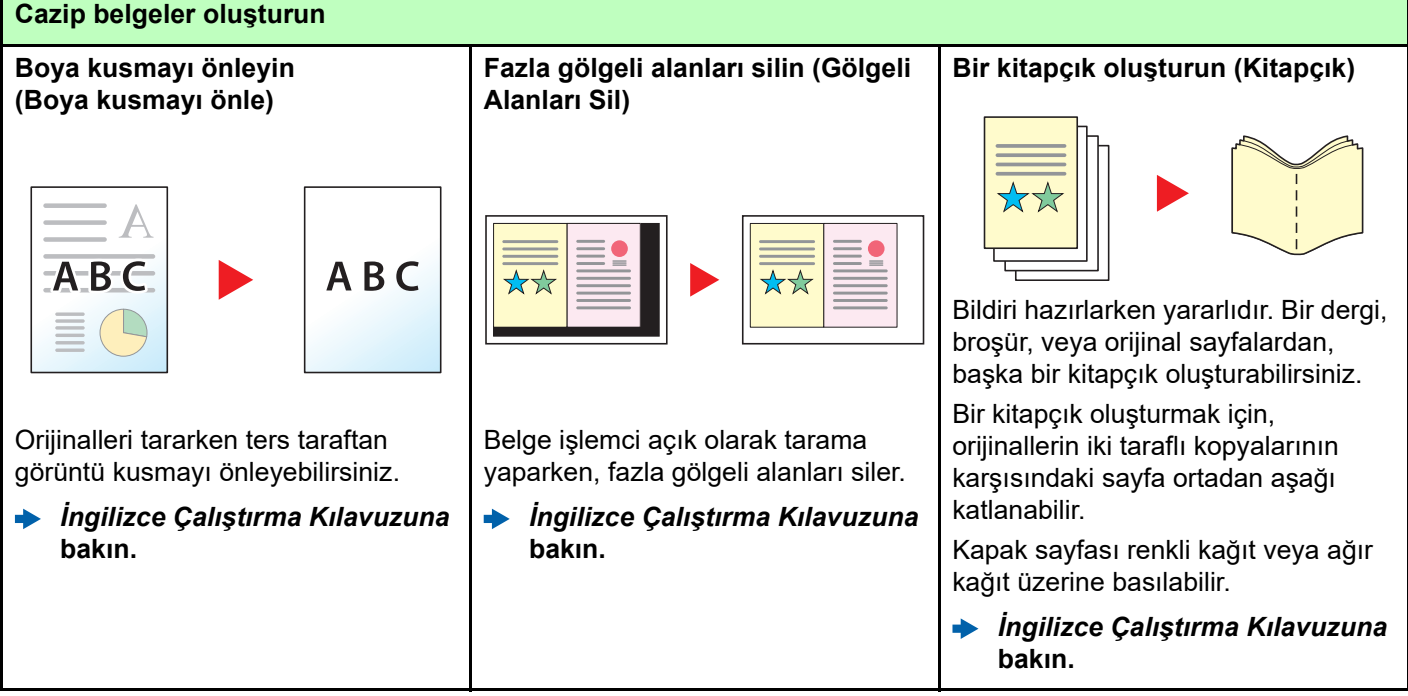

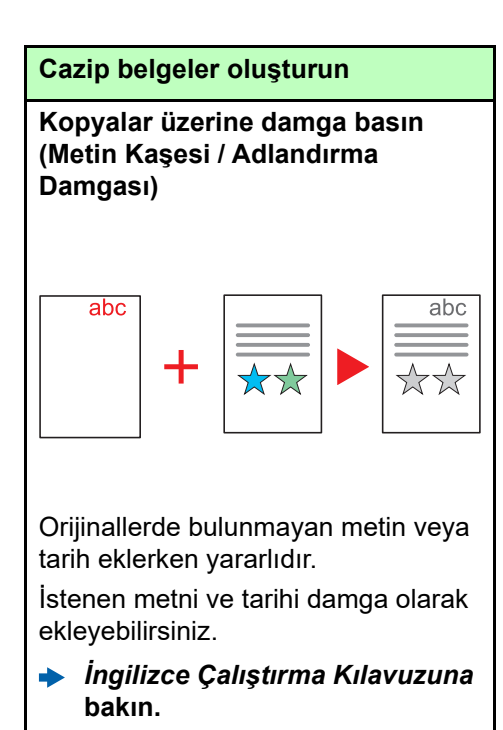

<span id="page-11-0"></span>**Güvenliği güçlendirin Bir PDF dosyasını şifreli koruma Sabit diskteki/SSD'deki verileri Bitmiş belgelerin kaybının (PDF Şifreleme İşlevleri) koruyun önlenmesi (Şifreleme / Üstüne Yazma) (Özel Baskı)** Belge görüntüleme, yazdırma ve düzenlemeyi kısıtlamak için PDF Sabit diskte/SSD'de kalan gereksiz Geçici olarak ana ünitenin belge formatının parola güvenlik verilerin üzerine otomatik olarak kutusuna yazdırma işlerini seçeneklerini kullanın. yazabilirsiniz. kaydetmek ve cihaz başında bulunduğunuzda çıktısını almak, Harici bir sızıntıyı önlemek için,  $\begin{array}{c} \begin{array}{c} \multicolumn{1}{c} \end{array} \end{array}$ *İngilizce Çalıştırma Kılavuzuna* belgelerin başkaları tarafından makine sabit diske/SSD'ye **bakın.** alınmasını önleyebilir. yazmadan önce verileri kodlayabilecektir. *İngilizce Çalıştırma Kılavuzuna* **bakın.***İngilizce Çalıştırma Kılavuzuna* **bakın.**

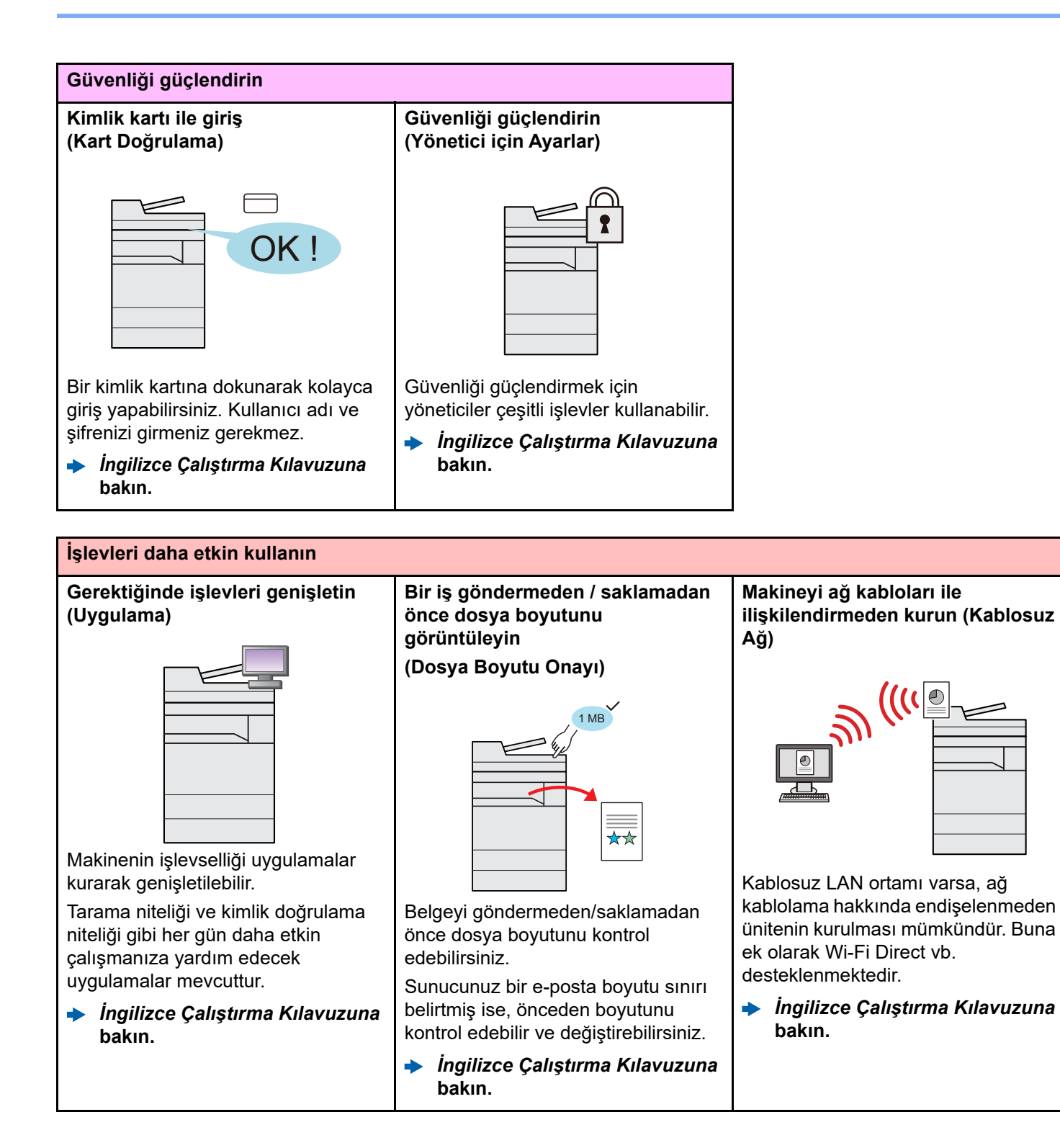

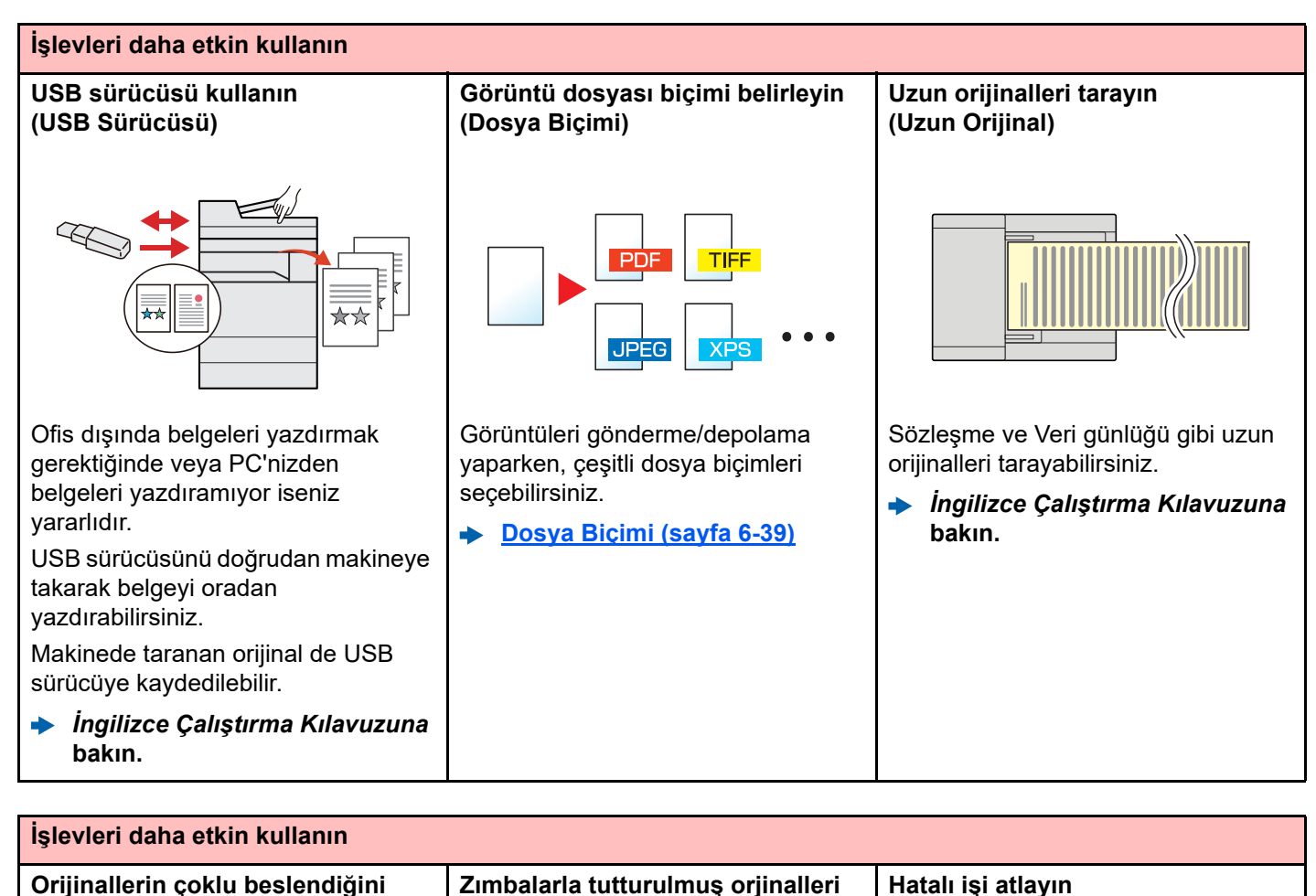

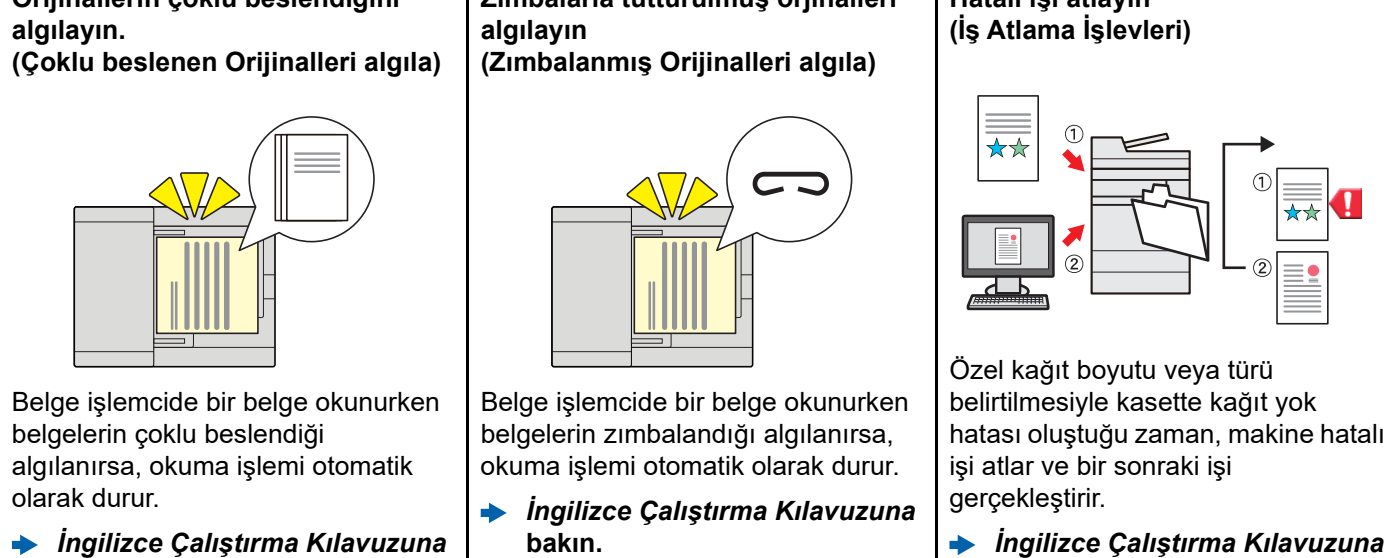

**bakın.**

**bakın.**

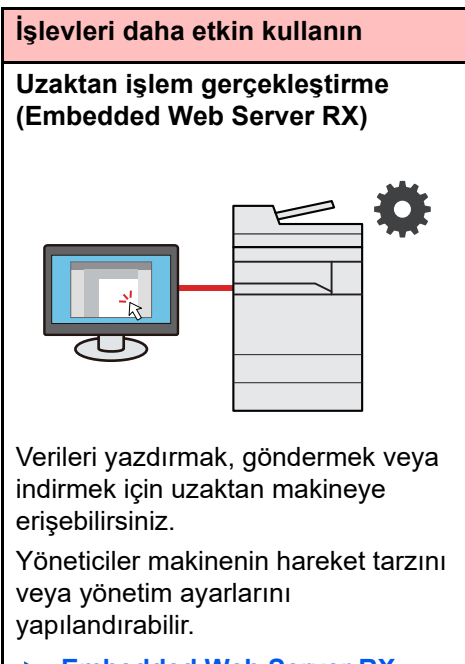

**[Embedded Web Server RX](#page-76-1)**   $\ddot{\phantom{1}}$ **[\(sayfa 2-44\)](#page-76-1)**

# <span id="page-15-0"></span>Renk ve Görüntü Kalitesi Fonksiyonları

Makine, çeşitli renk ve görüntü kalitesi fonksiyonları ile donatılmıştır. Taranan görüntüyü istenildiği gibi ayarlayabilirsiniz.

## <span id="page-15-1"></span>Temel Renk Modları

Temel renk modları aşağıdaki gibidir.

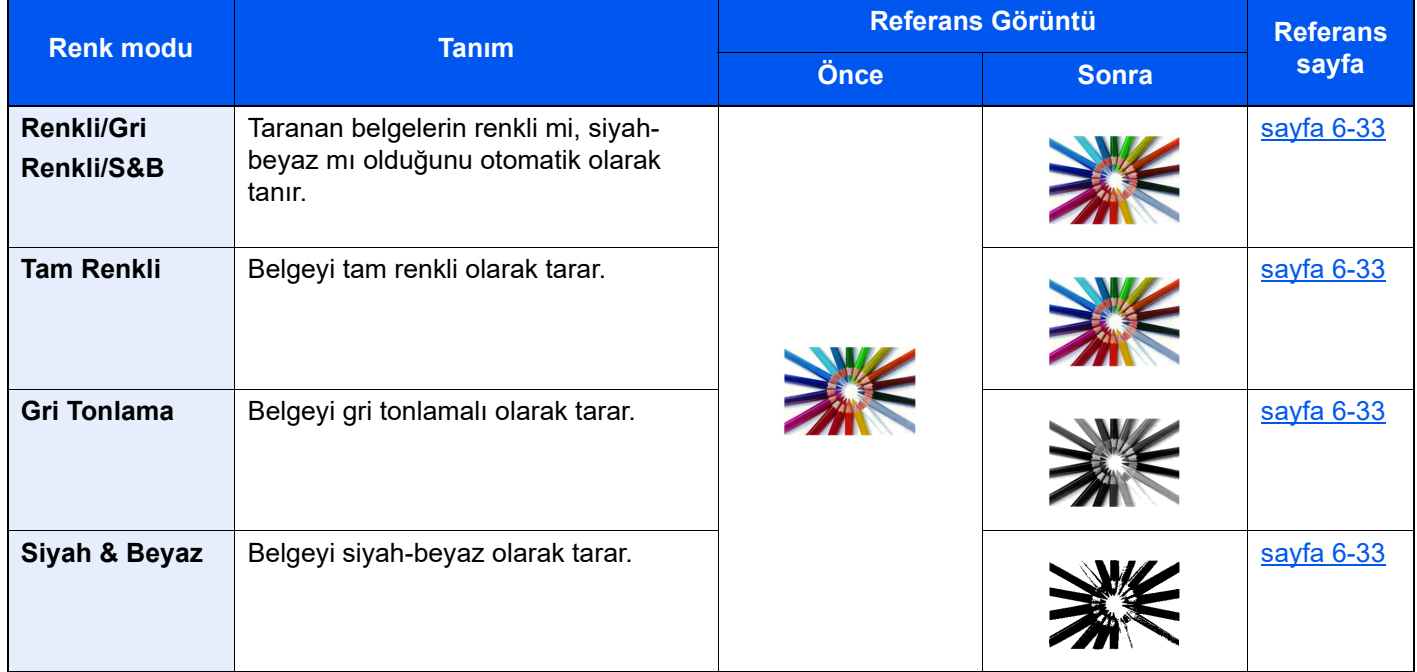

Ayrıntılar için aşağıya bkz:

[Renk Seçimi \(sayfa 6-33\)](#page-178-2)

# <span id="page-16-0"></span>Görüntü Kalitesi ve Rengin Ayarlanması

Görüntü kalitesini veya bir görüntünün rengini ayarlamak için, aşağıdaki fonksiyonları kullanınız.

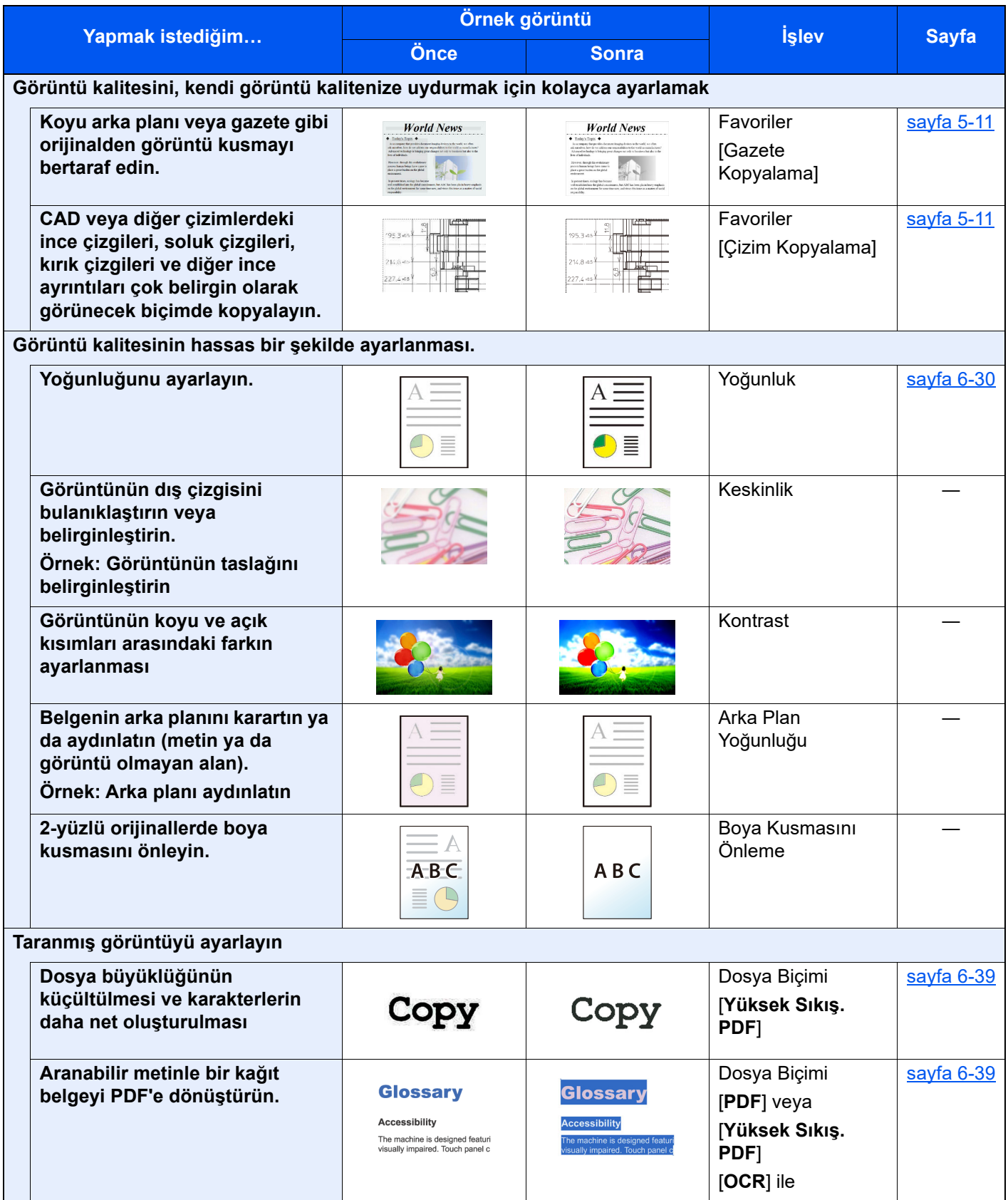

# <span id="page-17-0"></span>Makine ile beraber verilen kılavuzlar

Aşağıdaki kılavuzlar makine ile beraber verilmiştir. Gerektikçe her kılavuza başvurun.

Bu kılavuzların içeriği, makinenin performansının geliştirilmesi amacıyla önceden haber verilmeksizin değiştirilebilir.

#### **Basılı kılavuzlar**

**Hızla makineyi kullanmaya başlayın**

#### **Quick Guide**

Makinenin temel işlevlerinin nasıl kullanılacağını, uygun özelliklerin nasıl kullanılacağını, rutin bakımın nasıl gerçekleştirileceğini ve sorunlar ortaya çıktığında ne yapılması gerektiğini açıklar.

#### **Safety Guide**

Makinenin kurulum ortamı ve kullanımında önemli olan güvenlikle ilgili ve uyarıcı nitelikteki bilgileri sağlar. Makineyi kullanmadan önce bu kılavuzu okumayı unutmayın.

#### **Safety Guide (5058i/6058i/7058i)**

Makinenin kurulumu için gerekli alanı gösterir ve uyarıcı etiketler ve diğer güvenlik bilgilerini açıklar. Makineyi kullanmadan önce bu kılavuzu okumayı unutmayın.

**Makinenin güvenli kullanımı için**

#### **Web sitemizdeki kılavuzlar (PDF)**

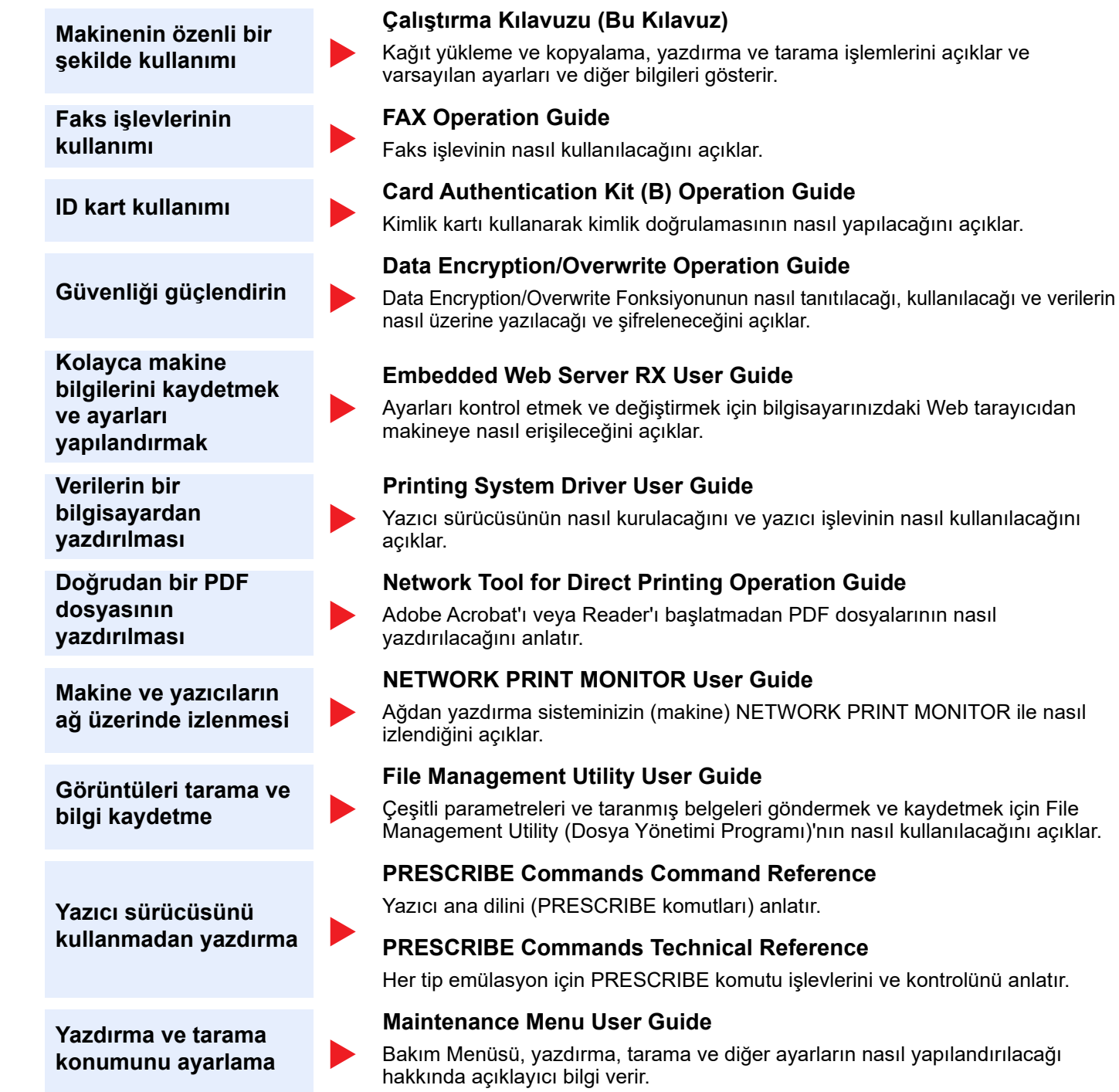

Kılavuzları görüntülemek için Adobe Reader'in aşağıdaki sürümlerini yükleyin. Sürüm 8.0 veya üstü

# <span id="page-19-0"></span>Çalıştırma Kılavuzu hakkında (bu Kılavuz)

### <span id="page-19-1"></span>Kılavuzun yapısı

Bu Çalıştırma Kılavuzu aşağıdaki bölümleri kapsamaktadır:

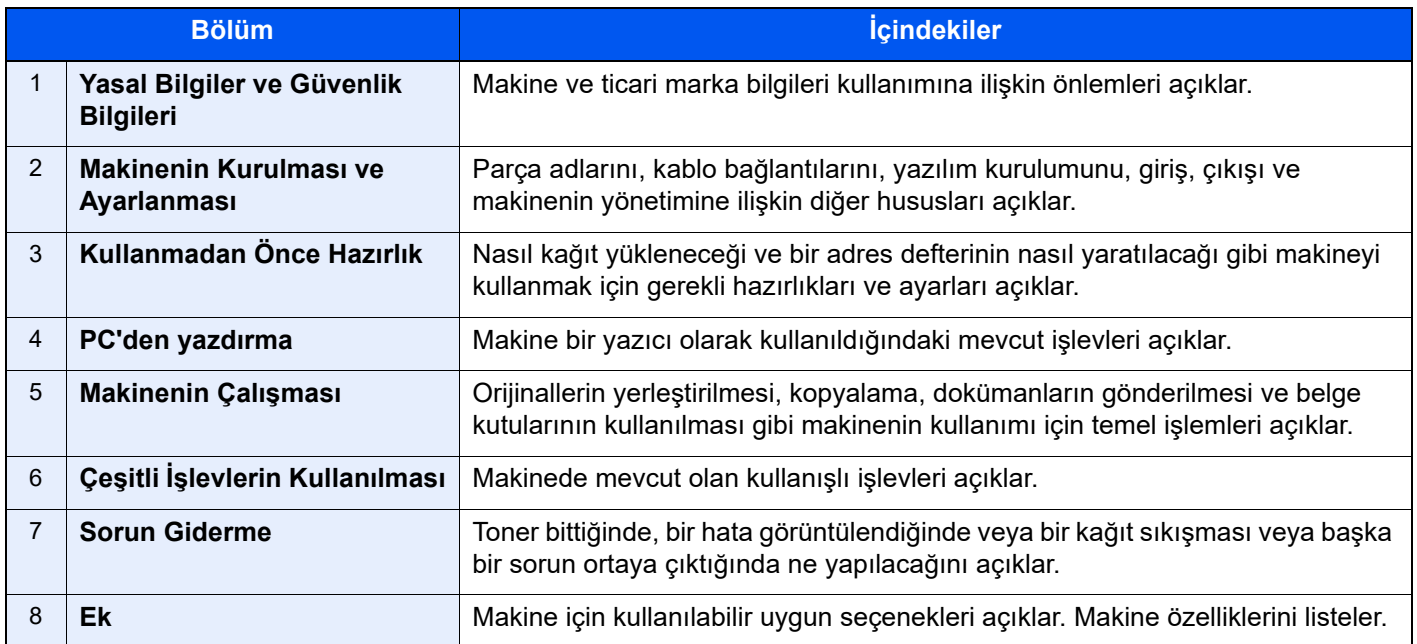

## <span id="page-20-0"></span>Bu Kılavuzdaki Biçim Açıklamaları

Aşağıdaki açıklamalarda Adobe Reader XI bir örnek olarak kullanılmıştır.

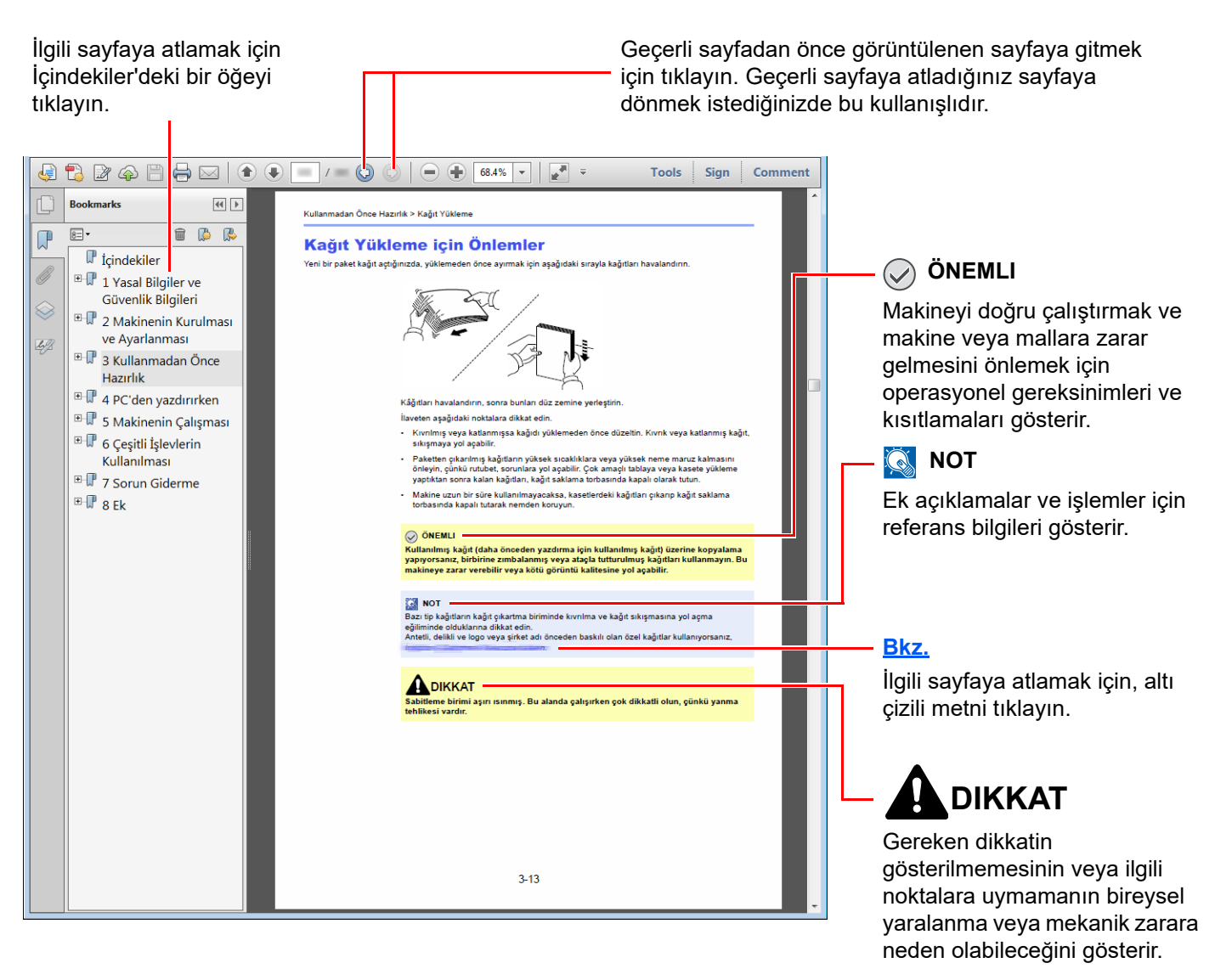

#### **QNOT**

Adobe Reader'de görünen öğeler nasıl kullanıldığına bağlı olarak değişir. İçindekiler veya araçlar görünmüyorsa, Adobe Reader Yardım'a bakın.

Bu kılavuzdaki belirli ögeler, aşağıda tarif edilen kurallarla gösterilmiştir.

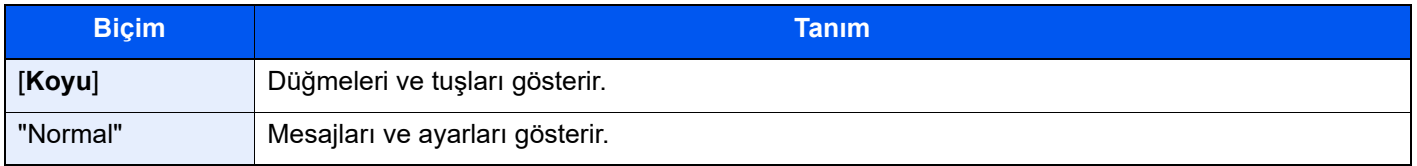

#### **Makineyi çalıştırmak için süreçlerde kullanılan kurallar**

Bu Çalıştırma Kılavuzunda, dokunmatik panel üzerinde bulunan tuşların sürekli işleyişi aşağıda belirtildiği gibidir:

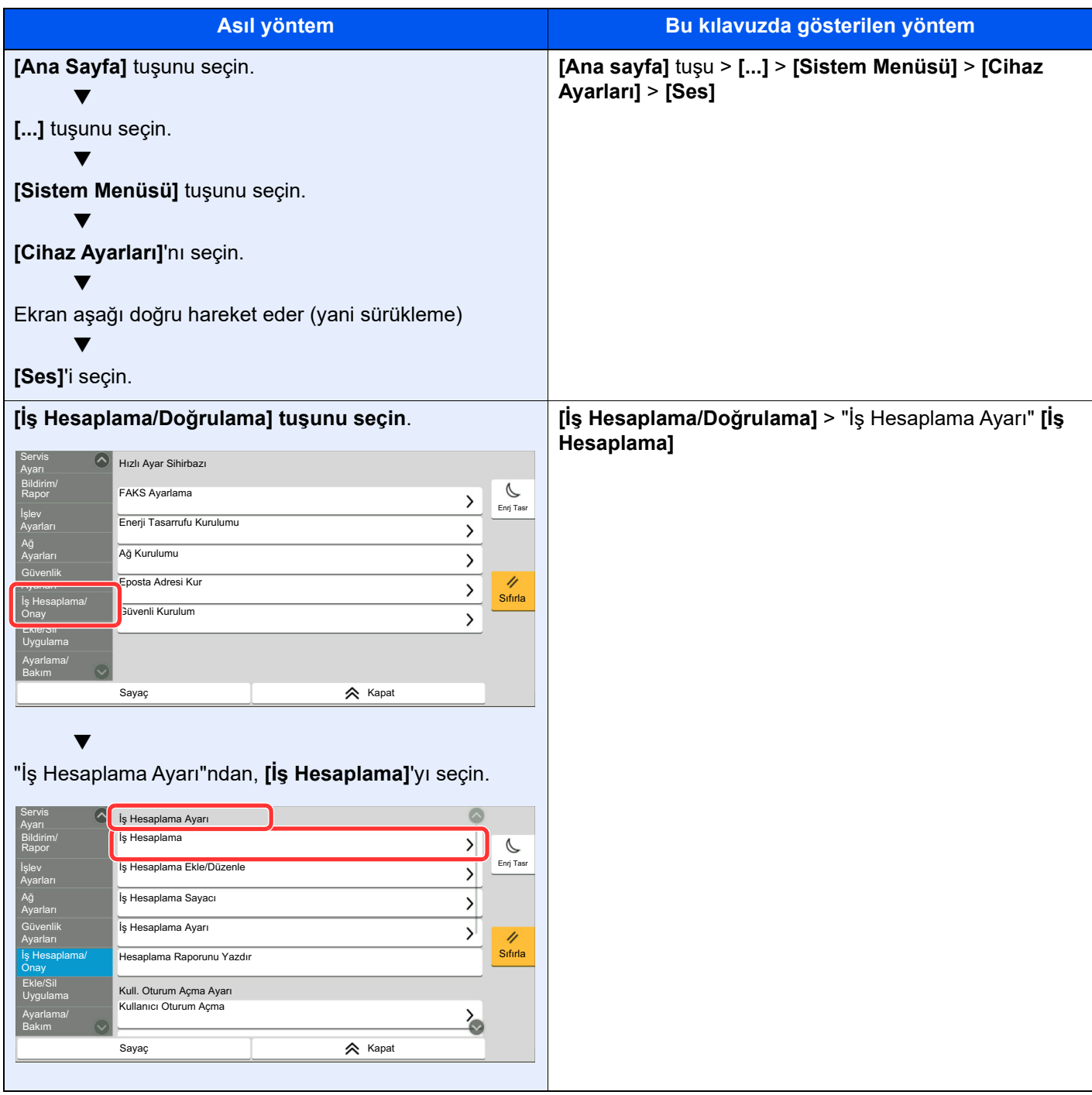

Dokunmatik panelin çalışması ile ilgili ayrıntılar için, aşağıya bakınız:

[Dokunmatik Panelin Kullanılması \(sayfa 2-13\)](#page-45-2)

#### **Orijinal ve Kağıdın Boyutu/Yönü**

Orijinal boyutlar ve A4, B5, ve Letter gibi kağıt boyutları yatay ve dikey yönlerin her ikisinde de kullanılabilir. Bu boyutlar kullanıldığında yönleri ayırt edebilmek için yatay olarak kullanılan boyutlara "R" eklenir. İlaveten, aşağıdaki simgeler, orijinalin ve kağıtların yerleşim yönlerini dokunmatik panelde göstermek için kullanılır.

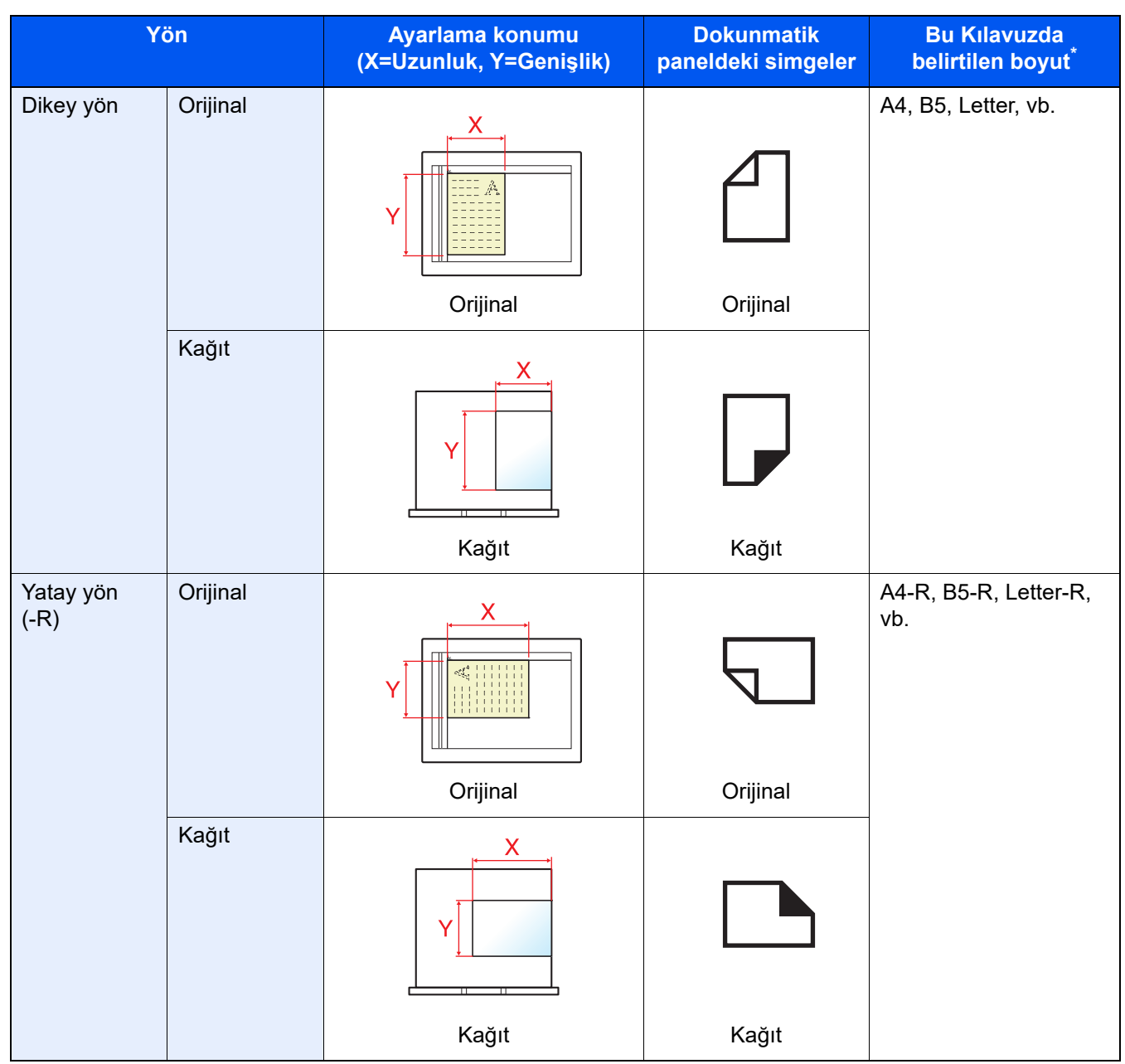

Kullanılabilir orijinal/kağıt boyutları işleve ve kaynak tablasına bağlı olarak değişir. Ayrıntılar için aşağıya bkz.: [Özellikler \(sayfa 8-4\)](#page-355-2)

# <span id="page-23-1"></span>**Yasal Bilgiler ve** Güvenlik Bilgileri

<span id="page-23-0"></span>1

Makinenizi kullanmadan önce lütfen bu bilgileri okuyun. Bu bölümde aşağıdaki konularda bilgi verilmektedir.

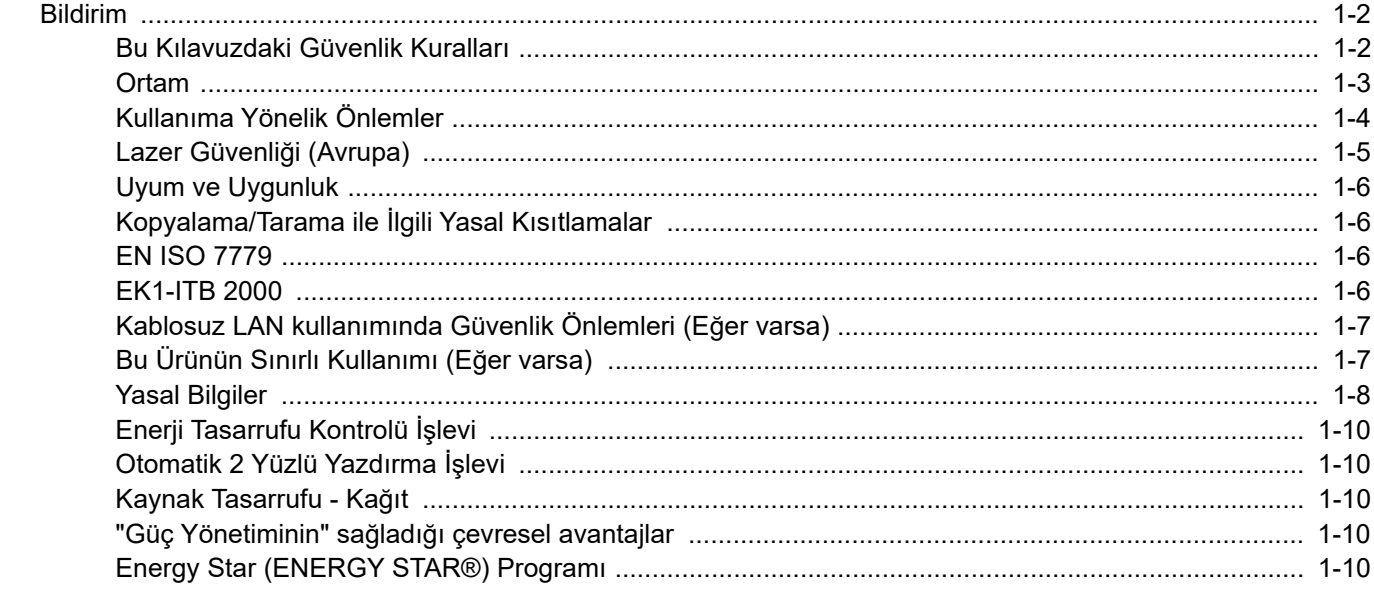

# <span id="page-24-0"></span>Bildirim

# <span id="page-24-1"></span>Bu Kılavuzdaki Güvenlik Kuralları

Kılavuzun bu bölümü ve makinenin simgelerle işaretlenen parçaları kullanıcı ve diğer bireyler ile çevredeki nesneleri koruma için yapılan güvenlik uyarılarıdır ve makinanın doğru ve güvenli kullanımını sağlar. Simgeler ve anlamları aşağıda belirtilmektedir.

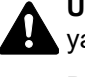

**UYARI**: Gereken dikkatin gösterilmemesinin veya ilgili noktalara uymamanın ciddi yaralanma, hatta ölüme neden olabileceğini gösterir.

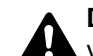

**DİKKAT**: Gereken dikkatin gösterilmemesinin veya ilgili noktalara uymamanın bireysel yaralanma veya mekanik zarara neden olabileceğini gösterir.

#### **Simgeler**

 $\triangle$  simgesi ilgili bölümün güvenlik uyarıları içerdiğini gösterir. Dikkat edilmesi gereken belirli noktalar simgenin içinde belirtilmiştir.

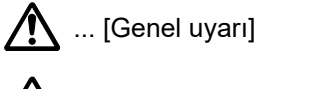

 $\bigwedge$  ... [Yüksek sıcaklık uyarısı]

 $\Diamond$  simgesi ilgili bölümlerin yasak eylemler ile ilgili bilgileri içerdiğini gösterir. Yasaklanan eylemin özellikleri simgenin icerisinde belirtilir.

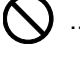

 $\big\}$  ... [Yasaklanan eylemle ilgili uyarı]

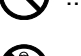

 $\bigcirc$  ... [Demonte etmek yasaktır]

 simgesi ilgili bölümün gerçekleştirilmesi gereken eylemle ilgili bilgileri içerdiğini gösterir. Yapılması gereken eylemin özellikleri simgenin içerisinde belirtilir.

... [Yapılması gereken eylemin uyarısı]

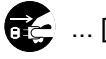

... [Fişi prizden çıkarın]

... [Makineyi daima topraklama bağlantısı olan bir prize bağlayın]

Çalıştırma Kılavuzundaki güvenlik uyarıları okunamıyorsa veya kılavuz eksikse, kılavuzu değiştirmek için servis temsilcinizle irtibata geçin (ücretlidir).

#### **QNOT**

Banknota benzeyen bir orijinal bazı nadir durumlarda doğru şekilde kopyalanmayabilir çünkü bu makine sahteciliği önleme işleviyle donatılmıştır.

### <span id="page-25-0"></span>**Ortam**

Çevresel servis koşulları şu şekildedir:

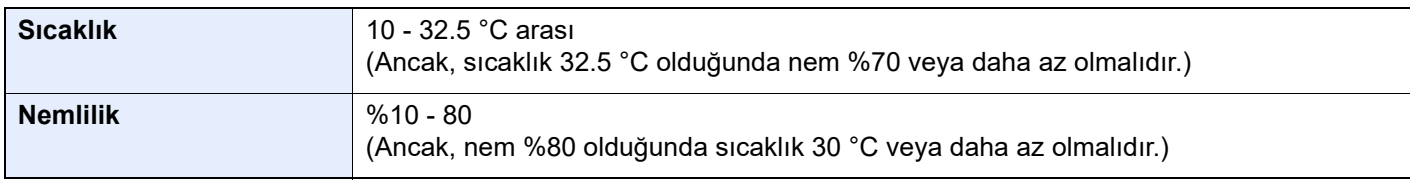

Makine için bir konum seçerken aşağıdaki yerlerden kaçının.

- Pencere yanındaki veya doğrudan güneş ışığına maruz kalan yerlerden kaçının.
- Titreşim olan yerlerden kaçının.
- Büyük sıcaklık dalgalanmalarının olduğu yerlerden kaçının.
- Sıcak veya soğuk havaya doğrudan maruz kalan yerleden kaçının.
- İyi havalandırılmamış yerlerden kaçının.

Zemin makinenin tekerleklerine karşı hassas ise makine kurulumdan sonra taşındığında zemin malzemesi zarar görebilir.

Kopyalama sırasında bir miktar ozon gazı yayılabilir, ancak bu miktar sağlığa herhangi olumsuz etki yapmaz. Fakat makine uzun süre iyi havalandırılmayan bir odada kullanılırsa veya çok fazla kopyalama yapılırsa hoş olmayan bir koku oluşabilir. Kopyalama işine uygun ortamı sağlamak için odanın düzgün şekilde havalandırılması önerilir.

# <span id="page-26-0"></span>Kullanıma Yönelik Önlemler

#### **Sarf malzemelerinin kullanımında dikkat edilecek noktalar**

# **A** DİKKAT

Toner içeren parçaları yakmaya çalışmayın. Tehlikeli kıvılcımlar yanıklara neden olabilir.

Toner içeren parçaları çocukların erişemeyeceği yerlerde bulundurun.

Eğer toner, toner içeren parçalardan dökülür ise, soluyarak içine çekmekten ve yutmaktan, bunun yanı sıra gözlere ve cilde temas etmesinden kaçının.

- Toneri koklarsanız, temiz havaya çıkın ve bol miktarda suyla gargara yapın. Öksürük başlarsa doktora başvurun.
- Toneri yutarsanız, ağzınızı çalkalayın ve midenizdeki içeriği seyreltmek için 1 veya 2 bardak su için. Gerekirse doktora başvurun.
- Toner gözünüze kaçarsa suyla iyice yıkayın. Hassasiyet devam ederse, doktora başvurun.
- Toner cildinize temas ederse sabun ve suyla yıkayın.

Toner içeren parçaları zorla açmaya veya imha etmeye çalışmayın.

#### **Diğer önlemler**

Boşalan toner kabını ve atık toner kutusunu satıcınıza veya servis temsilcinize iade edin. Toplanan toner kapları ve atık toner kutuları ilgili düzenlemelere uygun olarak geri dönüştürülecek veya elden çıkarılacaktır.

Doğrudan güneş ışığına maruz kalmasını önleyin ve makineyi kapalı ortamda tutun.

Ani sıcaklık ve nem değişimlerinden sakınarak makineyi sıcaklığı 40 °C altında olan bir ortamda saklayın.

Makine uzun süre kullanılmayacaksa kağıdı kasetten ve Çok Amaçlı (ÇA) Tabladan çıkarın ve orijinal paketine koyarak ağzını kapatın.

## <span id="page-27-0"></span>Lazer Güvenliği (Avrupa)

Lazer radyasyonu insan vücuduna zararlı olabilir. Bu nedenle makinenin içinden yayılan lazer radyasyonu, koruyucu gövde ve dış kapakların içinde hava geçirmez şekilde tutulur. Ürünün kullanıcı tarafından normal çalıştırılmasında makineden radyasyon sızmaz.

Bu makine IEC/EN 60825-1:2014 kapsamında Class 1 lazer ürünü olarak sınıflandırılmıştır.

**Dikkat**: Bu kılavuzda belirtilenler haricinde yöntemlerin uygulanması zararlı bir şekilde radyasyona maruz kalınmasına neden olabilir.

Bu etiketler makinenin içinde lazer tarayıcı birimine iliştirilmiştir ve kullanıcının erişemeyeceği bir alandadır.

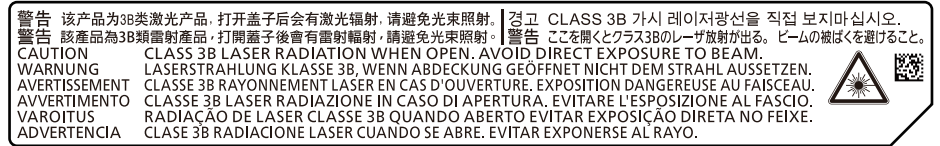

CLASS 1 lazer ürünleri ile ilgili bilgi etiket üzerinde bulunmaktadır.

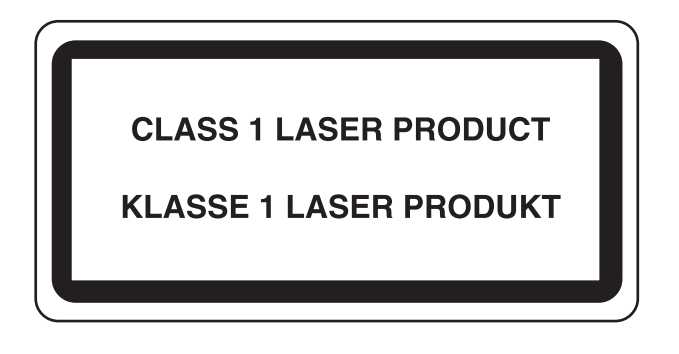

## <span id="page-28-0"></span>Uyum ve Uygunluk

TA Triumph-Adler GmbH şirketi,radyo ekipman modeli 5058i, 6058i ve 7058i'nin 2014/53/EU Direktifi ile uyumlu olduğunu burada beyan eder.

EU uygunluk beyanının tam metni aşağıdaki internet adresinde mevcuttur: https://www.triumph-adler.com/downloads https://www.triumph-adler.de/ta-de-de/support/downloads https://www.utax.com/downloads https://www.utax.de/de-de/hardware/download-center

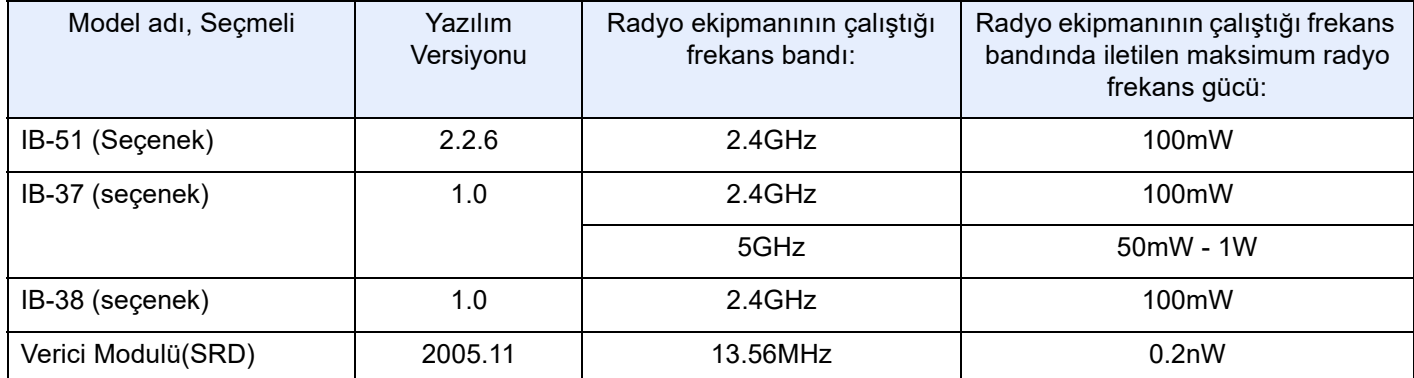

# <span id="page-28-1"></span>Kopyalama/Tarama ile İlgili Yasal Kısıtlamalar

Telif hakkı sahibinin izni olmaksızın telif hakkı alınmış bir materyali kopyalamak/taramak yasak olabilir.

Aşağıdaki öğeleri kopyalama/tarama yasaktır ve yasalarca cezalandırılabilirsiniz. Bu ögelerle sınırlı olmayabilir. Kopyalanmayacak/taranmayacak öğeleri bilerek kopyalamayın/taramayın.

- Kağıt para
- Banknot
- Menkul Kıymetler
- Damga
- **Pasaport**
- Ruhsat

Yerel yasalar ve düzenlemeler yukarıda sözü edilmeyen başka öğelerin de taranmasını/kopyalanmasını yasaklamış veya kısıtlamış olabilir.

### <span id="page-28-2"></span>EN ISO 7779

Maschinenlärminformations-Verordnung 3. GPSGV, 06.01.2004: Der höchste Schalldruckpegel beträgt 70 dB (A) oder weniger gemäß EN ISO 7779.

# <span id="page-28-3"></span>EK1-ITB 2000

Das Gerät ist nicht für die Benutzung im unmittelbaren Gesichtsfeld am Bildschirmarbeitsplatz vorgesehen. Um störende Reflexionen am Bildschirmarbeitsplatz zu vermeiden, darf dieses Produkt nicht im unmittelbaren Gesichtsfeld platziert werden.

## <span id="page-29-0"></span>Kablosuz LAN kullanımında Güvenlik Önlemleri (Eğer varsa)

Kablosuz LAN, kablosuz erişim noktaları arasında ağ kablosu kullanmadan bilgi alışverişini sağlar ve bu sayede, radyo dalgalarının iletilebildiği bir alanda WLAN bağlantısının serbestçe kurulmasını sağlar.

Bunun yanı sıra, güvenlik ayarları yapılandırılmamış ise aşağıdaki sorunlar meydana gelebilir, çünkü radyo dalgaları (duvarlar dahil) engellerin içinden geçebilir ve belirli bir alan içerisinde her yere ulaşabilirler.

#### **İletişim İçeriklerinin Gizlice Görüntülenmesi**

Kötü niyetli üçüncü bir şahıs kasıtlı olarak radyo dalgalarını izleyebilir ve aşağıdaki iletişim içeriklerine yetkisiz erişim sağlayabilir.

- Kimlik, şifreler ve kredi kartı numarası dahil kişisel bilgiler.
- E-posta mesajlarının içerikleri

#### **Yasa dışı Müdahale**

Kötü niyetli bir üçüncü taraf, kişisel ağlara veya şirket ağlarına yetkisiz erişim sağlayabilir ve aşağıdaki yasa dışı eylemleri gerçekleştirebilir.

- Kişisel ve gizli bilgileri almak (bilgi sızıntısı)
- Bir başkasıymış gibi iletişime geçmek ve yetkisiz bilgi dağıtmak (spoofing)
- Kesilen iletişimleri düzenlemek ve yeniden aktarmak (sahtecilik)
- Bilgisayar virüsleri göndermek ve veri ve sistemleri çökertmek (imha)

Kablosuz LAN kartları ve kablosuz erişim noktaları, bu sorunları ele almak ve ürün kullanıldığında kablosuz LAN ürünlerinin güvenlik ayarlarını yapılandırarak bu sorunların meydana gelme ihtimalini azaltmak için yerleşik güvenlik mekanizmaları içerir.

Güvenlik ayarlarını yapılandırırken, müşterilerin sorumluluk almasını, kendi kararlarını vermelerini ve ürün güvenlik ayarları yapılandırılmadan kullanıldığı zaman meydana gelebilecek sorunları tamamen anladıklarından emin olmalarını tavsiye ederiz.

# <span id="page-29-1"></span>Bu Ürünün Sınırlı Kullanımı (Eğer varsa)

- Bu üründen yayılan radyo dalgaları tıbbi cihazları etkileyebilir. Ürün, tıbbi bir kurumda veya tıbbi cihazların yakınında kullanılırken, ya talimatlara ve kurum yöneticisinin şart koştuğu önlemlere ya da tıbbi cihazların üzerindeki uyarılara göre kullanılmalıdır.
- Bu üründen yayılan radyo dalgaları, otomatik kapılar ve yangın alarmları dahil olmak üzere otomatik kontrol cihazlarını etkileyebilir. Ürün, tıbbi cihazların yakınında kullanılırken, otomatik kontrol cihazının şart koştuğu talimatlara ve uyarılara göre kullanılmalıdır.
- Eğer bu ürün direkt olarak uçaklar, trenler, gemiler ve otomobiller dahil olmak üzere hizmet ile alakalı cihazlarda kullanılırsa, veya çalışması için yüksek güvenilirlik ve güvenlik gereken uygulamalarda ve afet önleme ve suç önlemede kullanılanlar ve çeşitli güvenlik amaçları için kullanılanlar dahil olmak üzere hatasızlık gerektiren cihazlarda kullanılırsa, lütfen ürünü bütün sistemin güvenilirliği ve güvenlik bakımı için güvenilir ve yedekli tasarımlar içeren sistemin güvenlik tasarımını dikkate alarak kullanın. Bu ürün, havacılık cihazları, bilgi aktarım iletişim cihazları, nükleer enerji kontrol cihazları ve tıbbi cihazlar dahil olmak üzere yüksek güvenilirlik ve güvenlik gerektiren uygulamalarda kullanılmak üzere üretilmemiştir; dolayısıyla, bu uygulamalarda kullanılıp kullanılmaması kararı bütün yönleriyle değerlendirilmeli ve karara bağlanmalıdır.

# <span id="page-30-0"></span>Yasal Bilgiler

Telif Hakkı sahibinin önceden yazılı izni alınmaksızın bu kılavuzun tamamının veya bir kısmının kopyalanması veya farklı çoğaltma faaliyetlerinde bulunulması yasaktır.

#### **Ticari Adlar Hakkında**

- PRESCRIBE, Kyocera Corporation'ın tescilli ticari markasıdır.
- KPDL, Kyocera Corporation'ın ticari bir markasıdır.
- Microsoft, Windows, Windows Server, Internet Explorer, Excel ve PowerPoint ABD ve/veya diğer ülkelerde Microsoft Corporation'ın ticari markaları veya tescilli ticari markalarıdır.
- PCL, Hewlett-Packard Company'nin ticari markasıdır.
- Adobe Acrobat, Adobe Reader ve PostScript Adobe Systems, Incorporated'ın ticari markalarıdır.
- Ethernet, Xerox Corporation'ın tescilli ticari markasıdır.
- IBM ve IBM PC/AT, International Business Machines Corporation'ın ticari markalarıdır.
- AppleTalk, Bonjour, Macintosh ve Mac OS Apple Inc.'in, ABD ve diğer ülkelerde tescilli, ticari markalarıdır.
- Bu makinede yüklenen bütün Avrupa dilleri yazı tipleri Monotype Imaging Inc. ile yapılan lisans anlaşması kapsamında kullanılmaktadır.
- Helvetica, Palatino ve Times, Linotype GmbH'nin tescilli ticari markalarıdır.
- ITC Avant Garde Gothic, ITC Bookman, ITC ZapfChancery ve ITC ZapfDingbats, International Typeface Corporation'ın tescilli ticari markalardır.
- ThinPrint, Cortado AG'nin Almanya ve diğer ülkelerdeki ticari markasıdır.
- Monotype Imaging Inc'e ait UFST™ MicroType® yazı tipleri bu makinede yüklüdür.
- iPad, iPhone ve iPod touch, Apple Inc.'in, ABD ve diğer ülkelerde tescilli, ticari markalarıdır.
- AirPrint ve AirPrint logoları Apple Inc.'in tescilli, ticari markalarıdır.
- iOS Cisco'nun, ABD ve diğer ülkelerde tescilli, ticari markasıdır ve Apple Inc. lisansı altında kullanılır.
- Google, Google LLC firmasının tescilli, ticari markasıdır.
- Mopria™, Mopria™ Alliance'ın tescilli ticari markasıdır.
- Wi-Fi, Wi-Fi Direct ve Wi-Fi Protected Setup, Wi-Fi Alliance'ın ticari markaları ve/veya tescilli ticaret markalarıdır.
- ABBYY FineReader ile açılır. ABBYY ve FineReader ABBYY Software Ltd. şirketinin ticari markalarıdır.
- RealVNC, VNC ve RFB, ABD ve diğer ülkelerde RealVNC Ltd. şirketinin tescilli ticari markalarıdır.

Bütün diğer marka ve ürün adları ilgili şirketlere ait ticari veya tescilli ticari markalardır. ™ ve ® işaretleri bu Çalıştırma Kılavuzu'nda kullanılmayacaktır.

#### **Monotype Imaging License Agreement**

- 1 *Software* shall mean the digitally encoded, machine readable, scalable outline data as encoded in a special format as well as the UFST Software.
- 2 You agree to accept a non-exclusive license to use the Software to reproduce and display weights, styles and versions of letters, numerals, characters and symbols (*Typefaces*) solely for your own customary business or personal purposes at the address stated on the registration card you return to Monotype Imaging. Under the terms of this License Agreement, you have the right to use the Fonts on up to three printers. If you need to have access to the fonts on more than three printers, you need to acquire a multi-user license agreement which can be obtained from Monotype Imaging. Monotype Imaging retains all rights, title and interest to the Software and Typefaces and no rights are granted to you other than a License to use the Software on the terms expressly set forth in this Agreement.
- 3 To protect proprietary rights of Monotype Imaging, you agree to maintain the Software and other proprietary information concerning the Typefaces in strict confidence and to establish reasonable procedures regulating access to and use of the Software and Typefaces.
- 4 You agree not to duplicate or copy the Software or Typefaces, except that you may make one backup copy. You agree that any such copy shall contain the same proprietary notices as those appearing on the original.
- 5 This License shall continue until the last use of the Software and Typefaces, unless sooner terminated. This License may be terminated by Monotype Imaging if you fail to comply with the terms of this License and such failure is not remedied within thirty (30) days after notice from Monotype Imaging. When this License expires or is terminated, you shall either return to Monotype Imaging or destroy all copies of the Software and Typefaces and documentation as requested.
- 6 You agree that you will not modify, alter, disassemble, decrypt, reverse engineer or decompile the Software.
- 7 Monotype Imaging warrants that for ninety (90) days after delivery, the Software will perform in accordance with Monotype Imaging-published specifications, and the diskette will be free from defects in material and workmanship. Monotype Imaging does not warrant that the Software is free from all bugs, errors and omissions.

The parties agree that all other warranties, expressed or implied, including warranties of fitness for a particular purpose and merchantability, are excluded.

8 Your exclusive remedy and the sole liability of Monotype Imaging in connection with the Software and Typefaces is repair or replacement of defective parts, upon their return to Monotype Imaging.

In no event will Monotype Imaging be liable for lost profits, lost data, or any other incidental or consequential damages, or any damages caused by abuse or misapplication of the Software and Typefaces.

- 9 Massachusetts U.S.A. law governs this Agreement.
- 10 You shall not sublicense, sell, lease, or otherwise transfer the Software and/or Typefaces without the prior written consent of Monotype Imaging.
- 11 Use, duplication or disclosure by the Government is subject to restrictions as set forth in the Rights in Technical Data and Computer Software clause at FAR 252-227-7013, subdivision (b)(3)(ii) or subparagraph (c)(1)(ii), as appropriate. Further use, duplication or disclosure is subject to restrictions applicable to restricted rights software as set forth in FAR 52.227-19 (c)(2).
- 12 You acknowledge that you have read this Agreement, understand it, and agree to be bound by its terms and conditions. Neither party shall be bound by any statement or representation not contained in this Agreement. No change in this Agreement is effective unless written and signed by properly authorized representatives of each party. By opening this diskette package, you agree to accept the terms and conditions of this Agreement.

#### **Açık Kaynak Yazılım Lisansı**

"Açık Kaynak Yazılım lisansı" için, aşağıdaki URL'ye gidin. https://www.triumph-adler.com/support/downloads https://www.utax.com/C12571260052E282/direct/download-centre

## <span id="page-32-0"></span>Enerji Tasarrufu Kontrolü İşlevi

Cihaz, son kullanıldığı zamandan sonra belirli bir süre etkin olmadığında güç tüketiminin azaltılacağı Düşük Güç Modu ile, aynı zamanda son kullanıldığı zamandan sonra belirli bir süre etkin olmadığında yazıcı ve faks işlevlerinin beklemede kalacağı, güç tüketiminin ise yine en aza indirgeneceği Uyku özelliği ile donatılmıştır.

- Düş[ük Güç Modu \(sayfa 2-36\)](#page-68-4)
- [Uyku \(sayfa 2-36\)](#page-68-5)
- [Güç Kapatma Zamanlayıcısı \(Avrupa modelleri\) \(sayfa 2-38\)](#page-70-2)

## <span id="page-32-1"></span>Otomatik 2 Yüzlü Yazdırma İşlevi

Bu cihazda 2 yüzlü yazdırma işlevi standart olarak bulunur. Örneğin, iki 1 yüzlü orijinali tek bir sayfaya 2 yüzlü olarak yazdırarak, kullanılan kağıt miktarını azaltmak mümkündür.

 $\rightarrow$  Cift Yüzlü (sayfa 6-36)

Çift yüzlü konumda yazdırma kâğıt tüketimini azaltır ve orman kaynaklarından tasarruf edilmesine katkıda bulunur. Çift yüzlü konum aynı zamanda satın alınması gereken kâğıt miktarını azaltır, böylece maliyeti de düşürür. Çift yüzlü basabilen makinelerin, çift yüzlü varsayılan konumda ayarlanması tavsiye edilir.

## <span id="page-32-2"></span>Kaynak Tasarrufu - Kağıt

Orman kaynaklarının korunması ve idame edilmesi için çevre koruma yönetimi birimlerinin koyduğu kurallar kapsamında onaylanmış ya da EN 12281:2002<sup>\*</sup> veya muadil bir kalite standardını karşıladığını belirten tanınmış etiketleri taşıyan geri dönüşümlü veya işlenmemiş kağıt kullanımı önerilir.

Bu makine ayrıca 64 g/m<sup>2</sup> kağıda yazdırma işlevini de desteklemektedir. Daha az ham madde içeren bu tip bir kağıt kullanımı, orman kaynaklarının tasarrufuna daha fazla katkı sağlayabilir.

\* : EN12281:2002 "Baskı ve yazışma kağıdı - Kuru toner görüntüleme işlemleri için kullanılan kopya kağıdına yönelik kurallar"

Satış veya servis temsilciniz önerilen kağıt türleri hakkında bilgi verebilir.

## <span id="page-32-3"></span>"Güç Yönetiminin" sağladığı çevresel avantajlar

Boşta kaldığında güç tüketimini azaltmak; bu makine, belirli bir süre için boşta kaldığında güç tüketimini azaltmak için, otomatik olarak enerji tasarruf konumunu etkinleştiren bir güç yönetimi işlevi ile donatılmıştır. Makinenin enerji tasarruf modundan HAZIR moduna geçmesi kısa bir zaman almasına rağmen, enerji tüketiminde önemli miktarda azalma sağlanabilmektedir. Makinenin, enerji tasarruf modu etkinleştirme süresi varsayılan ayara ayarlanmış şekilde kullanılması önerilir.

# <span id="page-32-4"></span>Energy Star (ENERGY STAR®) Programı

ENERGY STAR® Programına katılım sağlıyoruz.

ENERGY STAR® ile uyumlu ürünleri piyasaya sürüyoruz.

ENERGY STAR®, küresel ısınmayı önlemeye yardım etmek amacıyla, yüksek enerji verimliliğine sahip ürünlerin kullanımını arttırma ve teşvik etme amaçlı bir enerji verimlilik programıdır. ENERGY STAR<sup>®</sup> ile uyumlu ürünleri alarak, müşteriler ürünü kullanırken sera gazlarının emisyonunu azaltmaya ve enerji ile bağlantılı maliyetlerin azaltılmasına yardımcı olurlar.

<span id="page-33-0"></span>

# <span id="page-33-1"></span>2 Makinenin Kurulması ve Ayarlanması

Bu bölüm, makinenin yöneticisi için parça isimleri, kablo bağlantısı ve yazılım yükleme gibi bilgiler sağlar.

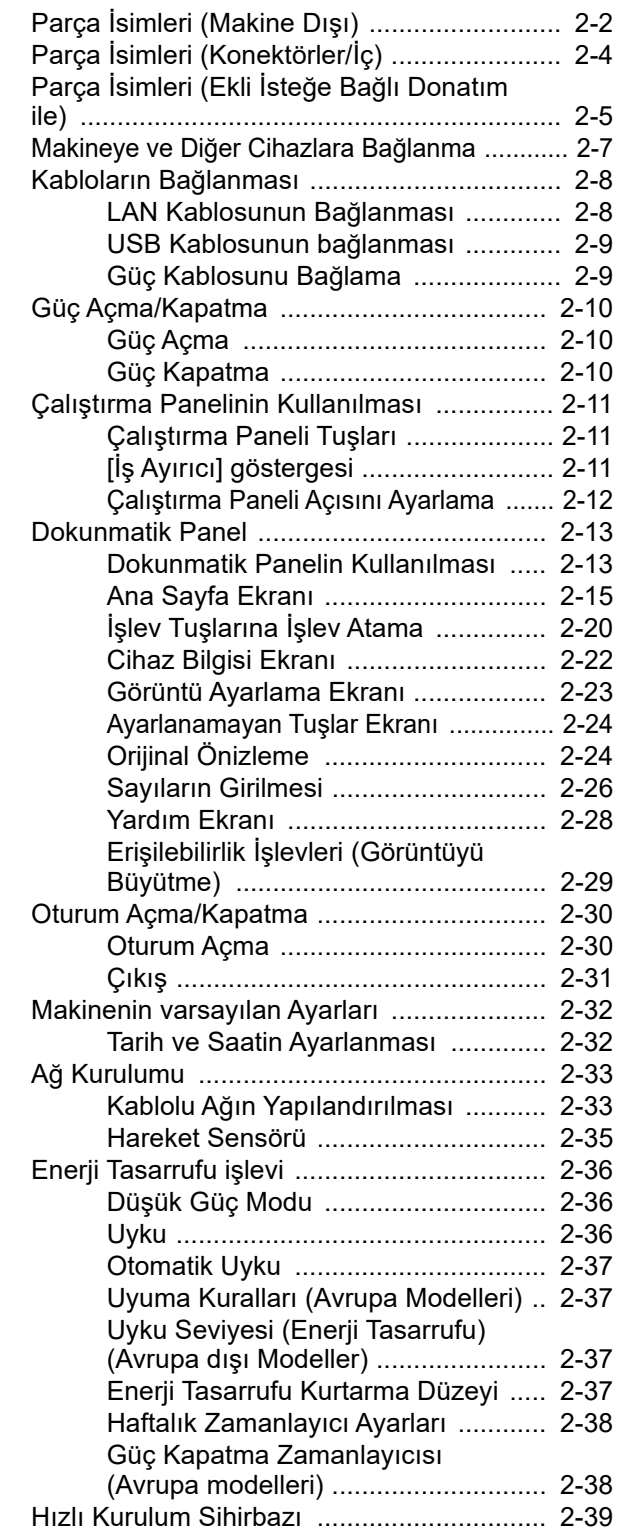

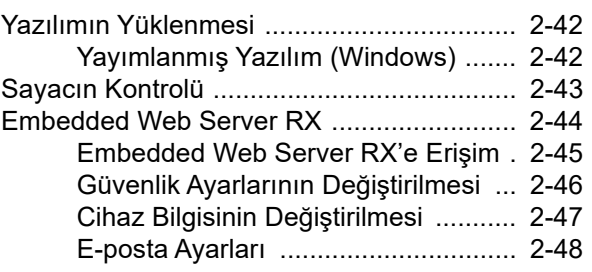

# <span id="page-34-0"></span>Parça İsimleri (Makine Dışı)

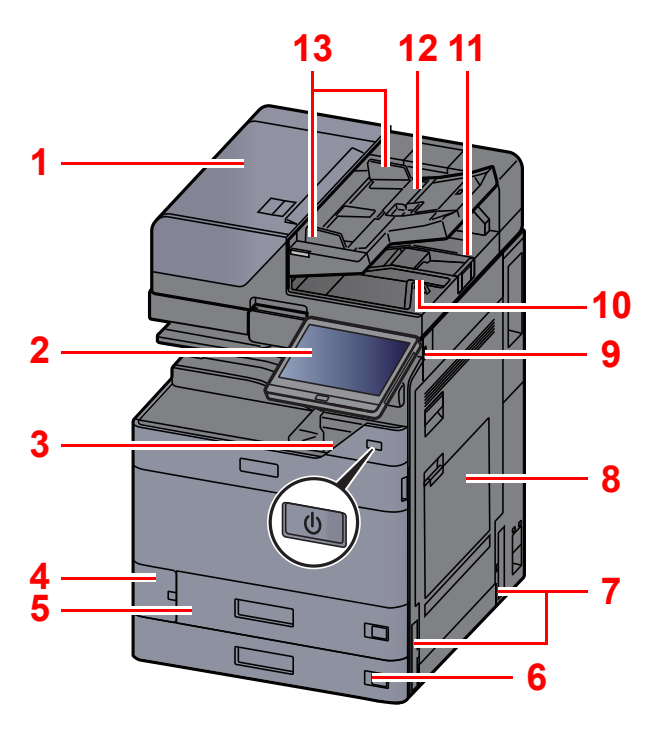

- <span id="page-34-1"></span>1 Belge İşlemci
- <span id="page-34-2"></span>2 Çalıştırma Paneli
- <span id="page-34-3"></span>3 Güç Anahtarı
- <span id="page-34-4"></span>4 Atık Toner Kutusu Kapağı
- <span id="page-34-17"></span>5 Kaset 1
- <span id="page-34-18"></span>6 Kaset 2
- <span id="page-34-12"></span>7 Kulplar
- <span id="page-34-5"></span>8 Çok Amaçlı Tabla
- <span id="page-34-6"></span>9 USB Bellek Yuvası
- <span id="page-34-7"></span>10 Orijinal Çıkış Tepsisi
- <span id="page-34-16"></span>11 Orijinal Durdurucu

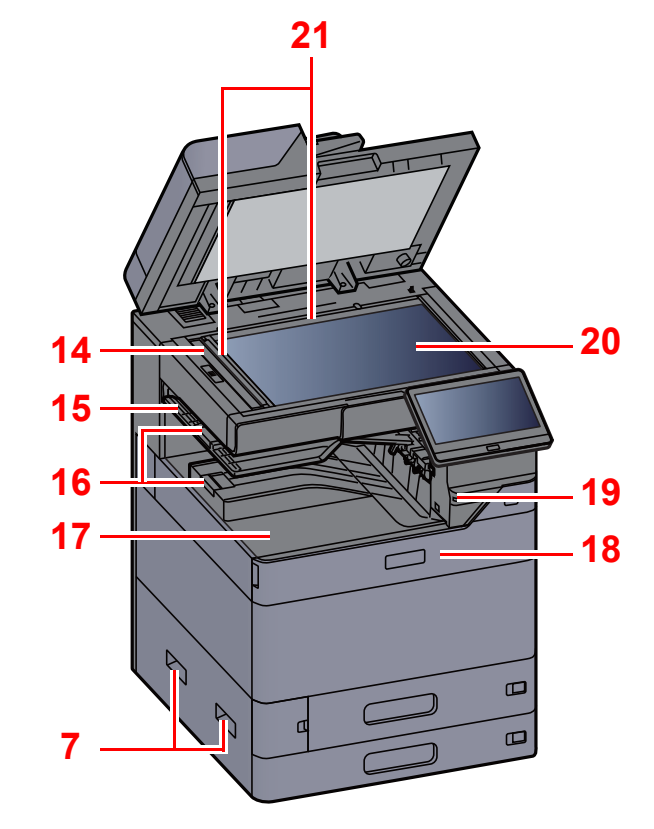

- <span id="page-34-8"></span>12 Orijinal Tepsisi
- <span id="page-34-9"></span>13 Orijinal Genişlik Kılavuzları
- <span id="page-34-10"></span>14 Yarık Camı
- <span id="page-34-20"></span>15 İş Ayırıcı Tablası
- <span id="page-34-19"></span>16 Kağıt Durdurucu
- <span id="page-34-11"></span>17 İç Tabla
- <span id="page-34-14"></span>18 Ön Kapak
- <span id="page-34-21"></span>19 Hareket Sensörü
- <span id="page-34-15"></span>20 Tarayıcı Camı
- <span id="page-34-13"></span>21 Orijinal Boyut Gösterge Plakaları

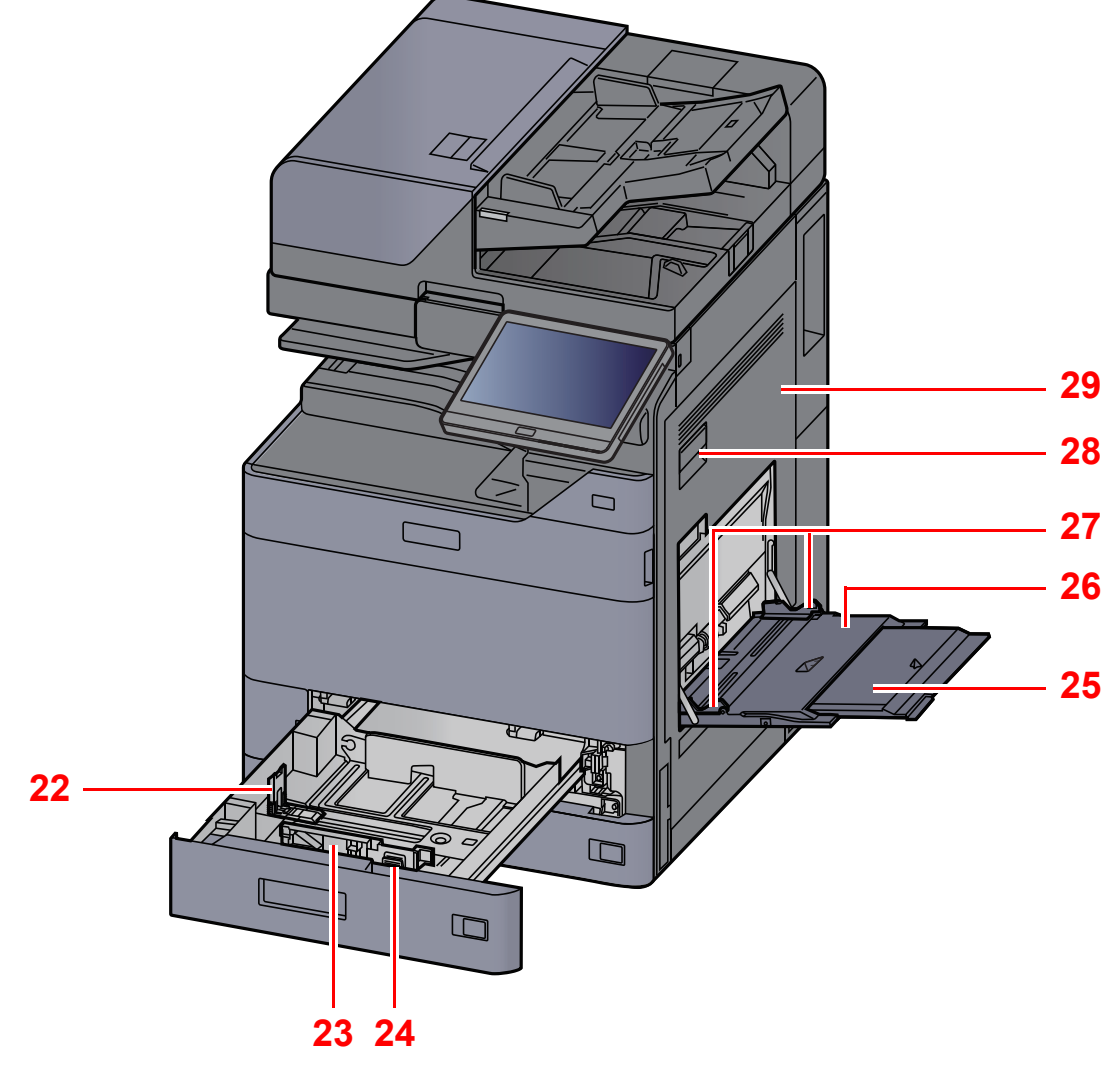

- <span id="page-35-0"></span>22 Kağıt Uzunluğu Kılavuzu
- <span id="page-35-1"></span>23 Kağıt Genişliği Kılavuzu
- <span id="page-35-2"></span>24 Kağıt Genişliğini Ayarlama Kulakçığı
- <span id="page-35-3"></span>25 Çok Amaçlı Tablanın Destek Tablası Bölümü
- <span id="page-35-4"></span>26 Çok Amaçlı Tabla 27 Kağıt Genişliği Kılavuzu
- <span id="page-35-6"></span><span id="page-35-5"></span>28 Sağ Kapak 1 Kolu
- <span id="page-35-7"></span>29 Sağ Kapak 1
# Parça İsimleri (Konektörler/İç)

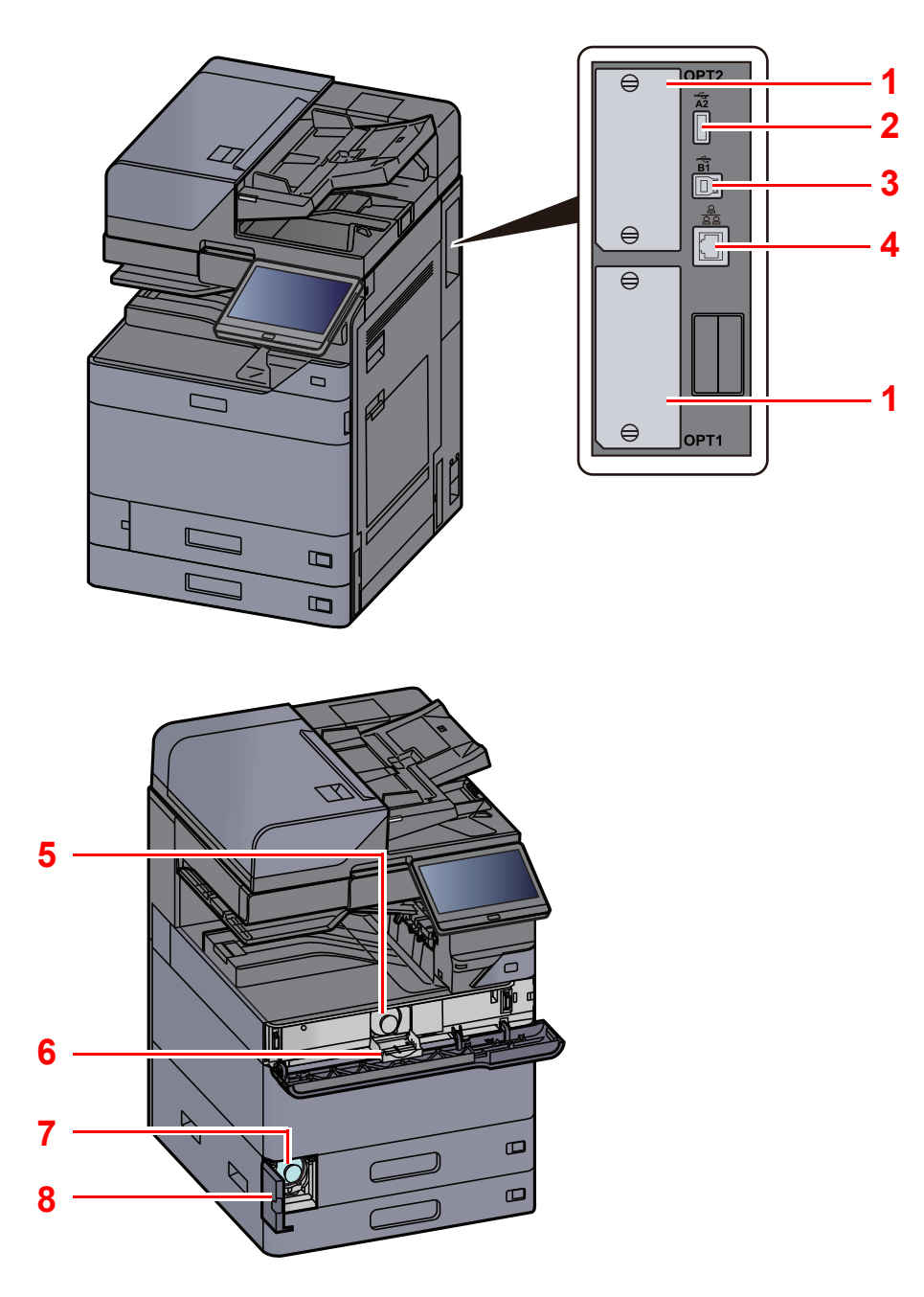

- <span id="page-36-6"></span>1 Seçenek Arayüz Yuvası
- <span id="page-36-4"></span>2 USB Port
- <span id="page-36-5"></span>3 USB Arayüz Konektörü
- <span id="page-36-7"></span>4 Ağ Arayüz Bağlantısı
- <span id="page-36-0"></span>5 Toner Kabı (Siyah)
- <span id="page-36-2"></span>6 Toner Kabı Kapağı
- <span id="page-36-3"></span>7 Atık Toner Kutusu
- <span id="page-36-1"></span>8 Atık Toner Kutusu Kapağı

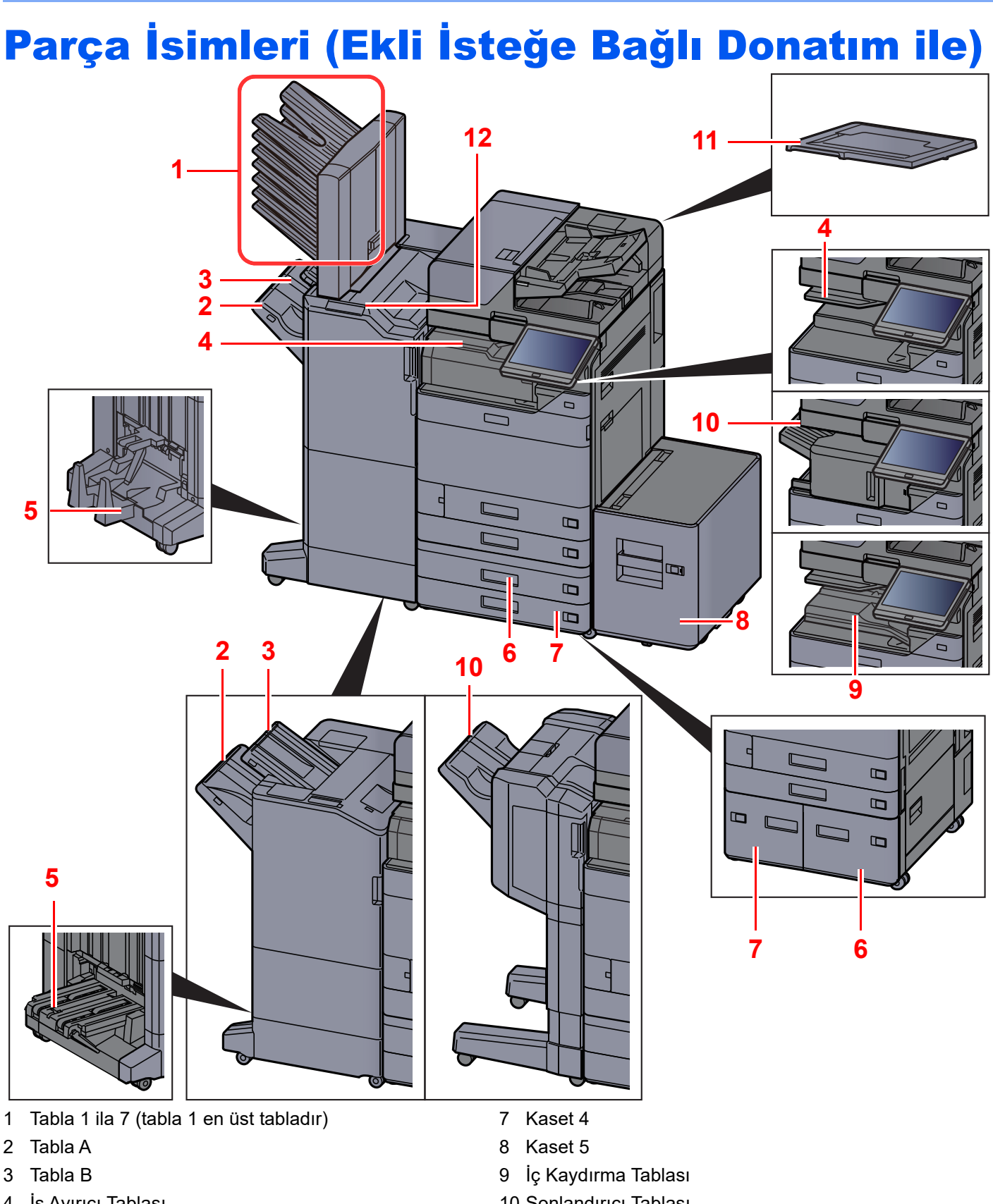

- <span id="page-37-9"></span><span id="page-37-3"></span><span id="page-37-2"></span><span id="page-37-1"></span>4 İş Ayırıcı Tablası
- <span id="page-37-0"></span>5 Katlama Tablası
- <span id="page-37-5"></span>6 Kaset 3
- İsteğe Bağ[lı Donatım \(sayfa 8-2\)](#page-353-0)
- <span id="page-37-10"></span><span id="page-37-8"></span><span id="page-37-6"></span><span id="page-37-4"></span>10 Sonlandırıcı Tablası
- <span id="page-37-11"></span>11 Orijinal Kapağı
- <span id="page-37-7"></span>12 Sonlandırıcının Kumanda Bölümü
- *İngilizce Çalıştırma Kılavuzuna* bakın.

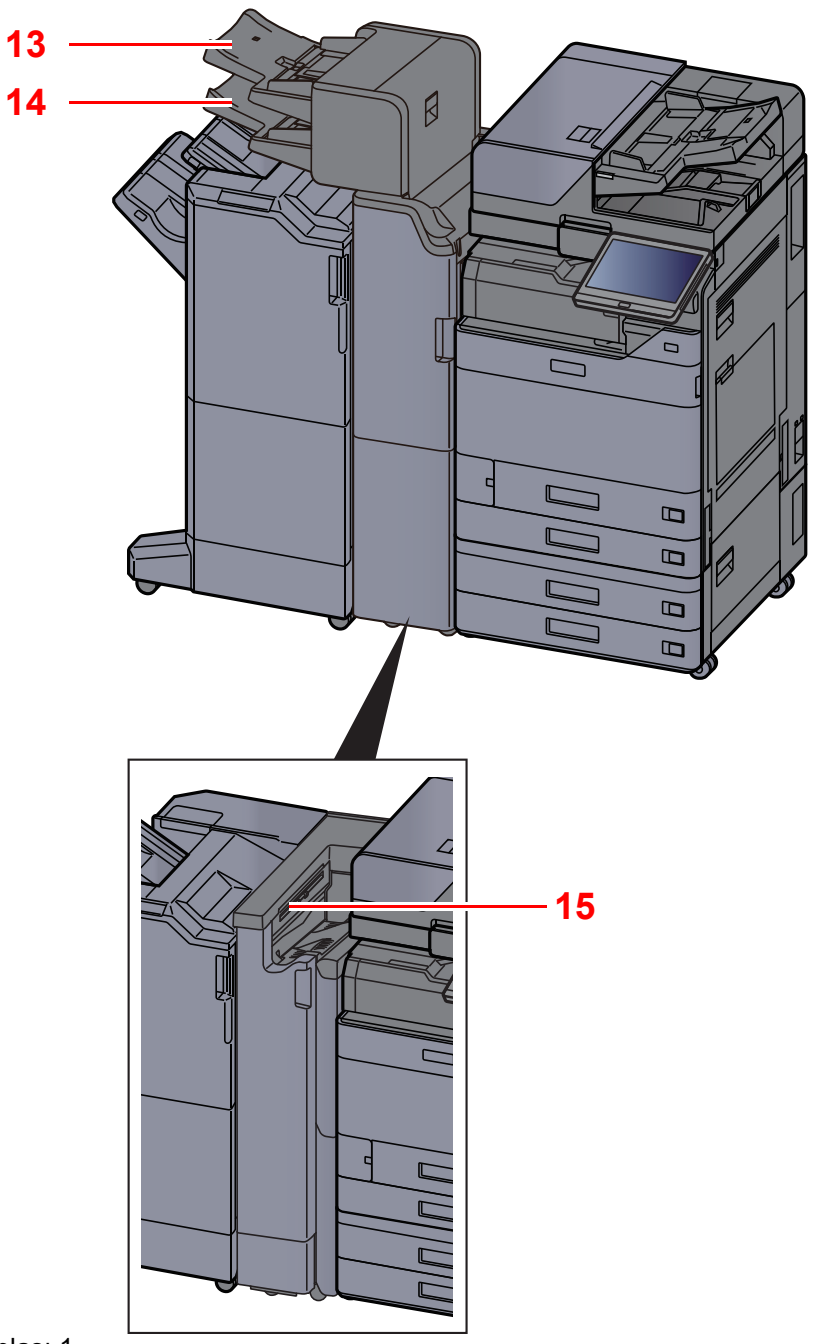

<span id="page-38-1"></span>13 Araya Ekleme Tablası 1

<span id="page-38-2"></span>14 Araya Ekleme Tablası 2

<span id="page-38-0"></span>15 Z katlama ünitesi Tablası

İsteğe Bağ[lı Donatım \(sayfa 8-2\)](#page-353-0)

# Makineye ve Diğer Cihazlara Bağlanma

Ortama ve makinenin kullanım amacına uygun olan, gerekli kabloları hazırlayın.

#### **Makineyi USB üzerinden PC'ye Bağlarken:**

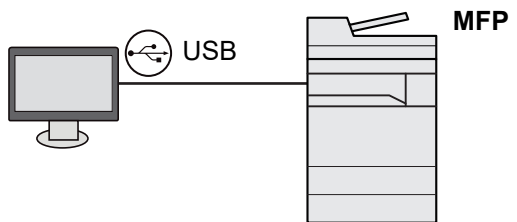

**Makineyi ağ kablosu, Wi-Fi veya Wi-Fi Direct ile PC'ye veya Tablete Bağlarken**

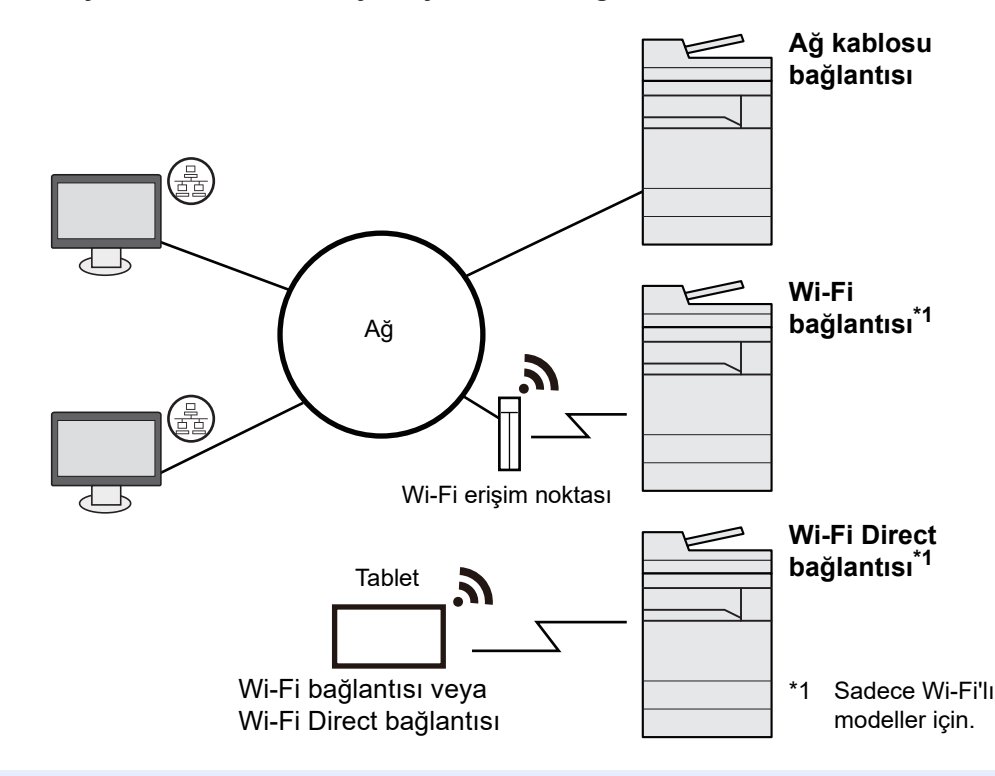

## **QNOT**

Kablosuz LAN kullanıyorsanız, bkz.

 $\blacklozenge$ *İngilizce Çalıştırma Kılavuzu*

### **Kullanılabilecek Kablolar**

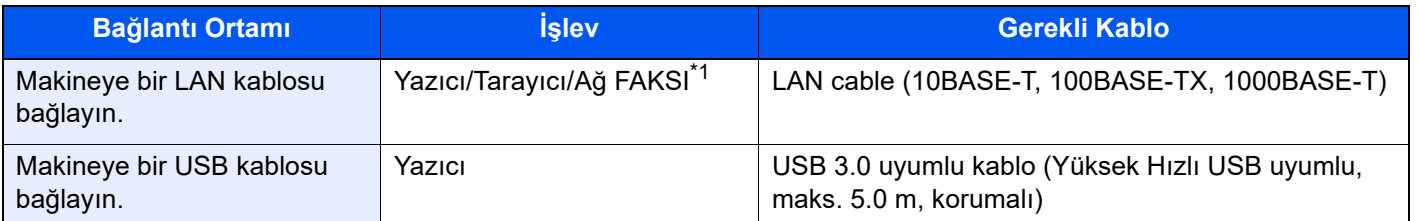

\*1 İsteğe bağlı FAKS kiti kullanıldığında mevcut işlev. Ağ FAKSI kullanımı ile ilgili daha fazla bilgi için, bkz. **FAX Operation Guide**.

## **ÖNEMLI**

**USB 3.0 uyumlu kablo dışında bir kablo kullanmak arızaya neden olabilir.**

# Kabloların Bağlanması

# <span id="page-40-0"></span>LAN Kablosunun Bağlanması

**ÖNEMLI**

**Makineye giden gücün kapalı olduğundan emin olun.**

◆ [Güç Kapatma \(sayfa 2-10\)](#page-42-0)

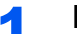

### 1 Kabloyu makineye bağlayın.

1 LAN kablosunu ağ arayüz konektörüne bağlayın.

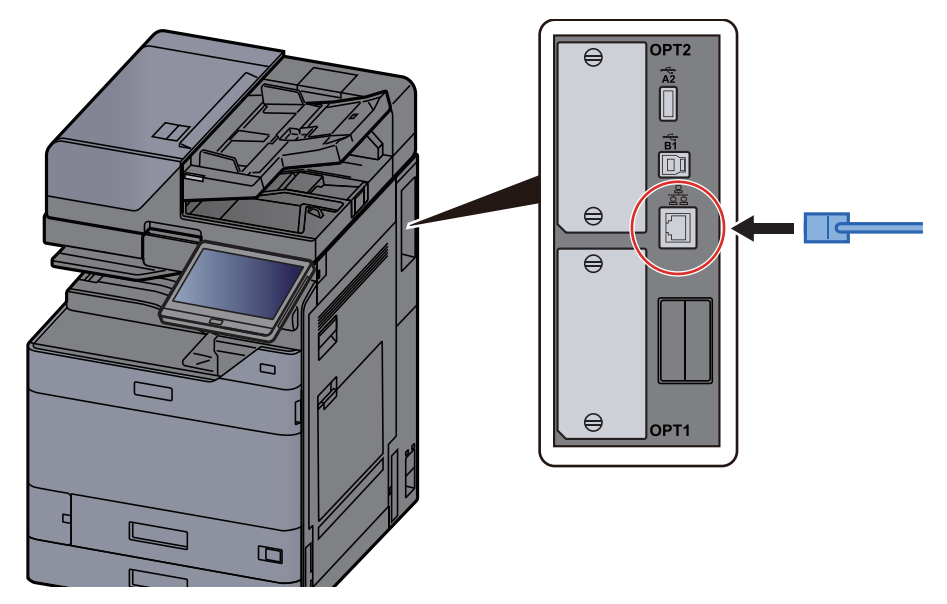

2 Kablonun diğer ucunu göbeğe veya PC'ye bağlayın.

## 2 Makinenin gücünü açın ve ağı yapılandırın.

Ağ [Kurulumu \(sayfa 2-33\)](#page-65-0)

# USB Kablosunun bağlanması

### **ÖNEMLI**

**Makineye giden gücün kapalı olduğundan emin olun.**

[Güç Kapatma \(sayfa 2-10\)](#page-42-0)

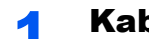

#### 1 Kabloyu makineye bağlayın.

1 USB kablosunu gövdenin sol tarafında bulunan USB arayüzü konektörüne bağlayın.

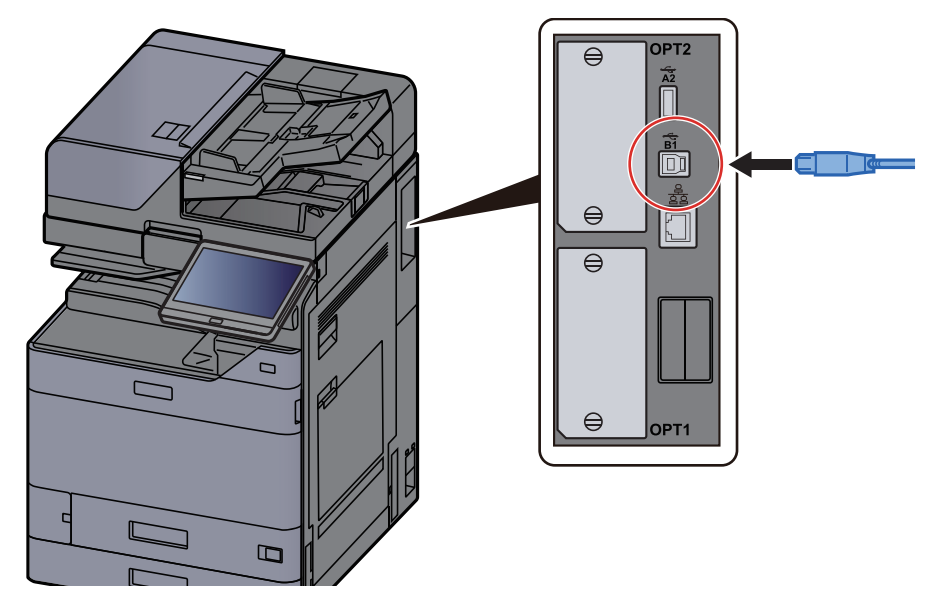

2 Kablonun diğer ucunu PC'ye bağlayın.

## 2 Makineyi açın.

# Güç Kablosunu Bağlama

### 1 Kabloyu makineye bağlayın.

Verilen güç kablosunun bir ucunu makineye, diğer ucunu da prize bağlayın.

### **ÖNEMLI**

**Sadece makineyle birlikte verilen güç kablosunu kullanın.** 

# Güç Açma/Kapatma

# Güç Açma

Güç anahtarını açın.

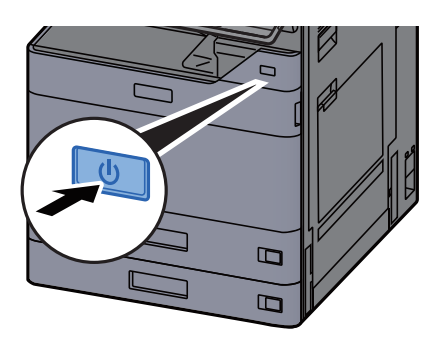

# <span id="page-42-0"></span>Güç Kapatma

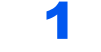

1 Güç anahtarını kapatın.

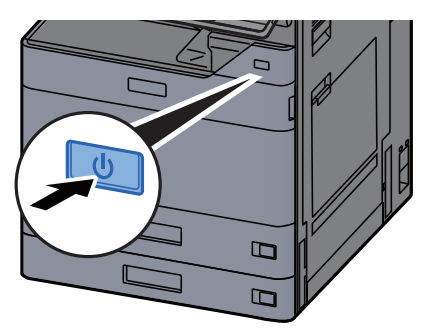

Güç kaynağı kapama onay mesajı görüntülenir.

*İngilizce Çalıştırma Kılavuzuna* bakın.

Gücün kesilmesi birkaç dakika sürer.

# **DIKKAT**

**Makine uzun bir süre kullanılmayacaksa (örn. bütün gece), ana güç anahtarından kapatın. Makine daha da uzun bir süre kullanılmayacaksa (ör. tatil), güvenlik tedbiri olarak elektrik fişini prizden çekin.**

## **ÖNEMLI**

- **5 saniyeden daha uzun süreyle sürekli olarak güç anahtarını basılı tutmayınız. Gücü zorlayarak kapatmak sabit diske veya hafızaya zarar verebilir, bu da arızaya neden olur.**
- **Faks işlevi olan ürünleri kullanıyorsanız, makineyi ana güç anahtarından kapatmanın faks aktarımını ve alımını devre dışı bırakacağını unutmayın.**
- **Kağıdı kasetlerden çıkarın ve nemden korumak için kağıt saklama torbasında tutun.**

# Çalıştırma Panelinin Kullanılması

# Çalıştırma Paneli Tuşları

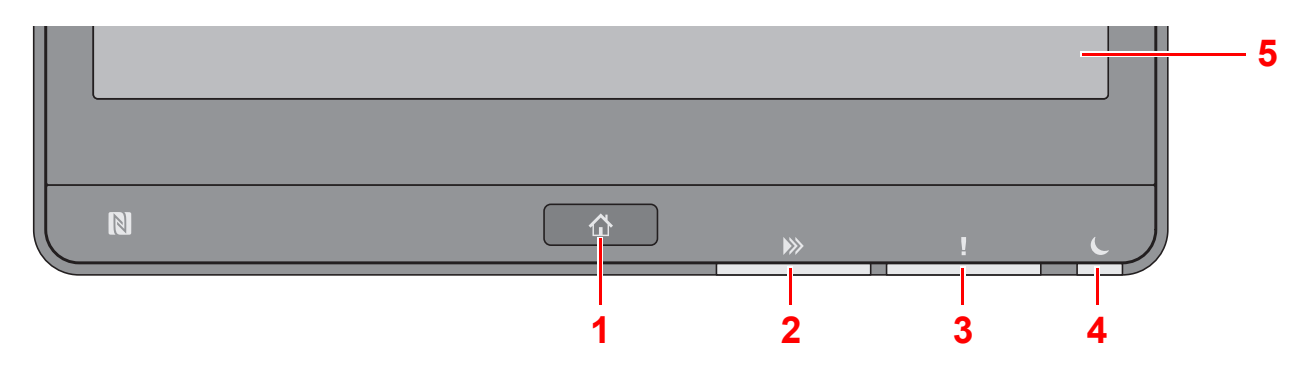

- <span id="page-43-0"></span>1 [**Ana sayfa**] tuşu: Ana sayfa ekranını gösterir.
- <span id="page-43-1"></span>2 [**Veri**] göstergesi: Yazdırırken veya gönderip/alırken, veya sabit diske/SSD'ye erişirken yanıp söner. Ayrıca, ertelemeli iletim kullanan bir gönderim iş FAKSI varsa, yanar.
- <span id="page-43-2"></span>3 [**Dikkat**] göstergesi: Hata oluştuğunda ve iş durdurulduğunda yanar veya yanıp söner.
- <span id="page-43-3"></span>4 [**Enrj Tasr**] göstergesi: Makine uykudayken yanıp söner.
- <span id="page-43-4"></span>5 Dokunmatik Panel: Makine ayarlarının yapılandırılmasında kullanılan simgeleri gösterir.

# [İş Ayırıcı] göstergesi

İş ayırıcı tablasında kağıt olduğunda yanıp söner.

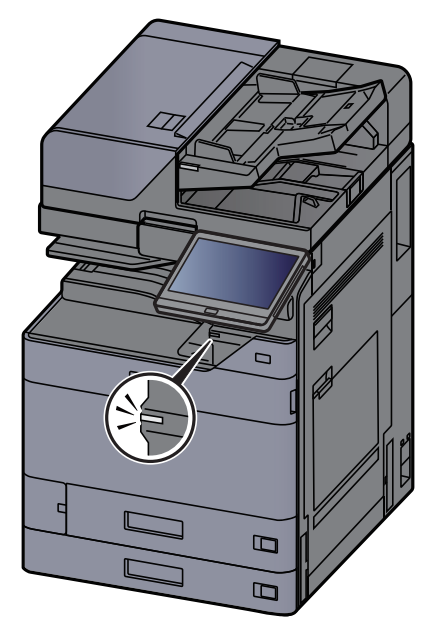

# Çalıştırma Paneli Açısını Ayarlama

Çalıştırma panelinin açısı ayarlanabilir.

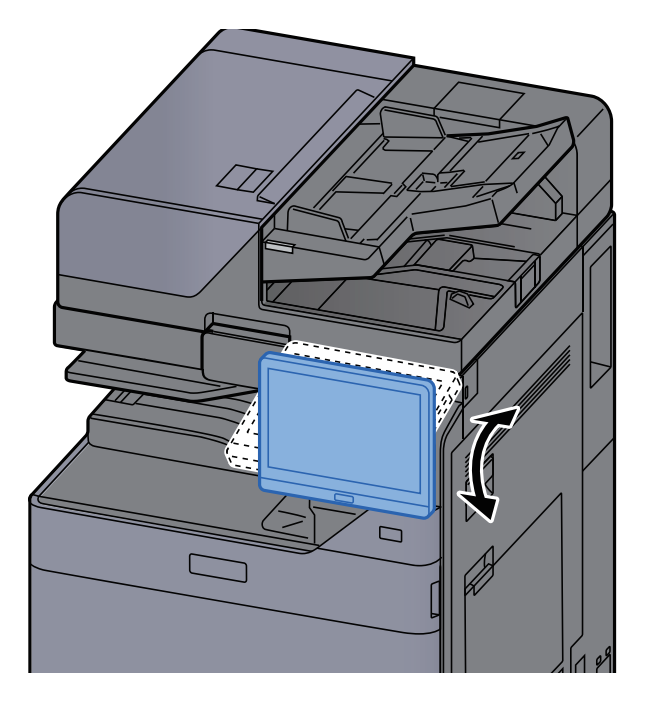

# Dokunmatik Panel

# <span id="page-45-0"></span>Dokunmatik Panelin Kullanılması

Bu bölüm dokunmatik panelin temel işlemlerini açıklar.

## **Dokunmak**

Bu simgeyi veya tuşu seçmek için kullanılan bir işlemdir.

Bu belgede, dokunma işlemi "seçme" olarak ifade edilir.

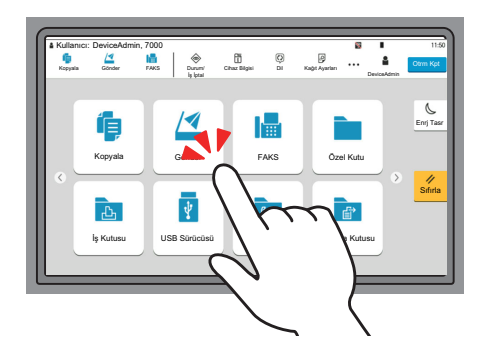

### **Açılır pencere**

Simgeler ve menüler hakkında daha fazla bilgi görüntülemek için simge ve menüleri tıklatın. Açılır pencere ekranlar arasında geçiş yapmadan bilgi ve menüleri görüntüler.

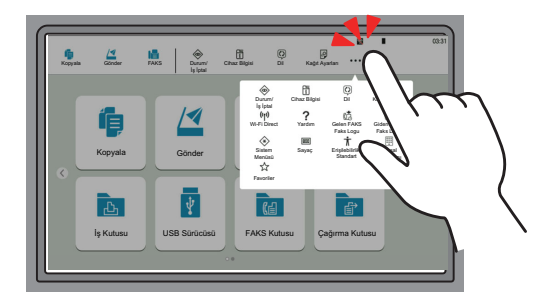

### **Sürüklemek**

Bu işlem, listede gözükmeyen öğeleri görüntülemek ve ekranlar arasında geçiş yapmak için kullanılır. Ekrandaki izin gösterdiği şekilde tek yönde hareket edin.

### **Örnek: Ana Sayfa Ekranı**

Ekranı sola ve sağa kaydırın.

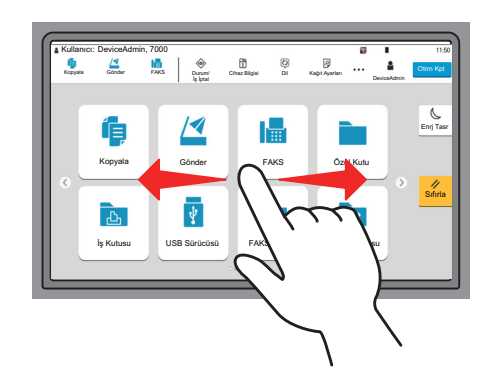

#### **Örnek: Sistem Menüsü Ekranı**

Ekranı yukarı aşağı hareket ettirin.

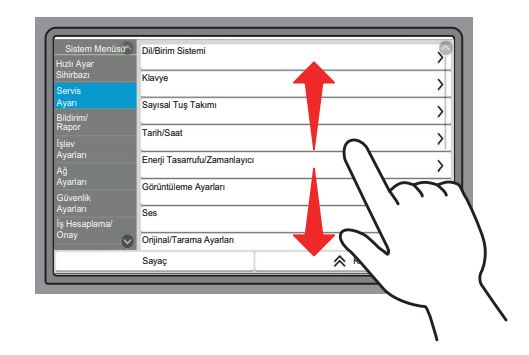

### **Dokunmatik panelin çalıştırılması**

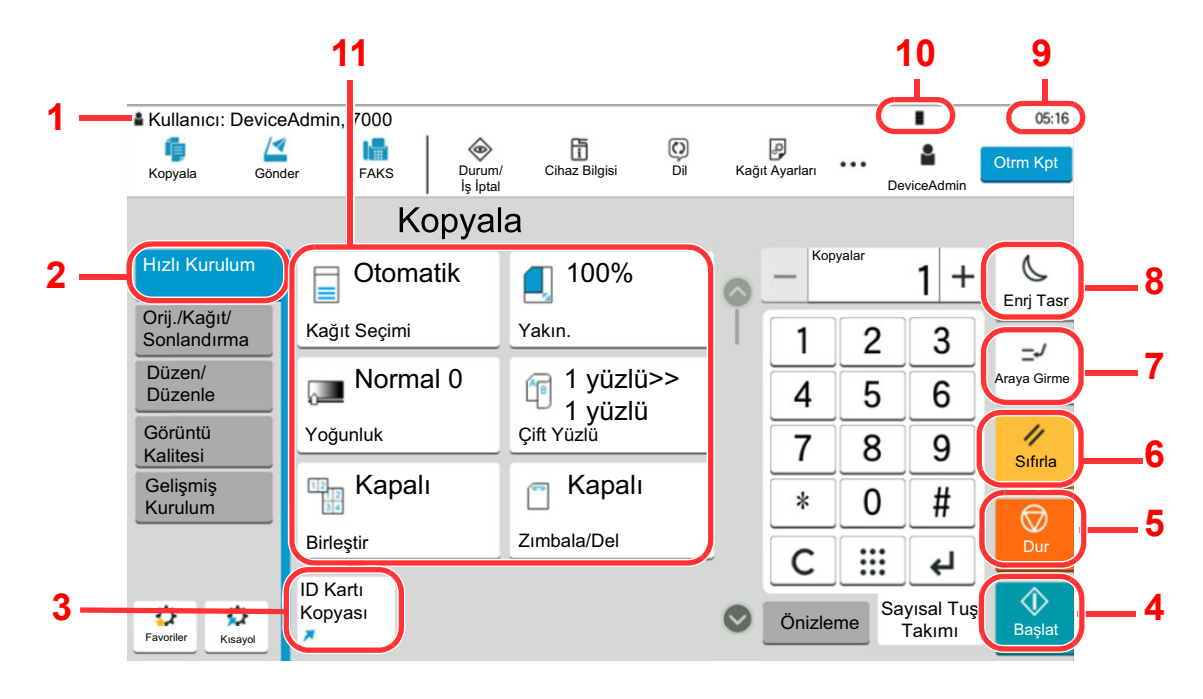

- 1 Gerekli çalıştırma mesajlarının yanı sıra ekipmanın durumunu gösterir.
- 2 Hızlı Kurulum ekranını görüntüler.
- 3 Kayıtlı kısa yolları görüntüler.
- 4 [**Başlat**] tuşu: Kopyalama ve tarama işlemlerini ve ayar işlemleri için işlemeyi başlatır.
- 5 [**Dur**] tuşu: Devam eden işi iptal eder veya duraklatır.
- 6 [**Sıfırla**] tuşu: Ayarları, varsayılan ayarlar durumuna döndürür.
- 7 [**Araya Girme**] tuşu: Araya girerek Kopyalama ekranını gösterir.
- 8 [**Enrj Tasr**] tuşu: Makineyi Uyku Moduna sokar.
- 9 Zamanı gösterir.
- 10 Kalan toner miktarı.
- 11 Kopyalama işlevlerini ayarlar.

## Ana Sayfa Ekranı

Bu ekran, işletim panelindeki [**Ana Sayfa**] tuşu seçilerek görüntülenir. Bir simgeye dokununca ilgili ekran görüntülenir. Ana ekran yanı sıra arka plan üzerinde gösterilecek simgeleri değiştirebilirsiniz.

[Ana Sayfa Ekranının Düzenlenmesi \(sayfa 2-17\)](#page-49-0)  $\blacktriangleright$ 

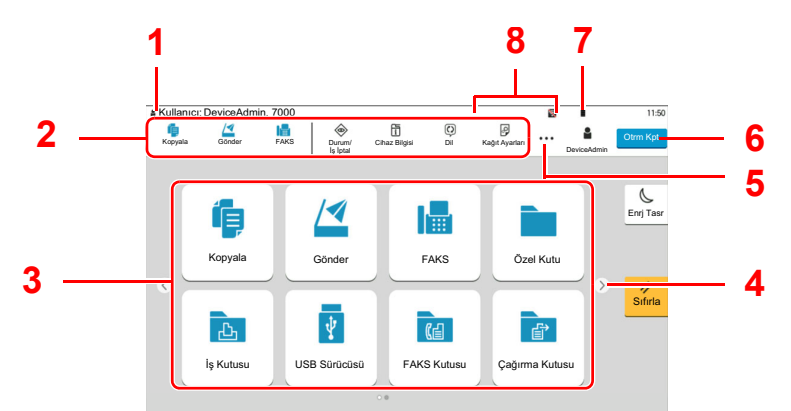

\* Görünüm, yapılandırma ve seçenek ayarlarına bağlı olarak, gerçek ekranınızdan farklı olabilir.

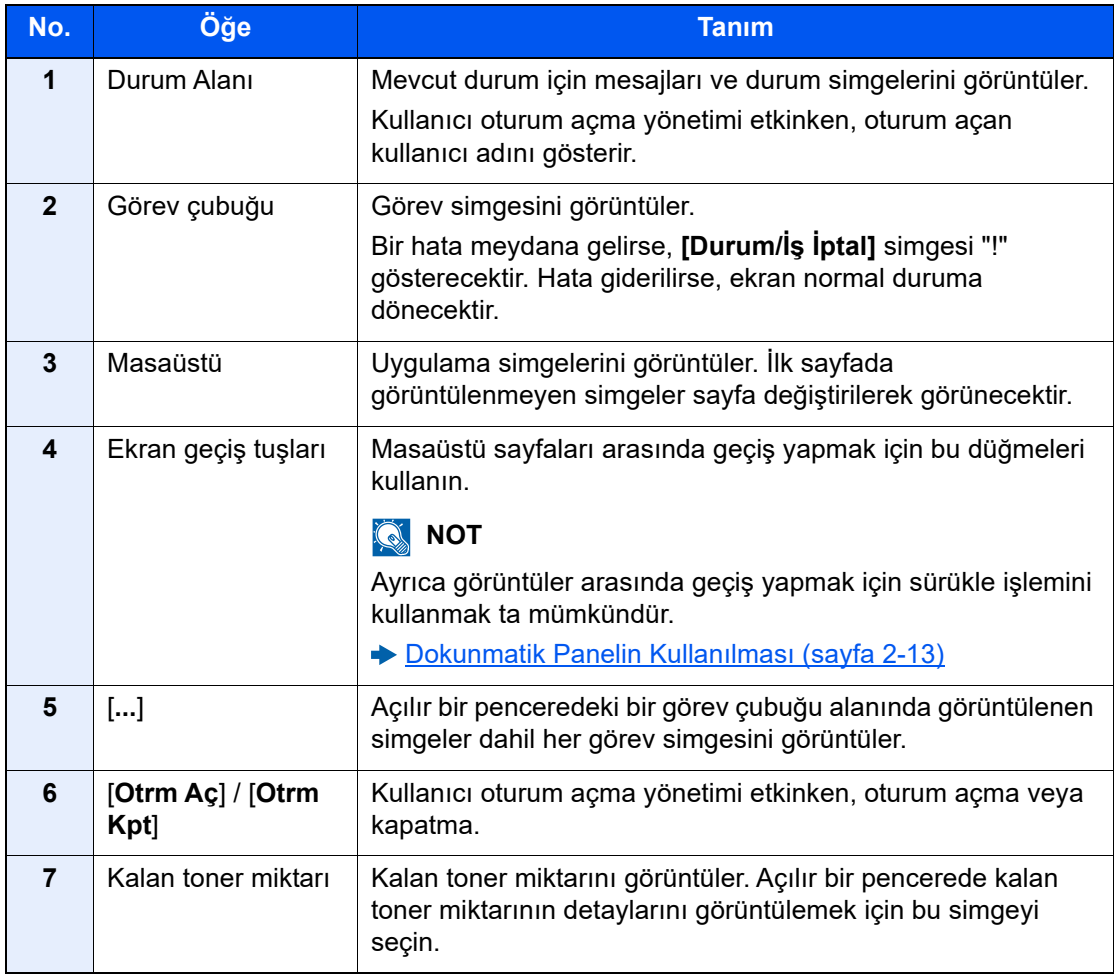

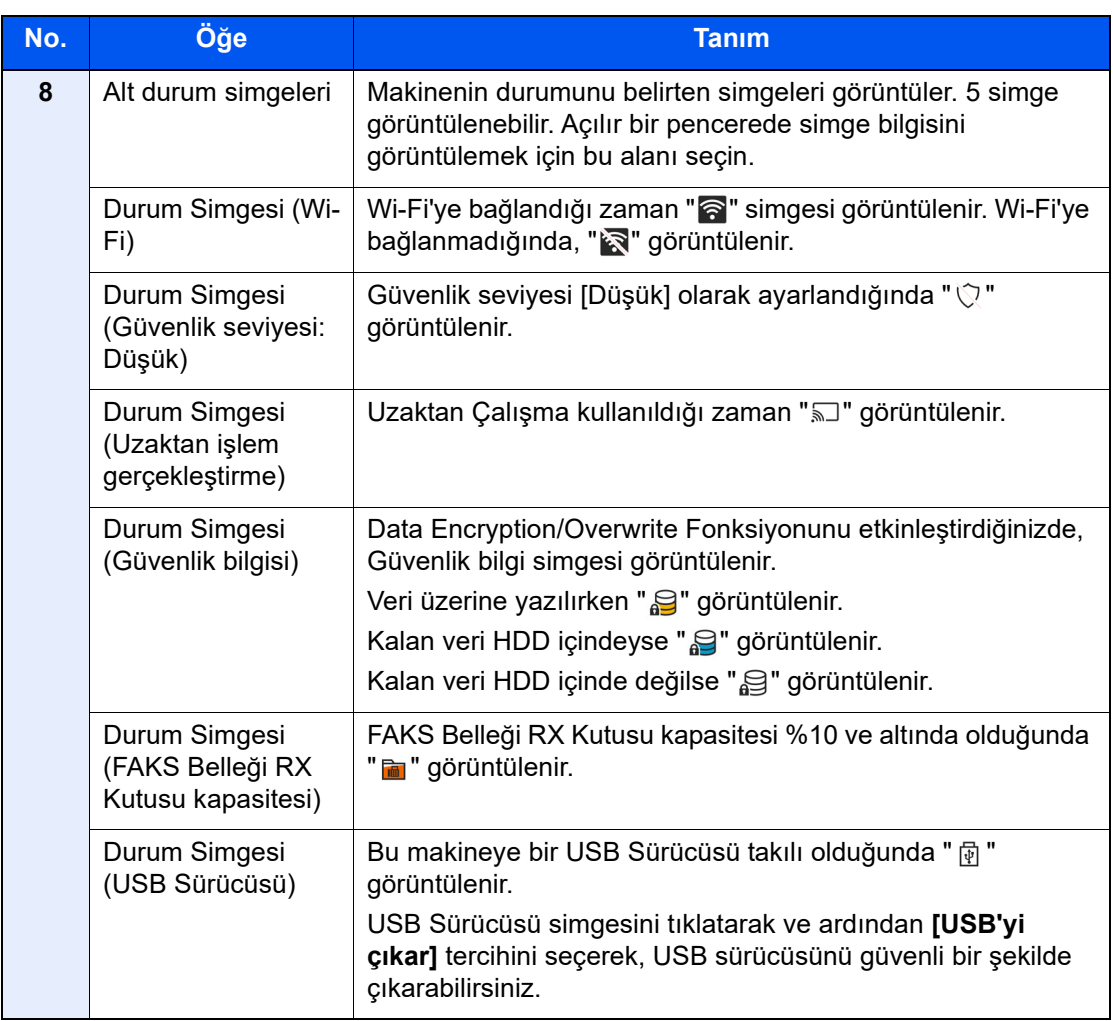

### <span id="page-49-0"></span>**Ana Sayfa Ekranının Düzenlenmesi**

Ana sayfa ekranının arka planı yanı sıra hangi simgelerin görüntüleneceğini değiştirebilirsiniz.

## 1 Ekranı görüntüleyin.

```
[Ana Sayfa] tuşu > [...] > [Sistem Menüsü] > [İşlev Ayarları] > [Ana Sayfa]
```
## **QNOT**

Kullanıcı oturum açma yönetimi etkinleştirilmişse, yönetici ayrıcalıkları ile veya bu ayarları yapılandırmak için gerekli ayrıcalıklarla bir kullanıcı olarak oturum açarak ayarları değiştirebilirsiniz. Varsayılan fabrika oturum açma kullanıcı adı ve parolası aşağıda gösterildiği gibidir.

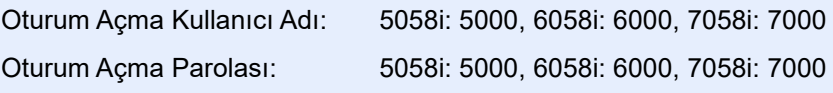

## 2 Ayarları yapılandırın.

Kullanılabilir ayarlar aşağıda gösterilmiştir.

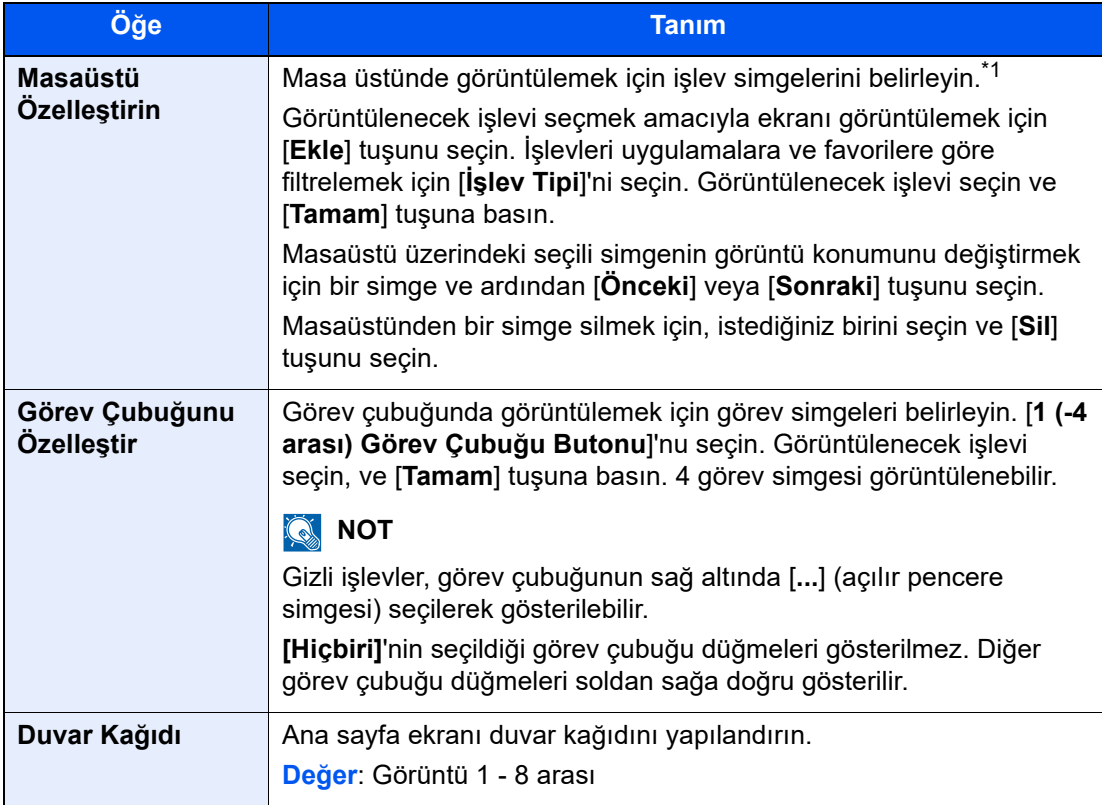

\*1 Kurulu uygulamalar ve seçenekler kurulduğu zaman kullanılabilecek işlevler dahil maksimum 60 işlev simgesi görüntüler.

### **Masaüstünde Görüntülenebilecek Kullanılabilir İşlevler**

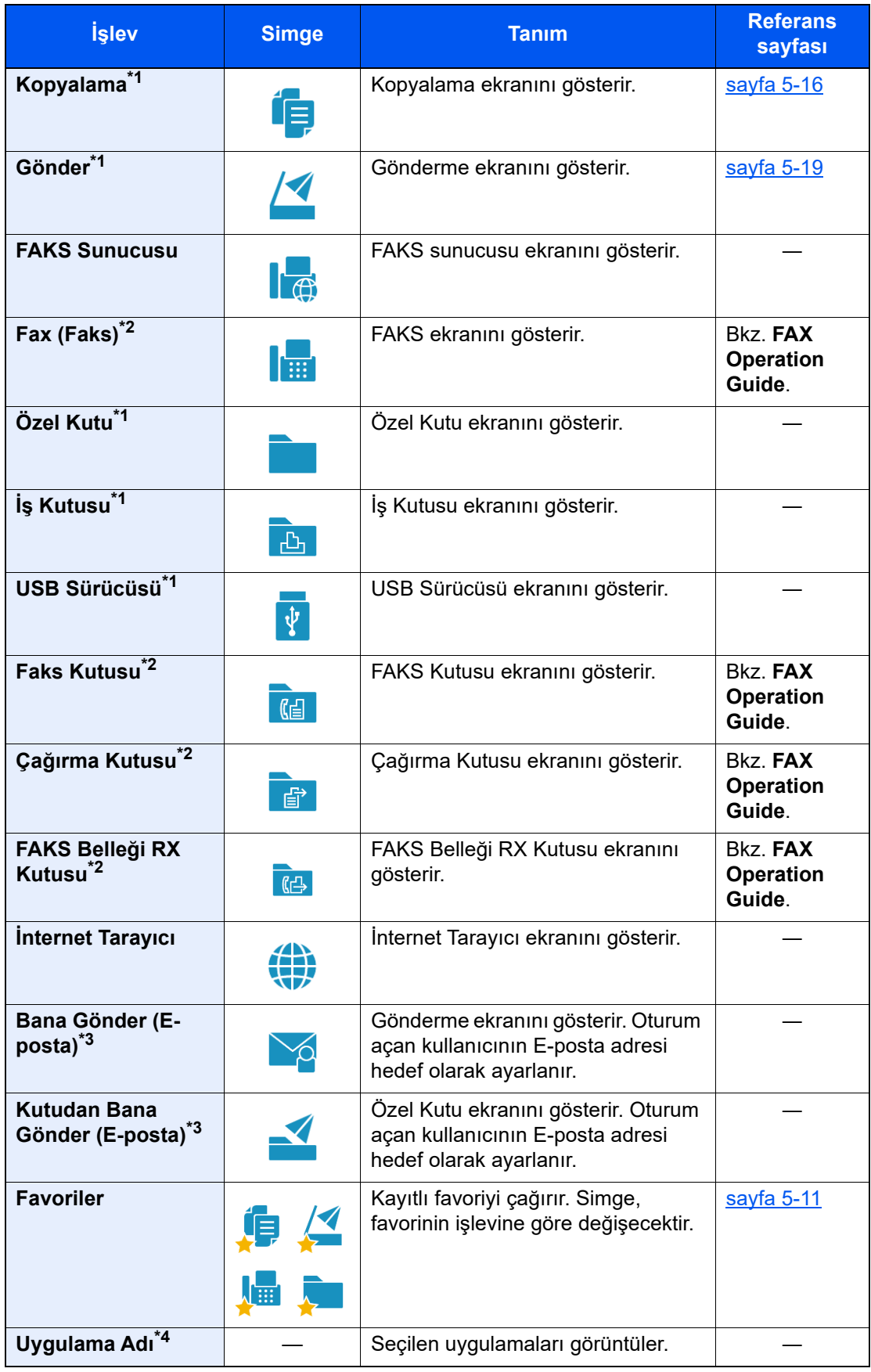

<span id="page-50-0"></span>\*1 Fabrikadan sevkiyat sırasında seçilir.

- <span id="page-50-1"></span>\*2 Sadece faks işlevinin kurulu olduğu ürünlerde görüntülenir.
- <span id="page-50-2"></span>\*3 Kullanıcı oturum açma yönetimi etkinken görüntülenir.
- \*4 Uygulama simgesi görünür.

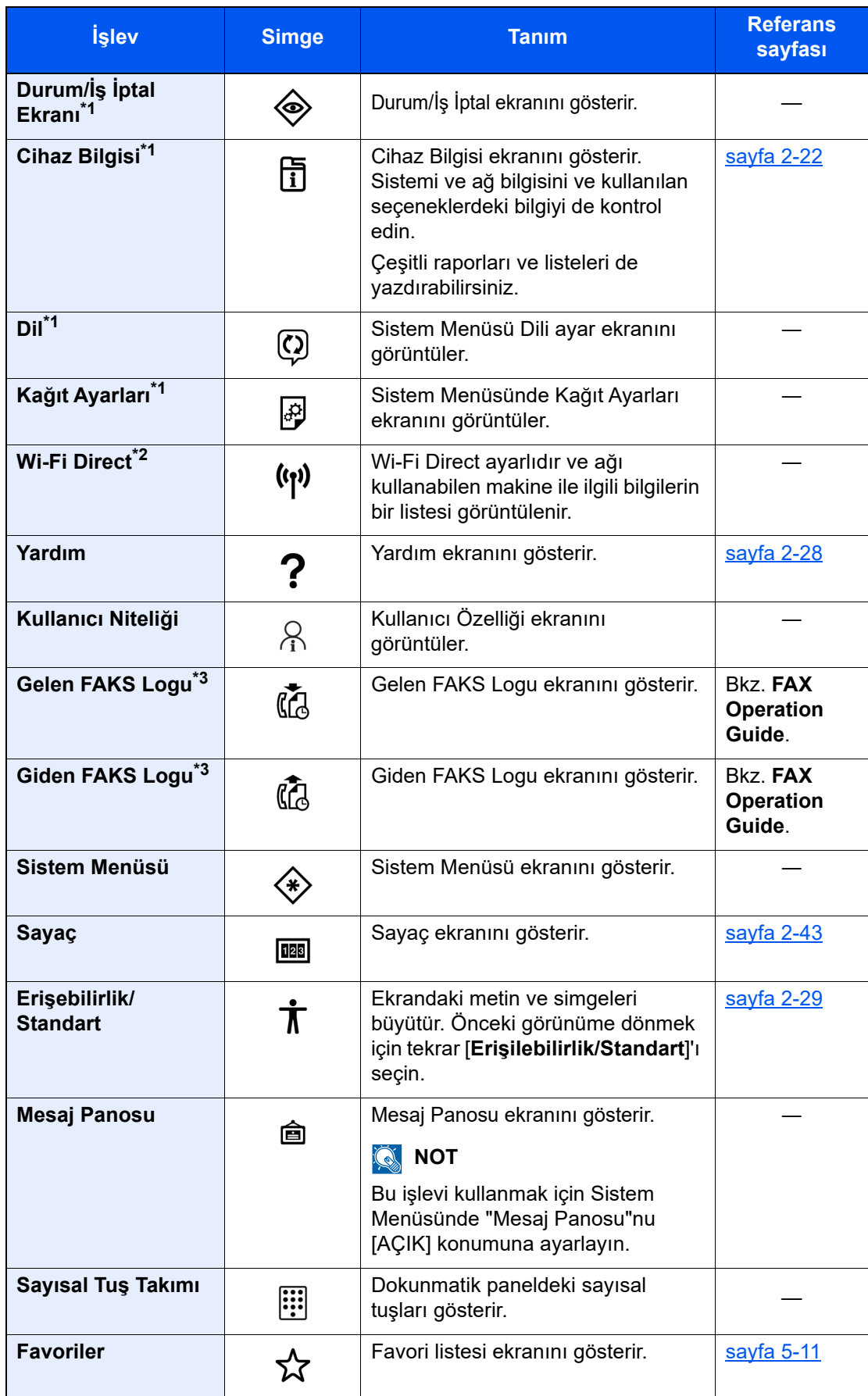

#### **Görev çubuğunda Görüntülenebilecek Kullanılabilir İşlevler**

<span id="page-51-0"></span>\*1 Fabrikadan sevkiyat sırasında seçilir.

\*2 İsteğe bağlı Kablosuz Ağ Arayüz Kiti takıldığında görüntülenir.

<span id="page-51-1"></span>\*3 Sadece faks işlevinin kurulu olduğu ürünlerde görüntülenir.

# İşlev Tuşlarına İşlev Atama

İşlev tuşları, kopyalama ve tarama dahil olmak üzere çeşitli işlev ve uygulamaların atanabildiği tuşlardır. Sık kullanılan işlevler ve uygulamalar atanabilir ve ekran kolayca görüntülenebilir.

Bu makine için aşağıdaki işlevler önceden atanmıştır; ancak, bu işlevler tekrar-atanarak alternatif işlevler kaydedilebilir.

- [**F1**] (İşlev Tuşu 1): Kopyalama
- [**F2**] (İşlev Tuşu 2): Gönder
- [**F3**] (İşlev Tuşu 3): FAKS (Seçenek)

### 1 Ekranı görüntüleyin.

[**Ana Sayfa**] tuşu > [**...**] [**Sistem Menüsü**] tuşu > [**Cihaz Ayarları**] > [**İşlev Tuşu Atama**]

### **QNOT**

Kullanıcı oturum açma yönetimi etkinleştirilmişse, yönetici ayrıcalıkları ile veya bu ayarları yapılandırmak için gerekli ayrıcalıklarla bir kullanıcı olarak oturum açarak ayarları değiştirebilirsiniz. Varsayılan fabrika oturum açma kullanıcı adı ve parolası aşağıda gösterildiği gibidir.

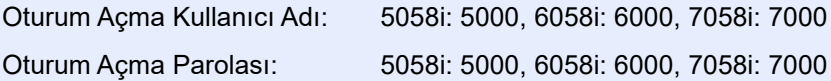

## 2 Ayarları yapılandırın.

- 1 Ayarlama yapmak için işlev tuşunu seçin.
- 2 Atanacak işlevi seçin.

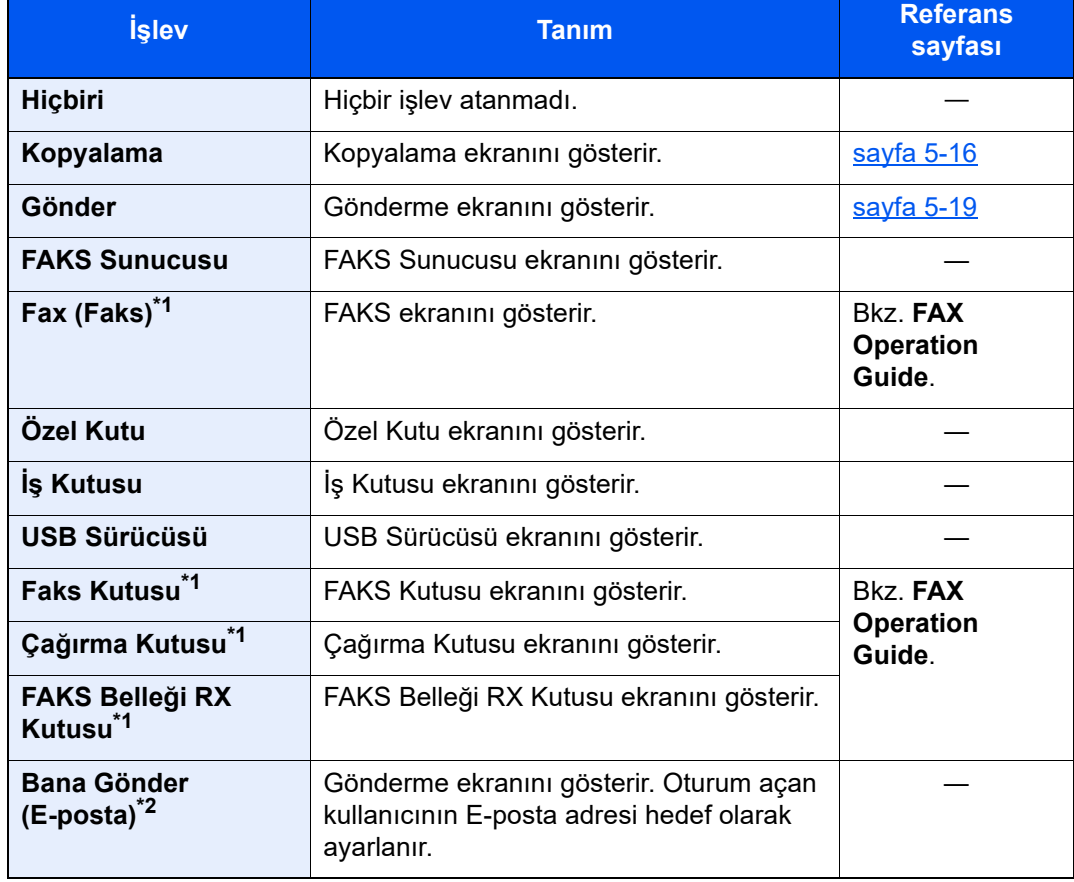

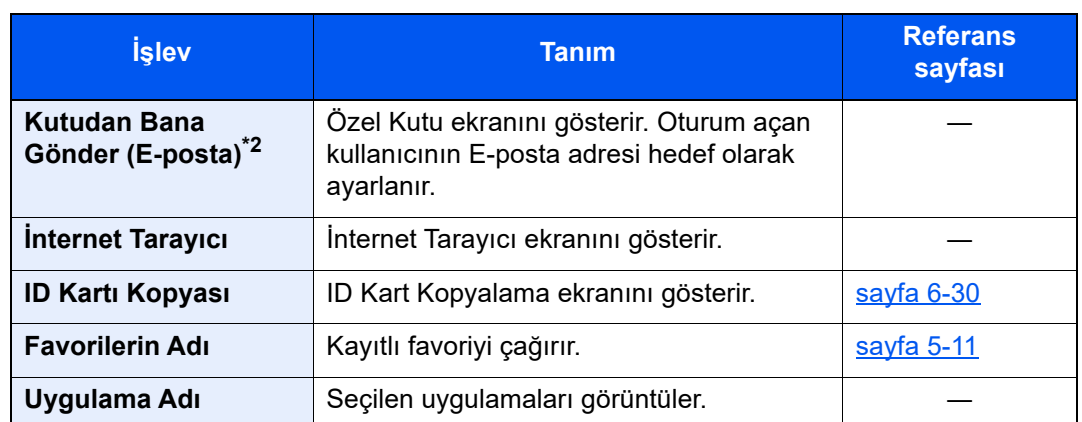

<span id="page-53-0"></span>\*1 Sadece faks işlevinin kurulu olduğu ürünlerde görüntülenir.

<span id="page-53-1"></span>\*2 Kullanıcı oturum açma yönetimi etkinken görüntülenir.

## <span id="page-54-0"></span>Cihaz Bilgisi Ekranı

Cihaz Bilgisini gösterir. Kullanılan seçeneklerin durumu ile mürekkep ve kağıt gibi tüketim malzemelerinin durumunu, sistemin ve ağın durumunu kontrol edebilmeniz mümkündür. Çeşitli raporları ve listeleri de ayrıca yazdırabilirsiniz.

- 1 [**Ana Sayfa**] tuşu > [**Cihaz Bilgisi**]
- 2 Cihaz bilgisini kontrol edin.

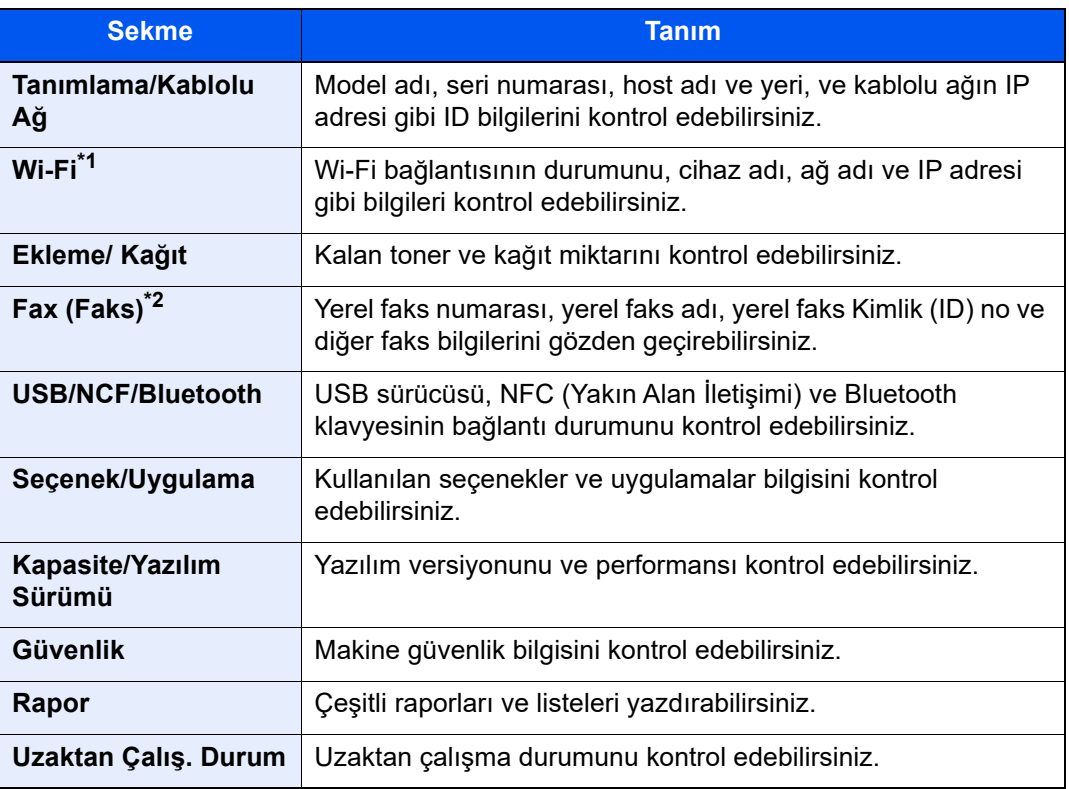

\*1 Bu işlev, isteğe bağlı Kablosuz Ağ Arayüz Kiti takıldığında görüntülenir.

\*2 Sadece faks işlevinin kurulu olduğu ürünlerde görüntülenir.

## Görüntü Ayarlama Ekranı

Aşağıdaki prosedür kopyalama ekranının örneğidir.

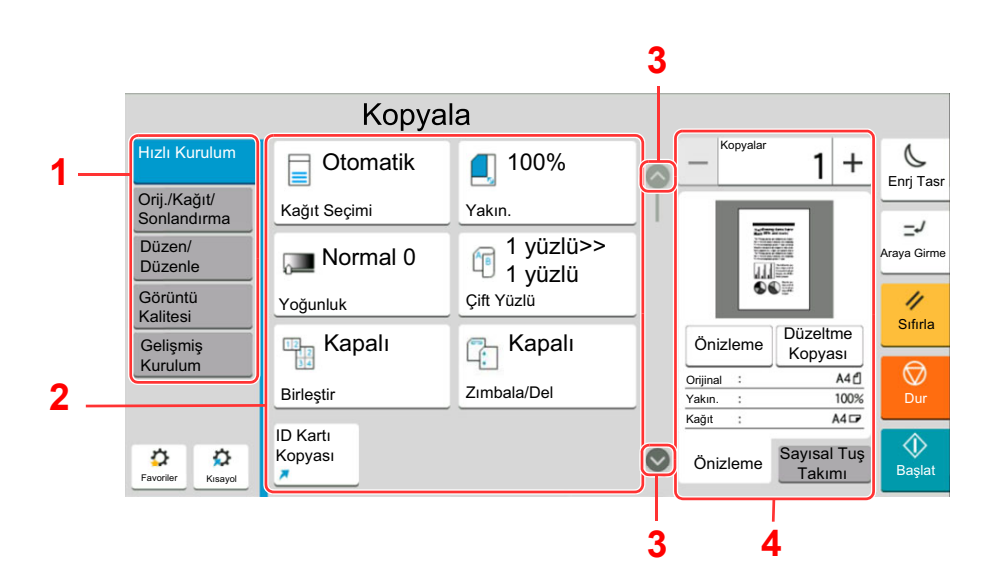

- 1 Global Navigasyon İşlev kategorilerini gösterir.
- 2 Gövde Kopyalama işlevlerini ve kısa yollarını görüntüler.
- 3 Ok Tuşu Ekranı yukarı ve aşağı hareket ettirir.
- 4 Sağ Panel Alanı Ön izleme veya sayısal tuşlar gibi özel işlevleri görüntüler.

Global Navigasyonu seçin ve her işlevi yapılandırın. Aşağıdaki işlevleri görüntülemek için Ok Tuşunu seçin.

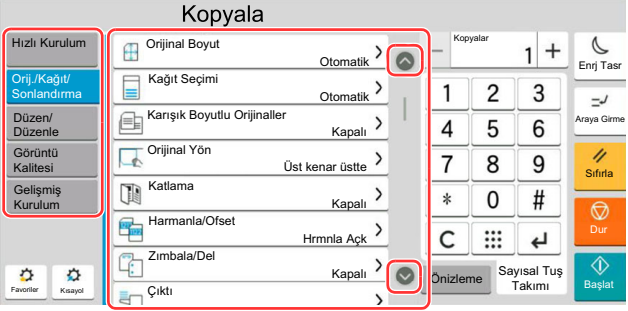

Bir işlev için Açma/Kapama Çevirme düğmesi görüntülendiğinde, AÇIK ve KAPALI arasında geçiş yapmak için bu düğmeyi seçin.

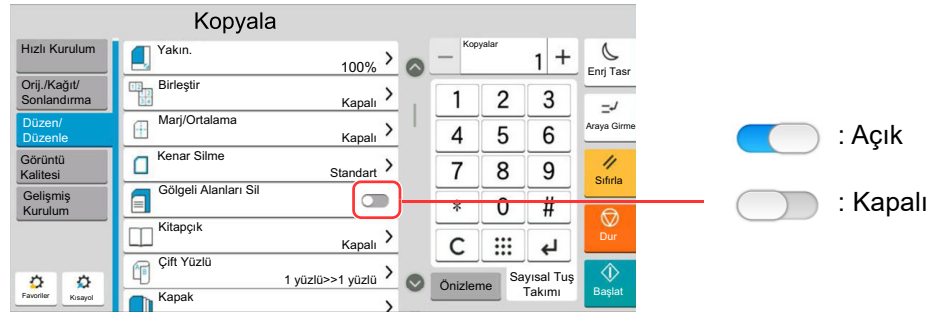

# Ayarlanamayan Tuşlar Ekranı

Özellik birleşim sınırlamaları ya da seçeneklerin kurulu olmaması nedeniyle kullanılamayan özelliklere ait tuşlar seçilemez durumdadır.

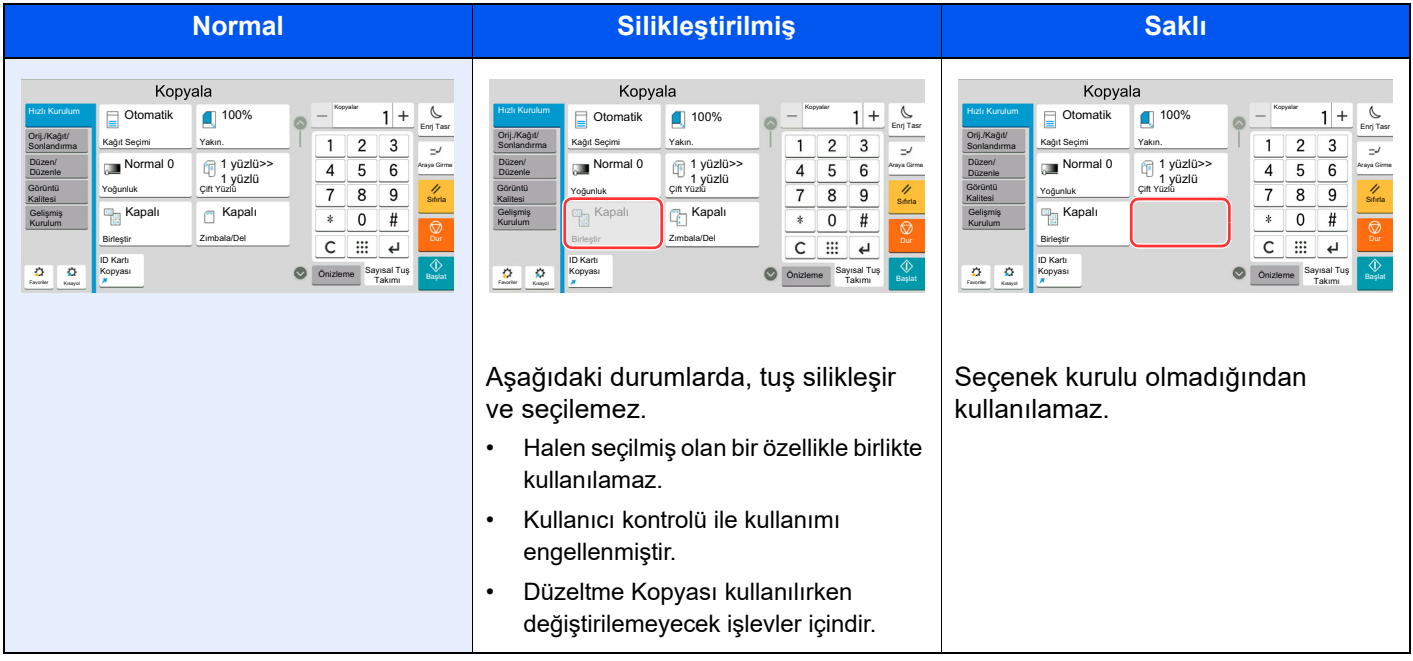

## **QNOT**

- Kullanmak istediğiniz bir tuş silikleşmişse, hala önceki kullanıcının ayarları geçerli olabilir. Bu durumda, [**Sıfırla**] tuşunu seçin ve tekrar deneyin.
- [**Sıfırla**] tuşu seçildikten sonra bile tuş hala silikse, o işlevi kullanmanızın kullanıcı kontrolü tarafından engellendiği olasıdır. Makine yöneticisiyle kontrol edin.

# Orijinal Önizleme

Panelde taranan belgeye ait resme önizleme yapabilirsiniz.

## **QNOT**

Özel Kutuda saklanan bir resmin önizlemesi için aşağıya bakın:

*İngilizce Çalıştırma Kılavuzu*

Burada açıklanan prosedür, tek sayfalık bir orijinalin kopyalanması için geçerlidir.

## 1 Ekranı görüntüleyin.

[**Ana Sayfa**] tuşu > [**Kopyala**]

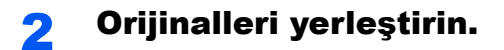

### 3 Bir önizleme görüntüsü görüntüler.

1 [**Önizleme**] sekmesi > [**Önizleme**] seçin.

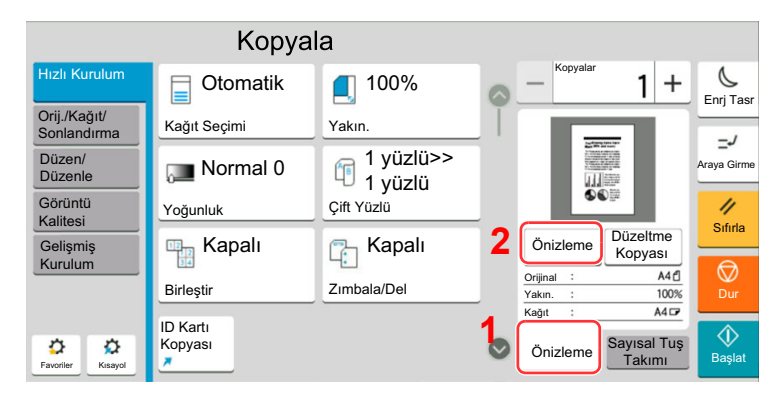

Makine orijinali taramaya başlar. Tarama tamamlandığında, önizleme yapılacak resim panelde görünür.

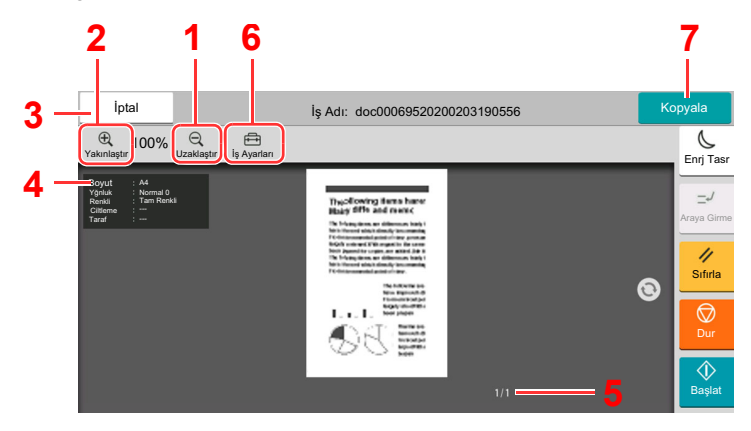

- 1 Uzaklaştır.
- 2 Yakınlaştır.
- 3 İşi iptal edin.
- 4 Veri bilgisini görüntüler.
- 5 Geçerli sayfa sayısını ve genel sayfa sayısını görüntüler.
- 6 İş ayarlarını değiştirebilirsiniz.
- 7 Kopyalamaya başlayın.

#### **Çift Yüzlü Yazdırma**

Çift yüzlü yazdırma ayarları görüntülenir.

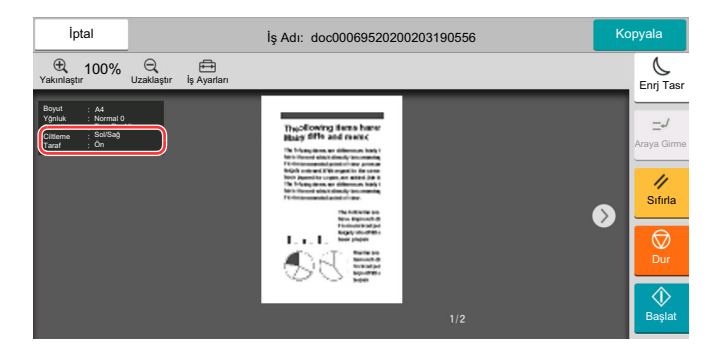

## **QNOT**

- Kalite veya düzeni değiştirmek için [**İptal**] 'i seçin. Ayarları değiştirin ve yeni ayarların uygulandığı önizleme görüntüsünü görmek için [**Önizleme**] tuşunu tekrar seçin.
- Kullandığınız işleve bağlı olarak, çok sayfalı bir orijinali tarasanız bile, sadece ilk sayfanın önizlemesi yapılabilir.
- 2 Önizleme yapılacak görüntüyle ilgili bir sorun yoksa, [**Kopyala**] tercihini seçin. Kopyalama başlar.

## **Önizleme Ekranını Kullanma**

Önizleme ekranı görüntülendiğinde, dokunmatik panele dokunan parmağınızı hareket ettirerek, aşağıdakileri yapabilirsiniz.

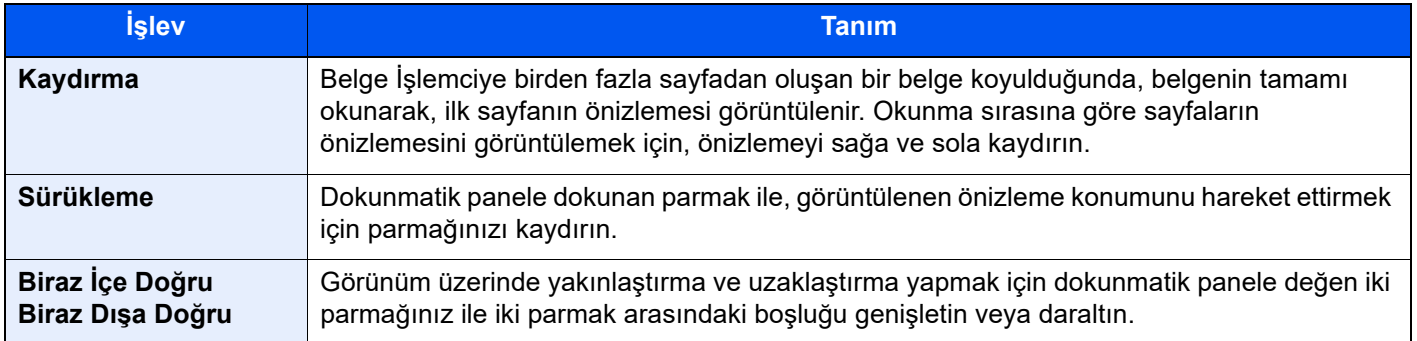

## Sayıların Girilmesi

Sayıları girerken, dokunmatik panel üzerinde sayının girildiği alanı seçerseniz, dokunmatik panelde sayısal tuşlar görüntülenir.

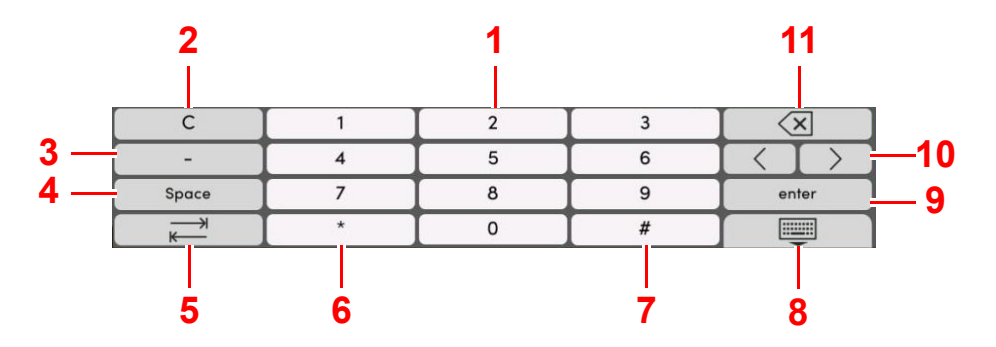

- 1 Sayıları girin.
- 2 Girilen sayıları silin.
- 3 [**-**] Girer.
- 4 Boşluk girer.
- 5 Sonraki giriş kutusuna geçer.
- 6 [**.**] görüntülendiği zaman: Ondalık noktası girer. Bu tuş seçildikten sonra girilen sayılar, ondalık noktasından sonra gelir.

[\*] Görüntülendiğinde: [**#**] girer.

- 7 [**+/-**] görüntülendiğinde: Artı ve eksi sayılar arasında geçiş yapar. [**#**] görüntülendiğinde: [**#**] girer.
- 8 Sayısal tuş takımını kapatın.
- 9 Sayısal tuşlarla giriş onaylanır.
- 10 İmleci hareket ettirir.
- 11 İmlecin solundaki karakteri siler.

## **QNOT**

- Girilen öğeye bağlı olarak sayısal tuşlar dışındaki bazı tuşlar kullanılamayabilir.
- Opsiyonel bir sayı tuş takımı takılı ise, sayısal tuşlar dokunmatik panelde görüntülenmez.

#### **Örnek: Kopya sayısını girerken**

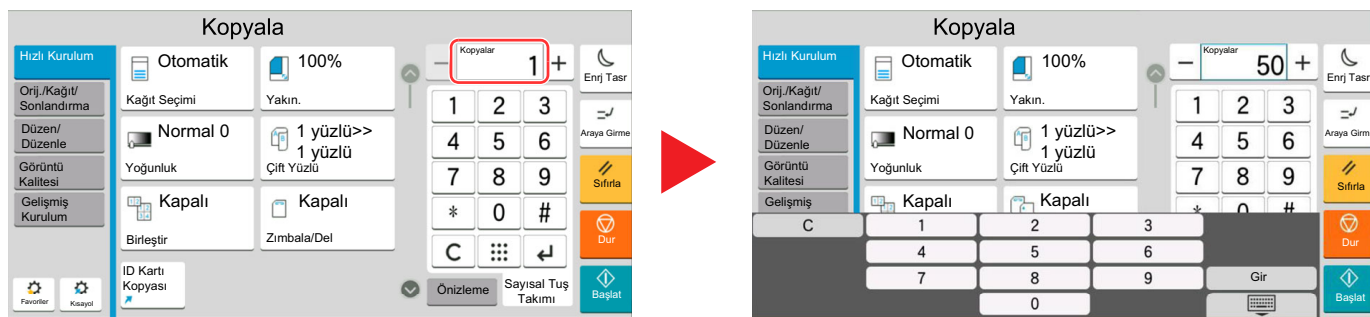

#### **Örnek: Tek dokunma tuşu sayısını girerken**

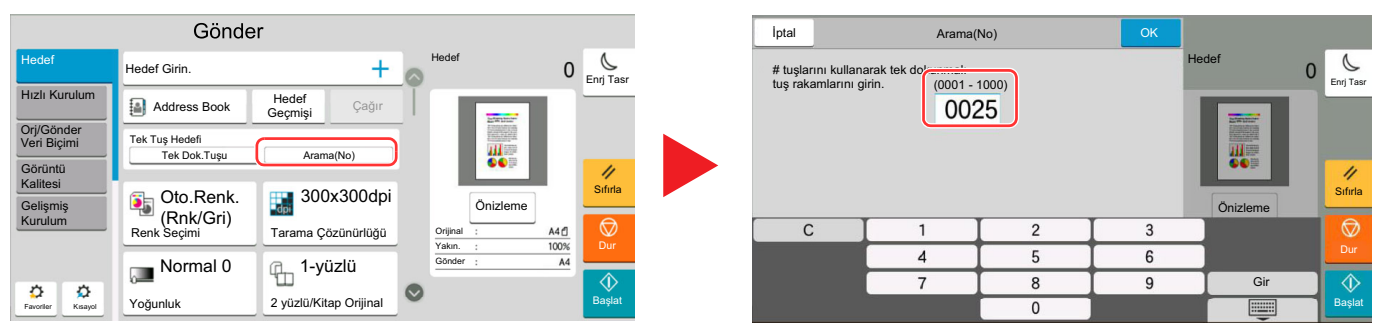

### **Örnek: Bir adres numarası ararken**

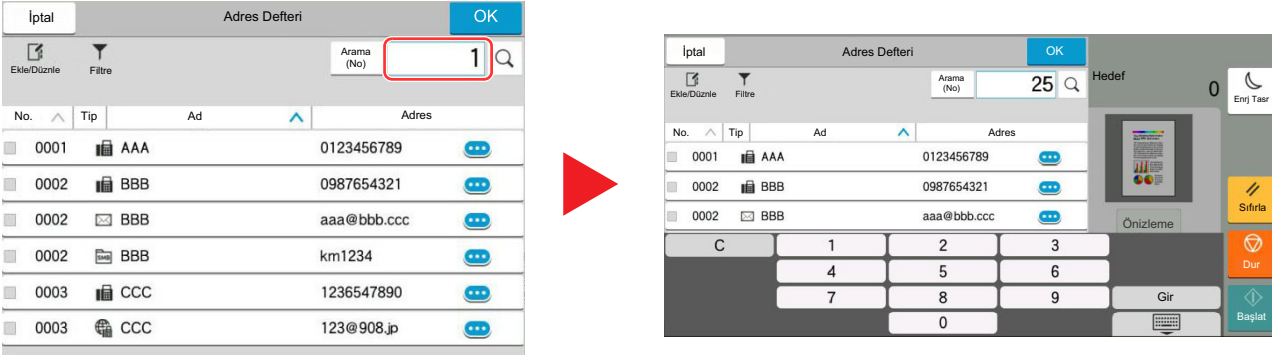

## **NOT**

Kopyalama ve yazdırma ekranları için, sayısal tuşları önceden görüntülenmek üzere ayarlayabilirsiniz. Buna ek olarak, uygulamada kullanılan sayısal tuşların düzenini seçebilirsiniz.

*İngilizce Çalıştırma Kılavuzuna* bakın.

# <span id="page-60-0"></span>Yardım Ekranı

Makineyi çalıştırırken zorlukla karşılaşırsanız, nasıl çalışacağını dokunmatik paneli kullanarak kontrol edebilirsiniz. Yardım listesini görmek için, Ana Sayfa ekranında [**Yardım**] tuşunu seçin.

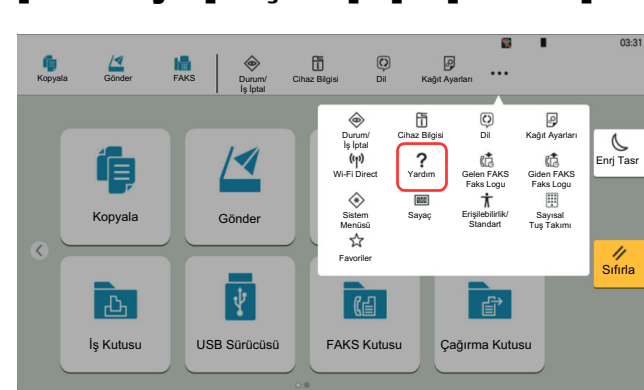

## 1 [Ana Sayfa] tuşu > [...] > [Yardım]

## 2 Listeden kontrol edilecek maddeleri seçin.

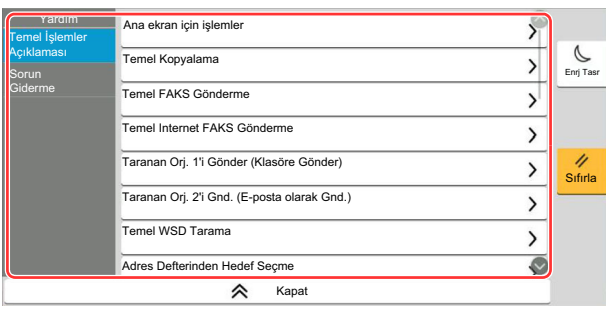

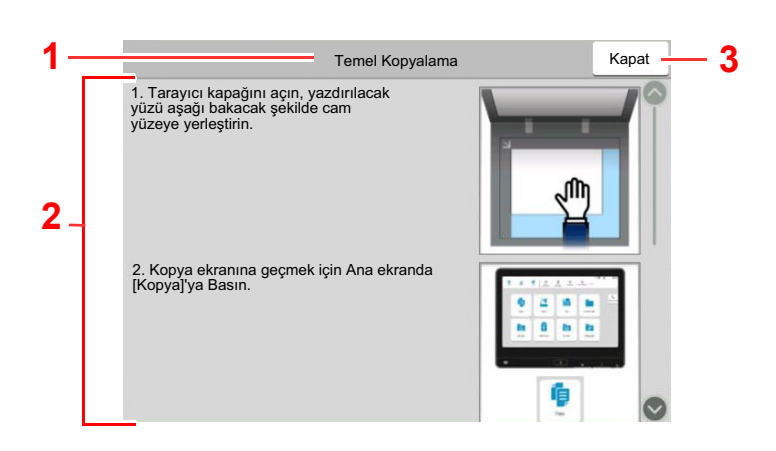

- 1 Yardım başlıkları
- 2 İşlevler ve makine çalışmasıyla ilgili bilgileri görüntüler.
- 3 Yardım ekranını kapatır ve orijinal ekrana döner.5

# <span id="page-61-0"></span>Erişilebilirlik İşlevleri (Görüntüyü Büyütme)

Dokunmatik panelde görüntülenen metin ve tuşları büyütebilirsiniz. Ayrıca ögeler seçebilir ve sayısal tuşları kullanarak bir sonraki ekrana taşıyabilirsiniz.

[**Ana Sayfa**] tuşu > [**...**] simgesini seçin > [**Erişilebilirlik/Standart**]

Dokunmatik panel üzerinde büyük tuşlar ve metin belirir.

## **QNOT**

- Bu işlev Ana Sayfa ekranında ve Kopyala/Gönder/Faks Hızlı Kurulum yoluyla kaydedilen işlevlerde kullanılabilir.
- Erişilebilirlik ekranında görüntülenmeyen herhangi bir işlevi yapılandırmak için, özgün görünüme geri dönmeniz gerekir. Tekrar [**Erişilebilirlik/Standart**]'ı seçin.
- Standart ekrandan, Erişilebilirlik ekranına geçmek için [**Ana Sayfa**] tuşuna uzun basın.

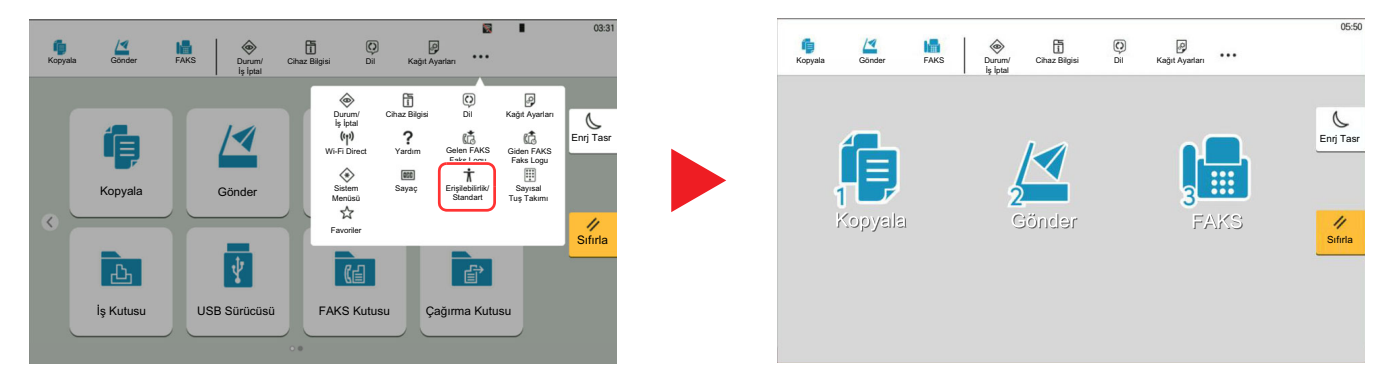

Ayrıca daire içindeki numaraya karşılık gelen sayısal tuşu kullanarak da ekrana kumanda edebilirsiniz. (Örnek: Gönder ekranını görüntülemek için sayısal tuş takımındaki [2] tuşuna basın.)

Ekrandaki görüntüye göre işlevlere kumanda edin.

# Oturum Açma/Kapatma

Eğer yönetici yetkileri gerektiren bir işlevi ayarlıyor iseniz veya kullanıcı oturum açma yönetimi etkinleştirilmiş ise, oturum açma kullanıcı adını ve oturum açma parolasını mutlaka girmeniz gerekir.

## **QNOT**

Varsayılan fabrika oturum açma kullanıcı adı ve parolası aşağıda gösterildiği gibidir.

Oturum Açma Kullanıcı Adı: 5058i: 5000, 6058i: 6000, 7058i: 7000

Oturum Açma Parolası: 5058i: 5000, 6058i: 6000, 7058i: 7000

Oturum açma kullanıcı adınızı veya oturum açma parolanızı unutursanız, oturum açamazsınız. Bu durumda yönetici ayrıcalıklarıyla oturum açın ve oturum açma kullanıcı adınızı veya oturum açma parolanızı değiştirin.

## Oturum Açma

#### **Normal oturum açma**

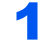

#### 1 Oturum açmak için bir oturum açma kullanıcı adı ve parola girin.

Çalışma sırasında bu ekran görüntülenirse, oturum açma kullanıcı adını ve oturum açma parolasını girin.

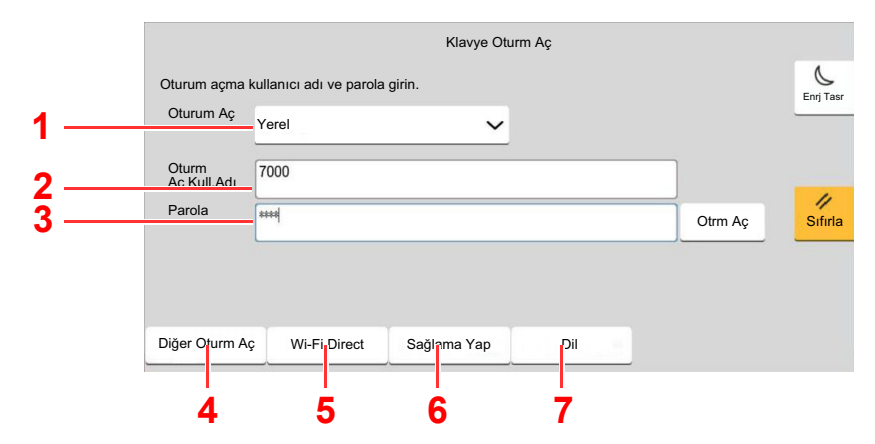

- 1 [**Ağ Kiml. Doğ.**], görüntülenecek olan kullanıcı kimlik doğrulama yöntemi, kimlik doğrulama hedefleri olarak seçildiyse, [**Yerel**] ya da [**Ağ**], doğrulama hedefi olarak seçilebilir.
- 2 Oturum açma kullanıcı adını girin.
- 3 Oturum açma parolasını girin.
	- $\rightarrow$  *İngilizce Çalıştırma Kılavuzuna* bakın.
- 4 [**Basit oturum açma**], [**PIN koduyla oturum açma**] ve [**IC kart oturum açma**] yöntemlerinden birini seçin.
	- $\rightarrow$  *İngilizce Calıstırma Kılavuzuna* bakın.
- 5 Wi-Fi Direct ortamını kontrol edin.
- 6 Yazdırılan ve taranan sayfa sayılarını gösterir. İş hesaplama etkin olduğunda görüntülenir.
- 7 Dokunmatik panel ekranında kullanılacak dili ayarlayın.

## 2 [Otrm Aç.] seçin.

#### **Basit Oturum Açma**

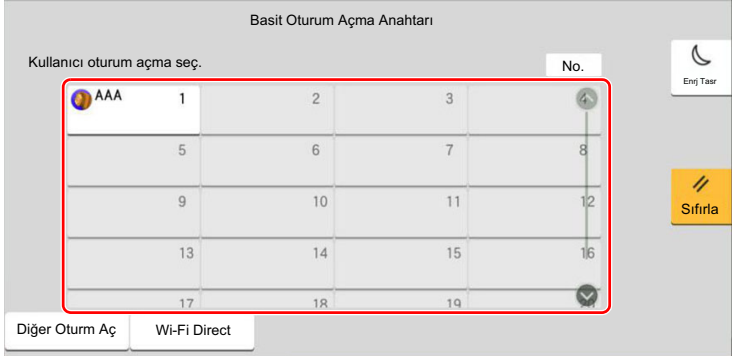

Çalışma sırasında bu ekran görüntülenirse, bir kullanıcı seçin ve oturumu açın.

## **QNOT**

Eğer kullanıcı parolası gerekiyorsa bir giriş ekranı görüntülenecektir.

*İngilizce Çalıştırma Kılavuzuna* bakın.

# Çıkış

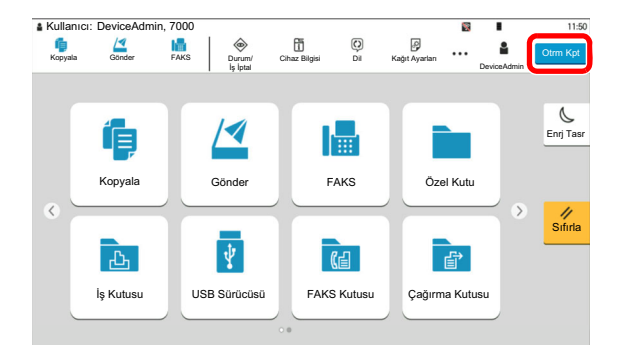

Makinede oturum kapatmak için, [**Otrm Kpt**] tuşunu seçerek oturum açma kullanıcı adı/ oturum açma parolası giriş ekranına dönün.

Kullanıcıların oturumları aşağıdaki durumlarda otomatik olarak kapatılır:

- Makine uyku durumuna girdiğinde.
- Otomatik panel sıfırlama işlevi etkinleştirildiğinde.

# Makinenin varsayılan Ayarları

Makinenin varsayılan ayarları Sistem Menüsünde değiştirilebilir. Bu makineyi kullanmadan önce, tarih ve saat gibi ayarları, ağ yapılandırmasını ve gereğince enerji tasarrufu işlevlerini yapılandırın.

## **QNOT**

Sistem Menüsünden yapılandırılabilir olan ayarlar için, aşağıdaki kılavuza bakın:

*İngilizce Çalıştırma Kılavuzu*

## Tarih ve Saatin Ayarlanması

Kurulumun yapıldığı yerin yerel tarihi ve saatini ayarlamak için aşağıdaki adımları izleyin.

İletim işlevini kullanarak e-posta gönderirken, tarih ve saat, burada ayarlandığı şekliyle e-posta mesajının başlığında yazar. Tarihi, saati ve makinenin kullanıldığı bölgenin GMT saat farkını ayarlayın.

## **QNOT**

- Bu başlangıç yapılandırmasından sonra değişiklik yapmak için, aşağıya bakın.
- *İngilizce Çalıştırma Kılavuzu*
- Doğru saat, ağ saat sunucusundan gelen saat bilgisi elde edilerek periyodik olarak belirlenebilir.

#### **Embedded Web Server RX User Guide**

## 1 Ekranı görüntüleyin.

[**Ana Sayfa**] tuşu > [**...**] [**Sistem Menüsü**] > [**Cihaz Ayarları**] > [**Tarih/Zaman**]

## 2 Ayarları yapılandırın.

[**Saat Dilimi**] > [**Tarih/Saat**] > [**Tarih Biçimi**]

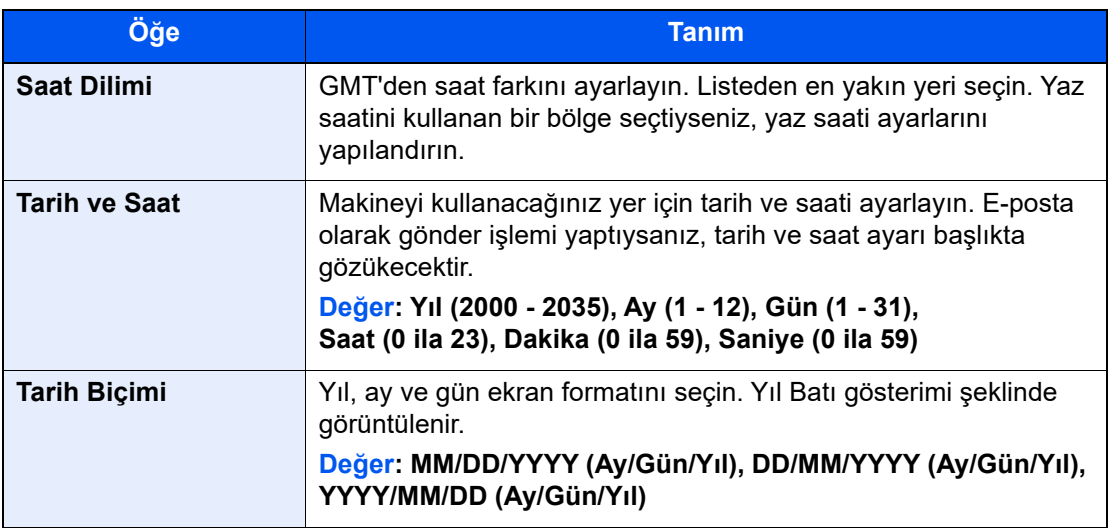

# <span id="page-65-0"></span>Ağ Kurulumu

# Kablolu Ağın Yapılandırılması

Makine, TCP/IP (IPv4), TCP/IP (IPv6), NetBEUI, ve IPSec gibi ağ protokolleriyle uyumlu olan ağ arayüzü ile donatılmıştır. Bu, Windows, Macintosh, UNIX ve diğer platformlarda ağ yazdırma yapılmasını sağlar.

Windows ağına bağlanmak için TCP/IP (IPv4)'yi kurun.

Ayarları yapılandırmadan önce ağ kablosunu bağladığınızdan emin olun.

#### **EAN Kablosunun Bağlanması (sayfa 2-8)**

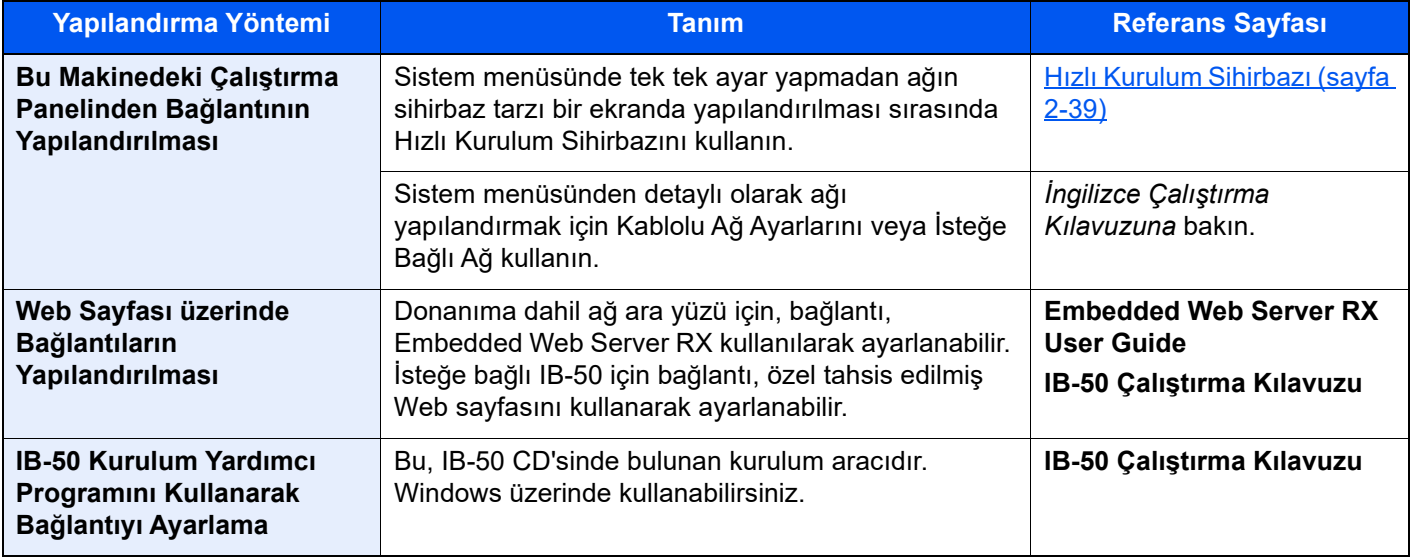

## **QNOT**

İsteğe bağlı bir Ağ Arayüz Kiti (IB-50) ve bir Kablosuz Ağ Arayüz Kiti (IB-37, IB-38 veya IB-51) takıldıktan sonra Kablolu (varsayılan) dışında ağ arayüzüne geçiş yapmak istediğiniz zaman, Birincil Ağ (İstemci) bölümünde istenen ayarı seçin.

*İngilizce Çalıştırma Kılavuzuna* bakın.

Diğer ağ ayarları için, aşağıya bakın:

*İngilizce Çalıştırma Kılavuzu*

## **QNOT**

Kullanıcı oturum açma yönetimi etkinleştirilmişse, yönetici ayrıcalıkları ile veya bu ayarları yapılandırmak için gerekli ayrıcalıklarla bir kullanıcı olarak oturum açarak ayarları değiştirebilirsiniz.

Kullanıcı oturum açma yönetimi devre dışıysa, kullanıcı kimlik doğrulama ekranı görüntülenir. Bir oturum açma kullanıcı adı ve parola girin ve [**Oturum Aç**] tuşunu seçin.

Varsayılan fabrika oturum açma kullanıcı adı ve parolası aşağıda gösterildiği gibidir.

Oturum Açma Kullanıcı Adı: 5058i: 5000, 6058i: 6000, 7058i: 7000

Oturum Açma Parolası: 5058i: 5000, 6058i: 6000, 7058i: 7000

### **IPv4 ayarları**

## 1 Ekranı görüntüleyin.

[**Ana Sayfa**] tuşu > [**...**] > [**Sistem Menüsü**] > [**Ağ Ayarları**] > "Ağ Ayarları" [**Kablolu Ağ Ayarları**] > "TCP/IP Ayarları" [**IPv4 Ayarları**]

## 2 Ayarları yapılandırın.

#### **DHCP sunucu kullanırken**

• [**DHCP**]: [**Açık**] olarak ayarlayın.

#### **Statik IP adresi ayarlanacağı zaman**

- [**DHCP**]: [**Kapalı**] olarak ayarlayın.
- [**Auto-IP**]: [**Kapalı**] olarak ayarlayın.
- [**IP adresi**]: Adresi girin.
- [**Alt Ağ Maskesi**]: Alt ağ maskesini ondallık birimlerle girin (0 ila 255 arası).
- [**Varsy. Geçit**]: Adresi girin.

#### **Auto-IP kullandığınız zaman**

[**IP Adresi**] hanesine "0.0.0.0" girin.

#### **DNS Sunucusunu ayarladığınız zaman**

Aşağıdaki durumlarda, DNS sunucusunun (Etki Alanı Adı Sistemi) IP adresini ayarlayın.

- Host adı, "DHCP" ayarı "Kapalı" olarak ayarlanmış şekilde kullanıldığı zaman.
- DHCP tarafından otomatik olarak atanmadığındaki IP adresi ile DNS sunucusu kullanıldığında.

[**DHCP'den DNS Sunucuyu kullan**] veya [**Aşağıdaki DNS Sunucusunu kullan**] işlevini seçin. [**Aşağıdaki DNS Sunucusunu kullan**] seçildiği zaman, Birincil ve İkincil alanlarda sağlanan statik DNS sunucusu bilgisini girebilirsiniz.

### **ÖNEMLI**

**Ayarı değiştirdikten sonra ağı Sistem Menüsünden yeniden başlatın veya makineyi KAPATIP, tekrar AÇIN.**

*İngilizce Çalıştırma Kılavuzuna* bakın.

## **QNOT**

IP adresi için önceden ağ yöneticinize danışın ve bu ayarı yapılandırırken elinizde bulunsun.

## Hareket Sensörü

Bu model yaklaşan kişiyi algılar ve düşük güç modundan veya uyku modundan otomatik olarak geri döner Hareket Sensörünün algılama aralığı öndeki kol kullanılarak değiştirilebilir.

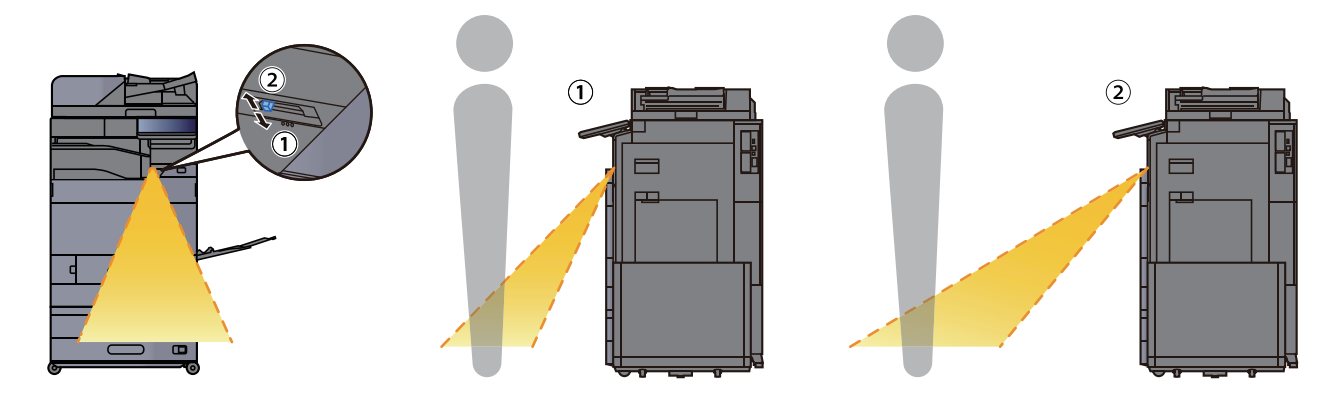

Hareket Sensörü ayarları ile ilgili daha fazla bilgi için, aşağıya bakın:

*İngilizce Çalıştırma Kılavuzu* $\blacktriangleright$ 

# Enerji Tasarrufu işlevi

Makinenin son kullanımından sonra belirli bir süre geçerse, makine otomatik olarak güç tüketimini azaltmak için Düşük Güç Moduna geçer. Makine kullanılmadan ilave bir süre daha geçerse, makine otomatik olarak güç tüketimini azaltmak için uyku moduna geçer.

# Düşük Güç Modu

Makine belli bir süre için çalışmaz, enerji tasarrufu göstergesi yanar ve ekran güç tüketimini azaltmak için kararır. Bu duruma Düşük Güç Modu adı verilir. Düşük Güç Modunda, dokunmatik panel kapanır ve Enerji Tasarrufu göstergesi yanar.

Düşük Güç Moduna girmeden önce geçen süre: 3 dakika (varsayılan ayar).

Düşük Güç Modu sırasında baskı verisi alınırsa, makine otomatik olarak uyanır ve yazdırmaya başlar. Faks verileri aynı zamanda, makine Düşük Güç Modunda iken de alınır, makine otomatik olarak uyanır ve yazdırma başlatılır.

Devam etmek için aşağıdaki eylemlerden birini gerçekleştirin.

- Çalıştırma paneli üzerindeki herhangi bir tuşu seçin.
- Dokunmatik panele dokunun.
- Orijinalleri belge işlemciye yerleştirin.
- Belge işlemciyi açın.

Düşük Güç Modundan dönüş süresi aşağıdaki gibidir.

• 14.4 saniye veya daha az

Havalandırma gibi ortam koşullarının makinenin daha yavaş cevap vermesine neden olabileceğine dikkat edin.

#### **NOT**  $\mathbb{Q}$

Düşük Güç Zamanlayıcısı, Uyku Zamanlayıcısına eşit ise, Uyku Modu önce belirlenmelidir.

## Uyku

Uyku Modu'na geçmek için, [**Enrj Tasr**] tuşunu seçin. Enerji Tasarruf göstergesi hariç, dokunmatik panel ve çalıştırma paneli üzerindeki tüm göstergeler, maksimum miktarda güç tasarrufu için söner ve sonra Enerji Tasarruf göstergesi yanıp söner. Bu duruma Uyku Modu adı verilir.

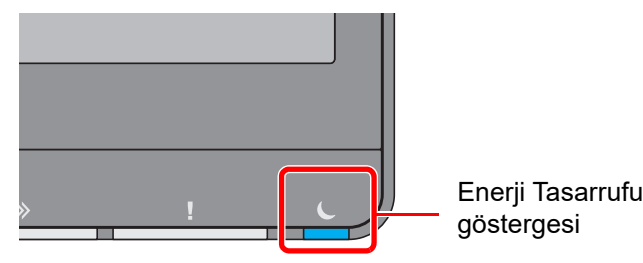

Eğer Uyku esnasında yazdırma verileri alınır ise, makine otomatik olarak uyanır ve yazdırma başlatılır. Faks verileri aynı zamanda, makine Uyku durumunda iken de alınır, makine otomatik olarak uyanır ve yazdırma başlatılır.

#### **Makineyi kullandığınız zaman**

Hareket Sensörü kullanılıyorsa makineye birisi yaklaştığı zaman otomatik olarak uyanır.

Hareket Sensörü ayarları ile ilgili daha fazla bilgi için, aşağıya bakın:

*İngilizce Çalıştırma Kılavuzu*

Hareket Sensörü kullanılmıyorsa aşağıdaki işlemlerden birini gerçekleştirin.

- Çalıştırma paneli üzerindeki herhangi bir tuşu seçin.
- Dokunmatik panele dokunun.
- Orijinalleri belge işlemciye yerleştirin.
- Belge işlemciyi açın.

Uyku Modundan kurtarma süresi aşağıdaki gibidir.

• 14.4 saniye veya daha az

Havalandırma gibi ortam koşullarının makinenin daha yavaş cevap vermesine neden olabileceğine dikkat edin.

## Otomatik Uyku

Otomatik Uyku, makine önceden belirlenen bir süre boyunca boşta kalırsa makineyi otomatik olarak Uyku moduna geçirir.

Uyku Moduna girmeden önce geçen süre:

• 10 dakika (varsayılan ayar).

Önceden ayarlanmış uyku saatini değiştirmek için aşağıya bakın:

*İngilizce Çalıştırma Kılavuzu*

### **Q** NOT

Düşük Güç Zamanlayıcısı, Uyku Zamanlayıcısına eşit ise, Uyku Modu önce belirlenmelidir.

# Uyuma Kuralları (Avrupa Modelleri)

Uyku modunun her işlev için çalışmasını ayarlayabilirsiniz. Makine uyku moduna girdiğinde, ID kart algılanamaz.

Uyuma Kuralları ayarları ile ilgili daha fazla bilgi için, aşağıya bakın:

*İngilizce Çalıştırma Kılavuzu*

## Uyku Seviyesi (Enerji Tasarrufu) (Avrupa dışı Modeller)

Bu mod güç tüketimini Normal Uyku modunda olduğundan daha aşağıya düşürür ve Uyku Modunun her işlev için ayrı ayrı ayarlanmasına olanak sağlar. Makine uykudayken, USB kablosu ile bağlanmış bir bilgisayardan yazdırmak mümkün değildir. Makinenin güç tasarrufu modundan uyanıp normal çalışmaya geçmesi için gereken zaman normal Uyku Modu için olandan daha uzun olacaktır.

## **QNOT**

İsteğe bağlı ağ arayüzü kiti yüklüyse, Enerji Tasarrufu belirlenemez.

Uyku Seviyesi (Ana Sayfa) Modu ayarları ile ilgili daha fazla bilgi için, aşağıya bakın:

[Hızlı Kurulum Sihirbazı \(sayfa 2-39\)](#page-71-0)

## Enerji Tasarrufu Kurtarma Düzeyi

Enerji Tasarrufu Modundan çıktıktan sonra bu makine güç tüketimini azaltabilir.

EnerjiTasarrufu GeriKazanımSeviyesi için, "Tam Geri Kazanım" veya "Normal Geri Kazanım" seçilebilir.

Varsayılan değer, "Normal Geri Kazanım" seçeneğidir.

Enerji Tasarrufu Modu ayarları ile ilgili daha fazla bilgi için, aşağıya bakın:

- [Hızlı Kurulum Sihirbazı \(sayfa 2-39\)](#page-71-0)
- *İngilizce Çalıştırma Kılavuzu*

## Haftalık Zamanlayıcı Ayarları

Her gün için belirlenen zamanda makine otomatik olarak uykuya geçmeye ve uyanmaya ayarlanır.

Haftalık Zamanlayıcı Ayarları ile ilgili daha fazla bilgi için aşağıya bkz. .

- [Hızlı Kurulum Sihirbazı \(sayfa 2-39\)](#page-71-0)
- *İngilizce Çalıştırma Kılavuzu*  $\blacktriangleright$

# Güç Kapatma Zamanlayıcısı (Avrupa modelleri)

Uyku modundayken makine kullanılmazsa, güç otomatik olarak kapanır. Güç Kapatma Zamanlayıcısı, güç kapanana kadar zamanı ayarlamak için kullanılır.

Güç kapanana kadarki süre için fabrika ayarı: 3 gün

*İngilizce Çalıştırma Kılavuzuna* bakın.

# <span id="page-71-0"></span>Hızlı Kurulum Sihirbazı

Aşağıdaki ayarlar sihirbaz stili bir ekran üzerinde yapılandırılabilir.

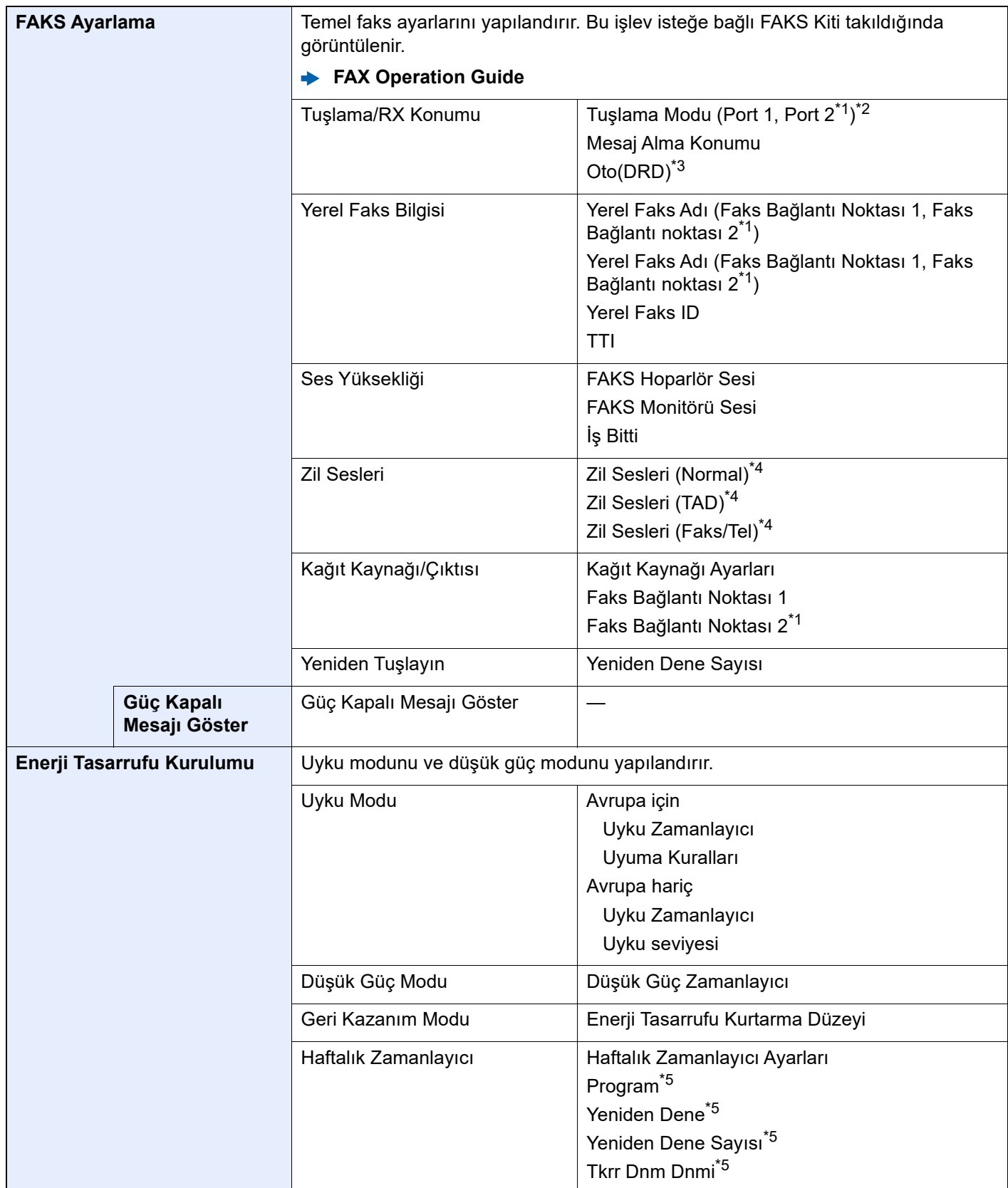
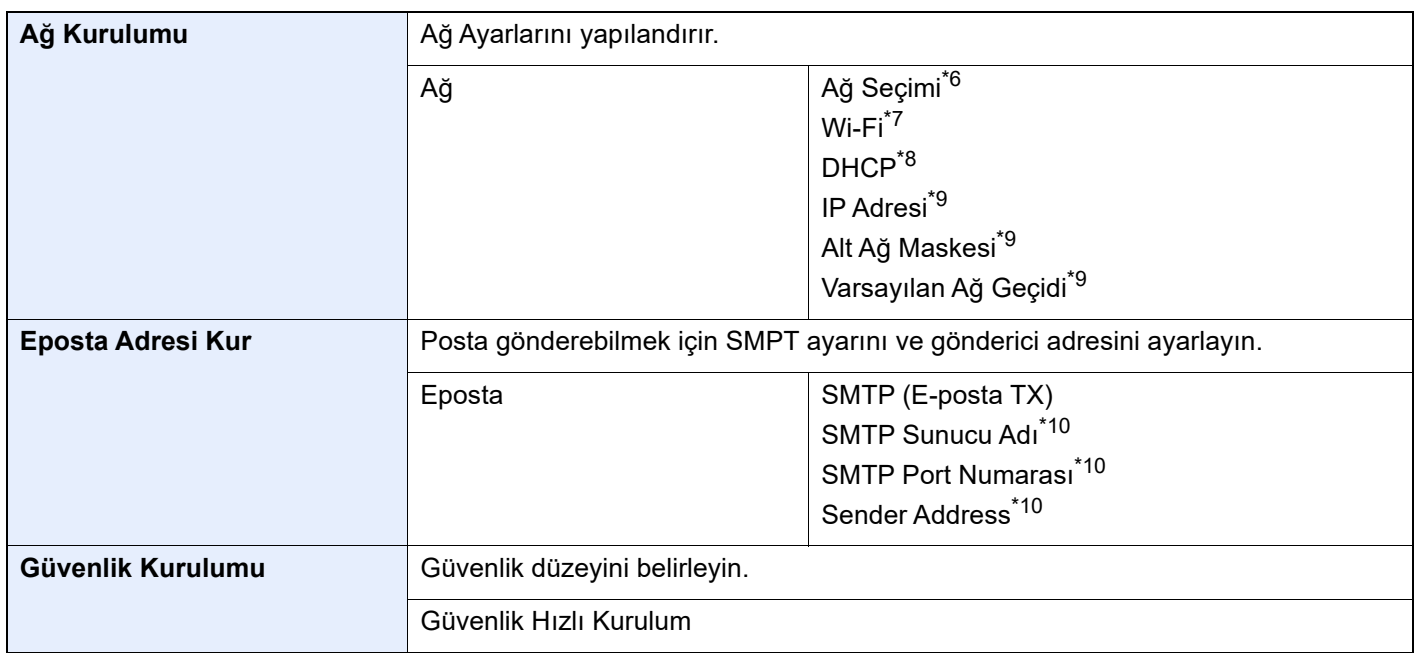

\*1 Bu, iki FAKS Kitinin seçenekleri yüklendiğinde görüntülenir.

\*2 Sadece inç sürümü

- \*3 Bazı ülkelerde DRD alım modu mevcuttur.
- \*4 Bu ayar bazı bölgelerde görünmez.
- \*5 Bu fonksiyon [**Haftalık Zamanlayıcı**] [**Açık**] olarak ayarlandığında gösterilir.
- \*6 Bu işlev Kablosuz Ağ Arayüz Kiti (IB-37 veya IB-38) takıldığında görüntülenir.
- \*7 Bu işlev [**Ağ Seçimi**] [**Wi-Fi**] olarak ayarlandığında gösterilir.
- \*8 Bu işlev [**Ağ Seçimi**] [**Kablolu Ağ**] olarak ayarlandığında gösterilir.
- <span id="page-72-0"></span>\*9 Bu fonksiyon [**DHCP**] [**Kapalı**] olarak ayarlandığında gösterilir.
- <span id="page-72-1"></span>\*10 Bu işlev **[SMTP (Email TX)]** [**Açık**] olarak ayarlandığı zaman görüntülenir.

#### **QNOT**

Kullanıcı kimlik doğrulama ekranı görüntülenir ise, oturum açma kullanıcı adınızı ve oturum açma parolanızı girin ve [**Oturum Aç**] öğesini seçin.

Varsayılan fabrika oturum açma kullanıcı adı ve parolası aşağıda gösterildiği gibidir.

Oturum Açma Kullanıcı Adı: 5058i: 5000, 6058i: 6000, 7058i: 7000

Oturum Açma Parolası: 5058i: 5000, 6058i: 6000, 7058i: 7000

#### 1 Ekranı görüntüleyin.

[**Ana Sayfa**] tuşu > [**...**] > [**Sistem Menüsü**] > [**Hızlı Kurulum Sihirbazı**]

#### 2 Bir işlev seçin.

#### 3 Ayarları yapılandırın.

Sihirbazı başlatın. Ayarları yapılandırmak için ekrandaki talimatı izleyin:

#### **QNOT**

Ayarları yapılandırmakta güçlük yaşarsanız, aşağıya bkz.

[Yardım Ekranı \(sayfa 2-28\)](#page-60-0)

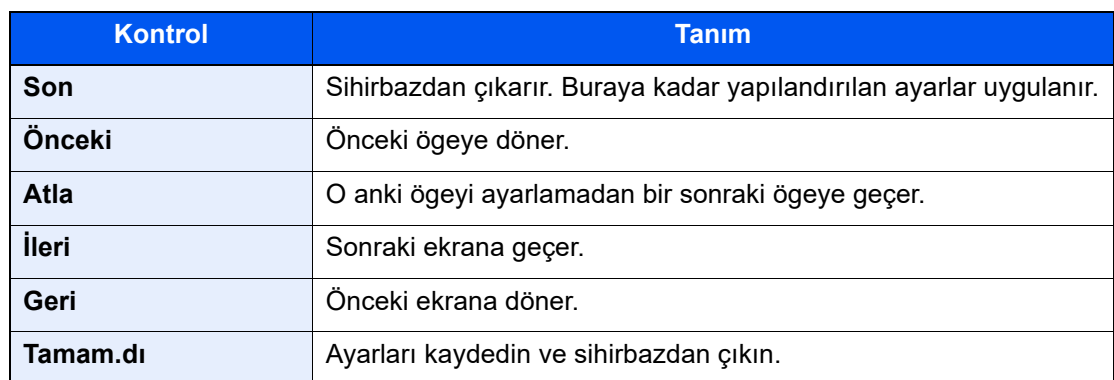

# Yazılımın Yüklenmesi

Yazıcı işlevini, TWAIN/WIA bağlantısını, veya ağ faksı işlevini kullanmak için web sitemizden ("https://www.triumphadler.com/support/downloads" veya "https://www.utax.com/C12571260052E282/direct/download-centre") önkoşul yazılımlarını indirin ve yükleyin.

### Yayımlanmış Yazılım (Windows)

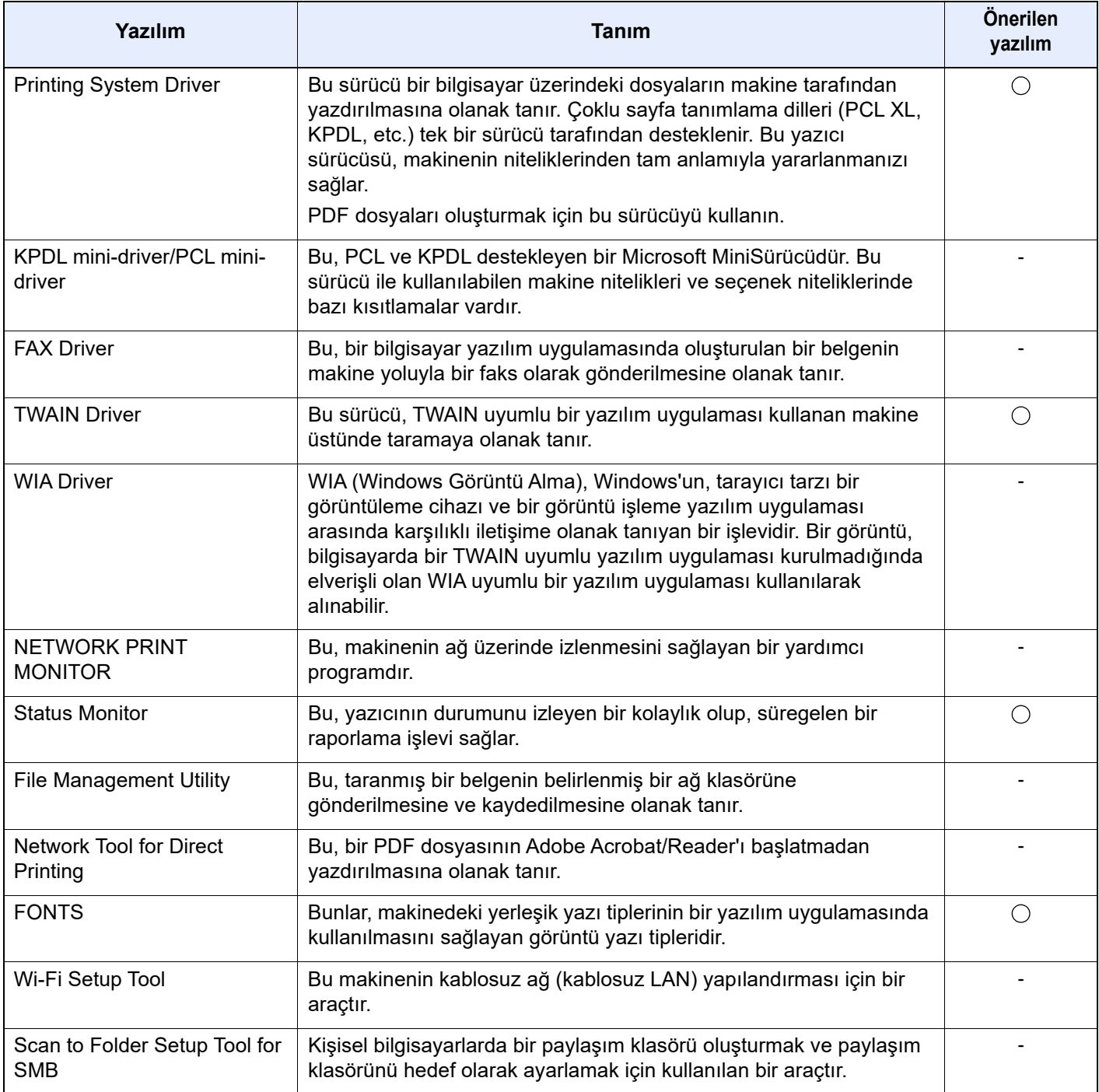

#### **QNOT**

• Windows'taki kurulumlar yönetici öncelikleriyle oturum açan bir kullanıcı tarafından yapılmalıdır.

• Faks işlevinden yararlanmak için isteğe bağlı FAKS Kiti gereklidir.

# Sayacın Kontrolü

Yazdırılan ve taranan sayfa sayısını kontrol edin.

1 Ekranı görüntüleyin. [**Ana Sayfa**] tuşu > [**...**] > [**Sayaç**]

2 Sayacı kontrol edin.

# Embedded Web Server RX

Makine ağa bağlıysa, çeşitli ayarları Embedded Web Server RX'i kullanarak yapılandırabilirsiniz.

Bu bölümde, nasıl erişileceği Embedded Web Server RX ve güvenlik ayarlarıyla, host isminin nasıl değiştirileceği açıklanmaktadır.

#### **Embedded Web Server RX User Guide**

#### **QNOT**

Embedded Web Server RX sayfalarının özelliklerine tam olarak erişmek için, Kullanıcı adını ve Parolayı girin ve [**Login**] tıklayın. Önceden belirlenmiş yönetici şifresinin girilmesi, kullanıcının navigasyon (gezinti) menüsündeki Belge kutusu, Adres kutusu ve Ayarlar dahil tüm sayfalara erişmesini sağlar. Yönetici ayrıcalıkları olan varsayılan kullanıcı ile ilgili fabrika varsayılan ayarları aşağıda gösterilmektedir. (Büyük harf ve küçük harf ayrımı yapılır (harfe duyarlıdır).)

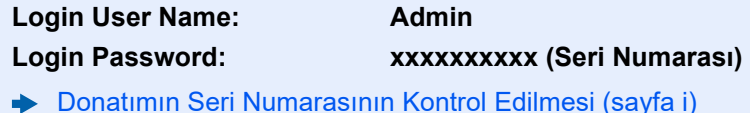

Yönetici ve genel kullanıcıların yapılandırabileceği ayarlar Embedded Web Server RX aşağıdaki gibidir.

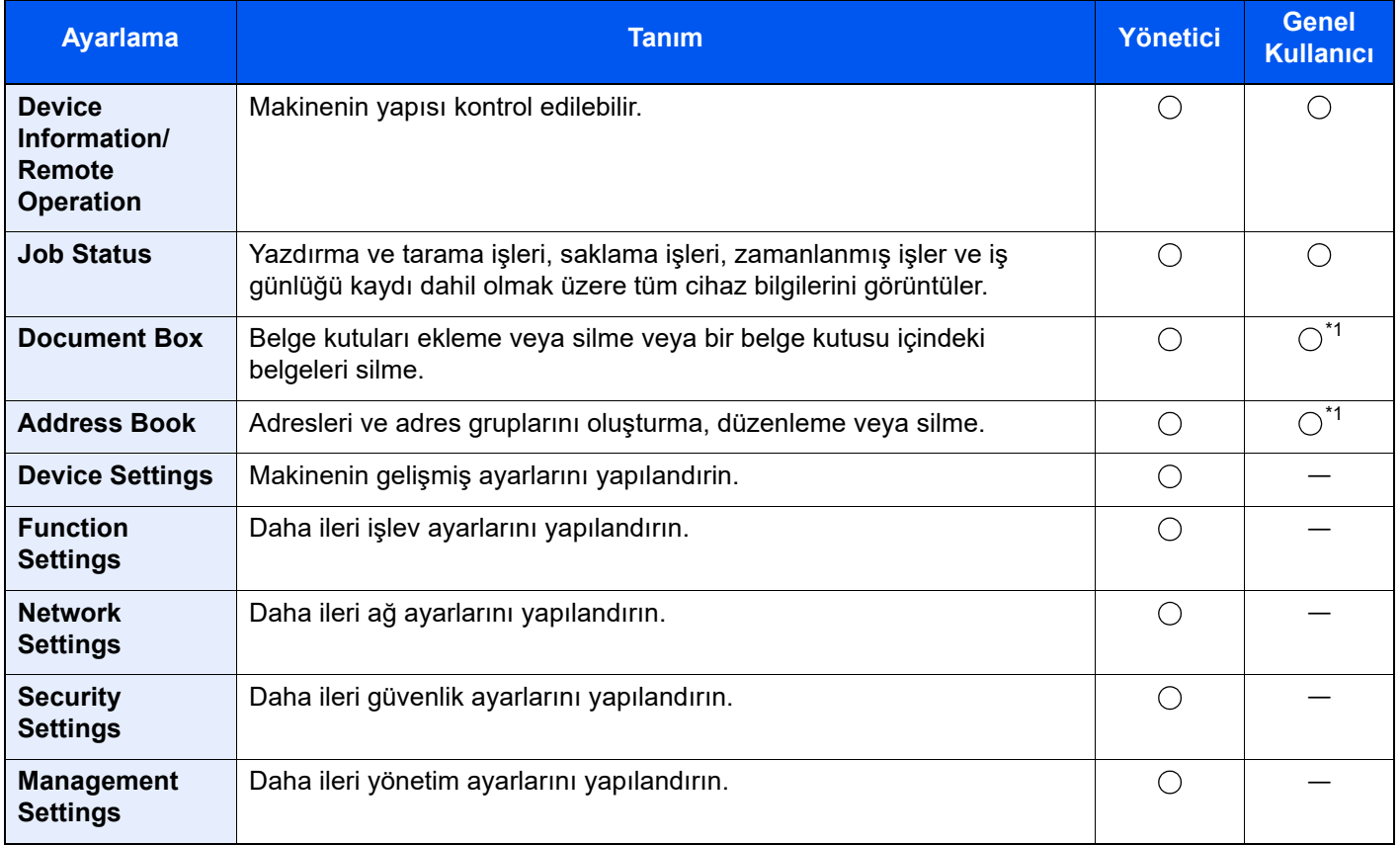

<span id="page-76-0"></span>\*1 Kullanıcı izinlerine bağlı olarak, giriş yapmış olan kişi bazı ayarları yapılandıramayabilir.

#### **QNOT**

Faks işlevinden yararlanmak için isteğe bağlı FAKS Kiti gereklidir. Buradan Faks ayarları hakkındaki bilgiler çıkarılmıştır.

**FAX Operation Guide**ò

### Embedded Web Server RX'e Erişim

#### Ekranı görüntüleyin.

- 1 İnternet tarayıcınızı açın.
- 2 Adres veya konum çubuğuna, makinenin IP adresini veya host adını girin.

Makinenin IP adresini ve host ismini elde etmek için aşağıdaki sırada tıklayın.

Ana ekrandaki [**Cihaz Bilgisi**] > [**Tanımlama/Kablolu Ağ**]

Örnekler: https://10.180.81.3/ (IP adres için) https://MFP001 (host adı "MFP001" ise)

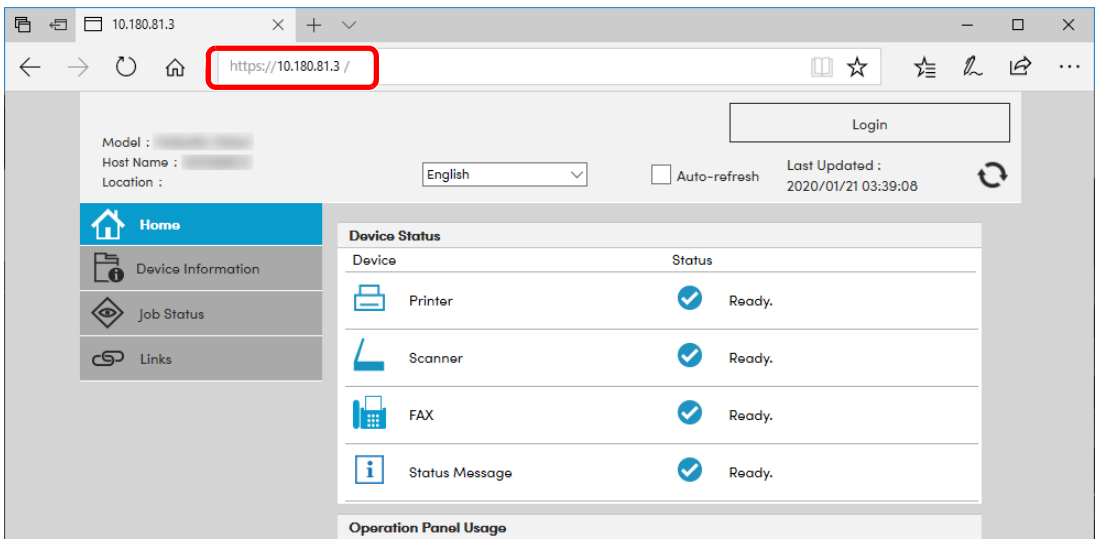

Web sayfası, makine ve Embedded Web Server RX ile ilgili temel bilgilerin yanında onların geçerli durumları hakkında da bilgiler vermektedir.

#### **QNOT**

Eğer ekranda "There is a problem with this website's security certificate." görüntüleniyorsa, sertifikayı yapılandırın.

#### **Embedded Web Server RX User Guide**

Sertifikayı yapılandırmadan da çalışmaya devam edebilirsiniz.

#### 2 İşlevi yapılandırın.

Ekranın solundaki gezinti çubuğundan bir kategori seçin.

#### **QNOT**

Embedded Web Server RX sayfalarının özelliklerine tam olarak erişmek için, Kullanıcı adını ve Parolayı girin ve [**Login**] tıklayın. Önceden belirlenmiş yönetici şifresinin girilmesi, kullanıcının navigasyon (gezinti) menüsündeki Belge kutusu, Adres kutusu ve Ayarlar dahil tüm sayfalara erişmesini sağlar. Yönetici ayrıcalıkları olan varsayılan kullanıcı ile ilgili fabrika varsayılan ayarları aşağıda gösterilmektedir. (Büyük harf ve küçük harf ayrımı yapılır (harfe duyarlıdır).)

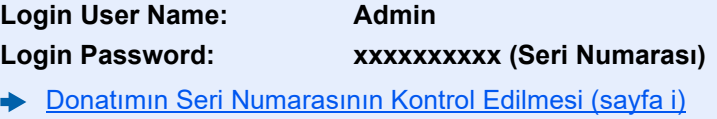

### Güvenlik Ayarlarının Değiştirilmesi

#### 1 Ekranı görüntüleyin.

- 1 İnternet tarayıcınızı açın.
- 2 Adres veya konum çubuğuna, makinenin IP adresini veya host adını girin. Makinenin IP adresini ve host ismini elde etmek için aşağıdaki sırada tıklayın. Ana ekrandaki [**Cihaz Bilgisi**] > [**Tanımlama/Kablolu Ağ**]
- 3 Yönetici ayrıcalıkları ile giriş yapın.

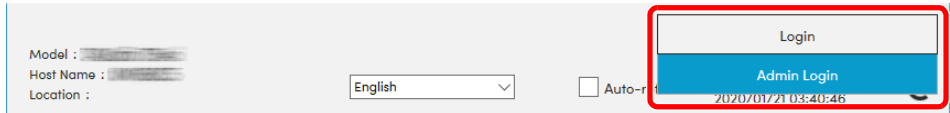

Yönetici ayrıcalıkları olan varsayılan kullanıcı ile ilgili fabrika varsayılan ayarları aşağıda gösterilmektedir. (Büyük harf ve küçük harf ayrımı yapılır (harfe duyarlıdır).)

Login User Name: Admin Login Password: xxxxxxxxxxx (Seri Numarası)

[Donatımın Seri Numarasının Kontrol Edilmesi \(sayfa 1-i\)](#page-1-0)

4 [**Security Settings**] menüsüne tıklayın.

#### 2 Güvenlik ayarlarını yapılandırın.

[**Security Settings**] menüsünden, yapılandırmak istediğiniz ayarı seçin.

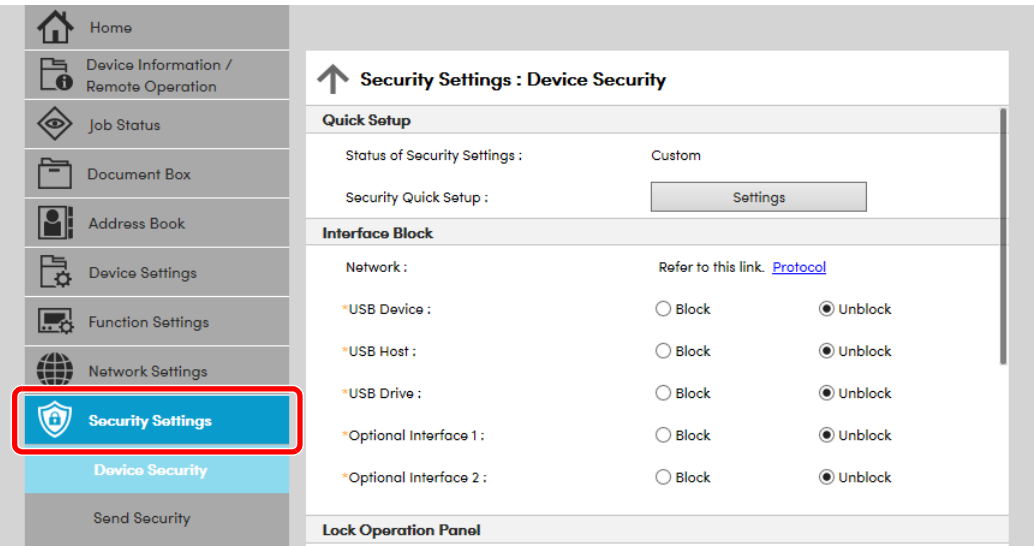

#### **QNOT**

Sertifikalarla ilgili ayarlara dair ayrıntılar için, aşağıya bakın:

a. **Embedded Web Server RX User Guide**

### Cihaz Bilgisinin Değiştirilmesi

#### 1 Ekranı görüntüleyin.

- 1 İnternet tarayıcınızı açın.
- 2 Adres veya konum çubuğuna, makinenin IP adresini veya host adını girin. Makinenin IP adresini ve host ismini elde etmek için aşağıdaki sırada tıklayın. Ana ekrandaki [**Cihaz Bilgisi**] > [**Tanımlama/Kablolu Ağ**]
- 3 Yönetici ayrıcalıkları ile giriş yapın.

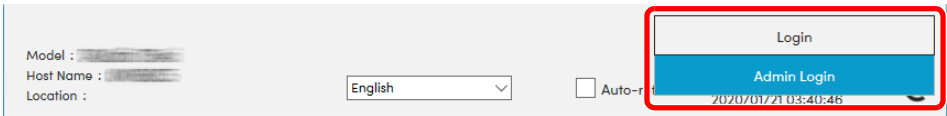

Yönetici ayrıcalıkları olan varsayılan kullanıcı ile ilgili fabrika varsayılan ayarları aşağıda gösterilmektedir. (Büyük harf ve küçük harf ayrımı yapılır (harfe duyarlıdır).)

Login User Name: Admin Login Password: xxxxxxxxxxx (Seri Numarası)

- [Donatımın Seri Numarasının Kontrol Edilmesi \(sayfa 1-i\)](#page-1-0)
- 4 [**Device Settings**] menüsünden, [**System**] menüsünü seçin.

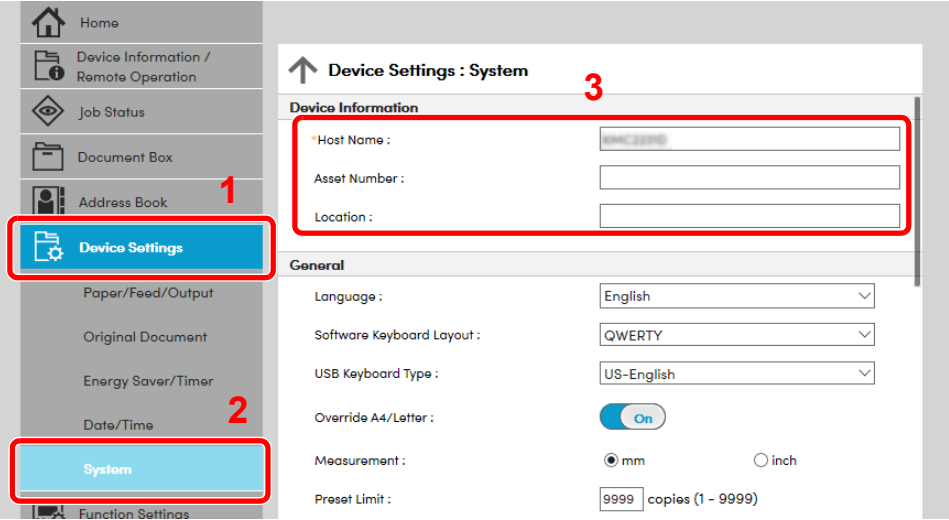

#### **2** Host adını belirtin.

Cihaz bilgilerini girin ve sonra [**Submit**] üzerine tıklayın.

#### **ÖNEMLI**

**Ayarı değiştirdikten sonra, ağı yeniden başlatın veya makineyi KAPATIP, tekrar AÇIN. Ağ arayüz kartını yeniden başlatmak için [Management Settings] menüsü içindeki [Reset] üzerine tıklayın ve ardından "Restart" içindeki [Restart Network] üzerine tıklayın.**

### E-posta Ayarları

SMTP ayarları yapılandırılarak, makine tarafından taranan görüntülerin E-posta eki olarak gönderilmesi ve işler tamamlandığında E-posta uyarılarının gönderilmesi mümkündür.

Bu işlevi kullanmak için makinenin SMTP protokolünü kullanan bir posta sunucusuna bağlı olması gerekir.

Buna ek olarak, aşağıdakileri kontrol edin.

- SMTP Ayarları Öge: "SMTP"de "SMTP Protocol" ve "SMTP Server Name"
- Makineden E-posta gönderildiğinde gönderici adresi Öge: "E-mail Send Settings"de "Sender Address"
- E-posta boyutunu sınırlama ayarı Öge: "E-mail Send Settings"de "E-mail Size Limit"

SMTP ayarlarını belirleme prosedürü aşağıda açıklanmıştır.

#### 1 Ekranı görüntüleyin.

SMTP Protokol ekranını görüntüleyin.

- 1 İnternet tarayıcınızı açın.
- 2 Adres veya konum çubuğuna, makinenin IP adresini veya host adını girin.

Makinenin IP adresini ve host ismini elde etmek için aşağıdaki sırada tıklayın.

Ana ekrandaki [**Cihaz Bilgisi**] > [**Tanımlama/Kablolu Ağ**]

3 Yönetici ayrıcalıkları ile giriş yapın.

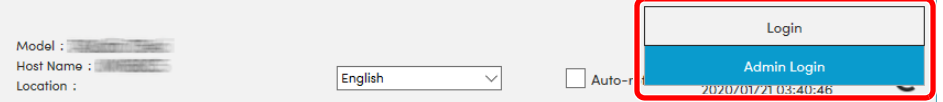

Yönetici ayrıcalıkları olan varsayılan kullanıcı ile ilgili fabrika varsayılan ayarları aşağıda gösterilmektedir. (Büyük harf ve küçük harf ayrımı yapılır (harfe duyarlıdır).)

Login User Name: Admin Login Password: xxxxxxxxxx (Seri Numarası)

[Donatımın Seri Numarasının Kontrol Edilmesi \(sayfa 1-i\)](#page-1-0)  $\blacktriangleright$ 

4 [**Network Settings**] menüsünden, [**Protocol**] menüsünü seçin.

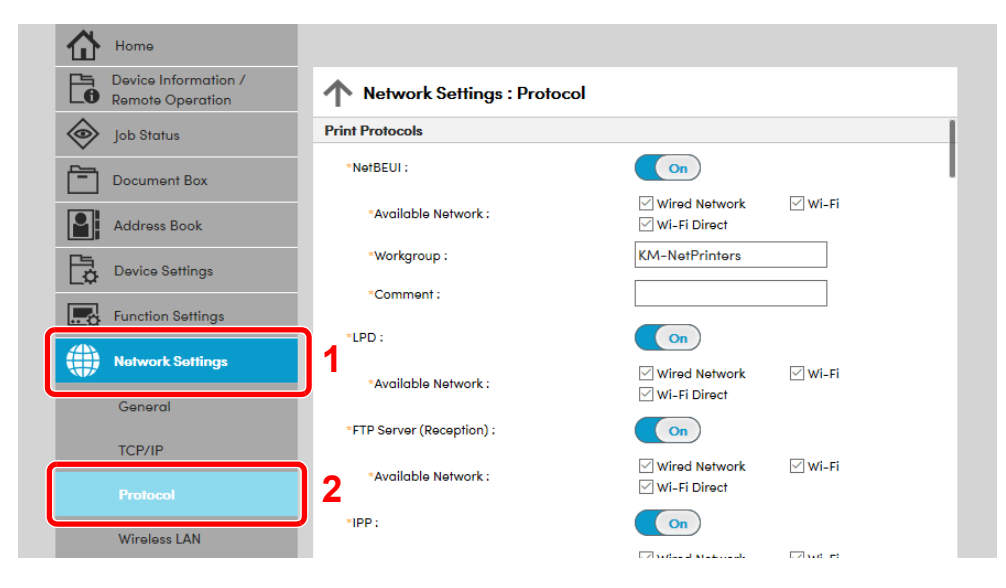

#### 2 Ayarları yapılandırın.

"Send Protocols" deki "SMTP (E-mail TX)"i [**On**]'a ayarlayın.

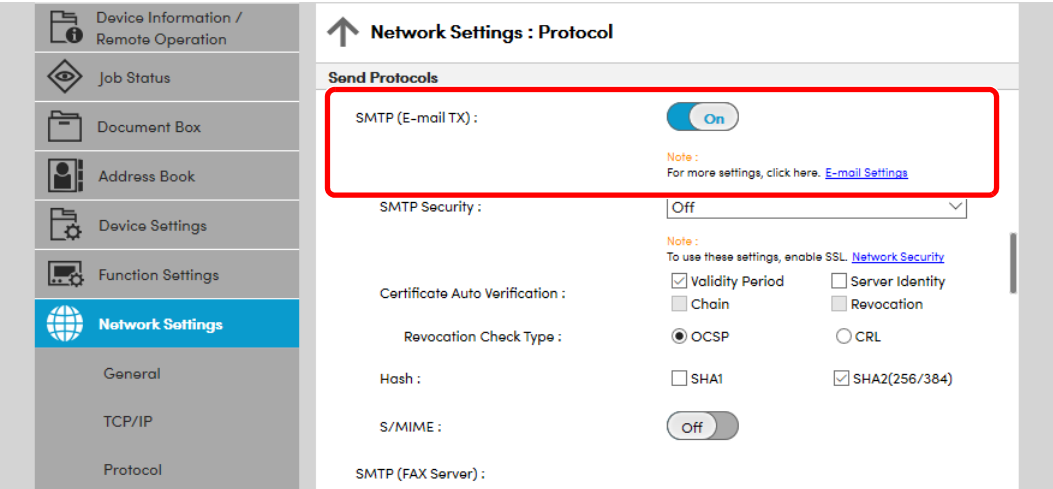

#### 3 Ekranı görüntüleyin.

E-posta ayarları ekranını görüntüleyin.

[**Function Settings**] menüsünden, [**E-mail**] öğesine basın.

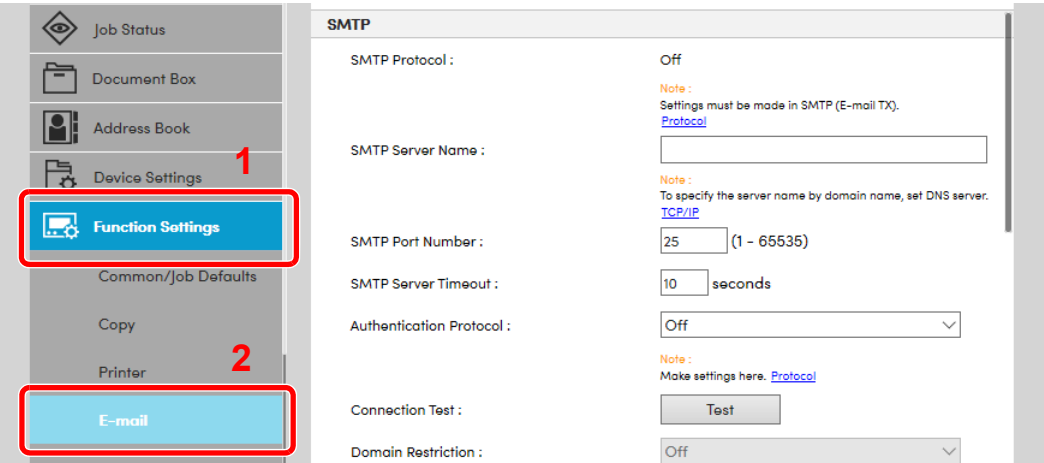

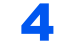

#### 4 Ayarları yapılandırın.

"SMTP" ve "E-mail Send Settings" ögelerini girin.

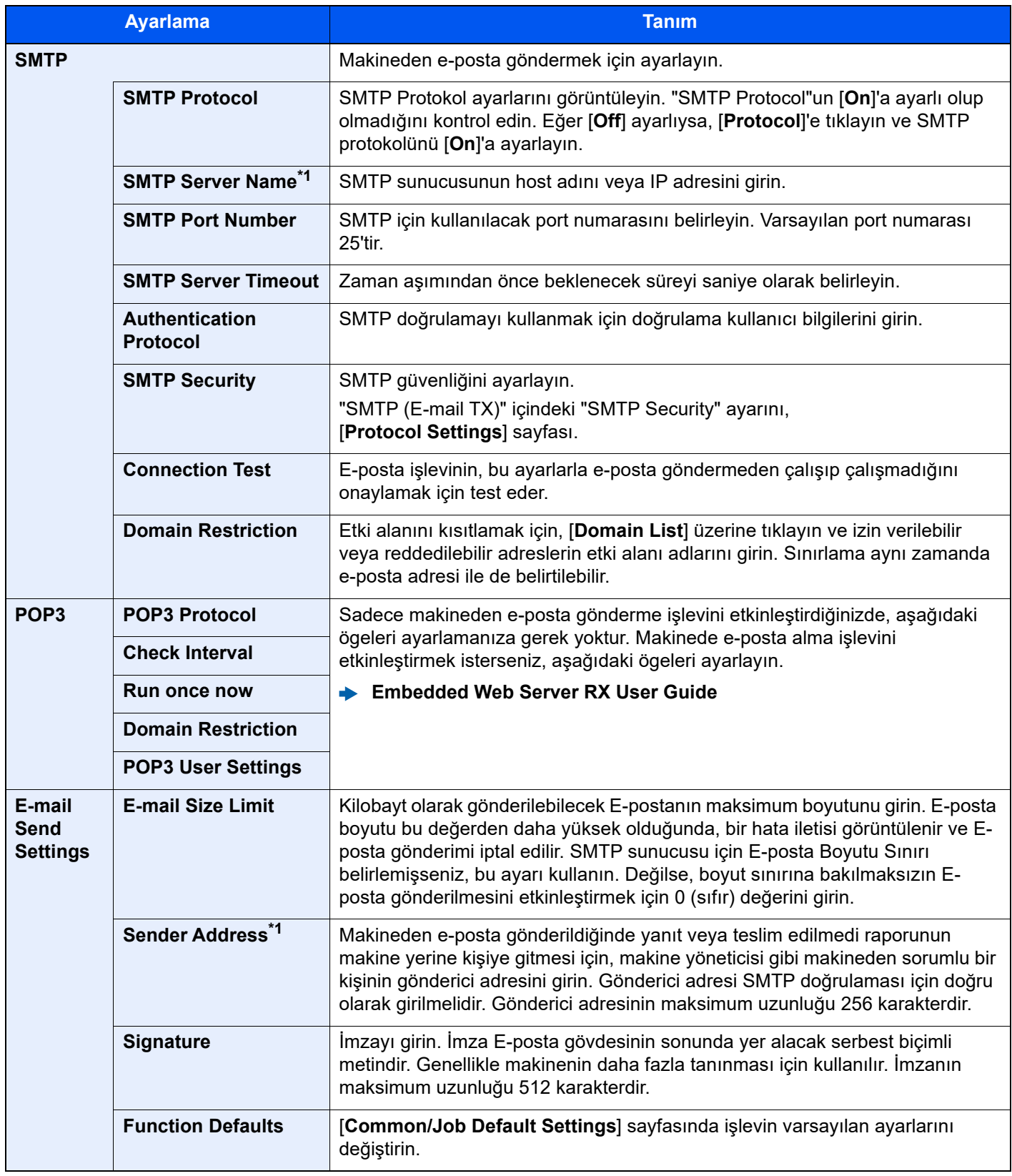

<span id="page-82-0"></span>\*1 Ögeleri girdiğinizden emin olun.

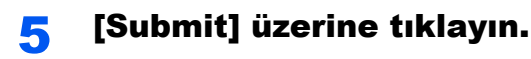

# **Kullanmadan Önce** 3 **Hazırlık**

Bu bölümde aşağıdaki işlemler açıklanmaktadır.

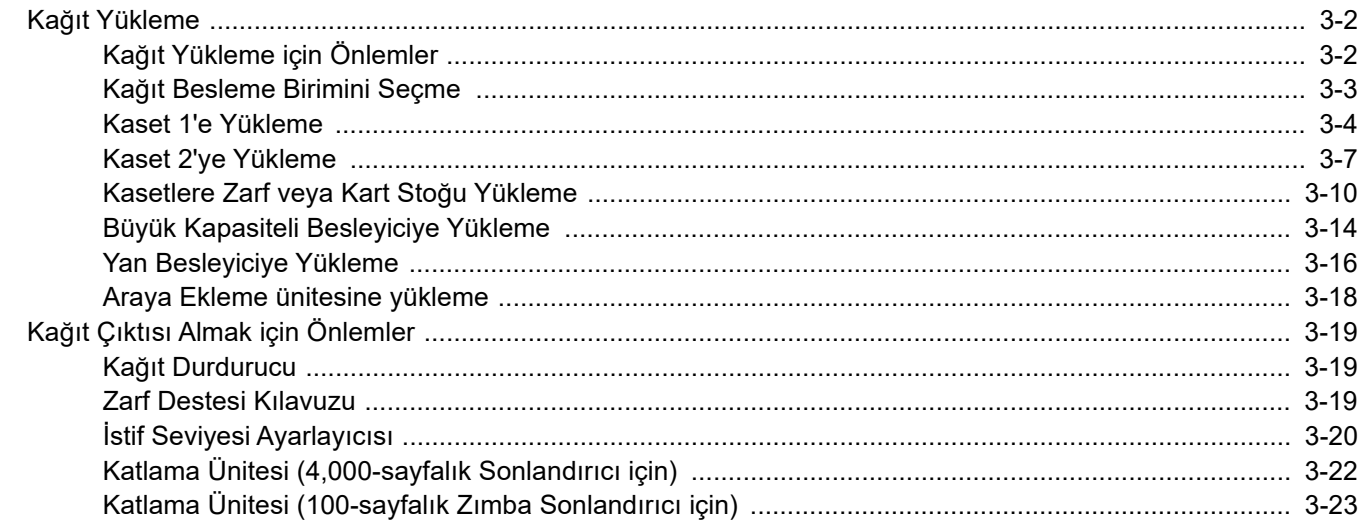

# <span id="page-84-0"></span>Kağıt Yükleme

### <span id="page-84-1"></span>Kağıt Yükleme için Önlemler

Yeni bir paket kağıt açtığınızda, yüklemeden önce ayırmak için aşağıdaki sırayla kağıtları havalandırın.

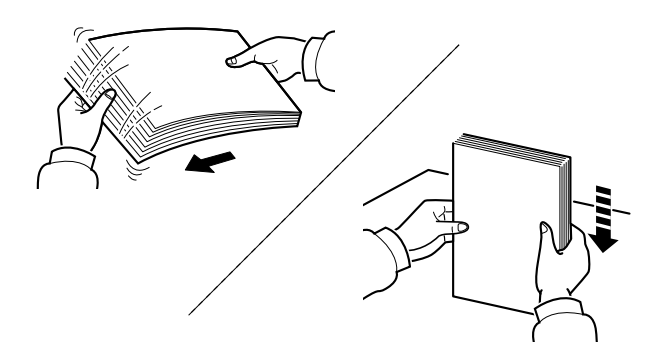

Kâğıtları havalandırın, sonra bunları düz zemine yerleştirin.

İlaveten aşağıdaki noktalara dikkat edin.

- Kıvrılmış veya katlanmışsa kağıdı yüklemeden önce düzeltin. Kıvrık veya katlanmış kağıt, sıkışmaya yol açabilir.
- Paketten çıkarılmış kağıtların yüksek neme maruz kalmasını önleyin, çünkü rutubet sorunlara yol açabilir. Çok amaçlı tablaya veya kasete yükleme yaptıktan sonra kalan kağıtları, kağıt saklama torbasında kapalı olarak tutun.
- Kağıdı kaset içinde uzun bir süre bırakmak, kaset ısıtıcısından gelen ısı nedeniyle kağıdın renginin solmasına neden olabilir.
- Makine uzun bir süre kullanılmayacaksa, kasetlerdeki kağıtları çıkarıp kağıt saklama torbasında kapalı tutarak nemden koruyun.

#### **ÖNEMLI**

**Kullanılmış kağıt (daha önceden yazdırma için kullanılmış kağıt) üzerine kopyalama yapıyorsanız, birbirine zımbalanmış veya ataçla tutturulmuş kağıtları kullanmayın. Bu makineye zarar verebilir veya kötü görüntü kalitesine yol açabilir.**

#### **QNOT**

Antetli, delikli ve logo veya şirket adı önceden basılı olan özel kağıtlar kullanıyorsanız, bkz.:

*İngilizce Çalıştırma Kılavuzu*

### <span id="page-85-0"></span>Kağıt Besleme Birimini Seçme

Kağıt besleme birimlerini, kağıdın boyutu ve tipine göre seçin.

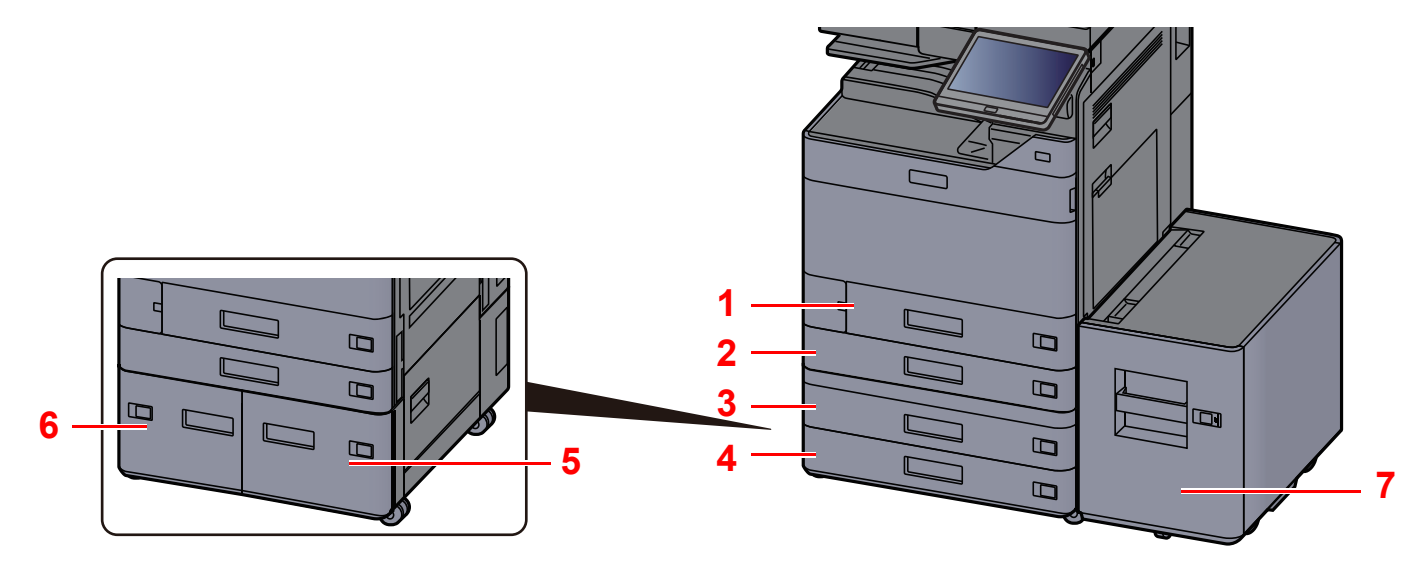

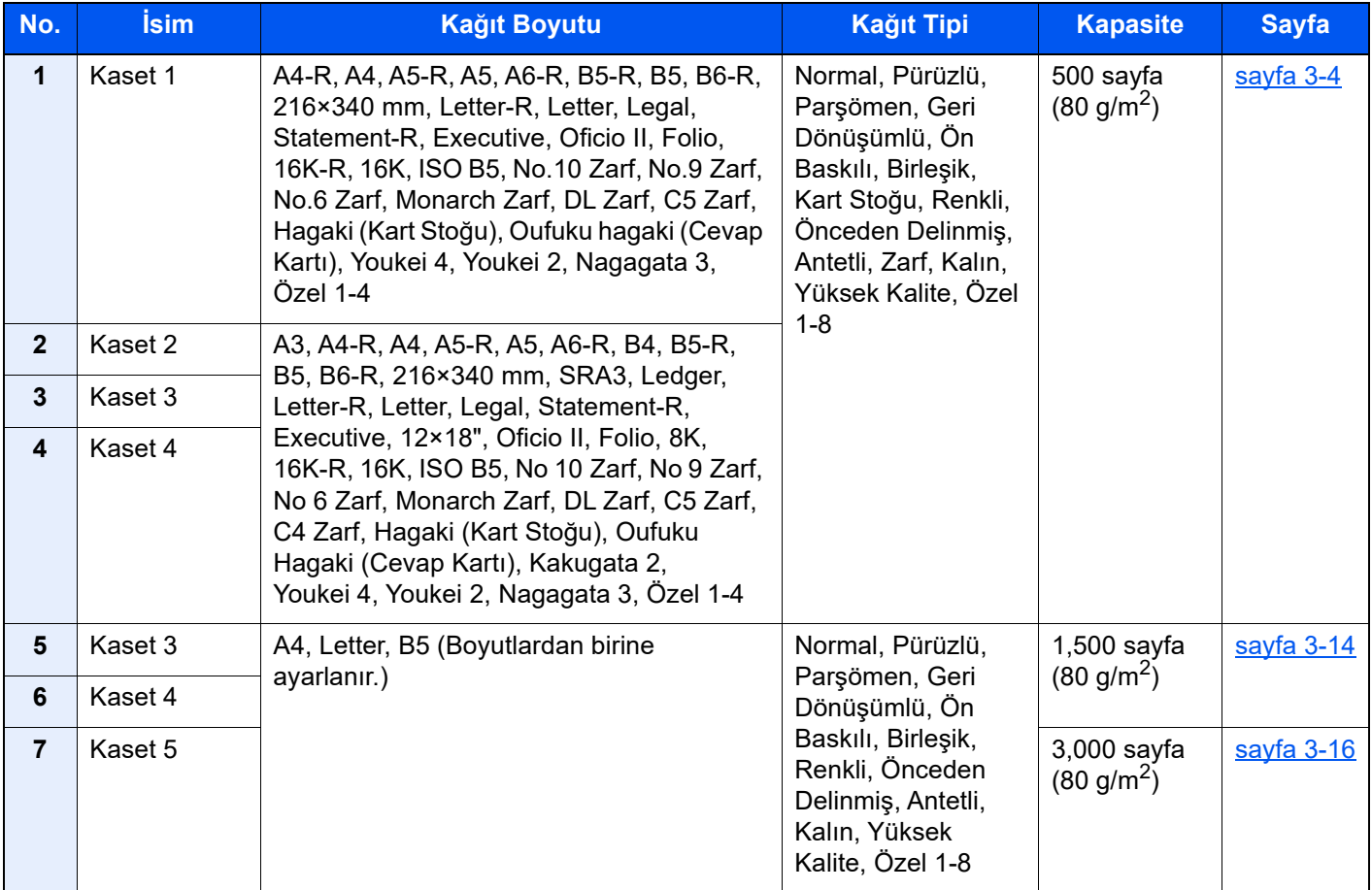

#### **QNOT**

- Tutulabilen sayfa sayısı ortamınıza ve kağıt tipinize bağlı olarak değişir.
- Mürekkep püskürtmeli yazıcı kağıdı veya özel yüzey kaplamalı bir kağıt kullanmamalısınız. (Bu tip kağıtlar kağıt sıkışmalarına veya başka arızalara neden olabilir.)
- Daha yüksek kaliteli renkli baskı için, özel renkli kağıt kullanın.

### <span id="page-86-0"></span>Kaset 1'e Yükleme

Kağıdı Kasete yükleyin. Buradaki işlemler Kaset 1 içindir.

#### Kaseti tamamen makinenin dışına çıkartın.

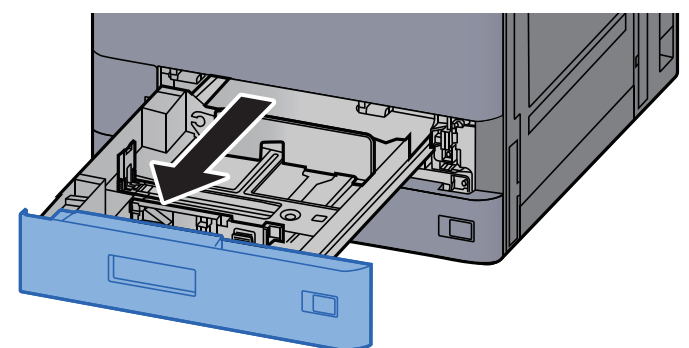

#### **QNOT**

Bir seferde birden fazla kaset çekmeyin.

#### 2 Kağıt Boyu Kılavuzunu gerekli kağıt boyutuna ayarlayın.

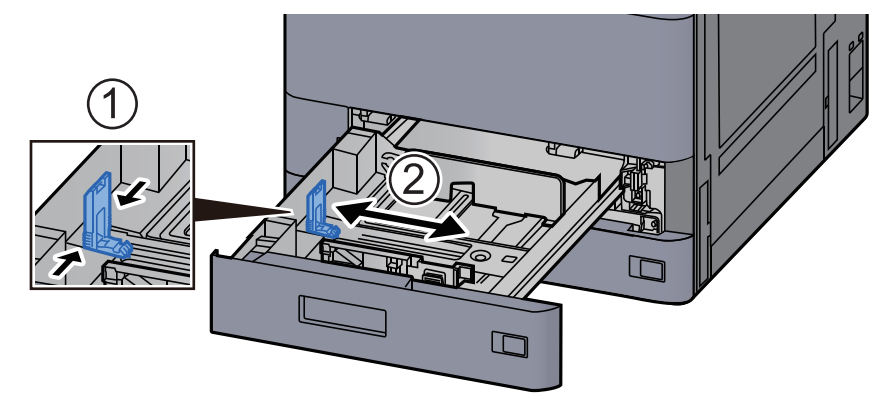

### **NOT**

Legal boyutta kağıt kullanırken, kağıt uzunluğu kılavuzunu en sola kaydırın ve yatırın.

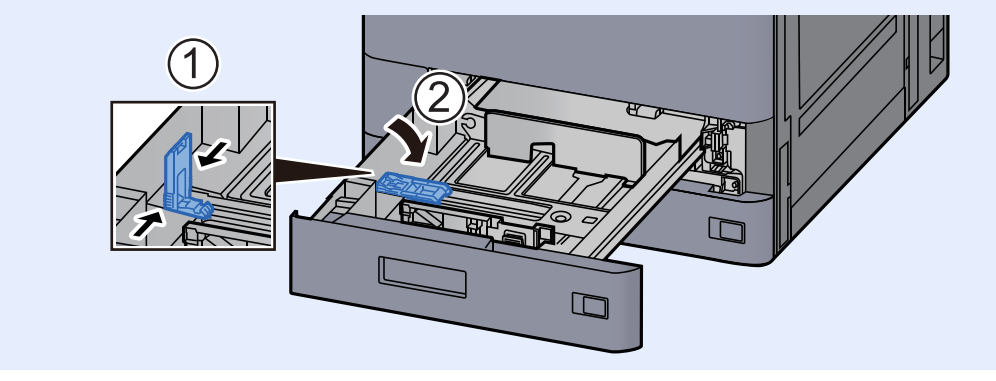

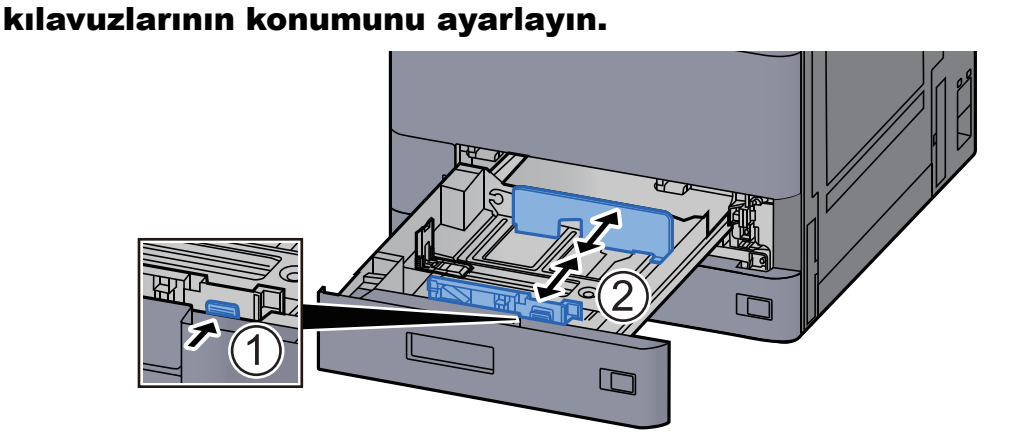

3 Kasetin sol ve sağ tarafında yer alan kağıt genişlik

#### Kağıt yükleyin.

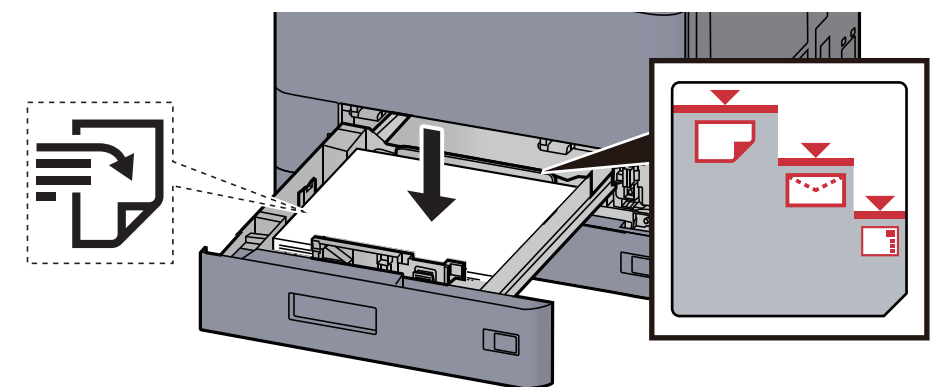

#### **ÖNEMLI**

- **Kağıdı yazdırılacak yüzü yukarı bakacak şekilde yükleyin.**
- **Yeni kağıdı ambalajından çıkardıktan sonra, kasete yüklemeden önce kağıdı havalandırın.** 
	- Kağ[ıt Yükleme için Önlemler \(sayfa 3-2\)](#page-84-1)
- **Kağıdı yüklemeden önce kıvrık veya katlanmış olmamasına dikkat edin. Kıvrık veya katlanmış kağıt, kağıt sıkışmalarına yol açabilir.**
- **Yüklenen kağıdın seviye göstergesini aşmamasına dikkat edin (yukarıdaki resme bakın.)**
- **Kağıt, kağıt uzunluğu kılavuzu ve kağıt genişliği kılavuzu ayarlanmadan yüklenirse, çarpık veya sıkışmış hale gelebilir.**

#### 5 Kağıt uzunluk ve genişlik kılavuzlarının kağıda sıkı <sup>ş</sup>ekilde dayandığından emin olun.

Boşluk kalırsa kılavuzları kağıda göre yeniden ayarlayın.

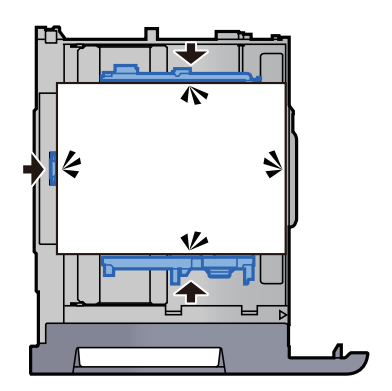

6 Kaseti hafifçe içeri itin.

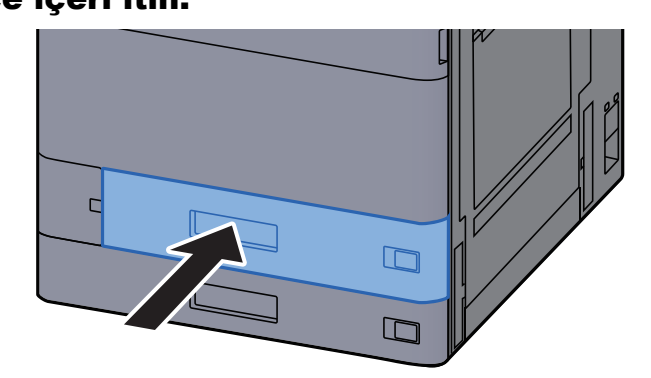

7 Kağıttaki işareti yerleştirilen kağıdın boyutu ve tipi uyacak şekilde geçirin.

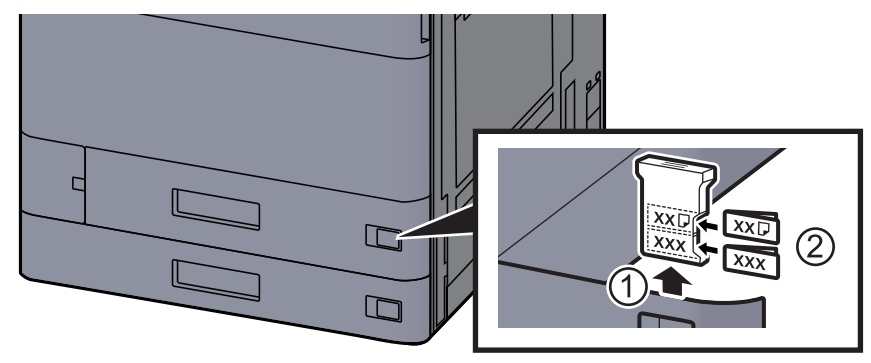

#### 8 Ekranı görüntüleyin.

[**Ana Sayfa**] tuşu > [**...**] > [**Sistem Menüsü**] > [**Cihaz Ayarı**] > [**Kağıt Besleme**] > [**Kaset 1**]

#### 9 İşlevi yapılandırın.

Kağıt boyutunu ve kağıt tipini seçin.

*İngilizce Çalıştırma Kılavuzuna* bakın.

#### **QNOT**

Kağıt boyutu otomatik olarak algılanabilir ve seçilebilir, aşağıya bakınız.

- **★ Kağ[ıt Seçimi \(sayfa 6-20\)](#page-165-0)**
- *İngilizce Çalıştırma Kılavuzu*

## <span id="page-89-0"></span>Kaset 2'ye Yükleme

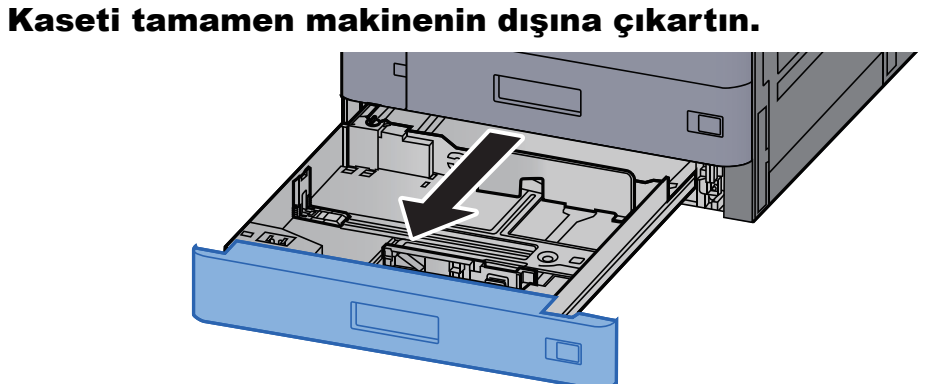

#### **QNOT**

Bir seferde birden fazla kaset çekmeyin.

#### 2 Kağıt Boyu Kılavuzunu gerekli kağıt boyutuna ayarlayın.

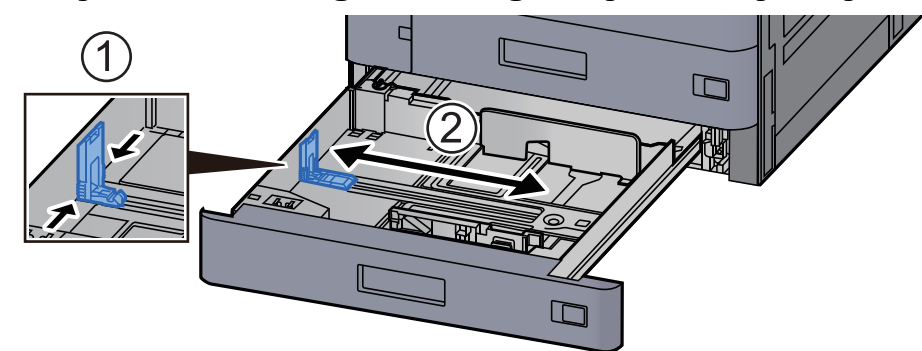

#### **QNOT**

12×18" boyutunda kağıt kullanırken, kağıt uzunluğu kılavuzunu en sola kaydırın ve yatırın.

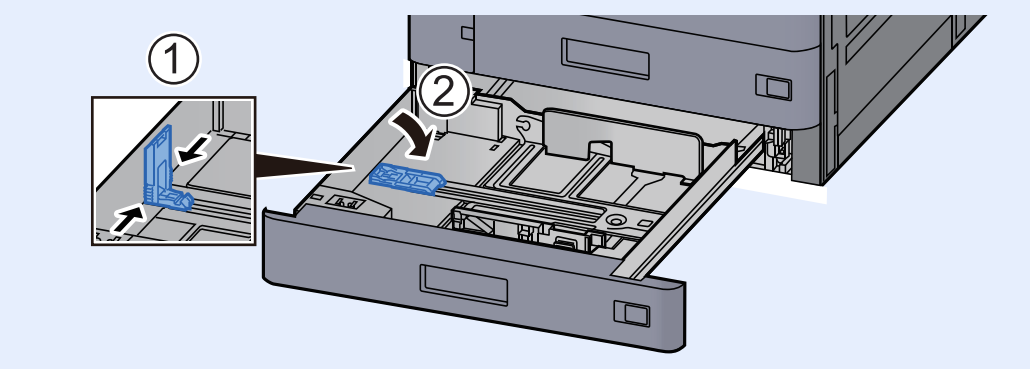

#### 3 Kasetin sol ve sağ tarafında yer alan kağıt genişlik kılavuzlarının konumunu ayarlayın.

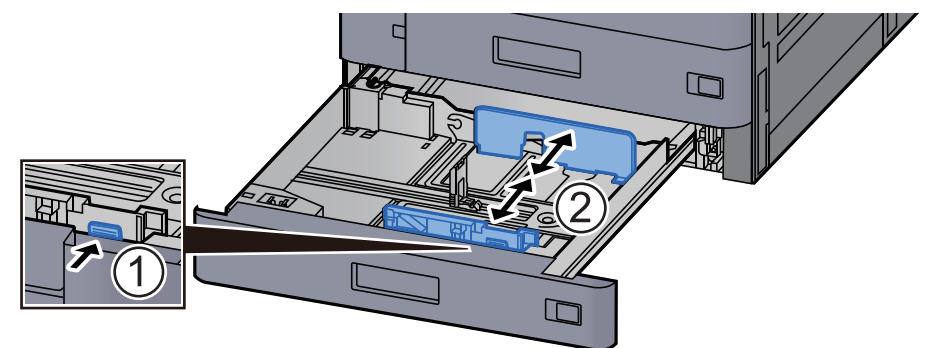

#### **<b>NOT**

SRA3/12×18", A3, veya Ledger kağıt kullanırken, yardımcı kılavuzu buna göre ayarlayın.

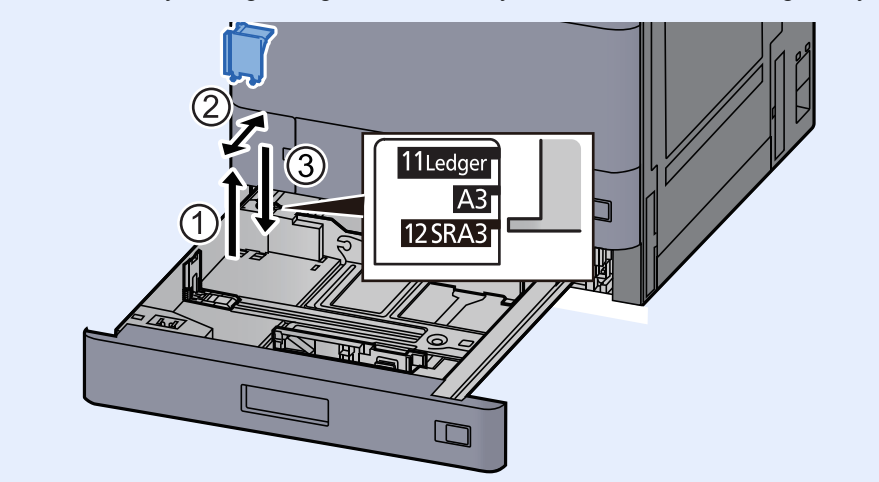

Kağıt yükleyin.

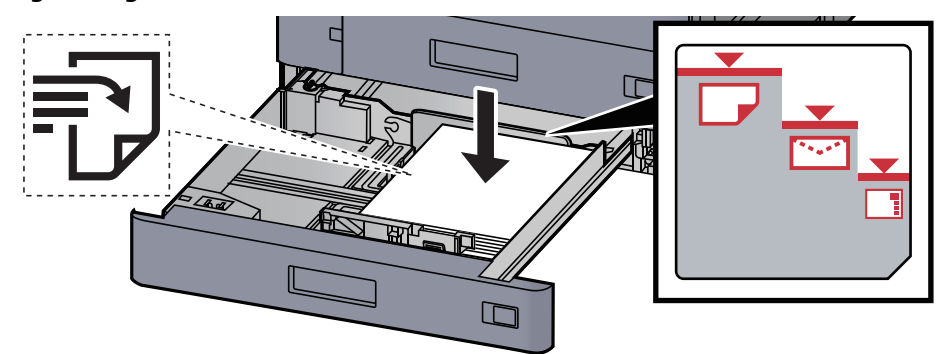

#### **ÖNEMLI**

- **Kağıdı yazdırılacak yüzü yukarı bakacak şekilde yükleyin.**
- **Yeni kağıdı ambalajından çıkardıktan sonra, kasete yüklemeden önce kağıdı havalandırın.** 
	- Kağ[ıt Yükleme için Önlemler \(sayfa 3-2\)](#page-84-1)
- **Kağıdı yüklemeden önce kıvrık veya katlanmış olmamasına dikkat edin. Kıvrık veya katlanmış kağıt, kağıt sıkışmalarına yol açabilir.**
- **Yüklenen kağıdın seviye göstergesini aşmamasına dikkat edin (yukarıdaki resme bakın.)**
- **Kağıt, kağıt uzunluğu kılavuzu ve kağıt genişliği kılavuzu ayarlanmadan yüklenirse, çarpık veya sıkışmış hale gelebilir.**

#### 5 Kağıt uzunluk ve genişlik kılavuzlarının kağıda sıkı şekilde dayandığından emin olun.

Boşluk kalırsa kılavuzları kağıda göre yeniden ayarlayın.

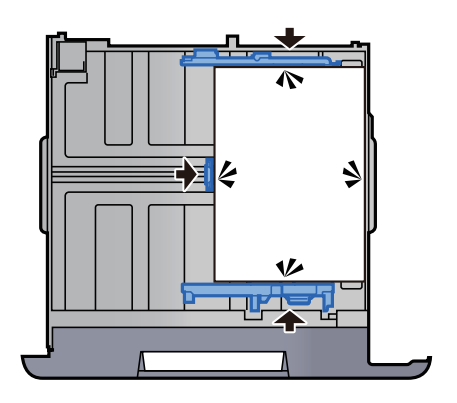

6 Kaseti hafifçe içeri itin.

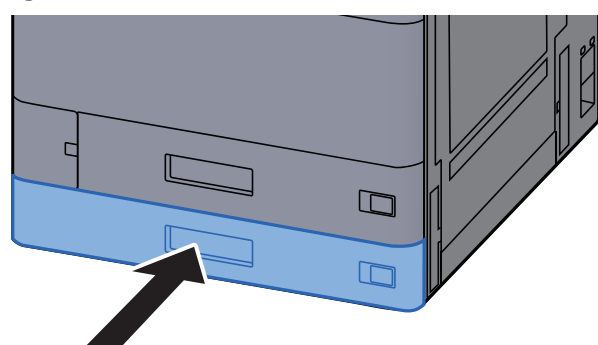

7 Kağıttaki işareti yerleştirilen kağıdın boyutu ve tipi uyacak şekilde geçirin.

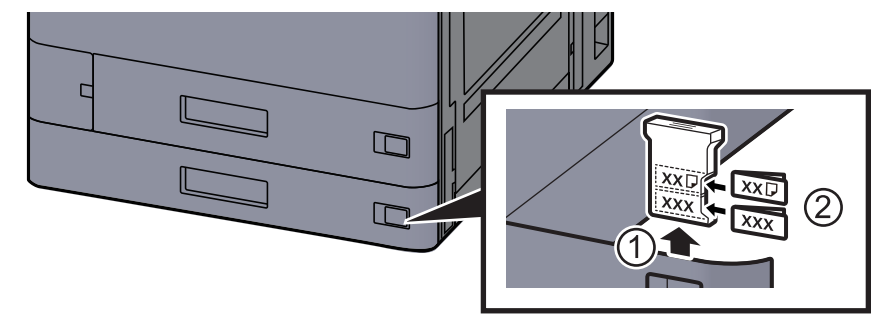

#### 8 Ekranı görüntüleyin.

[**Ana Sayfa**] tuşu > [**...**] > [**Sistem Menüsü**] > [**Cihaz Ayarı**] > [**Kağıt Besleme**] > [**Kaset 2**]

#### 9 İşlevi yapılandırın.

Kağıt boyutunu ve kağıt tipini seçin.

*İngilizce Çalıştırma Kılavuzuna* bakın.

#### **NOT**

Kağıt boyutu otomatik olarak algılanabilir ve seçilebilir, aşağıya bakınız.

- Kağ[ıt Seçimi \(sayfa 6-20\)](#page-165-0)
- *İngilizce Çalıştırma Kılavuzu*

### <span id="page-92-0"></span>Kasetlere Zarf veya Kart Stoğu Yükleme

Kasetlere zarf veya kart stoğu yükleyin. Burada, örnek olarak, Kaset 1 için prosedürleri açıklayacağız.

#### 1 Kaset 1'i tamamen makinenin dışına çıkartın.

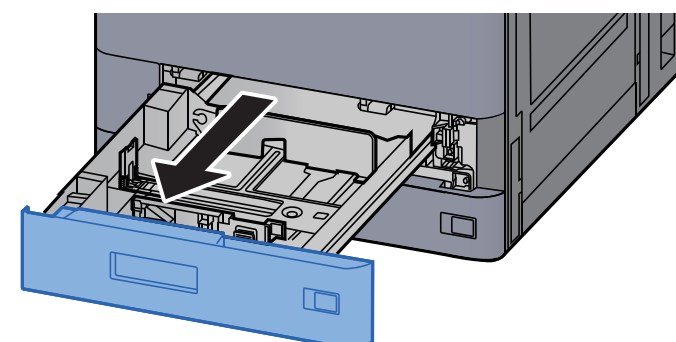

#### **QNOT**

Bir seferde birden fazla kaset çekmeyin.

#### 2 Zarf besleme kılavuzunu çıkarın.

Kart stoğu yüklerken 5. adıma gidin.

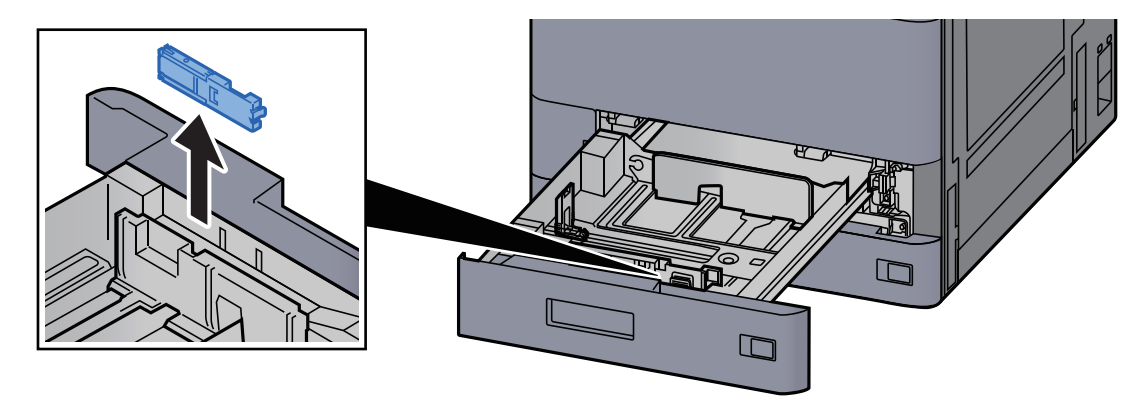

3 Genişliği 162 mm olan C5 Zarf'tan daha büyük zarflar yüklerken, zarf besleme kılavuzunun kollarını açın.

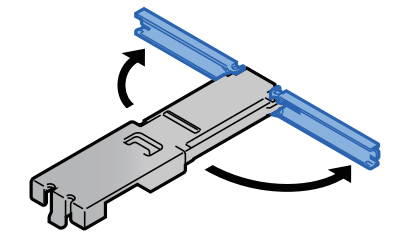

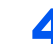

#### 4 Zarf besleme kılavuzunu şekilde gösterildiği gibi takın.

Aşağıdaki şekil, zarf besleme kılavuzunun kollarının açıldığını gösterir.

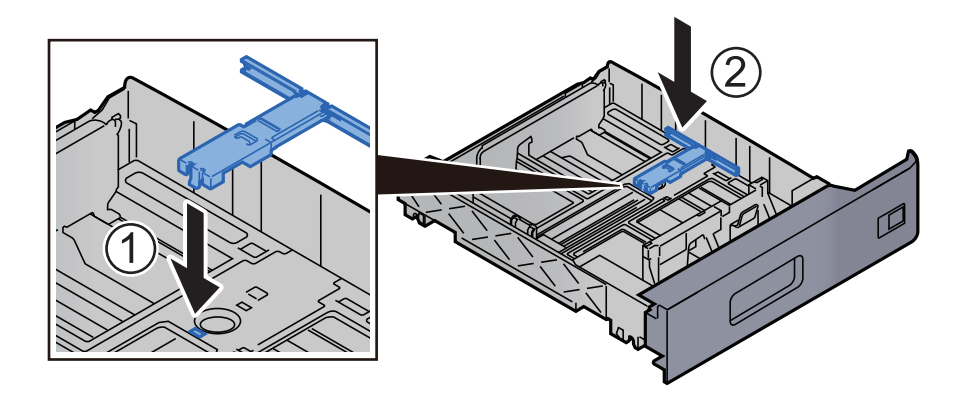

#### **5 Kağıt uzunluğu kılavuzunu gerekli kağıt boyutuna ayarlayın.**

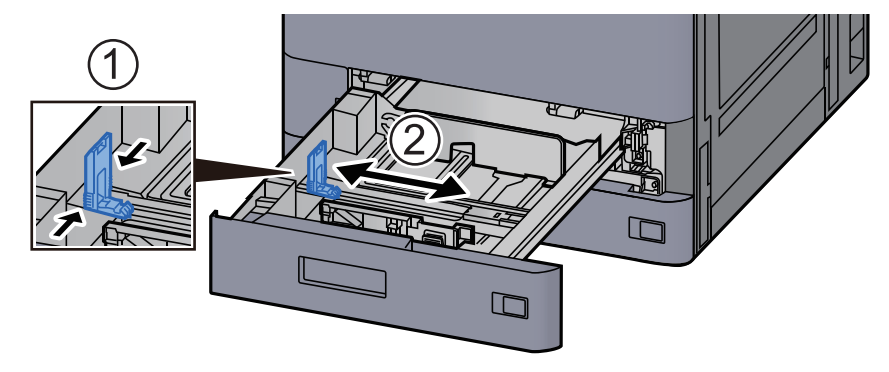

6 Kasetin sol ve sağ tarafında yer alan kağıt genişlik kılavuzlarının konumunu ayarlayın.

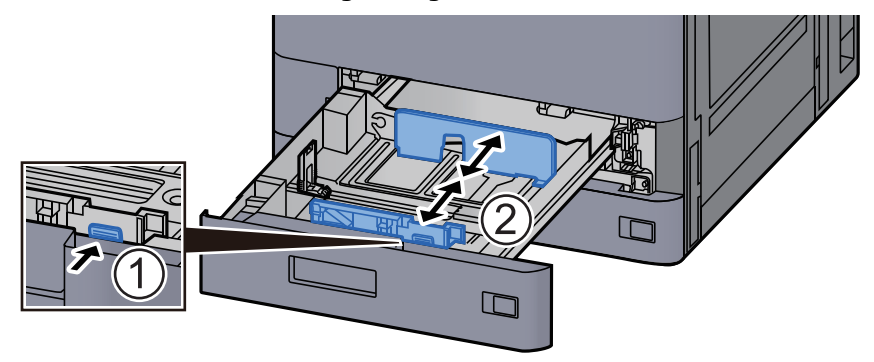

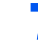

7 Zarfı yazdırılacak yüzü yukarı bakacak şekilde yükleyin.

Örnek: Adres yazdırırken.

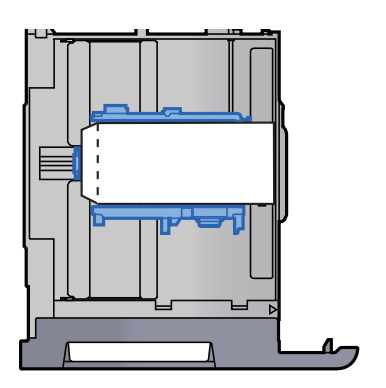

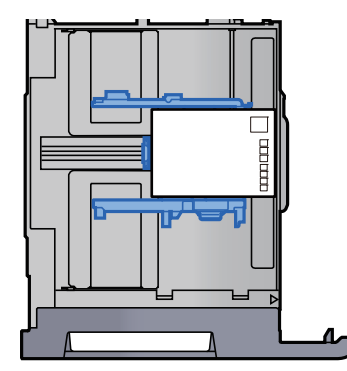

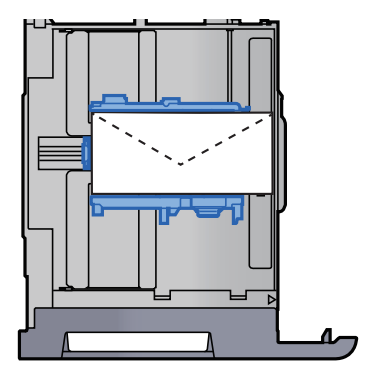

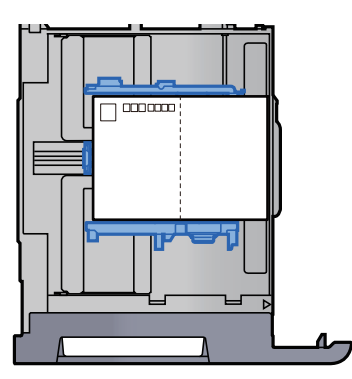

#### **ÖNEMLI**

- **Zarfın nasıl yükleneceği (yön ve yüz tarafı) zarfın tipine bağlı olarak değişir. Doğru biçimde yüklediğinizden emin olun, yoksa yazdırma yanlış yöne veya yanlış yüze yapılabilir.**
- **Yüklenen zarfların seviye göstergesini aşmamasına dikkat edin.**

#### **QNOT**

Yaklaşık 100 kartpostal veya 30 zarf yüklenebilir.

#### 8 Kağıt uzunluk ve genişlik kılavuzlarının kağıda sıkı <sup>ş</sup>ekilde dayandığından emin olun.

Boşluk kalırsa kılavuzları kağıda göre yeniden ayarlayın.

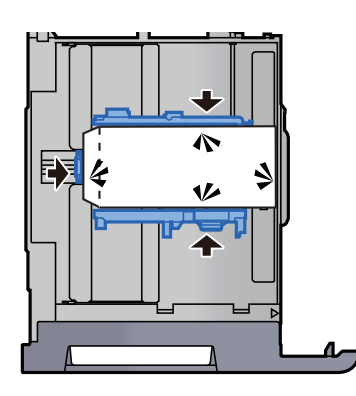

#### **Q** Kaset 1'i hafifce içeri itin.

#### 10 Ekranı görüntüleyin.

[**Ana Sayfa**] tuşu > [**...**] > [**Sistem Menüsü**] > [**Cihaz Ayarı**] > [**Kağıt Besleme**] > [**Kaset 1**]

#### 11 İşlevi yapılandırın.

Kağıt boyutunu ve zarf tipini seçin.

*İngilizce Çalıştırma Kılavuzuna* bakın.

#### 12 Yazıcı sürücüsünü PC üzerinde kullanarak ayarlayın.

Kağıt boyutunu ve zarf tipini, yazıcı sürücüsünü PC üzerinde kullanarak seçin.

- Standart Boyutlu Kağ[ıda Yazdırma \(sayfa 4-4\)](#page-109-0)
- **[Standart Boyutlu Olmayan Ka](#page-111-0)ğıda Yazdırma (sayfa 4-6)**

### <span id="page-96-0"></span>Büyük Kapasiteli Besleyiciye Yükleme

Buradaki işlemler kaset 3 içindir.

#### Kaseti tamamen makinenin dışına çıkartın.

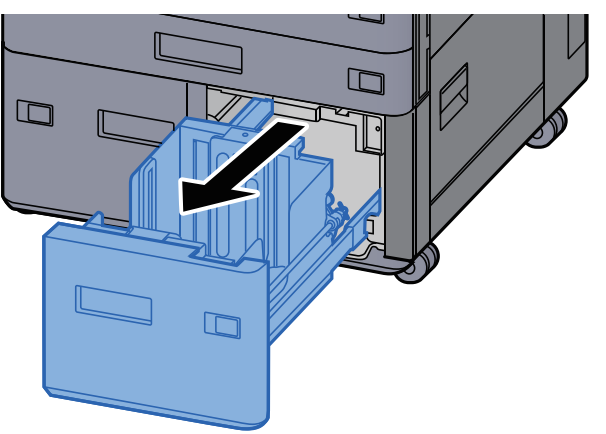

#### Kağıt yükleyin.

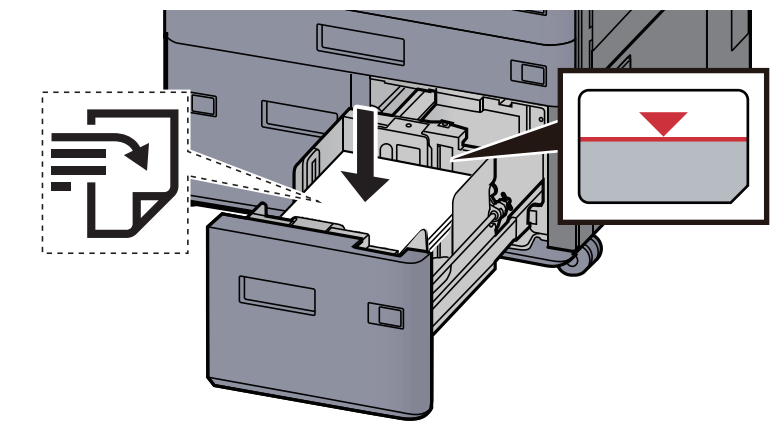

#### **ÖNEMLI**

- **Kağıdı yazdırılacak yüzü yukarı bakacak şekilde yükleyin.**
- **Yeni kağıdı ambalajından çıkardıktan sonra, kasete yüklemeden önce kağıdı havalandırın.** 
	- Kağ[ıt Yükleme için Önlemler \(sayfa 3-2\)](#page-84-1)
- **Kağıdı yüklemeden önce kıvrık veya katlanmış olmamasına dikkat edin. Kıvrık veya katlanmış kağıt, kağıt sıkışmalarına yol açabilir.**
- **Yüklenen kağıdın seviye göstergesini aşmamasına dikkat edin.**

#### 3 Kaseti hafifçe içeri itin.

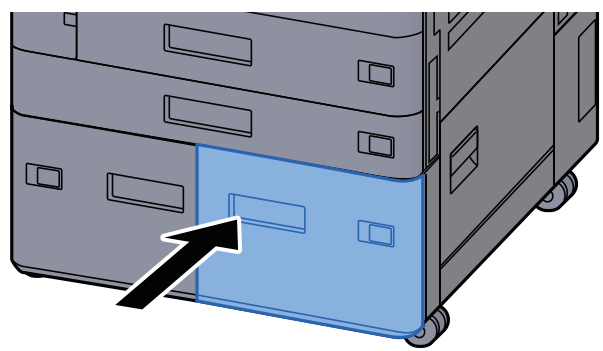

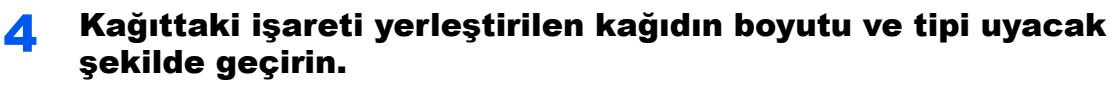

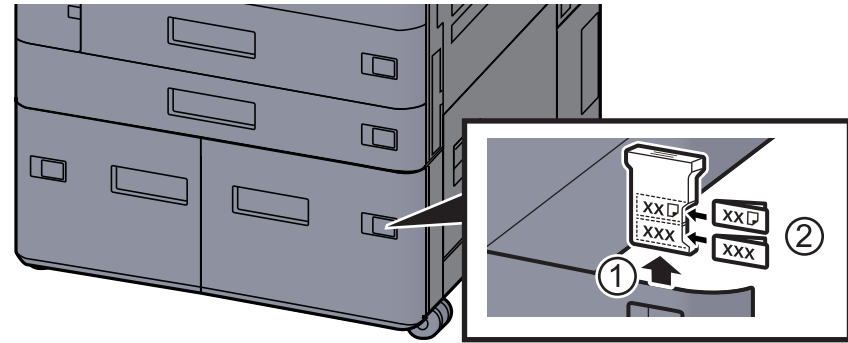

#### 5 Ekranı görüntüleyin.

[**Ana Sayfa**] tuşu > [**...**] > [**Sistem Menüsü**] > [**Cihaz Ayarı**] > [**Kağıt Besleme**] > [**Kaset 3**]

#### 6 İşlevi yapılandırın.

Kağıt tipini seçin.

*İngilizce Çalıştırma Kılavuzuna* bakın.

### <span id="page-98-0"></span>Yan Besleyiciye Yükleme

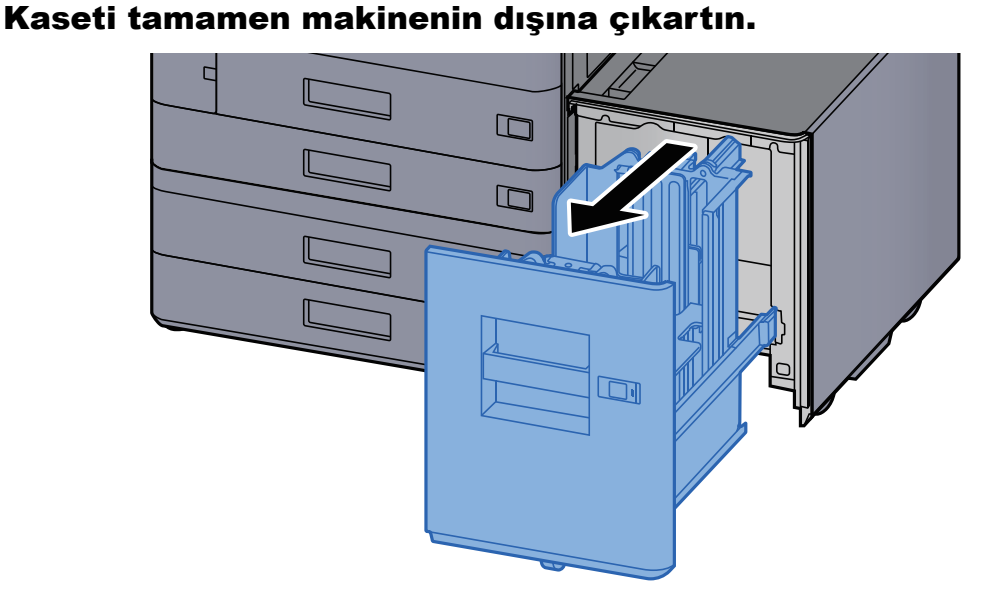

#### **2 Kağıt yükleyin.**

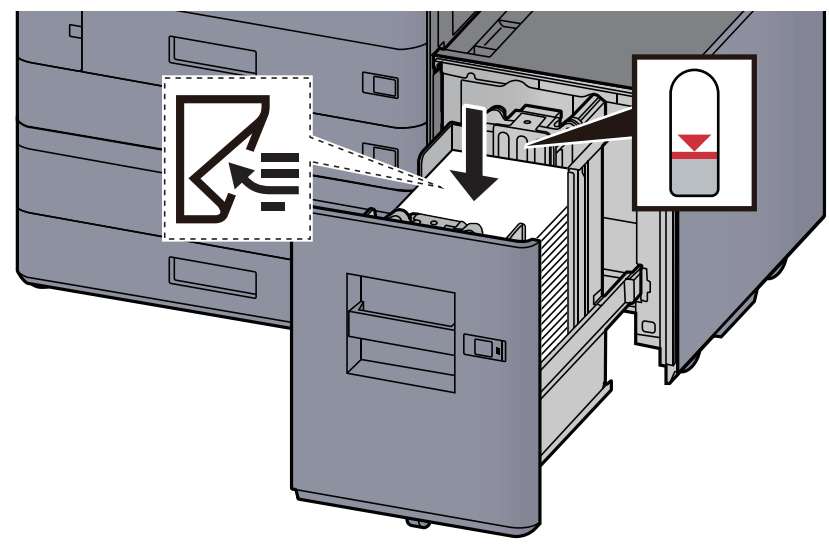

#### **ÖNEMLI**

- **Kağıdı yazdırılacak yüzü aşağı bakacak şekilde yükleyin.**
- **Yeni kağıdı ambalajından çıkardıktan sonra kasete koymadan önce kağıdı havalandırın.** 
	- Kağ[ıt Yükleme için Önlemler \(sayfa 3-2\)](#page-84-1)
- **Kağıdı yüklemeden önce kıvrık veya katlanmış olmamasına dikkat edin. Kıvrık veya katlanmış kağıt, kağıt sıkışmalarına yol açabilir.**
- **Yüklenen kağıdın seviye göstergesini aşmamasına dikkat edin.**

3 Kaseti hafifçe içeri itin.

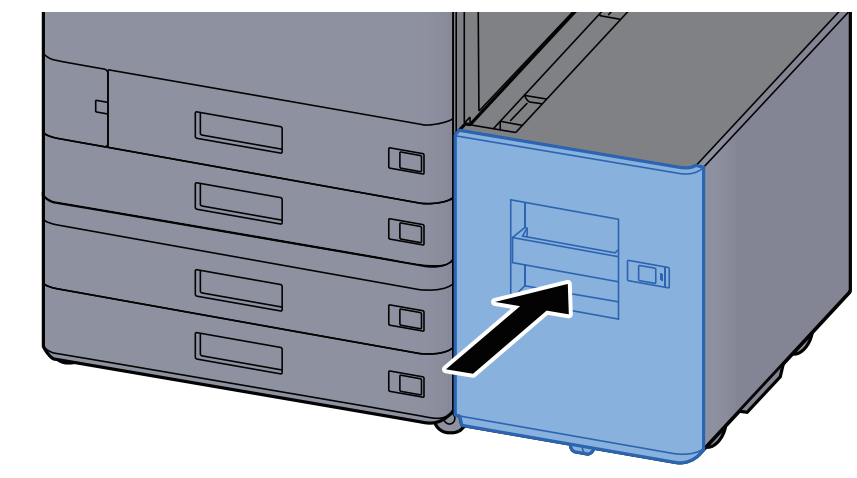

4 Kağıttaki işareti yerleştirilen kağıdın boyutu ve tipi uyacak şekilde geçirin.

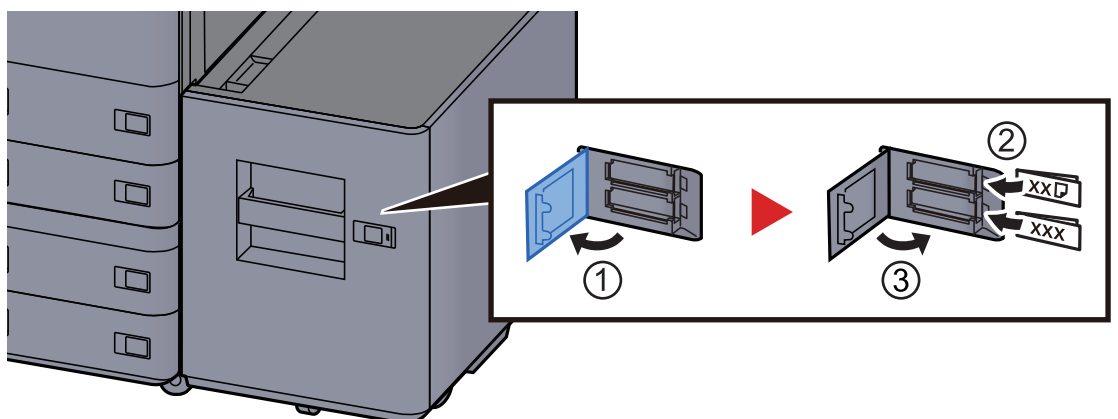

#### 5 Ekranı görüntüleyin.

[**Ana Sayfa**] tuşu > [**...**] > [**Sistem Menüsü**] > [**Cihaz Ayarı**] > [**Kağıt Besleme**] > [**Kaset 5**]

#### 6 İşlevi yapılandırın.

Kağıt tipini seçin.

*İngilizce Çalıştırma Kılavuzuna* bakın.

### <span id="page-100-0"></span>Araya Ekleme ünitesine yükleme

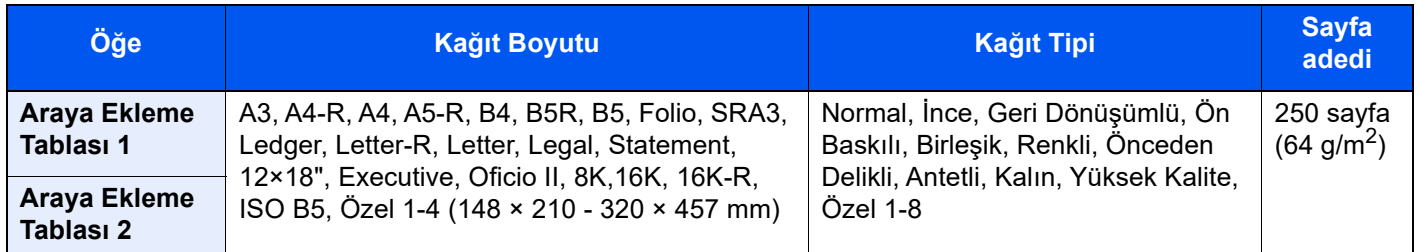

#### **QNOT**

- Tutulabilen sayfa sayısı ortamınıza ve kağıt tipinize bağlı olarak değişir.
- Mürekkep püskürtmeli yazıcı kağıdı veya özel yüzey kaplamalı bir kağıt kullanmamalısınız. (Bu tip kağıtlar kağıt sıkışmalarına veya başka arızalara neden olabilir.)

Araya ekleme tablasına kağıt yükleyin. Araya ekleme tablası 1, burada örnek olarak kullanılmıştır.

#### 1 Araya ekleme tablasının boyutunu ayarlayın.

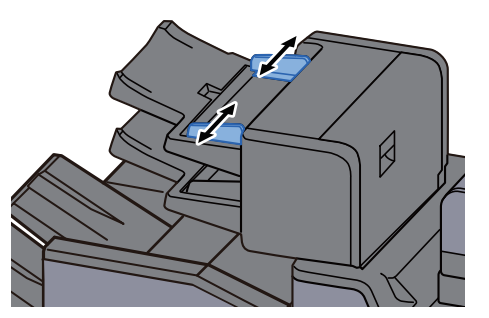

Kağıt yükleyin.

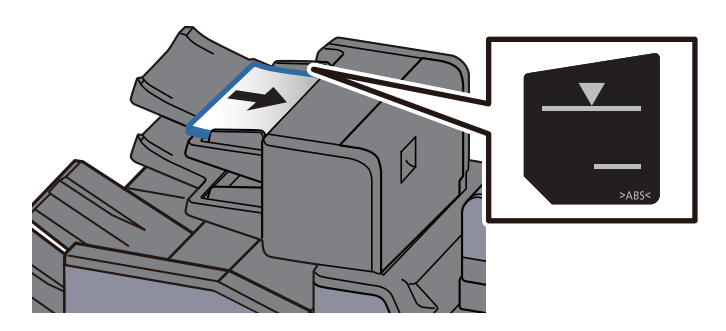

#### **ÖNEMLI**

- **Kağıdı yüzü yukarı bakacak şekilde yükleyin.**
- **Kitapçık ayarı yapıldığında kağıt yükleme yöntemi için aşağıya bakın:** *İngilizce Çalıştırma Kılavuzu*
- **Yeni kağıdı ambalajından çıkardıktan sonra kasete koymadan önce kağıdı havalandırın.**

Kağ[ıt Yükleme için Önlemler \(sayfa 3-2\)](#page-84-1)

- **Kağıdı yüklemeden önce kıvrık veya katlanmış olmamasına dikkat edin. Kıvrık veya katlanmış kağıt, kağıt sıkışmalarına yol açabilir.**
- **Yüklenen kağıdın seviye göstergesini aşmamasına dikkat edin. Üst: Düz kağıt Alt: Kalın kağıt**

# <span id="page-101-0"></span>Kağıt Çıktısı Almak için Önlemler

### <span id="page-101-1"></span>Kağıt Durdurucu

A3/Ledger boyutunda veya daha büyük kağıt kullanıldığında, şekilde gösterilen kağıt durdurucuyu açın.

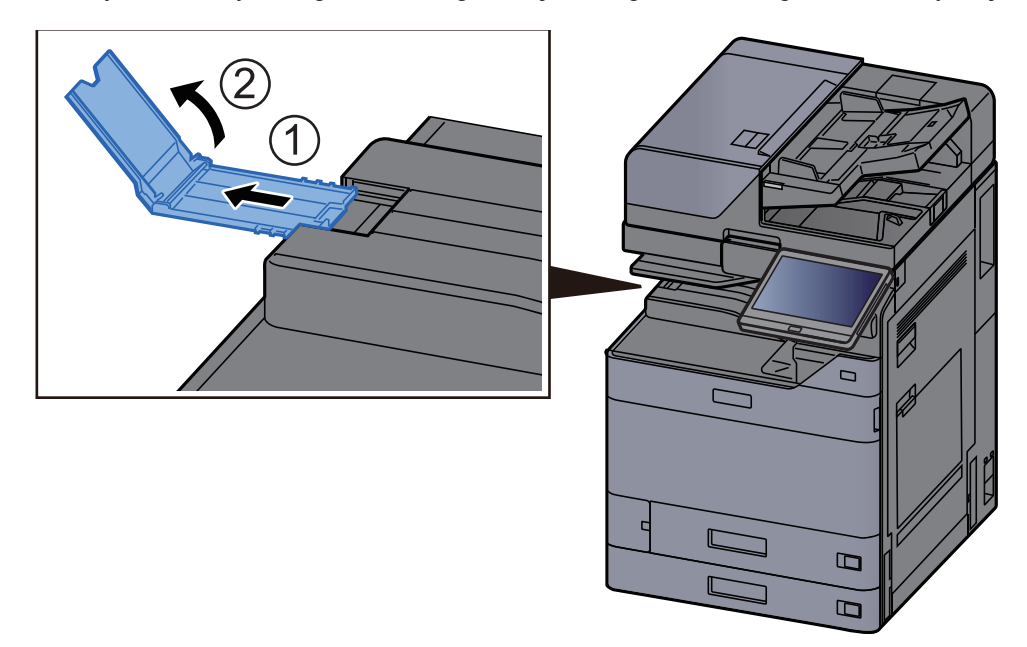

#### **QNOT**

Çıkış almak için İş Ayırıcıyı kullandığınızda, gerekirse İş Ayırıcının üzerindeki kağıt durdurucuyu açabilirsiniz.

### <span id="page-101-2"></span>Zarf Destesi Kılavuzu

Zarf kullanmak için, Zarf Destesi Kılavuzunu aşağıda gösterildiği gibi açın.

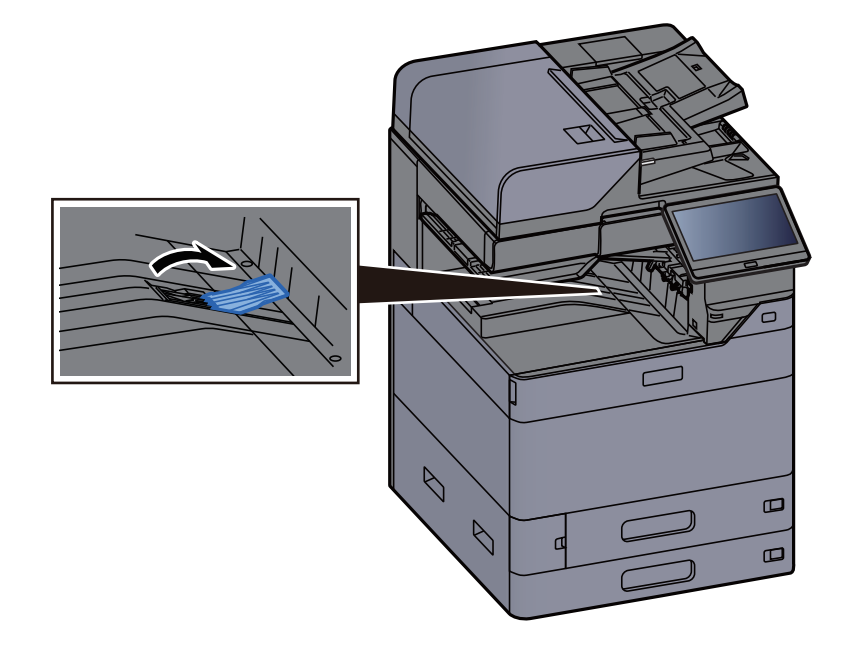

# <span id="page-102-0"></span>İstif Seviyesi Ayarlayıcısı

Kağıt Çıktısı önemli ölçüde kıvrılmış ise, İstif Seviyesi Ayarlayıcısını şekilde gösterildiği gibi genişletebilirsiniz.

#### **İş Ayırıcı Tablası**

#### **İstif Seviyesi Ayarlayıcısını Genişletme**

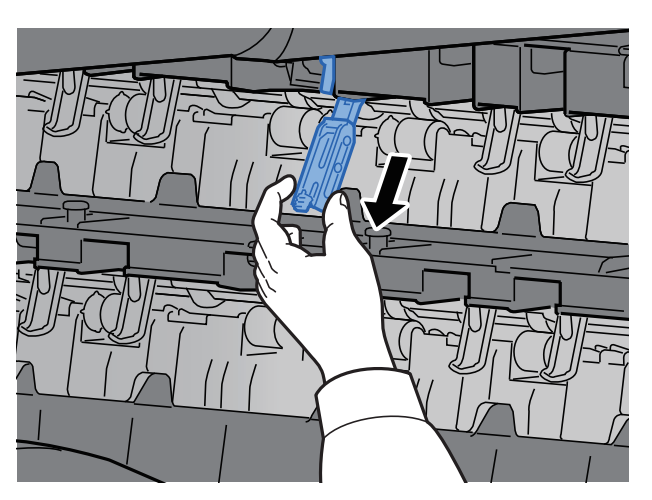

**İstif Seviyesi Ayarlayıcısını eski haline getirme**

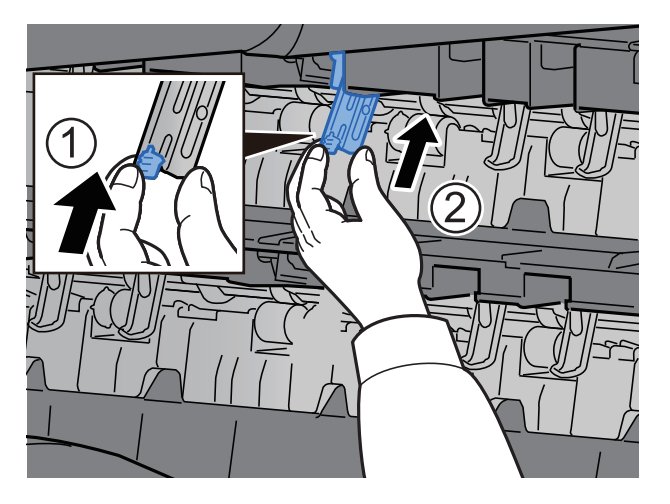

### **İç Kaydırma Tablası**

**İstif Seviyesi Ayarlayıcısını Genişletme**

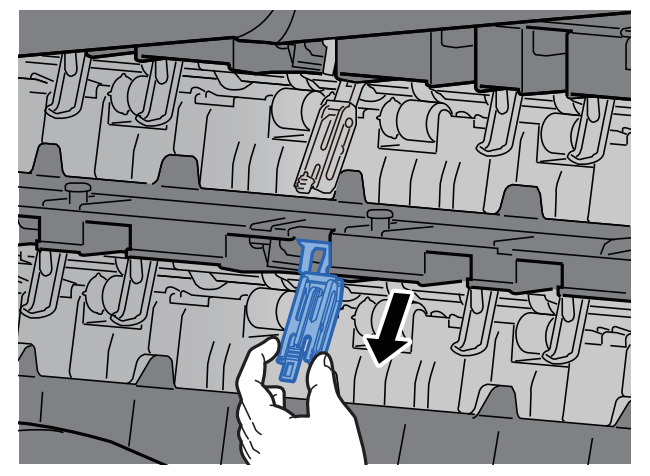

**İstif Seviyesi Ayarlayıcısını eski haline getirme**

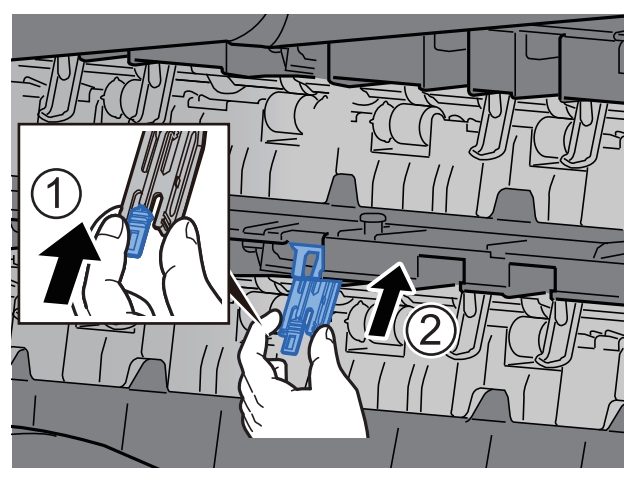

## <span id="page-104-0"></span>Katlama Ünitesi (4,000-sayfalık Sonlandırıcı için)

Katlama ünitesindeki depolama alanı limitini aşan takım adedinin çıkması durumunda, katlama tablasını çıkarın.

#### **NOT**  $\ddot{\mathbb{Q}}$

Katlama ünitesinin depolama alanının maksimum kapasitesi için aşağıya bakın.

[Katlama Ünitesi \(4,000-sayfalık Sonlandırıcı için\) \(sayfa 8-14\)](#page-365-0) $\blacktriangleright$ 

#### **Katlama tablasına çıkması halinde**

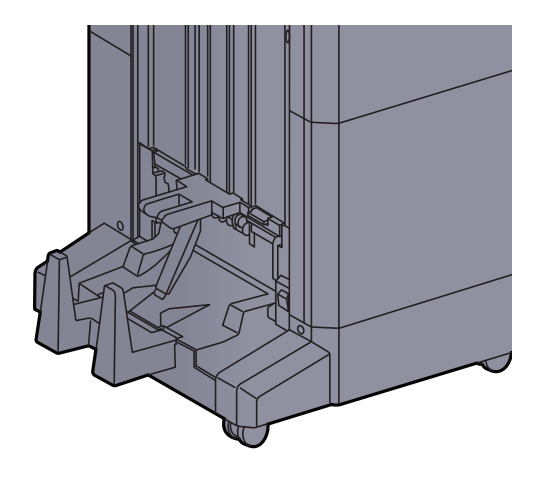

#### **Katlama tablasının limitinden daha fazla çıkması halinde**

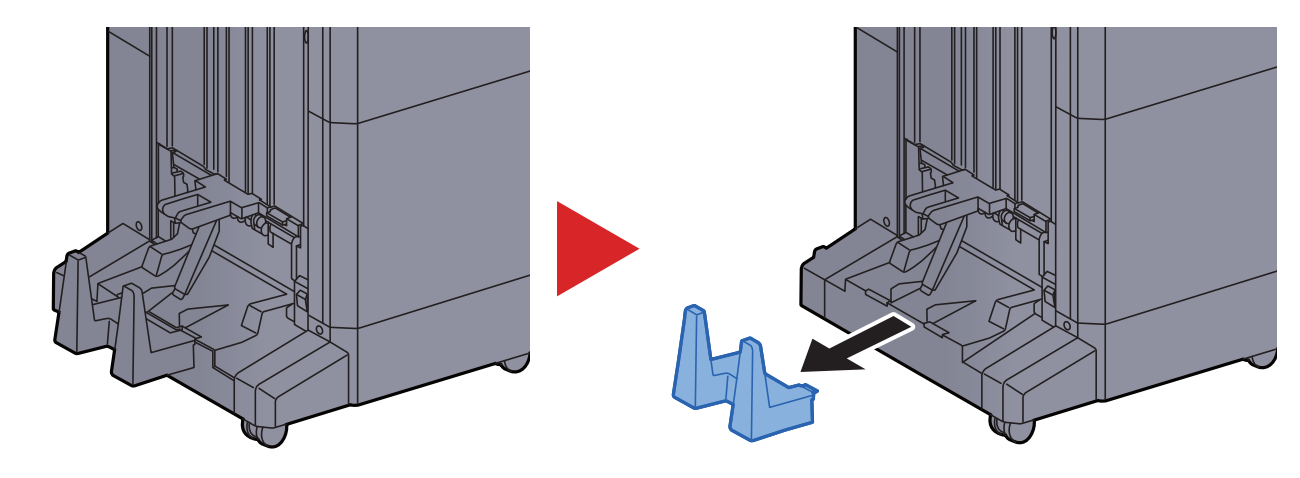

### <span id="page-105-0"></span>Katlama Ünitesi (100-sayfalık Zımba Sonlandırıcı için)

Katlama ünitesindeki depolama alanı limitini aşan takım adedinin çıkması durumunda, onları alt tablaya istifleyin.

#### **NOT**  $\ddot{\mathbb{Q}}$

Katlama ünitesinin depolama alanının maksimum kapasitesi için aşağıya bakın.

[Katlama Ünitesi \(100-sayfalık Zımba Sonlandırıcı için\) \(sayfa 8-15\)](#page-366-0) $\blacktriangleright$ 

#### **Katlama tablasına çıkması halinde**

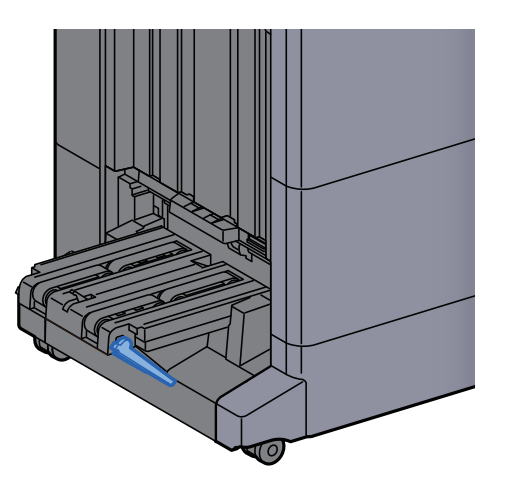

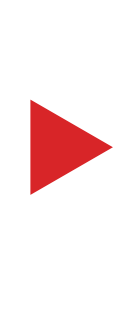

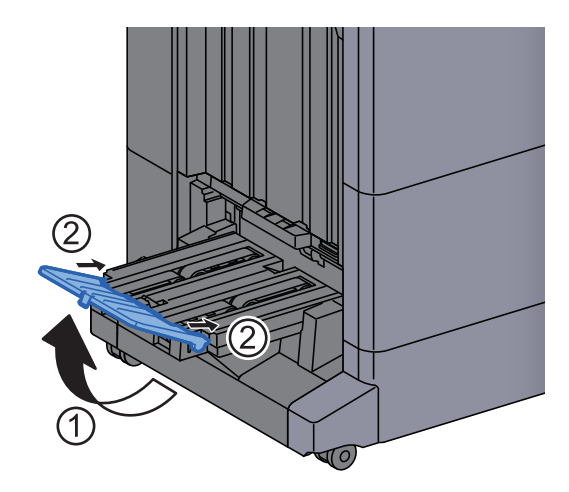

**Katlama tablasının limitinden daha fazla çıkması halinde**

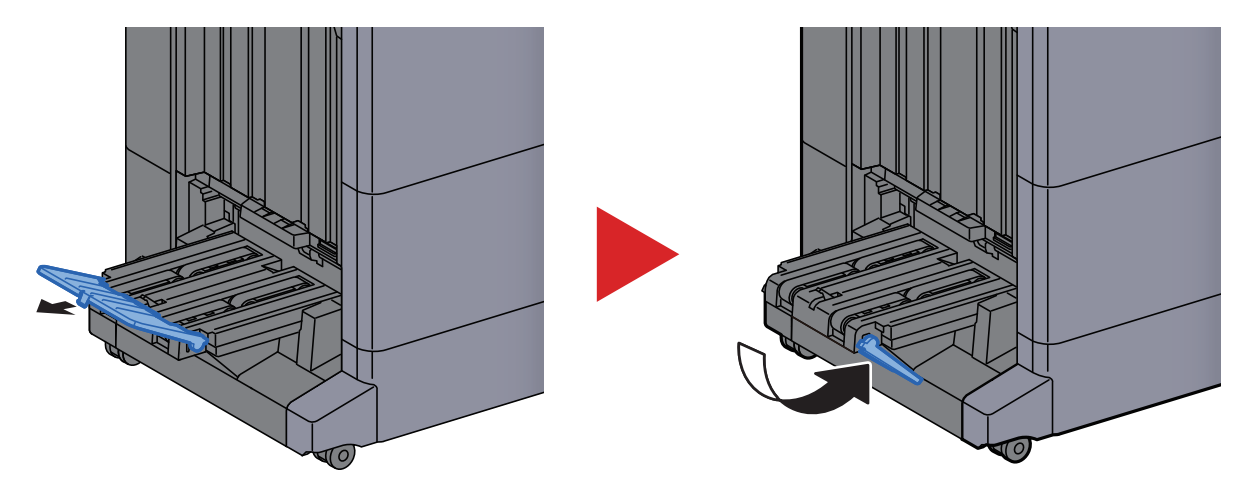

### PC'den yazdırma  $\overline{\mathbf{4}}$

#### Bu bölüm aşağıdaki konuları açıklamaktadır:

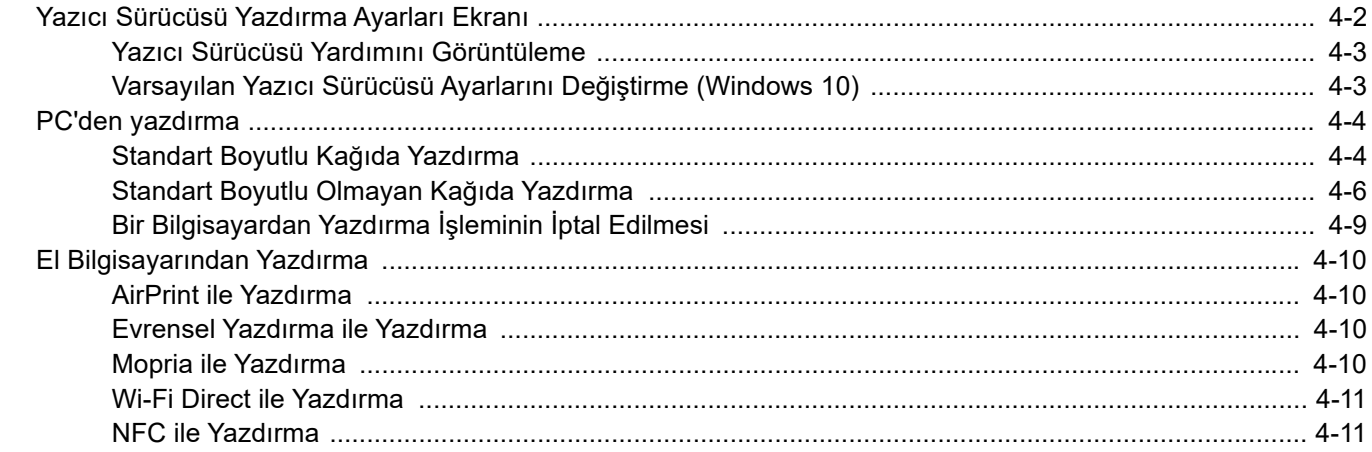

# <span id="page-107-0"></span>Yazıcı Sürücüsü Yazdırma Ayarları Ekranı

Yazıcı sürücüsü yazdırma ayarları ekran, yazdırma ile ilgili çeşitli ayarları yapılandırmanıza izin verir.

#### **Printing System Driver User Guide**

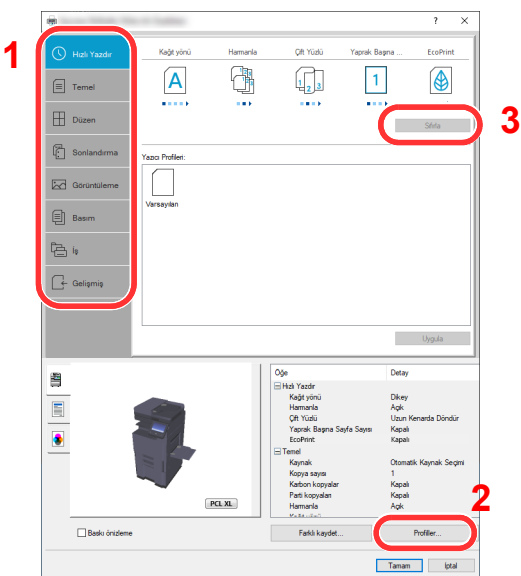

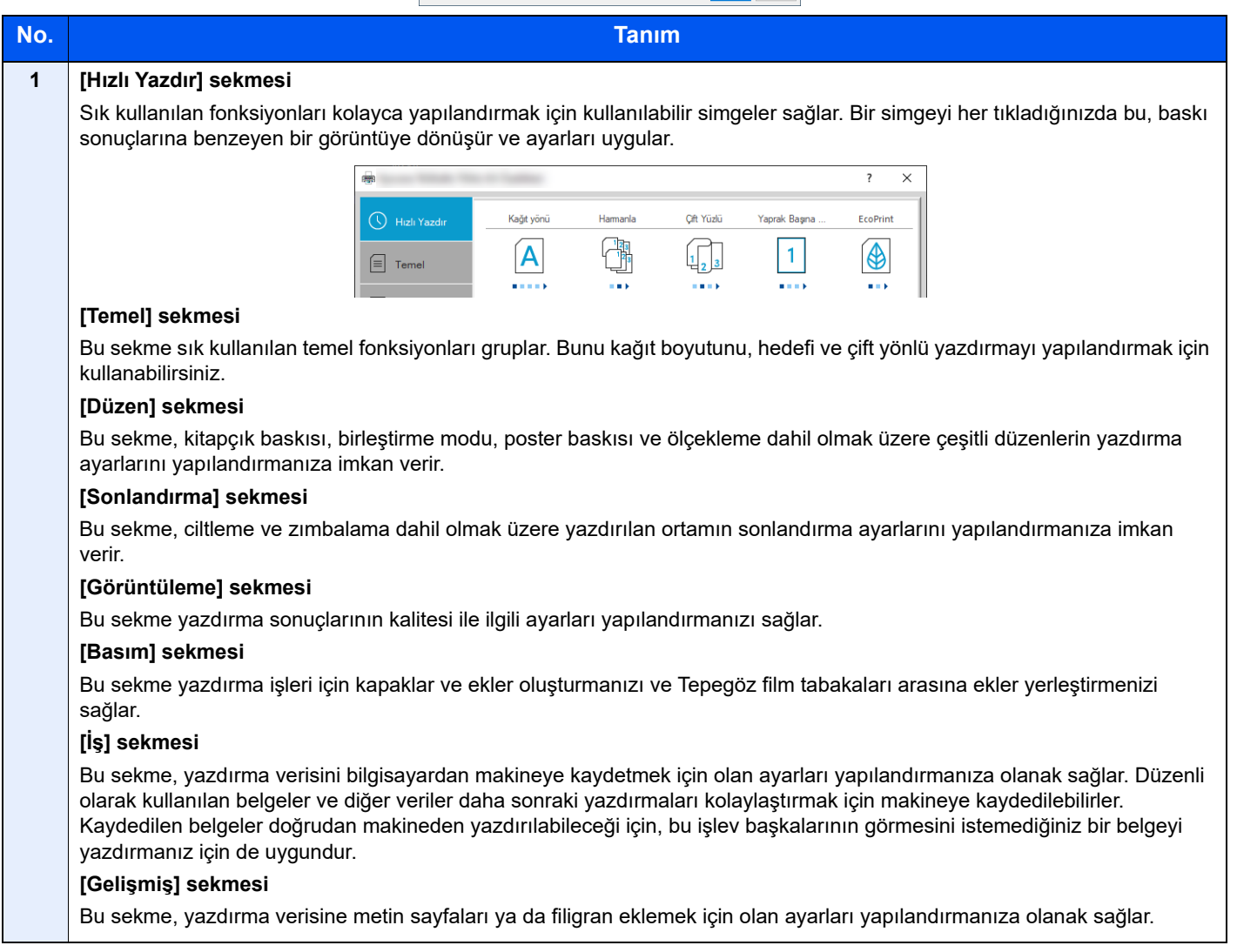
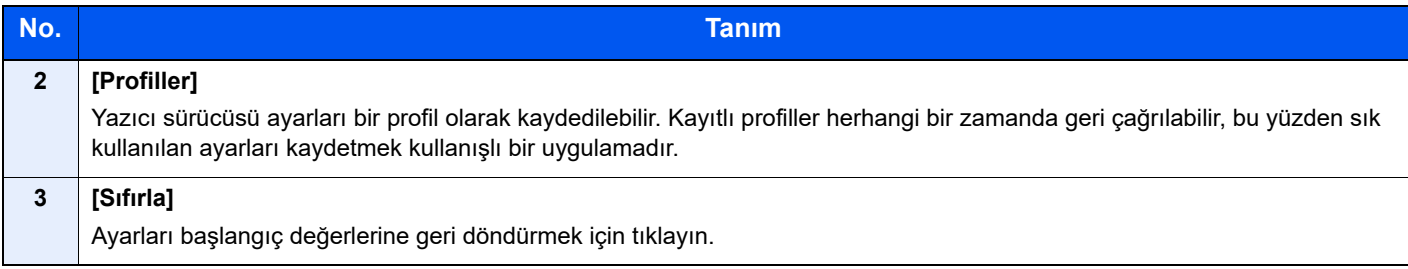

# Yazıcı Sürücüsü Yardımını Görüntüleme

Yazıcı sürücüsü Yardım içerir. Yazdırma ayarları hakkında bilgi için, yazıcı sürücüsü yazdırma ayarları ekranını açın ve aşağıda açıklandığı gibi Yardımı görüntüleyin.

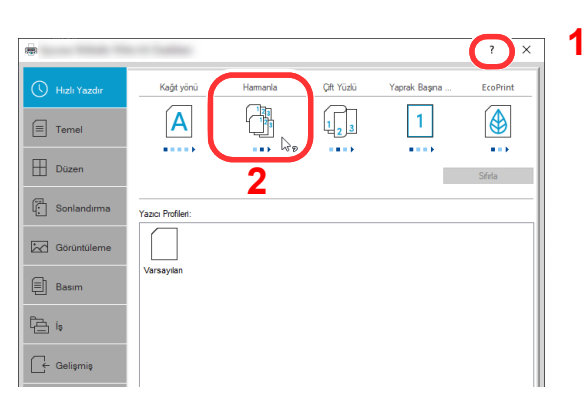

- 1 Ekranın sağ üst köşesindeki [**?**] tuşuna tıklayın.
- 2 Hakkında bilgi almak istediğiniz öğeye tıklayın.

#### **QNOT**

Hakkında bilgi istediğiniz öğeyi tıklayıp, klavyenizdeki [**F1**] tuşuna basınca da Yardım ekranı belirir.

### Varsayılan Yazıcı Sürücüsü Ayarlarını Değiştirme (Windows 10)

Varsayılan yazıcı sürücüsü ayarları değiştirilebilir. Yazdırırken sık kullanılan ayarları seçerek, adımları atlayabilirsiniz. Ayarlar için, bkz.:

- **Printing System Driver User Guide**
	- 1 Windows'ta [Başlat] düğmesine tıklayın, ardından [Windows Sistemi], [Denetim Masası] ve [Aygıtlar ve Yazıcılar]'ı seçin.
	- 2 Makinenin yazıcı sürücüsü simgesini sağ tıklayın ve yazıcı sürücüsünün [Yazıcı özellikleri] menüsüne tıklayın.
	- [Genel] sekmesi üzerindeki [Temel] düğmesine tıklayın.
	- 4 Varsayılan ayarları seçin ve [Tamam] düğmesine tıklayın.

# PC'den yazdırma

Bu bölümde, Printing System Driver kullanılarak yazdırma yöntemi sunulmaktadır.

#### **NOT**  $\mathbb{Q}$

- Belgeyi uygulamalardan yazdırmak için, web sitemizden indirdiğiniz yazıcı sürücüsünü bilgisayarınıza kurun.
- Bazı ortamlarda, geçerli ayarlar yazıcı sürücüsünün alt kısmında görüntülenir.

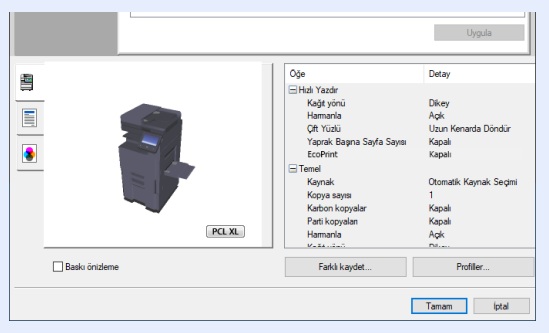

- Kart stoğu veya zarfları yazdırırken, aşağıdaki prosedürü gerçekleştirmeden önce çok amaçlı tablaya kart stoğu veya zarfları yükleyin.
	- **← Çok Amaçlı Tablaya Kağ[ıt Yüklenmesi \(sayfa 5-6\)](#page-122-0)**

## Standart Boyutlu Kağıda Yazdırma

Eğer, makinenin baskı boyutlarına dahil bir kağıt boyutu yüklediyseniz, yazıcı sürücüsünün yazdırma ayarları ekranının [**Temel**] sekmesine kağıt boyutunu kaydedin.

#### **NOT**

Çalıştırma panelinden yazdırmak için kağıt boyutunu ve ortam tipini belirleyin.

*İngilizce Çalıştırma Kılavuzuna* bakın.

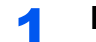

#### 1 Ekranı görüntüleyin.

[**Dosya**]'yı tıklayın ve uygulamada [**Yazdır**]'ı seçin.

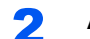

#### 2 Ayarları yapılandırın.

1 "Yazıcı" menüsünden makineyi seçin ve [**Özellikler**] tuşuna tıklayın.

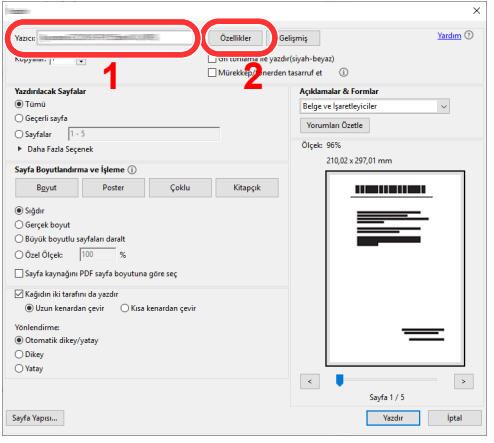

2 [**Temel**] sekmesini seçin.

3 "Yazdırma Boyutu" menüsünü tıklayın ve yazdırma için kullanılacak kağıt boyutunu seçin.

Kart stoku veya zarflar gibi makinenin baskı boyutlarına dahil olmayan boyuttaki kağıdı yüklemek için, kağıt boyutunun kayıtlı olması gerekir.

[Standart Boyutlu Olmayan Ka](#page-111-0)ğıda Yazdırma (sayfa 4-6)

Kalın kağıt ya da asetat gibi özel kağıda yazdırmak için, "Ortam Türü" menüsünü tıklayın ve ortam tipini seçin.

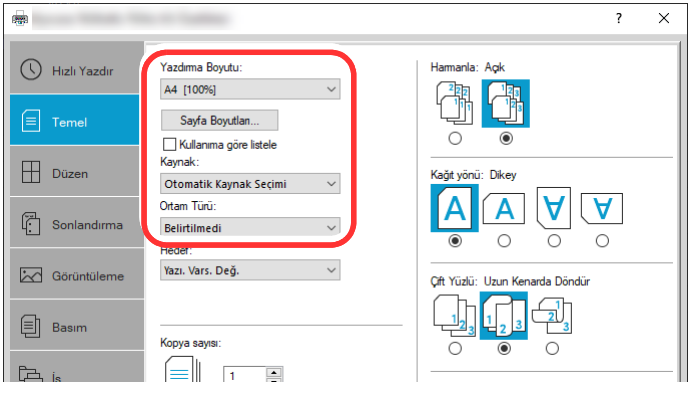

4 Yazdır iletişim kutusuna dönmek için [**Tamam**] tuşuna tıklayın.

#### 3 Yazdırmaya başlayın.

[**OK**] düğmesini tıklayın.

# <span id="page-111-0"></span>Standart Boyutlu Olmayan Kağıda Yazdırma

Eğer, makinenin baskı boyutlarına dahil olmayan bir kağıt boyutu yüklediyseniz, yazıcı sürücüsünün yazdırma ayarları ekranının [**Temel**] sekmesine kağıt boyutunu kaydedin.

Kayıtlı boyut "Yazdırma Boyutu" menüsünden seçilebilir.

#### **QNOT**

Makinede yazdırmayı yürütmek için, kağıt boyutunu belirleyin ve aşağıdaki şekilde yazın:

 $\blacktriangleright$ *İngilizce Çalıştırma Kılavuzuna* bakın.

#### 1 Ekranı görüntüleyin.

1 Windows'ta **[Başlat]** düğmesine tıklayın ve **[Windows Sistemi]**, **[Denetim Masası]** ve **[Aygıtları ve yazıcıları görüntüle]**'yi seçin.

#### **QNOT**

Windows 8.1'de, masaüstündeki düğmelerden [**Ayarlar**]'ı, [**Denetim Masası**]'nı ve sonra [**Aygıtlar ve Yazıcılar**]'ı tıklayın.

- 2 Makinenin yazıcı sürücüsü simgesini sağ tıklayın ve yazıcı sürücüsünün [**Yazıcı Özellikleri**] menüsüne tıklayın.
- 3 [**Genel**] sekmesi üzerindeki [**Tercihler**] düğmesine tıklayın.

#### 2 Kağıt boyutunu kaydedin.

1 [**Temel**] sekmesini seçin.

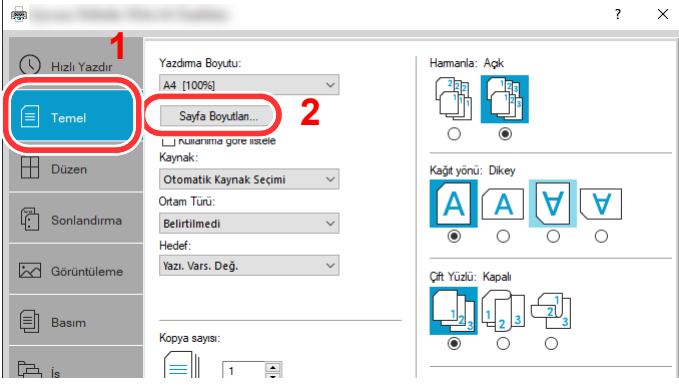

2 [**Sayfa Boyutlan...**] tuşuna tıklayın.

[**Yeni**] tuşuna tıklayın.

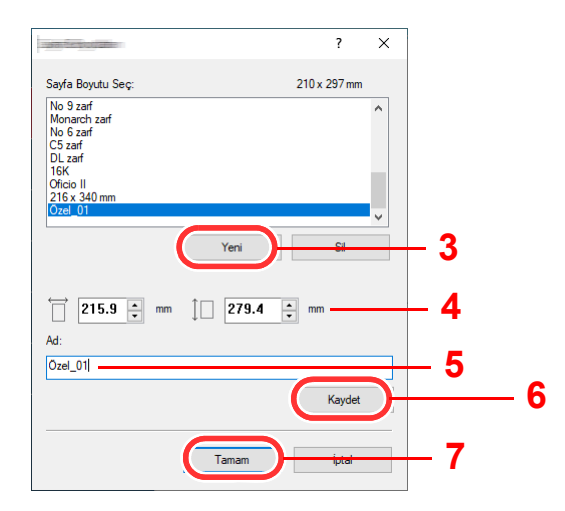

- Kağıt boyutunu girin.
- Kağıdın adını girin.
- [**Kaydet**] tuşuna tıklayın.
- [**OK**] düğmesini tıklayın.
- [**OK**] düğmesini tıklayın.

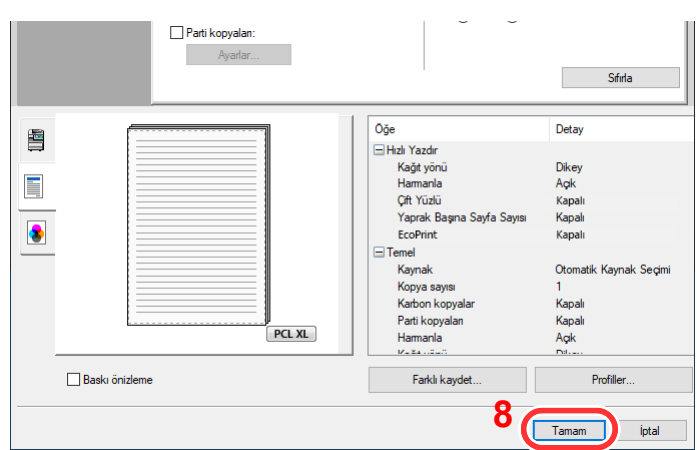

#### Yazdırma ayarları ekranını görüntüleyin.

[**Dosya**]'yı tıklayın ve uygulamada [**Yazdır**] seçin.

4 Kağıt boyutunu ve standart boyutlu olmayan kağıt tipini seçin.

1 "Yazıcı" menüsünden makineyi seçin ve [**Özellikler**] tuşuna tıklayın.

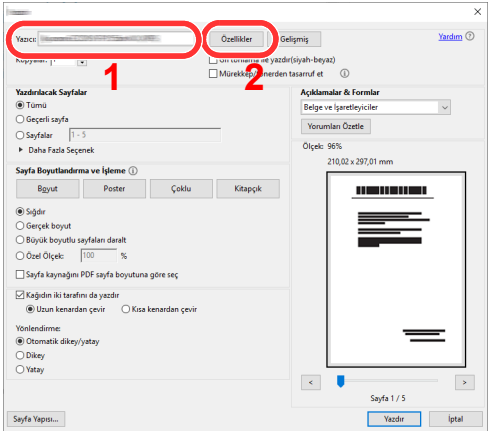

- 2 [**Temel**] sekmesini seçin.
- 3 "Yazdırma Boyutu" menüsünü tıklayın ve 2'nci adımda kayıtlı kağıt boyutunu seçin.

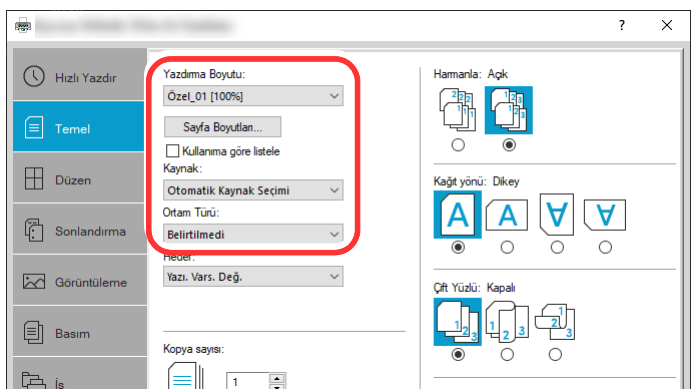

Kalın kağıt ya da asetat gibi özel kağıda yazdırmak için, "Ortam Türü" menüsünü tıklayın ve ortam tipini seçin.

#### **QNOT**

Eğer bir kartpostal veya zarf yüklediyseniz, "Ortam Türü" menüsünde [**Kart Stoğu**] veya [**Zarf**] seçin.

- 4 "Kaynak" menüsünde kağıt kaynağını seçin.
- 5 Yazdır iletişim kutusuna dönmek için [**Tamam**] tuşuna tıklayın.

#### 5 Yazdırmaya başlayın.

[**OK**] düğmesini tıklayın.

# Bir Bilgisayardan Yazdırma İşleminin İptal Edilmesi

Yazıcı sürücüsü kullanılarak yürütülen bir yazdırma işini, yazıcı yazdırma işlemine başlamadan önce iptal etmek için aşağıdakileri yapın:

#### **QNOT**

Yazdırmayı bu makineden iptal ederken, aşağıya bakın:

- $\rightarrow$  **İsleri İ[ptal Etme \(sayfa 5-18\)](#page-134-0)**
- 1 Yazıcı için iletişim kutusunu görüntülemek üzere Windows masaüstünün sağ alt tarafındaki görev çubuğunda görünen yazıcı simgesine ( **)** cift tıklayın.
- 2 Yazdırılmasını iptal etmek istediğiniz dosyaya tıklayın ve "Belge" menüsünden [İptal]'i seçin.

# El Bilgisayarından Yazdırma

Bu makine, AirPrint ve Mopria'yı destekler. Desteklenen OS ve uygulamaya göre, bir yazıcı sürücüsü yüklemeden işi herhangi bir bilgisayardan ya da el bilgisayarından yazdırabilirsiniz.

# AirPrint ile Yazdırma

AirPrint, iOS 4.2 daha sonraki ürünlerle Mac OS X 10.7 ve daha sonraki ürünler içerisinde standart olarak yer alan bir yazdırma fonksiyonudur.

AirPrint'i kullanmak için, Embedded Web Server RX'te AirPrint ayarının etkinleştirildiğinden emin olun.

#### **Embedded Web Server RX User Guide**

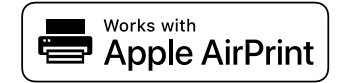

## Evrensel Yazdırma ile Yazdırma

Evrensel Yazdırma, Microsoft tarafından sağlanan bir yazdırma servisidir. Bu servis İnternete bağlı bir makineden yazdırma için Azure Active Directory hesabı olan bir kullanıcıyı etkinleştirir.

Makine Embedded Web Server RX'de yapılandırılabilir.

**Embedded Web Server RX User Guide**

#### **QNOT**

- Evrensel Yazdırma'yı kullanmak için Windows 10 veya Microsoft365 lisansı ve Azure Active Directory hesabı gereklidir. Yoksa, lütfen bu lisansı ve hesabı alınız.
- Önceden makinenin Azure portale kayıt ettirilmesi de gereklidir. Aynı ağa bağlı bir bilgisayardan makineye kayıt yapılabilir.

### Mopria ile Yazdırma

Mopria, Android 4.4 ve sonraki sürümlere dahil edilen standart bir yazdırma işlevidir.

Mopria Yazdırma Servisinin önceden yüklenip seçilmesi gerekir.

Kullanım detayları için, Mopria Alliance web sitesine bakın.

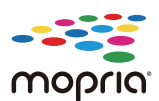

# Wi-Fi Direct ile Yazdırma

Wi-Fi Direct, Wi-Fi Alliance'ın kurduğu bir kablosuz LAN standardıdır. Bu, doğrudan birebir iletişimi olan cihazlar arasında, kablosuz bir LAN erişim noktası veya kablosuz LAN yönlendiricisi olmayan kablosuz LAN fonksiyonlarından biridir.

Wi-Fi Direct ile yazdırma prosedürü, normal el cihazlarından yapılanla aynıdır.

Yazıcı özelliklerinin bağlantı noktası ayarlarında Bonjour adını veya bir yazıcı adını kullanacağınız zaman, Wi-Fi Direct bağlantısındaki adı belirterek işi yazdırabilirsiniz.

Bağlantı noktası için bir IP Adresi kullanacağınız zaman, bu makinenin IP adresini belirtin.

# NFC ile Yazdırma

Wi-Fi ve Wi-Fi Direct önceden yapılandırıldığında bu makine ile el bilgisayarı arasındaki ağ, NFC etiketine tıklatılarak kolayca yapılandırılır.

*İngilizce Çalıştırma Kılavuzuna* bakın.

# **Makinenin Çalışması**

#### Bu bölüm aşağıdaki konuları açıklamaktadır:

# <span id="page-118-0"></span>Orijinallerin Yüklenmesi

Orijinal boyutu, tip, hacim ve işleve bağlı olarak, tarayıcı camı veya belge işlemcinin üzerine orijinalleri yerleştirin.

- Tarayıcı Camı: Sayfa, kitap, kartpostal ve zarfları yerleştirin.
- Belge İşlemci: Birden çok olan orijinalleri yerleştirin. Ayrıca iki yüzlü orijinalleri de yerleştirebilirsiniz.

# <span id="page-118-1"></span>Orijinallerin Tarayıcı Camı Üzerine Yerleştirilmesi

Sıradan sayfa orijinallerine ek olarak tarayıcı camı üzerine kitap veya dergi de yerleştirebilirsiniz.

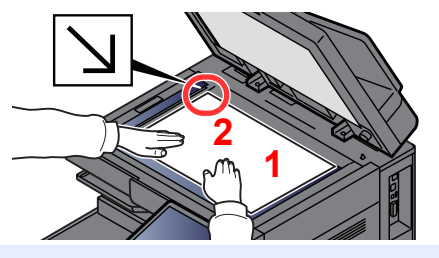

- <span id="page-118-5"></span>1 Tarama yüzü aşağı gelecek şekilde yerleştirin.
- <span id="page-118-4"></span>2 Arka sol köşeyi referans noktası olarak alarak orijinal boyut gösterge plakalarına dayanacak şekilde hizalayın.

#### **QNOT**

- A5 boyutundaki kağıt, A4-R olarak algılanır. Dokunmatik paneldeki işlev tuşunu kullanarak kağıt boyutunu A5'e ayarlayın. **→ [Orijinal Boyut \(sayfa 6-19\)](#page-164-0)**
- Orjinal Yön hakkında ayrıntılar için, aşağıya bakın:
	- ◆ Orijinal Kağ[ıt Yönü \(sayfa 6-22\)](#page-167-0)

#### **Tarayıcı cam kapak üzerine zarf veya kart stoğu yerleştirdiğiniz zaman**

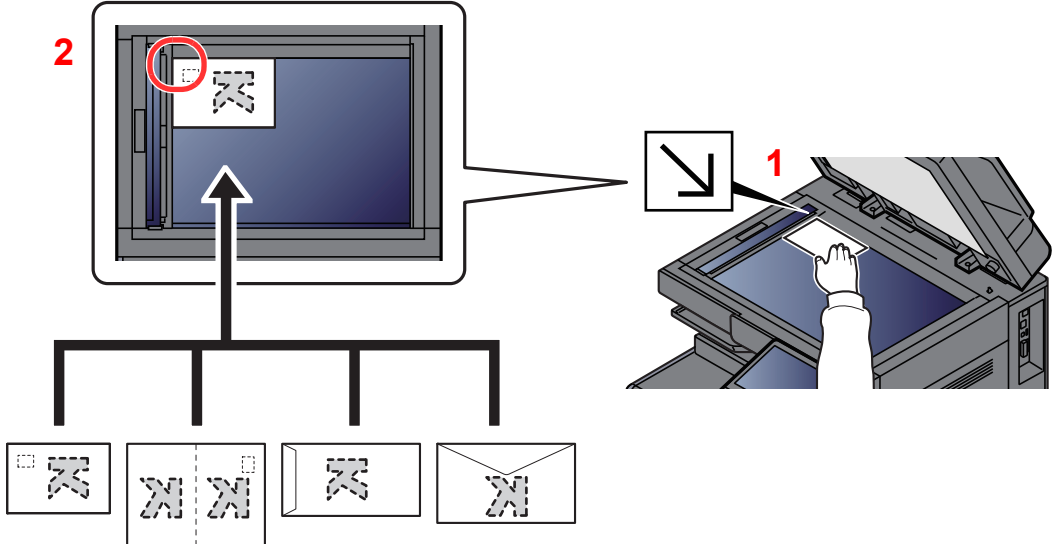

- <span id="page-118-3"></span>1 Tarama yüzü aşağı gelecek şekilde yerleştirin.
- <span id="page-118-2"></span>2 Arka sol köşeyi referans noktası olarak alarak orijinal boyut gösterge plakalarına dayanacak şekilde hizalayın.

#### $\mathbb{Q}$ **NOT**

Zarf ve kart stoğu besleme yöntemi için, aşağıya bkz.

[Çok amaçlı tablaya zarf veya kart sto](#page-124-0)ğu yüklediğinizde (sayfa 5-8)

# **DIKKAT**

**Kişilere zarar verme tehlikesi olduğundan, belge işlemciyi açık bırakmayın.**

#### **ÖNEMLI**

- **Belge işlemciyi kapatırken sert biçimde itmeyin. Aşırı sert kapatma tarayıcı camının kırılmasına yol açabilir.**
- **Makineye kitap ya da dergi yerleştirirken bunu belge işlemci açık konumdayken yapın.**

# <span id="page-119-0"></span>Belge İşlemciye Orijinallerin Yüklenmesi

Belge işlemci, çoklu orijinallerin her sayfasını otomatik olarak tarar. Çift yüzlü orijinallerin her iki yüzü de taranır. Belge işlemci aşağıdaki tip orijinalleri destekler.

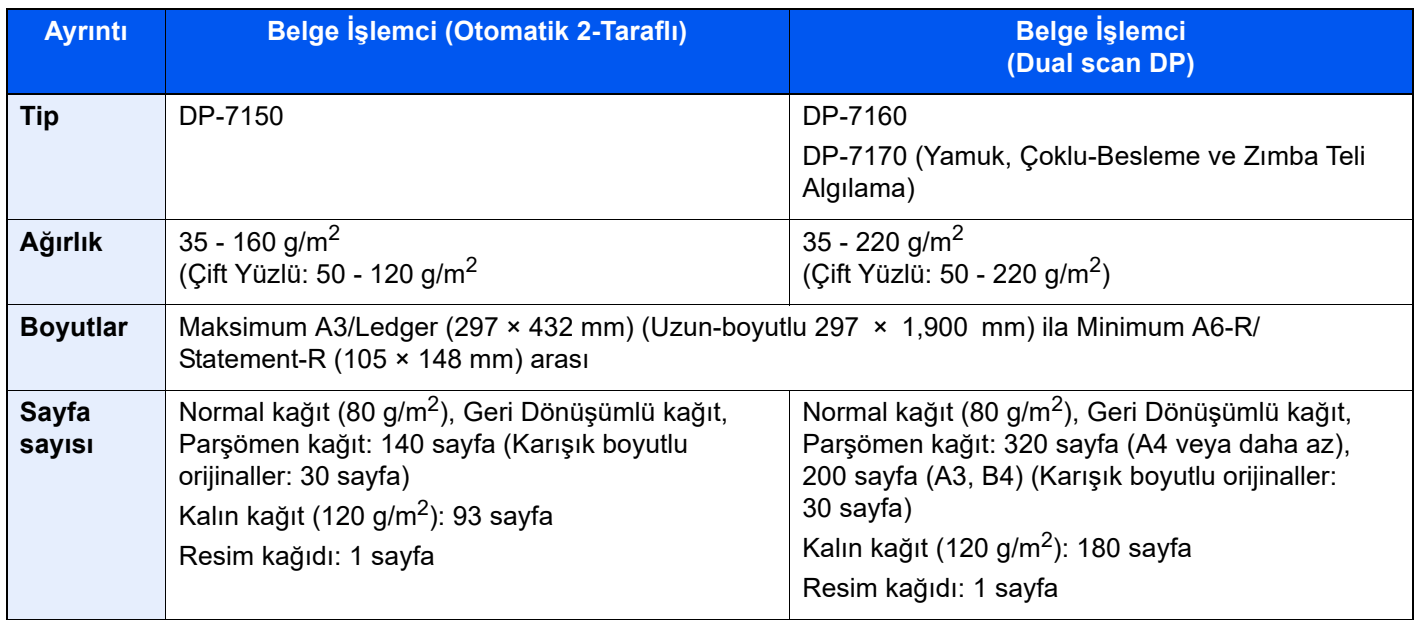

Aşağıdaki tip orijinaller için belge işlemciyi kullanmayın. Aksi takdirde, orijinaller sıkışmış olabilir veya belge işlemci kirli olabilir.

- Ataç veya zımbayla birbirine tutturulmuş orijinaller (Yüklemeden önce ataçları veya zımbaları çıkartın, kıvrıklıkları, buruşmaları veya kat yerlerini düzeltin. Yoksa bu orijinallerin sıkışmasına yol açabilir.)
- Yapıskan bant veva tutkal içeren orijinaller
- Kesik bölümleri olan orijinaller
- Kıvrılmış Orijinaller
- Katlanmış orijinaller (Yüklemeden önce katları açın. Yoksa bu orijinallerin sıkışmasına yol açabilir.)
- Karbon kağıdı
- Buruşuk kağıt

#### **ÖNEMLI**  $\mathcal{O}$

- **Orijinalleri yüklemeden önce orijinal çıkış tepsisinde hiç orijinal kalmamasına dikkat edin. Orijinal çıkış tepsisinde kalan orijinaller yeni orijinallerin sıkışmasına yol açabilir.**
- **Belge işlemcinin üst kapağına, orijinalleri üst kapağın üzerinde hizaya getirmek gibi basınç uygulamayın. Bu, belge işlemcide bir hataya neden olabilir.**

#### 1 Orijinal genişlik kılavuzlarını ayarlayın.

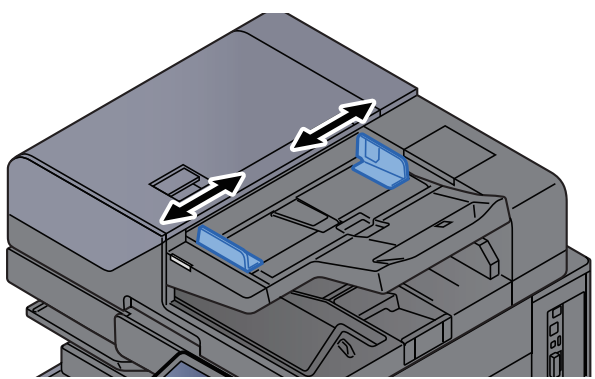

#### 2 Orijinalleri yerleştirin.

1 Taranacak yüzü (veya çift-yüzlü orijinallerde ilk yüzü) yukarı gelecek şekilde yerleştirin. Ön kenarı belge işlemci içinde sonuna kadar kaydırın. Orijinal doğru şekilde yerleştirildiğinde orijinal yüklendi göstergesi yanar.

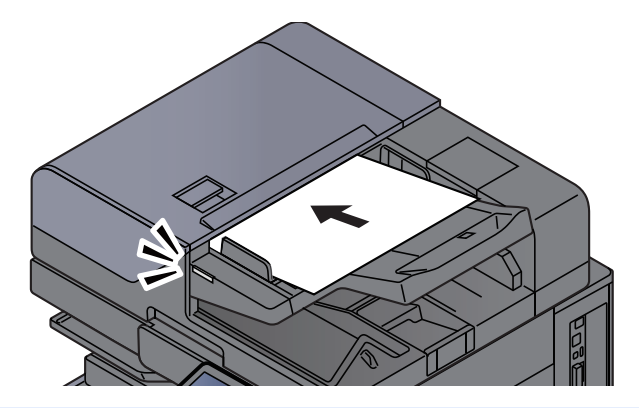

#### **QNOT**

Orjinal Yön hakkında ayrıntılar için, aşağıya bakın:

Orijinal Kağ[ıt Yönü \(sayfa 6-22\)](#page-167-0)

#### **ÖNEMLI**

**• Orijinal genişlik kılavuzlarının orijinallere uyup uymadığını kontrol edin. Boşluk kalmışsa orijinal genişlik kılavuzlarını yeniden ayarlayın. Boşluk orijinallerin sıkışmasına yol açabilir.**

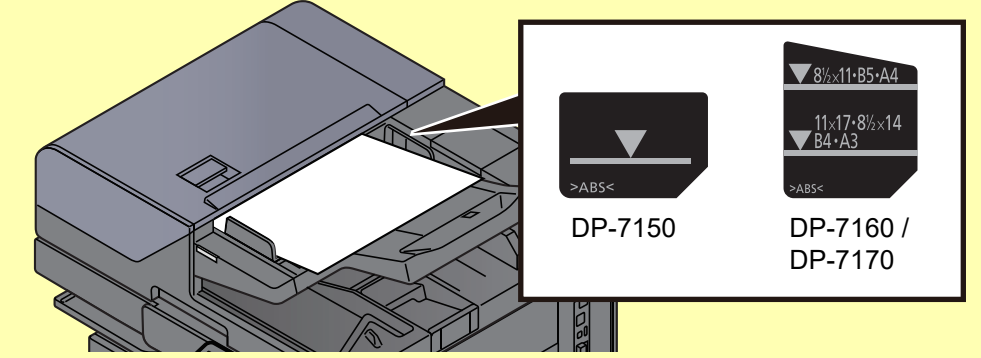

- **Yüklenen orijinallerin seviye göstergesini aşmamasına dikkat edin. Maksimum seviyenin aşılması orijinallerin sıkışmasına yol açabilir.**
- **Delikli veya sıra delikli orijinaller, delikler veya sıralı delikler son olarak (ilk değil) taranacak şekilde yerleştirilmelidir.**

2 Orijinal setin ayarına uyacak şekilde orijinal durdurucuyu açın.

**Belge işlemci (Otomatik Arkalı-Önlü)/Belge işlemci (Çift Tarama)**

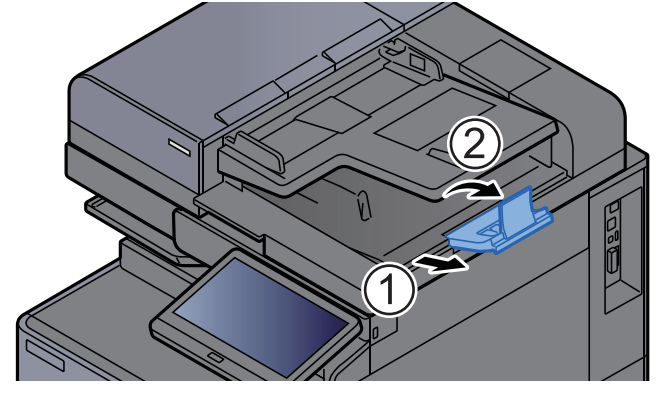

#### **Belge İşlemci (Yamuk İkili Tarama, Çoklu Besleme ve Zımba Teli algılama)**

(Orijinal boyut: A4/Letter veya daha az)

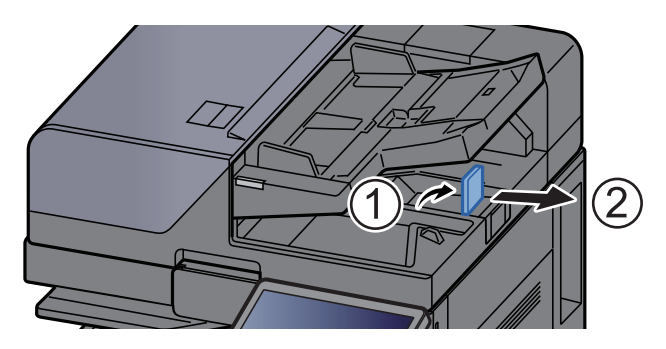

(Orijinal boyut: B4/Legal veya üzeri)

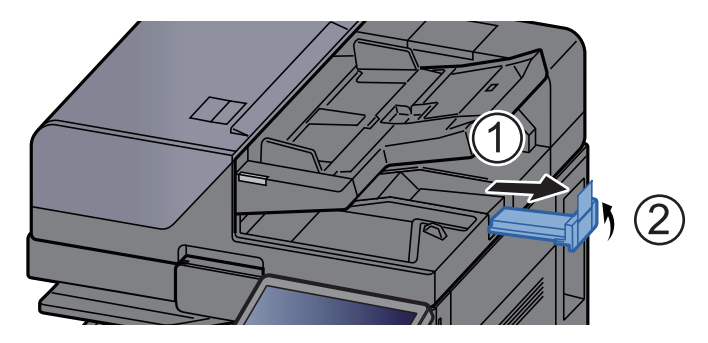

# <span id="page-122-1"></span><span id="page-122-0"></span>Çok Amaçlı Tablaya Kağıt Yüklenmesi

Çok-amaçlı tabla 150 yaprağa kadar düz kağıt alabilir (80 g/m<sup>2</sup>).

Desteklenen kağıt boyutlarının ayrıntıları için, aşağıdaki kılavuza bakın:

- *İngilizce Çalıştırma Kılavuzu*
- Kağıt tipi ayarları için, aşağıdakine bakın:
- *İngilizce Çalıştırma Kılavuzu*

Herhangi bir özel kağıda yazdırırken çok amaçlı tablayı kullandığınızdan emin olun.

#### **ÖNEMLI**

- **Eğer 106 g/m2 ya da daha ağır kağıt kullanıyorsanız, ortam tipini Kalına, kağıt ağırlığını ise kullanmakta olduğunuz kağıda göre ayarlayın.**
- **Yazdırıldıkça her bir şeffaf sayfayı içteki tepsiden dışarı alınız. Şeffaf sayfaların içteki tepside bırakılması kağıt sıkışmasına neden olabilir.**

Çok amaçlı tablanın kapasitesi aşağıdaki gibidir.

- A4 veva daha küçük normal kağıt (80 g/m<sup>2</sup>), geri dönüşümlü kağıt veva renkli kağıt: 150 sayfa
- B4 veya daha büyük normal kağıt (80 g/m<sup>2</sup>), geri dönüşümlü kağıt veya renkli kağıt: 50 sayfa
- Kalın kağıt (209 g/m2): 10 sayfa
- Kalın kağıt (157 g/m<sup>2</sup>): 50 sayfa
- Kalın kağıt (104.7 g/m<sup>2</sup>): 50 sayfa
- Hagaki (Kart Stoğu): 30 sayfa
- DL Zarf, C5 Zarf, No 10 Zarf, No 9 Zarf, No 6 Zarf 3/4, Monarch Zarf, Kakugata 2, Youkei 4, Youkei 2, Younaga 3, Nagagata 3, Nagagata 4: 10 sayfa
- OHP film: 10 sayfa
- Kaplanmış: 10 sayfa
- Afiş kağıdı: 488.1 mm ila maksimum 1,220 mm arası: 1 sayfa (elle besleme), 10 sayfa (opsiyonel afiş tablası eklendiği zaman)
- Dizin sekme bölücüleri: 15 sayfa

#### **QNOT**

- Özel boyutlu kağıt yüklerken kağıt boyutunu girmek için aşağıya bkz.
	- *İngilizce Çalıştırma Kılavuzu*
- Saydam veya kalın kağıt gibi özel kağıt kullanırken ortam tipini seçmek için, aşağıya bkz.
	- *İngilizce Çalıştırma Kılavuzu*
- Kağıt boyutu otomatik olarak algılanabilir ve seçilebilir, şuraya bakın:
	- **★ Kağ[ıt Seçimi \(sayfa 6-20\)](#page-165-0)**
	- *İngilizce Çalıştırma Kılavuzu*

#### Cok amaçlı tablayı açın.

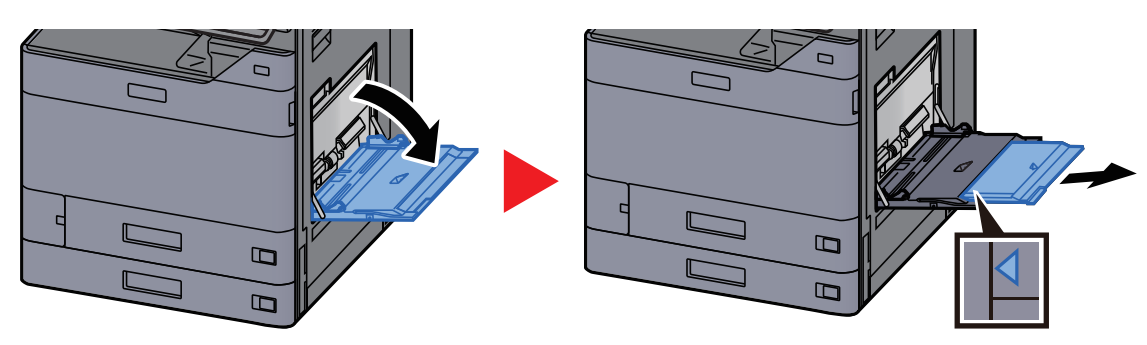

#### 2 Çok amaçlı tabla boyutunu ayarlayın.

Kağıt boyutları çok amaçlı tablada işaretlenmiştir.

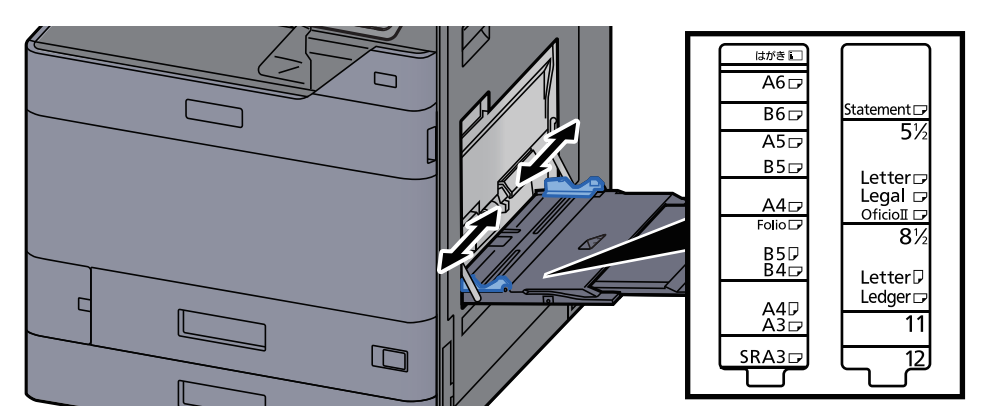

#### Kağıt yükleyin.

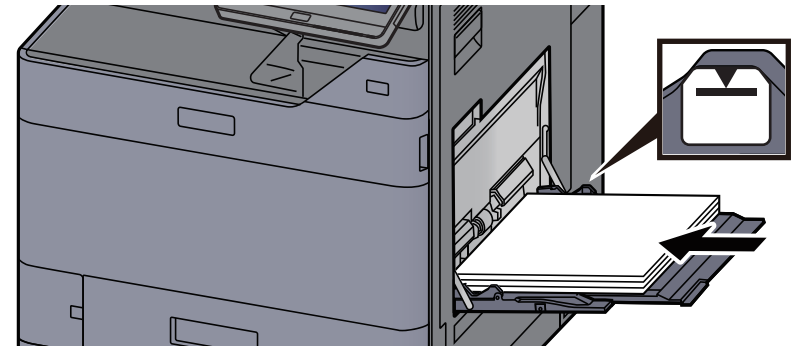

Kağıdı kağıt genişliği kılavuzlarından sonuna kadar tablaya yerleştirin.

Yeni kağıdı ambalajından çıkardıktan sonra, çok amaçlı tablaya koymadan önce kağıdı havalandırın.

Kağ[ıt Yükleme için Önlemler \(sayfa 3-2\)](#page-84-0)

#### **ÖNEMLI**

- **Kağıdı yüklerken yazdırılacak tarafı aşağı bakacak şekilde tutun.**
- **Kıvrılmış kağıtlar kullanılmadan önce düzeltilmelidir.**
- **Çok amaçlı tablaya kağıt yüklerken, kağıdı yüklemeden önce tablada önceki işe ait kağıt kalmadığından emin olun. Çok amaçlı tablada az miktarda kağıt kaldıysa ve kağıt eklemek istiyorsanız, öncelikle tabladan kalan kağıtları çıkarın ve kağıtları tekrar tablaya yüklemeden önce yeni kağıtları katın.**
- **Eğer kağıt ile kağıt genişlik kılavuzları arasında boşluk varsa, kağıtların eğri beslenmesini ve kağıt sıkışmalarını önlemek için kılavuzları kağıda uyacak şekilde yeniden ayarlayın.**
- **Yüklenen kağıdın yük limitlerini aşmamasına dikkat edin.**

#### **4 Çalıştırma panelini kullanarak çok amaçlı tabla içerisine yüklü** kâğıdın cinsini belirtin.

*İngilizce Çalıştırma Kılavuzuna* bakın.

#### <span id="page-124-0"></span>**Çok amaçlı tablaya zarf veya kart stoğu yüklediğinizde**

Kağıdı yazdırılacak yüzü aşağı bakacak şekilde yükleyin. Yazdırma yöntemi için, aşağıya bkz.

#### **Printing System Driver User Guide**

Örnek: Adres yazdırırken.

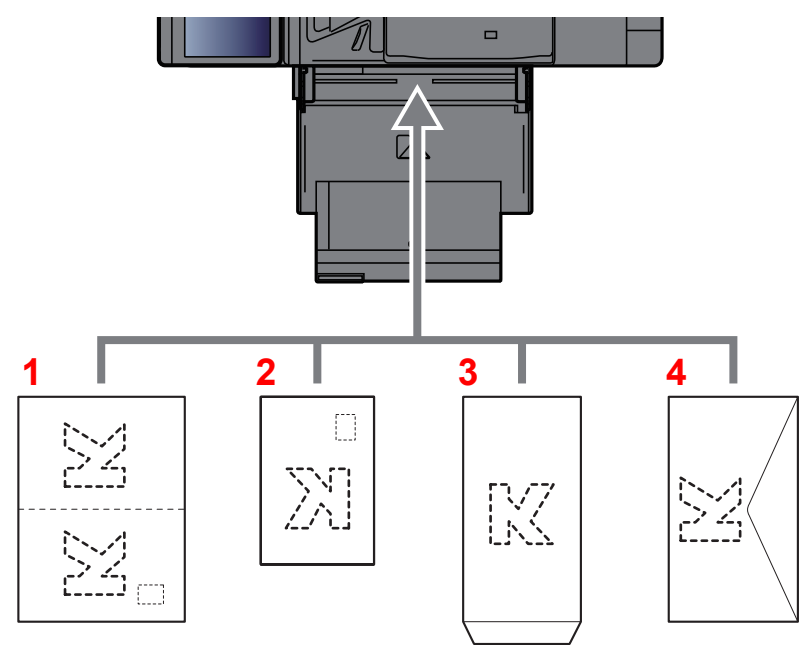

- 1 Oufuku hagaki (cevap kartı)
- 2 Hagaki (Kart Stoğu)
- 3 Dikey formlu zarflar (Kapağı açın)
- 4 Yatay formlu zarflar (Kapağı kapatın)

#### **ÖNEMLI**

- **Katlanmamış Oufuku Hagaki kullanımı (cevap kartı)**
- **Zarfın nasıl yükleneceği (yön ve yüz tarafı) zarfın tipine bağlı olarak değişir. Doğru biçimde yüklediğinizden emin olun, yoksa yazdırma yanlış yöne veya yanlış yüze yapılabilir.**

#### **QNOT**

- Çok amaçlı tablaya zarfları yüklerken, zarf tipini seçmek için aşağıya bkz.
	- *İngilizce Çalıştırma Kılavuzu*
- Çok amaçlı tablaya kart stoğu yüklediğinizde durdurucuyu aşağıda gösterildiği gibi açın.

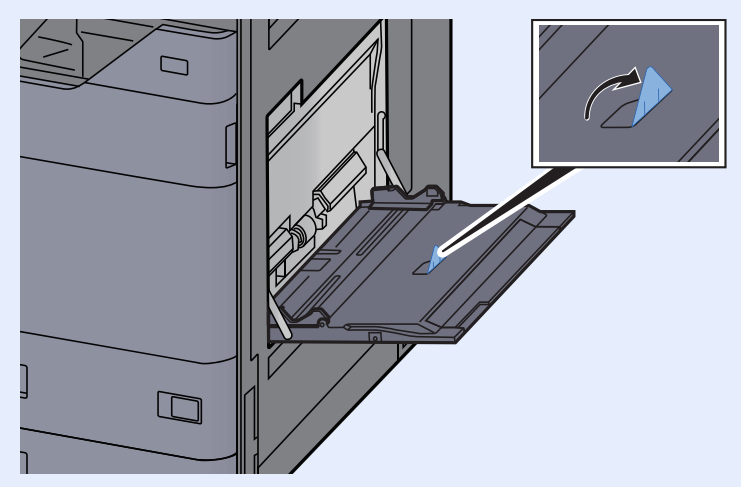

#### **Çok Amaçlı Tablaya Dizin Kağıdı Yüklenmesi**

#### Kağıdı hazırlayın.

1ci sayfa arkada olacak şekilde kağıtları tasnif edin.

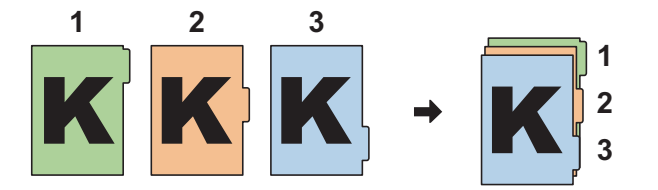

#### 2 Kağıdı aynı yöne yönlendirin.

Kağıdı, yazdırma yüzü aşağıya bakacak ve kulakçıklar içeri beslenen kağıdın arka son tarafında yer alacak şekilde yerleştirin.

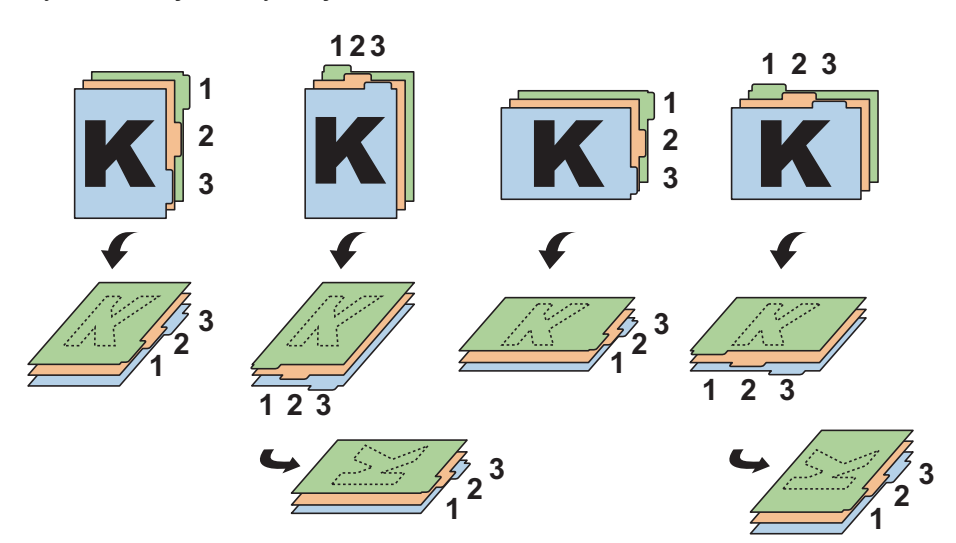

### 3 Kağıt yükleyin.

Tablaya kağıt yükleyin.

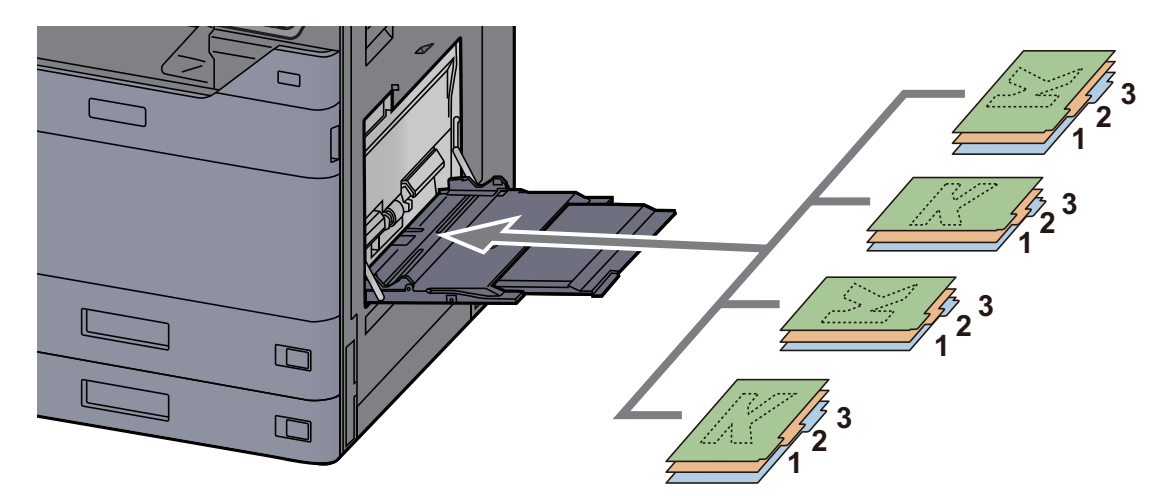

Yazdırma yöntemi için, aşağıya bkz.

#### **Printing System Driver User Guide**

Dizin sayfası aşağıdaki koşulları sağlamalıdır.

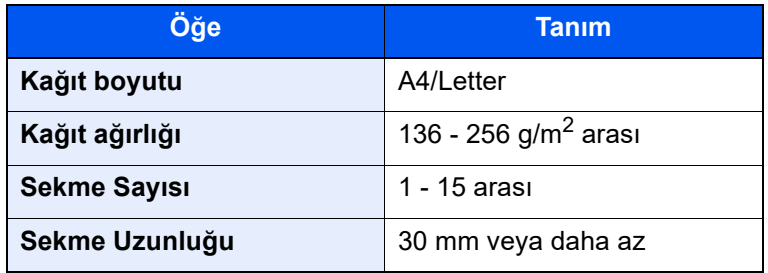

# <span id="page-127-0"></span>Favoriler

Sık kullanılan işlevleri Favorilere ekledikten sonra bunları hızlı ve kolay bir şekilde geri çağırabilirsiniz. Ayrıca çağırırken kolay tanımlama için favorileri adlandırabilirsiniz.

Aşağıdaki programlar önceden kaydedilmiştir. Kayıtlı içerikler, ortamınızda daha kolay kullanım için tekrar kaydedilebilirler.

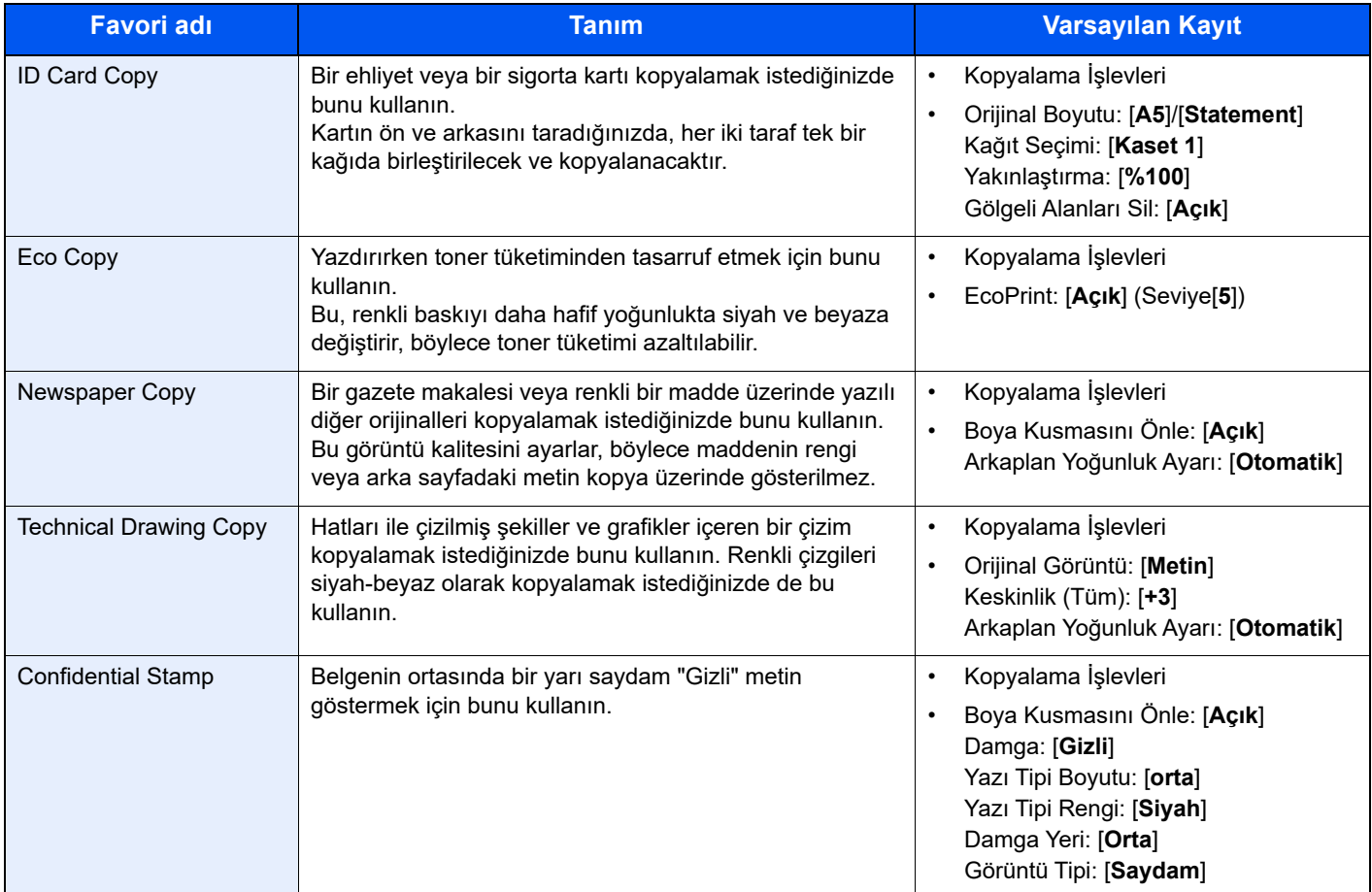

#### **QNOT**

- Kopyalama ve göndermeyi birleştiren en fazla 50 işlev programa kaydedilebilir.
- Kullanıcı oturum açma yönetimi etkinleştirilmişse, işlevleri sadece yönetici ayrıcalıklarıyla kaydedebilirsiniz.

# <span id="page-128-0"></span>Favorilerin Kaydedilmesi

Aşağıdaki prosedür kopyalama işlevini kaydetme örneğidir.

#### 1 Ekranı görüntüleyin.

- 1 [**Ana Sayfa**] tuşu > [**Kopyala**]
- 2 Kopyalama moduna erişilirken [**Favoriler**]'i seçin.

#### **2** Favoriyi kaydedin.

1 [**Ekle/Düzenle**] > favori numarası olarak bir sayı (01 - 50 arası) seçin

#### **QNOT**

Daha önce kaydedilmiş bir favori numarasına kaydetmek isterseniz, kaydetmeden önce mevcut kaydı silin.

2 Yeni favori adını girin > [**Kaydet**]

Favori kaydedildi.

Ana sayfa ekranında kayıtlı bir favoriyi görüntülemek için görüntülenen onay ekranında **[Ekle]** fonksiyonunu seçin.

3 [**Tamam**]'ı seçin.

## <span id="page-128-1"></span>Favorileri Geri Çağırma

#### 1 Favoriyi geri çağırın.

1 [**Ana Sayfa**] tuşu > [**...**] > [**Favoriler**] veya bir favori simgesi seçin.

Bir favoriye simgesini seçtiyseniz, o favori geri çağrılacaktır. [**Favoriler**] seçtiyseniz, 1 ve 2. adımlara geçin.

2 Çağırmak istediğiniz favori numarasını seçin.

Çağırmak için favori numarasını (01 ila 50) doğrudan girmek üzere [**Ara**]'yı seçin.

#### **QNOT**

Favori çağrılamazsa, Belge Kutusu veya favoride belirlenen üst üste formu silinmiş olabilir. Belge Kutusunu kontrol edin.

#### 2 Favoriyi çalıştırın.

Orijinalleri yerleştirin > [**Başlat**] tuşu

#### **QNOT**

O işlev için kaydedilmiş favoriyi çağırmak için her bir işlevde [**Favoriler**] tuşuna basılabilir.

# <span id="page-129-0"></span>Favorileri Düzenleme

Favori numarasını ve favori ismini değiştirebilirsiniz.

#### Ekranı görüntüleyin.

- [**Ana Sayfa**] tuşu > [**...**] > [**Favoriler**]
- [**Ekle/Düzenle**] öğesini seçin.

#### Favoriyi düzenleyin.

- Değiştirmek için (01 50 arası) favori numarasına karşılık geleni seçin.
- Favori numarasını ve favori ismini değiştirmek için [**Düzenle**]'yi seçin.
	- [Favorilerin Kaydedilmesi \(sayfa 5-12\)](#page-128-0)
- [**OK**] > [**OK**]

### <span id="page-129-1"></span>Favorileri Silme

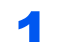

#### 1 Ekranı görüntüleyin.

- [**Ana Sayfa**] tuşu > [**...**] > [**Favoriler**]
- [**Ekle/Düzenle**] öğesini seçin.

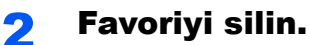

- Değiştirmek için (01 50 arası) favori numarasına karşılık geleni seçin.
- [**Sil**] > [**Sil**]

# <span id="page-130-0"></span>Kısayolların Kaydedilmesi (Kopyalama, Gönderme, ve Belge Kutusu Ayarları)

Sık kullanılan işlevlere kolay erişim için kısayolları kaydedebilirsiniz. Kaydedilmiş bir kısayola bağlı bir işlev adı gerektiğinde değiştirilebilir.

## <span id="page-130-1"></span>Kısayollar Ekleme

Kısa yol kaydı, her fonksiyonun temel ekranında gerçekleştirilir.

1 Kaydetmek istediğiniz temel ekranı görüntüleyin.

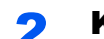

#### Kısa yolları kaydedin.

1 [**Kısayol**] seçin.

Kısayol menüsünü görüntüleyin.

2 [**Ekle**] öğesini seçin.

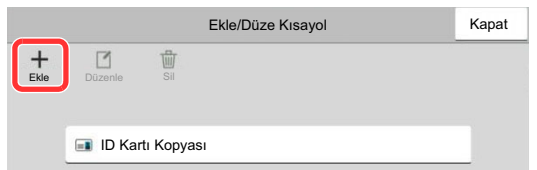

- 3 Eklemek istediğiniz ayarları seçin > [**İleri >**]
- 4 Kısayol adını girin > [**İleri >**].

#### **QNOT**

Kısayol tuşu girmek istemezseniz, işlev adı görüntülenir.

5 Girdiğiniz adı onaylayın.

Ayarları değiştirmek için [**Kısayol adı**], [**İşlev**], veya [**İzin**] tuşlarını seçin.

#### **QNOT**

Kullanıcı oturum açma yönetimi etkinleştirildiğinde [İzin] görüntülenir.

6 [**Sonlandır**]'ı seçin.

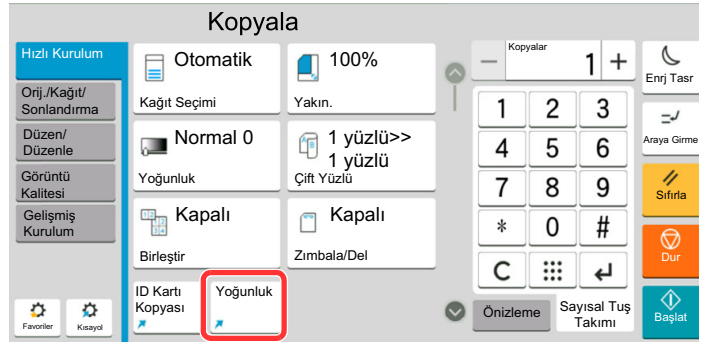

Kısayol kaydedilir.

# <span id="page-131-0"></span>Kısayolları Düzenleme

#### 1 Ekranı görüntüleyin.

- 1 [**Kısayol**] seçin. Kısayol menüsünü görüntüleyin.
- **2** Düzenleme (simgesini) [1] seçin.

#### 2 Kısa yolu düzenleyin.

- 1 Düzenlemek istediğiniz kısayol tuşunu seçin.
- 2 [**Düzenle**]'yi seçin.
- 3 [**Kısayol adı**] veya [**İşlev**] > Ayarları değiştir > [**Tamam**]'ı seçin.
- 4 [**Sonlandır**] > [**Güncelle**]

### <span id="page-131-1"></span>Kısayolları Silme

#### 1 Ekranı görüntüleyin.

- 1 [**Kısayol**] seçin. Kısayol menüsünü görüntüleyin.
- **2** Düzenleme (simgesini)  $[$  [ $\prime$ ] seçin.

#### 2 Kısayolu silin.

Silmek istediğiniz kısayol tuşunu seçin > [**Sil**] > [**Sil**]

# <span id="page-132-0"></span>Kopyalama

Buradaki prosedürler temel kopyalama işlemini ve kopyalamanın nasıl iptal edileceğini göstermektedir.

# <span id="page-132-1"></span>Temel İşlemler

- [Ana Sayfa] tuşu > [Kopyala]
- Orijinalleri yerleştirin.

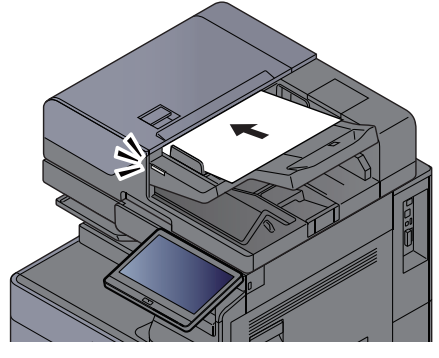

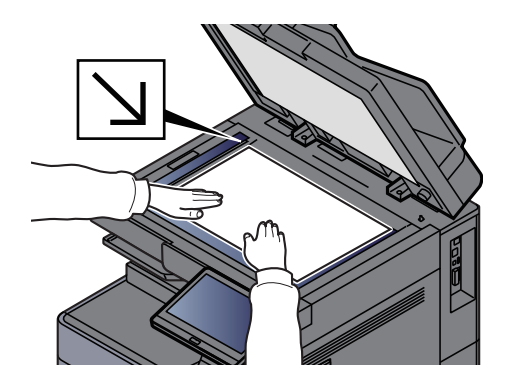

[Orijinallerin Yüklenmesi \(sayfa 5-2\)](#page-118-0)

#### 3 İşlevleri seçin.

İşlevlerin ayarlarını yapılandırmak için, Global Navigasyon seçilir.

Makinede mevcut olan iş[levler hakkında \(sayfa 6-2\)](#page-147-0)

#### 4 Kopya sayısını girmek için sayısal tuşları kullanın.

Sayısal tuş takımını görüntülemek için sayfa sayısının girileceği bölümü seçin. Veya sayfa sayısını girmek için [**+**] veya [**-**] buttonlarını kullanın. 9999'a kadar istediğiniz sayıyı belirleyin.

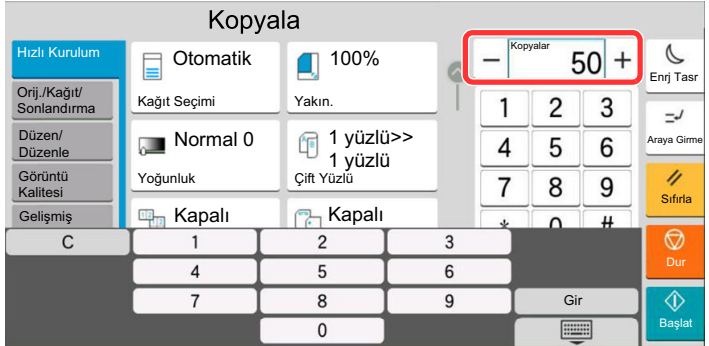

#### 5 Önizleme görüntüsünü kontrol edin.

Önizleme görüntüsünü göstermek için, [**Önizleme**] sekmesi > [**Önizleme**] seçin.

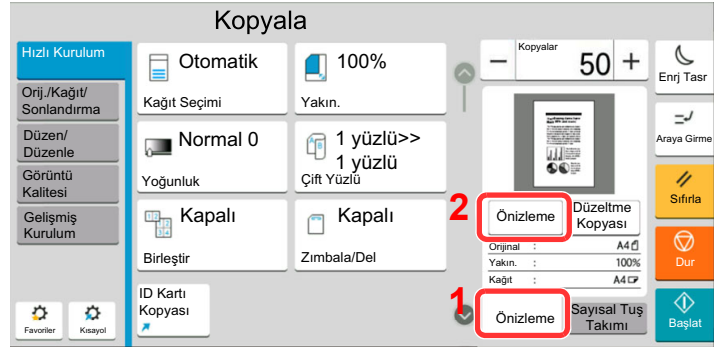

[Orijinal Önizleme \(sayfa 2-24\)](#page-56-0)

6 [Başlat] tuşuna basın.

Kopyalama başlar.

#### **QNOT**

Bu işlev yazdırma sırasında bir sonraki işi ayırmanıza olanak verir. Bu işlev kullanılarak, makine yazdırırken orijinal taranabilir. Geçerli yazdırma işi sonlandığında, ayrılan iş yazdırılır. "Sonrakini Ayır Önceliği" [**Kapalı**] olarak ayarlanmışsa, [**Snrkini Ayır**] görülür. [**Snrkini Ayır**]'ı seçin ve kopyalama işi için gerekli ayarları yapılandırın.

*İngilizce Çalıştırma Kılavuzuna* bakın.

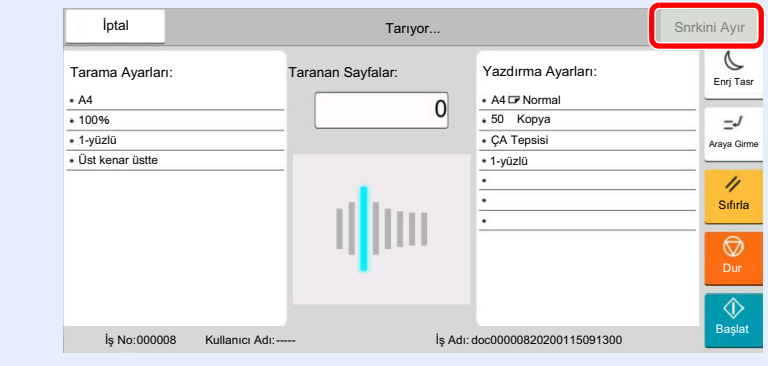

### <span id="page-134-1"></span>Kopyalamaya Ara verme

Bu işlev hemen kopya oluşturmaya ihtiyaç duyduğunuzda devam eden geçerli işleri duraklatmanıza olanak verir.

Araya girerek kopyalama işlemi sona erdiğinde, makine duraklatılan yazdırma işlerine devam eder.

#### **QNOT**

• Makine 60 saniye boyunca kullanılmazsa, araya girerek kopyalama işlevi otomatik olarak iptal edilir ve yazdırma yeniden başlar.

Araya girerek kopyalama işlemi iptal edilene kadar gecikmeyi değiştirebilirsiniz. Gecikmeyi gerektiği şekilde değiştirin.

- *<u></u>hgilizce Çalıştırma Kılavuzuna bakın.*
- Araya girerek kopyalama işlemi belge sonlandırıcı ünitesinin kullanım durumuna bağlı olarak kullanılamıyor olabilir. Bu durumda, önceliği geçersiz kılma işlevini deneyin.
	- $\rightarrow$  *İngilizce Calıstırma Kılavuzuna* bakın.

#### 1 Ayarları yapılandırın.

1 [**Araya Girme**] tuşunu seçin.

Geçerli yazdırma işi geçici olarak kesilir.

2 Araya girerek kopyalama için orijinalleri makineye yerleştirin ve kopyalama ayarlarını yapılandırın.

#### 2 [Başlat] tuşuna basın.

Araya girerek kopyalama işlemi başlar.

3 Kopyalamayı kesme durduğu zaman, [Araya Girme] tuşunu seçin.

Makine duraklatılan yazdırma işlerine yeniden başlar.

# <span id="page-134-2"></span><span id="page-134-0"></span>İşleri İptal Etme

1 Kopyalama ekranı görüntülenirken [Durak] tuşunu seçin.

#### **2** Bir işi iptal edin.

#### **Taranmakta olan bir iş olduğunda**

Kopya işi iptal edildi.

#### **Yazdırılmakta ya da beklemede bir iş olduğunda**

İş iptal ekranı görünür. Geçerli yazdırma işi geçici olarak kesilir. İptal etmek istediğiniz işi seçin > [**İptal et**] > [**Evet**]

#### **QNOT**

Sonrakini Ayır Önceliği [**Kapalı**] olarak ayarlanmış ise, dokunmatik panelde Kopyalama ekranı görüntülenir. Böyle bir durumda, [**Durak**] tuşunu veya [**İptal**]'in seçilmesi devam eden yazdırma işini iptal eder.

*İngilizce Çalıştırma Kılavuzuna* bakın.

# <span id="page-135-0"></span>Sık-Kullanılan Gönderim Metodu

Bu makine, taranmış bir görüntüyü E-posta mesajı eki olarak veya ağa bağlı bir bilgisayara gönderebilir. Bunu yapabilmek için, gönderici ve hedef (alıcının) adresinin ağda kayıtlı olması gerekir.

E-posta göndermek için makinenin posta sunucuna bağlanmasını sağlayacak bir ağ ortamı gerekir. İletim hızı ve güvenlik konularında yardımcı olması amacıyla bir Yerel Ağ Bağlantısı (LAN) kullanılması önerilir.

Temel gönderme işlemi için aşağıdaki adımları izleyin. Aşağıdaki dört seçenek kullanılabilir.

- E-posta olarak Gönderilmesi (E-posta Adresi Girişi): Taranmış orijinal görüntüyü E-posta eki olarak gönderir.
	- **[E-posta yoluyla Belge Gönderimi \(sayfa 5-20\)](#page-136-0)**

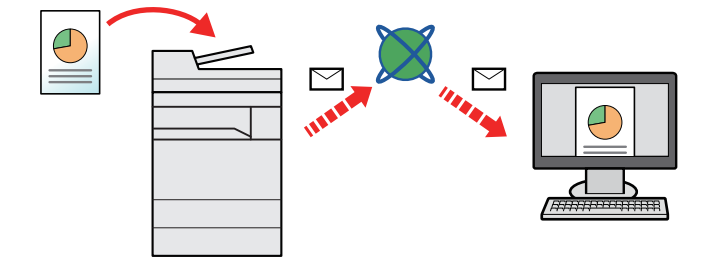

- Klasöre gönder (SMB): Taranmış orijinal görüntüyü herhangi bir bilgisayardaki paylaşılan bir klasöre kaydeder.
	- Belgeyi Bilgisayardaki İstenilen Paylaş[ımlı Klasöre Gönderme \(PC'ye Tara\) \(sayfa 5-22\)](#page-138-0)
- Klasöre Gönder (FTP): Taranmış orijinal görüntüyü FTP sunucusundaki bir klasöre kaydeder.
	- *İngilizce Çalıştırma Kılavuzuna* bakın.

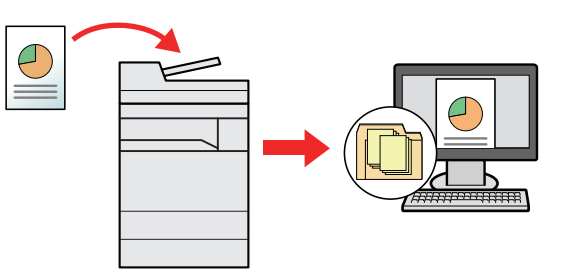

- TWAIN / WIA ile Görüntü Verileri Tarama: TWAIN ya da WIA uyumlu uygulama programı kullanarak belgeyi tarayın.
	- $\rightarrow$  *İngilizce Calıstırma Kılavuzuna* bakın.

#### **QNOT**

- Farklı gönderme seçenekleri bir arada belirlenebilir.
	- [Farklı Türde Hedeflere Gönderme \(Çoklu Gönderme\) \(sayfa 5-25\)](#page-141-0)
- Faks işlevi, faks donanımına sahip ürünlerde kullanılabilir.
	- **FAX Operation Guide**

# <span id="page-136-0"></span>E-posta yoluyla Belge Gönderimi

Kablosuz LAN kullanılarak aktarım yapıldığında, önceden gönderim işlevine ayrılan arayüzü seçin.

*İngilizce Çalıştırma Kılavuzuna* bakın.

## <span id="page-136-1"></span>Gönderim öncesinde Ayarları Yapılandırma

E-posta göndermeden önce, Embedded Web Server RX kullanarak SMTP ve E-posta ayarlarını yapılandırın.

**[E-posta Ayarları \(sayfa 2-48\)](#page-80-0)** 

# <span id="page-136-2"></span>E-posta yoluyla Taranan Belgenin Gönderimi

- 1 [Ana Sayfa] tuşu > [Gönder]
- 2 Orijinalleri yerleştirin.

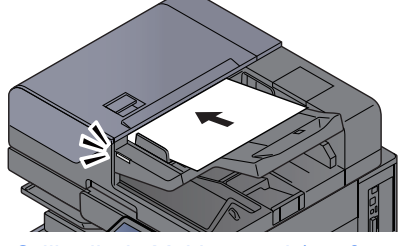

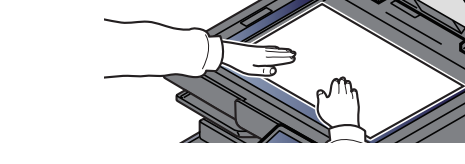

[Orijinallerin Yüklenmesi \(sayfa 5-2\)](#page-118-0)

#### 3 Gönderim için hedef ekranında, [+] > [E-posta]'yı seçin

#### **A** Hedef E-posta adresini girin > [Tamam]

En fazla 256 karakter girilebilir.

*İngilizce Çalıştırma Kılavuzuna* bakın.

Birden fazla hedef girmek için, [**Gelecek Hedef**] tuşunu seçin ve sonraki hedefi girin. En çok 100 E-posta adresi belirlenebilir.

Girilen E-posta adresini [**Adres Defterine Ekle**] tuşunu seçerek Adres Defterine kaydedebilirsiniz. Ayrıca önceden kaydedilmiş bir hedef bilgisini de değiştirebilirsiniz.

Hedefler daha sonra değiştirilebilirler.

*<u></u>* $\uparrow$  *İngilizce Calıstırma Kılavuzuna* **bakın.** 

#### **QNOT**

[**Yasakla**] "Yayınla"ya ayarlanırsa, birden fazla hedef girilemez.

*İngilizce Çalıştırma Kılavuzuna* bakın.

#### 5 İşlevleri seçin.

Diğer işlevleri görüntülemek için Global Navigasyon işlemini seçin.

**→ [Gönderme \(sayfa 6-5\)](#page-150-0)** 

#### **ÖNEMLI**

- **Embedded Web Server RX'da S/MIME ayarlandığı zaman [Eposta şifreli TX] ve [Epostaya Dijital İmza] görünür.**
	- **Embedded Web Server RX User Guide**
- **[Eposta şifreli TX] ve [Epostaya Dijital İmza] kullanıldığı zaman, adres defterinden şifreleme sertifikasındaki E-posta adreslerini belirtin. Doğrudan girilmiş adres bu işlevleri yapılandıramayabilir. Çalıştırma panelinden E-posta adresi girdiğiniz zaman, bu işlevleri kullanamayabilirsiniz.**

#### 6 [Başlat] tuşuna basın.

Gönderme başlar.

# <span id="page-138-0"></span>Belgeyi Bilgisayardaki İstenilen Paylaşımlı Klasöre Gönderme (PC'ye Tara)

Taranan belgeyi bir bilgisayardaki istediğiniz paylaşılan klasöre kaydedebilirsiniz.

# <span id="page-138-1"></span>Gönderim öncesinde Ayarları Yapılandırma

Bir belgeyi göndermeden önce, aşağıdaki ayarları yapılandırın.

- Bilgisayar ismini ve bilgisayarın tam ismini bir yere not alın
- *İngilizce Çalıştırma Kılavuzuna* bakın.
- Kullanıcı ismini ve bilgisayarın tam ismini bir yere not alın
	- *İngilizce Çalıştırma Kılavuzuna* bakın.
- Paylaşımlı bir klasör oluşturun ve paylaşımlı klasörü bir yere not alın
	- *İngilizce Çalıştırma Kılavuzuna* bakın.
- Windows güvenlik duvarını yapılandırın
	- *İngilizce Çalıştırma Kılavuzuna* bakın.

# <span id="page-138-2"></span>Bir Bilgisayarda İstenilen Paylaşım Klasörüne Belgenin Gönderimi

Kablosuz LAN kullanılarak aktarım yapıldığında, önceden gönderim işlevine ayrılan arayüzü seçin.

*İngilizce Çalıştırma Kılavuzuna* bakın.

#### 1 [Ana Sayfa] tuşu > [Gönder]

2 Orijinalleri yerleştirin.

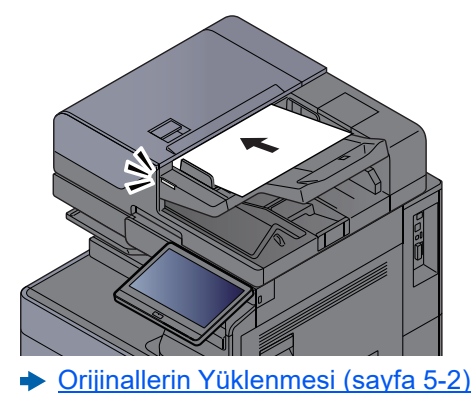

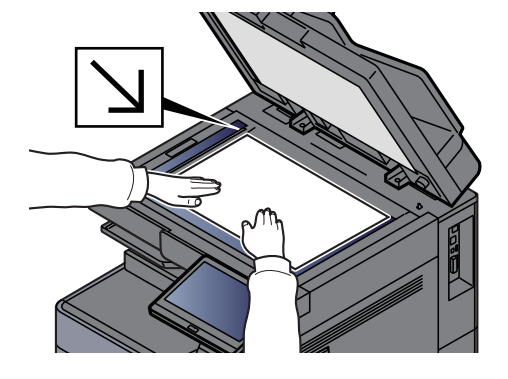

#### 3 Gönderim için hedef ekranında, [+] > [SMB]'yi seçin

#### **4** Hedef bilgilerini girin.

• Ağ üzerinde bir bilgisayarda bir klasör aramak için, [**Klasörü Ağdan Ara**] veya [**Klasörü Host Adı ile Ara**] seçimi yapın.

[**Klasörü Ağdan Ara**] tercihine seçerseniz, hedef için ağ üzerindeki tüm bilgisayarları arayabilirsiniz.

Eğer [**Klasörü Host Adı ile Ara**] düğmesi basılıysa, hedef için ağ üzerindeki bilgisayarları aramak üzere "Alan/Çalışma Grubu" ve "Host Adı" girebilirsiniz.

500 adrese kadar görüntülenebilir. Görünen ekranda belirlemek istediğiniz host adını (PC adı) seçin ve [**Tamam**] tuşunu seçin. Oturum açma kullanıcı adı ve oturum açma parolası giriş ekranı görünür.

Hedef PC'nin oturum açma kullanıcı adını ve oturum açma parolasını girmenizden sonra paylaşılan klasörler görünür. Belirlemek istediğiniz klasörü seçin ve [**Tamam**] tuşunu seçin. Seçilmiş olan paylaşılan klasörün adresi ayarlanır.

Arama Sonuçları listesinden klasörü seçin.

- SMB klasörünü doğrudan belirlemek için, [**Klasör Yolu Girişi**] tercihini seçin ve her maddeyi girin.
	- *İngilizce Çalıştırma Kılavuzuna* bakın.

Aşağıdaki tablo ayarlanacak öğeleri listeler.

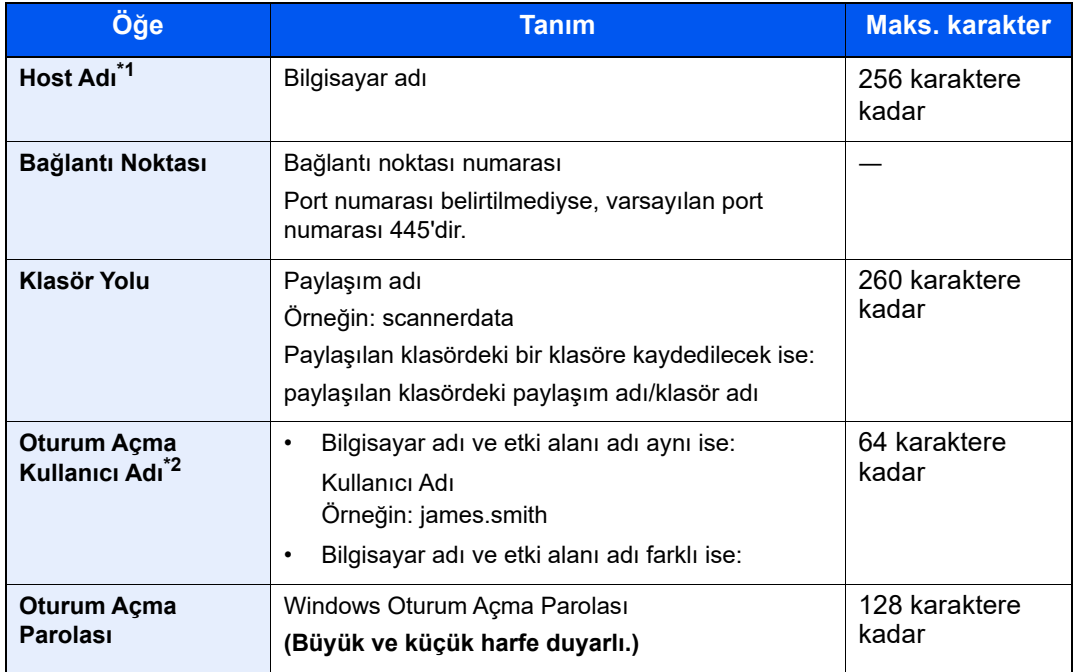

\*1 Host adını ya da IP adresini girin. IPv6 adresini girmek için, adresi parantez içine yazın [ ].

(Örneğin: [2001:db8:a0b:12 f0::10])

\*2 Etki alanı adı/Kullanıcı adı

For example: abcdnet\james.smith İsteğe bağlı bir ağ arayüzü (IB-50 veya IB-51) yoluyla belge gönderirken, "\(ters bölü çizgisi)" kullanılamaz. Bilgisayar adı, etki alanı adından farklıysa, oturum açma kullanıcı adı "@." kullanılarak girilmelidir. (Örnek: james.smith@abcdnet)

#### 5 Durumu kontrol edin.

1 Bilgiyi kontrol edin.

Gecikmeyi gerektiği şekilde değiştirin.

2 Bağlantıyı kontrol etmek için [**Bağlantı Testi**]'ni seçin.

Hedefe bağlantı doğru kurulduysa "Bağlandı." iletisi görüntülenir. "Bağlanamıyor iletisi." görüntülenirse, girişi gözden geçirin.

Birden fazla hedef girmek için, [**Gelecek Hedef**] tuşunu seçin ve sonraki hedefi girin.

Girilen bilgiyi [**Adres Defterine Ekle**] tuşunu seçerek Adres Defterine kaydedebilirsiniz.

#### **QNOT**

[**Yasakla**] "Yayınla"ya ayarlanırsa, birden fazla hedef girilemez.

*İngilizce Çalıştırma Kılavuzuna* bakın.

#### 6 [Tamam]'ı seçin.

Hedefler daha sonra değiştirilebilirler.

*İngilizce Çalıştırma Kılavuzuna* bakın.

#### 7 İşlevleri seçin.

Diğer işlevleri görüntülemek için Global Navigasyon işlemini seçin.

[Gönderme \(sayfa 6-5\)](#page-150-0)

#### 8 [Başlat] tuşuna basın.

Gönderme başlar.

# <span id="page-141-0"></span>Farklı Türde Hedeflere Gönderme (Çoklu Gönderme)

E-posta adreslerini, klasörleri (SBM veya FTP), faks numaraları ile i-FAKS'ı birleştiren hedefler belirleyebilirsiniz. Buna, Çoklu Gönderme denir. Bu işlem, tek bir işlemle farklı tip hedeflere (E-posta adresleri, klasörler, vb.) göndermek için yararlıdır.

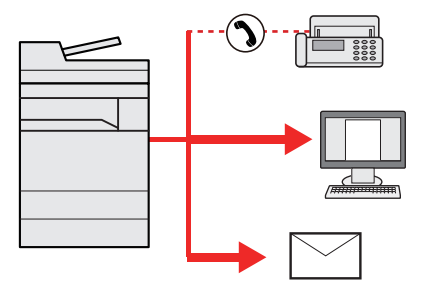

Yayın ögesi sayısı: En fazla 500

Ancak, aşağıdaki gönderim seçenekleri için öge sayıları sınırlandırılmıştır.

- E-posta: En fazla 100
- Klasörler (SMP, FTP): Toplamda 10 SMB ve FTP
- i-FAKS: En fazla 100

Ayrıca, ayarlara bağlı olarak aynı anda hem gönderme hem de yazdırma yapabilirsiniz.

Prosedürler ilgili türlerdeki hedefleri belirlerken kullanılanlarla aynıdır. E-posta adresi veya klasör yolunu yine girin, böylece hedef listesinde görünebilirler. Aynı anda tüm hedeflere iletimi başlatmak için [**Başlat**] tuşuna basın.

#### **QNOT**

- Eğer hedefler bir faks içerirse, tüm hedeflere gönderilen görüntüler siyah-beyaz olacaktır.
- [**Yasakla**] "Yayınla"ya ayarlanırsa, birden fazla hedef girilemez.
	- *İngilizce Çalıştırma Kılavuzuna* bakın.

# <span id="page-142-0"></span>Gönderme İşlerini İptal Etme

#### 1 Gönder ekranı görüntülenirken [Durak] tuşuna basın.

#### 2 Bir işi iptal edin.

#### **Taranmakta olan bir iş olduğunda**

İş İptal ekranı görünür.

#### **Gönderilen bir iş olduğunda veya bekleme durumunda**

İş iptal ekranı görünür. İptal etmek istediğiniz işi seçin > [**İptal et**] > [**Evet**]

#### **QNOT**

[**Durak**] tuşunu seçmeniz, göndermeye başladığınız işi geçici olarak durdurmayacaktır.

# <span id="page-143-0"></span>Hedefi Yönetmek

Bu bölümde hedefin nasıl seçileceği ve onaylanacağı anlatılmaktadır.

### <span id="page-143-1"></span>Hedef Belirleme

Aşağıdaki yöntemlerden doğrudan adres girmek hariç birini kullanarak hedefi seçin:

- Adres Defterinden Seçme
	- [Adres Defterinden Seçme \(sayfa 5-27\)](#page-143-2)
- Harici Adres Defterinden seçme
- Harici Adres Defteriyle ilgili ayrıntılar için aşağıya bkz.:
	- **Embedded Web Server RX User Guide**
- Tek Dokunuş Tuşuyla Seçme
	- **Ek Dokunma Tuş[uyla Seçme \(sayfa 5-29\)](#page-145-0)**
- Arama (No) ile Seçme
- **← [Arama \(No\) ile Seçme \(sayfa 5-29\)](#page-145-1)**
- FAKS'dan seçme
	- **FAX Operation Guide**

#### **QNOT**

- Makineyi, [**Gönder**] tuşunu seçince adres defteri ekranı görünecek şekilde ayarlayabilirsiniz.
	- *İngilizce Çalıştırma Kılavuzuna* bakın.
- Eğer faks işlevi olan ürünler kullanıyorsanız, faks hedefini belirleyebilirsiniz Sayısal tuş takımını kullanarak diğer tarafın numarasını girin.

### <span id="page-143-2"></span>Adres Defterinden Seçme

Hedeflerin Adres Defterine kaydedilmesi hakkında daha fazla bilgi için aşağıya bkz. .

*İngilizce Çalıştırma Kılavuzu*

#### Gönderim için hedef ekranında, (Adres Defteri simgesini) [ seçin.

#### **QNOT**

Harici Adres Defteriyle ilgili ayrıntılar için aşağıya bkz.:

**Embedded Web Server RX User Guide**

#### 2 Hedefleri seçin.

Listeden istediğiniz hedefi seçmek için onay kutusunu seçin. Seçilen hedefler onay kutusunda onay işaretiyle gösterilir. LDAP sunucusundan adres defteri kullanmak için, [**Seçim**] > [**Adres Defteri**] > [**Har. Adres Defteri**]'ni seçin.

Listelenen hedeflerin sırasını, [**Ad**] veya [**No.**] seçerek değiştirebilirsiniz.
### **NOT**

- Seçimi kaldırmak için onay kutusunu tekrar seçin ve onay işaretini kaldırın.
- [**Yasakla**] "Yayınla"ya ayarlanırsa, birden fazla hedef girilemez. Bu, birden fazla hedefin kayıtlı olduğu bir grup için de geçerlidir.
	- *İngilizce Çalıştırma Kılavuzuna* bakın.

#### **Hedef Arama**

Adres Defteri'nde kayıtlı hedefler aranabilir. Türüne veya ilk harfine göre de gelişmiş arama yapılabilir.

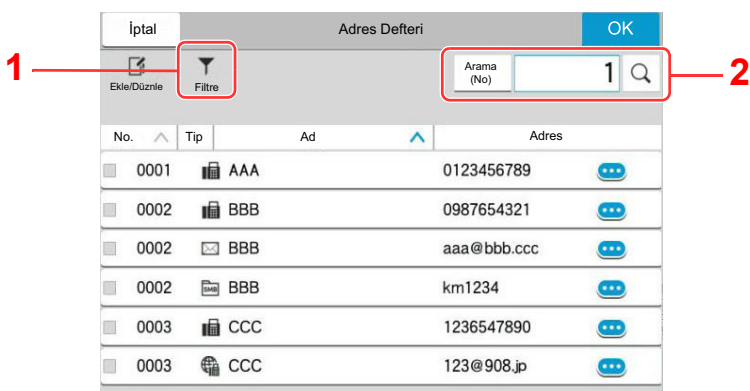

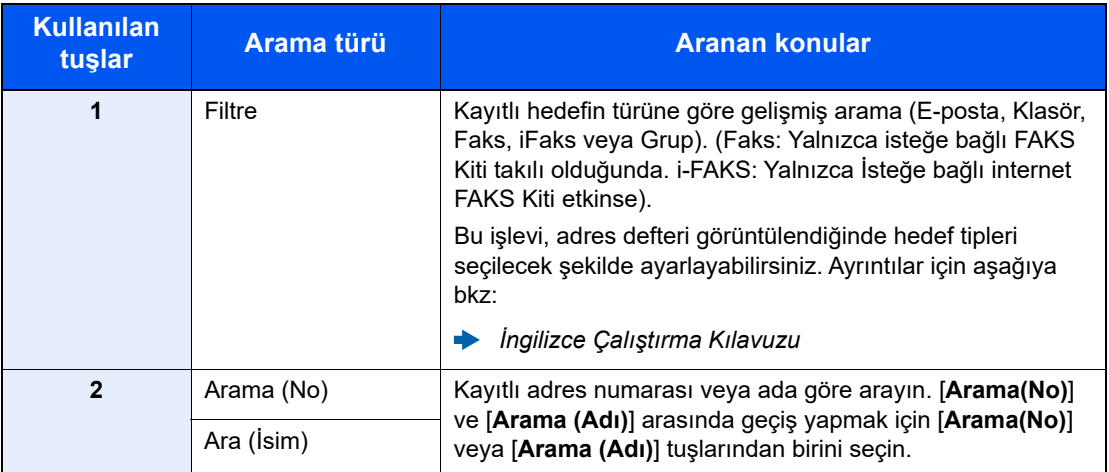

### 3 Hedefi kabul edin > [Tamam]

Hedefler daha sonra değiştirilebilirler.

*İngilizce Çalıştırma Kılavuzuna* bakın.

### **QNOT**

- Hedefi silmek için, silmek istediğiniz hedefi  $[\sqrt{}]$  (silme simgesi) ile seçin > [**Sil**]
- Adres defteri için adresin varsayılan sıralama ayarlarını yapabilirsiniz.
	- *İngilizce Çalıştırma Kılavuzuna* bakın.

### Tek Dokunma Tuşuyla Seçme

Gönderim için hedef ekranında, hedefin kayıtlı olduğu yerdeki Tek Dokunuş Tuşlarını seçin.

#### $\ddot{\mathbb{C}}$ **NOT**

İstenen hedefin Tek Dokunuş Tuşları dokunmatik panelde gizliyse, tüm Tek Dokunuş Tuşlarını görüntülemek için [ ] veya [ ] simgesini seçin. Bu prosedürde Tek Dokunuş Tuşlarının daha önceden kaydedildiği varsayılır. Tek Dokunuş tuşları eklenmesiyle ilgili daha fazla bilgi için aşağıya bakın.

*İngilizce Çalıştırma Kılavuzu* ◆

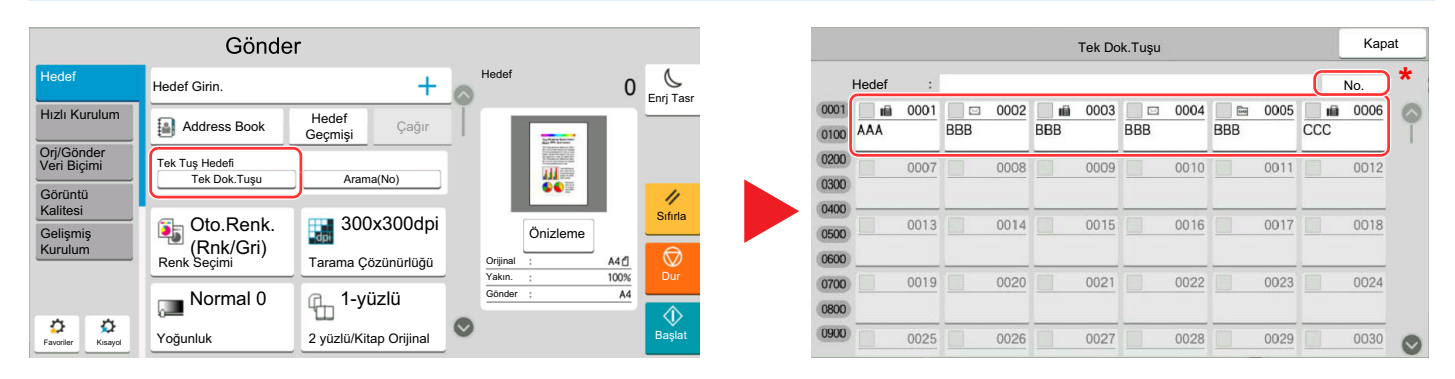

\* [**No.**] tuşu,dokunmatik panelde görüntülenen [**Arama(No)**] gibi aynı işleve sahiptir. Tek dokunuş tuş numarasını kullanarak bir iletim adresi belirlemek, veya program numarası kullanarak kaydedilmiş bir programı çağırmak gibi, sayısal tuşları kullanarak bir numarayı doğrudan girmek için kullanılır. Tek Dokunuş Tuş numaraları ile ilgili daha fazla bilgi için aşağıya bkz:

### Arama (No) ile Seçme

4 basamaklı (0001 - 1000) Tek Dokunuş Tuş numarası belirleyerek hedefe erişin.

Gönderim için hedef ekranında, sayısal giriş ekranını görüntülemek için [**Arama(No)**] seçin. Giriş alanını seçin ve hızlı arama numarasını girmek için sayısal tuşları kullanın.

#### $\mathbb{Q}$ **NOT**

1 - 3 basamaklı Tek Dokunuş Tuşu girdiyseniz, [**Tamam**] tuşunu seçin.

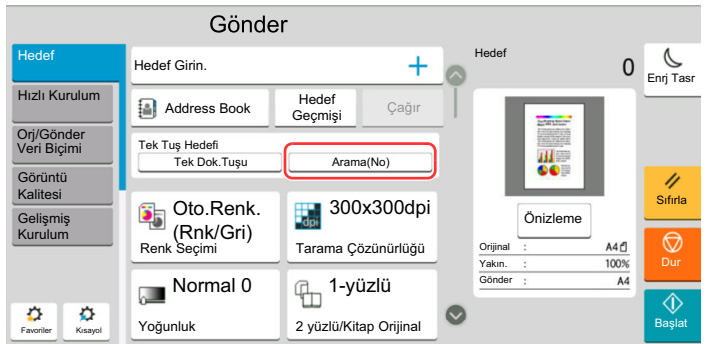

6

# Çeşitli İşlevlerin Kullanılması

Bu bölümde aşağıdaki konularda bilgi verilmektedir.

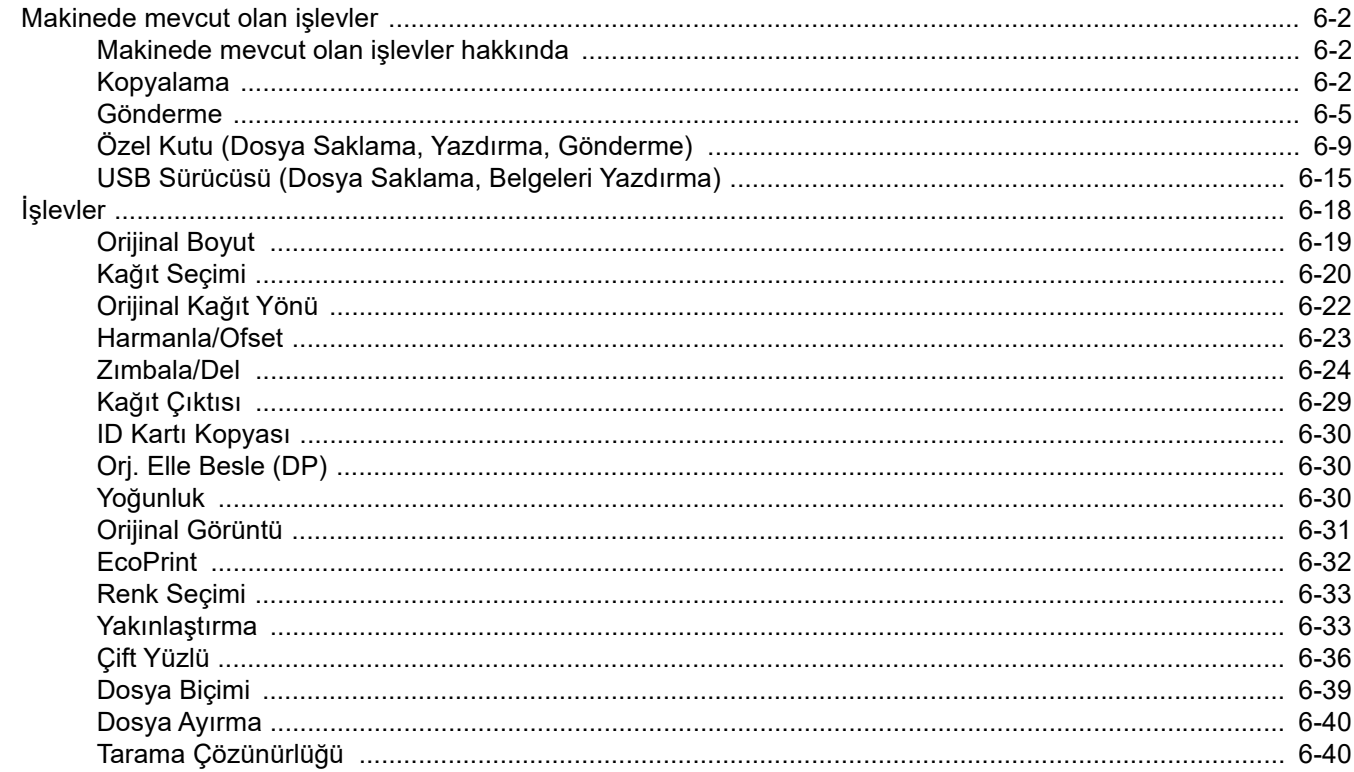

## <span id="page-147-0"></span>Makinede mevcut olan işlevler

### <span id="page-147-1"></span>Makinede mevcut olan işlevler hakkında

Bu makine, mevcut çeşitli işlevleri sağlar.

### <span id="page-147-2"></span>Kopyalama

Global Navigasyon seçildiği zaman herbir işlev Gövdede görüntülenir.

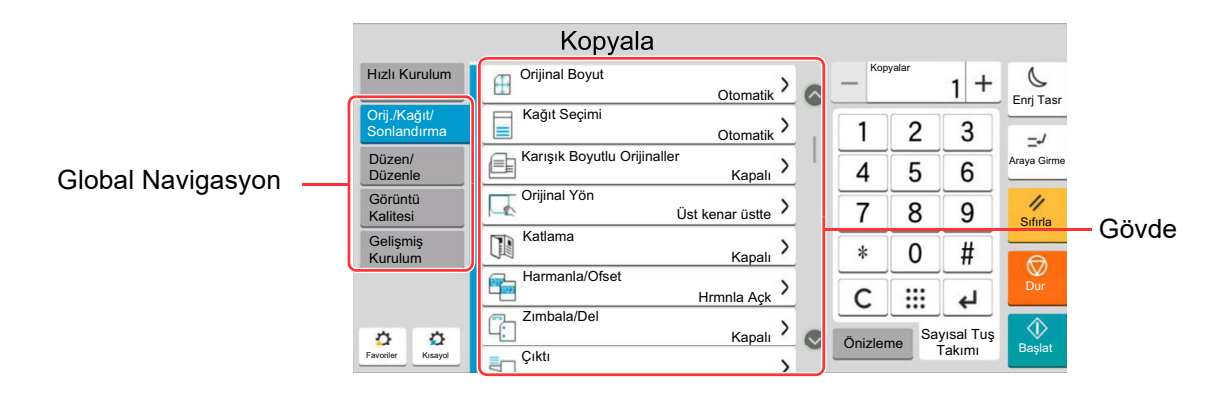

Her bir işlevin ayrıntıları için aşağıdaki tabloya bakın.

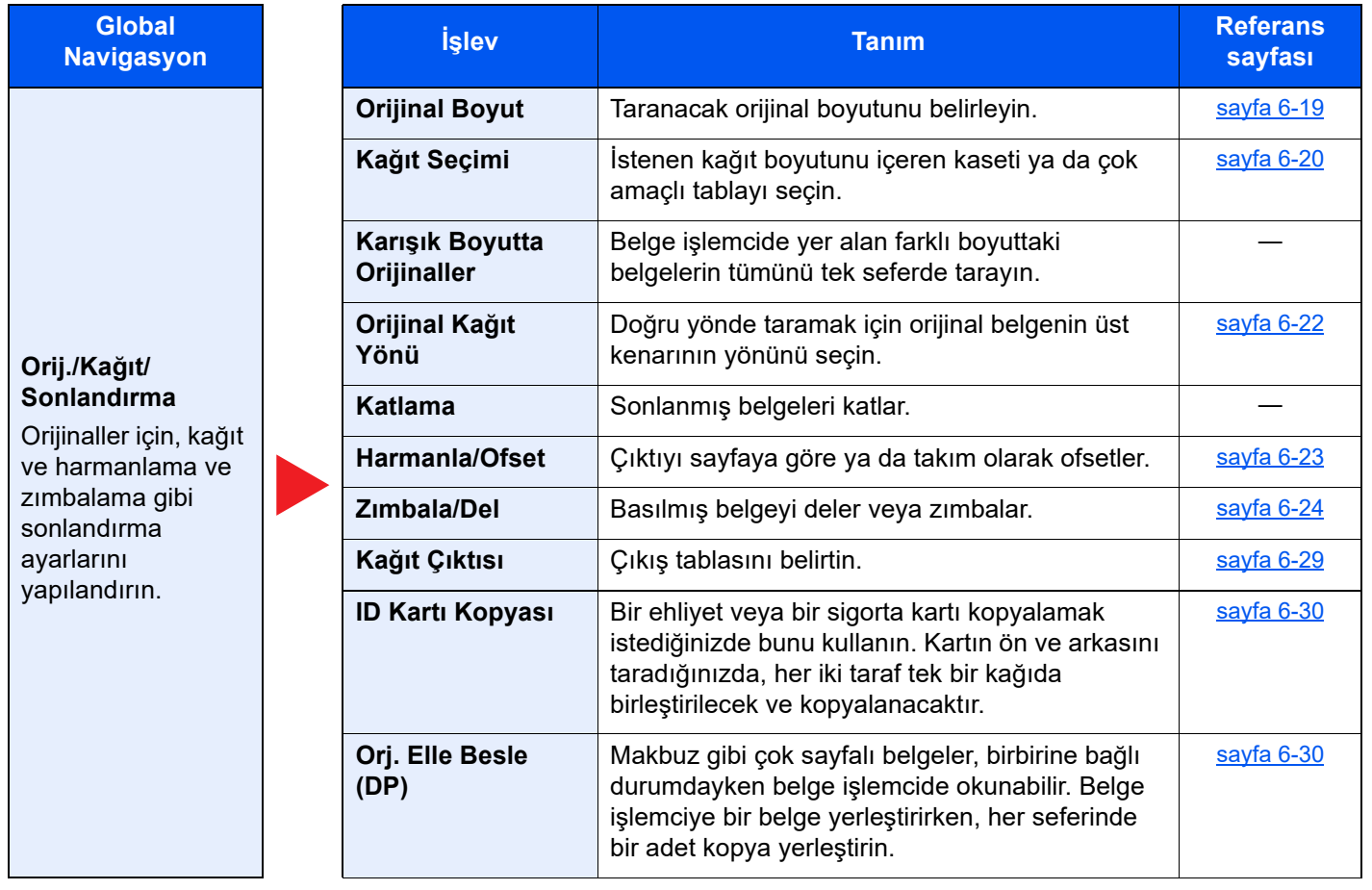

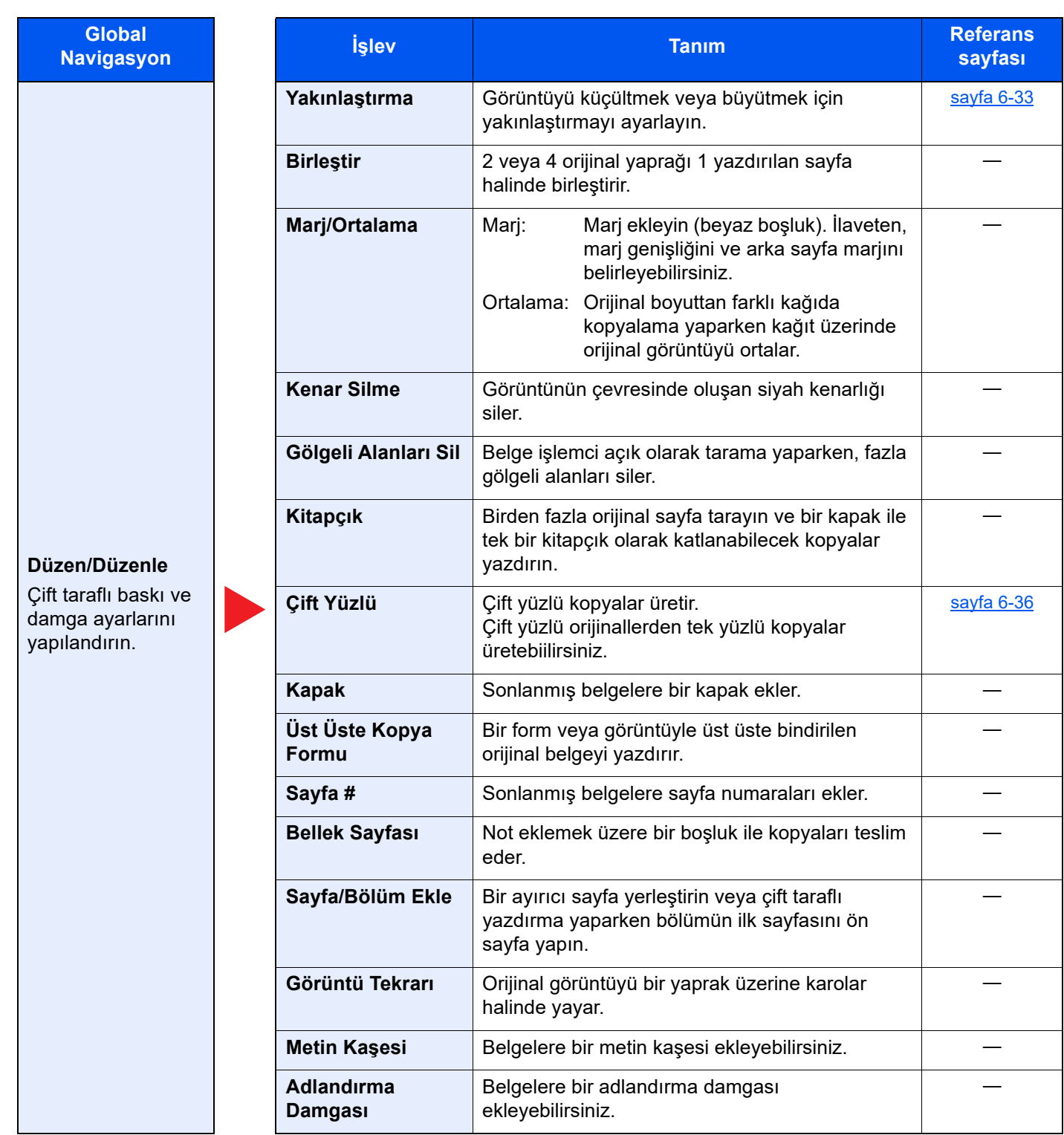

#### **Global Navigasyon**

#### **Görüntü Kalitesi**

Yoğunluk, kopyaların kalitesi ve renk dengesi ayarlarını yapılandırın.

#### **Gelişmiş Kurulum** Sürekli tarama, ters

görüntü kopyaları ve Boş Sayfa Atlama işlevi için ayarları yapılandırın.

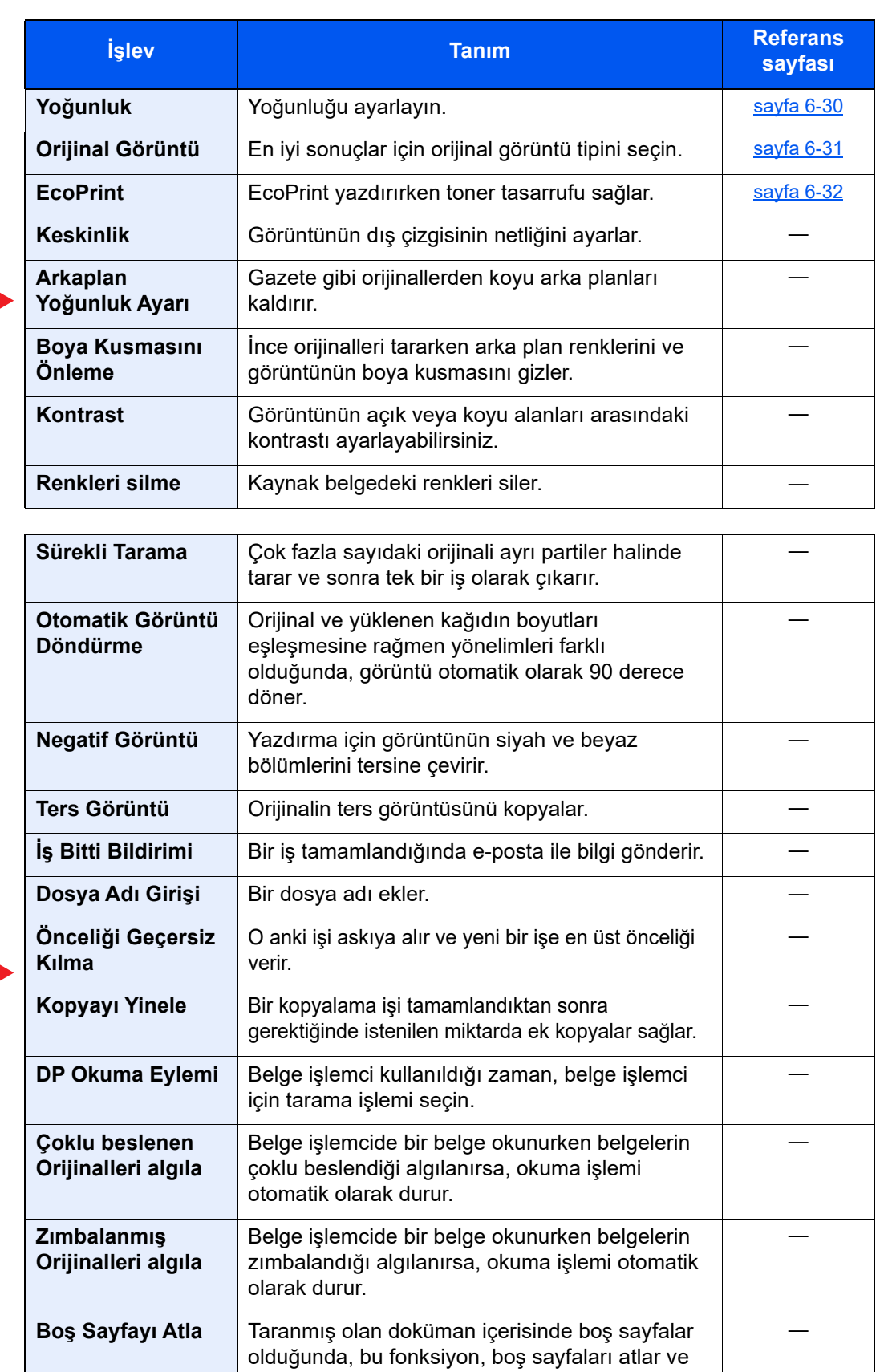

sadece boş olmayan sayfalar yazdırılır.

### <span id="page-150-0"></span>Gönderme

Global Navigasyon seçildiği zaman herbir işlev Gövdede görüntülenir.

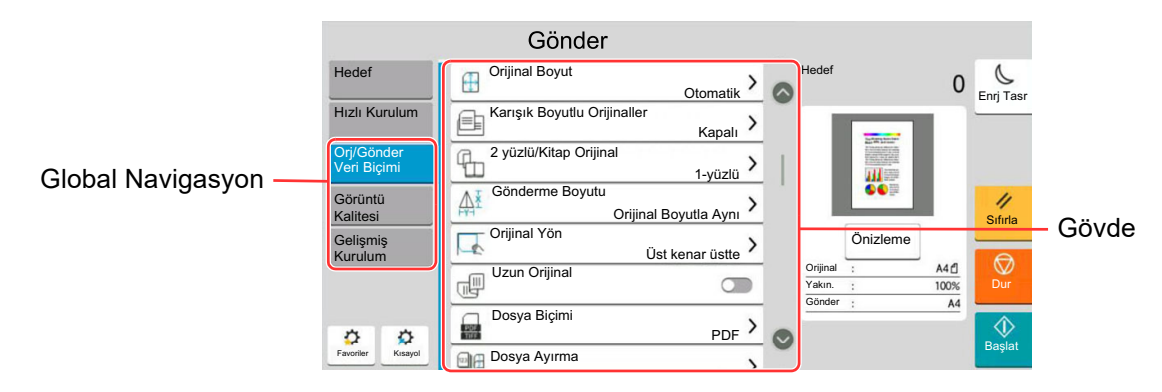

Her bir işlevin ayrıntıları için aşağıdaki tabloya bakın.

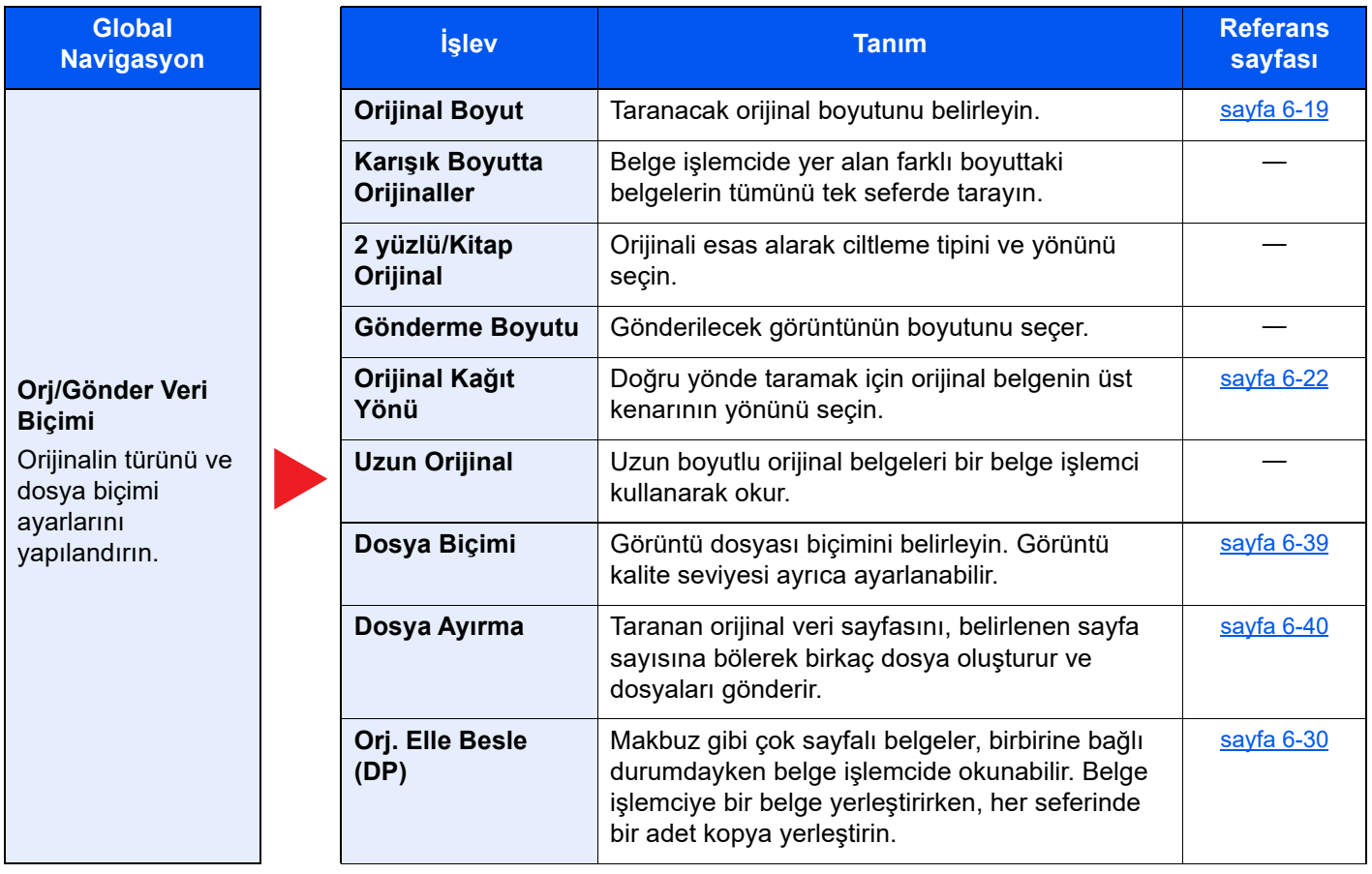

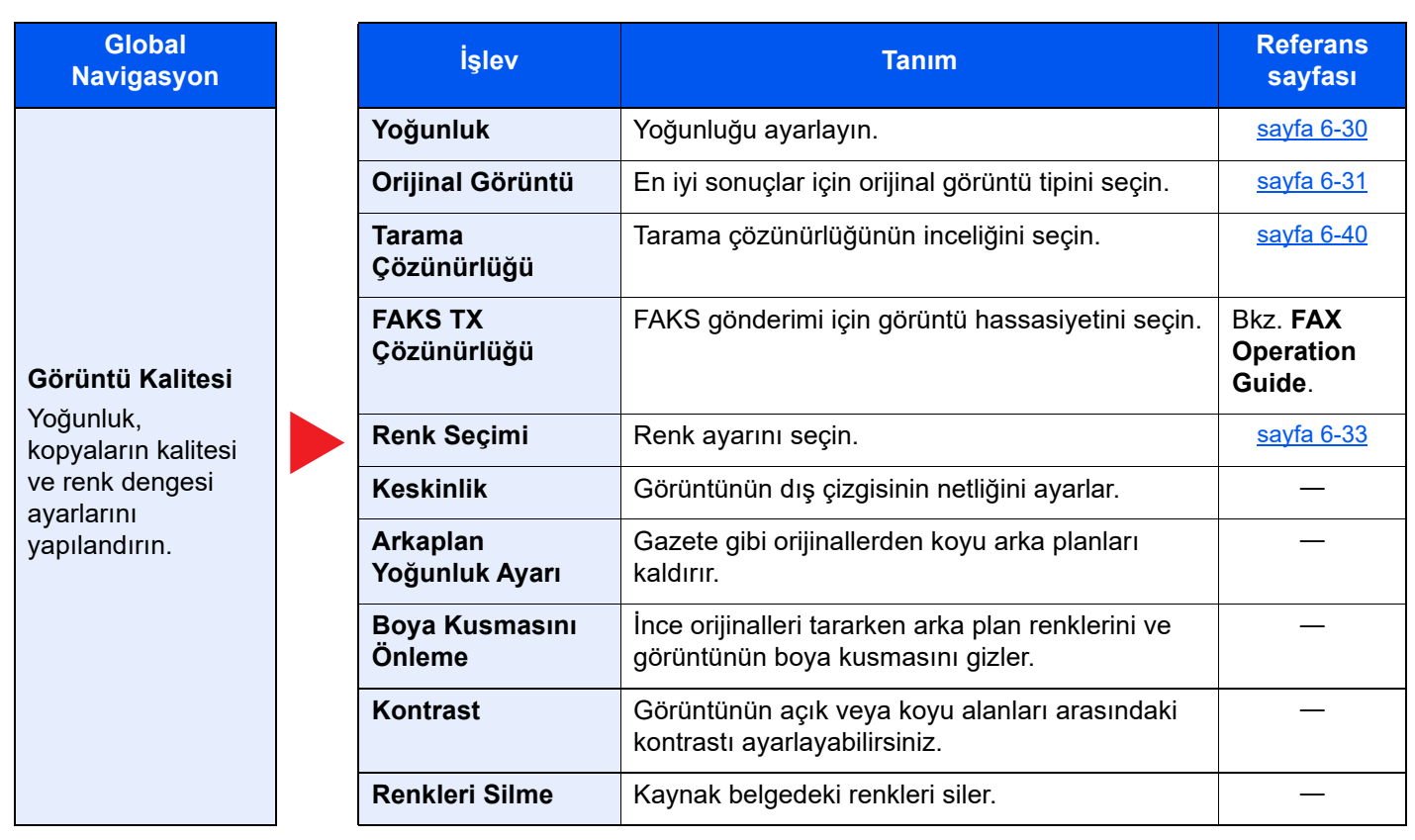

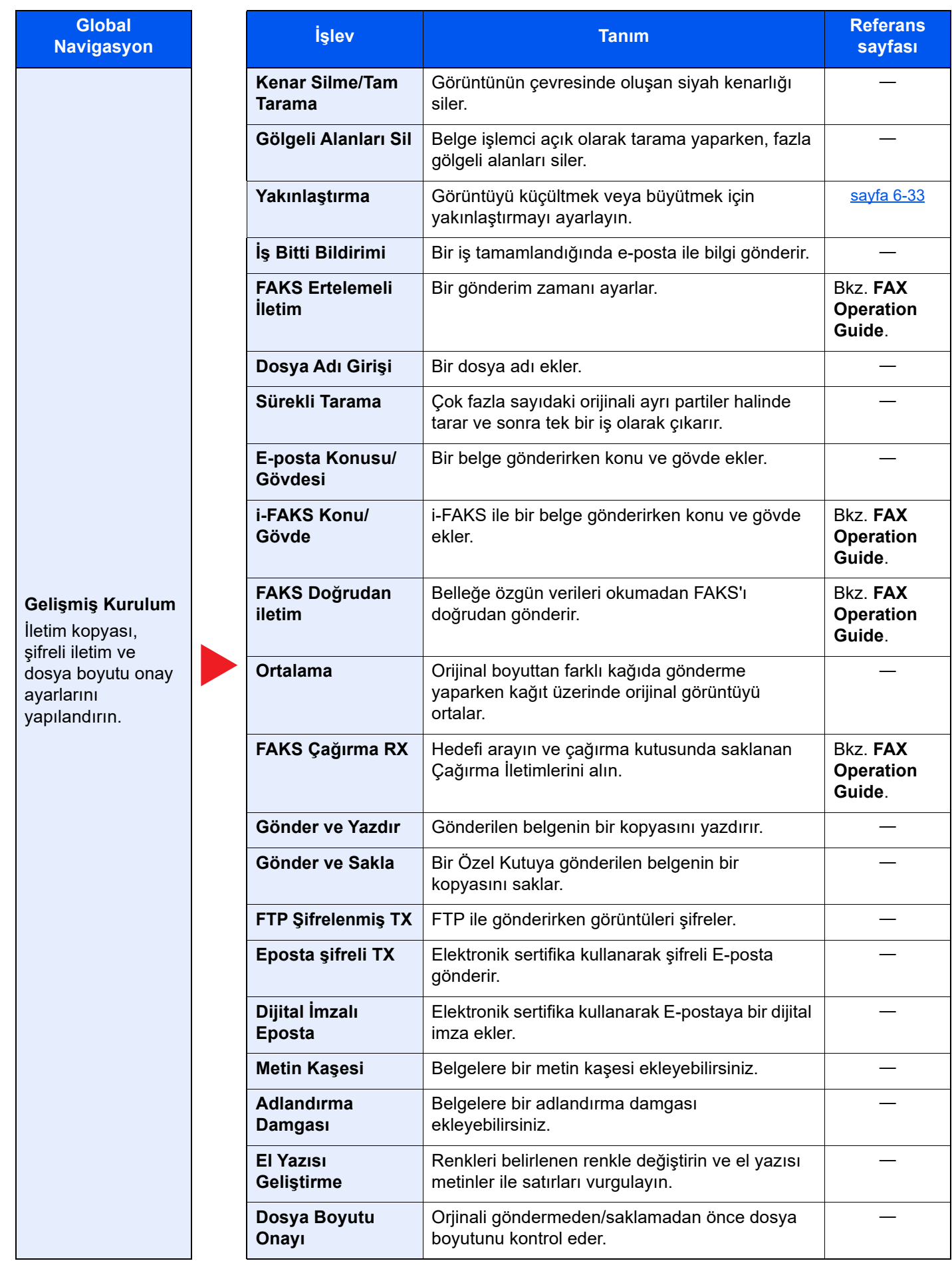

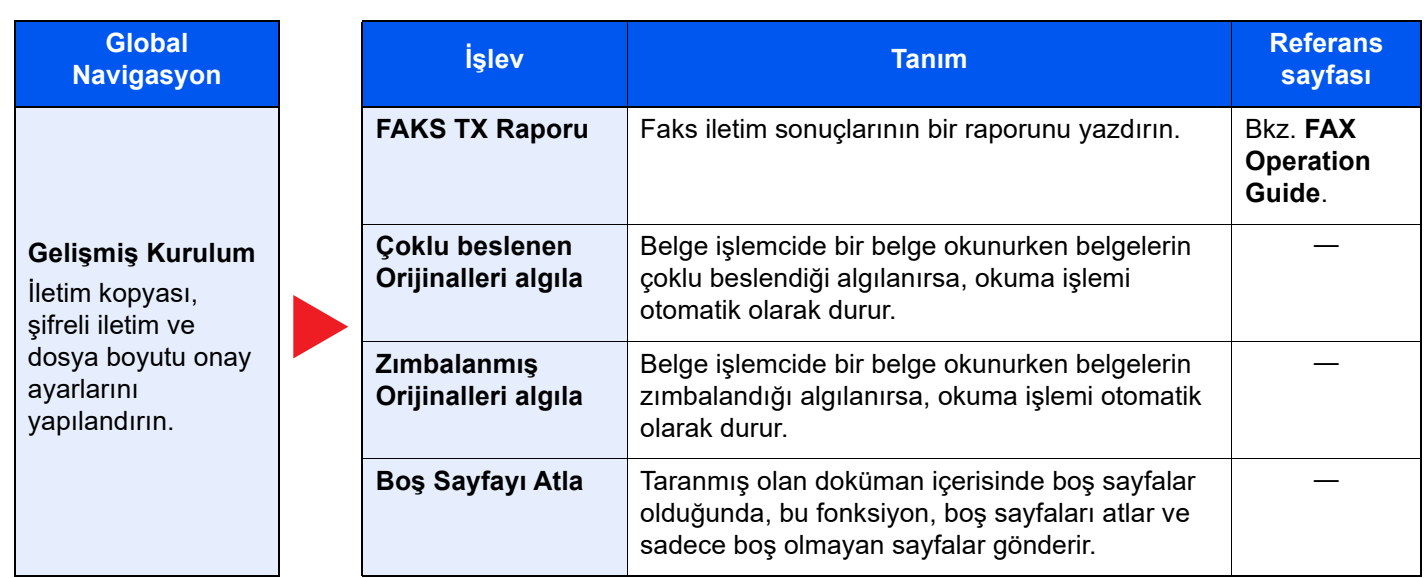

## <span id="page-154-0"></span>Özel Kutu (Dosya Saklama, Yazdırma, Gönderme)

Global Navigasyon seçildiği zaman herbir işlev Gövdede görüntülenir.

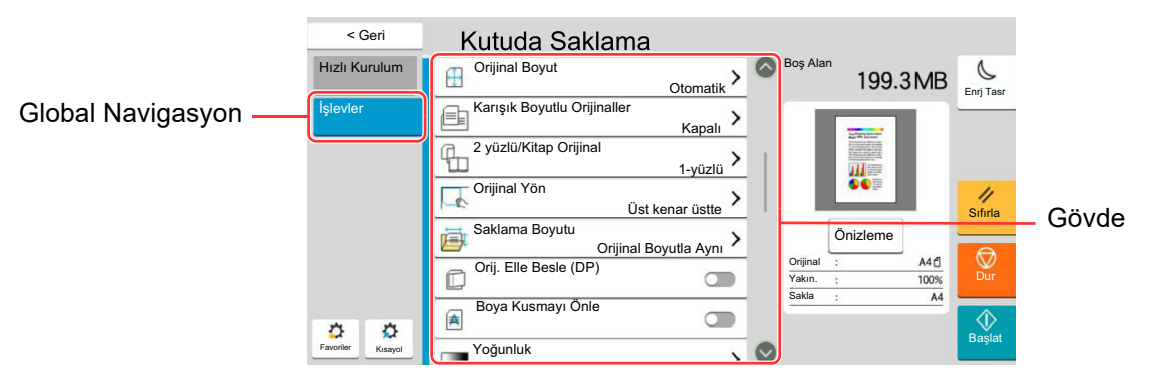

Her bir işlevin ayrıntıları için aşağıdaki tabloya bakın.

### **Dosya Saklama**

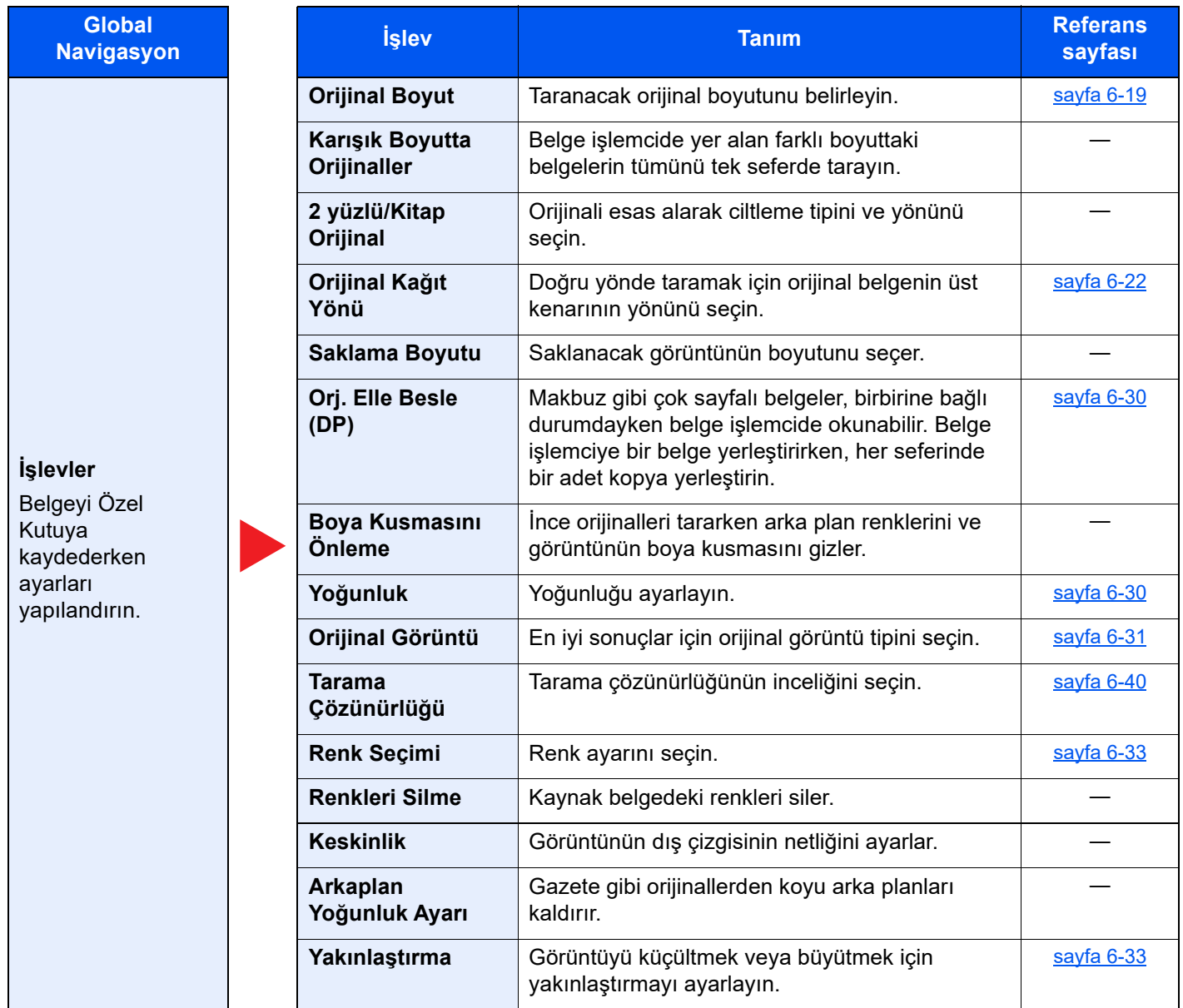

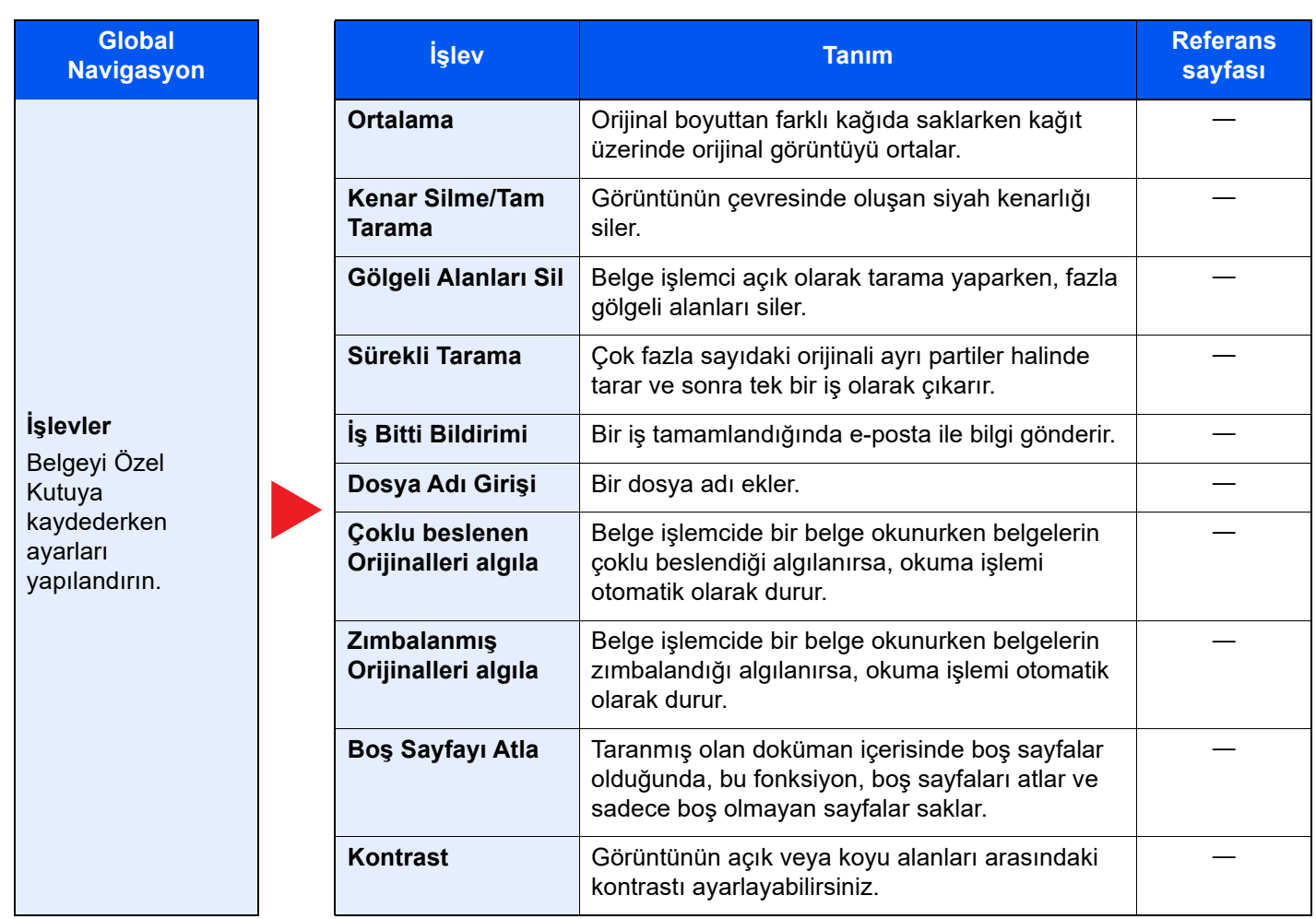

### **Yazdırma**

**Global Navigasyon** 

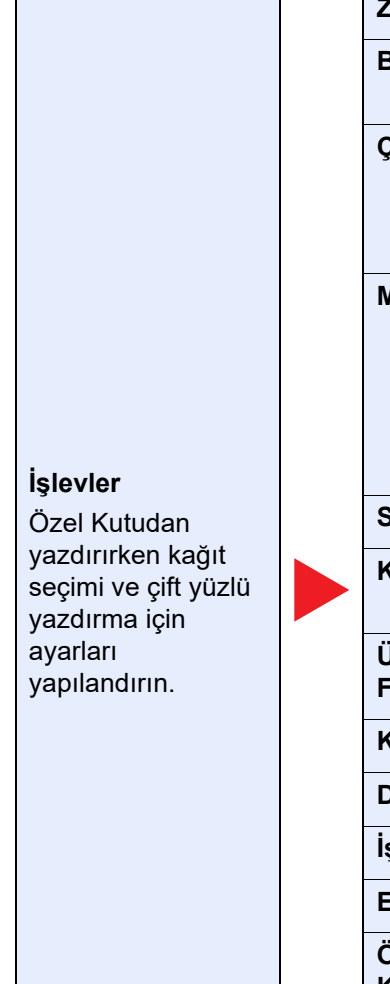

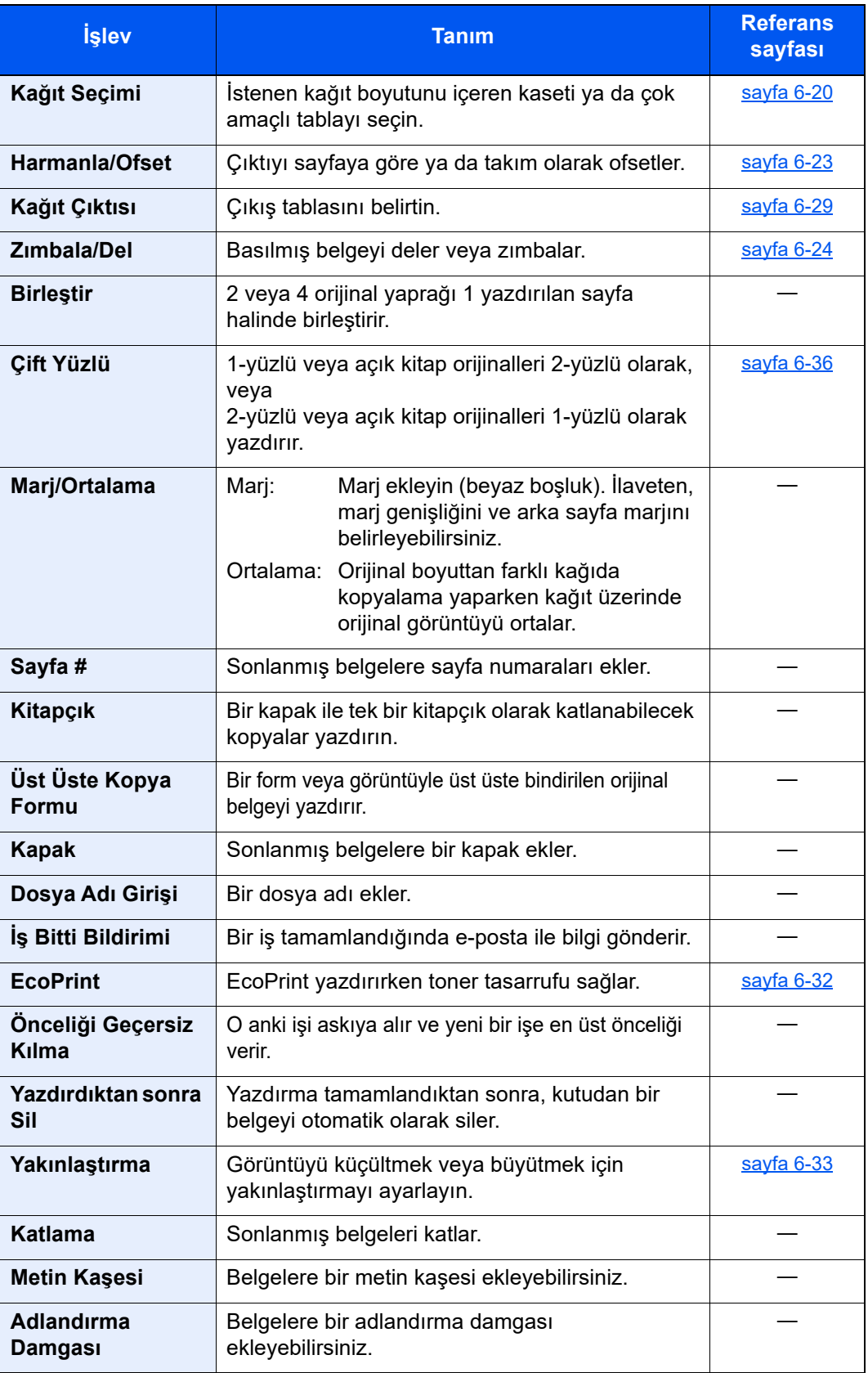

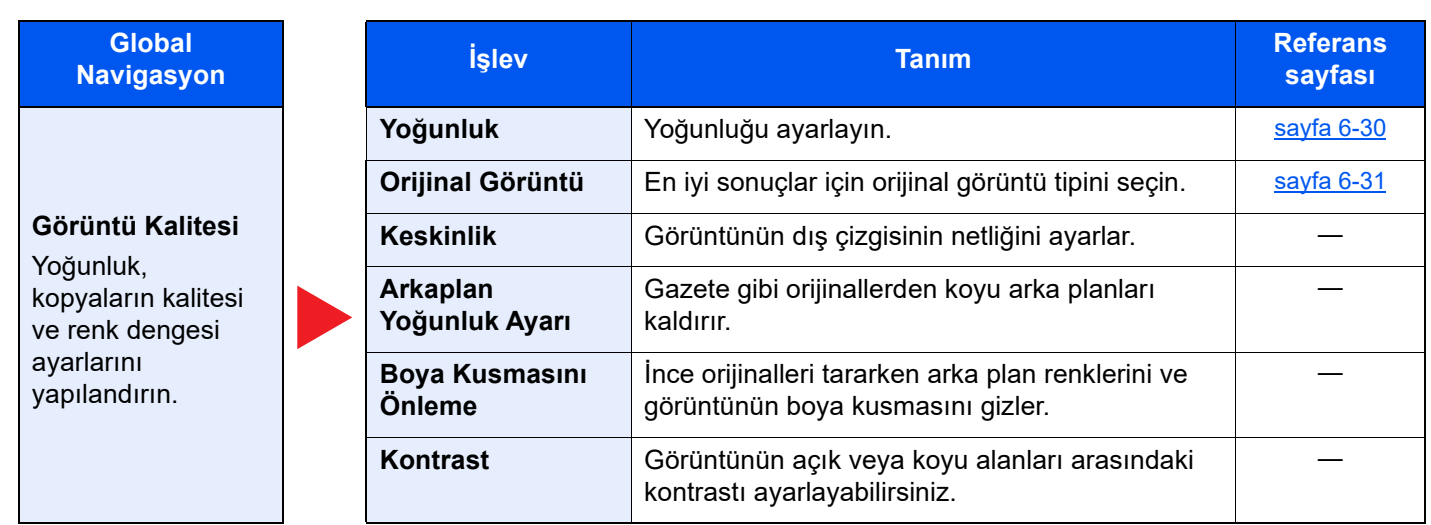

### **Gönder**

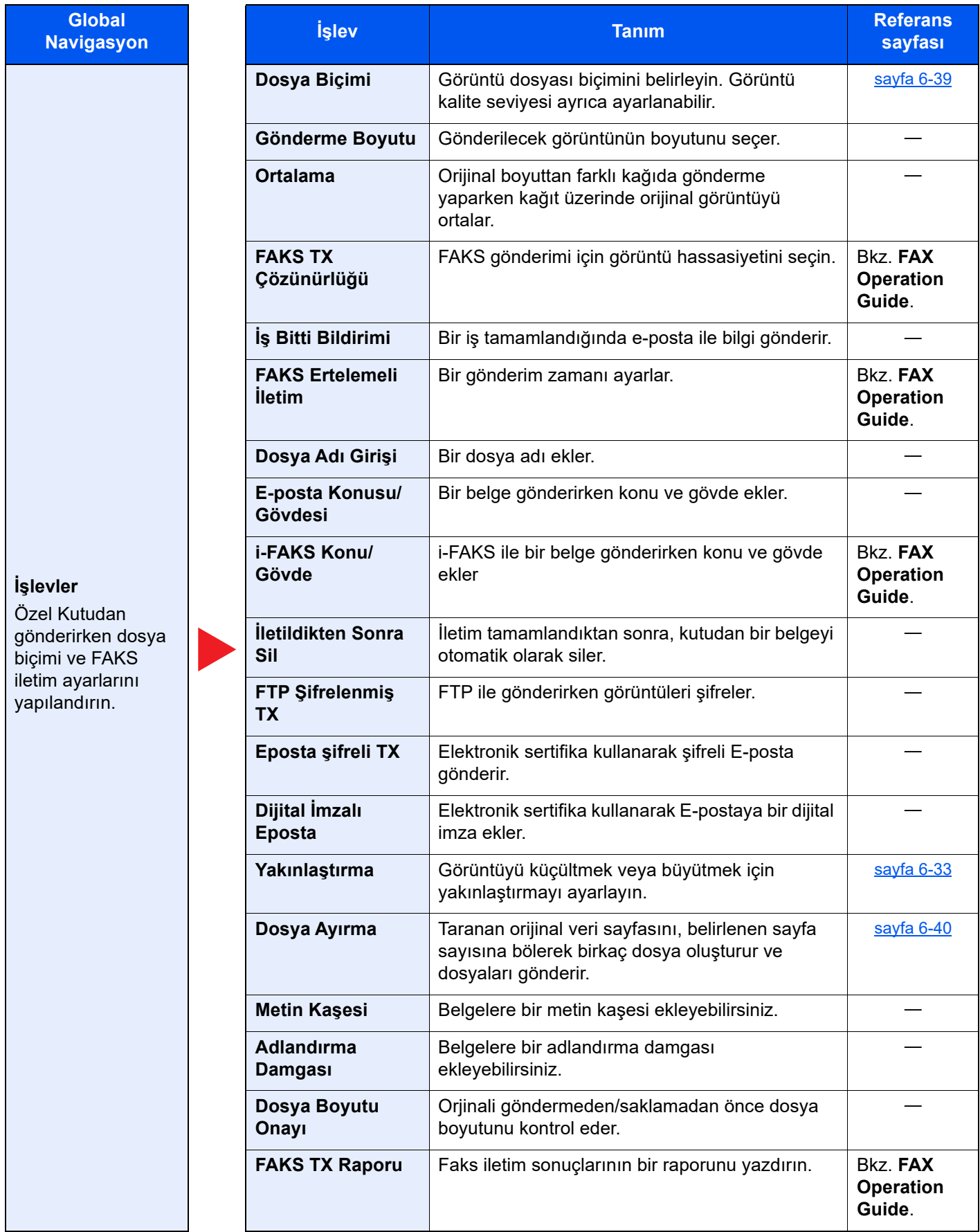

#### Çeşitli İşlevlerin Kullanılması > Makinede mevcut olan işlevler

#### **Global Navigasyon**

### **Görüntü Kalitesi**

Yoğunluk, kopyaların kalitesi ve renk dengesi ayarlarını yapılandırın.

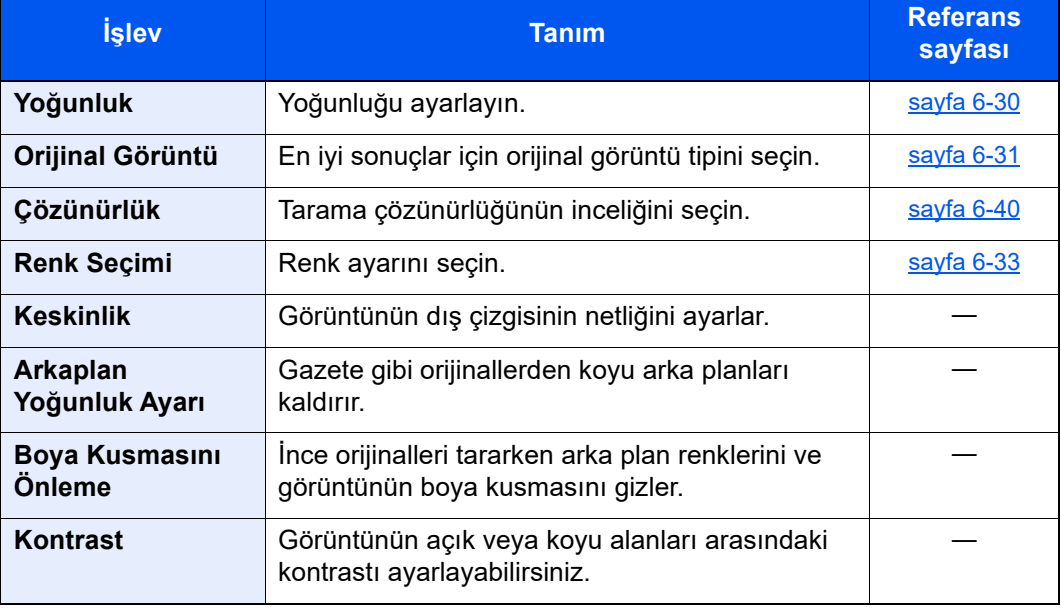

### <span id="page-160-0"></span>USB Sürücüsü (Dosya Saklama, Belgeleri Yazdırma)

Global Navigasyon seçildiği zaman herbir işlev Gövdede görüntülenir.

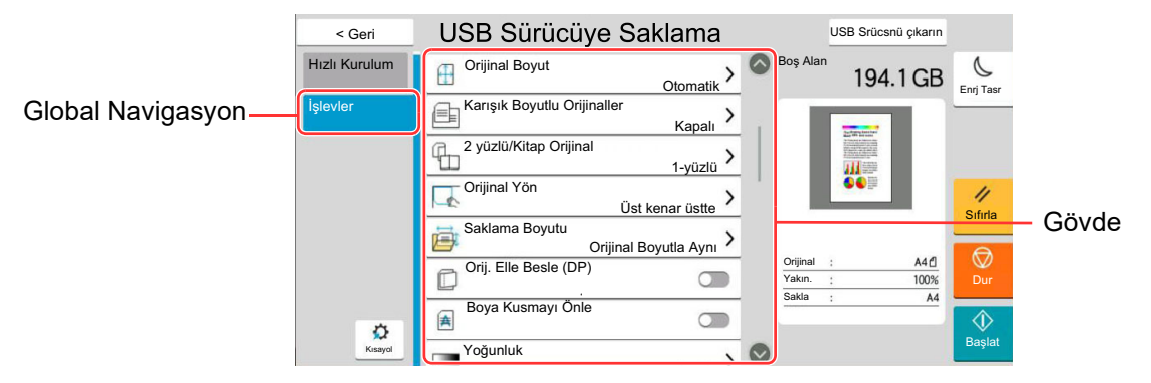

Her bir işlevin ayrıntıları için aşağıdaki tabloya bakın.

### **Dosya Saklama**

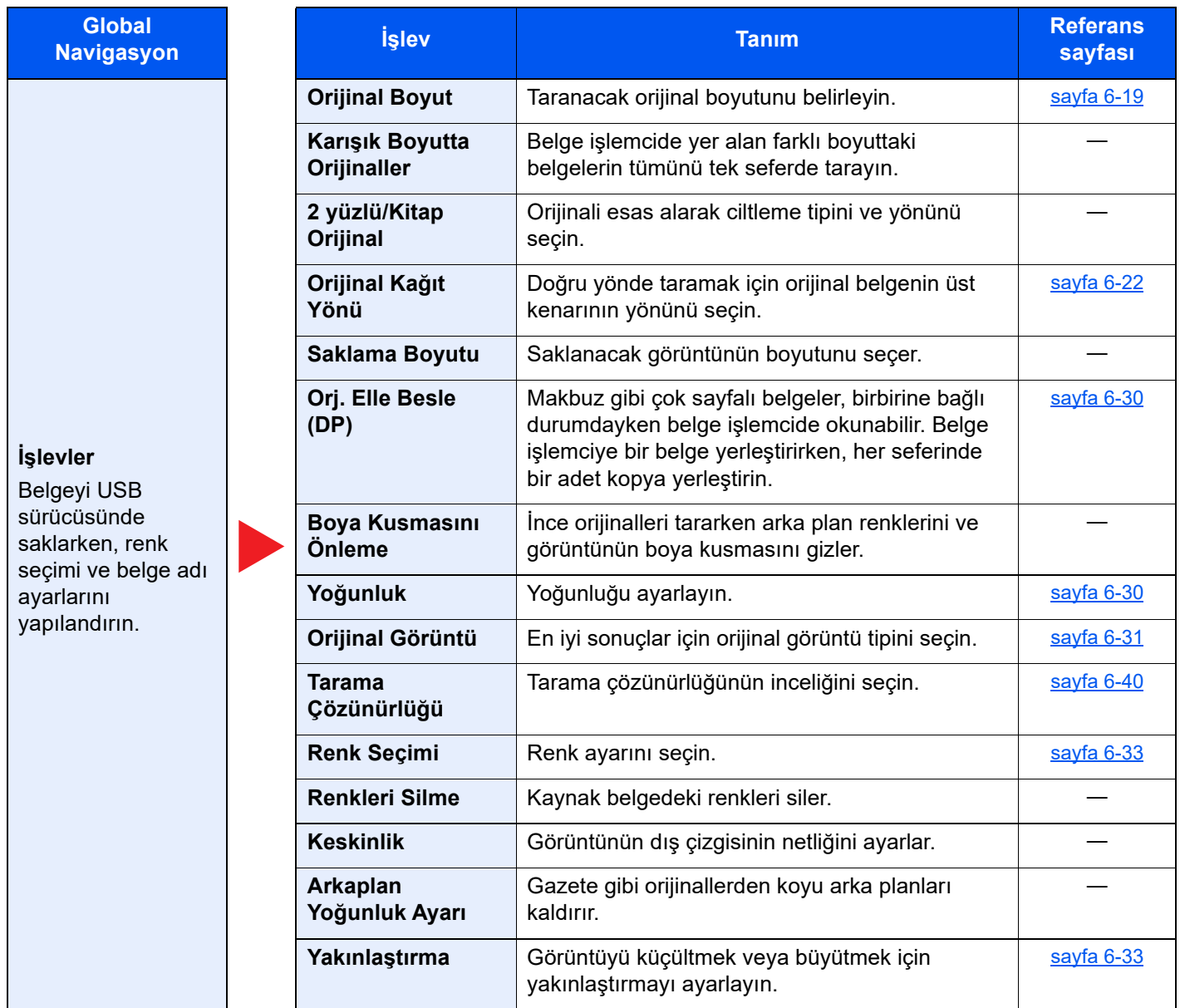

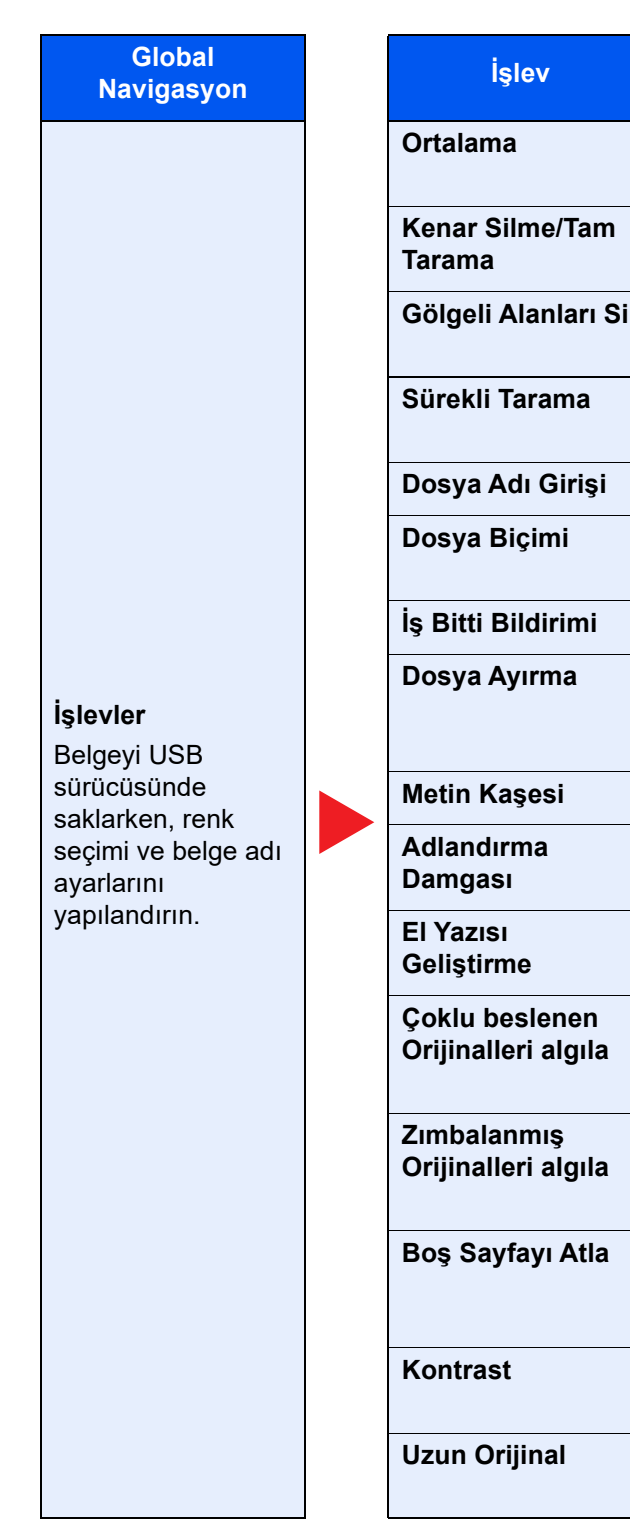

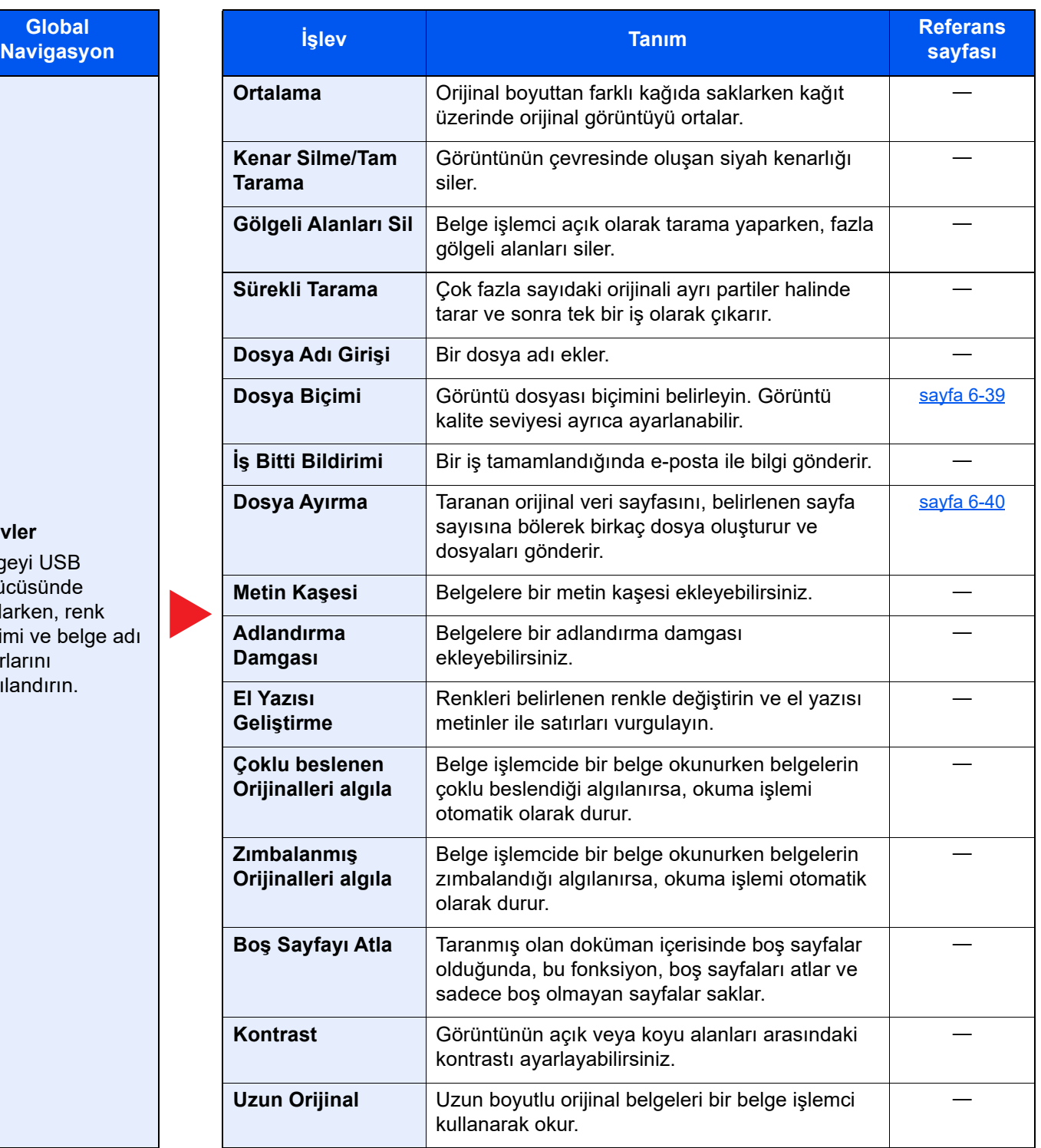

#### **Yazdırma**

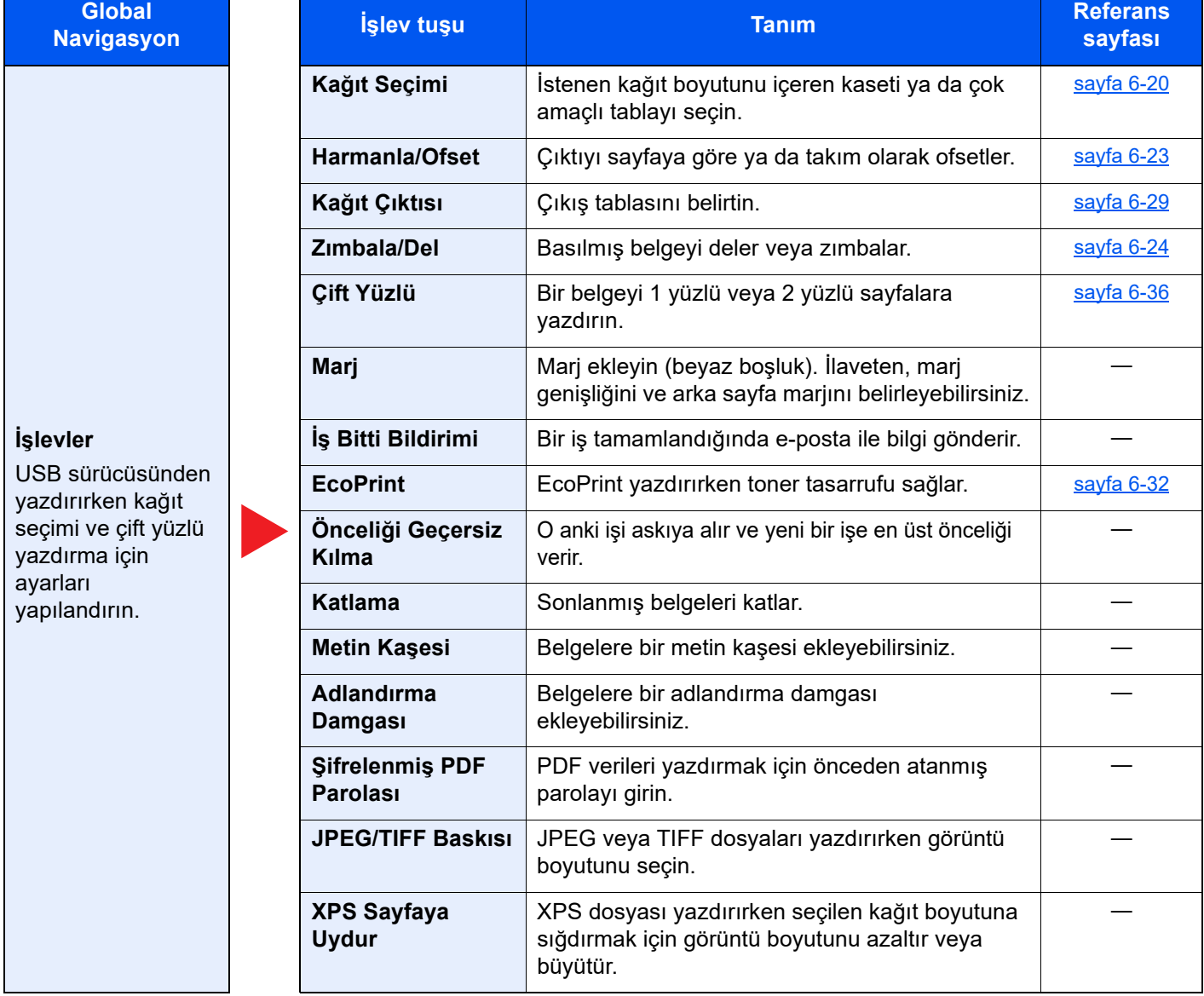

## <span id="page-163-0"></span>İşlevler

Kullanılabilecek bir fonksiyonu açıklayan sayfalarda, bu fonksiyonun kullanılabileceği modları simgeleri ile gösterilir.

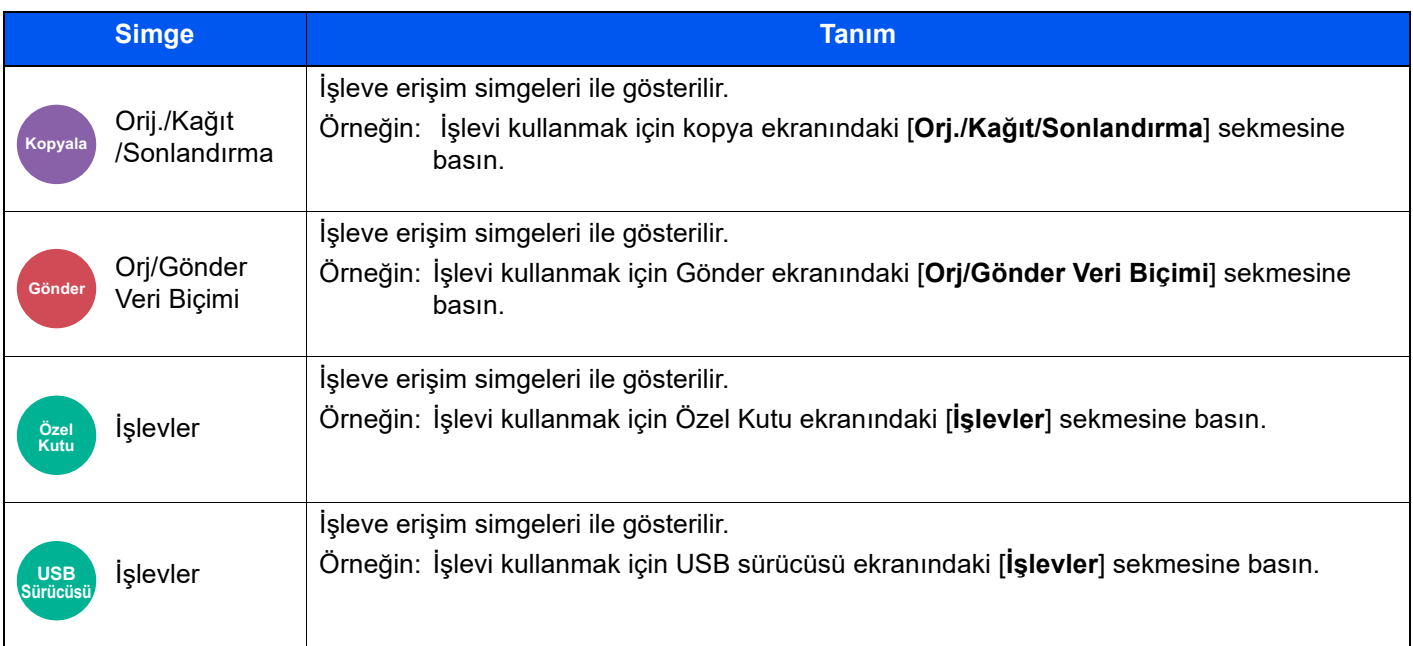

### <span id="page-164-0"></span>Orijinal Boyut

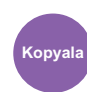

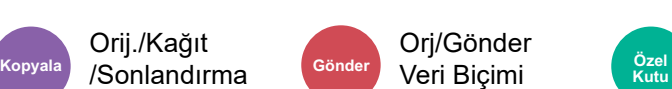

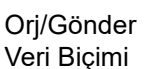

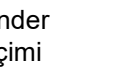

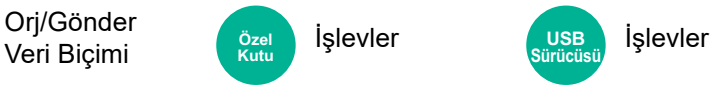

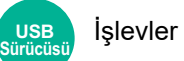

<span id="page-164-1"></span>Taranacak orijinal boyutunu belirleyin.

Orijinal boyutunu seçmek için [**Otomatik (Belge İşlemci)**], [**Metrik**], [**Inç**], [**Diğerleri**] veya [**Boyut Girişi**] öğesini seçin.

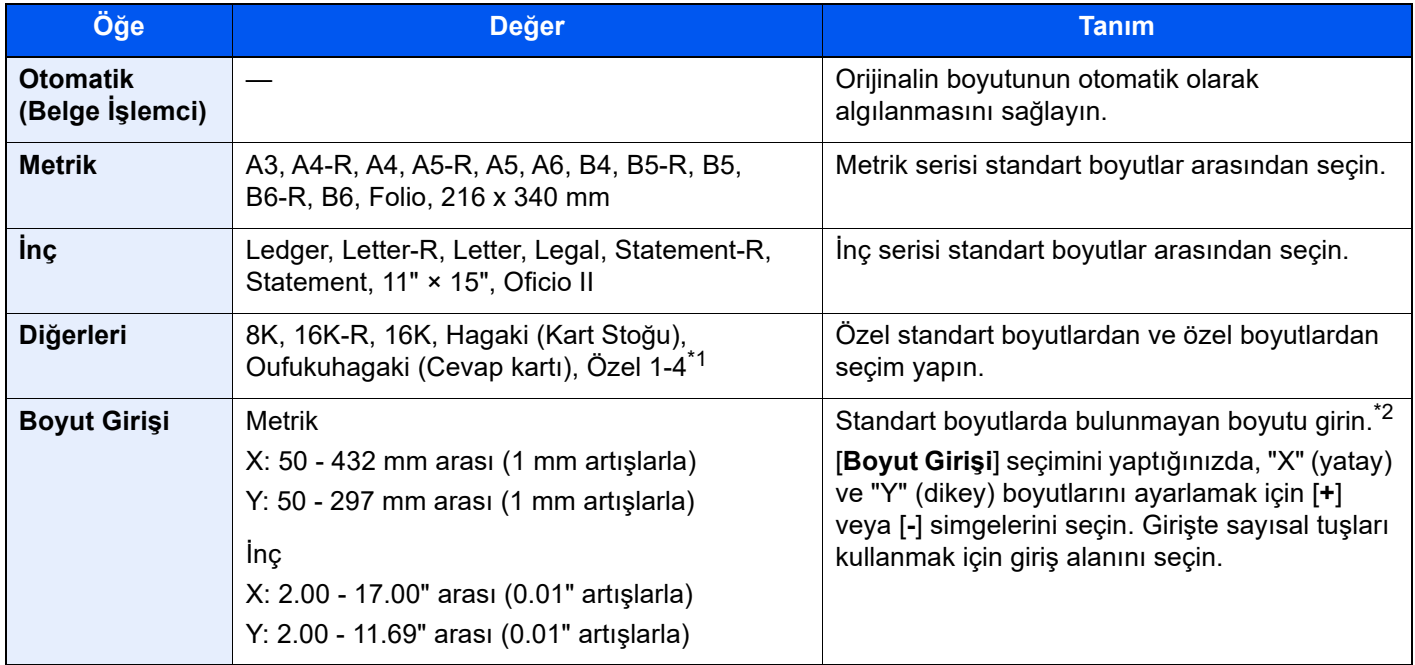

\*1 Özel orjinal boyutunun nasıl belirleneceği konusunda talimatlar için aşağıya bakınız.

*İngilizce Çalıştırma Kılavuzu*

\*2 Giriş üniteleri Sistem Menüsünde değiştirilebilir. Ayrıntılar için aşağıya bkz:

*İngilizce Çalıştırma Kılavuzu*

### **NOT**

Özel boyutlardaki orijinalleri kullanırken daima orijinal boyutunu belirlediğinizden emin olun.

## <span id="page-165-0"></span>Kağıt Seçimi

Orij./Kağıt

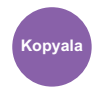

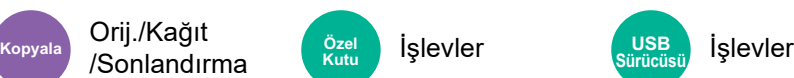

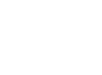

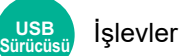

<span id="page-165-1"></span>İstenen kağıt boyutunu içeren kaseti ya da çok amaçlı tablayı seçin.

Kasette mevcut olan kağıdı kullanmak için [1] (Kaset 1) ila [5] (Kaset 5) arasında seçim yapın.

Eğer [**Oto.**] seçilirse, orijinalin boyutuna uyan kağıt otomatik olarak seçilir.

 $I$ slevler

#### $\mathbb{Q}$ **NOT**

- Kasete yüklenen kağıdın boyutunu ve tipini önceden belirleyin.
	- $\rightarrow$  *İngilizce Çalıştırma Kılavuzuna* bakın.
- İsteğe bağlı kağıt besleyici takıldığında Kaset 2'den sonraki Kasetler gösterilir.

Çok amaçlı tablanın ortam tipinin ve kağıt boyutunun değiştirilmesi durumunda, **[Çok Amaçlı Tabla Ayarlarını Değiştir]** konumunu seçin ve ortam tipini ve kağıt boyutunu değiştirin. Kullanılabilen kağıt boyutları ile ortam tipleri aşağıdaki tabloda gösterilmiştir.

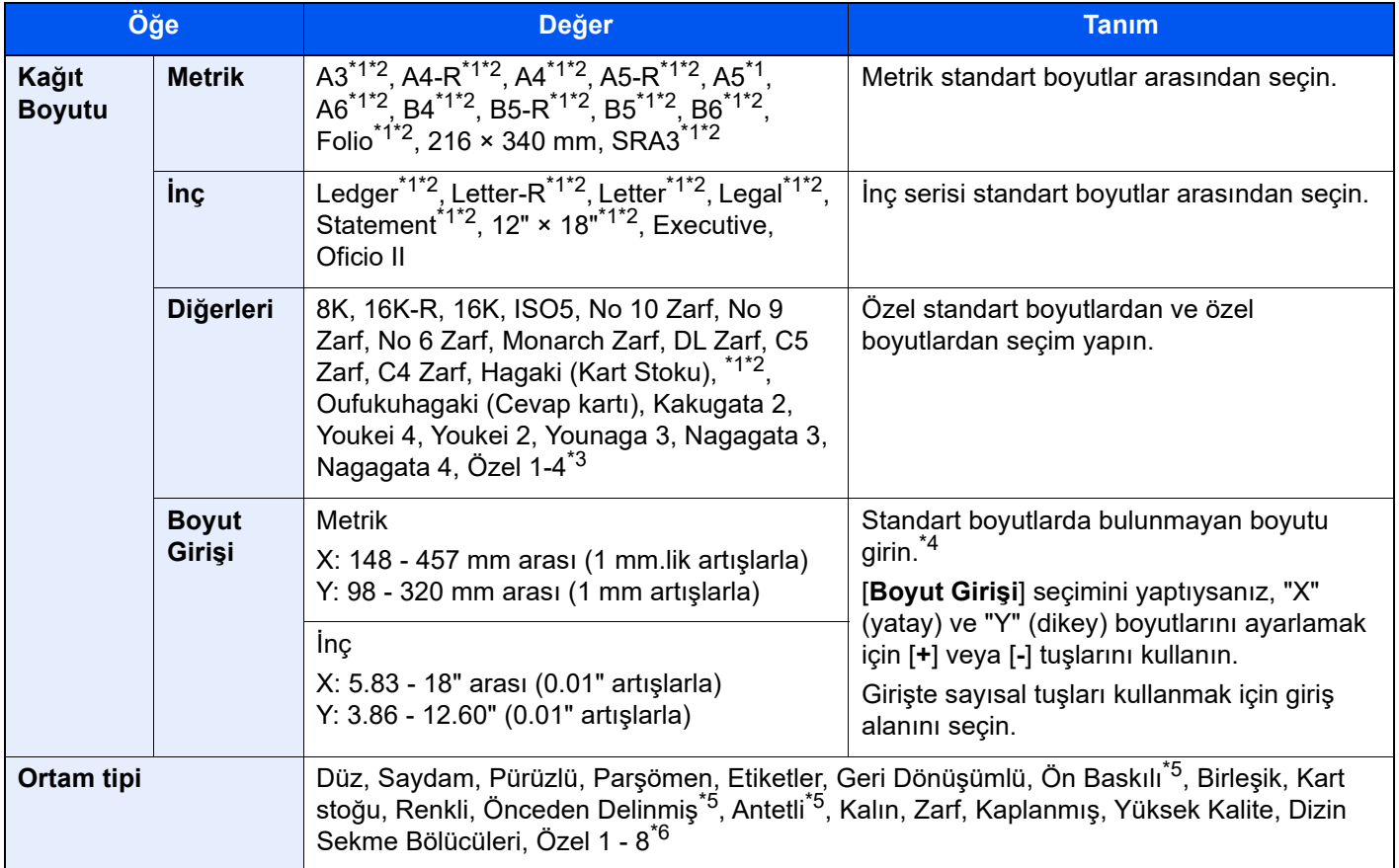

<span id="page-165-2"></span>\*1 Kasette otomatik olarak algılanan kağıt boyutu:

<span id="page-165-3"></span>\*2 Kağıt boyutu Çok Amaçlı Tablada otomatik olarak seçilir.

\*3 Özel kağıt boyutunun nasıl belirleneceği konusunda talimatlar için aşağıya bakınız.

- *İngilizce Çalıştırma Kılavuzu*
- \*4 Giriş üniteleri Sistem Menüsünde değiştirilebilir. Ayrıntılar için aşağıya bkz: *İngilizce Çalıştırma Kılavuzu*
- <span id="page-165-4"></span>\*5 Ön baskılı, önceden delinmiş veya antetli kağıda yazdırmak için aşağıya bakın:
	- *İngilizce Çalıştırma Kılavuzu*

\*6 1-8 özel kağıt türlerini belirleme talimatları için aşağıya bakın:

*İngilizce Çalıştırma Kılavuzu*

### **QNOT**

- Sıklıkla kullanılan kâğıt boyutu ve cinsini kolaylıkla seçebilir ve bunu varsayılan olarak ayarlayabilirsiniz.
- *İngilizce Çalıştırma Kılavuzuna* bakın.
- Belirlenen kağıt boyutu kağıt kaynağı kasetine veya çok amaçlı tablaya yüklenmez ise, bir onay ekranı görüntülenir. Kopyalamayı başlatmak için çok amaçlı tablaya istenen kağıdı yerleştirin ve [**Devam**] tuşuna basın.

## <span id="page-167-0"></span>Orijinal Kağıt Yönü

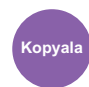

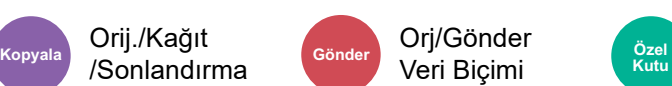

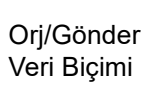

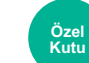

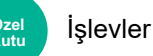

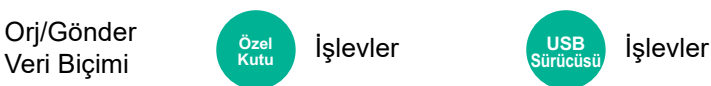

<span id="page-167-1"></span>Doğru yönde taramak için orijinal belgenin üst kenarının yönünü seçin.

Aşağıdaki işlevlerden herhangi birini kullanmak için belgenin orijinal yönlerdirmesi ayarlanmalıdır.

- Yakınlaştırma
- Çift Yüzlü
- Marj/Ortalama
- Kenar Silme, Kenar Silme/Tam Tarama
- **Birleştir**
- Bellek Sayfası
- Sayfa #
- Kitapçık
- Zımbala/Del (İsteğe Bağlı Özellik)
- 2 yüzlü/Kitap Orijinal
- Metin Kaşesi
- Adlandırma Damgası

#### $\mathbb{Q}$ **NOT**

Sistem Menüsünde Orijinal Kağıt Yönü için ayar [**Açık**] olarak seçilirse, yukarıdaki fonksiyonlardan herhangi birini seçtiğinizde, orijinal kağıt yönü için seçim ekranı görünür.

 $\blacklozenge$ *İngilizce Çalıştırma Kılavuzuna* bakın.

#### Orijinallerin yönünü [**Üst Kenar Üstte**], [**Üst Kenar Solda**] veya [**Oto**] olarak seçin.

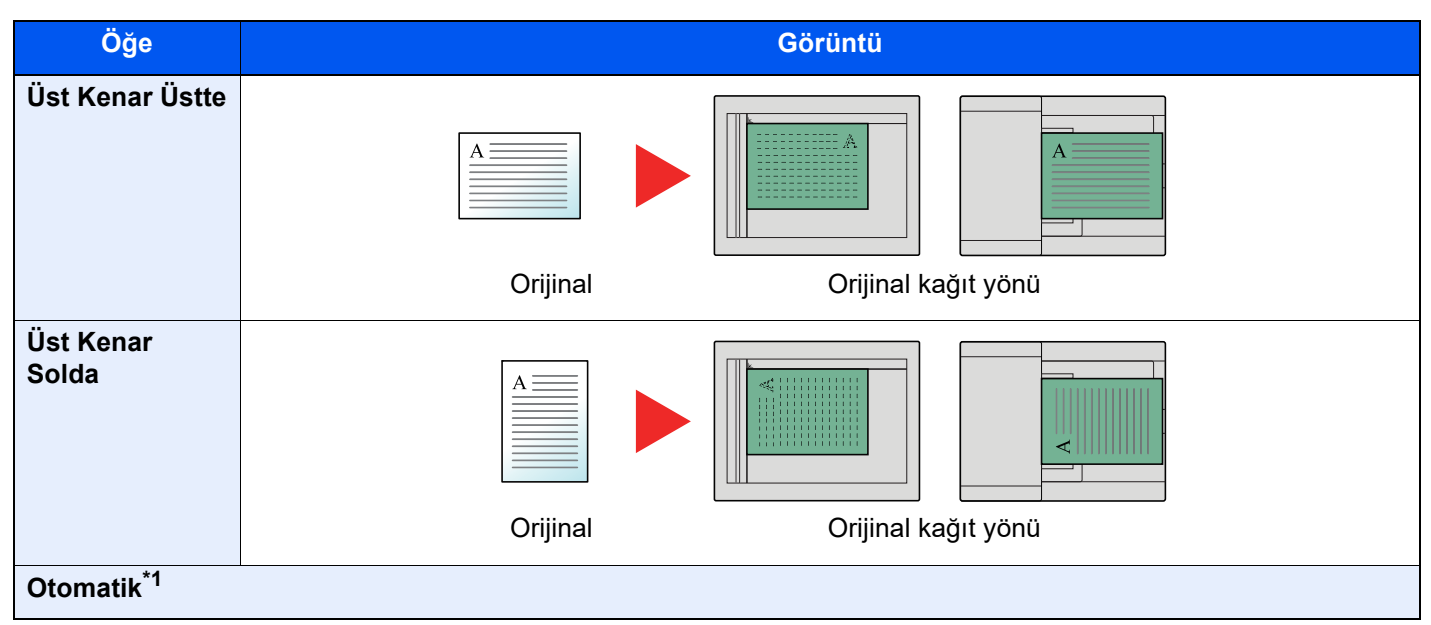

\*1 Bu fonksiyon sadece isteğe bağlı OCR Tarama Aktivasyon Kiti yüklü olduğunda kullanılabilir.

### **NOT**

Orjinal Kağıt Yönü için varsayılan ayarlar değiştirilebilir.

*İngilizce Çalıştırma Kılavuzuna* bakın.  $\blacktriangleright$ 

### <span id="page-168-0"></span>Harmanla/Ofset

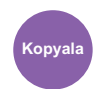

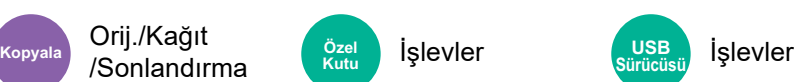

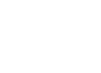

 $I$ slevler

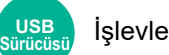

<span id="page-168-1"></span>Çıktıyı sayfaya göre ya da takım olarak ofsetler.

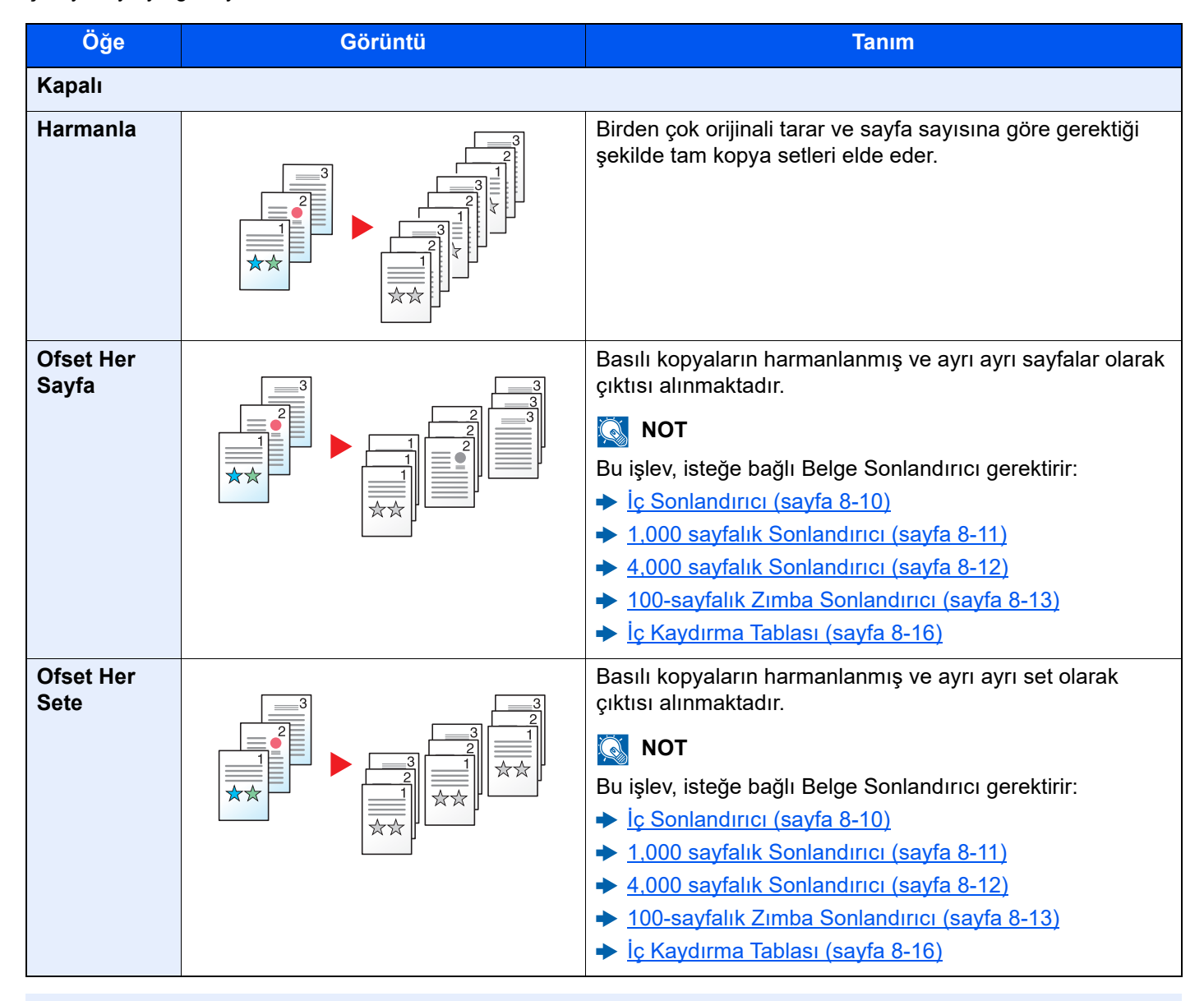

### **QNOT**

Ofset için desteklenen kağıt boyutları Legal, Ledger, Oficio II, Letter, A3, A4, B4, B5, 216 × 340 mm ve 8K, 16K'dır.

### <span id="page-169-0"></span>Zımbala/Del

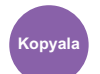

Orij./Kağıt

## $\begin{array}{c|c}\n\hline\n\mathbf{0} & \mathbf{1} & \mathbf{0} \\
\hline\n\mathbf{0} & \mathbf{1} & \mathbf{0} \\
\mathbf{0} & \mathbf{0} & \mathbf{0}\n\end{array}$

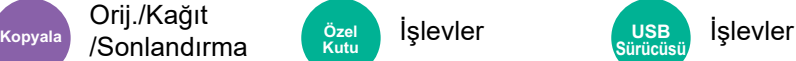

### **Zımbala**

Sonlanmış belgeleri zımbalar. Zımba konumu seçilebilir.

### **QNOT**

Bu işlev, isteğe bağlı Belge Sonlandırıcı gerektirir:

- **E** İ[ç Sonlandırıcı \(sayfa 8-10\)](#page-361-0)
- $\rightarrow$  [1,000 sayfalık Sonlandırıcı \(sayfa 8-11\)](#page-362-0)
- ◆ [4,000 sayfalık Sonlandırıcı \(sayfa 8-12\)](#page-363-0)
- ◆ [100-sayfalık Zımba Sonlandırıcı \(sayfa 8-13\)](#page-364-0)

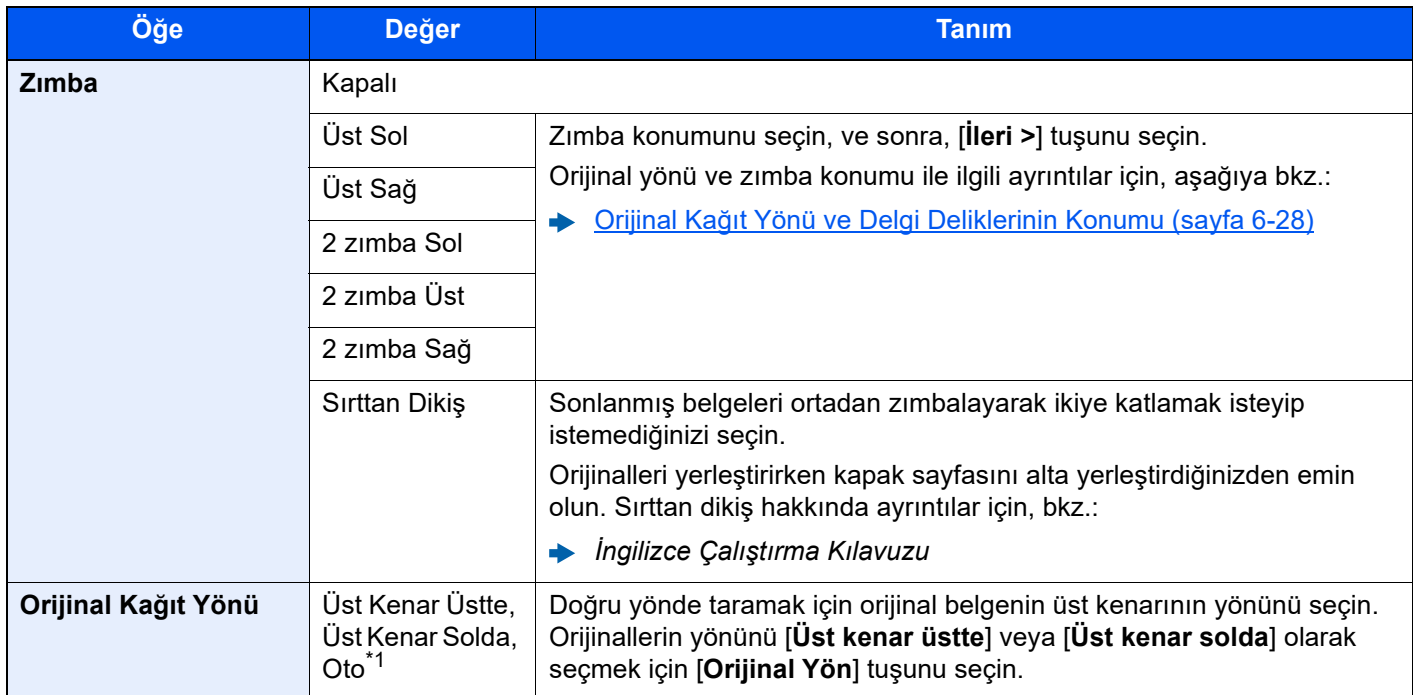

\*1 Bu fonksiyon sadece isteğe bağlı OCR Tarama Aktivasyon Kiti yüklü olduğunda kullanılabilir.

### **Orijinal Kağıt Yönü ve Zımba Konumu**

1,000-sayfalık Sonlandırıcı, 4,000-sayfalık Sonlandırıcı, 100-sayfalık Zımba Sonlandırıcı

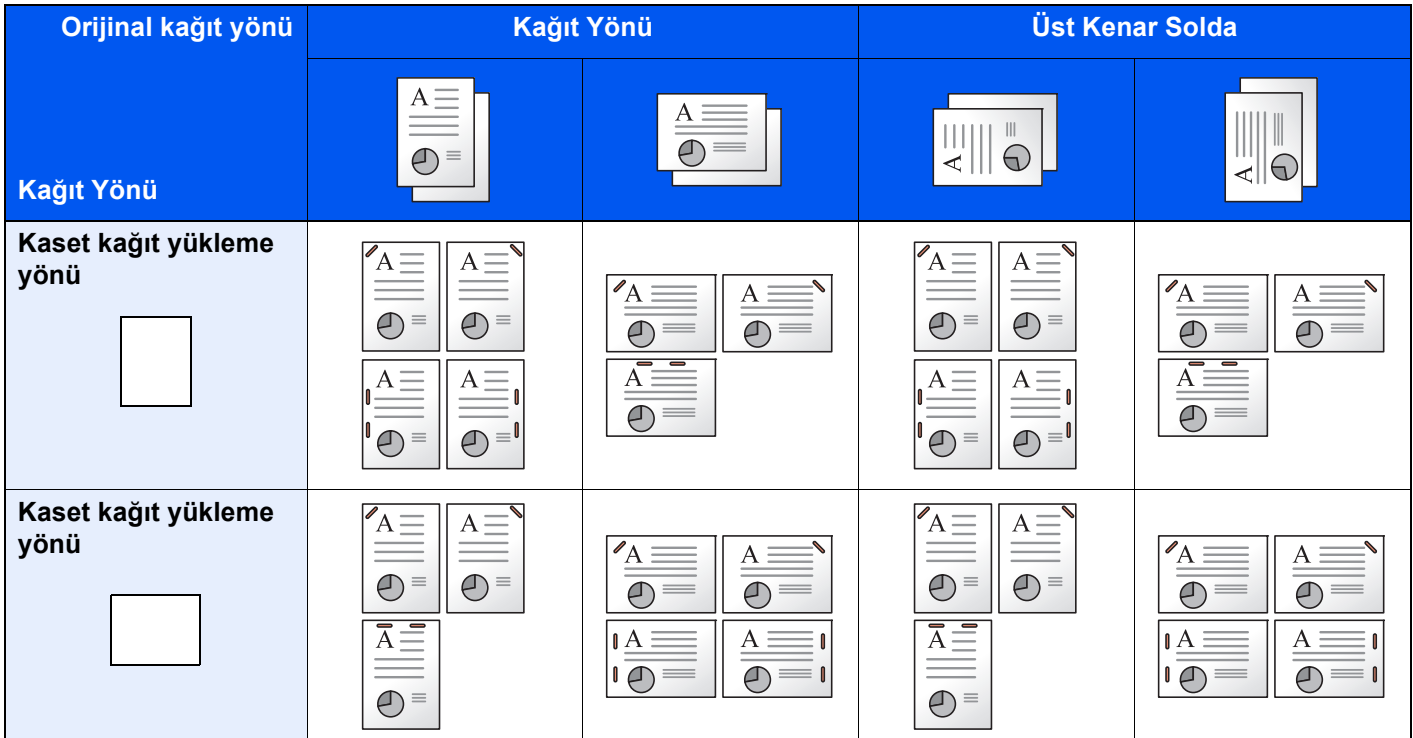

#### İç Sonlandırıcı

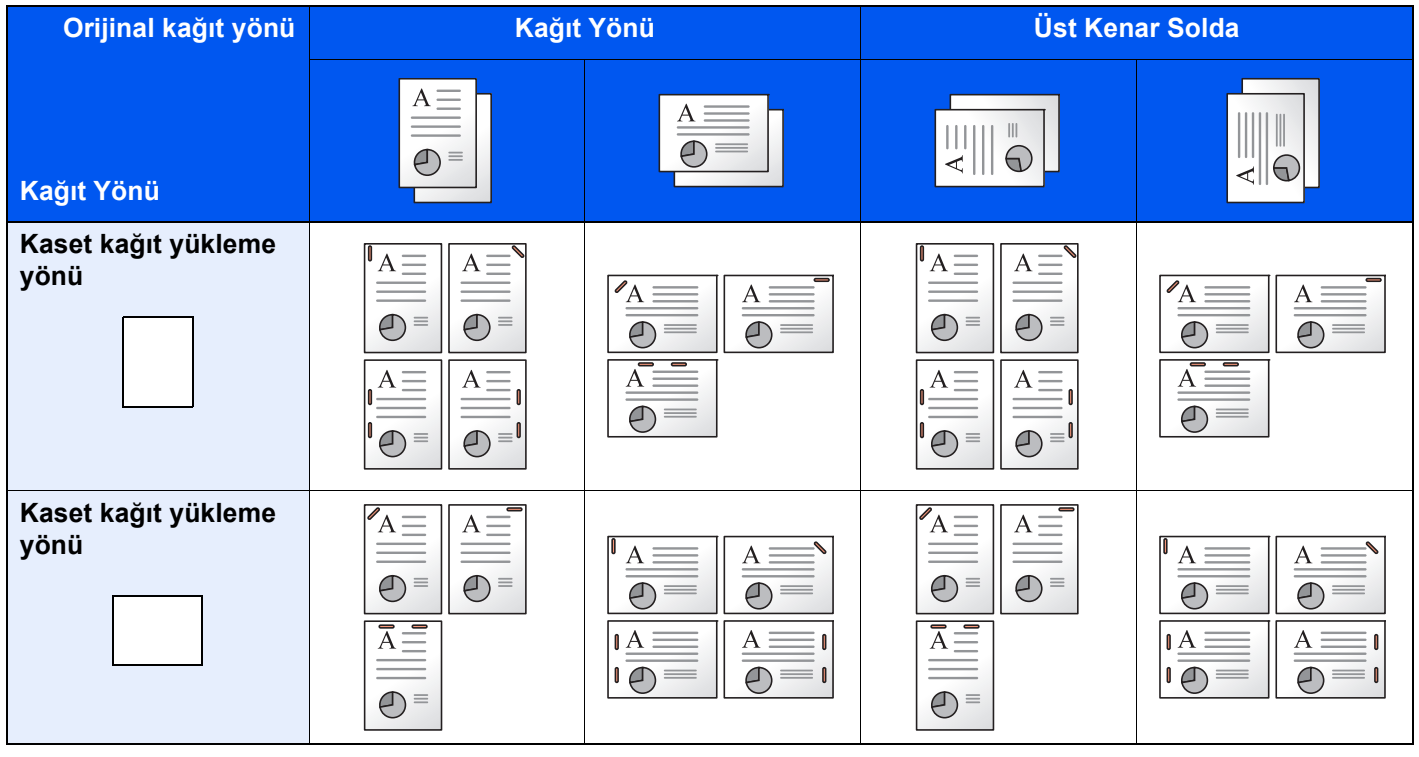

### **NOT**

Tek konumlu zımba aşağıdaki kağıt boyutları için uygun değildir. B5-R, 16K-R

#### **Karışık Boyut Zımbalama**

Karışık kağıt boyutlarında bile, eğer kağıtlar aşağıdaki birleşimlerde gösterildiği gibi aynı genişliklerde iseler, çıktı zımbalanabilir.

- A3 ve A4
- B4 ve B5
- Ledger ve Letter
- Ledger ve Letter-R
- 8K ve 16K

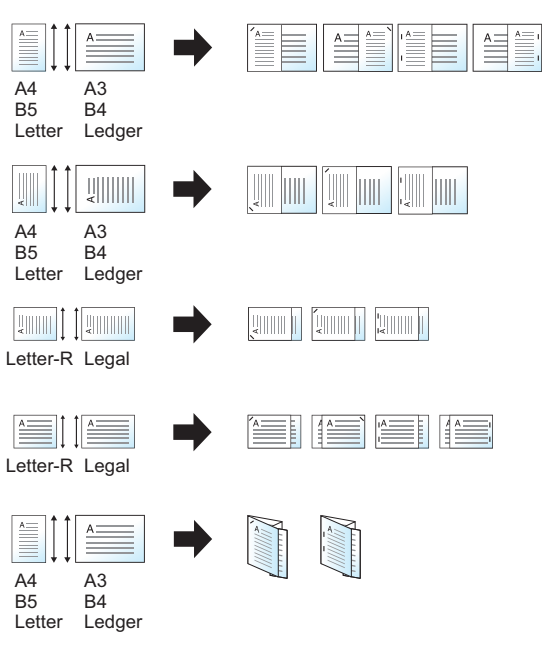

- A3 ve A4 (A3 Z katlama ve A4)
- B4 ve B5 (B4 Z katlama ve B5)
- Ledger ve Letter (Ledger Z katlama ve Letter)
- 8K ve 16K (8K Z katlama ve 16K)

#### **QNOT**

- Zımbalanabilir sayfaların sayısı: en fazla 30 sayfa.
- Karışık Boyutlu Zımbalama yapılacağı zaman, aşağıya bkz.
	- *İngilizce Çalıştırma Kılavuzu*

### **Delme**

Sonlanmış belge setlerine delikleri deler.

### **QNOT**

- Bu fonksiyon isteğe bağlı Belge Sonlandırıcı ve Delme Birimi gerektirir.
- Zımbalanabilecek kağıt boyutlarıyla ilgili ayrıntılar için, aşağıya bkz. .
	- **→** Delme Birimi (İ[ç Sonlandırıcı için\) \(sayfa 8-10\)](#page-361-1)
	- [Delme Birimi \(1,000-sayfalık Sonlandırıcı/4,000-sayfalık Sonlandırıcı/100-sayfalık Zımba Sonlandırıcı için\)](#page-364-1)  [\(sayfa 8-13\)](#page-364-1)
- İnç modeli iki delikli ve üç delikli delme sağlar. Metrik modeli iki delikli ve dört delikli delme sağlar.

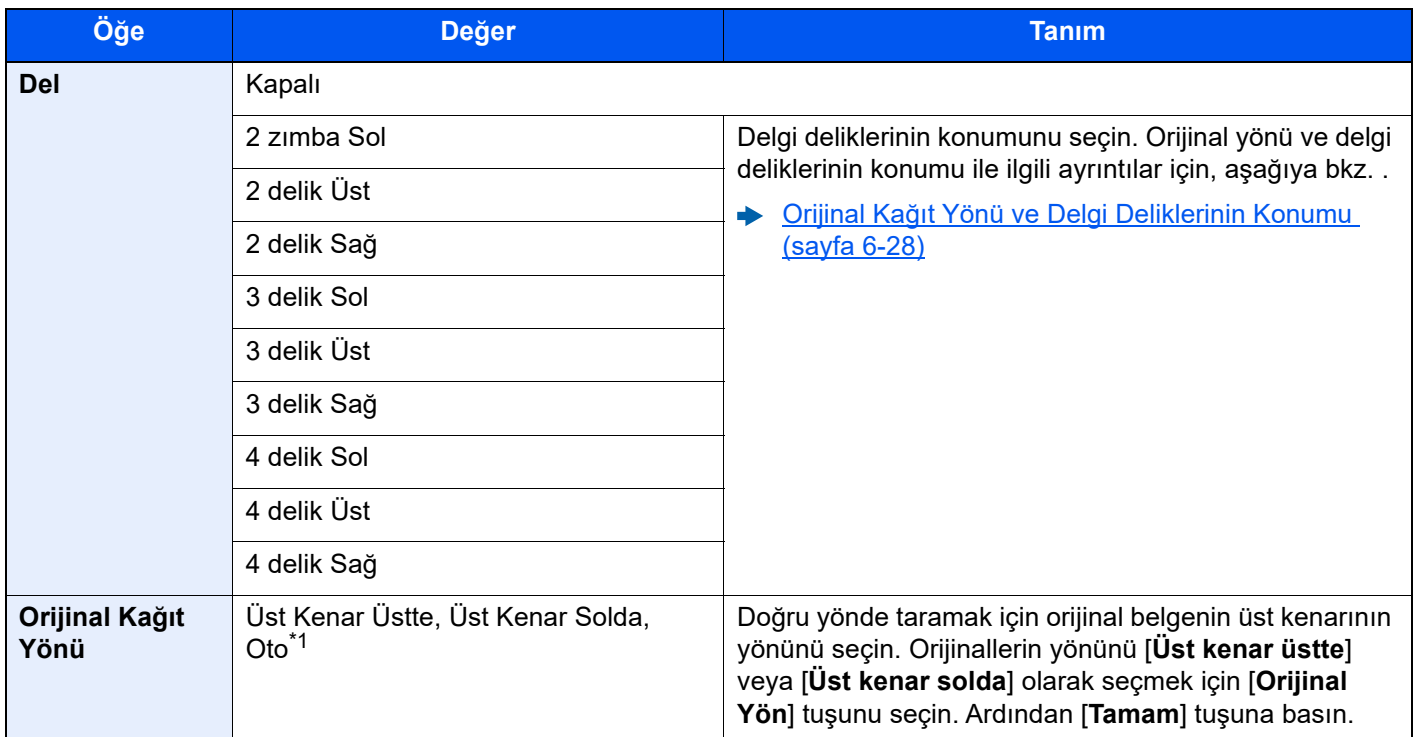

\*1 Bu fonksiyon sadece isteğe bağlı OCR Tarama Aktivasyon Kiti yüklü olduğunda kullanılabilir.

### <span id="page-173-0"></span>**Orijinal Kağıt Yönü ve Delgi Deliklerinin Konumu**

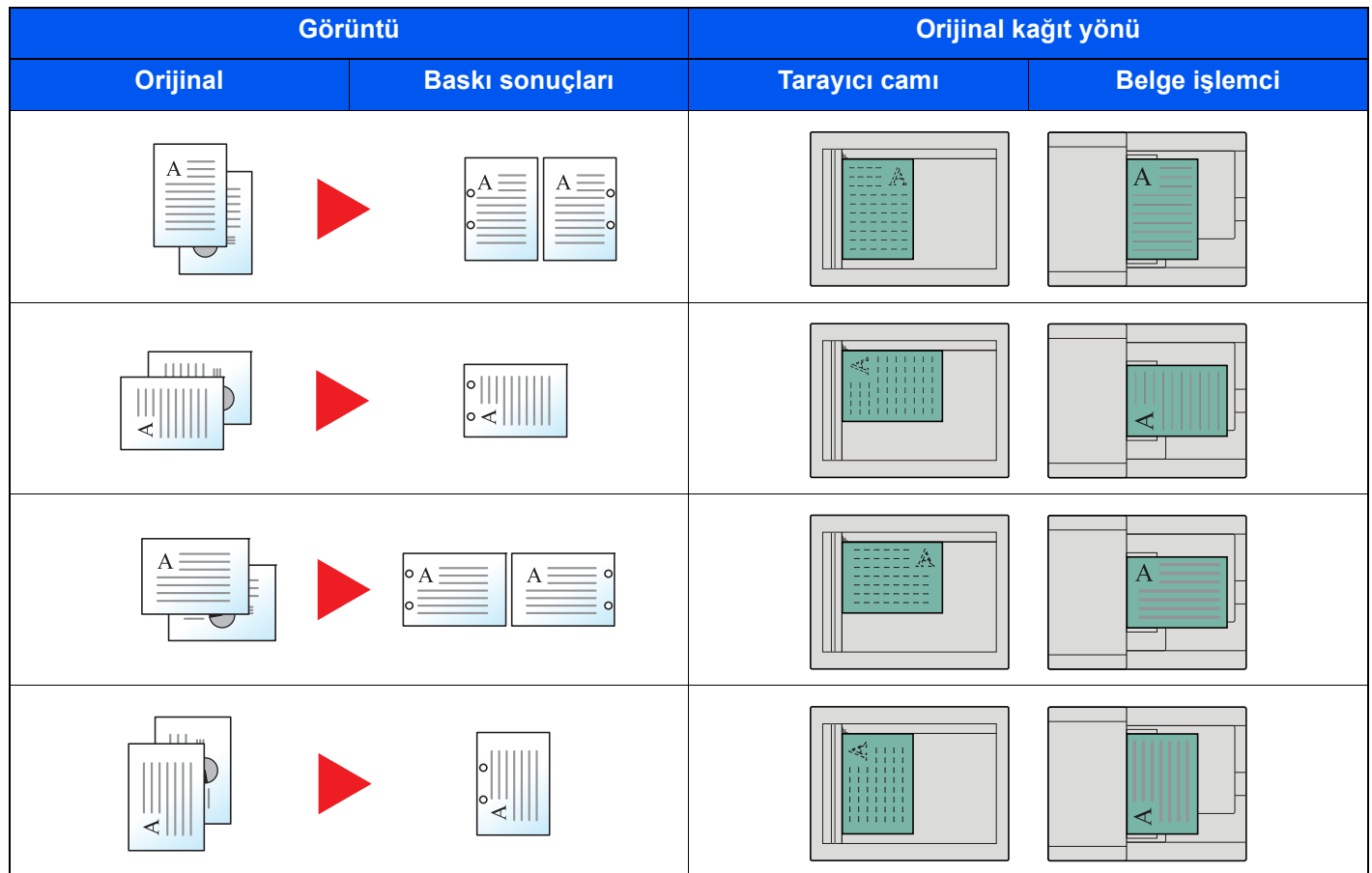

### **NOT**

İnç modeli iki delikli ve üç delikli delme sağlar. Metrik modeli iki delikli ve dört delikli delme sağlar.

<span id="page-174-0"></span>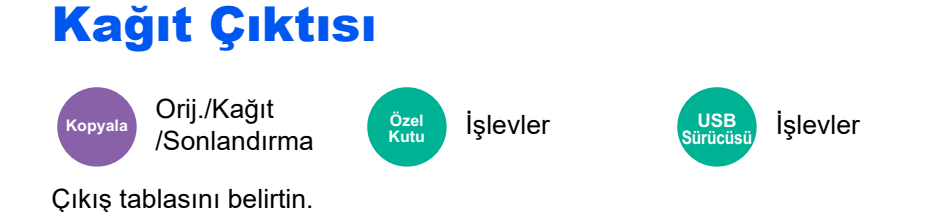

### <span id="page-174-1"></span>**isteğe bağlı İş Ayırıcı ile**

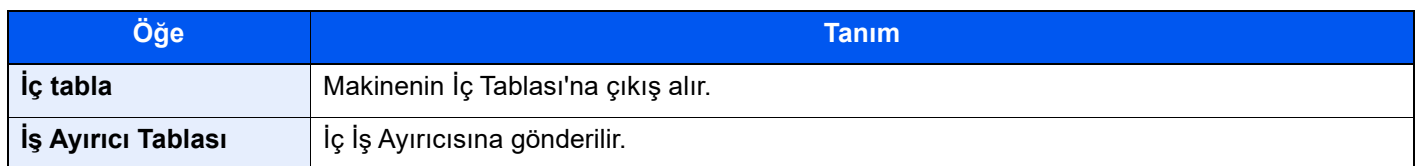

### **isteğe bağlı 1,000-sayfalık Sonlandırıcı**

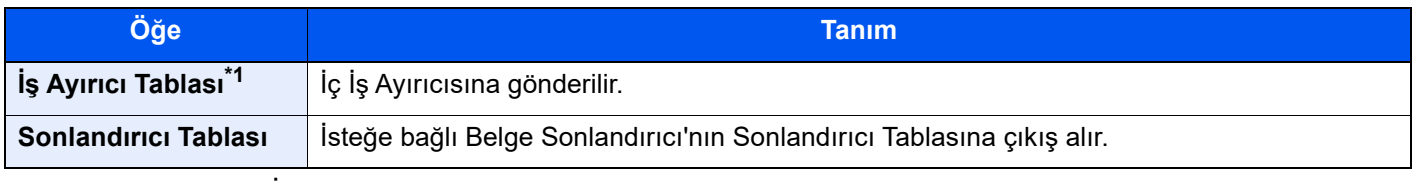

\*1 Şu kağıt boyutları, İş Ayırıcı Tablasına çıktı alınamaz: A3, Ledger.

### **isteğe bağlı 4,000-sayfalık Sonlandırıcı/100-sayfalık Zımba Sonlandırıcı ile**

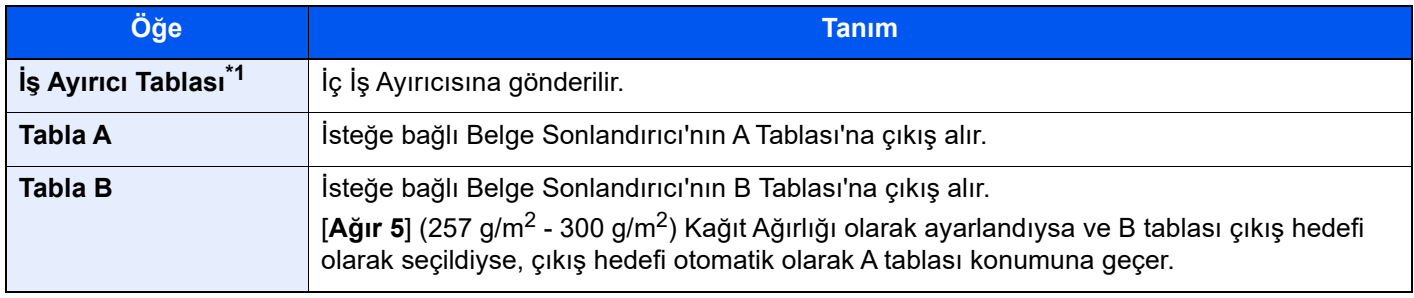

\*1 Şu kağıt boyutları, İş Ayırıcı Tablasına çıktı alınamaz: A3, Ledger.

### **isteğe bağlı Posta Kutusu ile**

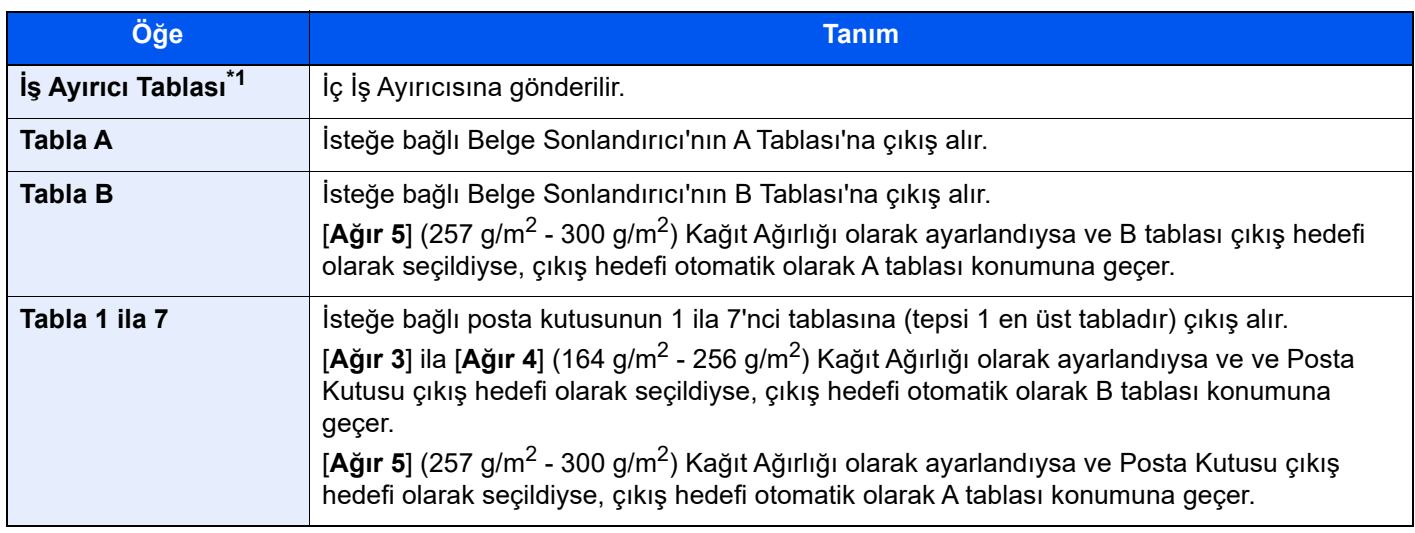

\*1 Şu kağıt boyutları, İş Ayırıcı Tablasına çıktı alınamaz: A3, Ledger.

#### **NOT**  $\mathbb{Q}$

- Bu, opsiyonel İş Ayırıcı veya Belge Sonlandırıcı (1,000-sayfalık Sonlandırıcı veya 4,000-sayfalık Sonlandırıcı, veya 100-sayfalık Zımba Sonlandırıcı) yüklü ise ayarlanabilir. Opsiyonel İç Sonlandırıcı yüklü ise ayarlanamaz.
- Kağıt Çıkışı için varsayılan ayarlar değiştirilebilir.
- *İngilizce Çalıştırma Kılavuzuna* bakın.

### <span id="page-175-0"></span>ID Kartı Kopyası

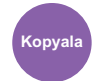

Orij./Kağıt /Sonlandırma

<span id="page-175-3"></span>Bir ehliyet veya bir sigorta kartı kopyalamak istediğinizde bunu kullanın. Kartın ön ve arkasını taradığınızda, her iki taraf tek bir kağıda birleştirilecek ve kopyalanacaktır.

(**Değer**: [**Kapalı**] / [**Açık**])

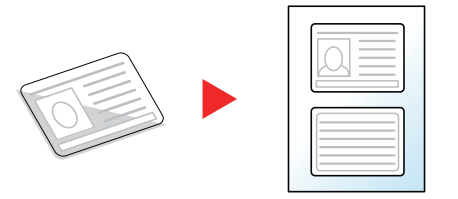

### <span id="page-175-1"></span>Orj. Elle Besle (DP)

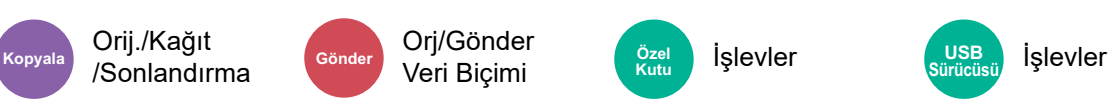

Makbuz gibi çok sayfalı belgeler, birbirine bağlı durumdayken belge işlemcide okunabilir. Belge işlemciye bir belge yerleştirirken, her seferinde bir adet kopya yerleştirin.

(**Değer**: [**Kapalı**] / [**Açık**])

### **QNOT**

- İsteğe bağlı Belge İşlemciye (Yamuk ve Çoklu-Besleme Algılama özellikli İkili Tarama) gerek vardır.
- Çok sayfalı belgenin toplam kalınlığı 220 g/m<sup>2</sup> veya daha az ise belgeler yerleştirilebilir.

### <span id="page-175-2"></span>Yoğunluk

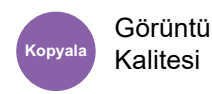

Görüntü Kalitesi **Kopyala Kolitooi Gönder Kolitooi Özel** 

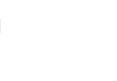

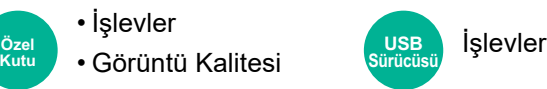

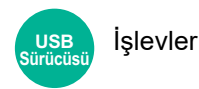

<span id="page-175-4"></span>Yoğunluğu ayarlayın.

[**-4**] (Açık) ile [**+4**] (Koyu) arasındaki seçenekleri seçerek yoğunluğu ayarlayın.

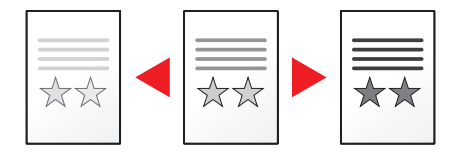

## <span id="page-176-0"></span>Orijinal Görüntü

Görüntü Kalitesi

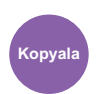

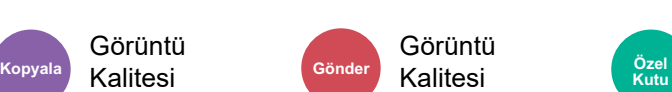

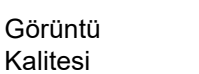

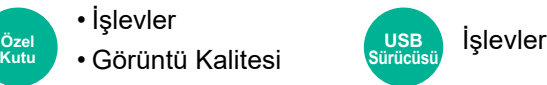

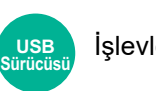

<span id="page-176-1"></span>En iyi sonuçlar için orijinal görüntü tipini seçin.

### **Kopyalama**

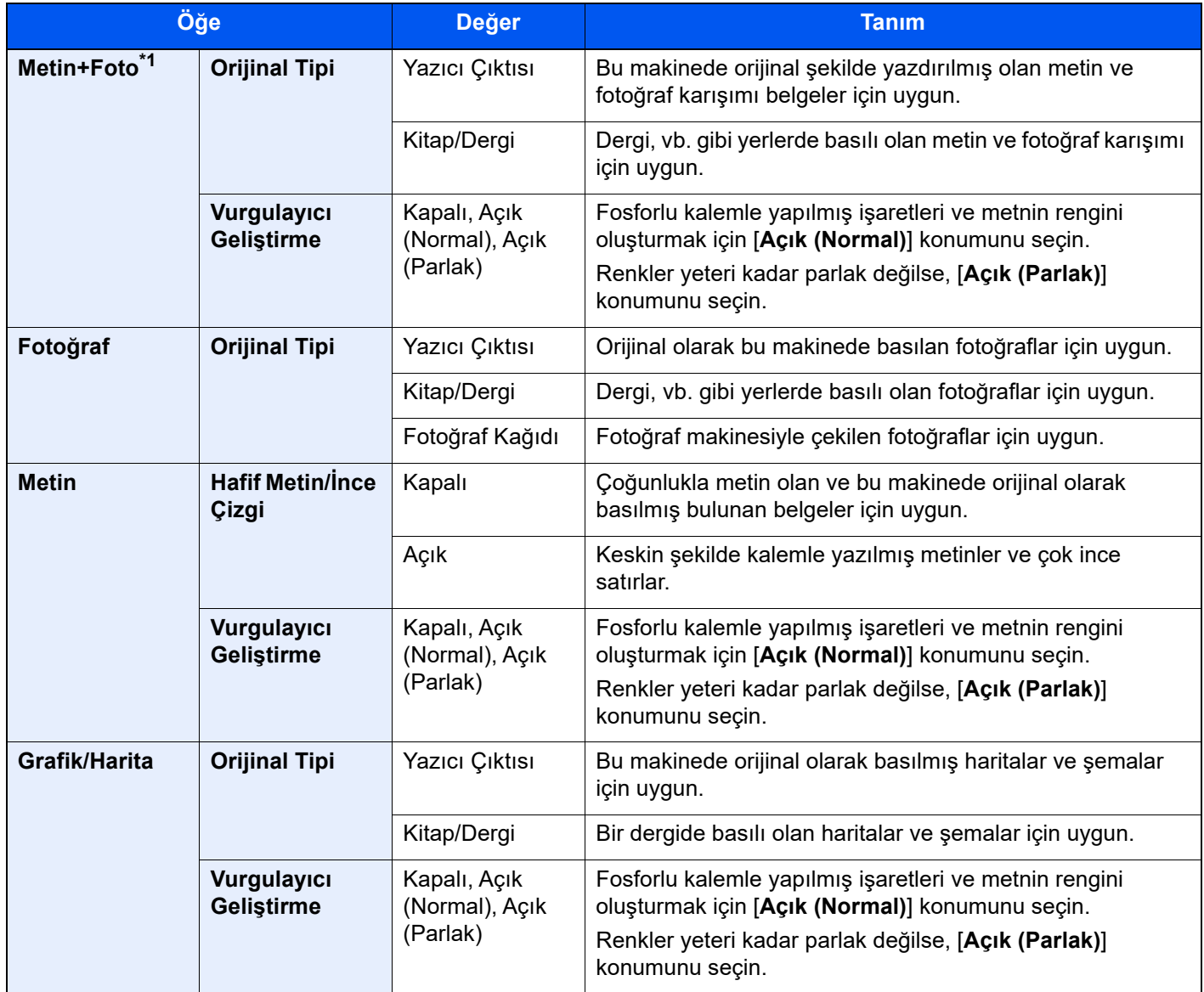

\*1 Eğer [**Metin + Fotoğraf**] kullanıldığında gri metin tam olarak yazdırılamazsa [**Metin**] seçimi sonucu iyileştirebilir.

### **Gönderme/Yazdırma/Saklama**

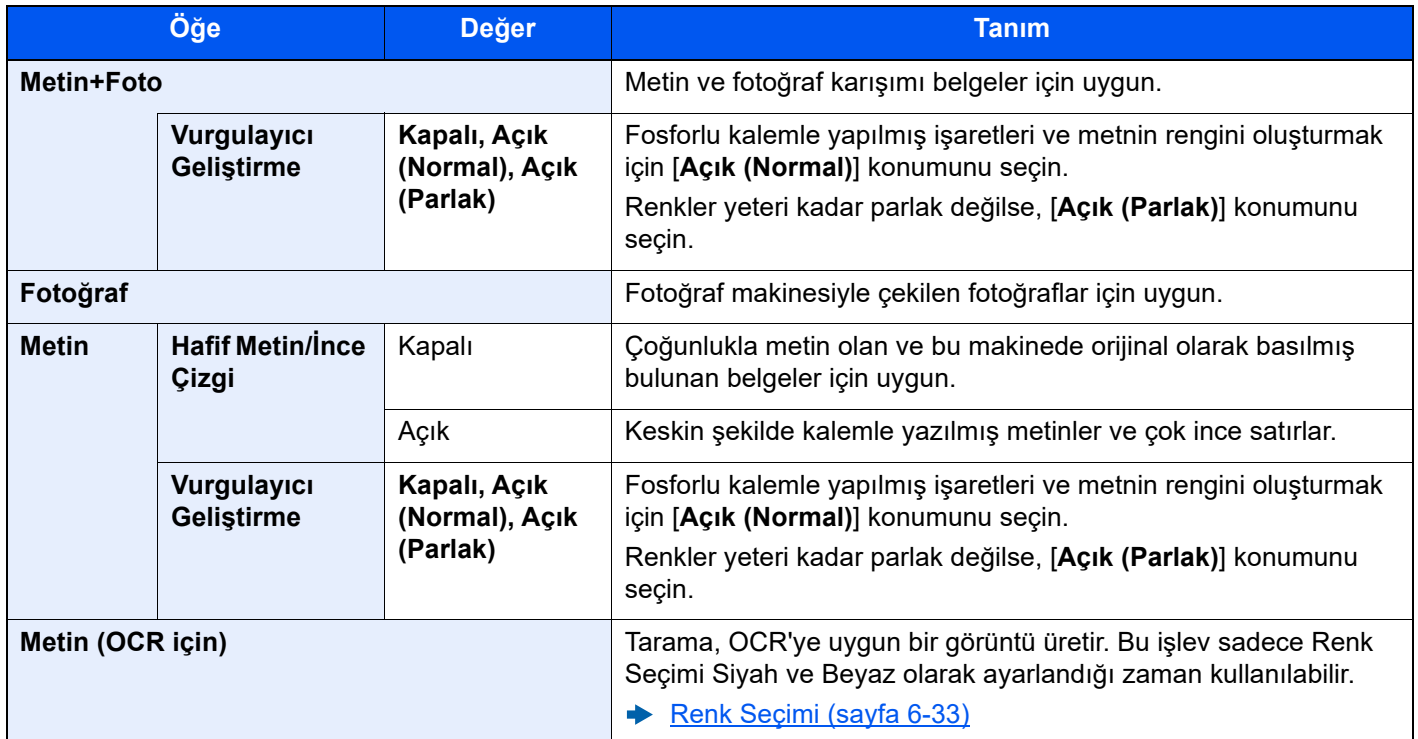

### <span id="page-177-0"></span>**EcoPrint**

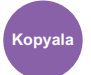

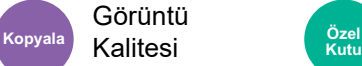

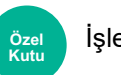

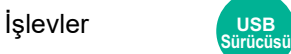

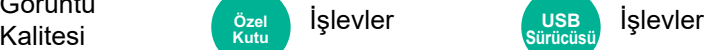

<span id="page-177-1"></span>EcoPrint yazdırırken toner tasarrufu sağlar.

Test baskılar veya yüksek kaliteli baskı gerekli olmayan herhangi başka bir durum için bu işlevi kullanın.

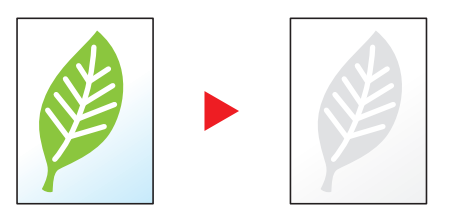

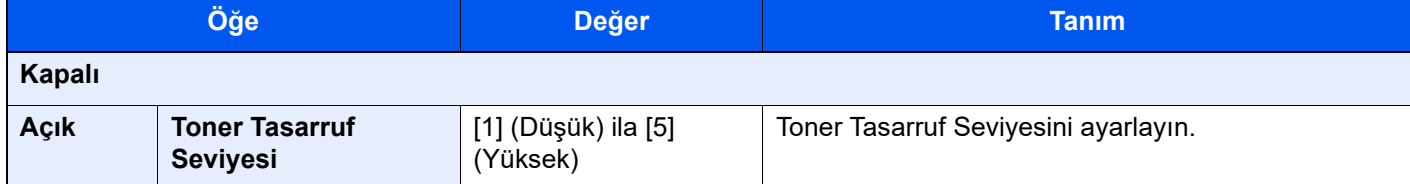

### <span id="page-178-0"></span>Renk Seçimi

<span id="page-178-3"></span>Renk ayarını seçin.

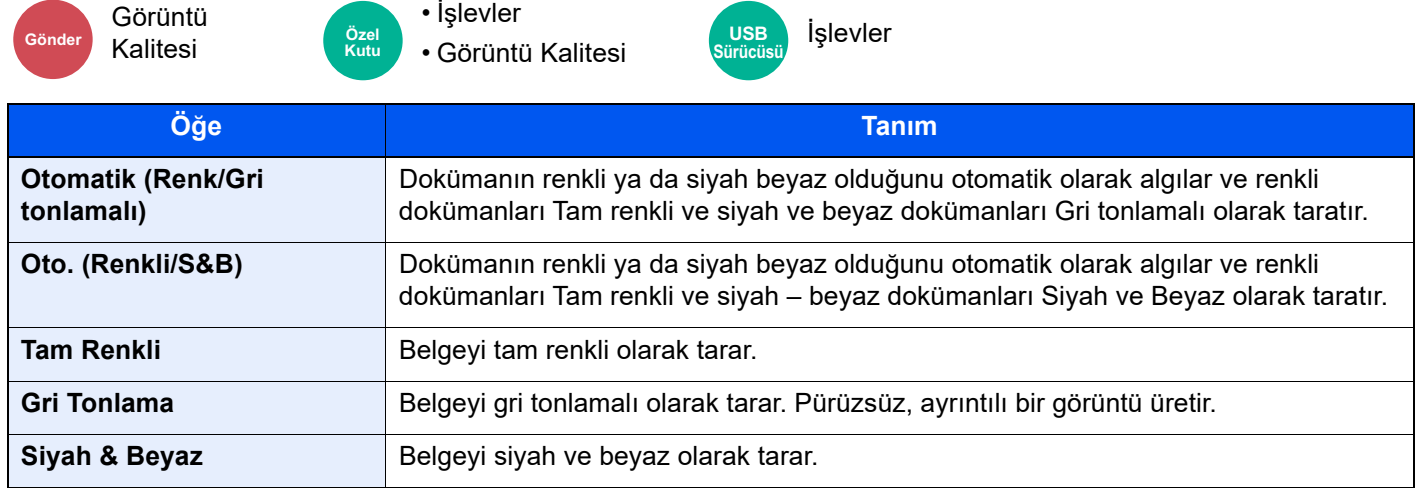

### <span id="page-178-1"></span>Yakınlaştırma

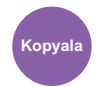

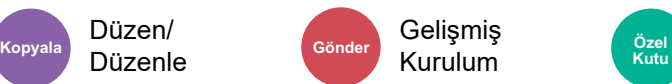

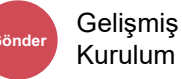

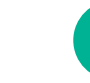

 $I$ **s** levler

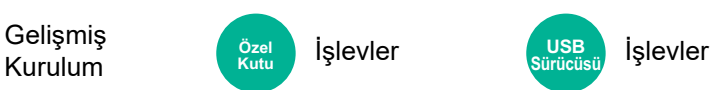

<span id="page-178-2"></span>Görüntüyü küçültmek veya büyütmek için yakınlaştırmayı ayarlayın.

### **Kopyalama**

Aşağıdaki yakınlaştırma seçenekleri kullanılabilir.

#### **Otomatik**

Kağıt boyutuna uyması için görüntüyü ayarlar.

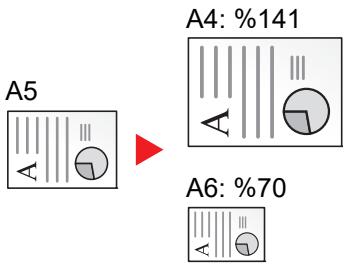

#### **Standart Yakınlaştırma**

Önceden belirlenmiş oranlarla küçültür veya büyütür.

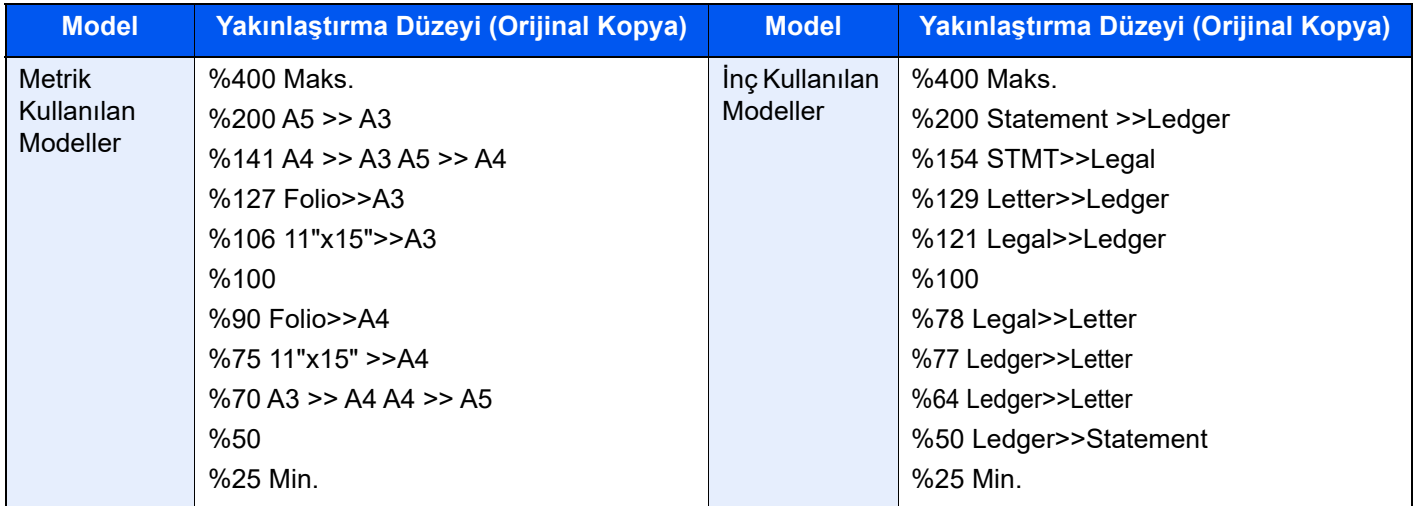

#### **Yakınlaştırma Girişi**

Orijinal görüntüyü %25 ile %400 arasında %1'lik artışlar halinde elle küçültür veya büyütür. Herhangi bir büyütme oranını girmek için [+] veya [-] tuşuna basın veya sayısal tuşları kullanın.

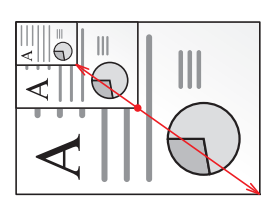
#### **XY Yakınlaştırma**

Dikey ve yatay büyütmeleri ayrı ayrı seçin. Büyütme işlemini, %25 ile %400 arasında %1'lik artışlar halinde ayarlar.

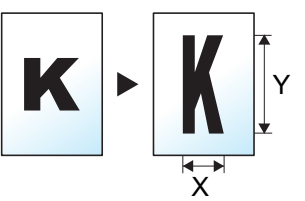

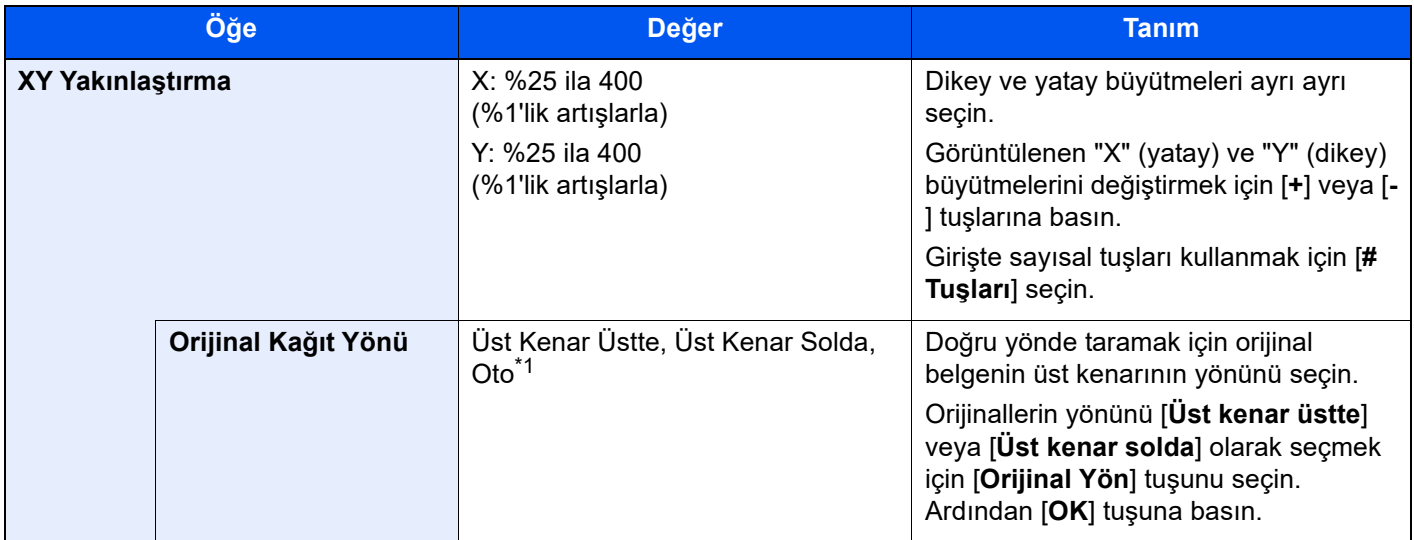

\*1 Bu fonksiyon sadece isteğe bağlı OCR Tarama Aktivasyon Kiti yüklü olduğunda kullanılabilir.

#### **Yazdırma/Gönderme/Saklama**

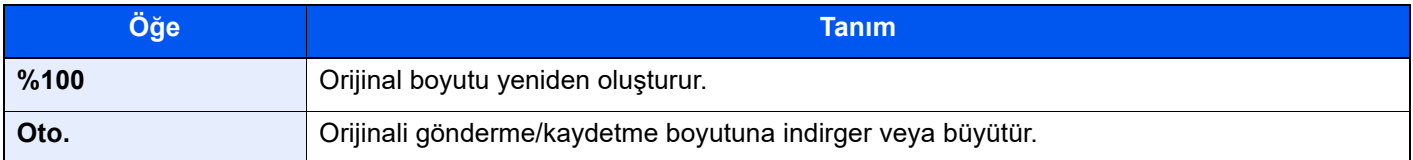

#### **QNOT**

- Görüntüyü küçültmek veya büyütmek için, kağıt boyutunu, gönderme boyutunu veya kaydetme boyutunu seçin.
	- ◆ Kağ[ıt Seçimi \(sayfa 6-20\)](#page-165-0)
	- *İngilizce Çalıştırma Kılavuzuna* bakın.
- Orijinal boyutun ve kağıt boyutunun veya gönderme boyutunun bazı kombinasyonları görüntünün kağıdın kenarına konumlandırılmasına neden olabilir. Sayfada orijinali dikey ve yatay olarak ortalamak için, Ortalama işlevini kullanın.
	- *İngilizce Çalıştırma Kılavuzuna* bakın.

### Çift Yüzlü

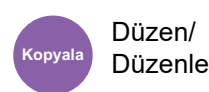

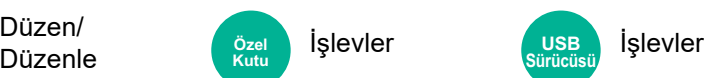

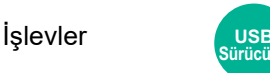

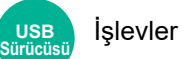

İki-yüzlü kopyalar üretir. Çift yüzlü orijinallerden tek yüzlü kopyalar üretebiilirsiniz.

Aşağıdaki modlar kullanılabilir.

#### **Tek Yüzlü-Çift Yüzlü**

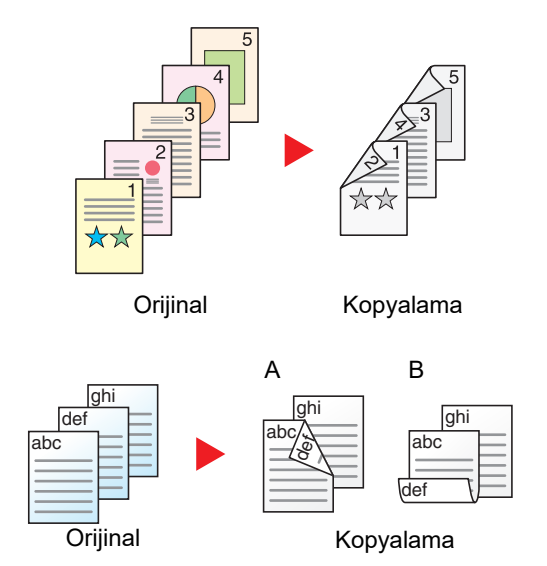

Tek yüzlü orijinallerden çift yüzlü kopyalar üretir. Orijinallerin tek sayıda olması durumunda son kopyanın arka yüzü boş kalır.

Aşağıdaki ciltleme seçenekleri kullanılabilir.

- A Ciltleme Sol/Sağ: İkinci yüzlerdeki görüntüler döndürülmez.
- B Üstten Ciltleme: İkinci yüzlerdeki görüntüler 180 derece döndürülür. Kopyalar üst kenardan ciltlenebilir, böylece sayfalar çevrilirken aynı yöne bakarlar.

#### **Çift Yüzlü-Tek Yüzlü**

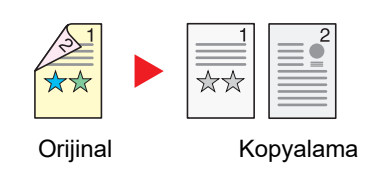

Çift yüzlü bir orijinalin her bir yüzünü iki ayrı sayfaya kopyalar. Orijinalleri belge işlemciye yerleştirin.

Aşağıdaki ciltleme seçenekleri kullanılabilir.

- Cilt Sol/Sağ: İkinci yüzlerdeki görüntüler döndürülmez.
- Cilt Üst: İkinci yüzlerdeki görüntüler 180 derece döndürülür.

#### **Çift Yüzlü-Çift Yüzlü**

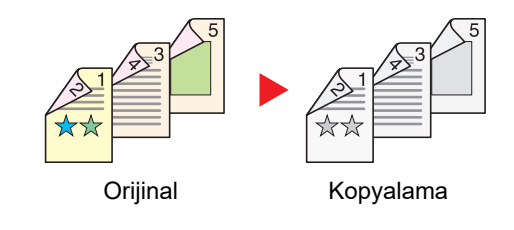

Çift yüzlü orijinallerden çift yüzlü kopyalar üretir. Orijinalleri belge işlemciye yerleştirin.

#### **QNOT**

Çift Yüzlü mod tarafından desteklenen kağıt boyutları: A3, A4-R, A4, A5-R, A5, A6-R, B4, B5-R, B5, B6-R, 216×340 mm, SRA3, Ledger, Letter-R, Letter, Legal, Statement-R, Executive, 12×18", Oficio II, Folio, 8K, 16K-R, 16K, ISO B5, Hagaki (Kart Stoğu), Oufuku hagaki (Cevap kartı) ve Özel 1-4.

#### **Kitap-Tek Yüzlü**

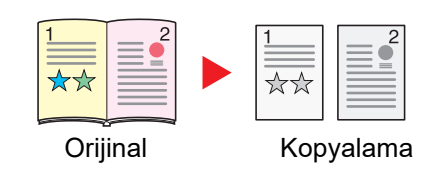

Kitap-Tek Yüzlü 2-yüzlü bir orijinalden veya açık bir kitaptan 1-yüzlü kopya üretir.

Aşağıdaki ciltleme seçenekleri kullanılabilir.

Cilt Sol: Orijinallerin bakan yüzleri soldan sağa doğru kopyalanır. Cilt Sağ: Orijinallerin bakan yüzleri sağdan sola doğru kopyalanır.

#### $\tilde{\mathbb{Q}}$ **NOT**

- Kitap-Tek Yüzlü mod tarafından desteklenen orijinal boyutları: A3, A4-R, A5-R, B4, B5-R, Ledger, Letter-R ve 8K
- Kitap-Tek Yüzlü mod tarafından desteklenen kağıt boyutları: A4-R, A4, A5, B5-R, B5, Letter-R, Letter, 16K-R ve 16K

#### **Kitap-Çift Yüzlü**

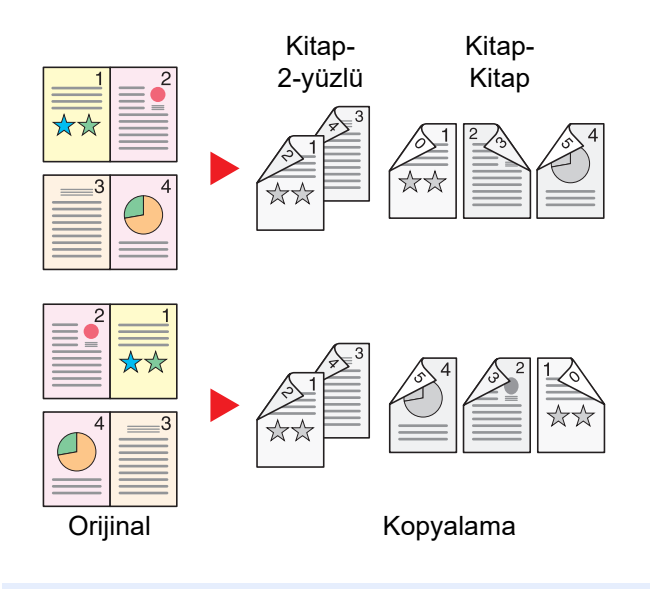

Açık kitap orijinalin birbirine bakan sayfalarından çift yüzlü kopyalar üretir.

#### **QNOT**

- Kitap-Çift Yüzlü mod tarafından desteklenen orijinal boyutları: A3, A4-R, A5-R, B4, B5-R, Ledger, Letter-R ve 8K
- Kitap-Çift Yüzlü mod tarafından desteklenen orijinal boyutları: A4-R, A4, A5, B5-R, B5, Letter-R, Letter, 16K-R ve 16K

#### **Kopyalama**

1-yüzlü ya da açık kitap orijinalleri 2-yüzlü veya 2-yüzlü ya da açık kitap orijinalleri 1-yüzlü yazdırır. Özgün ve bitmiş belgeler için ciltleme yönünü seçin.

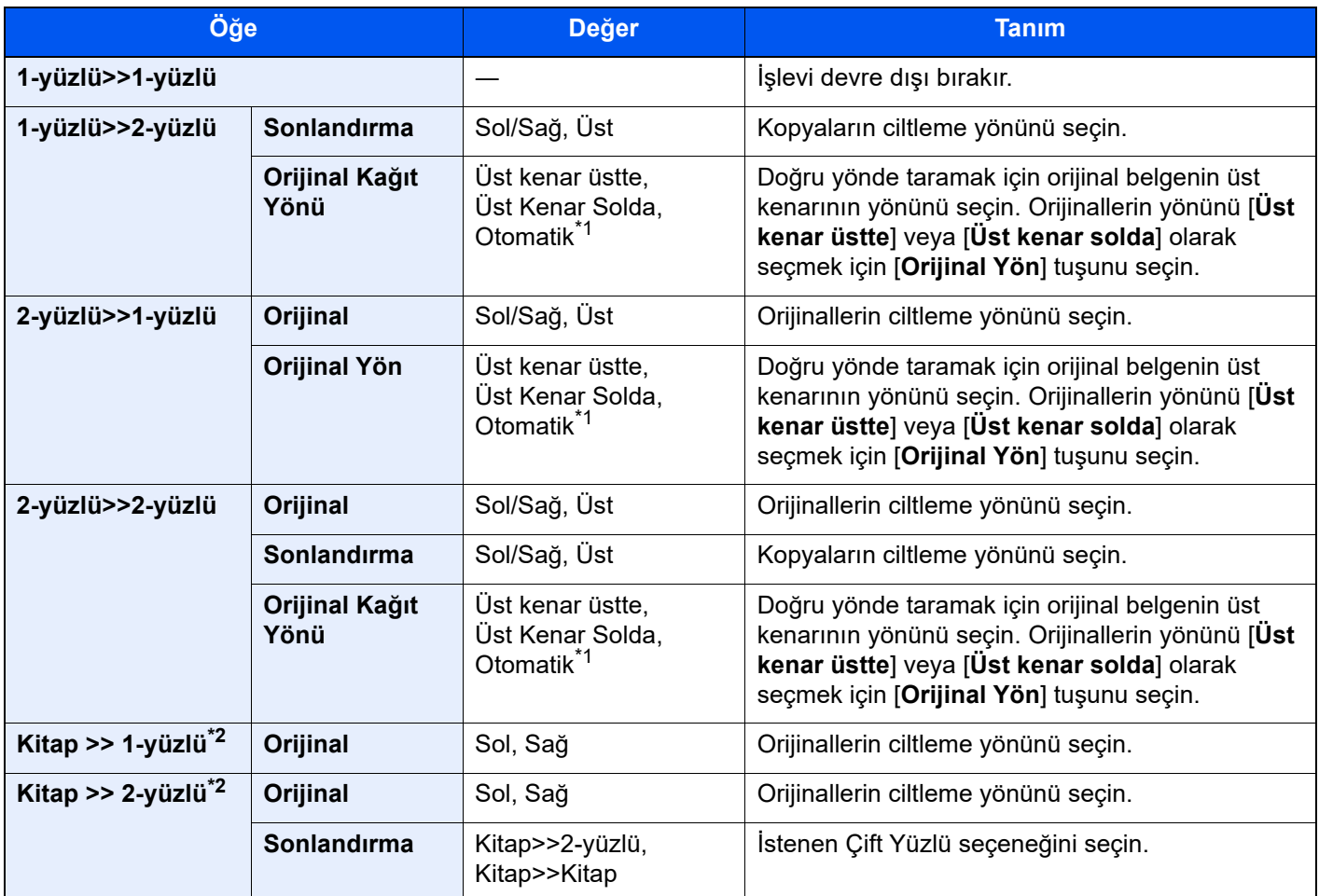

<span id="page-183-0"></span>\*1 Bu fonksiyon sadece isteğe bağlı OCR Tarama Aktivasyon Kiti yüklü olduğunda kullanılabilir.

<span id="page-183-1"></span>\*2 [**Üst Kenar Üstte**] "Orijinal Kağıt Yönü"ne ayarlanır.

Tarayıcı camına orijinali yerleştirirken, tüm orjinalleri sırayla değiştirin ve [**Başlat**] tuşuna basın.

Tüm orijinaller tarandıktan sonra, kopyalamaya başlamak için [**Tar. Sonlndrm**] tuşunu seçin.

#### **Yazdırma**

Bir belgeyi 1 yüzlü veya 2 yüzlü sayfalara yazdırın.

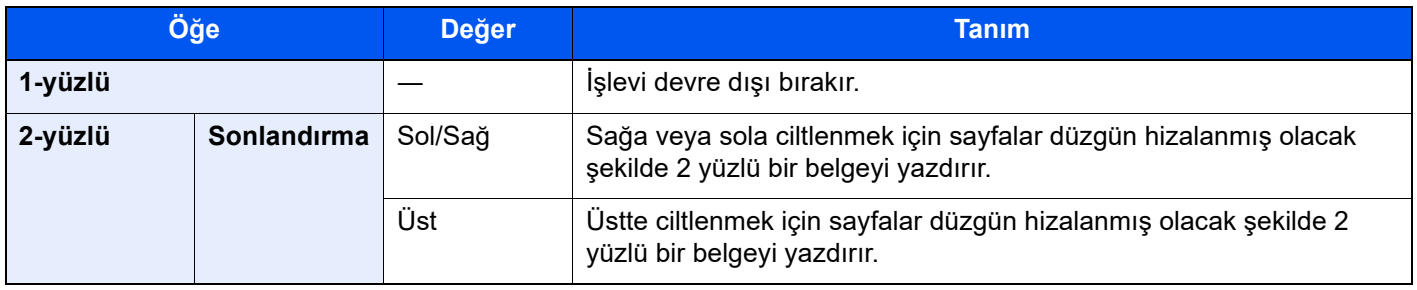

### Dosya Biçimi

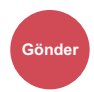

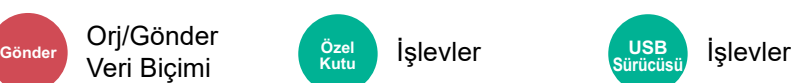

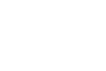

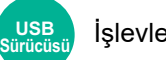

Görüntü dosyası biçimini belirleyin. Görüntü kalite seviyesi ayrıca ayarlanabilir.

 $I$ **slevler** 

Dosya biçimini **[PDF]**, **[TIFF]**, **[XPS]**, **[JPEG]**, **[OpenXPS]**, **[Yüksek Sıkış. PDF]**, **[Word]**, **[Excel]** ve **[PowerPoint]** arasından seçin.

Taramada renk modu Gri Tonlamalı veya Tam Renkli seçildiğinde, görüntü kalitesini ayarlayın.

[**PDF**] veya [**Yüksek Sıkşt. PDF**] seçerseniz, şifrelemeyi veya PDF/A ayarlarını belirleyebilirsiniz.

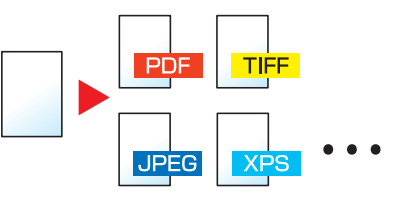

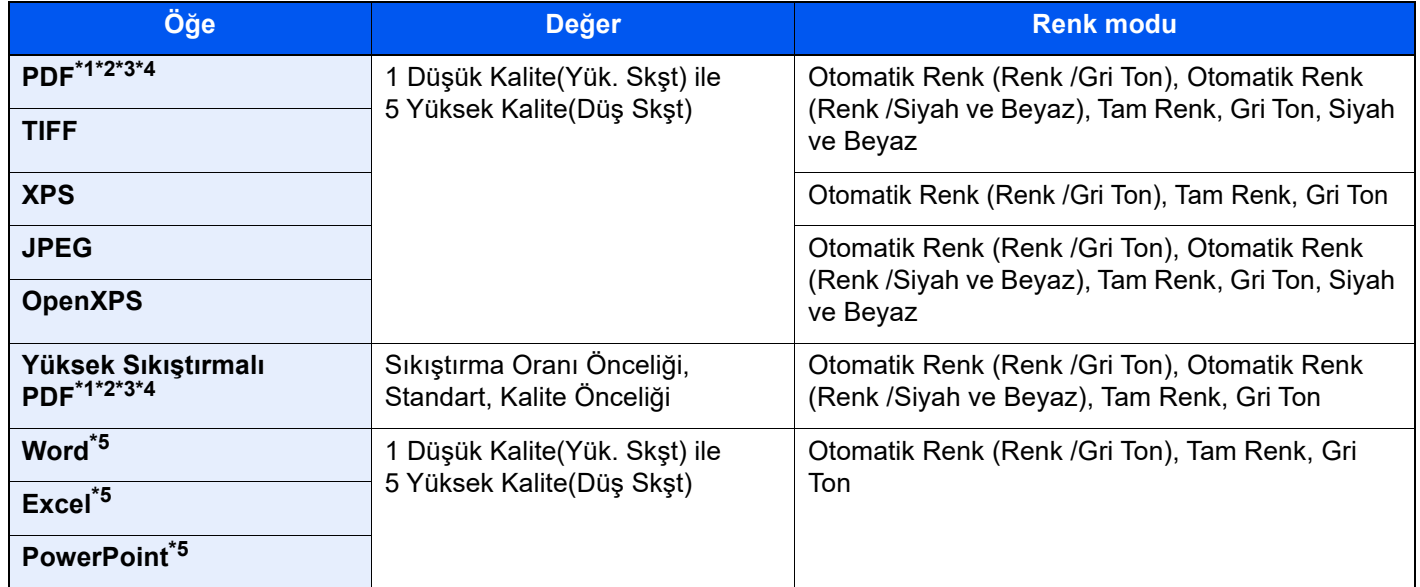

<span id="page-184-0"></span>\*1 Taranan belge üzerinde OCR çalıştırarak Aranabilir PDF dosyası oluşturabilirsiniz.

*İngilizce Çalıştırma Kılavuzuna* bakın.

<span id="page-184-1"></span>\*2 PDF/A ayarlayın. (Değer: [**Kapalı**] / [**PDF/A-1a**] / [**PDF/A-1b**] / [**PDF/A-2a**] / [**PDF/A-2b**] / [**PDF/A-2u**]).

<span id="page-184-2"></span>\*3 PDF şifrelemeyi ayarlayın.

- *İngilizce Çalıştırma Kılavuzuna* bakın.
- <span id="page-184-4"></span>\*4 Dijital İmzayı Dosyaya ayarlayın.
	- *İngilizce Çalıştırma Kılavuzuna* bakın.
- <span id="page-184-3"></span>\*5 Word, Excel ve PowerPoint, Microsoft Office 2007 veya sonrası bir dosya biçiminde saklanacaktır.

 $\rightarrow$  *İngilizce Calıstırma Kılavuzuna* bakın.

### Dosya Ayırma

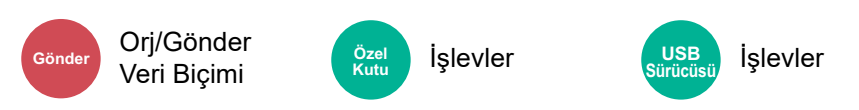

Taranan orijinal veri sayfasını, belirlenen sayfa sayısına bölerek birkaç dosya oluşturur ve dosyaları gönderir.

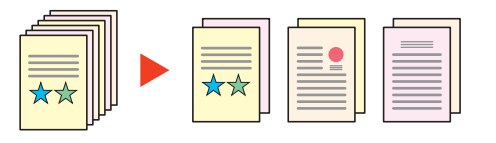

#### $\ddot{\mathbb{Q}}$ **NOT**

Dosya adının ucuna "abc\_001.pdf, abc\_002.pdf..." gibi üç haneli bir seri numarasını eklenir.

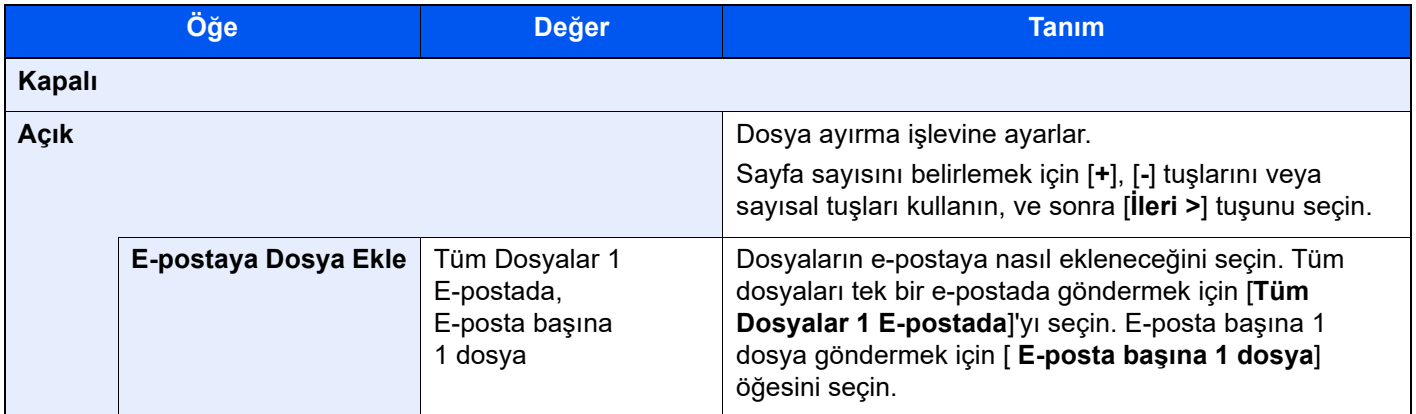

### Tarama Çözünürlüğü

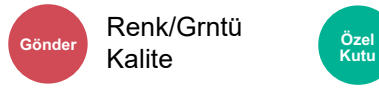

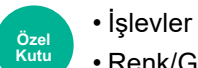

**Kutu Renk/Grntü Kalite Installation İşlevler** 

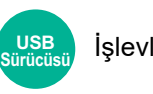

Tarama çözünürlüğünün inceliğini seçin.

(**Değer**: [**600 × 600dpi**] / [**400 × 400dpi Ultra fine**] / [**300 × 300dpi**] / [**200 × 400dpi Super fine**] / [**200 × 200dpi İnce**] / [**200 × 100dpi Normal**])

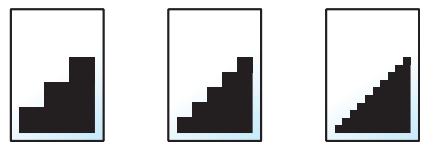

#### **QNOT**

Sayı büyüdükçe görüntü çözünürlüğü daha iyi olur. Ancak, daha iyi çözünürlük aynı zamanda daha büyük dosya boyutları ve daha uzun gönderme süreleri demektir.

# 7 Sorun Giderme

#### Bu bölüm aşağıdaki konuları açıklamaktadır:

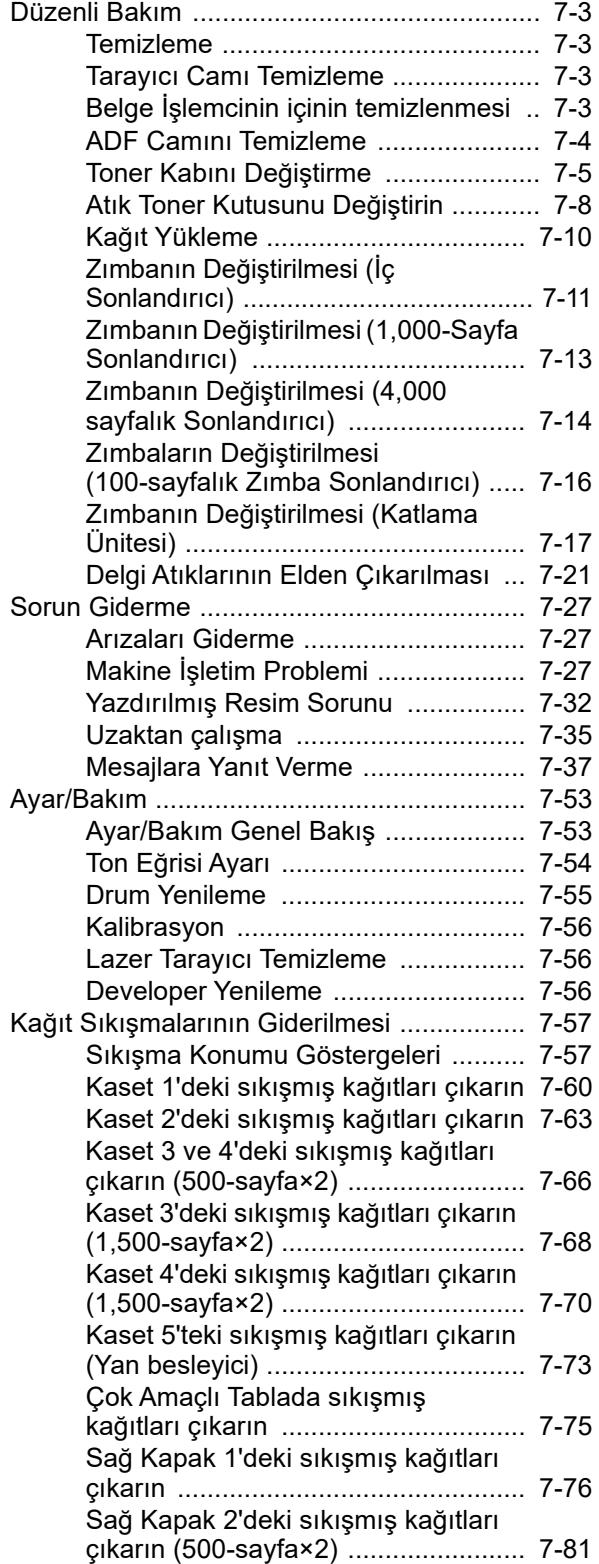

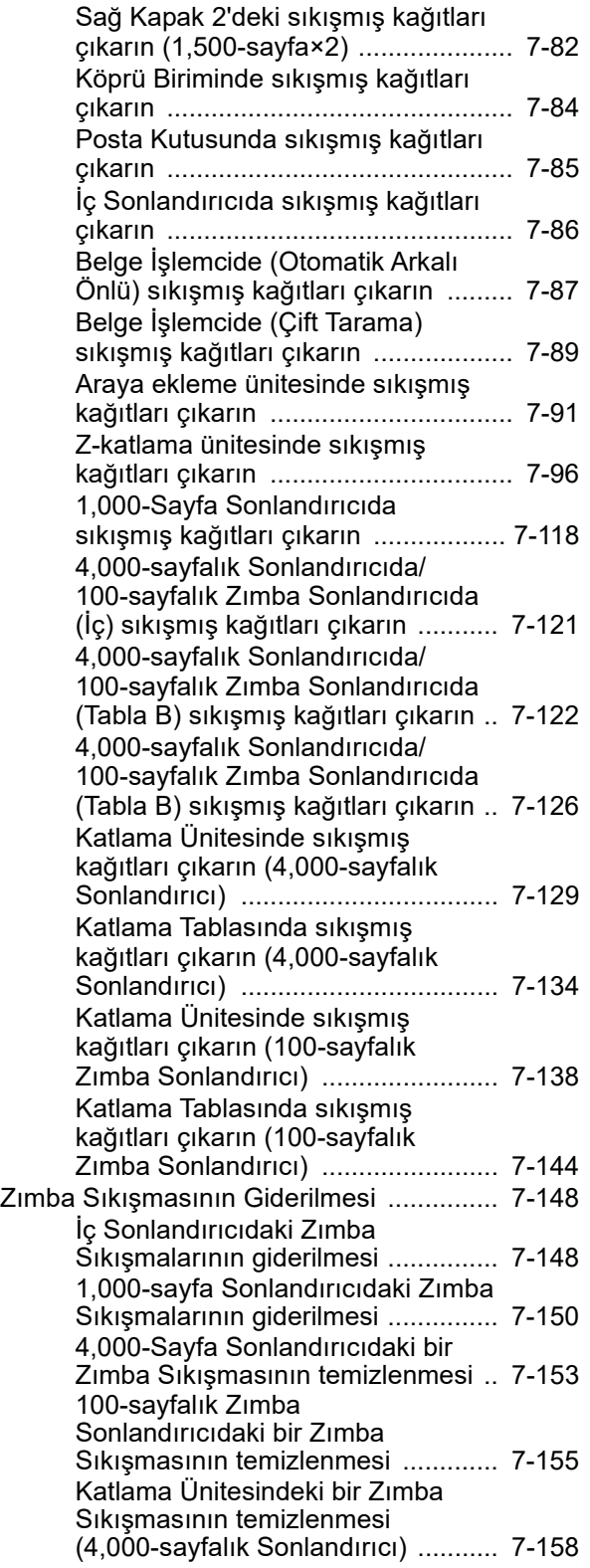

[Katlama Ünitesindeki bir Zımba](#page-347-0)  Sıkış[masının temizlenmesi](#page-347-0)  [\(100-sayfalık Zimba Sonlandırıcı\) ... 7-162](#page-347-0)

## <span id="page-188-0"></span>Düzenli Bakım

### <span id="page-188-1"></span>Temizleme

En iyi yazdırma kalitesini garantilemek için makineyi düzenli olarak temizleyin.

# **DIKKAT**

**Güvenlik için makineyi temizlemeden önce her zaman güç kablosunu çıkarın.**

### <span id="page-188-2"></span>Tarayıcı Camı Temizleme

Orijinal kapağının arkasını, belge işlemcinin içini ve tarayıcı camını alkolle veya hafif bir deterjanla nemlendirilmiş yumuşak bir bezle silin.

**ÖNEMLI**

**Tiner veya başka organik çözücüler kullanmayın.**

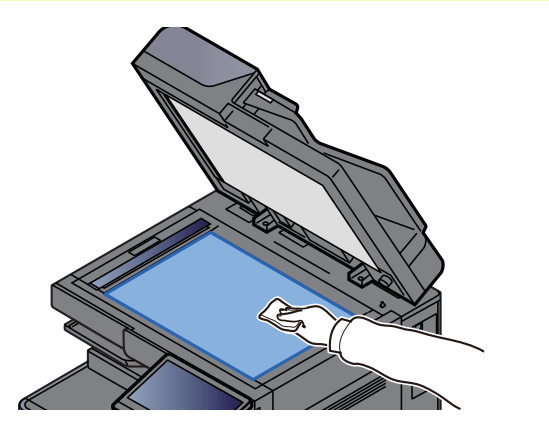

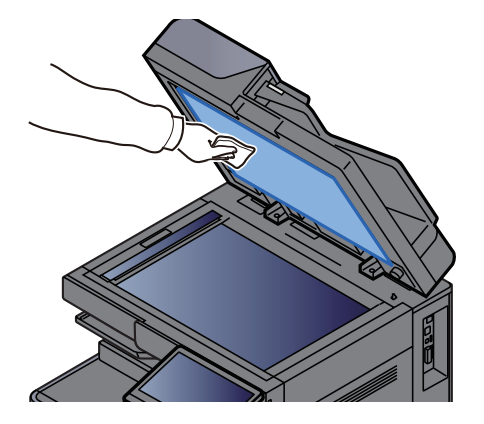

### <span id="page-188-3"></span>Belge İşlemcinin içinin temizlenmesi

Çift tarama özelliğine sahip belge işlemciyi kullanırken, ürünle birlikte verilen temizleme bezi ile çift tarama birimini temizleyin.

#### **ÖNEMLI**

**Tiner veya başka organik çözücüler kullanmayın.**

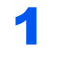

#### Bezi temizlik bezi bölmesinden çıkarın ve belge işlemci kapağını açın.

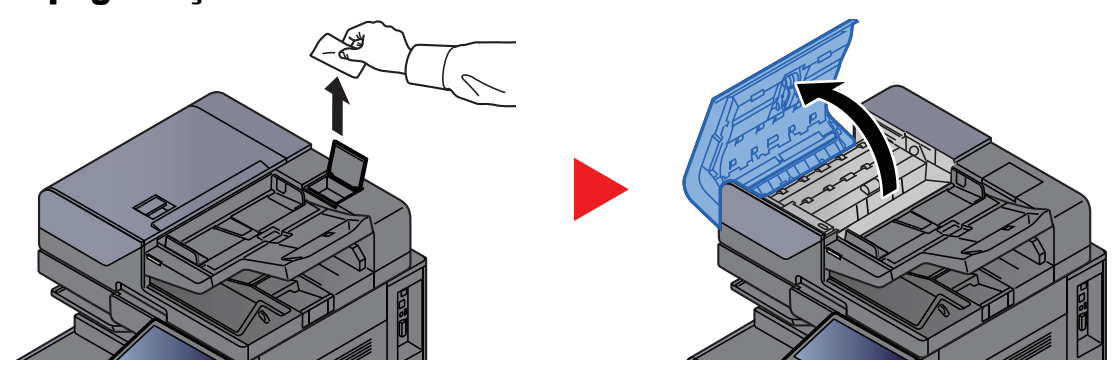

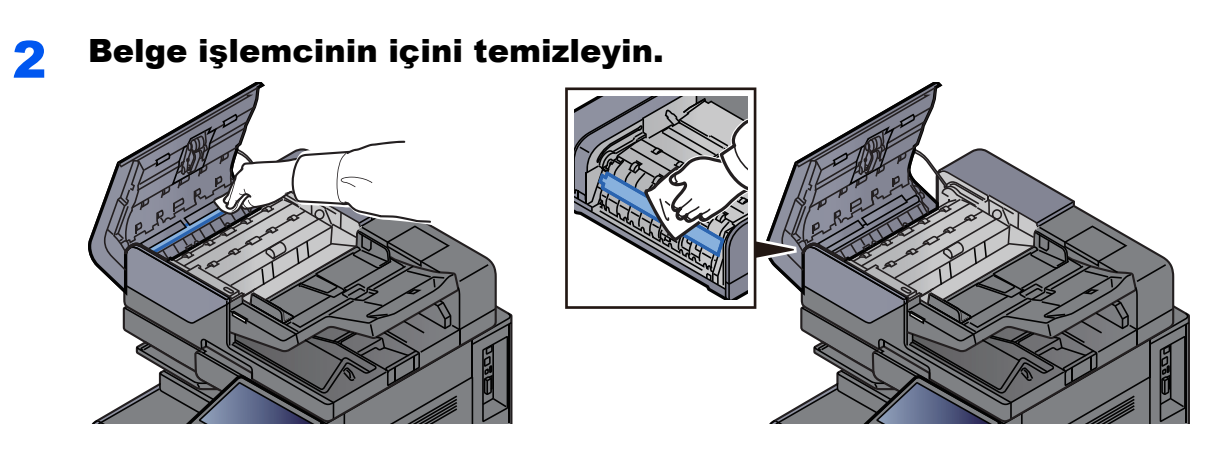

### <span id="page-189-0"></span>ADF Camını Temizleme

Belge işlemciyi kullanırken ADF cam yüzeyini ve okuma kılavuzunu ürünle birlikte verilen temizleme bezi ile temizleyin.

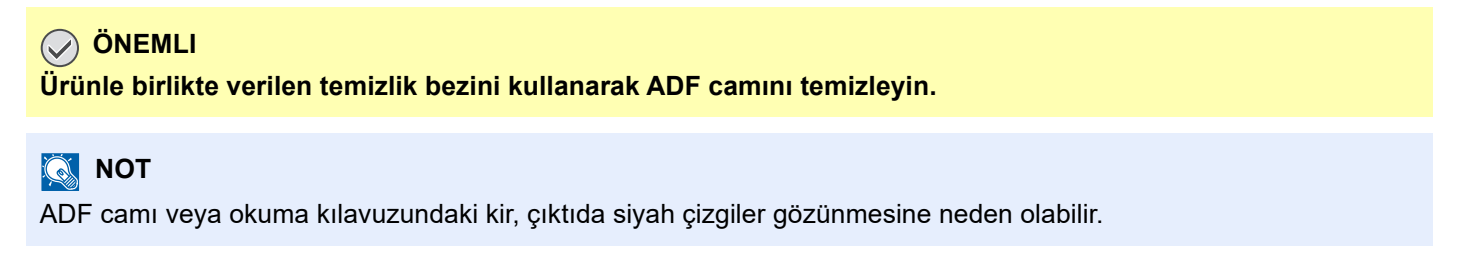

#### 1 Bezi temizlik bezi bölmesinden çıkarın.

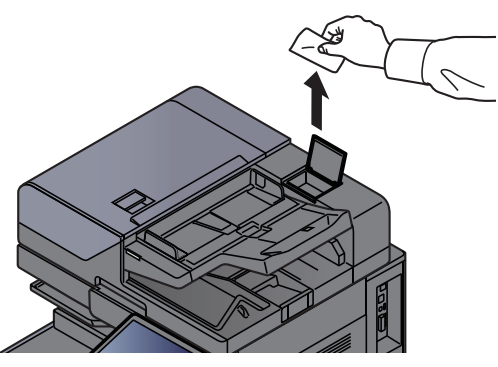

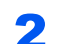

2 ADF camı yüzeyini ve okuma kılavuzunu temizleyin.

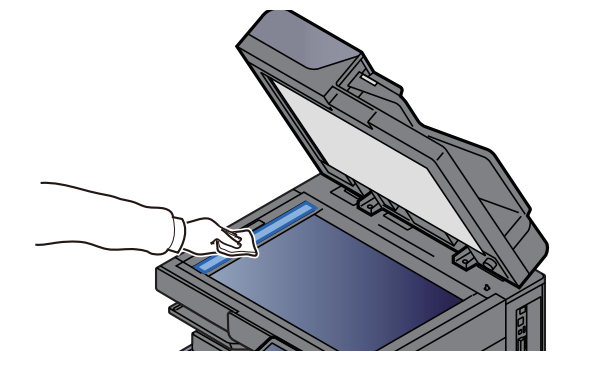

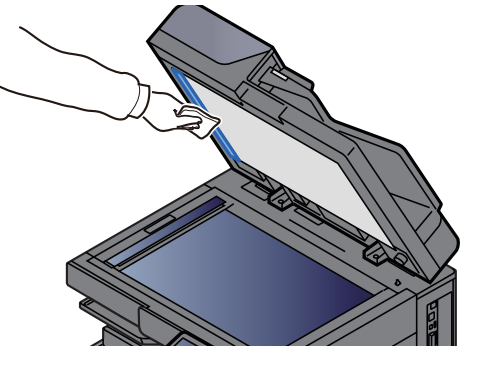

### <span id="page-190-0"></span>Toner Kabını Değiştirme

Toner boşsa, aşağıdaki mesaj görüntülenir. Toner kabını değiştirin.

"Toner boş."

Toner azaldığında, aşağıdaki mesaj görüntülenir. Değiştirmek için yeni bir toner kabınızın bulunduğundan emin olun.

"Toner az. (Boşalınca değiştirin.)"

#### $\widehat{\mathbb{Q}}$ **NOT**

- Toner kabı için, daima gerçek bir toner kabı kullanın. Orijinal olmayan bir toner kabı kullanmak, görüntü hatalarına ve ürün arızalarına neden olabilir.
- Bu ürünün toner kabındaki bellek çipi, müşteriye uygunluğun arttırılması, kullanılmış toner kaplarının dönüştürülmesi sisteminin çalıştırılması ve yeni ürünlerin planlanması ve geliştirilmesi için gerekli olan bilgileri depolar. Depolanan bilgiler bireyleri tanımaya olanak sağlayacak bilgiler içermez ve sadece yukarıdaki amaçlar için isimsiz olarak kullanılır.

# **DIKKAT**

**Toner içeren parçaları yakmaya çalışmayın. Tehlikeli kıvılcımlar yanıklara neden olabilir.**

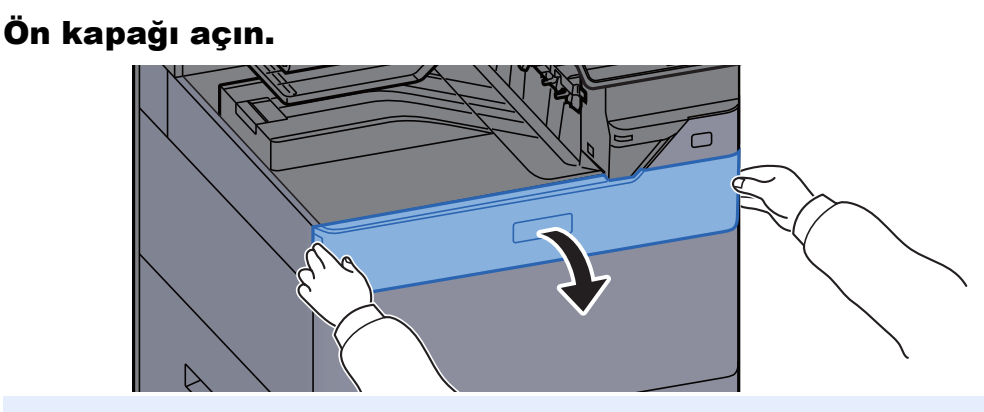

#### **QNOT**

Toner kabı kapağını, kabı değiştirmeden önce kapatırsanız, [**Toner Kabı Kapağını Açın**]'ı seçin.

#### **2** Toner kabını çıkarın.

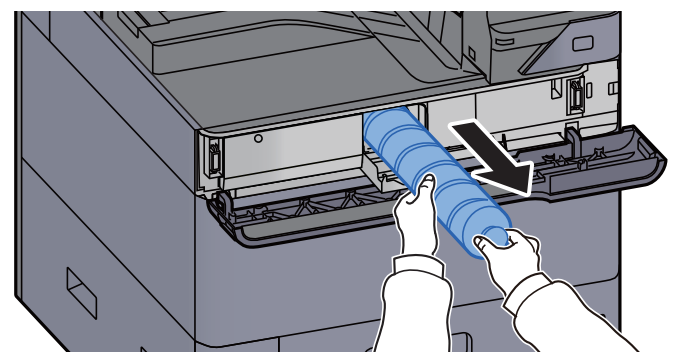

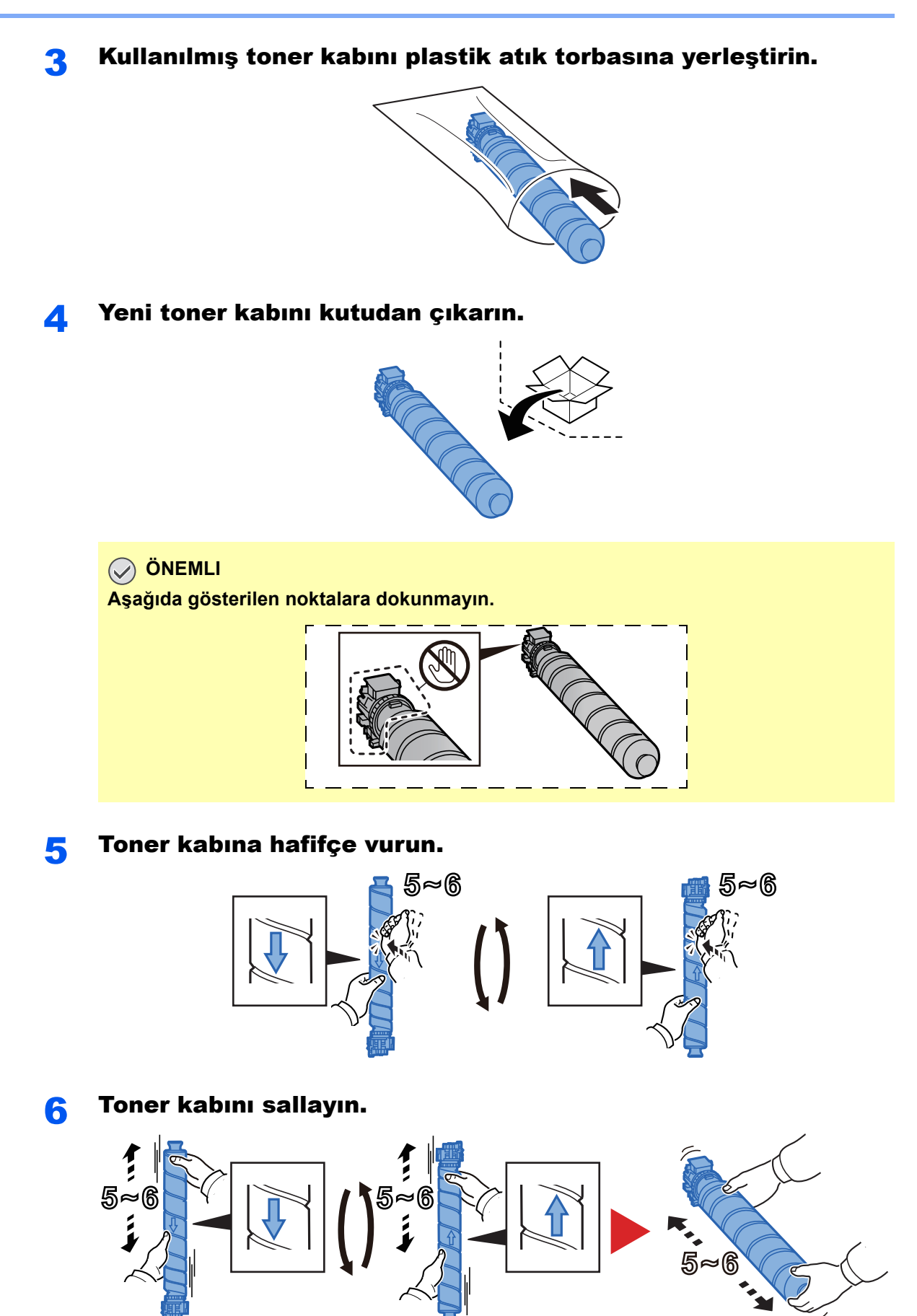

7-6

#### 7 Toner kabını yerleştirin.

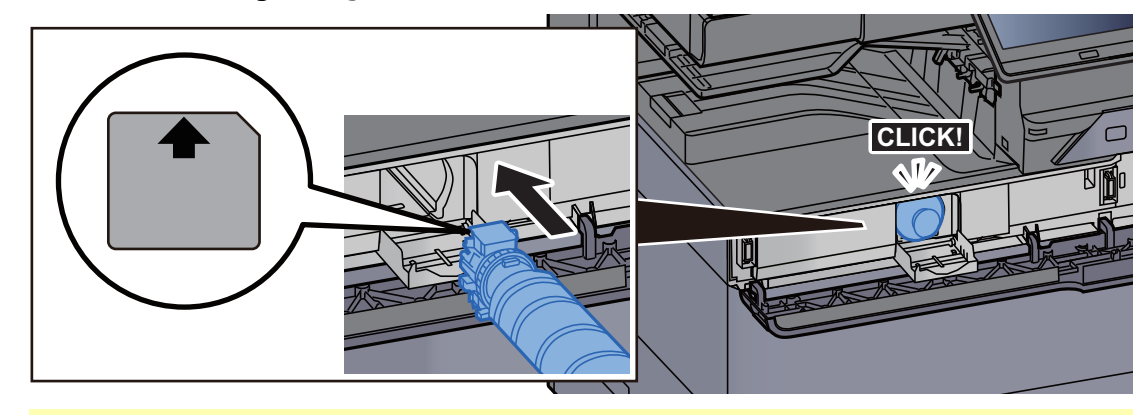

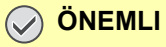

**Toner kabını tamamen yerleştirin.**

#### 8 Toner kabı kapağını kapatın.

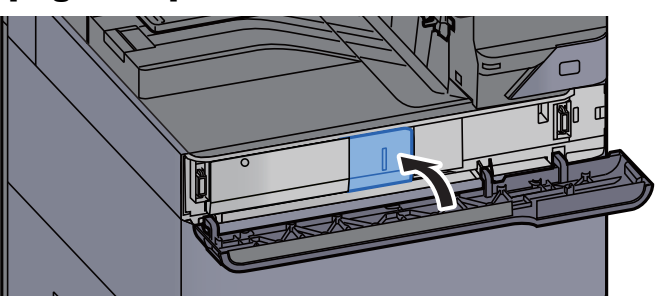

9 Ön kapağı kapatın.

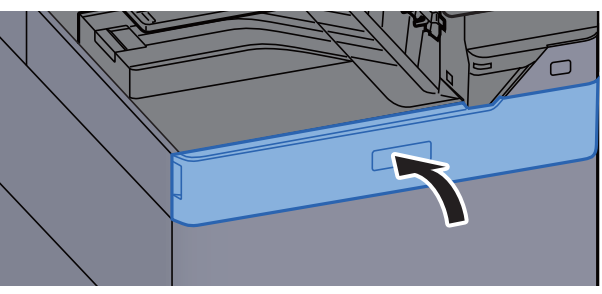

#### **QNOT**

- Eğer toner kabı kapağı veya ön kapak kapanmaz ise, yeni toner kabının doğru bir şekilde yerleştirilmiş olduğundan emin olun.
- Biten toner kabını yetkili servisinize ya da servis temsilcinize teslim edin. Toplanan toner kapları ilgili düzenlemelere uygun olarak geri dönüştürülecek veya elden çıkarılacaktır.

### <span id="page-193-0"></span>Atık Toner Kutusunu Değiştirin

Atık toner kutusu dolduğunda, aşağıdaki mesaj görüntülenir. Atık toner kutusunu hemen değiştirin.

"Atık toner kutusunu değiştirin."

# **DIKKAT**

**Toner içeren parçaları yakmaya çalışmayın. Tehlikeli kıvılcımlar yanıklara neden olabilir.**

Atık toner kutusu kapağını açın.

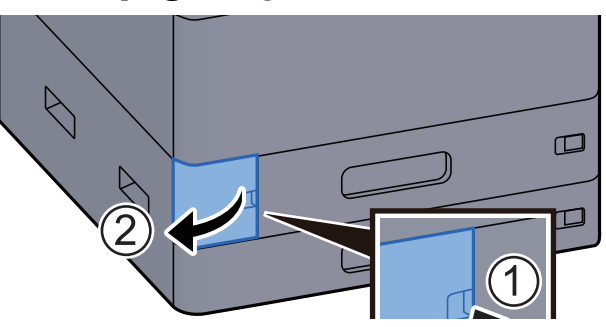

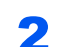

2 Atık Toner Kutusunu çıkarın.

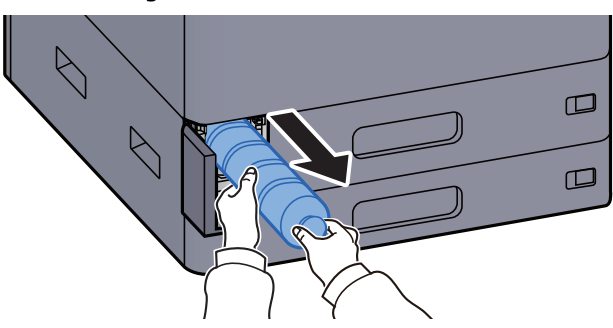

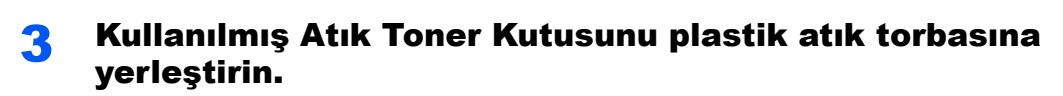

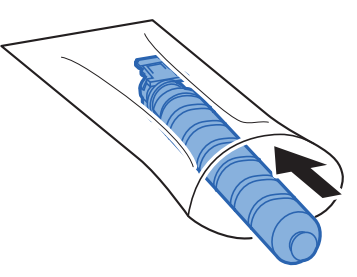

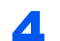

**4 Yeni Atık Toner Kutusunu çıkarın.** 

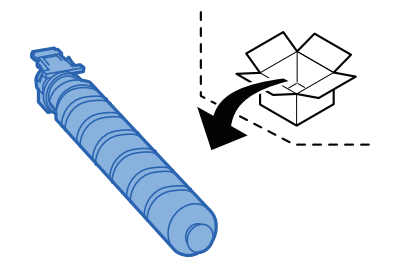

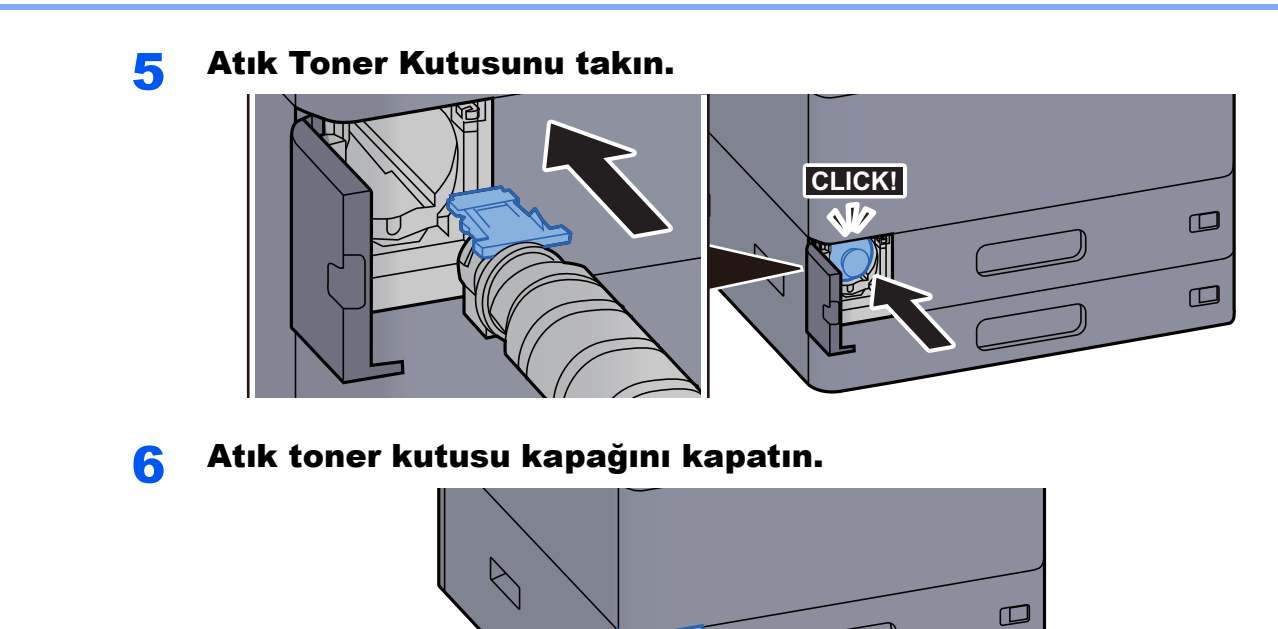

#### **NOT**

Biten toner kabını yetkili servisinize ya da servis temsilcinize teslim edin. Toplanan atık toner kapları ilgili düzenlemelere uygun olarak geri dönüştürülecek veya elden çıkarılacaktır.

 $\bigwedge$ 

 $\square$ 

### <span id="page-195-0"></span>Kağıt Yükleme

# kasette kağıt biterse, aşağıdaki mesajlar görüntülenir.

"Kaset #'e kağıt ekleyin."

"Çok Amaçlı tablaya kağıt ekleyin"

- [Kaset 1'e Yükleme \(sayfa 3-4\)](#page-86-0)
- [Kaset 2'ye Yükleme \(sayfa 3-7\)](#page-89-0)
- [Büyük Kapasiteli Besleyiciye Yükleme \(sayfa 3-14\)](#page-96-0)
- [Yan Besleyiciye Yükleme \(sayfa 3-16\)](#page-98-0)
- Çok Amaçlı Tablaya Kağ[ıt Yüklenmesi \(sayfa 5-6\)](#page-122-0)

#### **QNOT**

Eğer [**Kağıt Düzeni Mesajını Göster**], [**Açık**] konumuna ayarlıysa, yeni bir kağıt koyulduğunda kağıt ayarı onay ekranı görüntülenir. Bir kağıt değiştirilirse, kağıdın ayarlarını değiştirin.

*İngilizce Çalıştırma Kılavuzuna* bakın.

### <span id="page-196-0"></span>Zımbanın Değiştirilmesi (İç Sonlandırıcı)

Zımba Birimindeki zımbalar biterse, aşağıdaki mesajlar görüntülenir. Zımba kartuşu kutusu zımba ile doldurulmalıdır. "Zımba boş."

#### **QNOT**

Zımba ünitesinde zımbalar biterse, servis temsilcinize veya satın aldığınız yere başvurun.

İç Sonlandırıcı ünitesini açın.

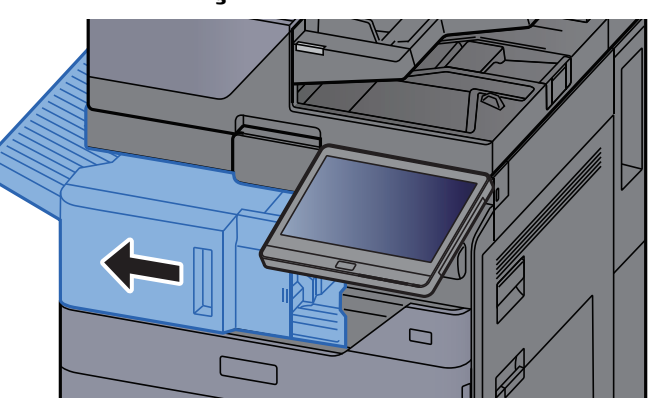

2 Zımba kapağını açın.

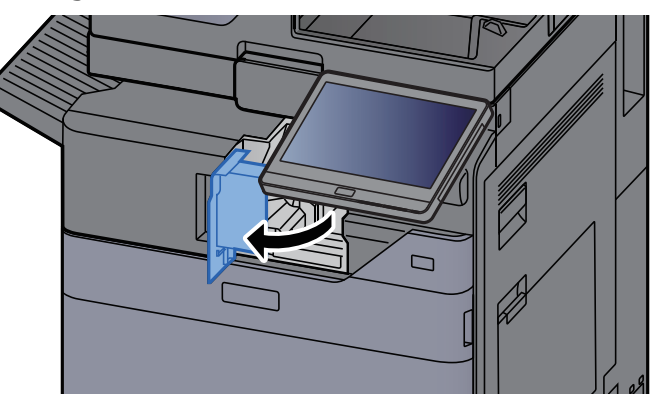

3 Zımba Kartuşu Kutusunu çıkarın.

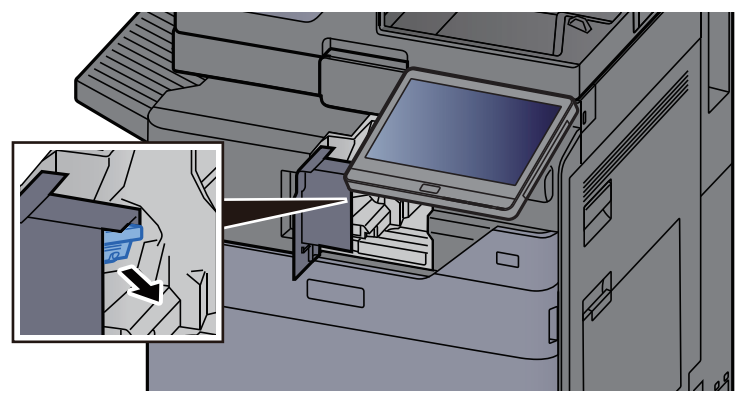

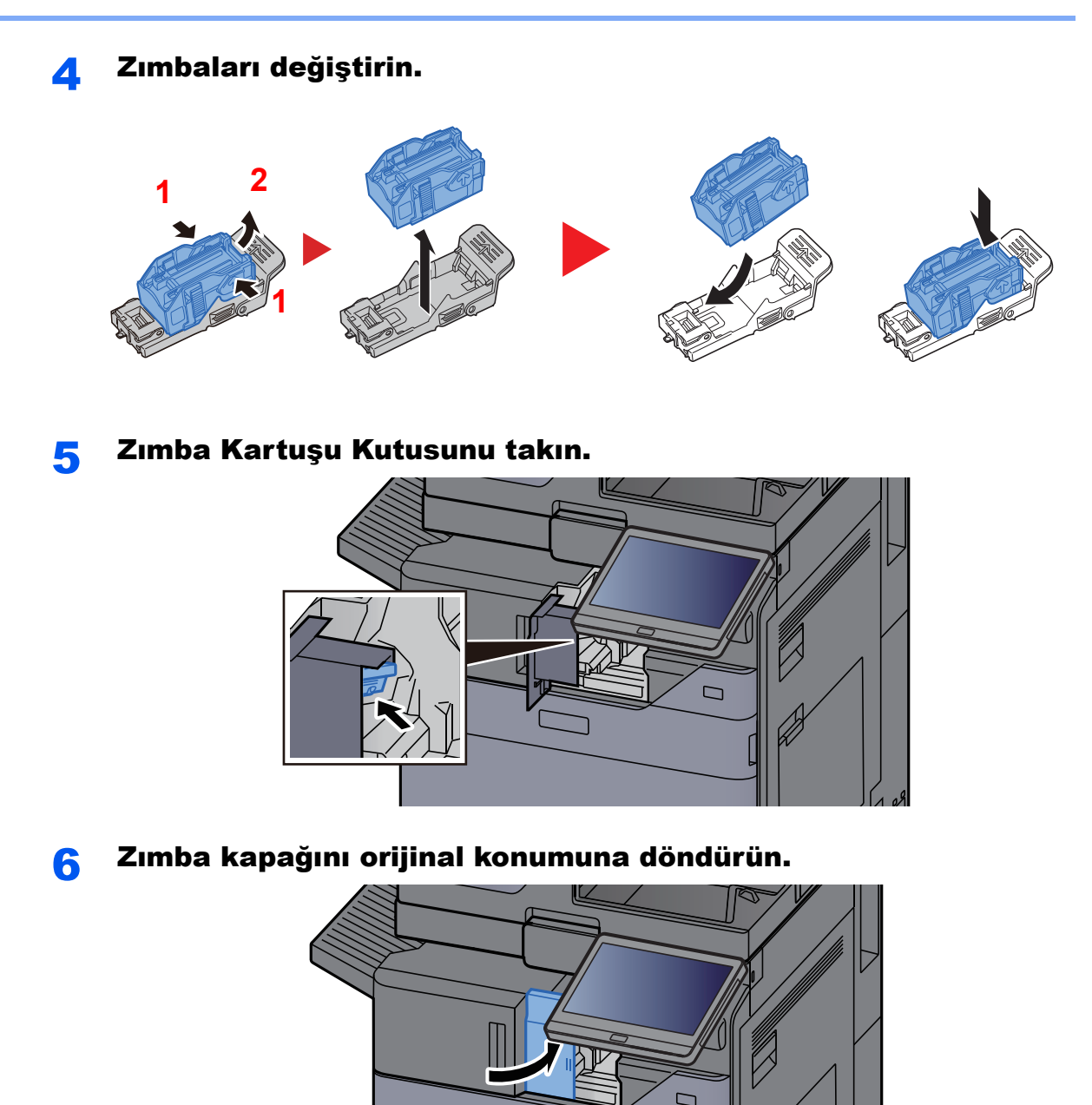

7 Üniteyi orijinal konumuna döndürün.

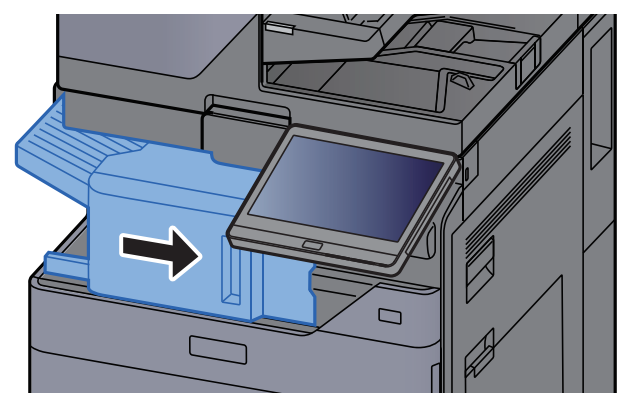

### <span id="page-198-0"></span>Zımbanın Değiştirilmesi (1,000-Sayfa Sonlandırıcı)

Zımba Birimindeki zımbalar biterse, aşağıdaki mesajlar görüntülenir. Zımba kartuşu kutusu zımba ile doldurulmalıdır. "Zımba boş"

#### **QNOT**

Zımba ünitesinde zımbalar biterse, servis temsilcinize veya satın aldığınız yere başvurun.

Sonlandırıcının ön kapağını açın.

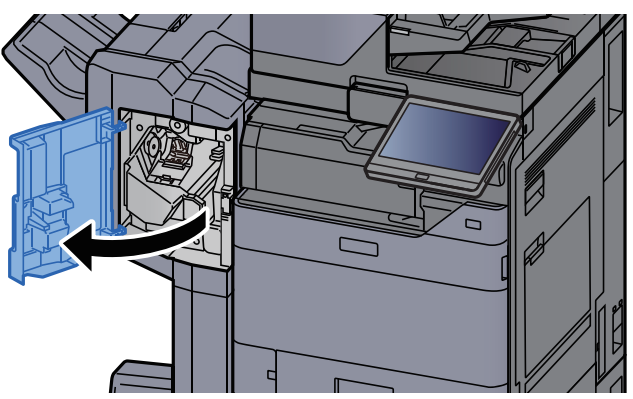

2 Zımba Kartuşu Kutusunu çıkarın.

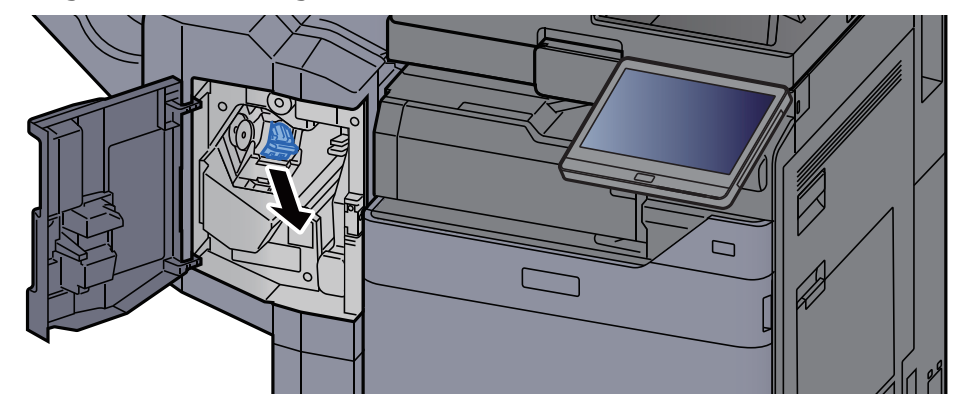

3 Zımbaları değiştirin.

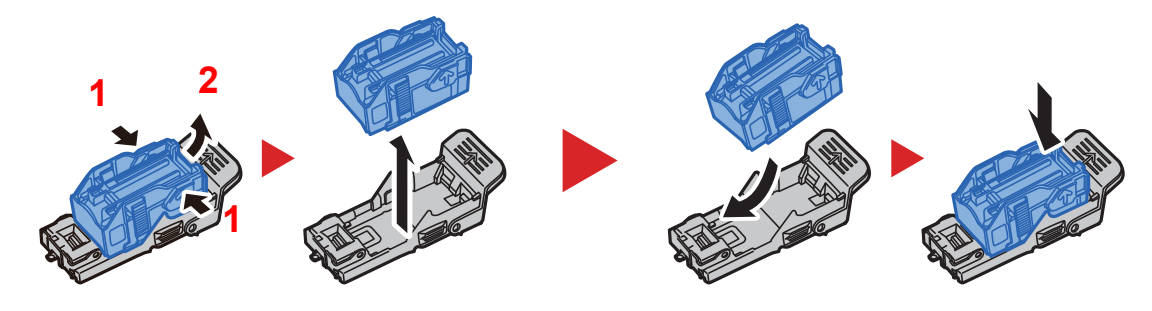

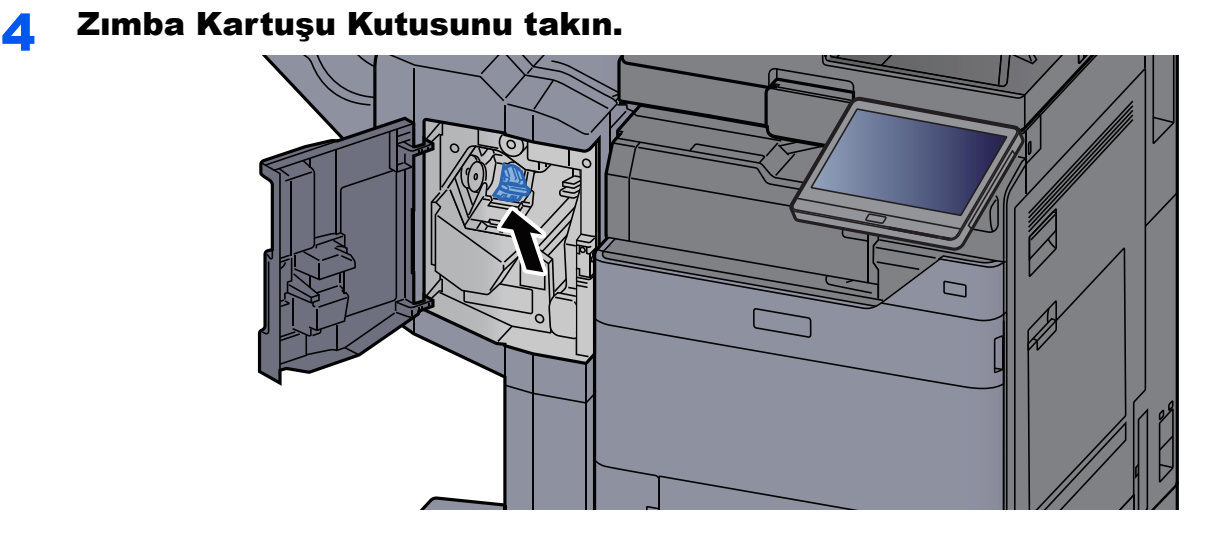

#### 5 Kapağı kapatın.

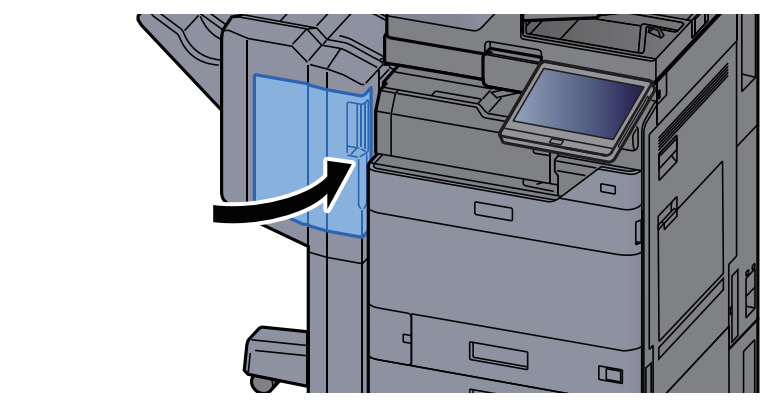

### <span id="page-199-0"></span>Zımbanın Değiştirilmesi (4,000 sayfalık Sonlandırıcı)

Zımba Birimindeki zımbalar biterse, aşağıdaki mesajlar görüntülenir. Zımba kartuşu kutusu zımba ile doldurulmalıdır. "Zımba boş."

#### **QNOT**

Zımba ünitesinde zımbalar biterse, servis temsilcinize veya satın aldığınız yere başvurun.

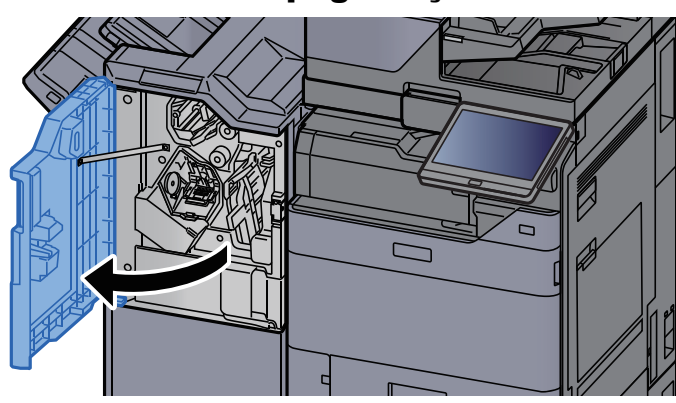

#### 1 Sonlandırıcının 1 no'lu ön kapağını açın.

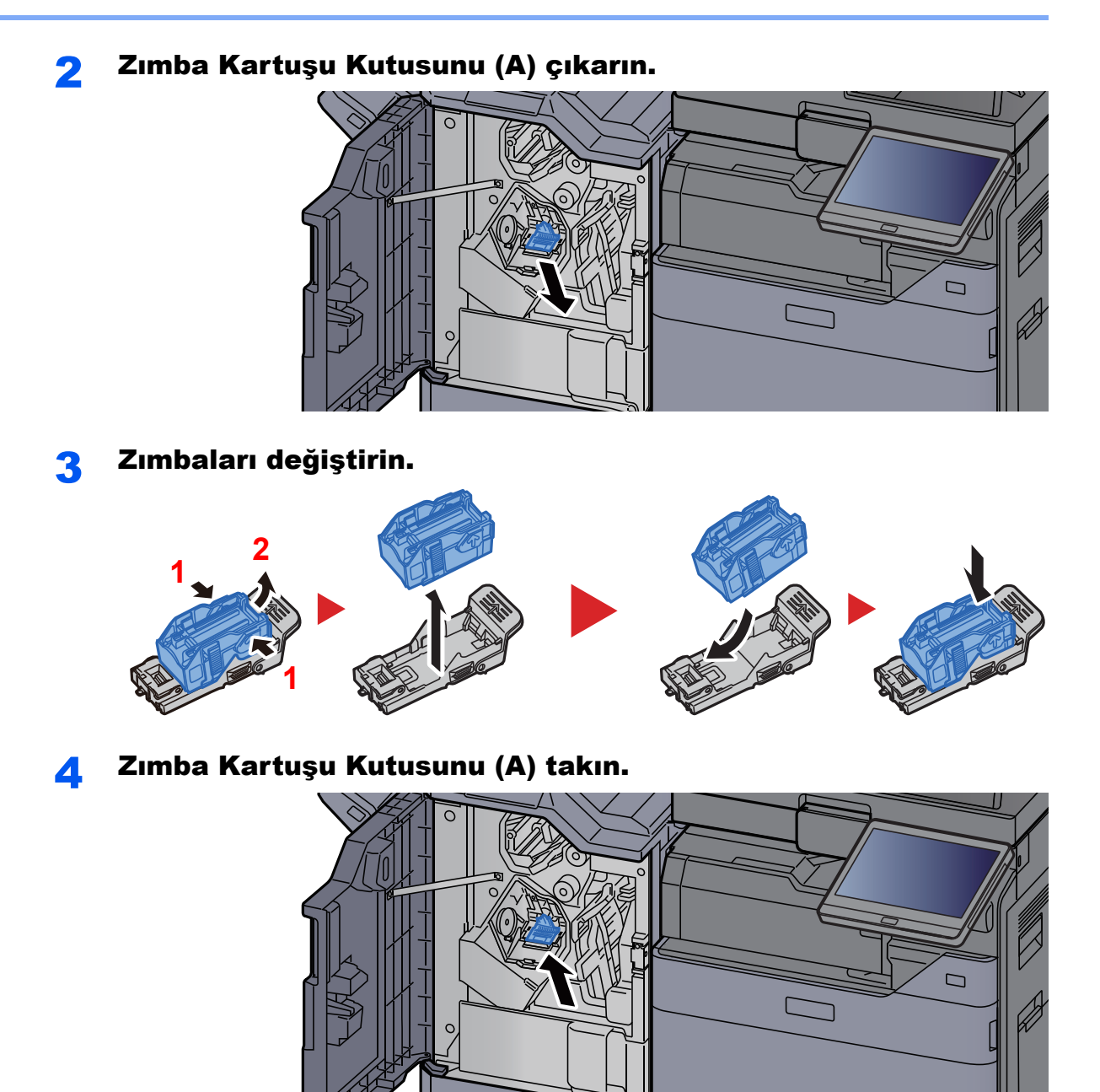

### Kapağı kapatın.

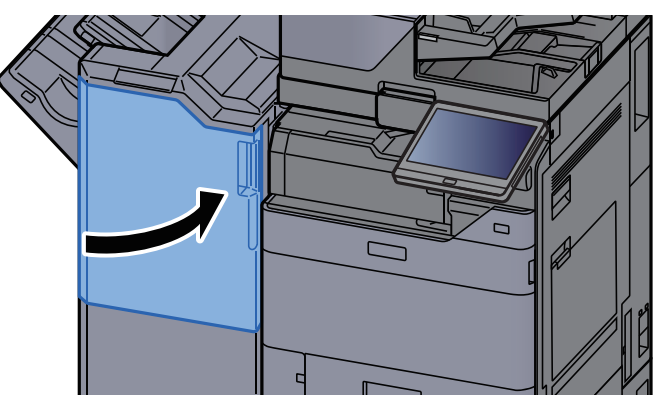

### <span id="page-201-0"></span>Zımbaların Değiştirilmesi (100-sayfalık Zımba Sonlandırıcı)

Zımba Birimindeki zımbalar biterse, aşağıdaki mesajlar görüntülenir. Zımba kartuşu kutusu zımba ile doldurulmalıdır. "Zımba boş."

### **QNOT**

Zımba ünitesinde zımbalar biterse, servis temsilcinize veya satın aldığınız yere başvurun.

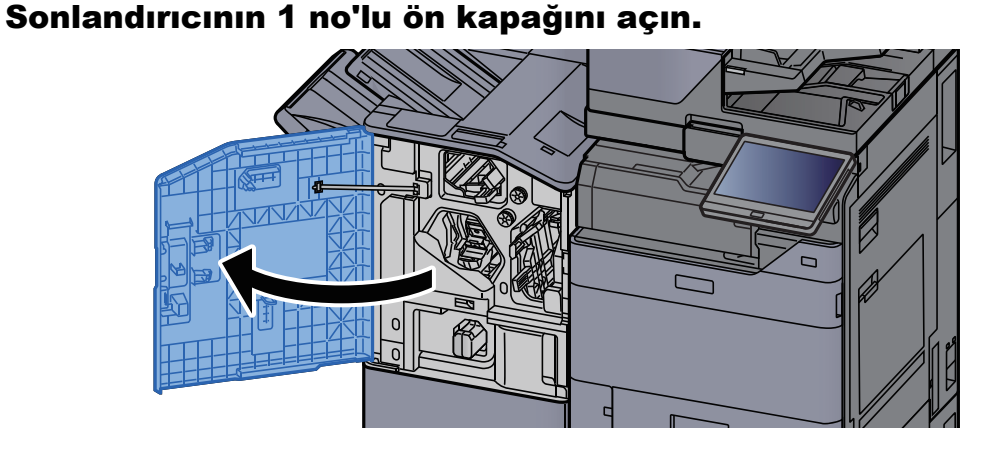

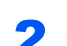

**2 Zimba Kartuşu Kutusunu (A) çıkarın.** 

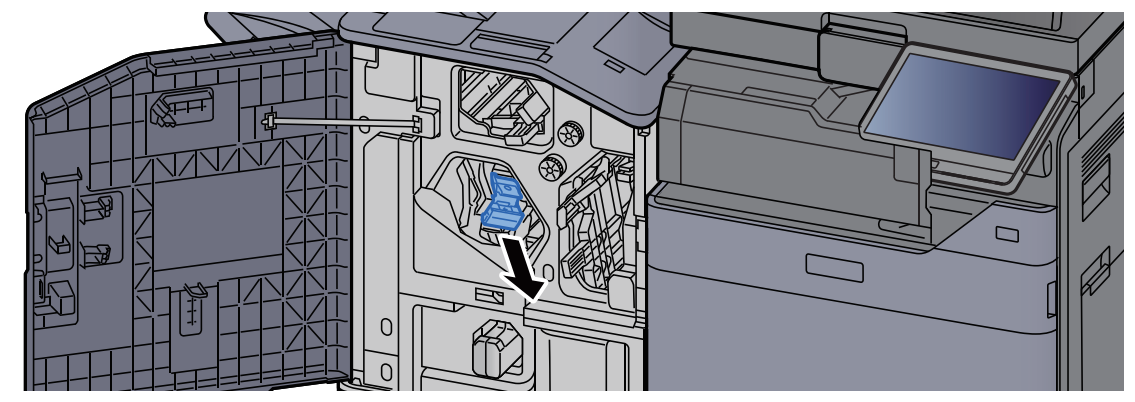

2 Zımbaları değiştirin.

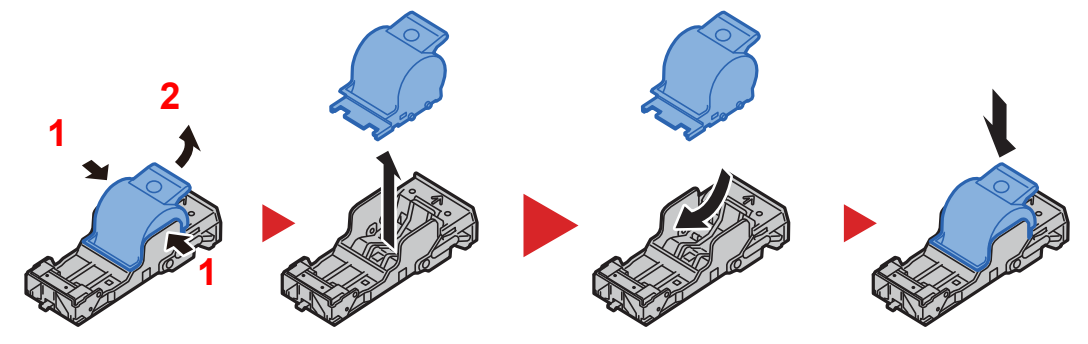

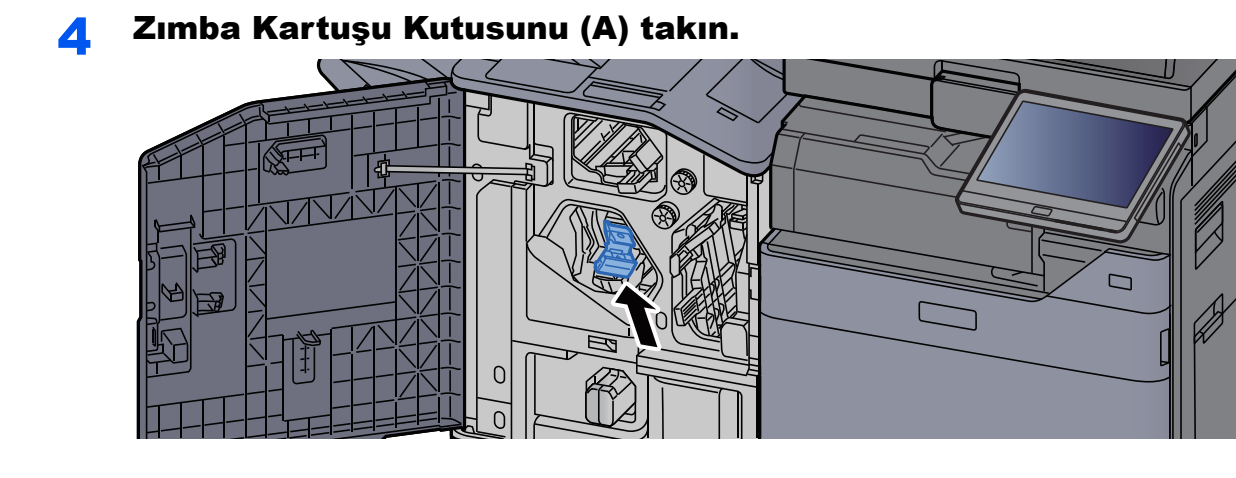

5 Kapağı kapatın.

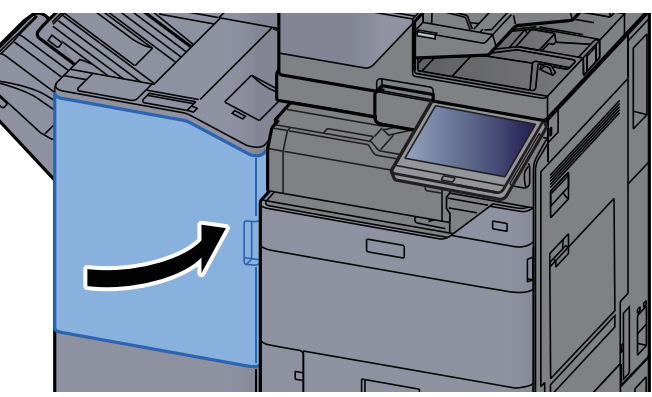

### <span id="page-202-0"></span>Zımbanın Değiştirilmesi (Katlama Ünitesi)

Zımba Birimindeki zımbalar biterse, aşağıdaki mesajlar görüntülenir. Zımba kartuşu kutusu zımba ile doldurulmalıdır. "Zımba boş."

### **QNOT**

Zımba ünitesinde zımbalar biterse, servis temsilcinize veya satın aldığınız yere başvurun.

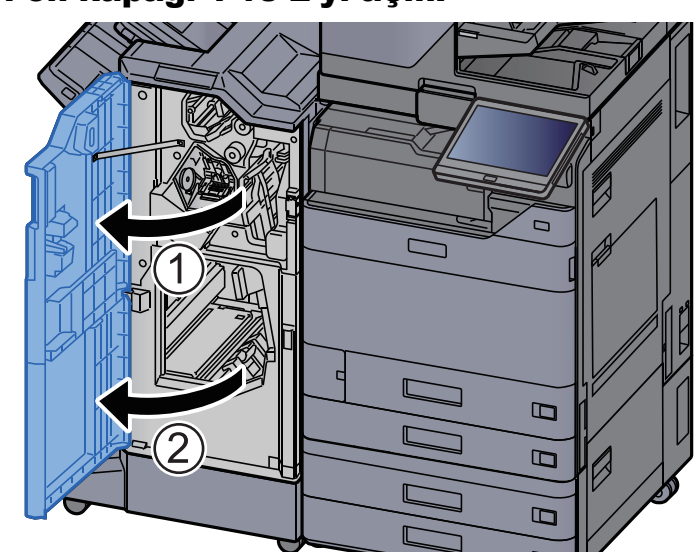

### 1 Sonlandırıcı ön kapağı 1 ve 2'yi açın.

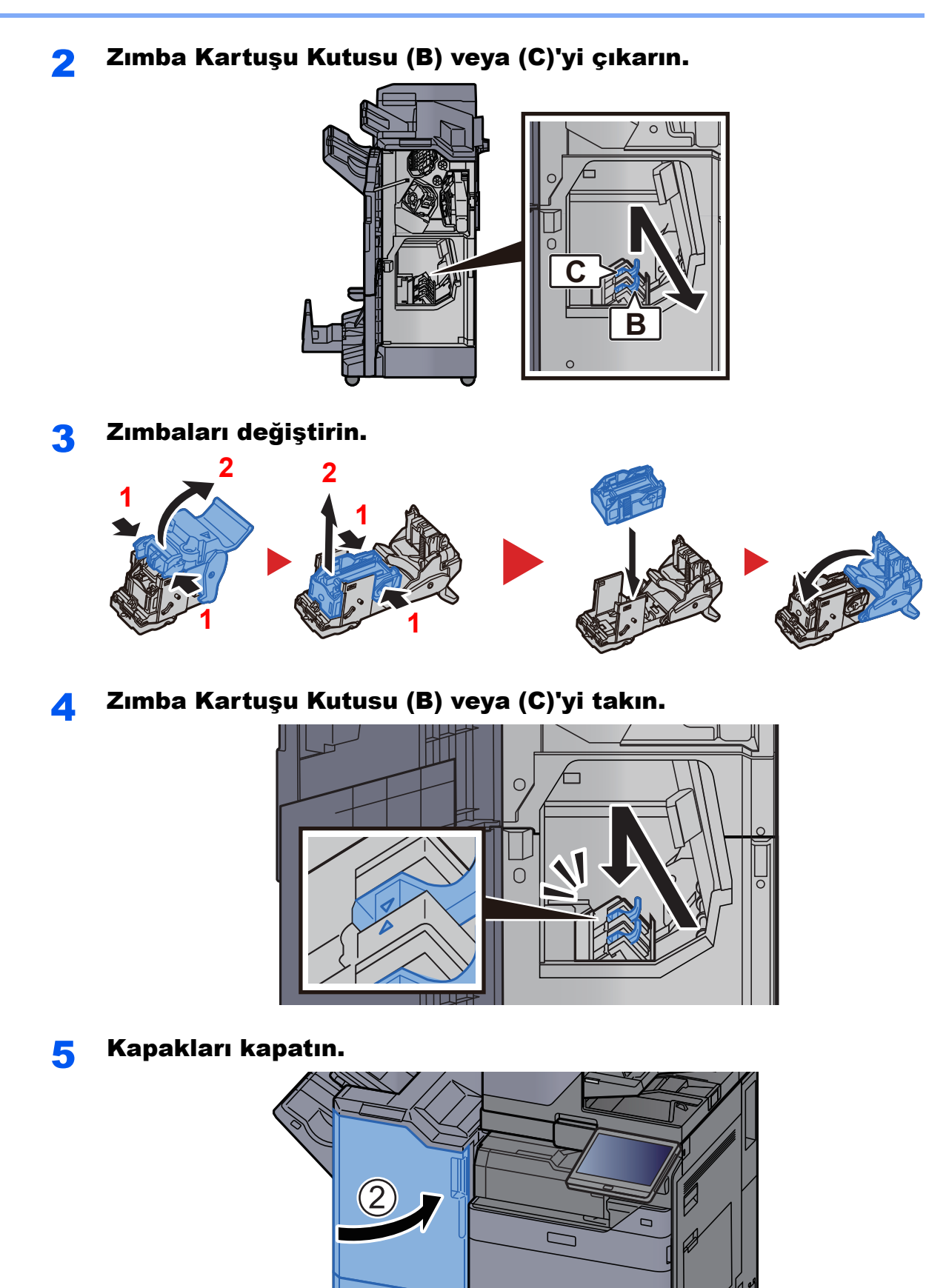

#### 7-18

 $\blacksquare$  $\mathbf B$ 

 $\Box$ 

 $\boxed{1}$ 

### Zımba Çöpünün Elden Çıkarılması

Zımba çöpü kutusu dolduğunda, aşağıdaki mesaj görüntülenir. Zımba çöpü kutusunu boşaltın.

"Zımba çöpü kutusunu kontrol edin."

Bu işlemi yaparken makinenin güç anahtarını AÇIK konumda bırakın.

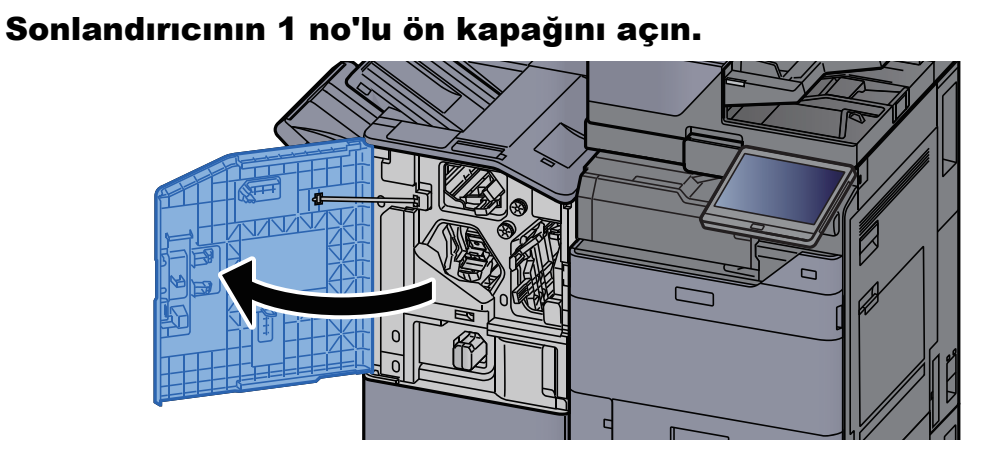

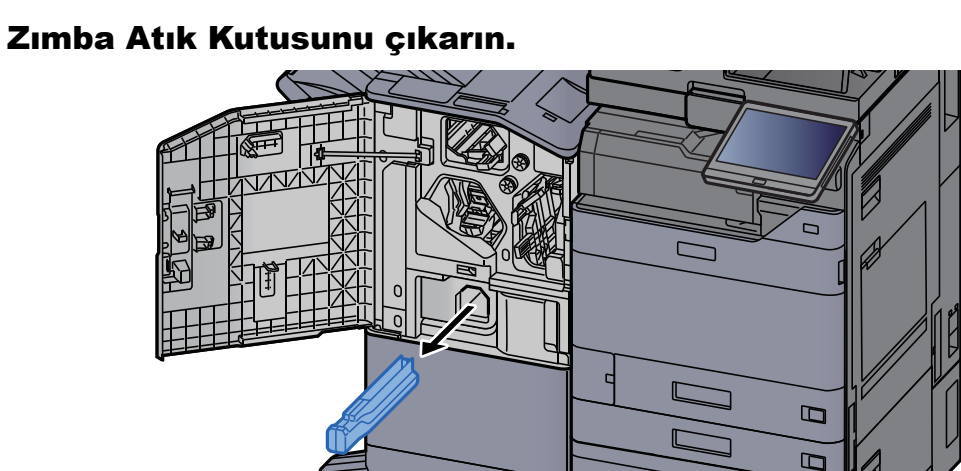

#### **QNOT**

Kabı çıkarırken zımba çöplerinin etrafa saçılmamasına dikkat edin.

#### 3 Zımba Çöpü Kutusunu boşaltın.

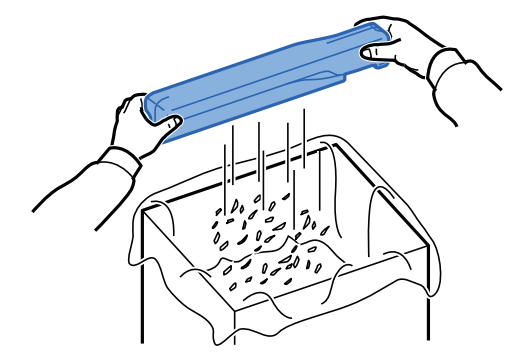

4 Zımba Atık Kutusunu takın.

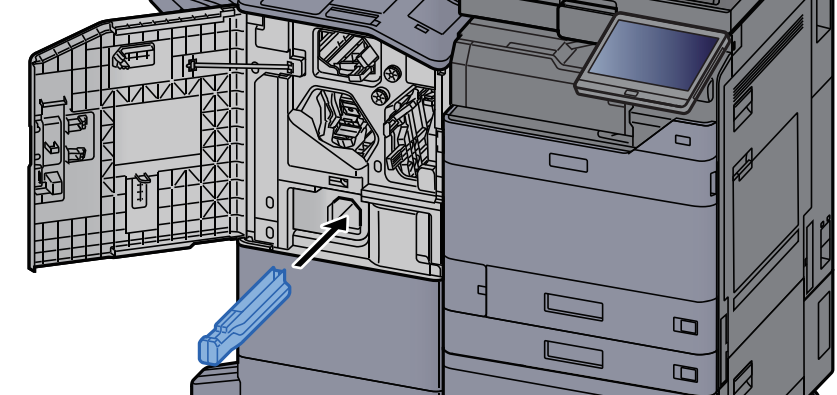

5 Kapağı kapatın.

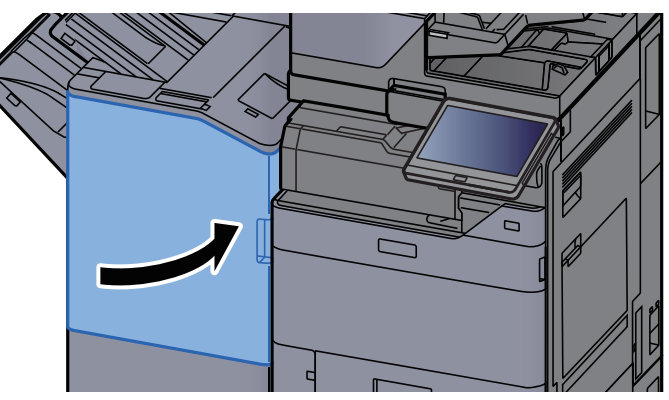

### <span id="page-206-0"></span>Delgi Atıklarının Elden Çıkarılması

Atık delgi kutusu dolduğunda, aşağıdaki mesaj görüntülenir. Delgi atık kutusunu boşaltın.

"Delgi atık kutusunu boşaltın"

Bu işlemi yaparken makinenin güç anahtarını AÇIK konumda bırakın.

#### **İç Sonlandırıcı**

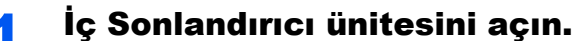

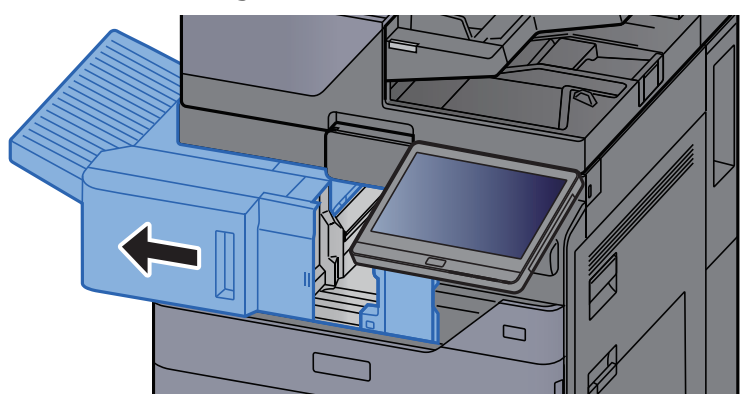

#### 2 Delgi Atık Kutusunu çıkarın.

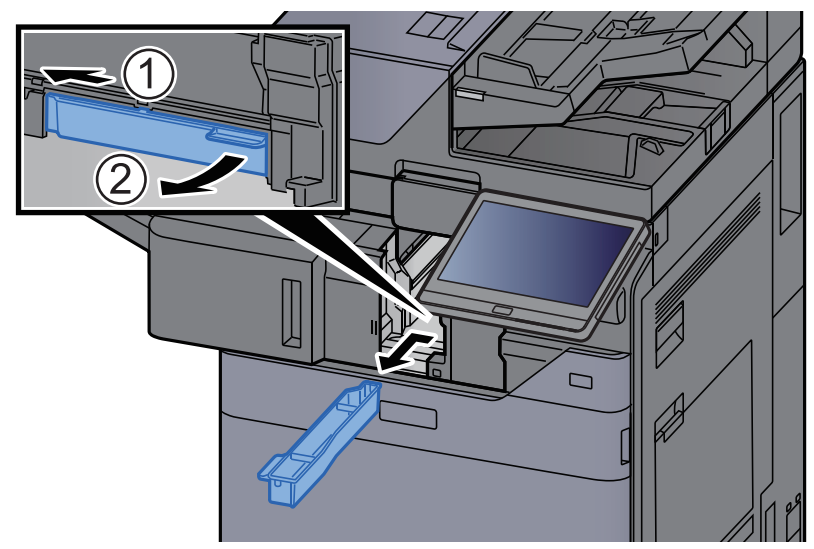

#### **NOT**

Kabı çıkarırken atık delgi kırpıntılarının etrafa saçılmamasına dikkat edin.

- 3 Delgi atık kutusunu boşaltın.
- 4 Delgi Atık Kutusunu takın.

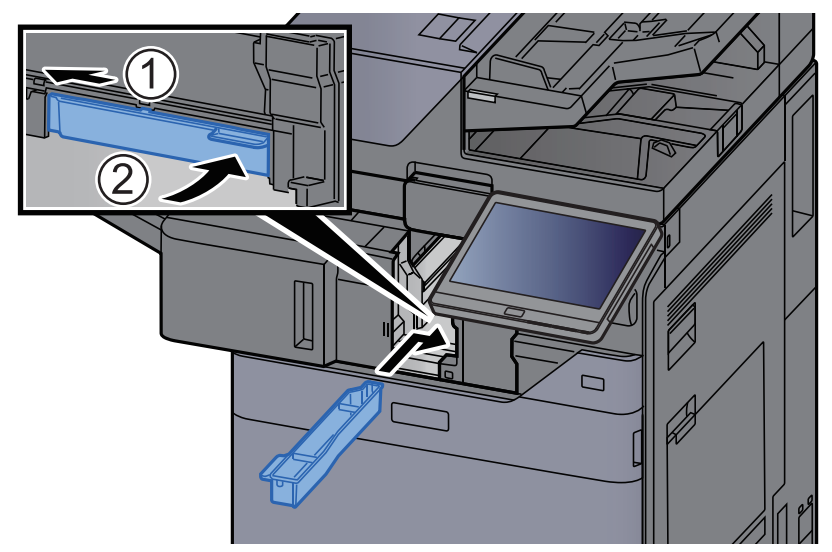

5 Üniteyi orijinal konumuna döndürün.

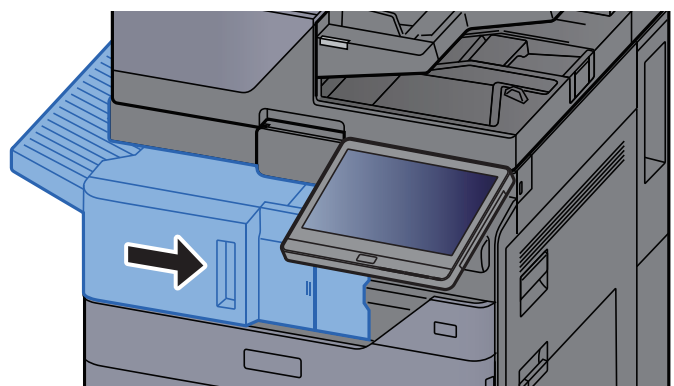

#### **1,000 sayfalık Sonlandırıcı**

#### **1 Sonlandırıcının ön kapağını açın.**

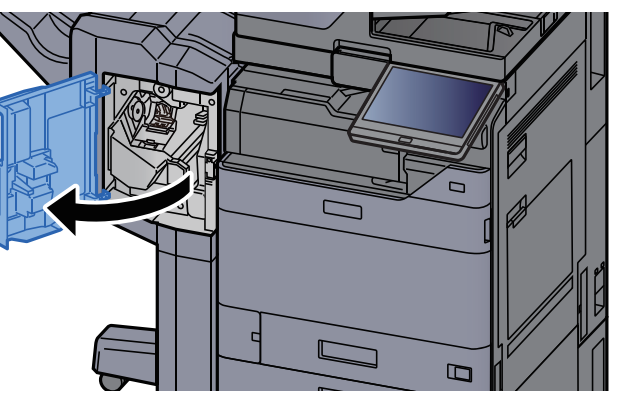

### 2 Delgi Atık Kutusunu çıkarın.

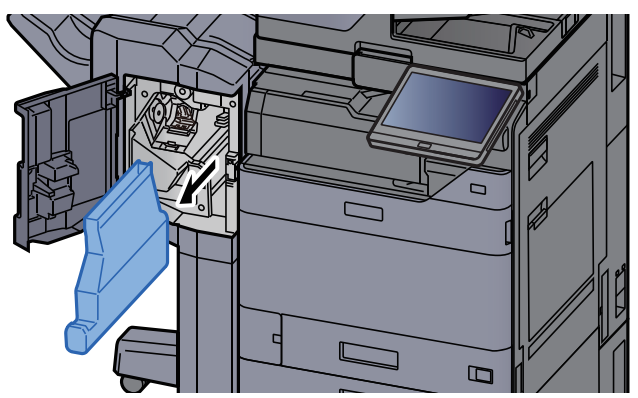

#### **QNOT**

Kabı çıkarırken atık delgi kırpıntılarının etrafa saçılmamasına dikkat edin.

#### 3 Delgi atık kutusunu boşaltın.

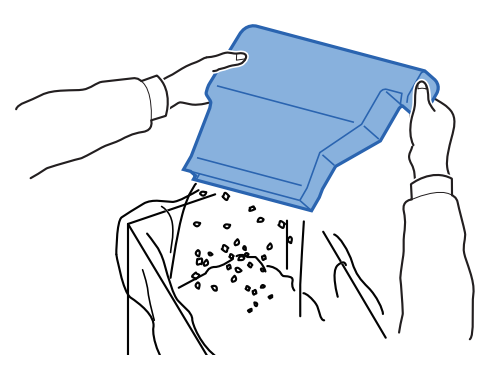

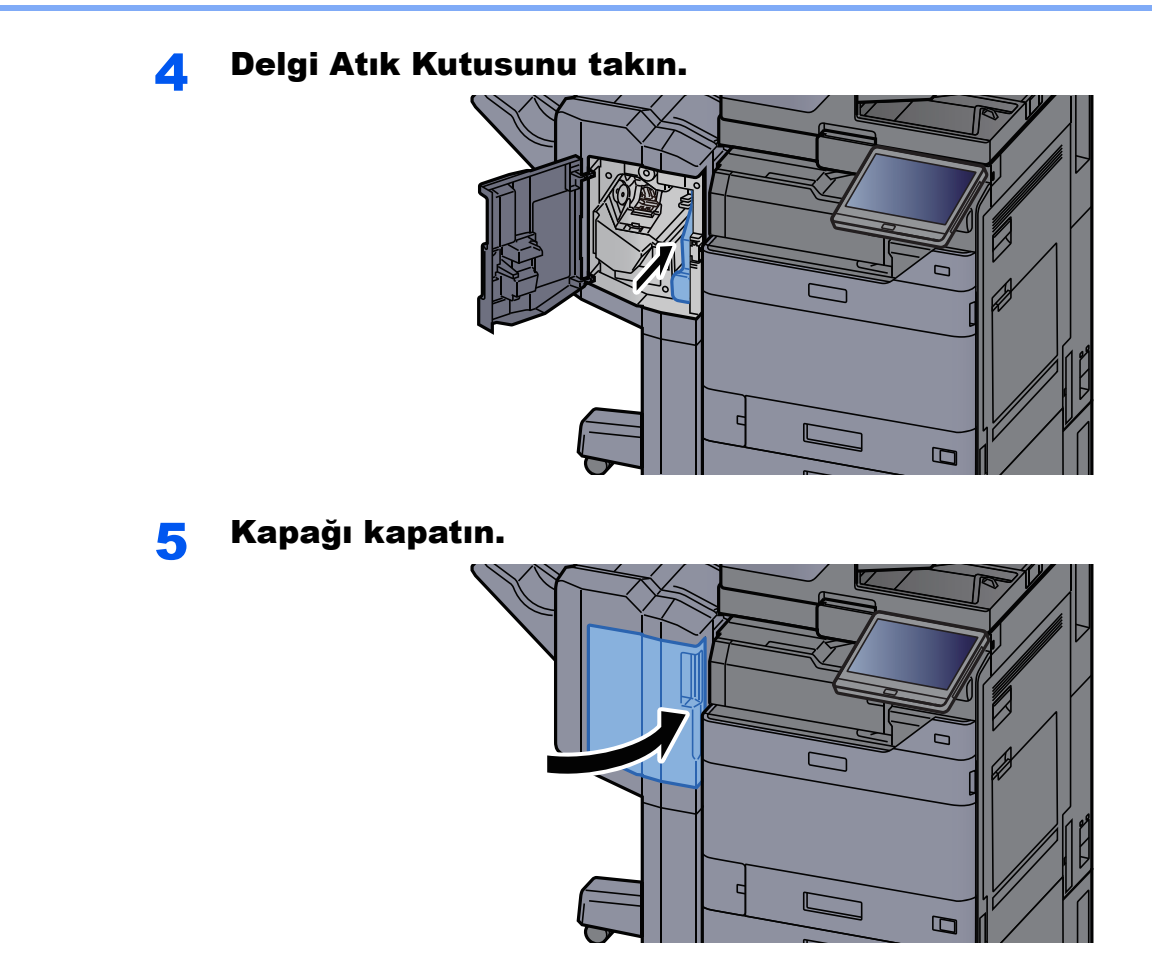

**4,000-sayfalık Sonlandırıcı/100-sayfalık Zımba Sonlandırıcı**

#### **1 Sonlandırıcının 1 no'lu ön kapağını açın.**

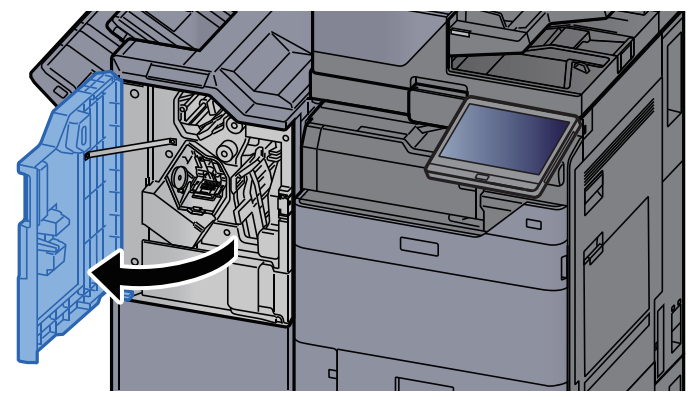

2 Delgi Atık Kutusunu çıkarın.

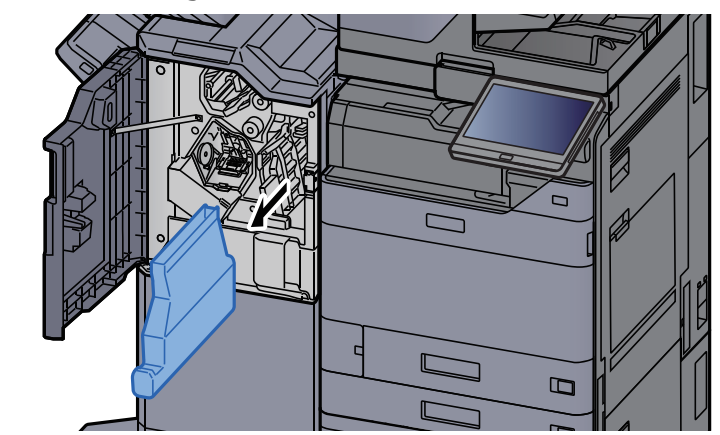

### **QNOT**

Kabı çıkarırken atık delgi kırpıntılarının etrafa saçılmamasına dikkat edin.

#### 3 Delgi atık kutusunu boşaltın.

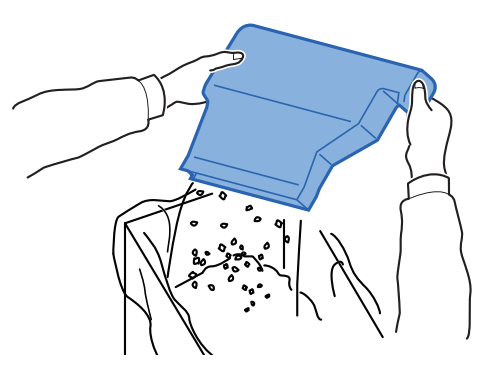

4 Delgi Atık Kutusunu takın.

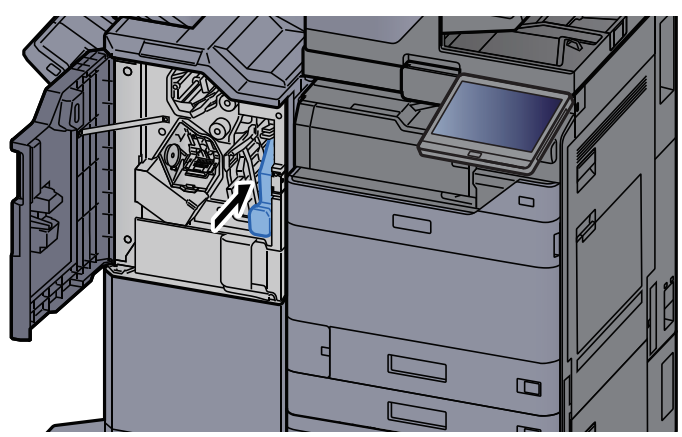

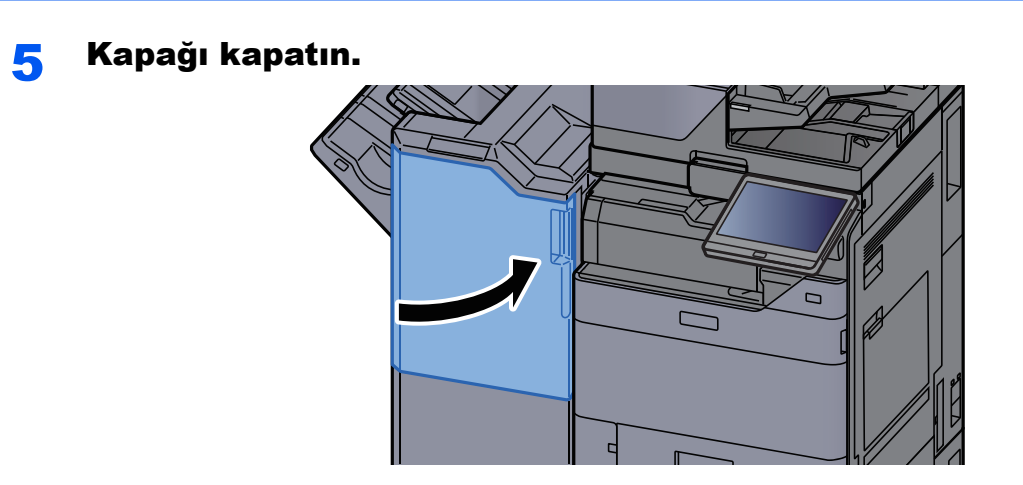

# <span id="page-212-0"></span>Sorun Giderme

### <span id="page-212-1"></span>Arızaları Giderme

Aşağıdaki tablo sorun giderme için genel bir kılavuz sağlar.

Makinenizde bir sorun meydana gelirse, kontrol noktalarına bakın ve aşağıdaki sayfalarda belirtilen prosedürleri yerine getirin. Sorun devam ederse Servis Temsilcinize başvurun.

#### **QNOT**

Bizimle irtibata geçtiğiniz zaman, seri numarası gereklidir. Seri numarasını kontrol etmek için, aşağıya bakın:

[Cihaz Bilgisi Ekranı \(sayfa 2-22\)](#page-54-0)

### <span id="page-212-2"></span>Makine İşletim Problemi

Aşağıdaki makine çalışma sorunları ortaya çıktığında, uygun prosedürleri uygulayın.

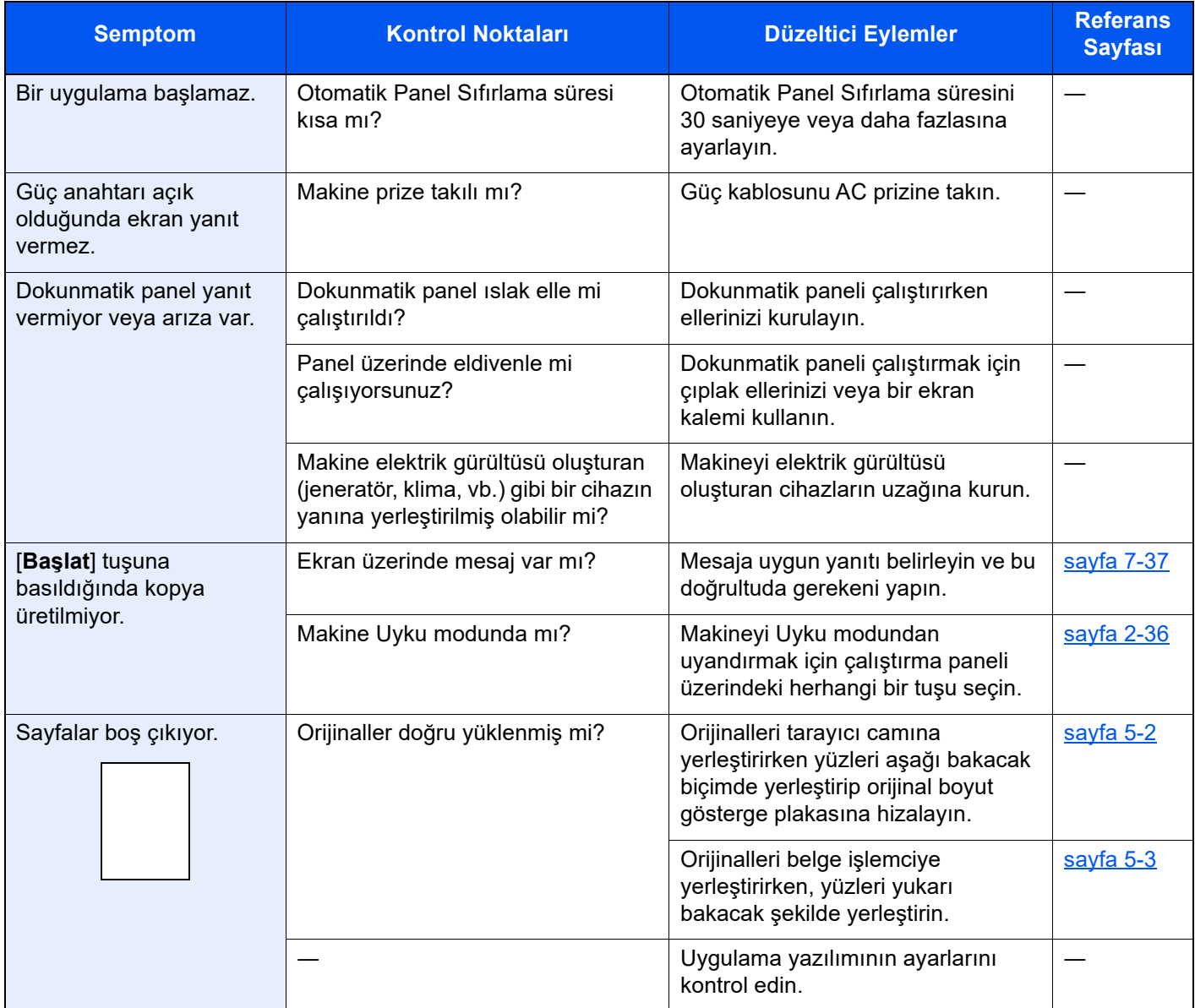

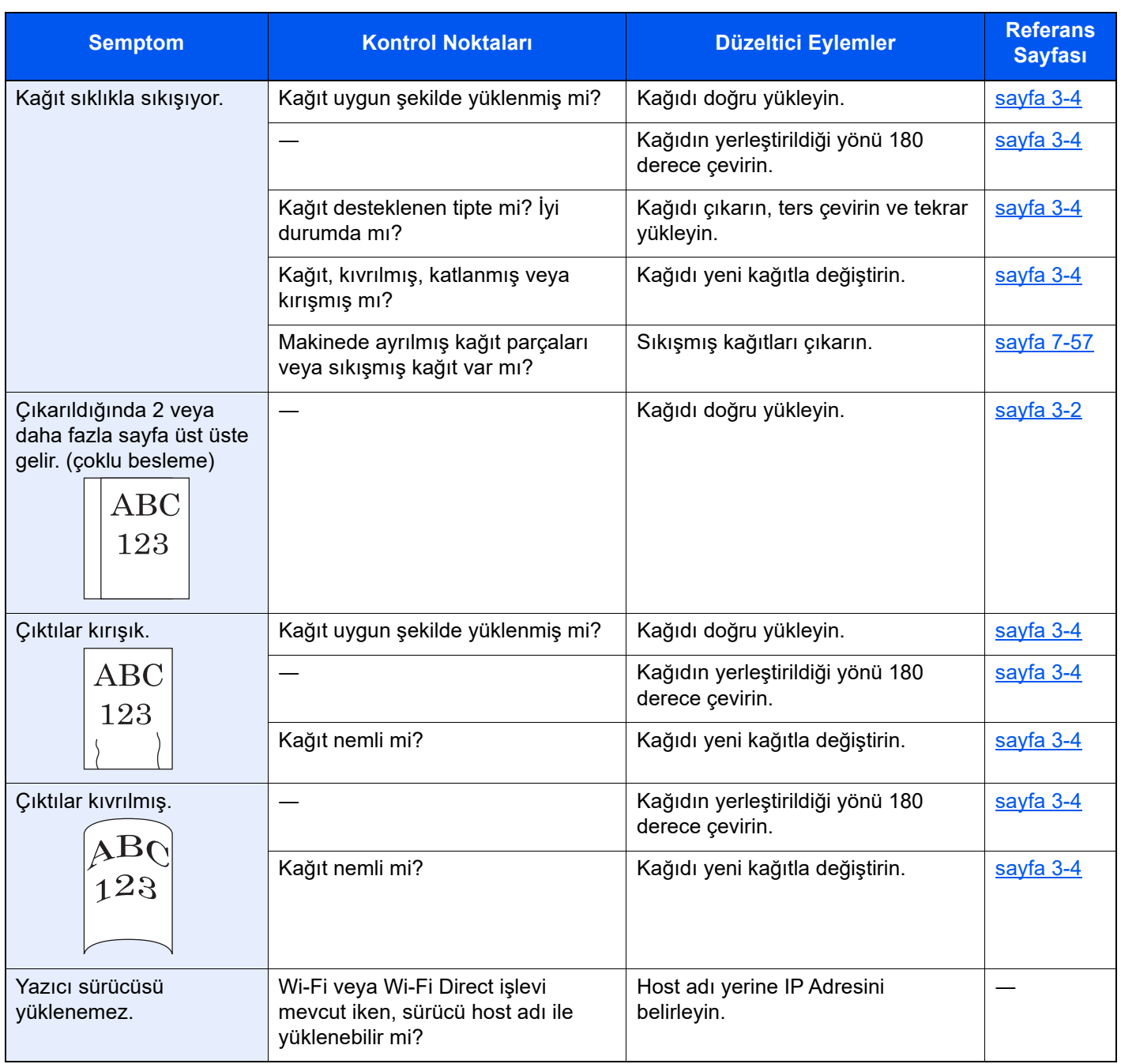

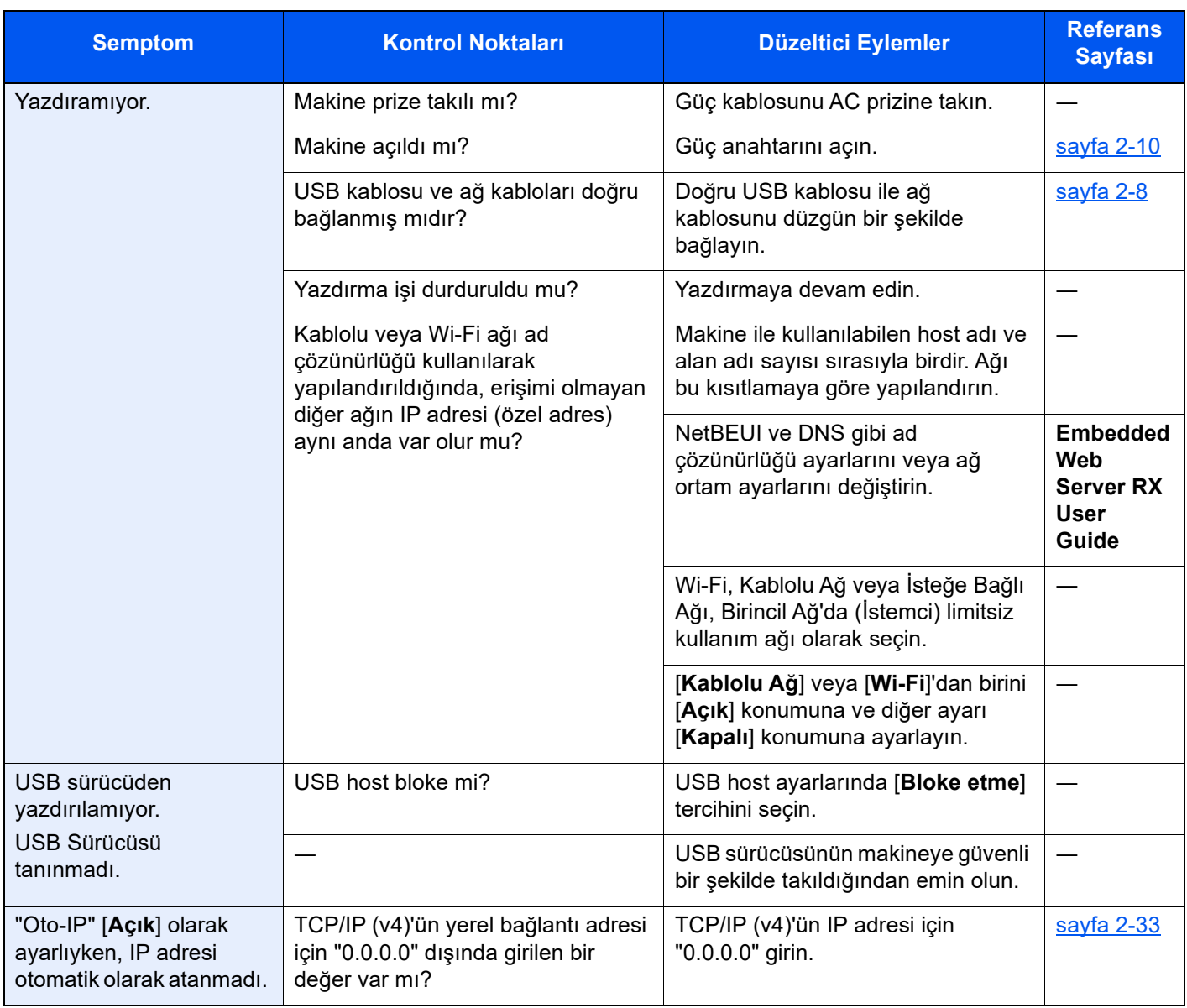

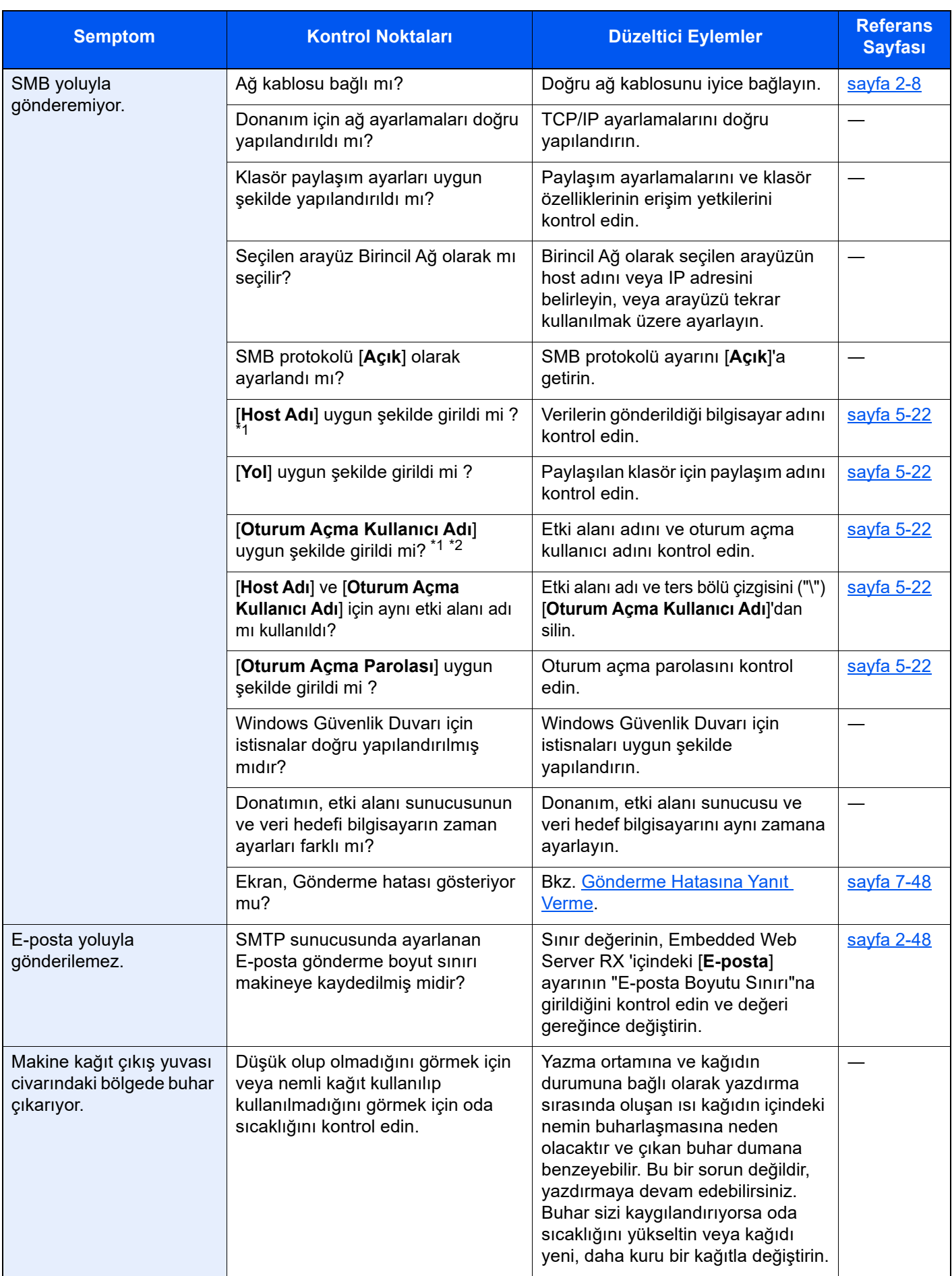
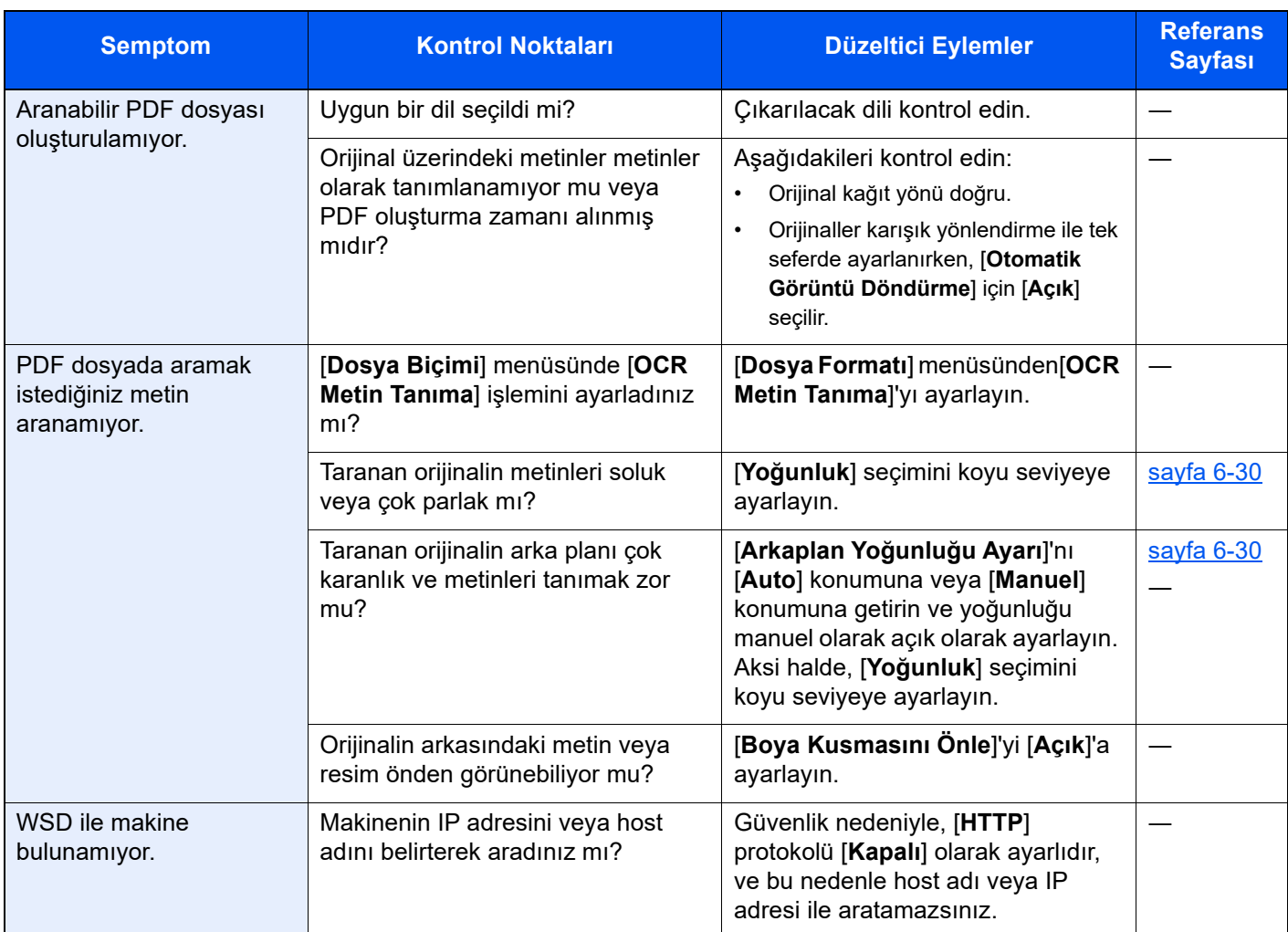

\*1 Ana bilgisayar adı olarak bilgisayarın tam adını da girebilirsiniz (örneğin, pc001.abcdnet.com).

\*2 Oturum açma kullanıcı adlarını aşağıdaki formatta girebilirsiniz? Etki alanı\_adı/kullanıcı\_adı (örneğin, abcdnet/james.smith) Kullanıcı\_adı@etki alanı\_adı (örneğin, james.smith@abcdnet)

## Yazdırılmış Resim Sorunu

Aşağıdaki yazdırılmış resim sorunları ortaya çıktığında, uygun prosedürleri uygulayın.

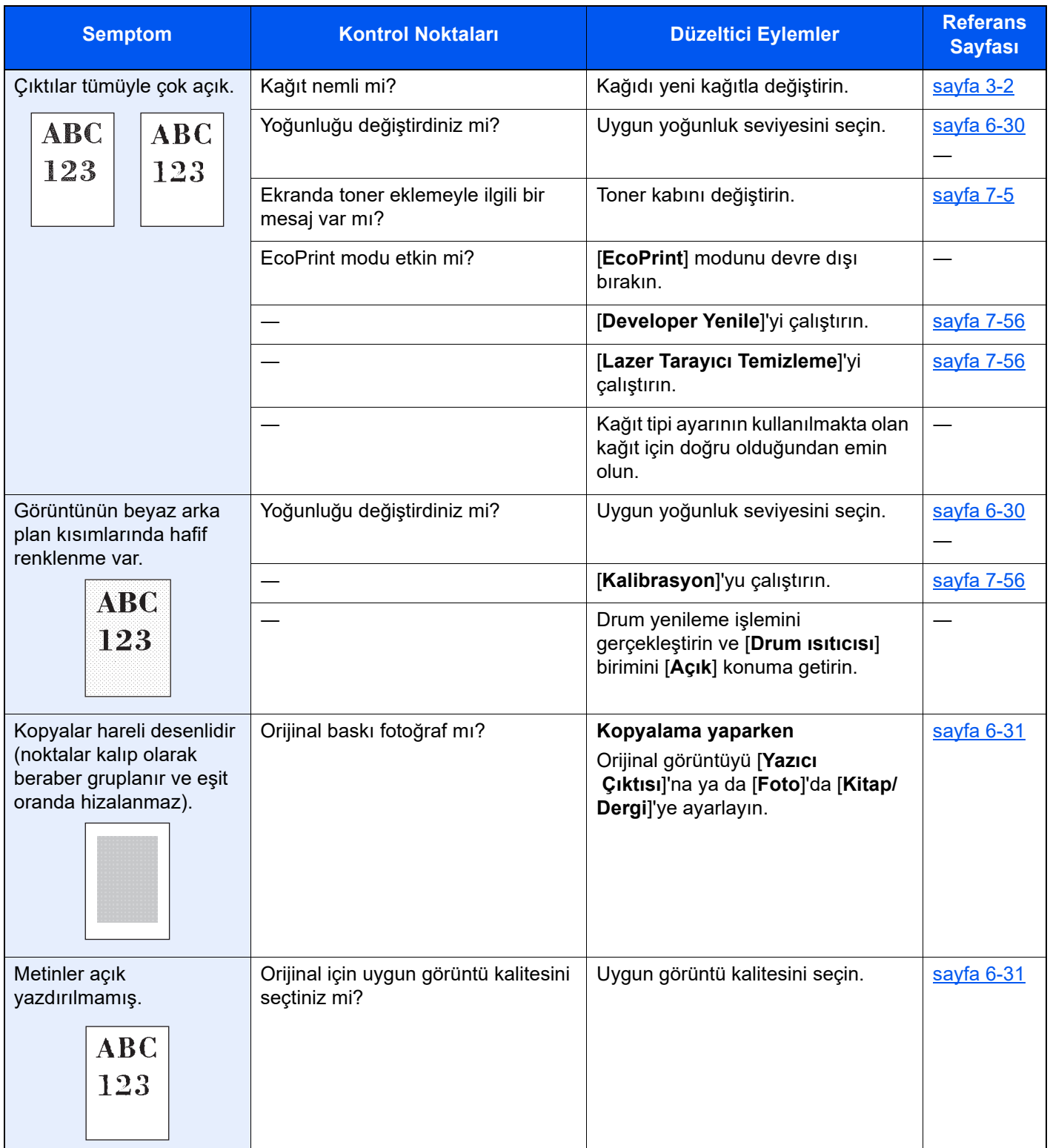

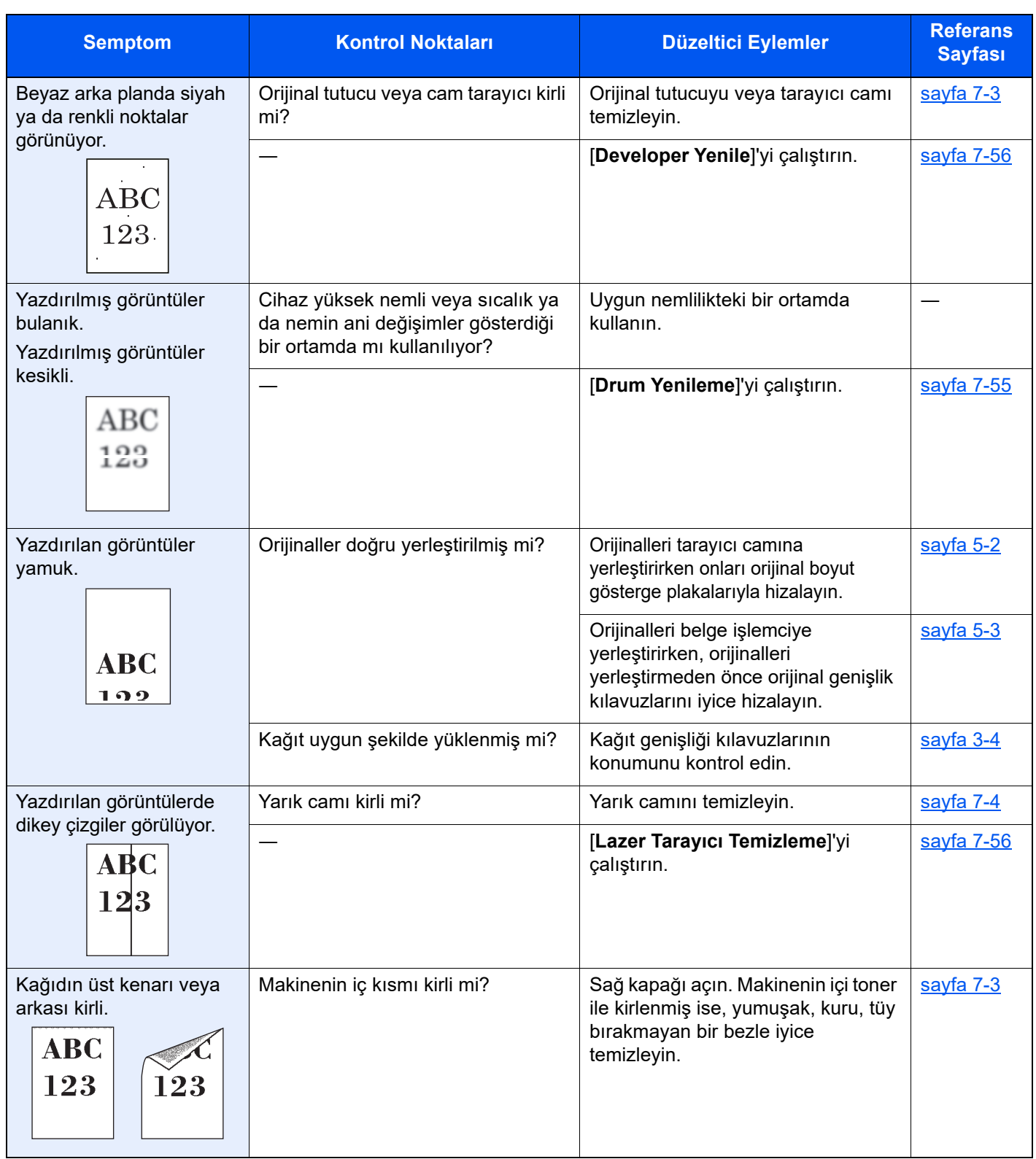

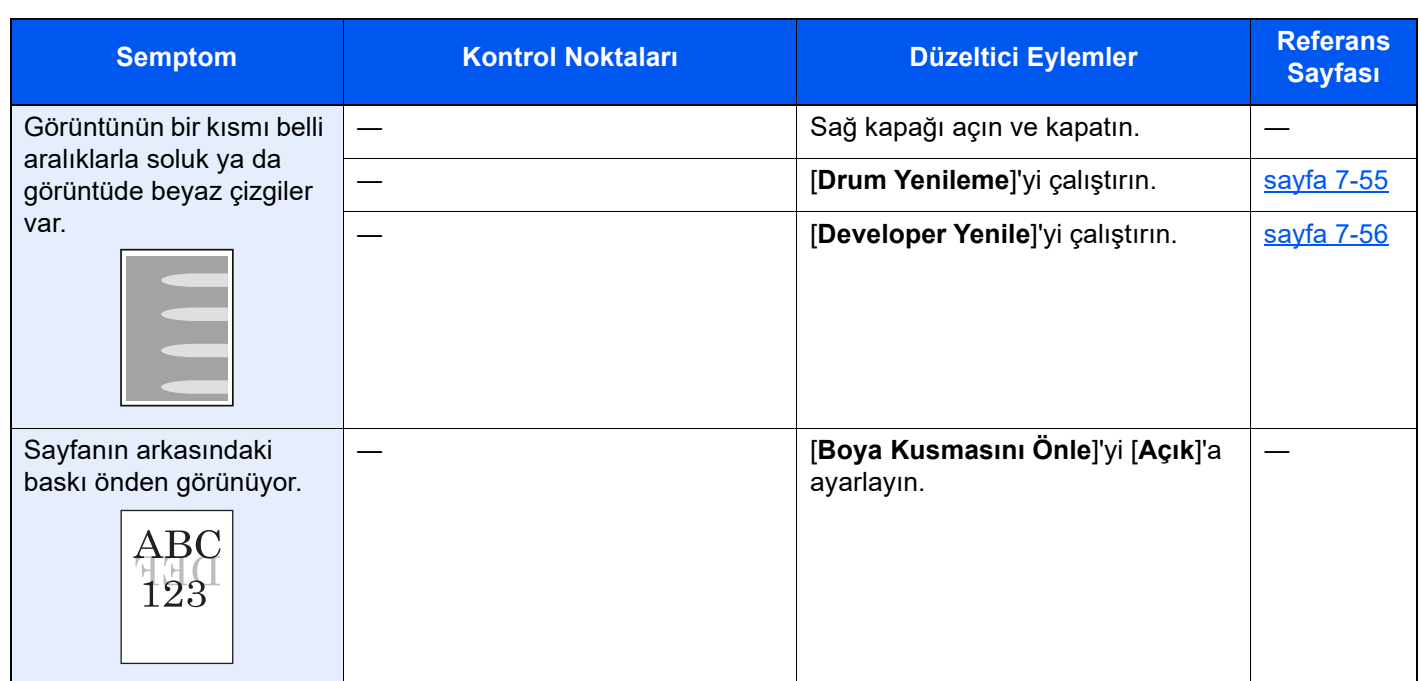

### Uzaktan çalışma

Bu işlev, tarayıcı ve VNC yazılımı kullanarak uzaktan makinenin çalıştırma paneline erişerek sistem yöneticisinin paneli nasıl çalıştıracağını ve kullanıcı için arıza bulma giderme işlemlerini açıklar.

#### **Uzaktan Çalışma İşleminin Tarayıcıdan Yapılması**

Desteklenen tarayıcı aşağıdadır: Uzaktan Çalışma işlevini kullanmak için tarayıcının en üst versiyonunu öneririz.

- Google Chrome (Versiyon 21.0 veya üzeri)
- Internet Explorer (Versiyon 9.0 veya üzeri)
- Microsoft Edge
- Mozilla Firefox (Versiyon 14.0 veya üzeri)
- Safari (Versiyon 5.0 veya üzeri)

Bu işlem, Google Chrome kullanarak Embedded Web Server RX Uzaktan Çalışma fonksiyonunun nasıl gerçekleşeceğini açıklar.

#### **QNOT**

Diğer tarayıcıları kullanarak Uzaktan Çalışma fonksiyonunu gerçekleştirmek için aşağıdakilere bakın:

**Embedded Web Server RX User Guide**

#### 1 Ekranı görüntüleyin.

[**Ana Sayfa**] tuşu > [**...**] > [**Sistem Menüsü**] > [**Ağ Ayarları**] > "Ağ Ayarları" [**Protokol Ayarları**]

2 "Enhanced VNC over SSL" işlemini [Açık] konumuna ayarlayın.

 $\rightarrow$  İngilizce Çalıştırma Kılavuzuna *bakın*.

#### **QNOT**

Embedded Web Server RX kullanarak protokol ayarlarını yapılandırabilirsiniz.

**Embedded Web Server RX User Guide**

#### 3 Uzaktan çalışma ayarlarını yapılandırın.

- 1 [**Ana Sayfa**] tuşu > [**...**] > [**Sistem Menüsü**] > [**Ağ Ayarları**] > "Bağlanabilirlik" [**Uzaktan Çalışma**] > [**Açık**]
- 2 [**Kapalı**], [**Parola Kullan**], veya [**Sadece Yönetici**] konumunu seçin.

[**Parola Kullan**]'ı seçtiğiniz zaman, "Parola" hanesine parolayı girin ve "Parolayı Onaylayın", sonra [**TAMAM**]'ı seçin.

İngilizce Çalıştırma Kılavuzuna *bakın*.

#### **QNOT**

Embedded Web Server RX kullanarak uzaktan çalışma ayarlarını yapılandırabilirsiniz.

**Embedded Web Server RX User Guide**

#### 4 Makineyi tekrar başlatın.

 $\rightarrow$  İngilizce Calıştırma Kılavuzuna *bakın.* 

#### 5 Tarayıcıyı başlatın.

Embedded Web Server RX Erişimi için "https://" ve makine ana bilgisayar adını girin.

**[Embedded Web Server RX'e Eri](#page-77-0)şim (sayfa 2-45).** 

#### 6 [Cihaz Bilgisi/Uzaktan Çalışma] > [Uzaktan Çalışma] konumunu seçin.

#### 7 [Başlat] düğmesini tıklatın.

#### **QNOT**

- Kullanıcı cihazda oturum açtıysa, izin onay ekranı çalıştırma panelinde görüntülenecektir. [**Evet**] seçin.
- Tarayıcının Pop-up engellemesi Uzaktan Çalışma esnasında meydana gelirse, pop-up pencerelerini daima https:// [host adı] üzerinden kabul edin, ve Yapıldı üzerine tıklayın. 1 dakika veya daha fazla bekledikten sonra Uzaktan Çalıştırma işlemini gerşekleştirin.

Uzaktan Çalışma başlatıldığı zaman, çalıştırma paneli ekranı sistem yöneticisi veya kullanıcının PC ekranında görüntülenecektir.

#### **Uzaktan Çalışma İşleminin VNC Yazılımından Yapılması**

#### 1 Ekranı görüntüleyin.

[**Ana Sayfa**] tuşu > [**...**] > [**Sistem Menüsü**] > [**Ağ Ayarları**] > "Ağ Ayarları" [**Protokol Ayarları**]

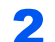

#### 2 "Enhanced VNC (RFB)" işlemini [Açık] konumuna ayarlayın.

 $\rightarrow$  İngilizce Çalıştırma Kılavuzuna *bakın.* 

#### **QNOT**

- "VNC (RFB) over SSL" işlemini [**Açık**] olarak ayarladığınız zaman, iletişim şifrelenir.
- Embedded Web Server RX kullanarak protokol ayarlarını yapılandırabilirsiniz.
	- **Embedded Web Server RX User Guide**

#### 3 Uzaktan çalışmayı başlatın.

- 1 VNC yazılımını başlatın.
- 2 Uzaktan çalışmayı başlatmak için iki nokta üst üste ile ayrılmış aşağıdaki biçimde girin. "IP adresi: port numarası"

#### **QNOT**

2'nci adımda "VNC (RFB)" işlemini [**On**] olarak ayarladığında, varsayılan port numarası 9062'dir. "VNC (RFB) over SSL" işlemini [**Açık**] olarak ayarladığınız zaman, varsayılan port numarası 9063'tür.

İngilizce Çalıştırma Kılavuzuna *bakın*.

## Mesajlara Yanıt Verme

Dokunmatik panelde veya bilgisayarda aşağıdaki mesajlardan biri görüntüleniyorsa ilgili prosedürü izleyin.

#### **NOT**

Bizimle irtibata geçtiğiniz zaman, seri numarası gereklidir. Seri numarasını kontrol etmek için, aşağıya bakın:

[Cihaz Bilgisi Ekranı \(sayfa 2-22\)](#page-54-0)

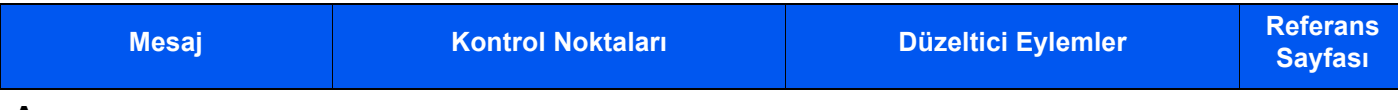

**A**

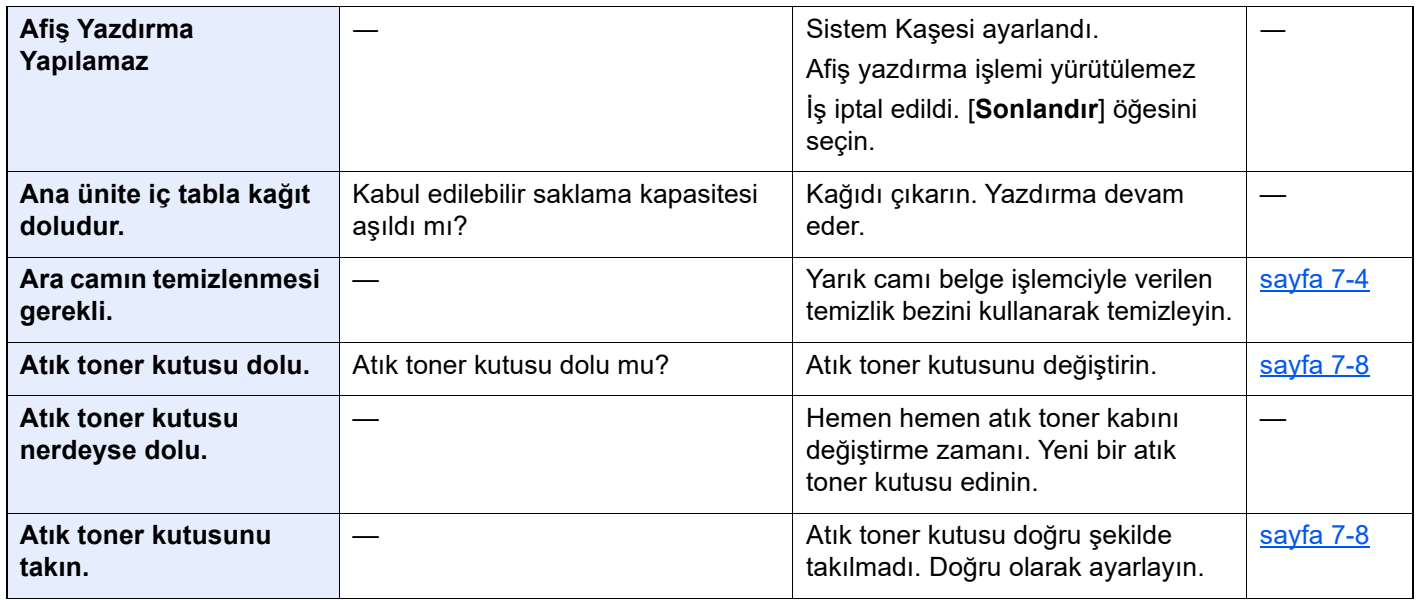

#### **B**

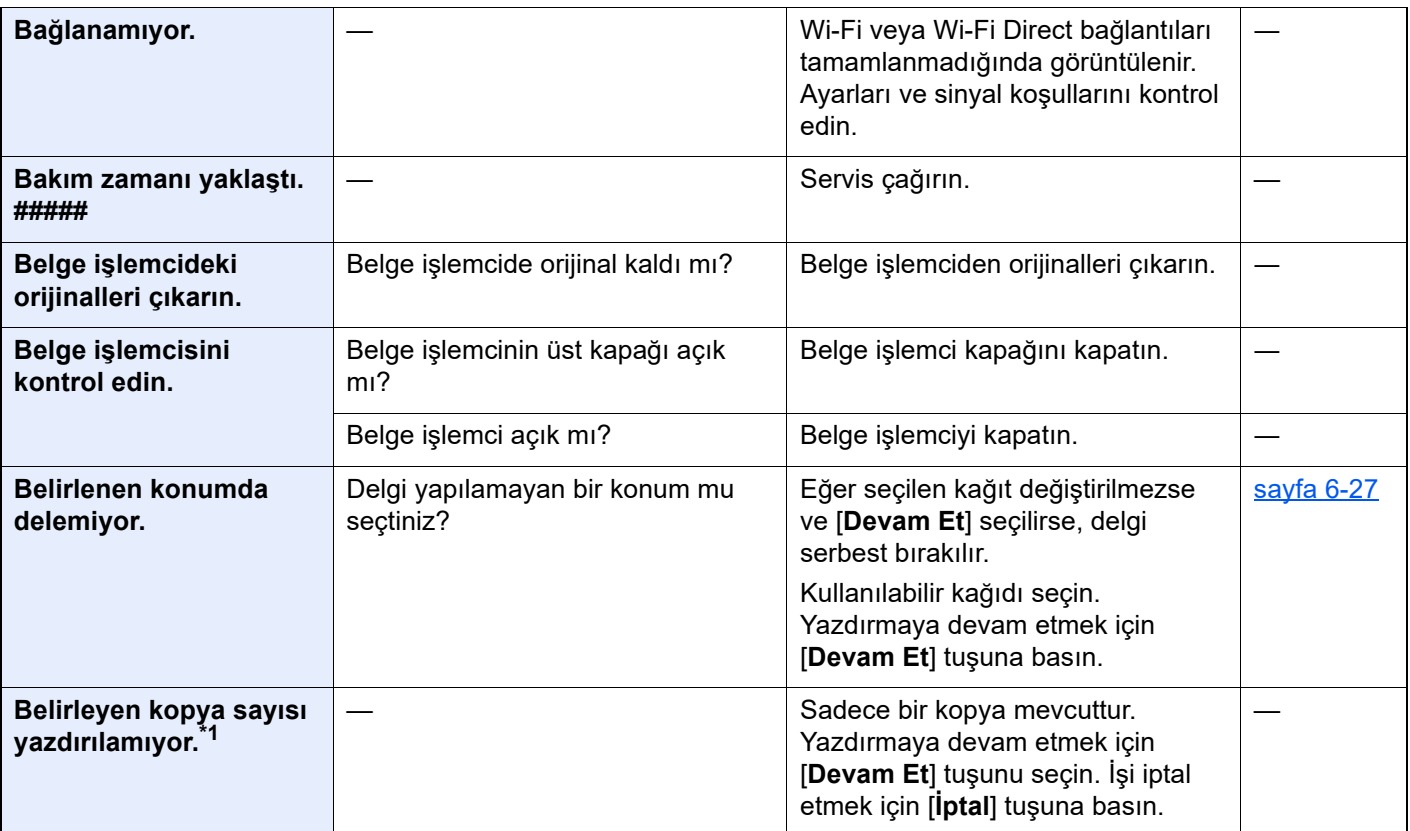

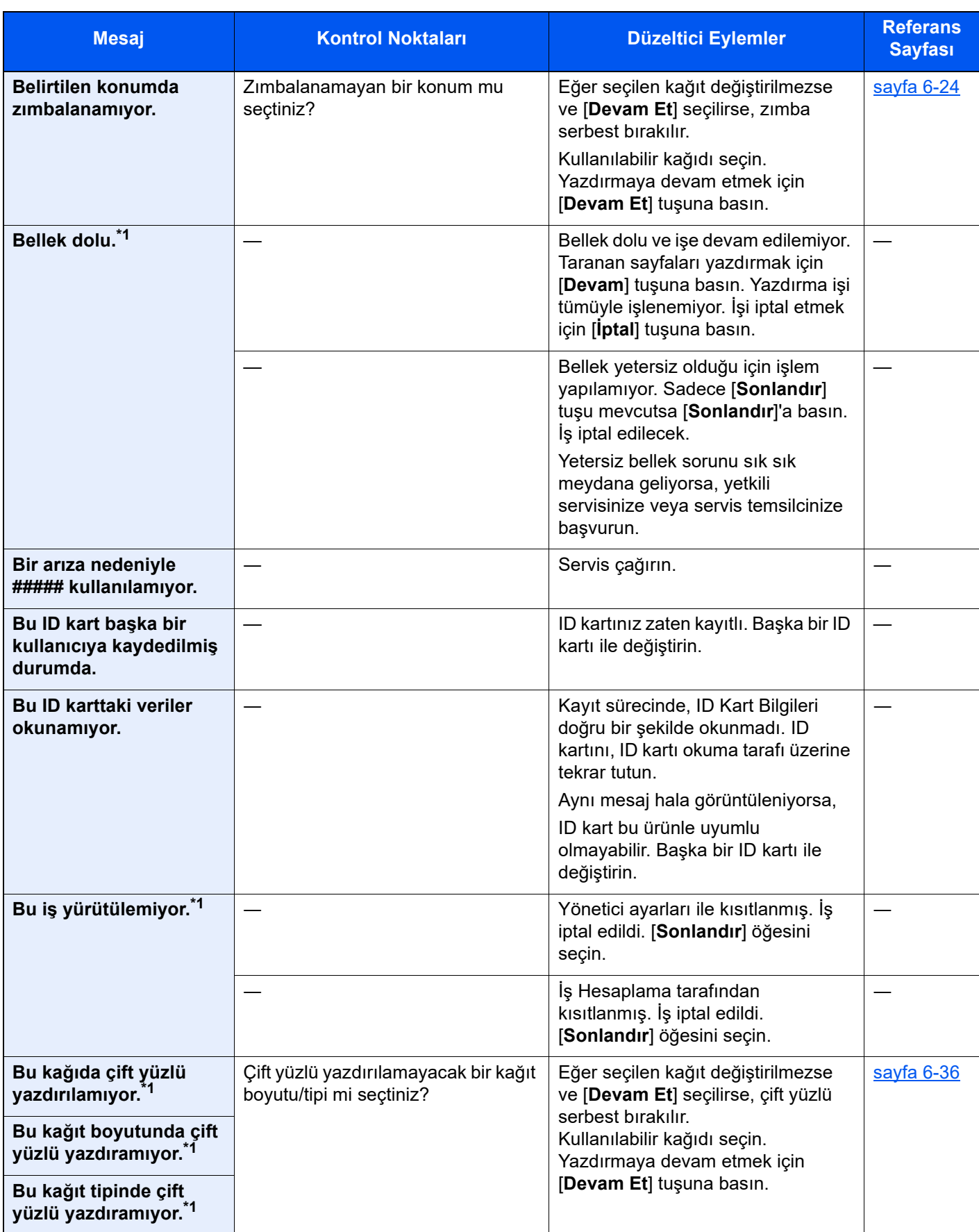

| <b>Mesaj</b>                                          | <b>Kontrol Noktaları</b>                                  | Düzeltici Eylemler                                                                                                    | <b>Referans</b><br><b>Sayfası</b> |
|-------------------------------------------------------|-----------------------------------------------------------|----------------------------------------------------------------------------------------------------|-----------------------------------|
| Bu kağıdı delemiyor.                                  | Delinemeyen bir kağıt boyutu/tipi mi<br>seçtiniz?         | Eğer seçilen kağıt değiştirilmezse<br>ve [Devam Et] seçilirse, delgi<br>serbest birakılır.<br>Kullanılabilir kağıdı seçin.<br>Yazdırmaya devam etmek için<br>[Devam Et] tuşuna basın.          | sayfa 6-27                        |
| Bu kağıt boyutunu<br>delemiyor.                       |                                                           |                                                                                                    |                                   |
| Bu kağıt tipi<br>delinemiyor.                         |                                                           |                                                                                                    |                                   |
| Bu kağıdı<br>dizgileyemiyor.*1                        | Ofset uygulanamayan bir kağıt<br>boyutu/tipi mi seçtiniz? | Eğer seçilen kağıt değiştirilmezse<br>ve [Devam Et] seçilirse, ofset<br>serbest bırakılır.                                                                                                    | $s$ ayfa 6-23                     |
| Bu kağıt boyutunu<br>dengeleyemiyor. <sup>*1</sup>    |                                                           | Kullanılabilir kağıdı seçin.<br>Yazdırmaya devam etmek için                                                                                                    |                                   |
| Bu kağıt tipine ofset<br>uygulanamıyor. <sup>*1</sup> |                                                           | [Devam Et] tuşuna basın.                                                                                                    |                                   |
| Bu kağıdı<br>zımbalayamıyor.*1                        | Zımbalanamayan bir kağıt boyutu/<br>tipi mi seçtiniz?     | Eğer seçilen kağıt değiştirilmezse<br>ve [Devam Et] seçilirse, zımba<br>serbest birakılır.                                                                                                    | sayfa 6-24                        |
| Bu kağıt boyutunu<br>zımbalayamıyor. <sup>*1</sup>    |                                                           | Kullanılabilir kağıdı seçin.<br>Yazdırmaya devam etmek için<br>[Devam Et] tuşuna basın.                                                                                                    |                                   |
| Bu kağıt tipi<br>zımbalanamıyor. <sup>*1</sup>        |                                                           |                                                                                                    |                                   |
| Bu kâğıt katlanamaz.                                  | Katlanamayan bir kağıt boyutu/tipi<br>mi seçtiniz?        | Eğer seçilen kağıt değiştirilmezse<br>ve [Devam Et] seçilirse, katlama<br>işlemi serbest bırakılır.<br>Kullanılabilir kağıdı seçin.<br>Yazdırmaya devam etmek için<br>[Devam Et] tuşuna basın. |                                   |
| Bu kâğıt boyutu<br>katlanamaz.                        |                                                           |                                                                                                    |                                   |
| Bu kâğıt tipi<br>katlanamaz.                          |                                                           |                                                                                                    |                                   |
| Bu kağıt, tepsiye çıkış<br>olarak uygulanamaz.        | Seçtiğiniz kaset doğru mu?                                | Kullanılabilir kağıdı seçin.<br>Yazdırmaya devam etmek için<br>[Devam Et] tuşuna basın.                                                                                                    |                                   |
| Bu kullanıcı hesabı<br>kilitlendi.                    |                                                           | Yöneticiye danışın.<br>İş iptal edildi. [Sonlandır] öğesini<br>seçin.                                                                                                    |                                   |
| <b>Bu kutuyu</b><br>kullanamazsınız.                  |                                                           | Belirtilen kutuyu kullanamazsınız. İş<br>iptal edildi. [Sonlandır] öğesini<br>seçin.                                                                                                    |                                   |

**C**

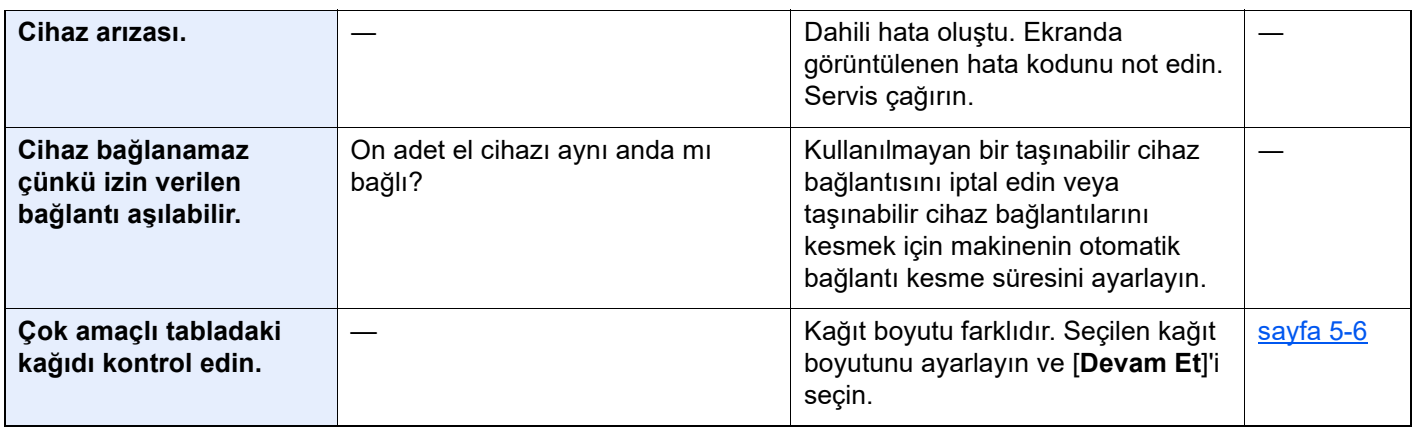

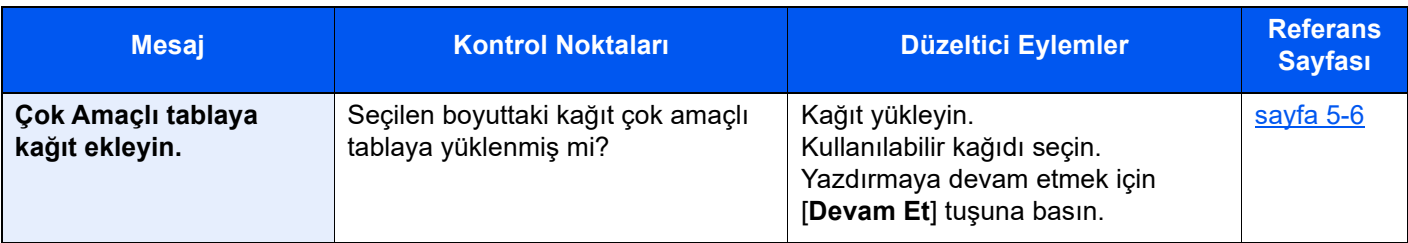

#### **D**

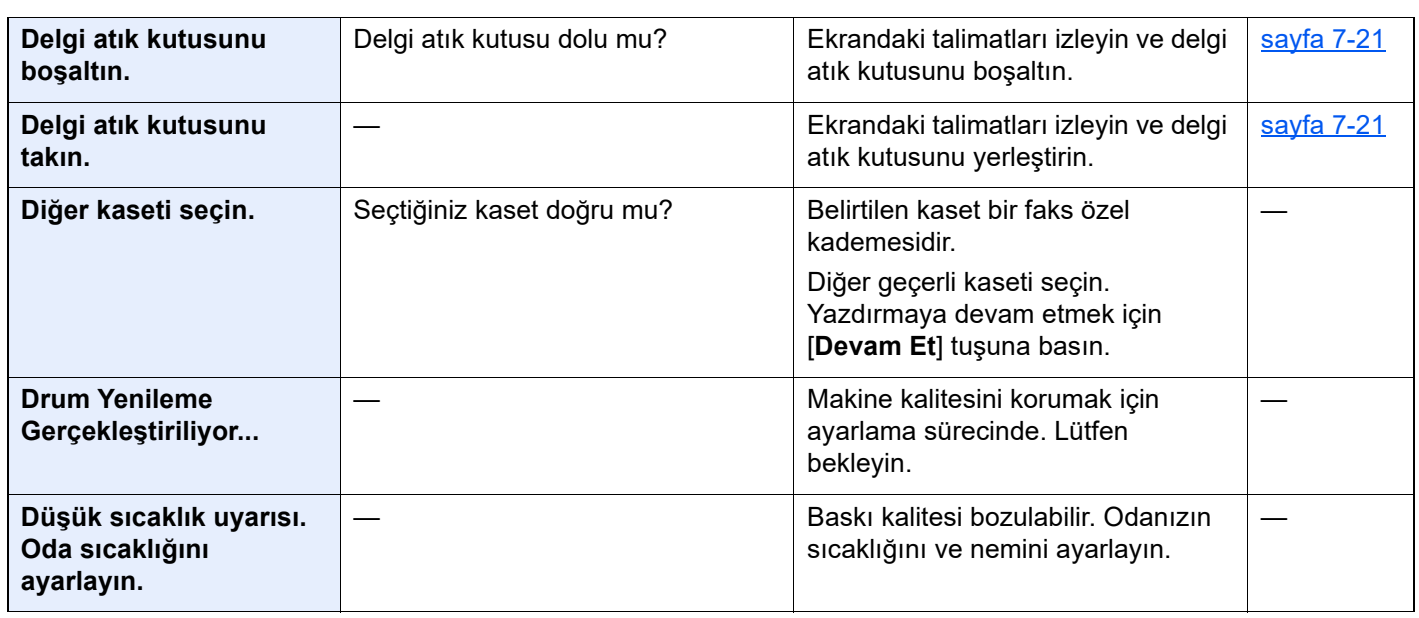

#### **E**

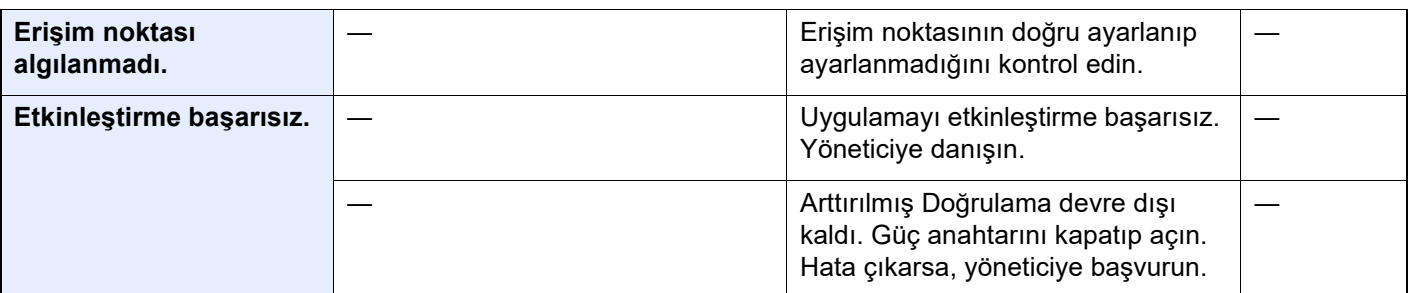

**F**

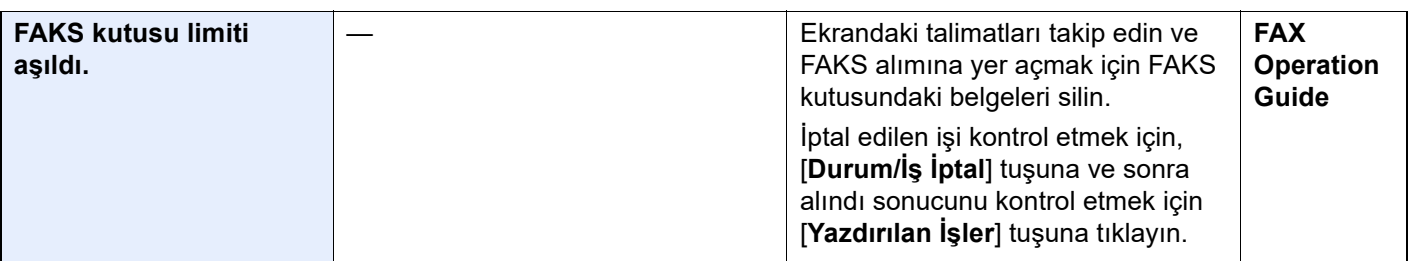

**G**

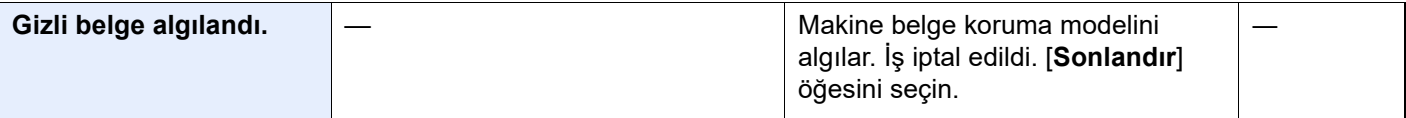

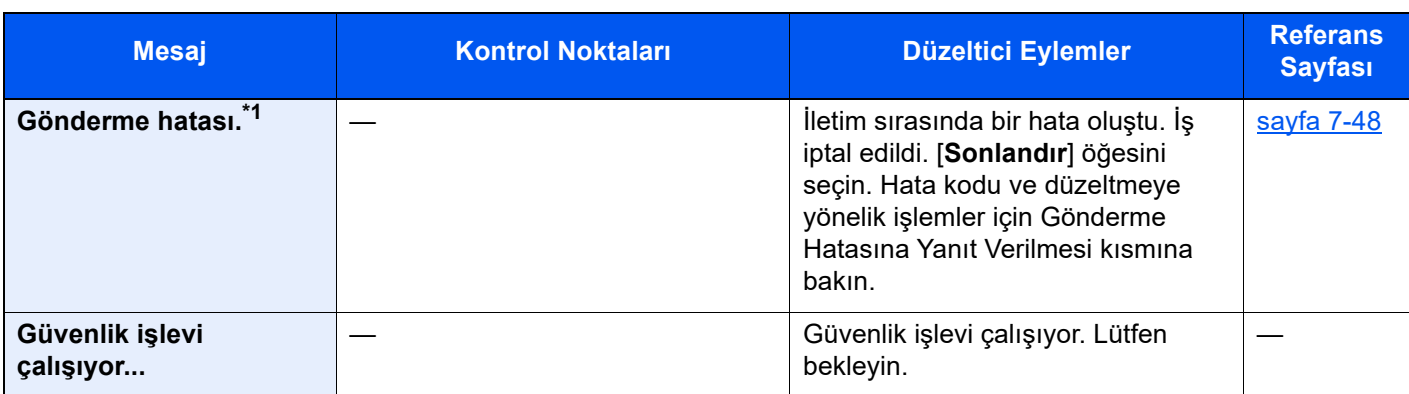

#### **H**

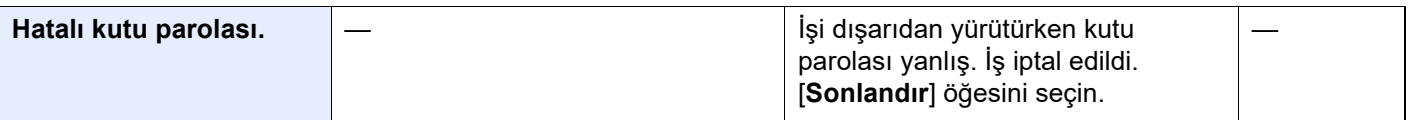

#### **I**

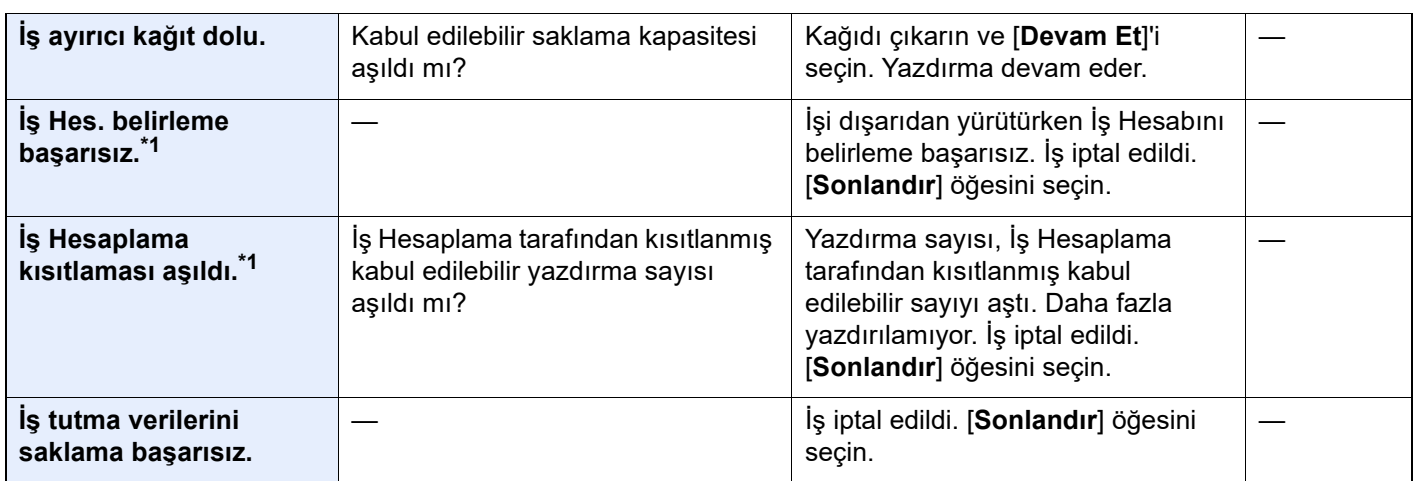

### **K**

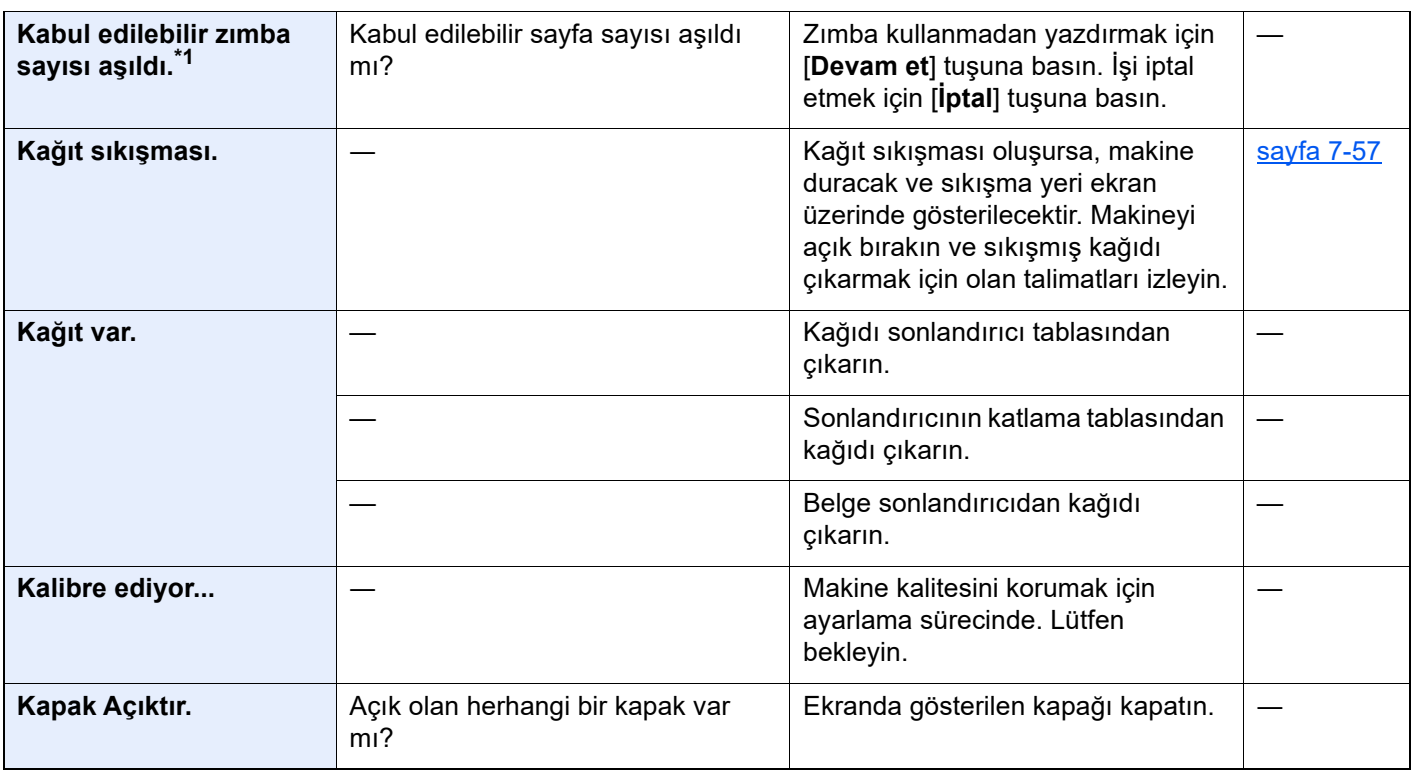

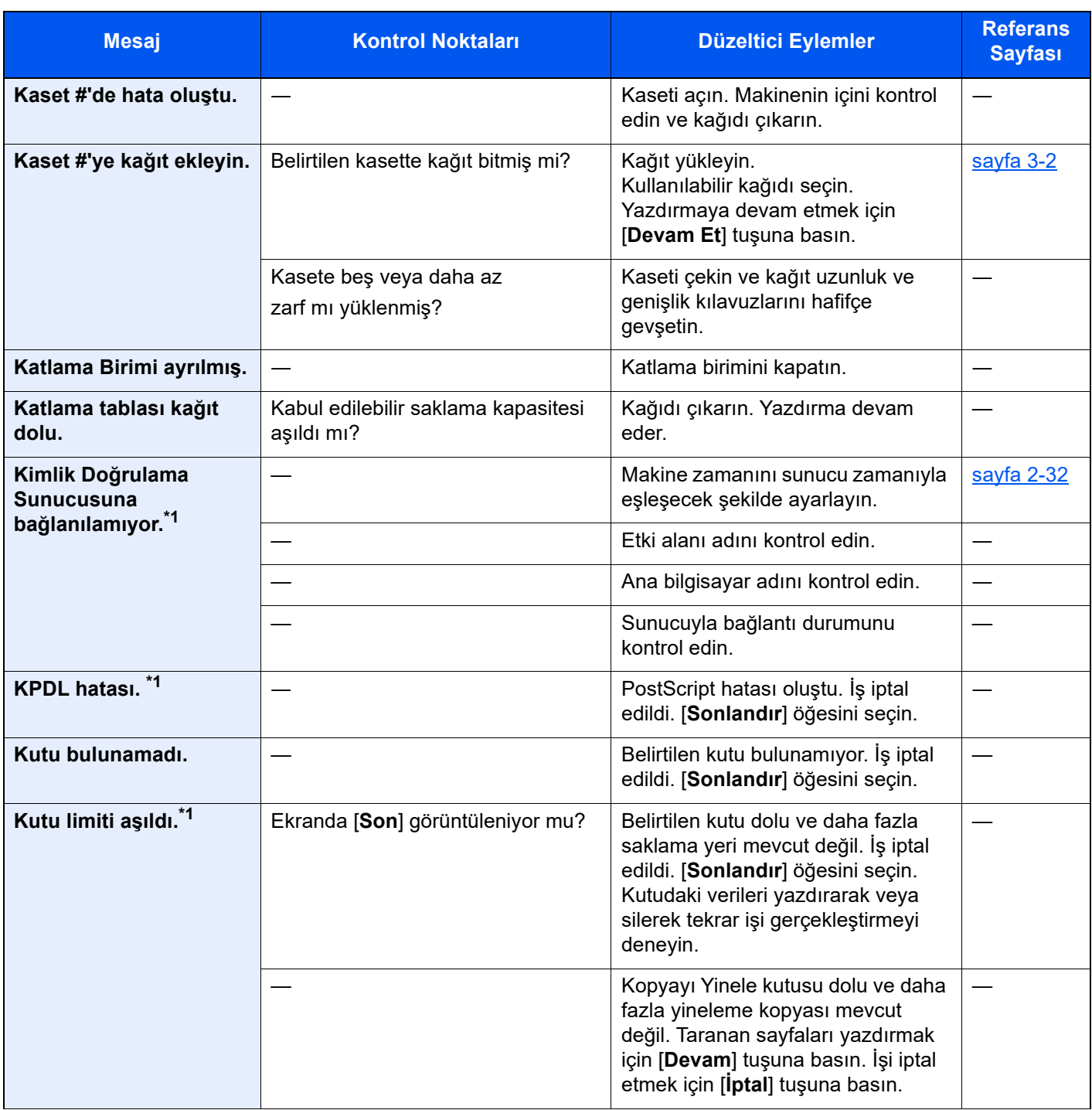

**M**

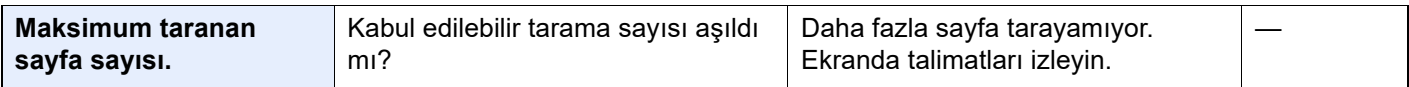

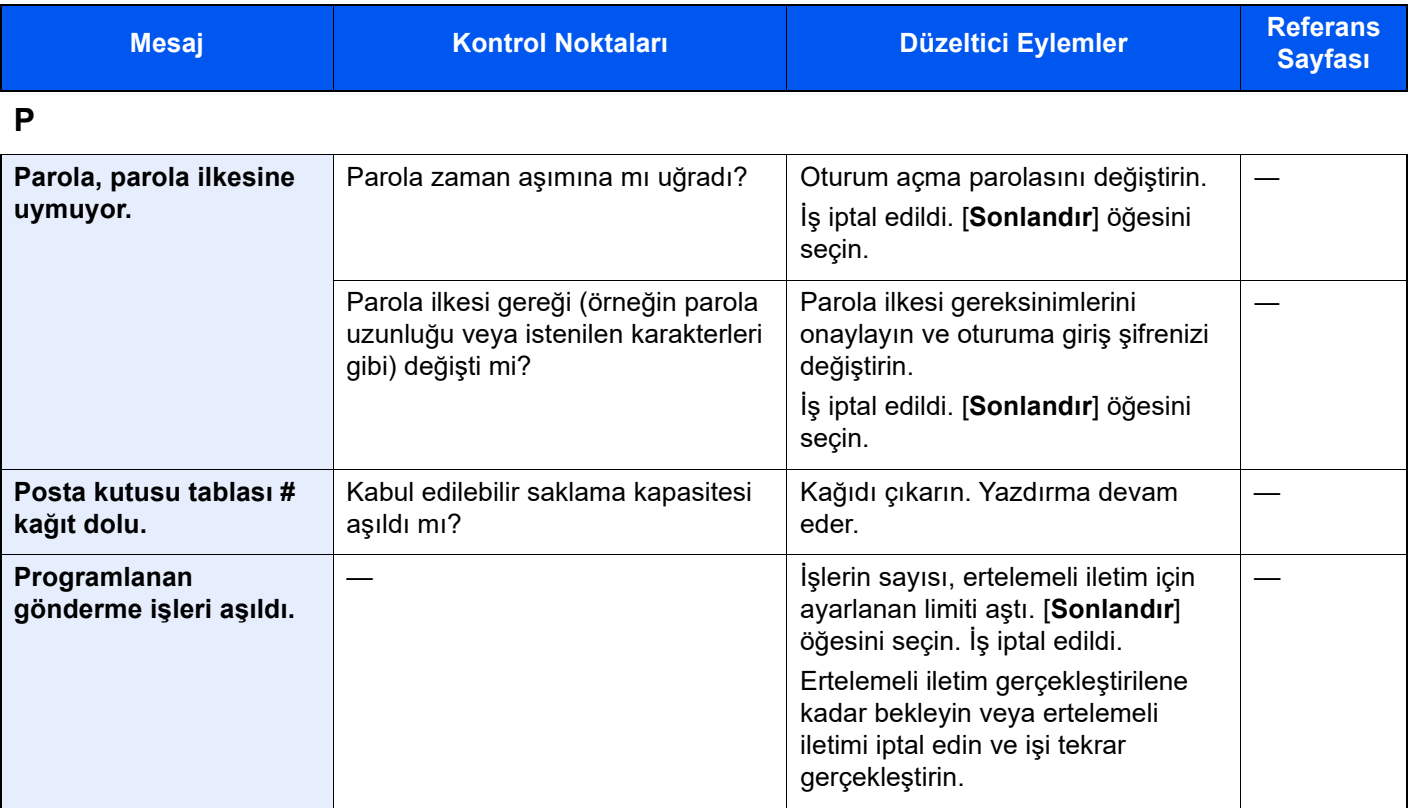

**S**

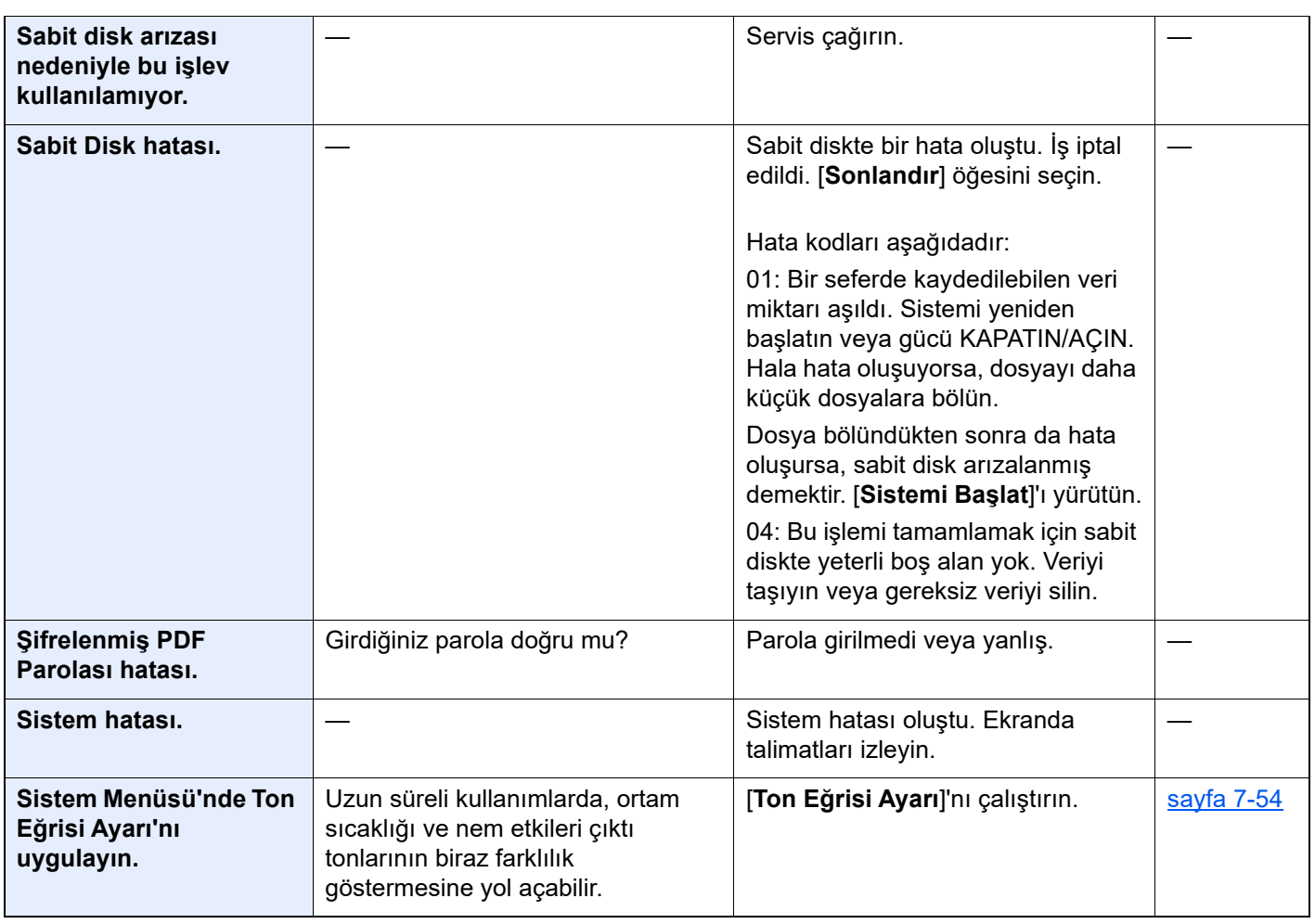

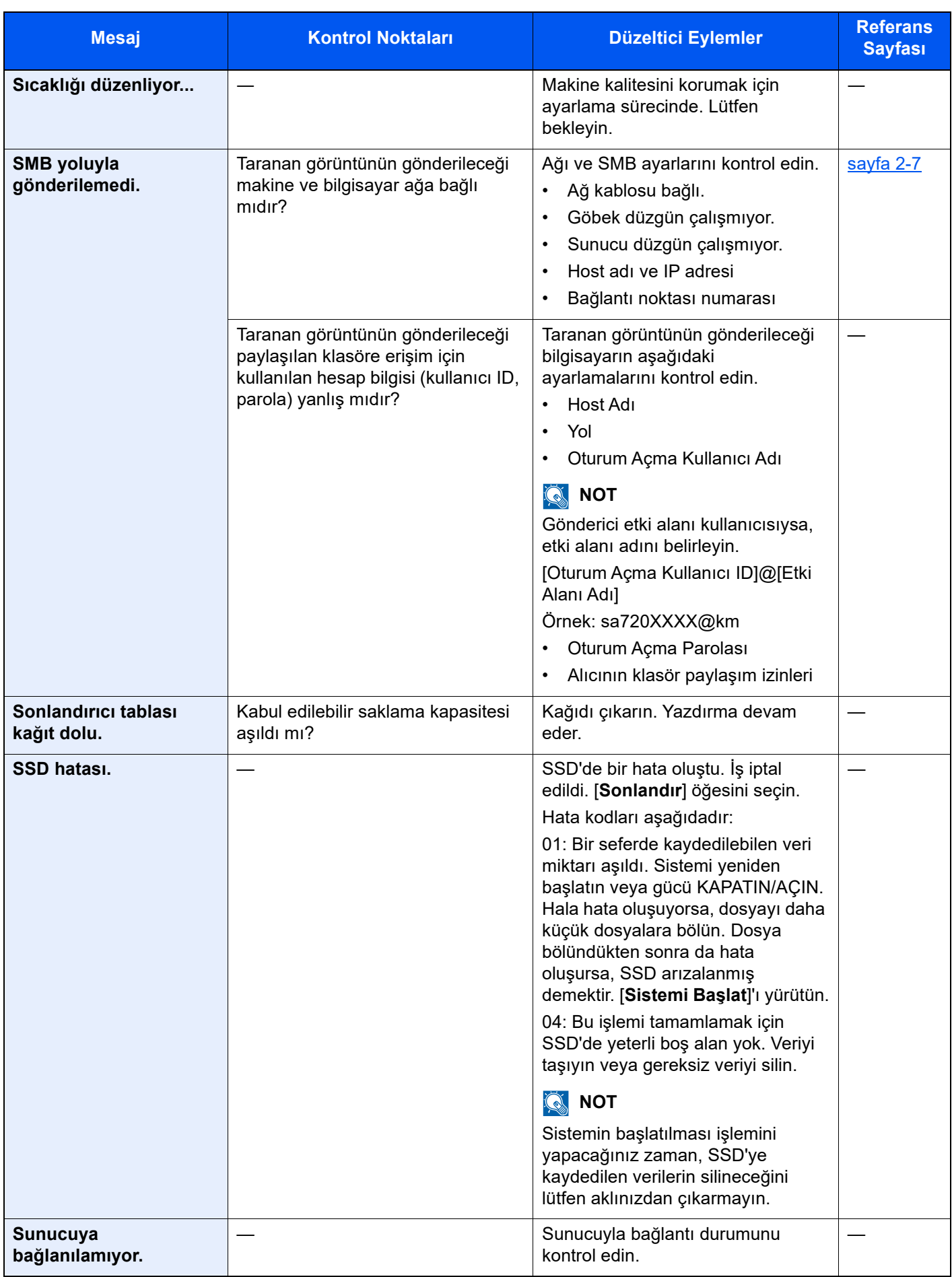

| <b>Mesaj</b>                                                           | <b>Kontrol Noktaları</b>                                   | Düzeltici Eylemler                                                                                                    | <b>Referans</b><br><b>Sayfası</b> |
|------------------------------------------------------------------------|------------------------------------------------------------|----------------------------------------------------------------------------------------------------|-----------------------------------|
| Т                                                                      |                                                            |                                                                                                    |                                   |
| Tabla # kağıt dolu.                                                    | Kabul edilebilir saklama kapasitesi<br>aşıldı mı?          | Kağıdı çıkarın. Yazdırma devam<br>eder.                                                                                                    |                                   |
| Tanıyamıyor.                                                           |                                                            | ID kartının kaydedildiğinden emin<br>olun.                                                                                                    |                                   |
| Tarayıcı arızasından şu<br>işlevler kullanılamaz.<br>>> Kopya, Gönder, |                                                            | Bu makinenin tarayıcısı başarısız<br>oldu. Servis temsilcinize başvurun.<br>Yazdırma işlevini kullanabilirsiniz.                                                                                                    |                                   |
| Faks, Kutuya Kaydetme                                                  |                                                            |                                                                                                    |                                   |
| Tarayıcı Ayarlanıyor.                                                  |                                                            | Makine kalitesini korumak için<br>ayarlama sürecinde. Lütfen<br>bekleyin.                                                                                                    |                                   |
| Tarayıcı belleği dolu. <sup>*1</sup>                                   |                                                            | Tarayıcı belleğinin yetersizliği<br>nedeniyle tarama yapılamıyor.<br>Ekranda talimatları izleyin.                                                                                                    |                                   |
| Telefon ahizesi açık.                                                  |                                                            | Ahizeyi yerine koyun.                                                                                                    |                                   |
| Toner az. (Boşalınca<br>değiştirin.)                                   |                                                            | Hemen hemen toner kabinin<br>değiştirilme zamanı. Yeni bir toner<br>kabı edinin.                                                                                                    |                                   |
| Toner boş.                                                             |                                                            | Toner kabini bizim belirtilen toner<br>kabı ile değiştirin.                                                                                                    | sayfa 7-5                         |
| Toner kabı doğru<br>şekilde takılmadı.                                 |                                                            | Toner kabı doğru şekilde takılmadı<br>veya takılı değil.                                                                                                    |                                   |
|                                                                        |                                                            | Ön kapağı açın ve toner kabını<br>doğru şekilde yerleştirin.                                                                                                    |                                   |
| Toner kabını kontrol<br>edin.                                          |                                                            | Ana ünite üst kapağını açın ve toner<br>kabını çıkarın. Dikkatlice çalkalayın<br>ve değiştirin.                                                                                                    |                                   |
|                                                                        |                                                            | <b>NOT</b><br>[Toner Kabı Kapağını Açın] tuşunu<br>seçerseniz, yanlışlıkla kapattığınız<br>Toner Kabı Kapağını açabilirsiniz.                                                                                            |                                   |
| Toner tipi uyuşmuyor.                                                  | Elinizde mevcut olan toner tipi<br>model ile eşleşiyor mu? | Lütfen doğru toneri takın.                                                                                                    |                                   |
| Tüm orij. değiştirin ve<br>[Devam] düğ. basın.                         |                                                            | Orijinalleri belge işlemciden çıkarın,<br>tekrar ilk sıralarına koyun ve<br>yeniden yerleştirin. Yazdırmaya<br>kaldığı yerden devam etmek için<br>[Devam Et] tuşunu seçin. İşi iptal<br>etmek için [İptal] tuşuna basın. |                                   |

**U**

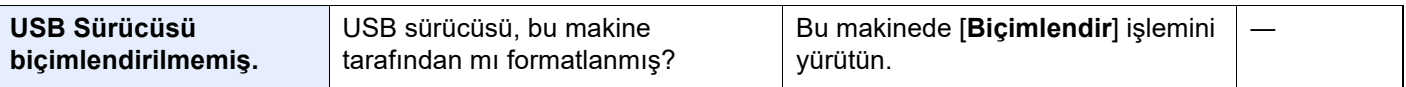

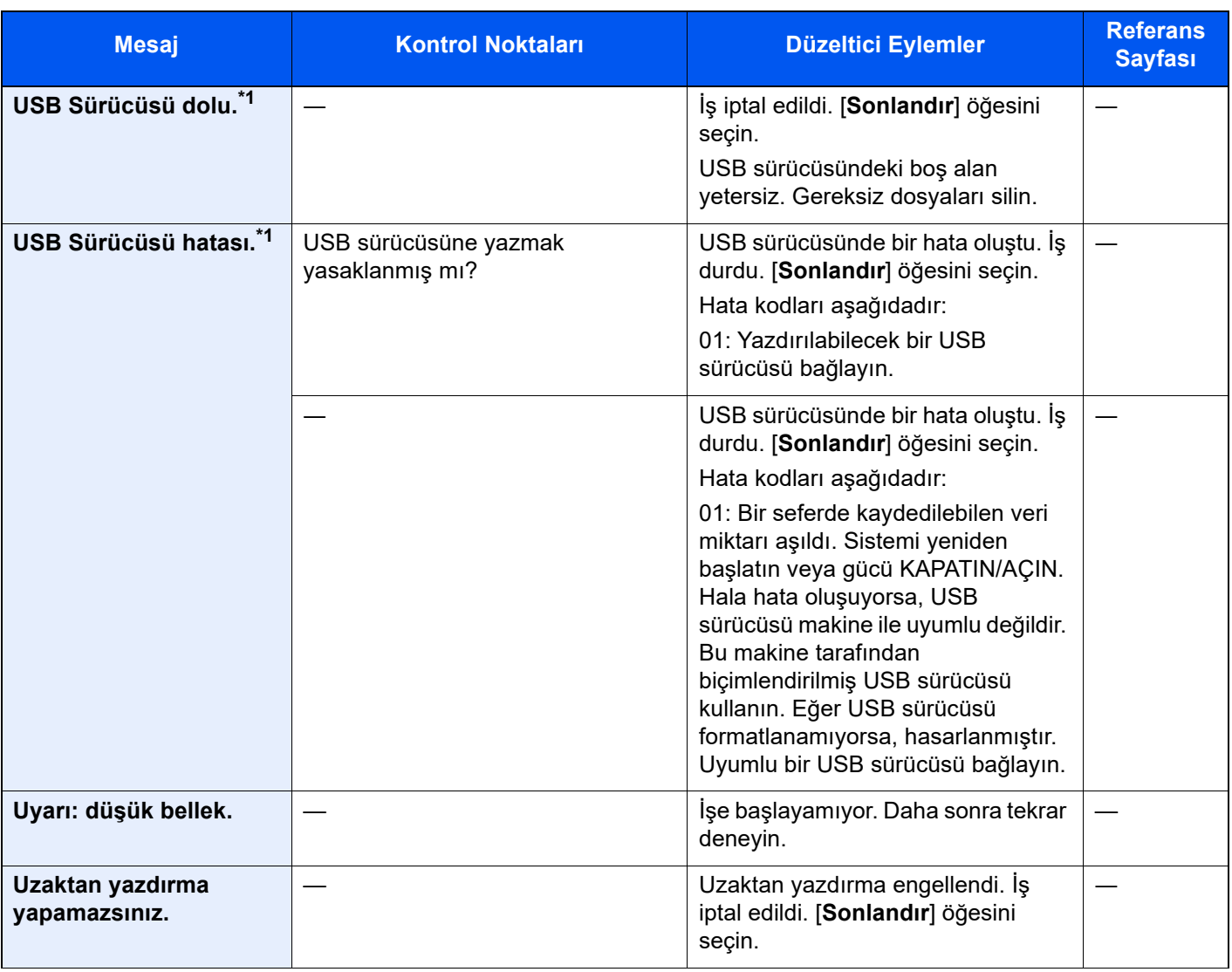

**Y**

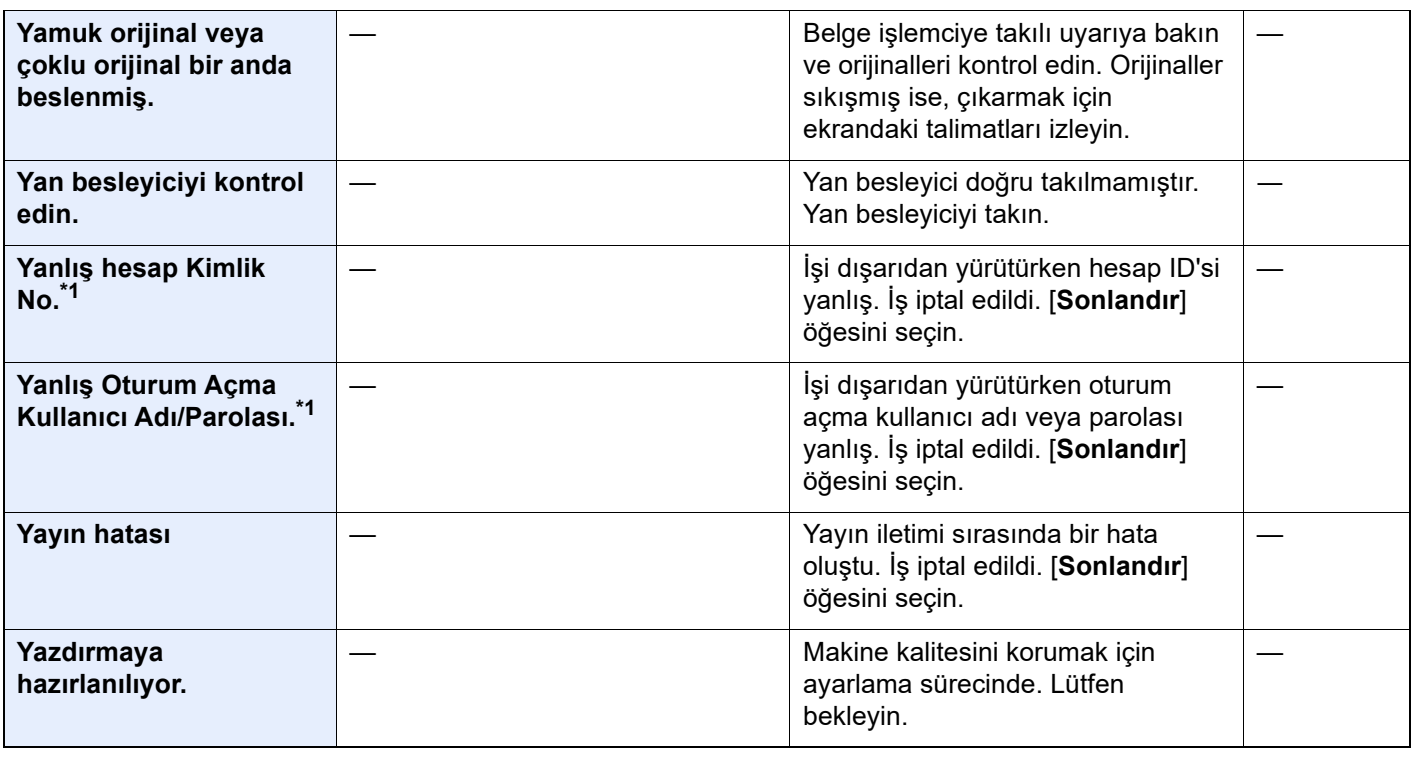

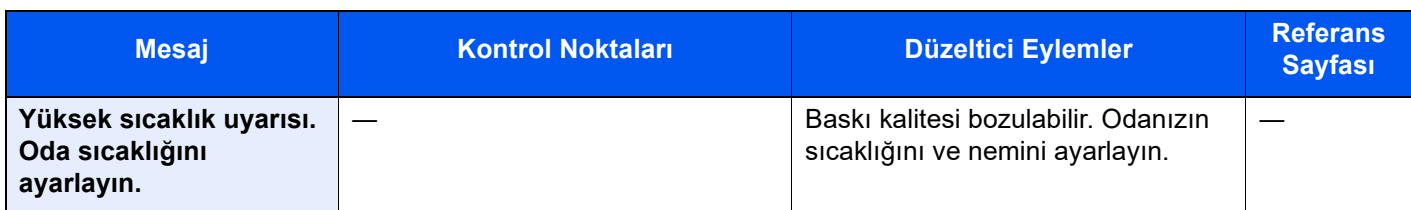

**Z**

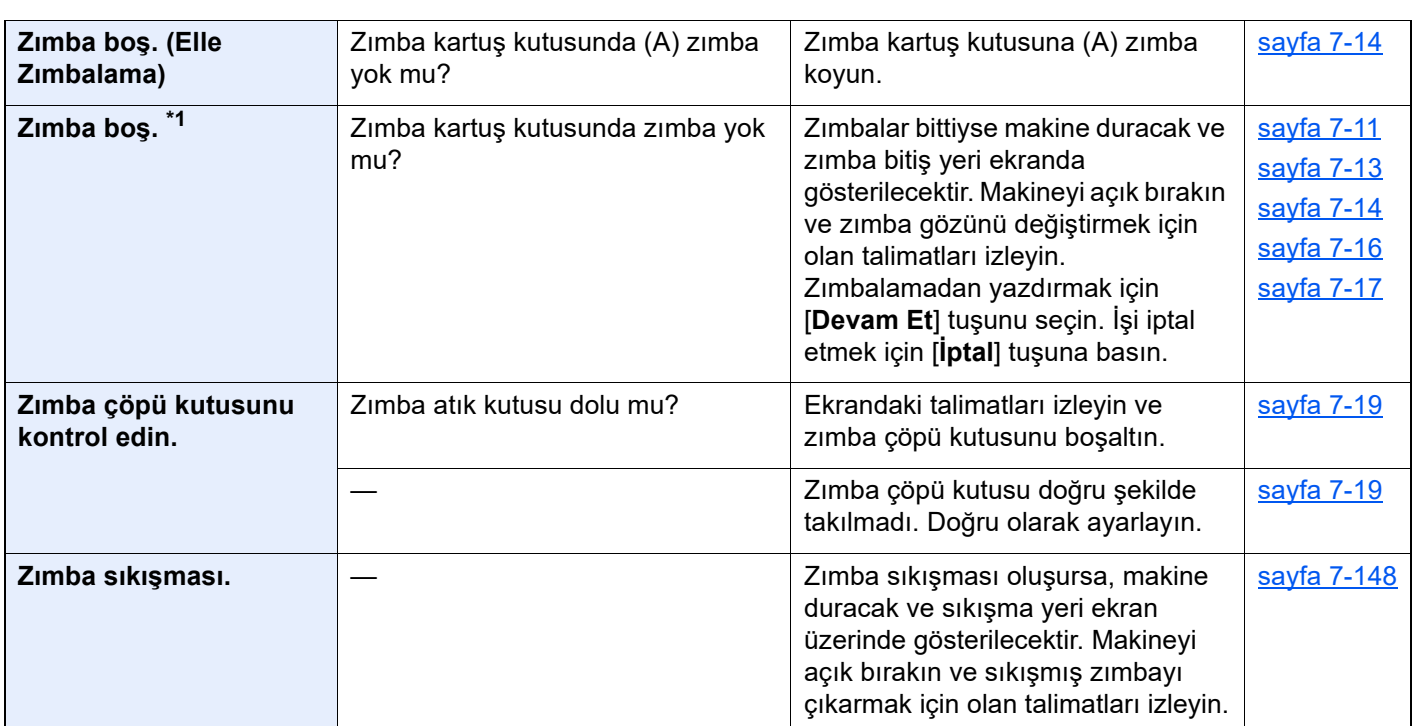

\*1 Otomatik Hata Temizleme [**Açık**] olarak ayarlanmış ise, belirli bir süre geçtikten sonra işlem otomatik olarak başlar. Otomatik Hata Temizleme hakkında ayrıntılar için, aşağıya bakın:

*İngilizce Çalıştırma Kılavuzu*

#### <span id="page-233-0"></span>**Gönderme Hatasına Yanıt Verme**

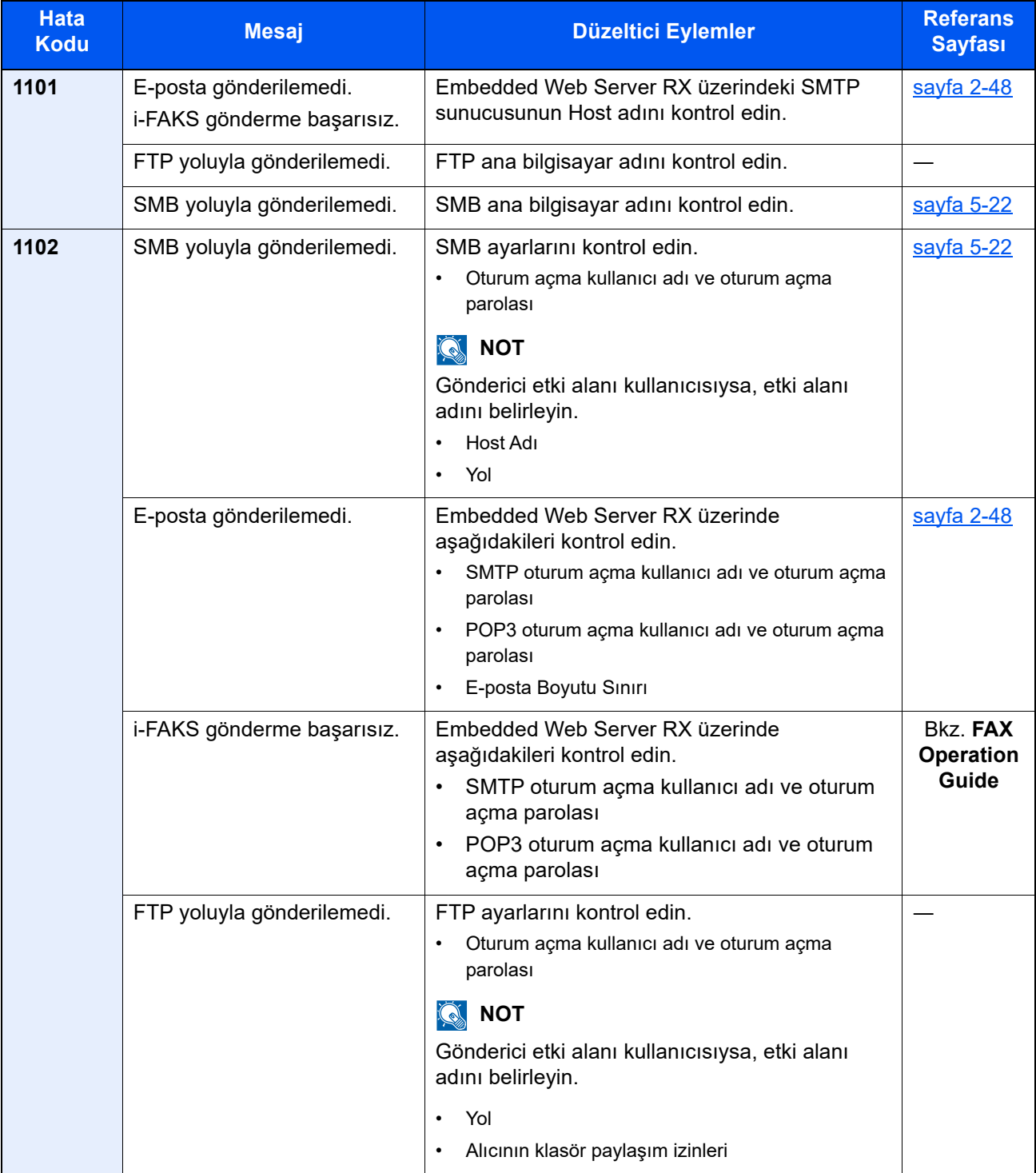

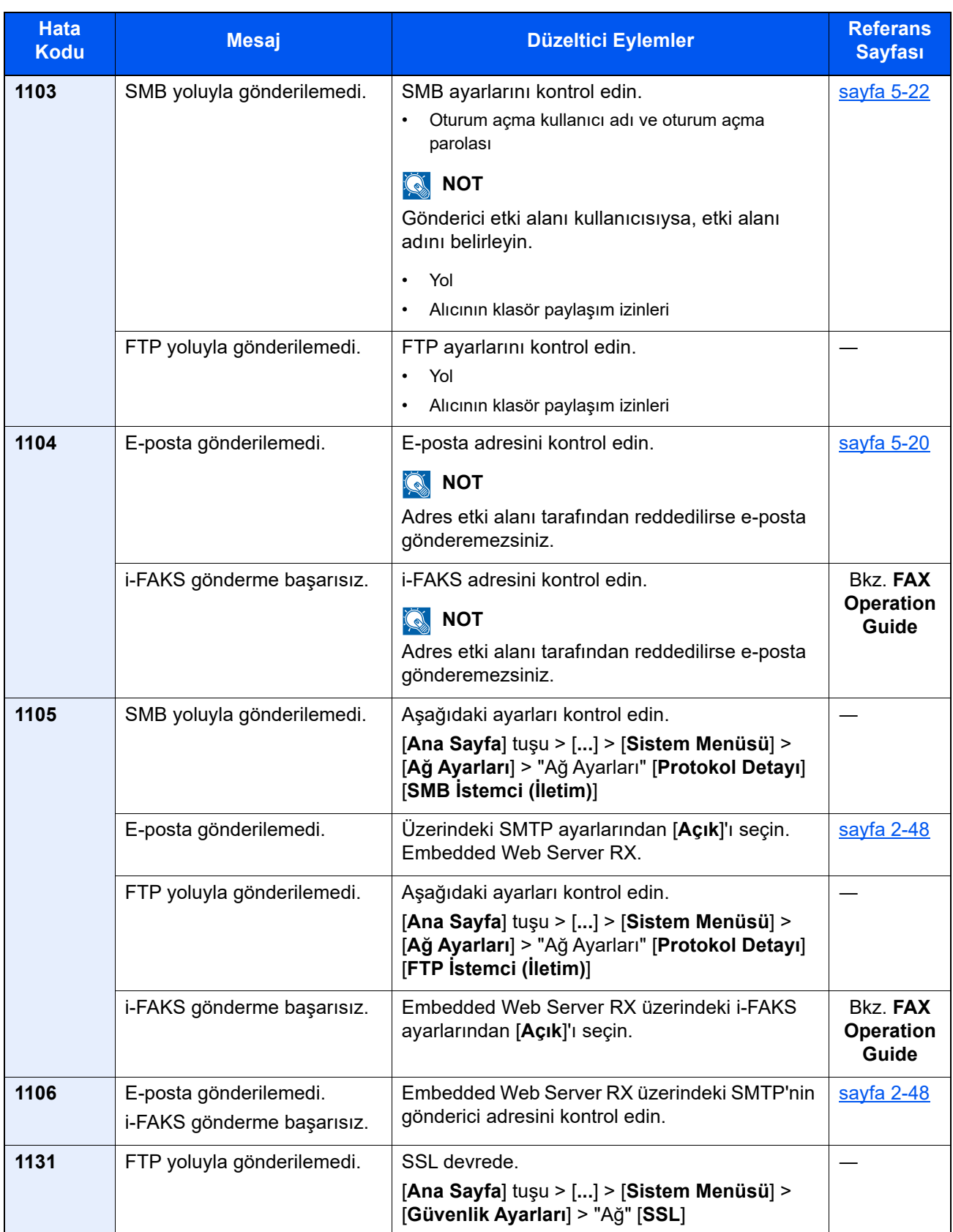

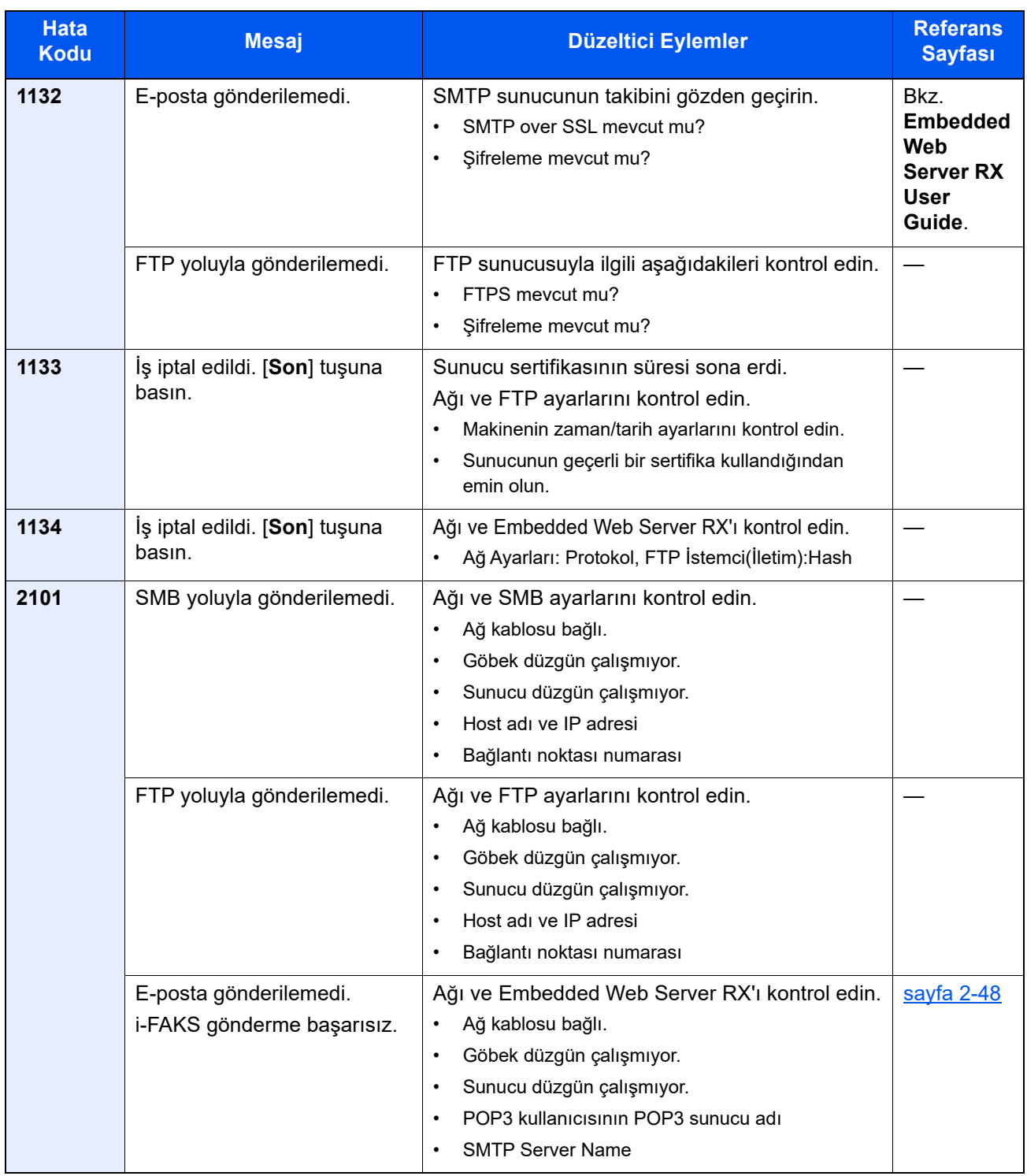

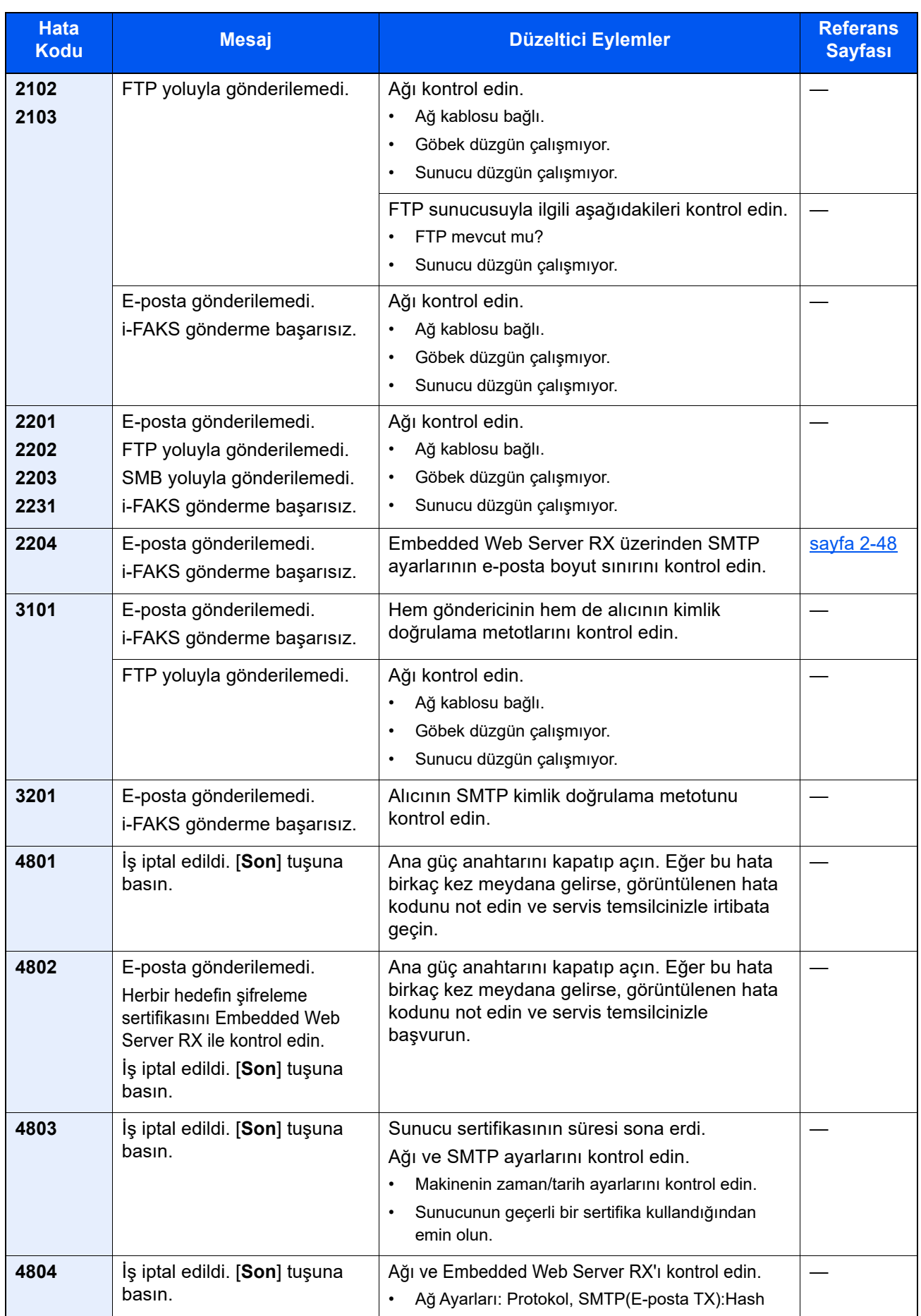

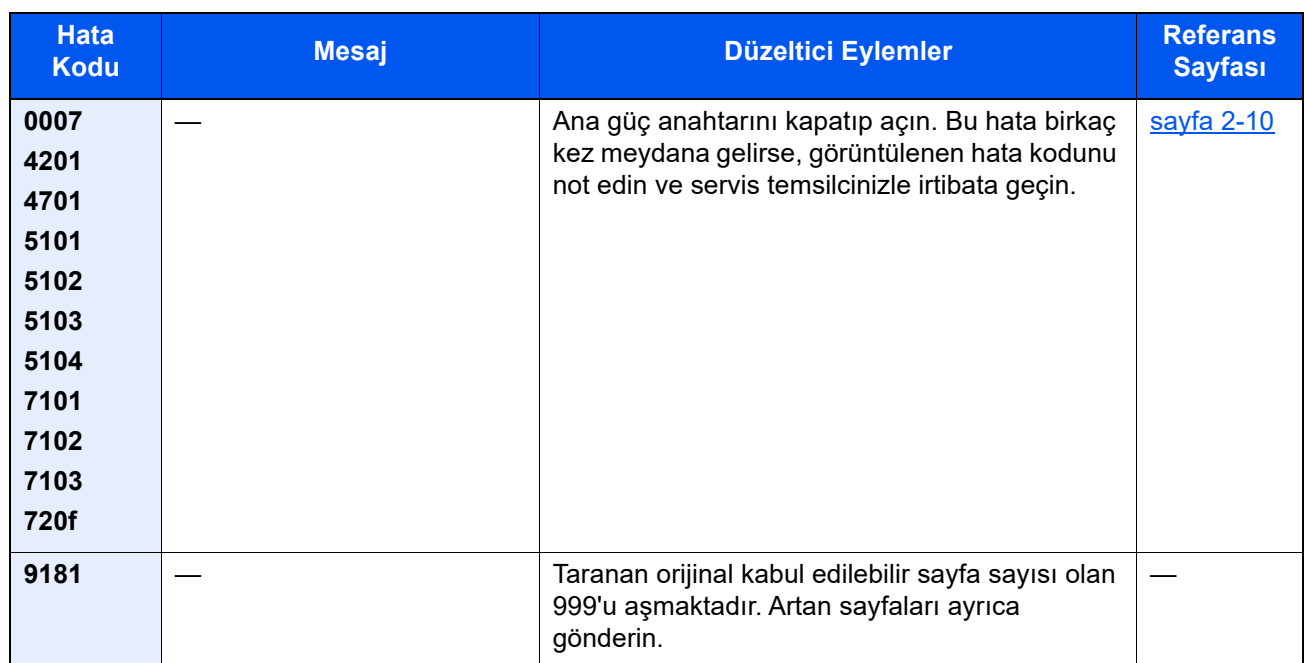

# Ayar/Bakım

### Ayar/Bakım Genel Bakış

Bir görüntü porblemi varsa ve ayar veya bakım menüsünü çalıştırma mesajı görüntülendiyse, sistem menüsünden Ayar/ Bakım'ı çalıştırın.

Aşağıdaki tablo uygulayabileceğiniz prosedürleri listeler.

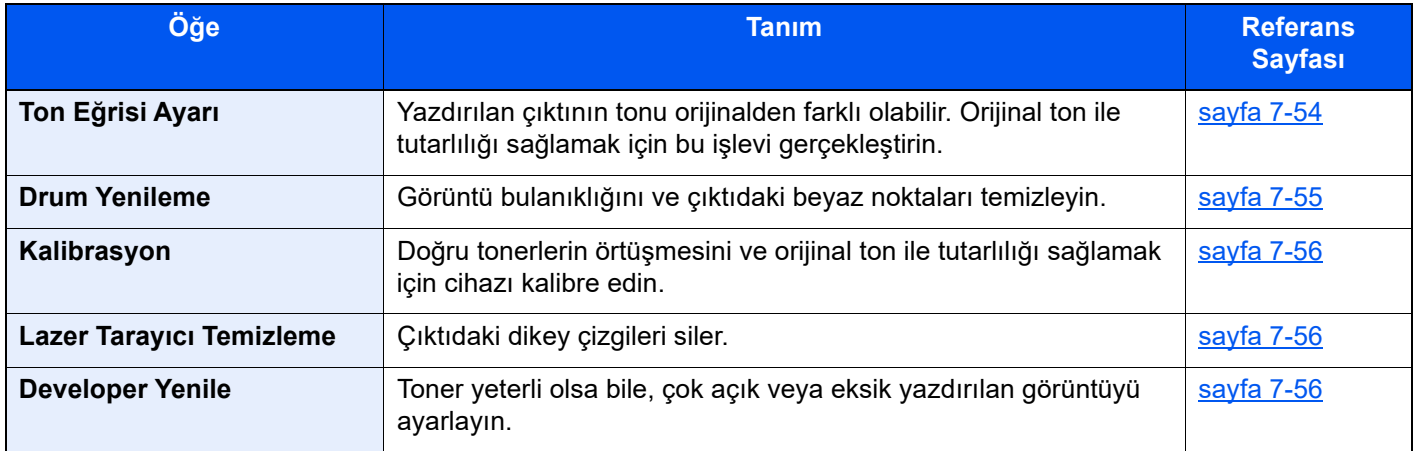

### <span id="page-239-0"></span>Ton Eğrisi Ayarı

Uzun süreli kullanımdan sonra veya çevredeki sıcaklık ve nem etkilerinden, yazdırılan çıktı tonu orijinalden farklı olabilir. Orijinal ton ile tutarlılığı sağlamak için bu işlevi gerçekleştirin. Ton Eğrisi Ayarlamayı gerçekleştirmeden önce kalibrasyon uygulayın.

Kalibrasyon tonları düzeltmezse, Ton Eğrisi Ayarlamayı gerçekleştirin.

 $\blacktriangleright$  [Kalibrasyon \(sayfa 7-56\)](#page-241-2)

Toplam 3 model sayfası (No 1 ila 3) ayar sırasında yazdırılır. Baskılı modeller ayar sırasında sırayla okunur.

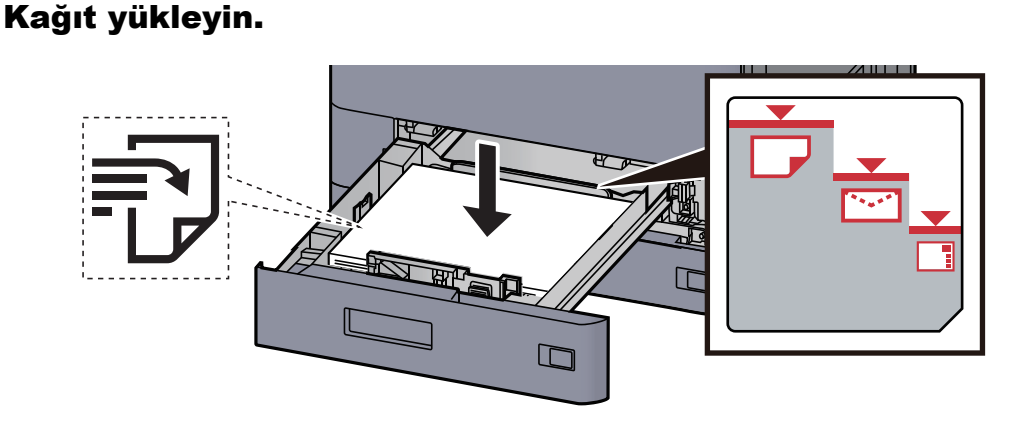

#### **ÖNEMLI**

- **Kağıdı yazdırılacak yüzü yukarı bakacak şekilde yükleyin.**
- **Yeni kağıdı paketinden çıkardıktan sonra, kasetlere yüklemeden önce havalandırın. [Kaset 1'e Yükleme \(sayfa 3-4\)](#page-86-0)**
- **Kağıdı yüklemeden önce kıvrık veya katlanmış olmamasına dikkat edin. Kıvrık veya katlanmış kağıt, kağıt sıkışmalarına yol açabilir.**
- **Yüklenen kağıdın seviye göstergesini aşmamasına dikkat edin (yukarıdaki resme bakın.)**
- **Kağıt, kağıt uzunluğu kılavuzu ve kağıt genişliği kılavuzu ayarlanmadan yüklenirse, çarpık veya sıkışmış hale gelebilir.**

### 2 Ekranı görüntüleyin.

- 1 [**Ana Sayfa**] tuşu > [**...**] > [**Sistem Menüsü**] > [**Ayarlama/ Bakım**] > "Görüntü Ayarlama" [**Ton Eğrisi Ayarı**]
- 2 Seç [**Kopyala/Yazdır (600dpi)**] veya [**Yazdır(1200dpi)**].

#### **QNOT**

Yazdırılan çıktı tonunu 1200 dpi yazıcı çözünürlüğüne ayarlamak istiyorsanız [**Yazdır (1200dpi)**]'ı seçin.

#### 3 Ton eğrisini ayarlayın.

1 [**Başlat**]'ı seçin. Bir model yazdırılır.

"1" numarasının modelin altında yazılı olduğunu kontrol edin.

2 Şekilde gösterildiği gibi, geriye doğru okları olan kenar ile yazdırılan yüzü aşağıya bakacak şekilde cam kapak üzerine yerleştirin.

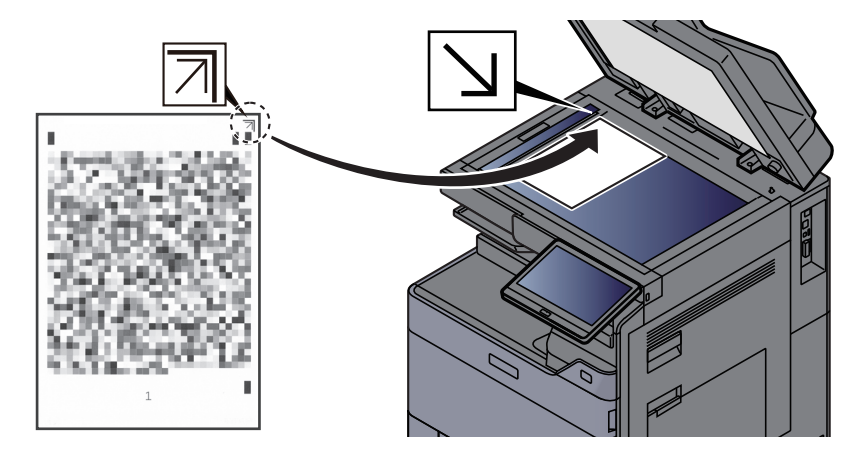

- 3 [**Başlat**]'ı seçin. Model okunur ve ayarlama işlemi başlar. İkinci model çıktısı gelir.
- 4 "2" (- "3") sayısının model altında yazılmış olduğunu kontrol edin ve model 2 ve model 3'ü sırayla okumak için adım 2 ile 3'ü iki kere tekrar edin.
- 5 Ayarlama bitiş onayı ekranında [**TAMAM**] tuşunu seçin.

### <span id="page-240-0"></span>Drum Yenileme

Görüntü bulanıklığını ve çıktıdaki beyaz noktaları temizleyin.

#### Ö **NOT**

Drum Yenileme, yazdırma esnasında yapılamaz. Yazdırma yapıldıktan sonra Drum Yenileme işlemini yürütün.

#### 1 Ekranı görüntüleyin.

[**Ana Sayfa**] tuşu > [**...**] > [**Sistem Menüsü**] > [**Ayarlama/ Bakım**] > "Görüntü Ayarlama" [**Drum Yenile**]

#### **2 Drum yenileme işlemini yapın.**

[**Başlat**]'ı seçin. "Drum Yenileme" başlar.

### <span id="page-241-2"></span>Kalibrasyon

Doğru tonerlerin örtüşmesini ve orijinal ton ile tutarlılığı sağlamak için cihazı kalibre edin.

#### 1 Ekranı görüntüleyin.

[**Ana Sayfa**] tuşu > [**...**] > [**Sistem Menüsü**] > [**Ayar/Bakım**] > "Görüntü Ayarlama" [**Kalibrasyon**]

#### 2 Kalibrasyon işlemini yapın.

[**Başlat**]'ı seçin. "Kalibrasyon" başlar.

#### **QNOT**

Kalibrasyon yapıldıktan sonra bile doğru toner örtüşmesi sağlanamıyorsa, aşağıdakilere başvurun:

Ton Eğ[risi Ayarı \(sayfa 7-54\)](#page-239-0)

### <span id="page-241-1"></span>Lazer Tarayıcı Temizleme

Çıktıdaki dikey çizgileri siler.

#### 1 Ekranı görüntüleyin.

[**Ana Sayfa**] tuşu > [**...**] > [**Sistem Menüsü**] > [**Ayar/Bakım**] > "Görüntü Ayarlama" [**Lazer Tarayıcı Temizleme**]

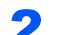

#### 2 Lazer tarayıcı temizleme işlemini başlatın.

[**Başlat**]'ı seçin. "Lazer Tarayıcı Temizleme" başlar.

### <span id="page-241-0"></span>Developer Yenileme

Toner yeterli olsa bile, çok açık veya eksik yazdırılan görüntüyü ayarlayın.

#### 1 Ekranı görüntüleyin.

[**Ana Sayfa**] tuşu > [**...**] > [**Sistem Menüsü**] > [**Ayar/Bakım**] > "Görüntü Ayarlama" [**Developer Yenile**]

#### 2 Developer Yenile İşlemini Yapın.

[**Başlat**]'ı seçin. "Developer Yenile" başlar.

#### **QNOT**

Toner developer yenileme sırasında doldurulduğu zaman bekleme süresi daha uzun olabilir.

# <span id="page-242-0"></span>Kağıt Sıkışmalarının Giderilmesi

Kağıt sıkışması meydana gelirse, yazdırma işi durur ve dokunmatik panelde kağıt sıkışmasının meydana geldiği konum ile aşağıdaki mesaj belirir.

"Kağıt sıkışması."

Sıkışmış kağıdı çıkarmak için aşağıdaki prosedürlere uyun.

# Sıkışma Konumu Göstergeleri

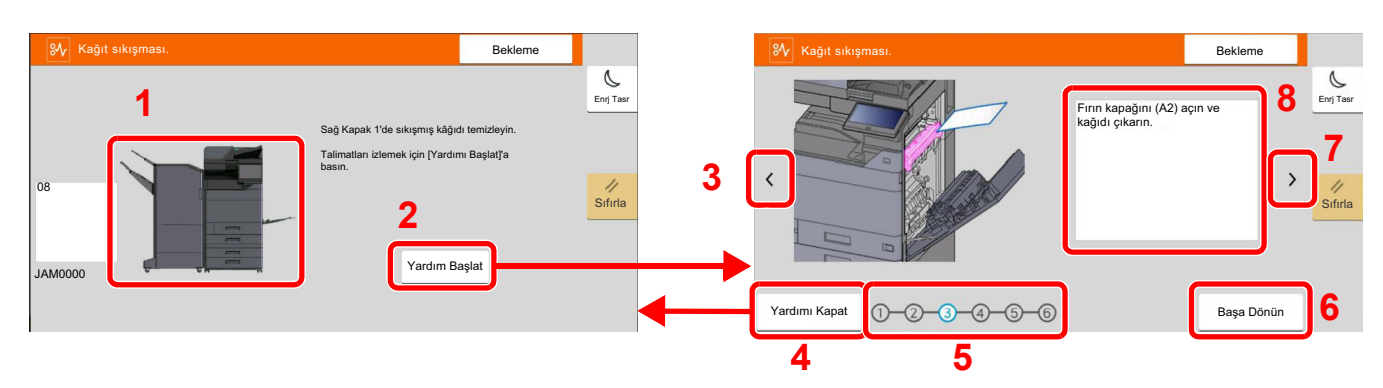

- <span id="page-242-1"></span>1 Sıkışan kağıdın yerini gösterir.
- <span id="page-242-2"></span>2 Yardım ekranını gösterir. Yardım ekranı sıkışan kağıdın çıkartılma yöntemini gösterir.
- <span id="page-242-8"></span>3 Önceki adıma döner.
- <span id="page-242-3"></span>4 Yardım ekranını kapatır ve orijinal ekrana döner.
- <span id="page-242-5"></span>5 Seçilen adımı gösterir.
- <span id="page-242-7"></span>6 Adım 1'e döner.
- <span id="page-242-6"></span>7 Sonraki adıma geçer.
- <span id="page-242-4"></span>8 Çıkarma yöntemini gösterir.

Bir kağıt sıkışması oluşursa, sıkışmanın yeri dokunmatik panelin yanı sıra giderme talimatında da gösterilecektir.

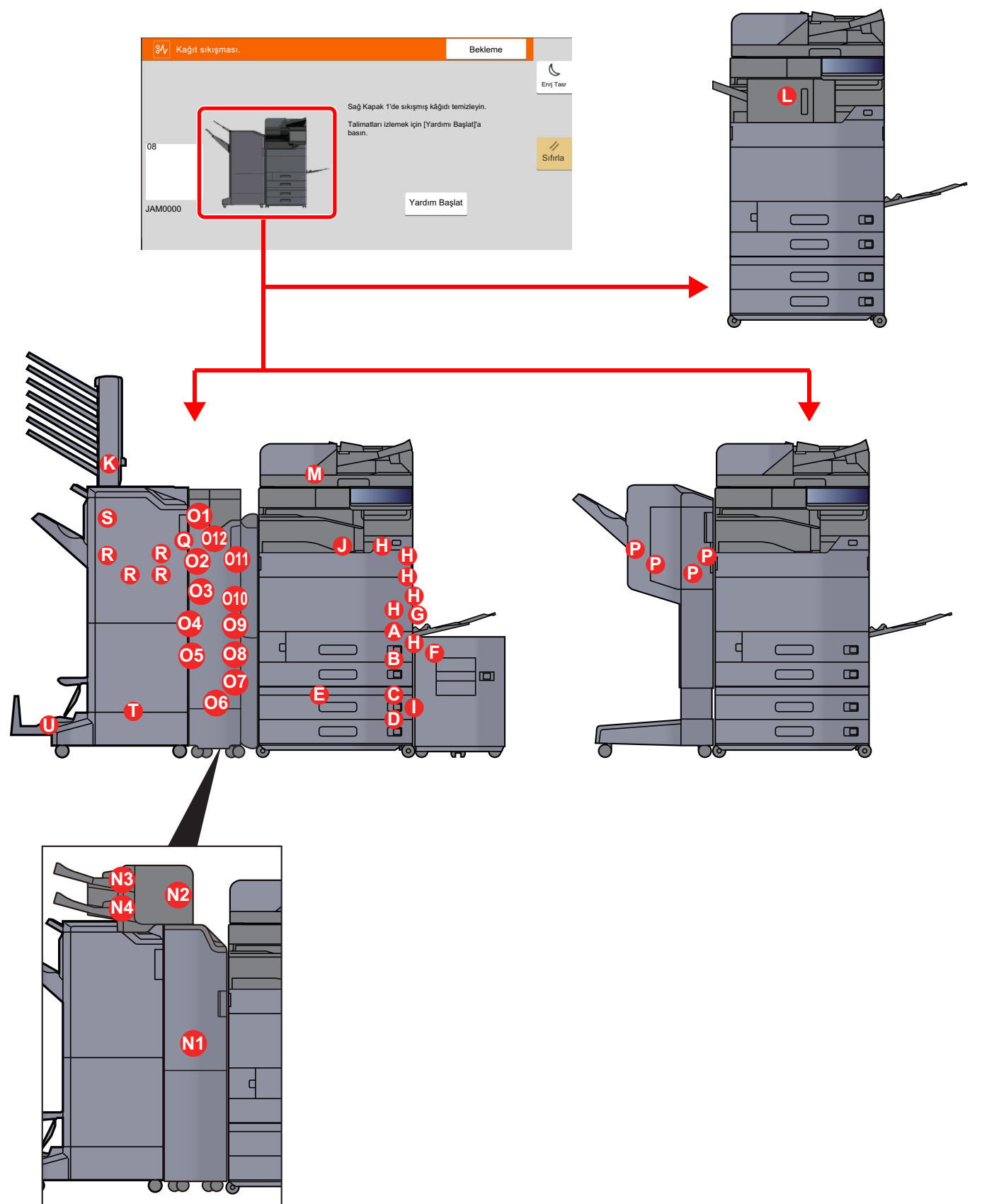

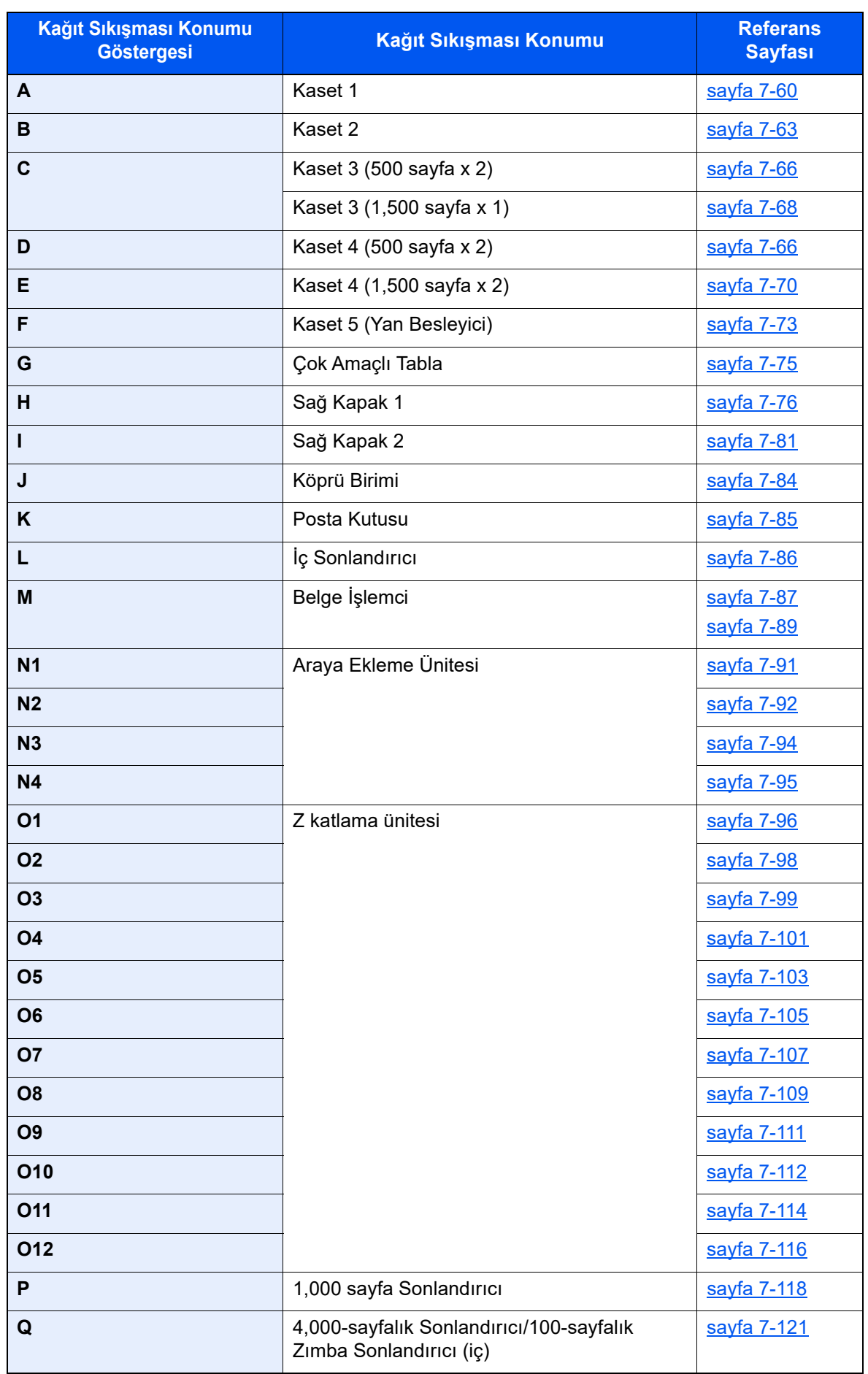

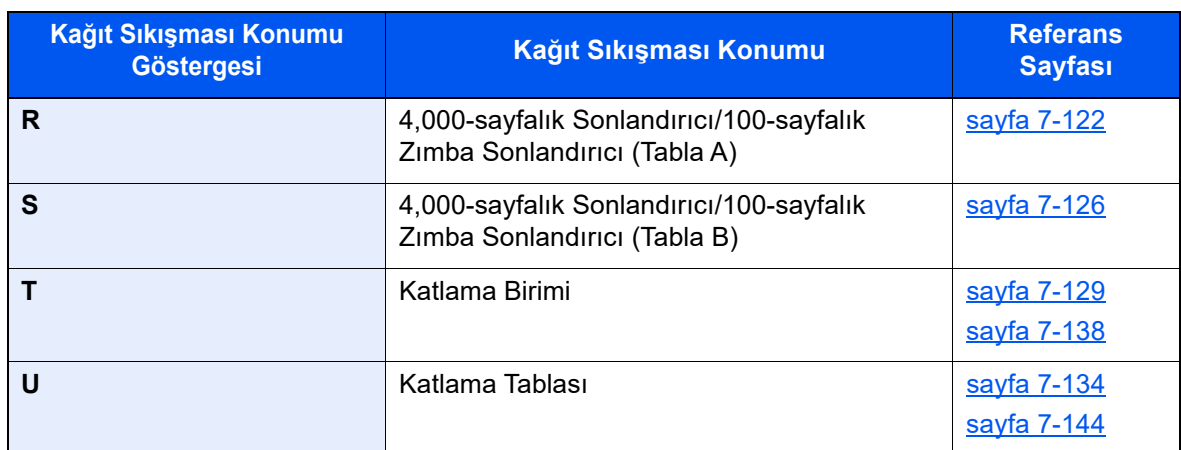

Kağıt sıkışması giderildikten sonra makine tekrar ısınacak ve hata mesajı silinecektir. Makine, kağıt sıkışması olduğunda yazdırılan sayfa ile devam eder.

### <span id="page-245-0"></span>Kaset 1'deki sıkışmış kağıtları çıkarın

Burada, örnek olarak, Kaset 1 için prosedürleri açıklayacağız.

# **DIKKAT**

- **Sıkışmış kağıtları tekrar kullanmayın.**
- **Çıkarma işlemi sırasında kağıt yırtılırsa makinenin iç bölümünden bütün ayrılmış kağıt parçalarını çıkardığınızdan emin olun. Makinede kalan yırtık kağıtlar tekrar sıkışmaya neden olabilir.**

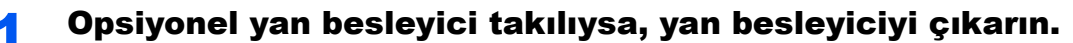

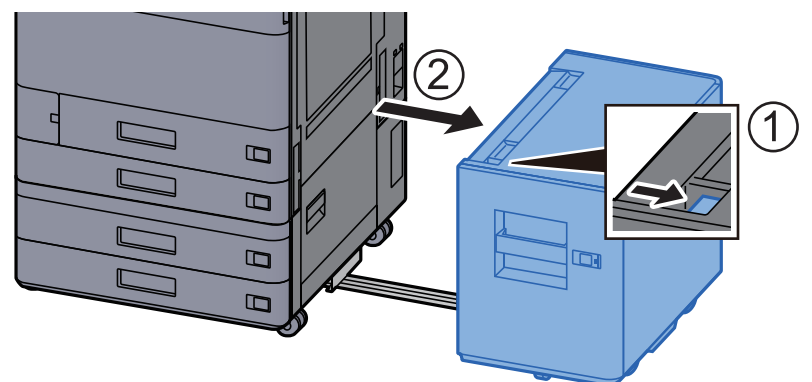

2 Sağ Kapak 1'i açın.

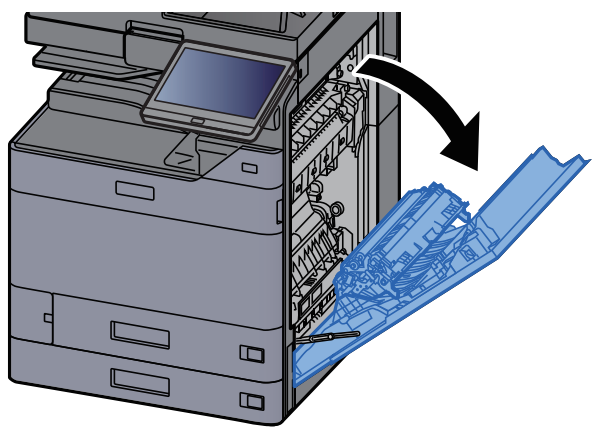

3 Kapağı (A3) açın.

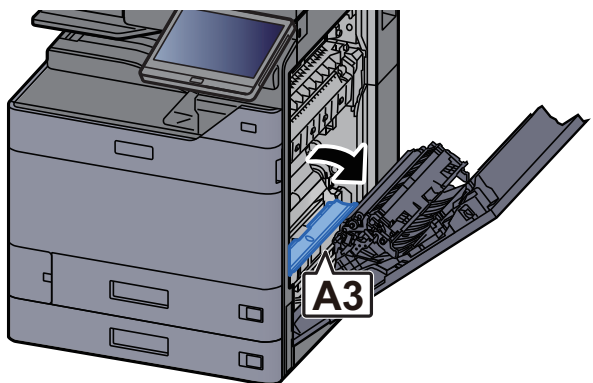

4 Sıkışmış kağıtları çıkarın.

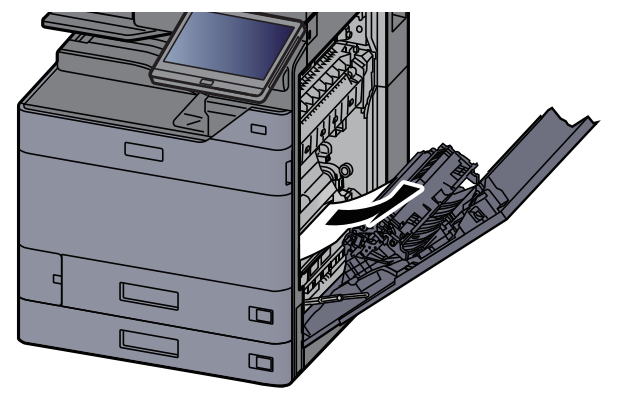

5 Kapağı orijinal konumuna döndürün.

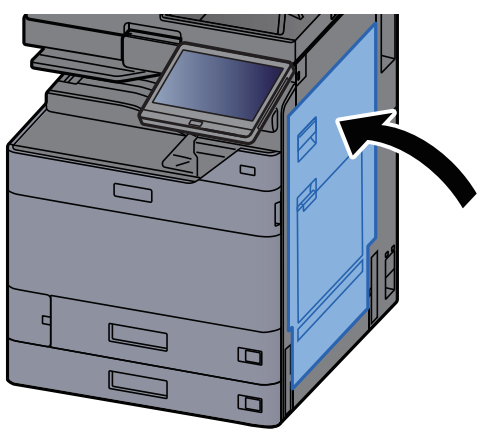

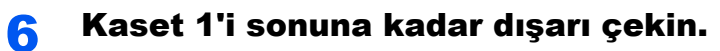

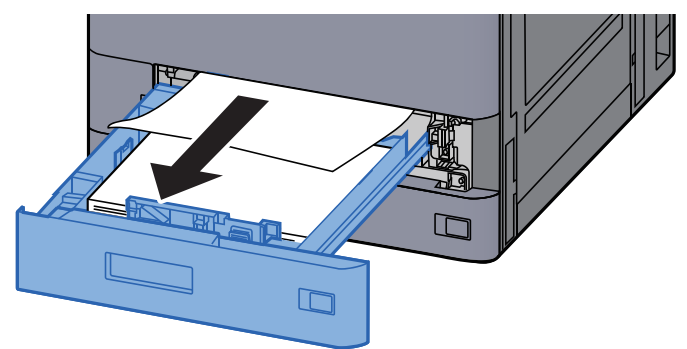

#### 7 Sıkışmış kağıtları çıkarın.

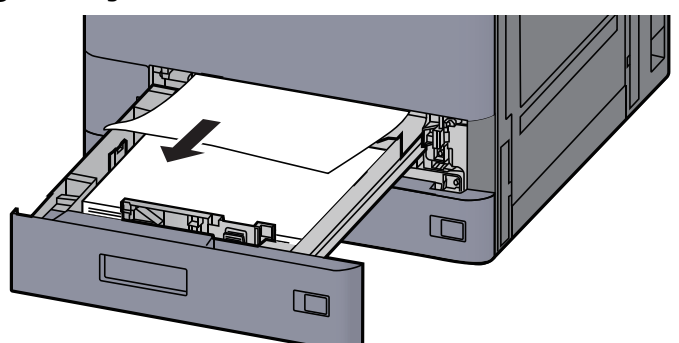

### **QNOT**

Kağıdı çıkarmak için erişimin zor olduğu durumda, kaset çıkarılabilir.

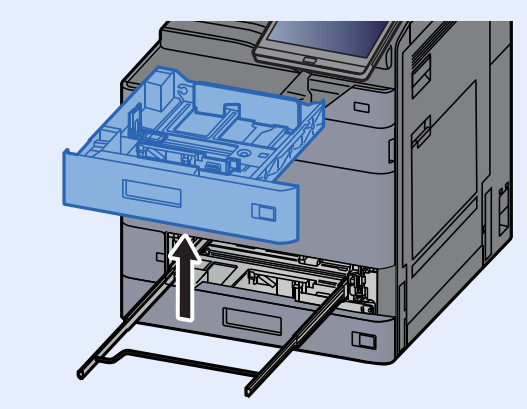

### 8 Kaset 1'i tekrar içeri sokun.

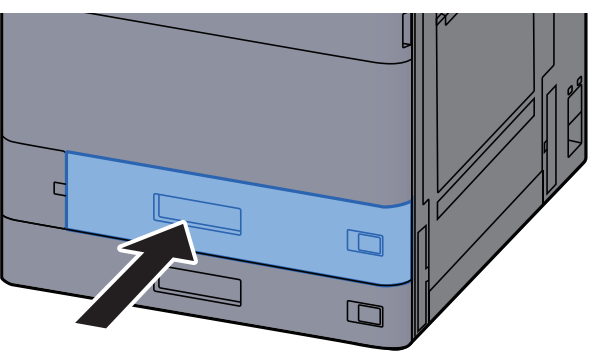

9 Opsiyonel yan besleyici takılıysa, yan besleyiciyi orijinal konumuna döndürün.

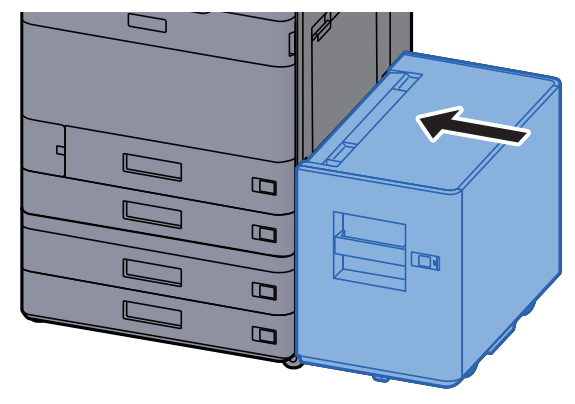

# <span id="page-248-0"></span>Kaset 2'deki sıkışmış kağıtları çıkarın

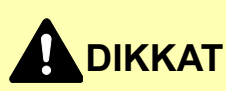

- **Sıkışmış kağıtları tekrar kullanmayın.**
- **Çıkarma işlemi sırasında kağıt yırtılırsa makinenin iç bölümünden bütün ayrılmış kağıt parçalarını çıkardığınızdan emin olun. Makinede kalan yırtık kağıtlar tekrar sıkışmaya neden olabilir.**

**1 Opsiyonel yan besleyici takılıysa, yan besleyiciyi çıkarın.** 

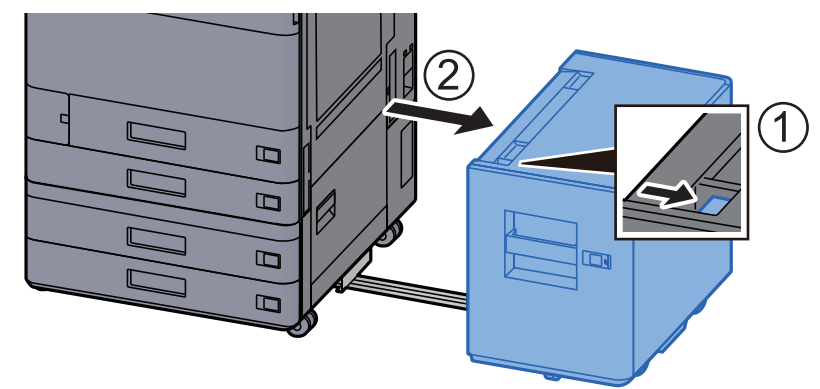

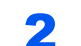

2 Sağ Kapak 1'i açın.

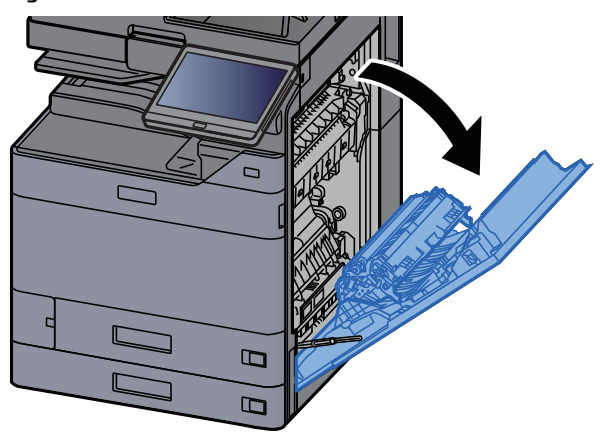

**3** Çift yüzlü birimini (A5) kapatın.

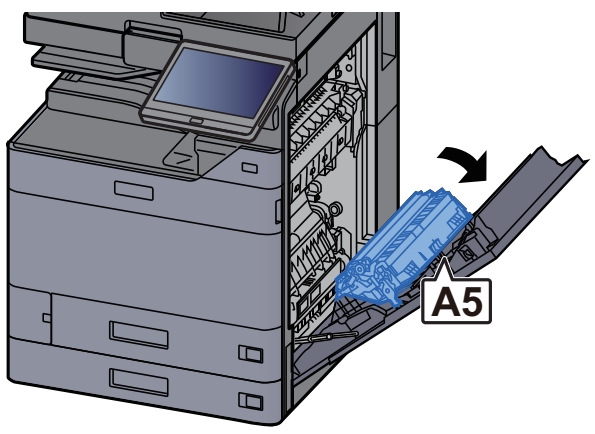

4 Sıkışmış kağıtları çıkarın.

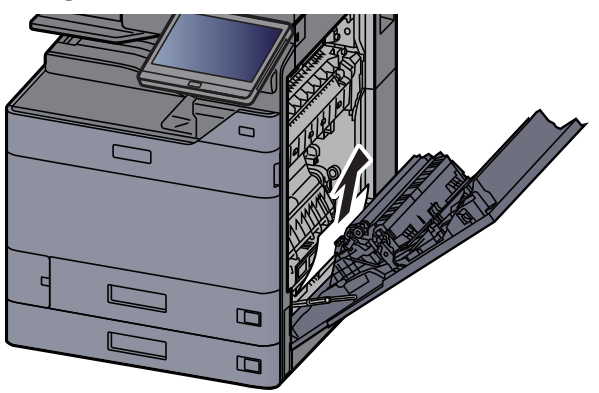

5 Kapağı orijinal konumuna döndürün.

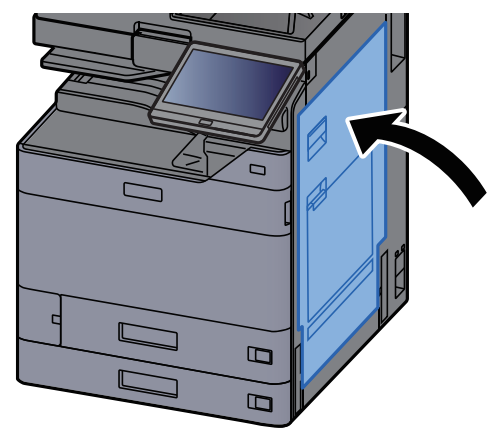

6 Kaset 2'yi sonuna kadar dışarı çekin.

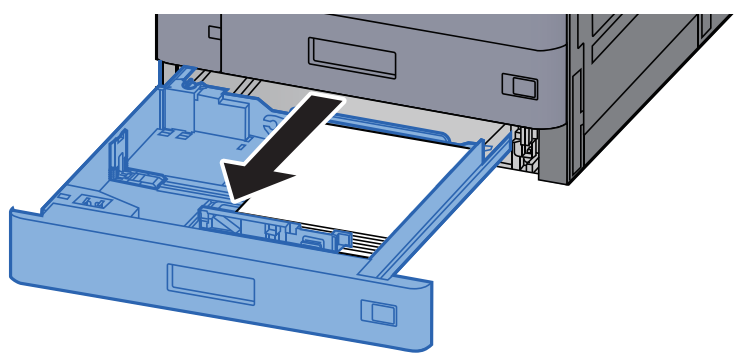

7 Sıkışmış kağıtları çıkarın.

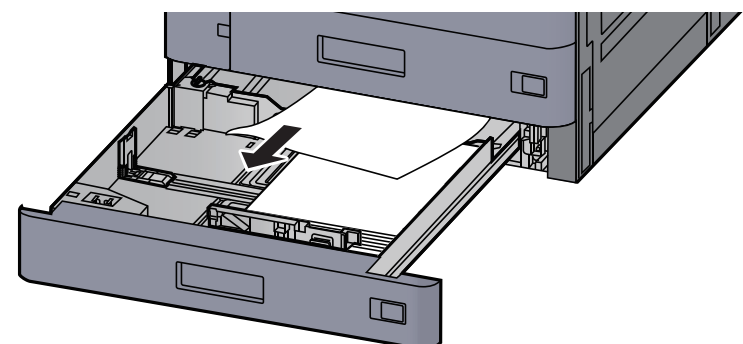

### **QNOT**

Kağıdı çıkarmak için erişimin zor olduğu durumda, kaset çıkarılabilir.

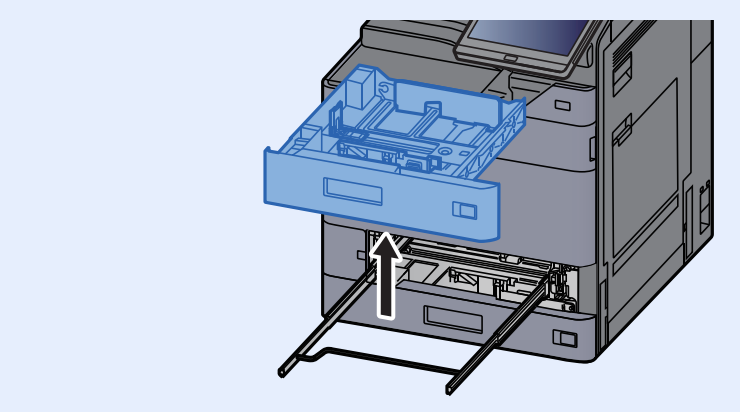

8 Kaset 2'yi tekrar içeri sokun.

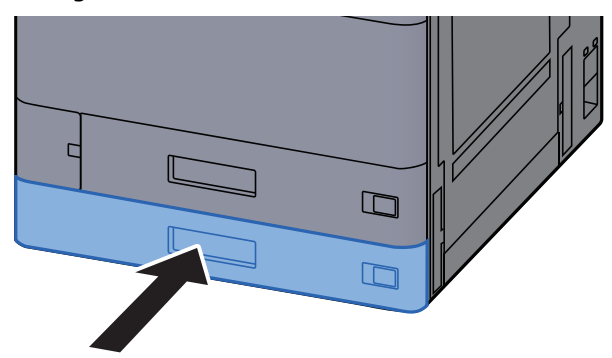

9 Opsiyonel yan besleyici takılıysa, yan besleyiciyi orijinal konumuna döndürün.

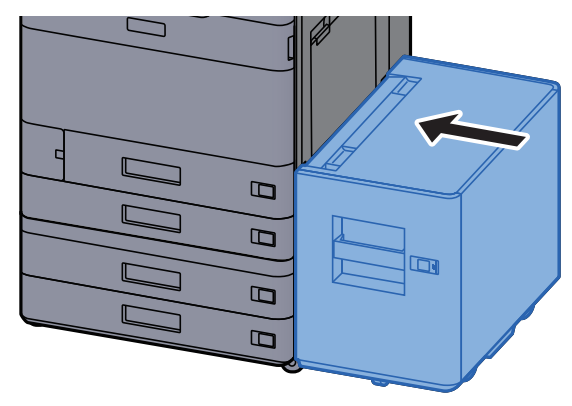

### <span id="page-251-0"></span>Kaset 3 ve 4'deki sıkışmış kağıtları çıkarın (500-sayfa×2)

Kaset 3 için yapılan aşağıdaki açıklamaya bakınız.

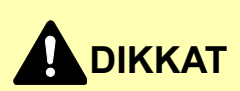

- **Sıkışmış kağıtları tekrar kullanmayın.**
- **Çıkarma işlemi sırasında kağıt yırtılırsa makinenin iç bölümünden bütün ayrılmış kağıt parçalarını çıkardığınızdan emin olun. Makinede kalan yırtık kağıtlar tekrar sıkışmaya neden olabilir.**

1 Opsiyonel yan besleyici takılıysa, yan besleyiciyi çıkarın.

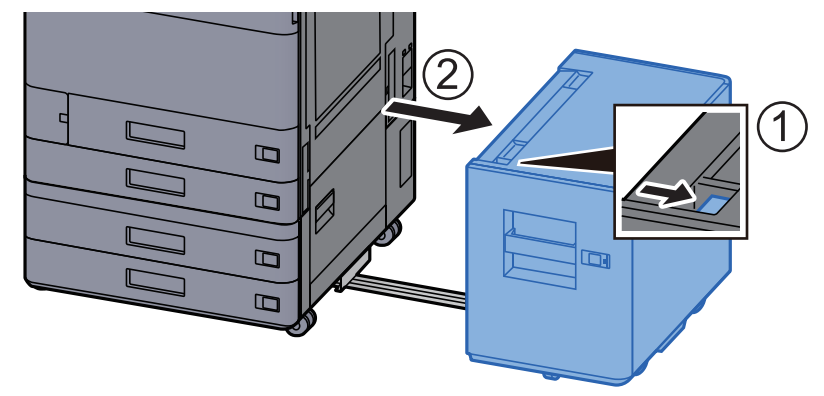

2 Sağ Kapak 2'yi açın.

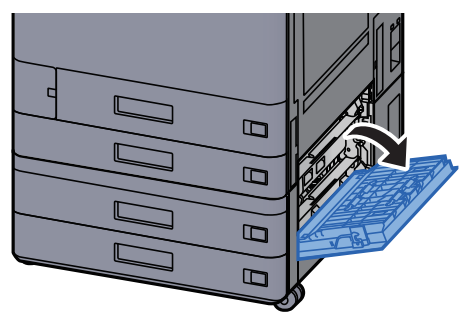

3 Sıkışmış kağıtları çıkarın.

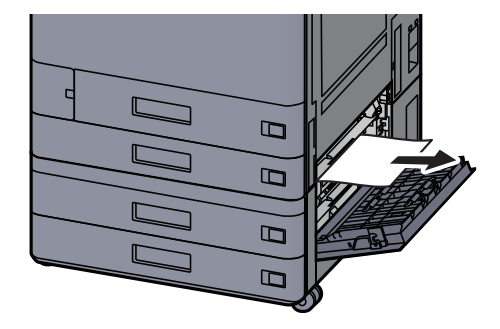
### 4 Kaset 3'i sonuna kadar dışarı çekin.

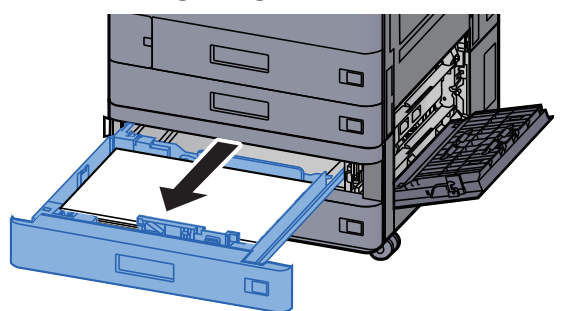

5 Sıkışmış kağıtları çıkarın.

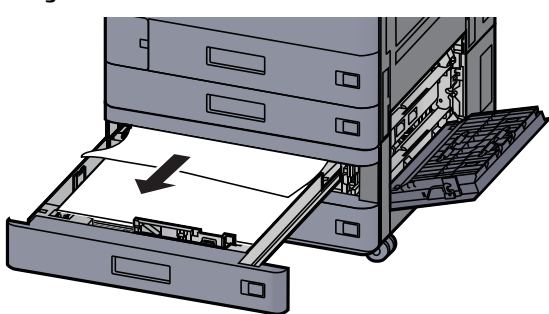

### **QNOT**

Kağıdı çıkarmak için erişimin zor olduğu durumda, kaset çıkarılabilir.

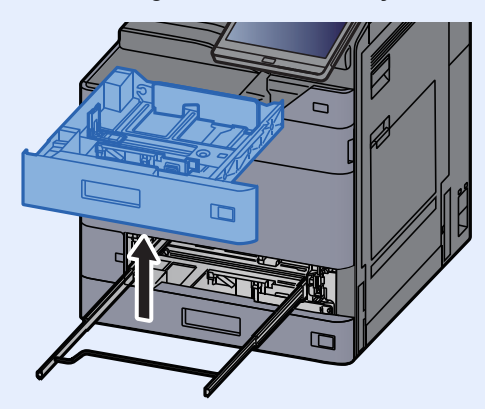

6 Sağ Kapak 2'yi ve Kaset 3'ü tekrar yerine takın.

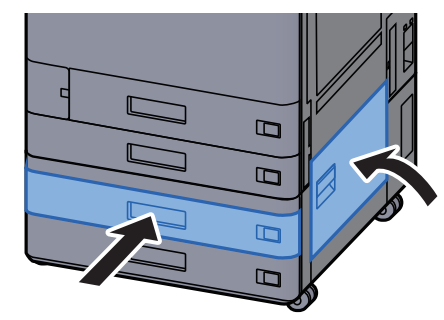

7 Opsiyonel yan besleyici takılıysa, yan besleyiciyi orijinal konumuna döndürün.

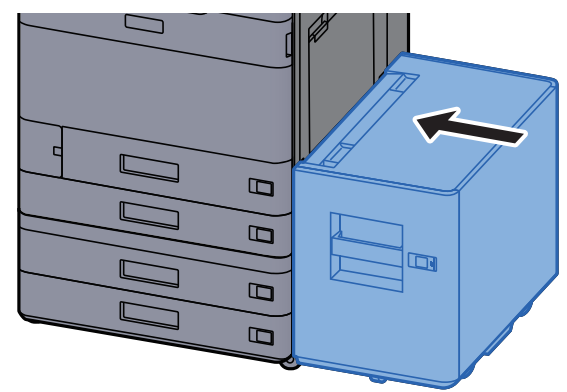

# Kaset 3'deki sıkışmış kağıtları çıkarın (1,500-sayfa×2)

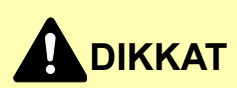

- **Sıkışmış kağıtları tekrar kullanmayın.**
- **Çıkarma işlemi sırasında kağıt yırtılırsa makinenin iç bölümünden bütün ayrılmış kağıt parçalarını çıkardığınızdan emin olun. Makinede kalan yırtık kağıtlar tekrar sıkışmaya neden olabilir.**

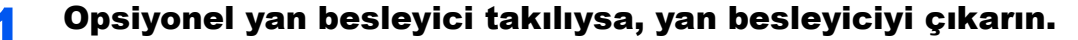

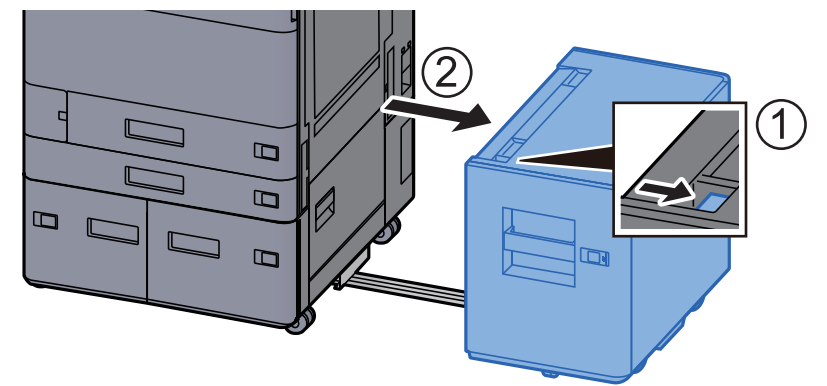

2 Sağ Kapak 2'yi açın.

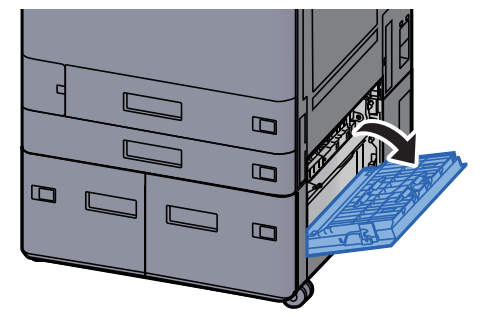

Sıkışmış kağıtları çıkarın.

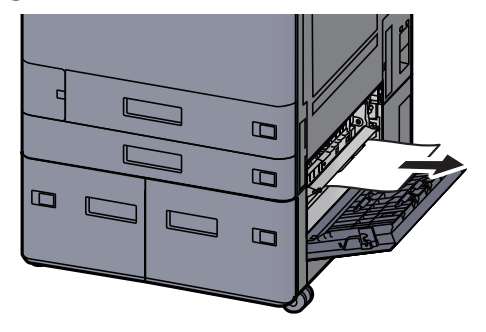

Kaset 3'i sonuna kadar dışarı çekin.

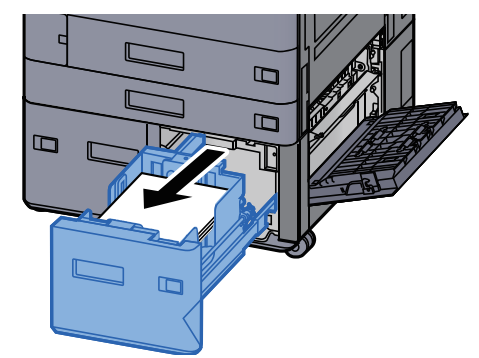

Sıkışmış kağıtları çıkarın.

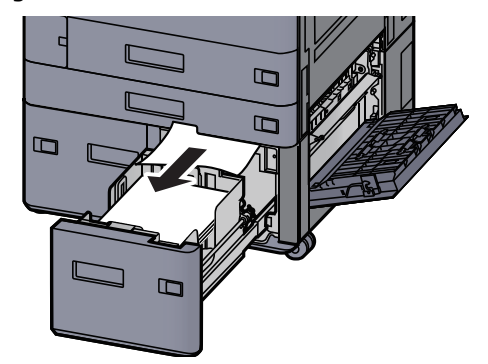

Sağ Kapak 2'yi ve Kaset 3'ü tekrar yerine takın.

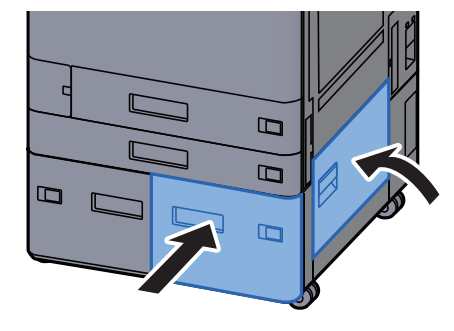

7 Opsiyonel yan besleyici takılıysa, yan besleyiciyi orijinal konumuna döndürün.

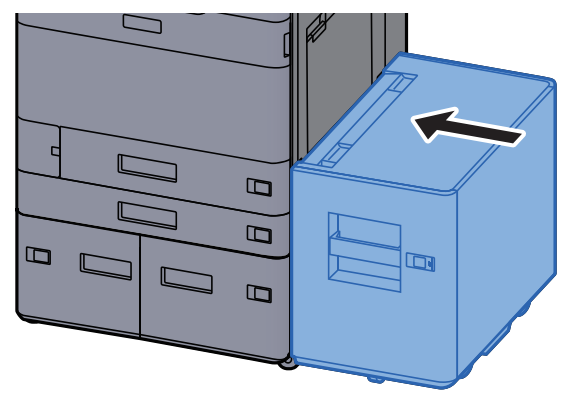

# Kaset 4'deki sıkışmış kağıtları çıkarın (1,500-sayfa×2)

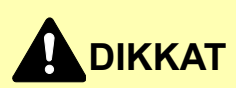

- **Sıkışmış kağıtları tekrar kullanmayın.**
- **Çıkarma işlemi sırasında kağıt yırtılırsa makinenin iç bölümünden bütün ayrılmış kağıt parçalarını çıkardığınızdan emin olun. Makinede kalan yırtık kağıtlar tekrar sıkışmaya neden olabilir.**

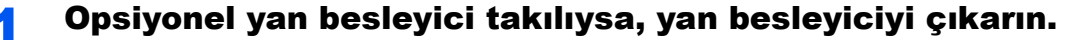

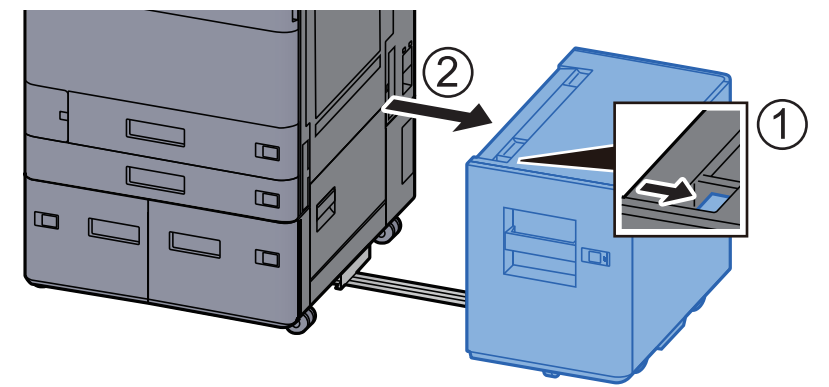

2 Sağ Kapak 2'yi açın.

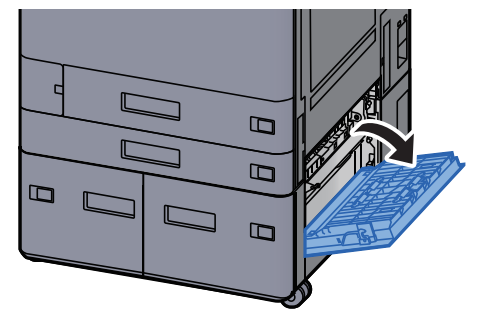

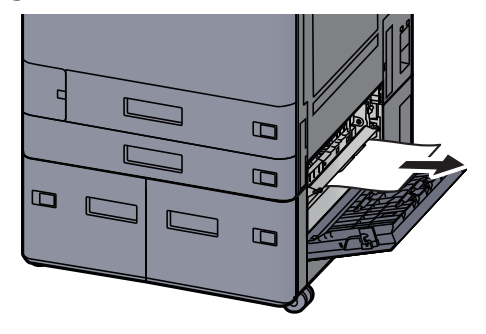

4 Kaset 3'i sonuna kadar dışarı çekin.

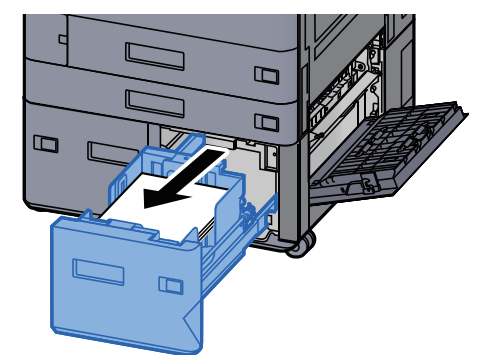

5 Kaset 4'i sonuna kadar dışarı çekin.

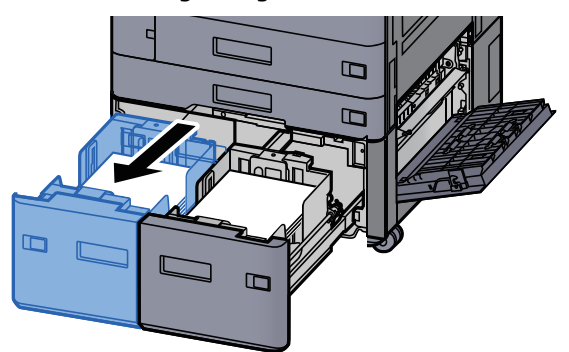

6 Kağıt besleme ünitesini dışarıya doğru çekin (B1).

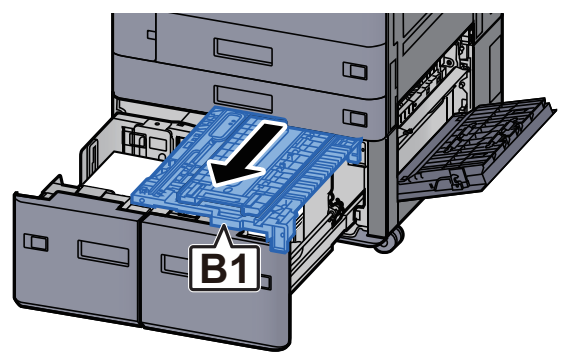

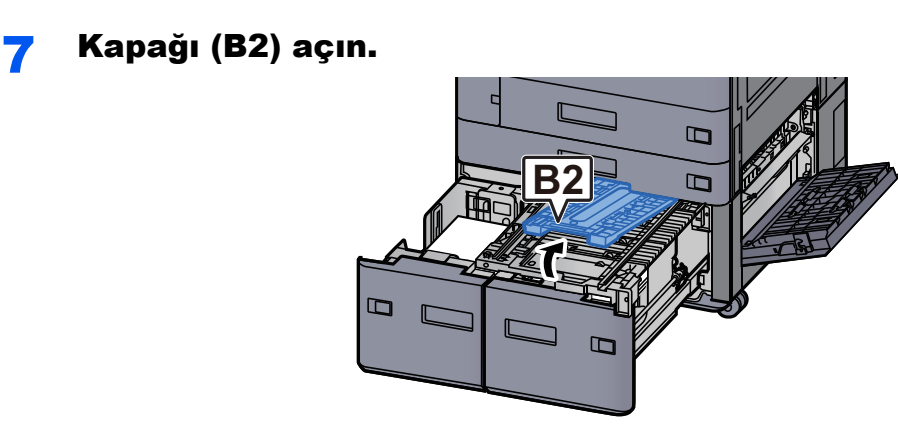

8 Sıkışmış kağıtları çıkarın.

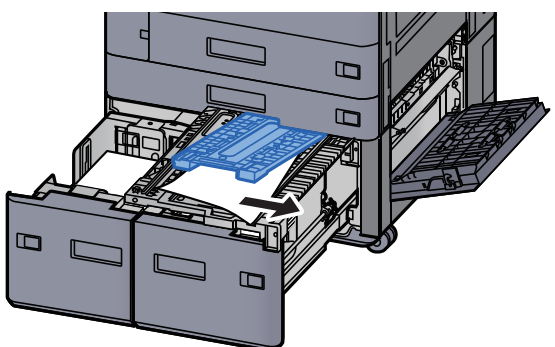

9 Kağıt besleme ünitesini, Kaset 3 ve Kaset 4'ü tekrar yerine itin.

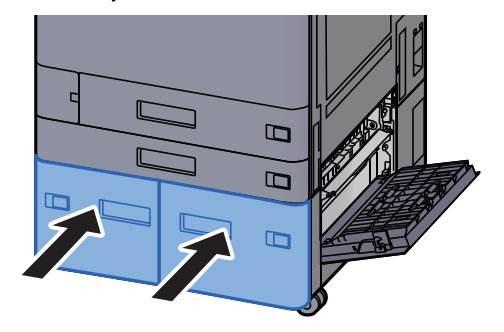

10 Kapağı orijinal konumuna döndürün.

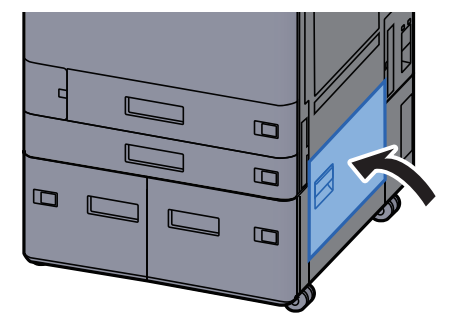

### 11 Opsiyonel yan besleyici takılıysa, yan besleyiciyi orijinal konumuna döndürün.

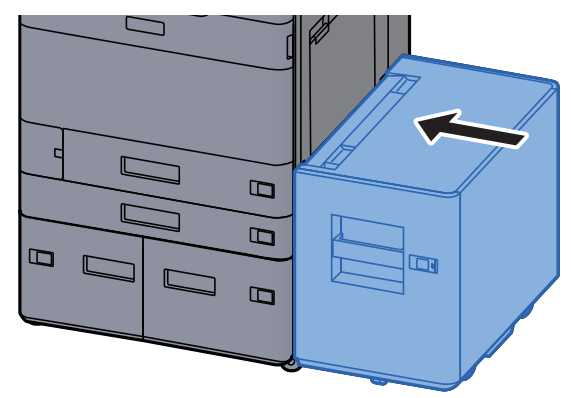

# Kaset 5'teki sıkışmış kağıtları çıkarın (Yan besleyici)

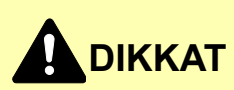

- **Sıkışmış kağıtları tekrar kullanmayın.**
- **Çıkarma işlemi sırasında kağıt yırtılırsa makinenin iç bölümünden bütün ayrılmış kağıt parçalarını çıkardığınızdan emin olun. Makinede kalan yırtık kağıtlar tekrar sıkışmaya neden olabilir.**

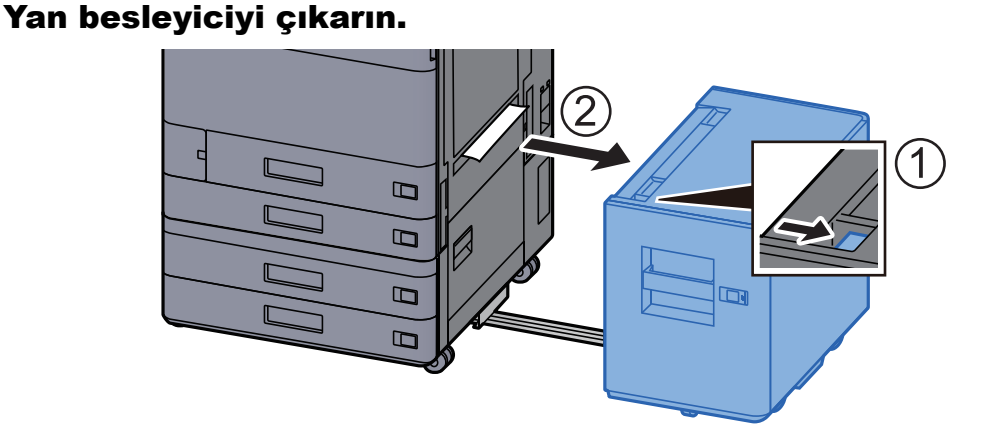

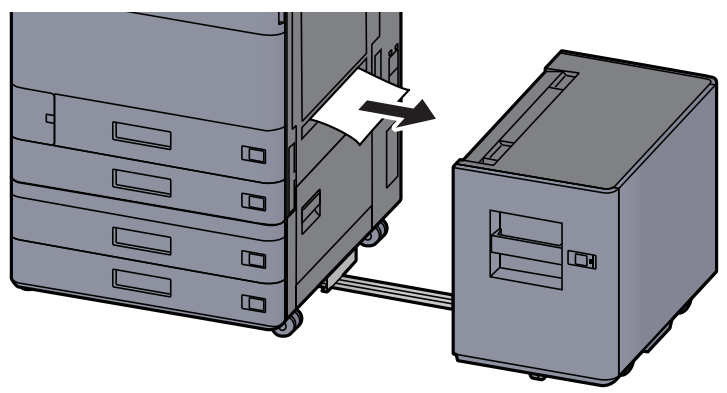

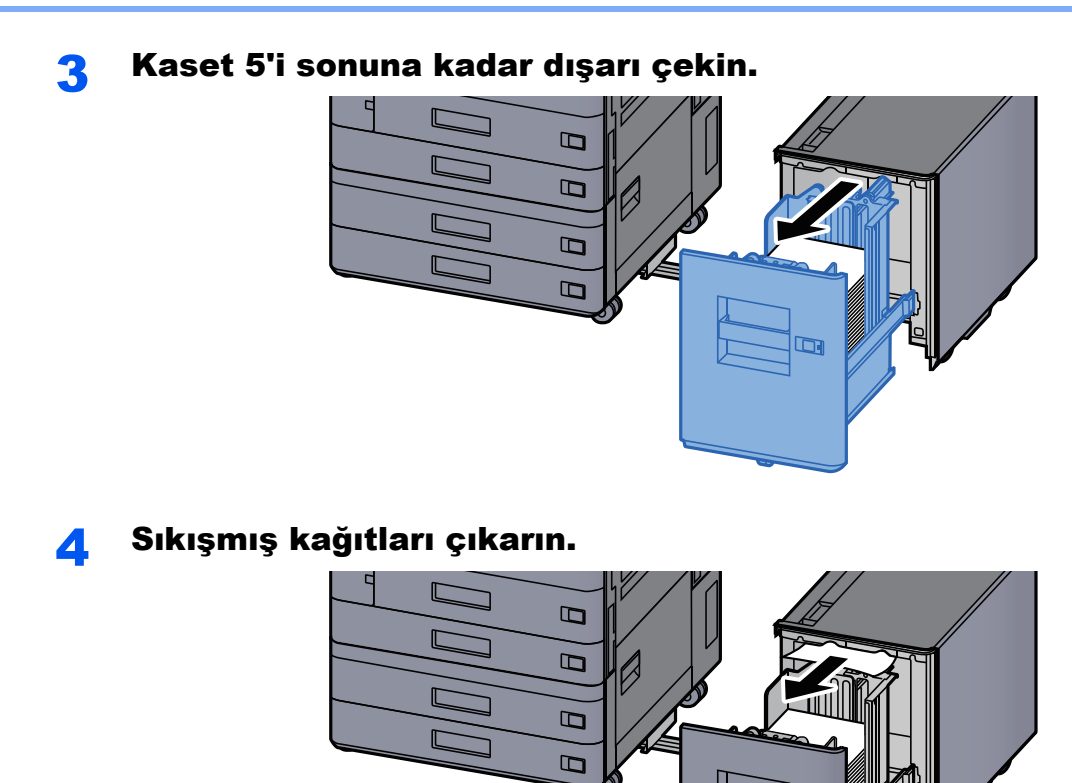

# **5** Kaset 5 ve yan besleyiciyi orijinal konumlarına döndürün.<br>

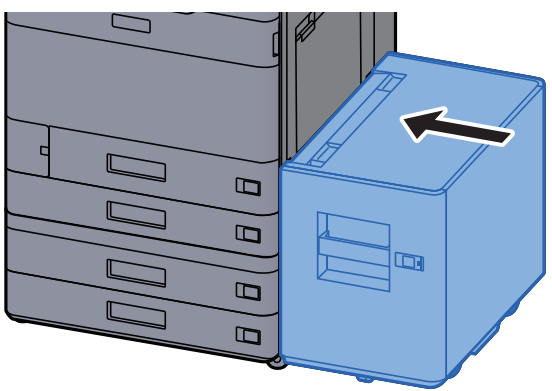

 $\blacksquare$ 

# Çok Amaçlı Tablada sıkışmış kağıtları çıkarın

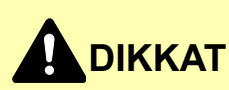

- **Sıkışmış kağıtları tekrar kullanmayın.**
- **Çıkarma işlemi sırasında kağıt yırtılırsa makinenin iç bölümünden bütün ayrılmış kağıt parçalarını çıkardığınızdan emin olun. Makinede kalan yırtık kağıtlar tekrar sıkışmaya neden olabilir.**

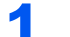

**1 Sıkışmış kağıtları çıkarın.** 

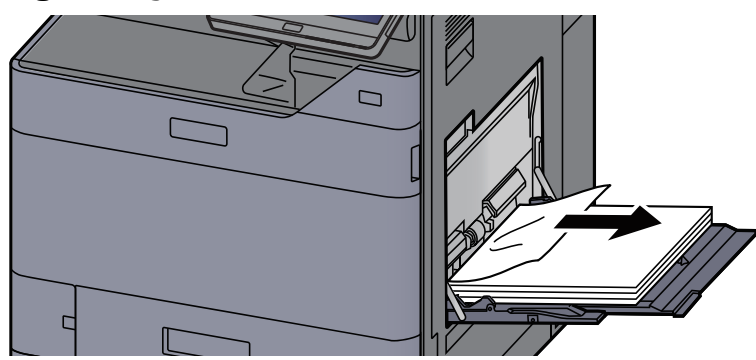

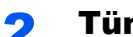

2 Tüm kağıtları çıkarın.

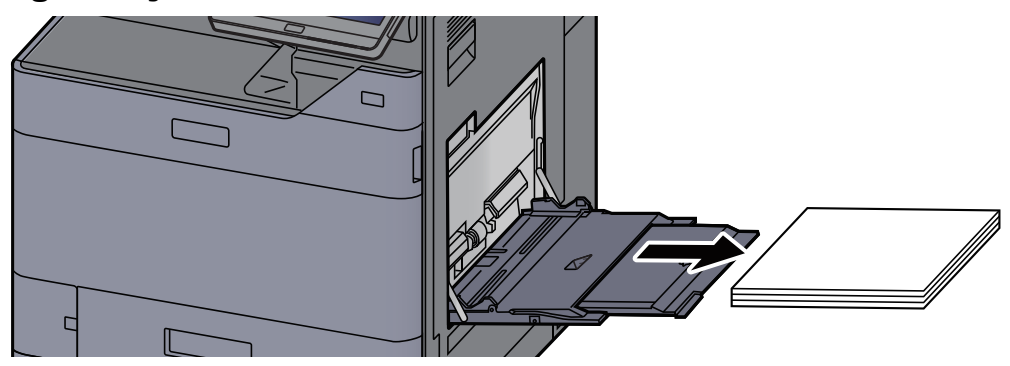

3 Kağıdı tekrar koyun.

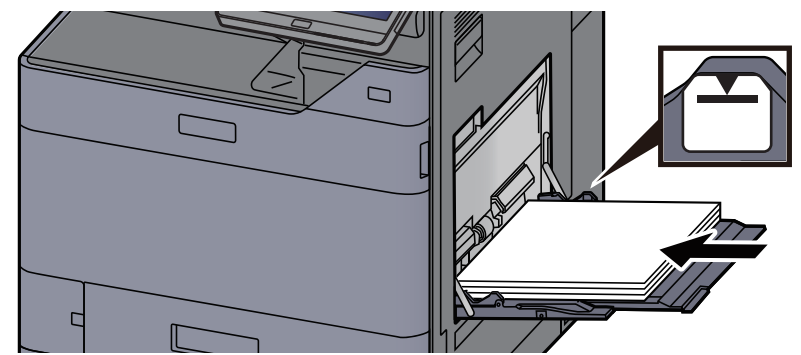

# Sağ Kapak 1'deki sıkışmış kağıtları çıkarın

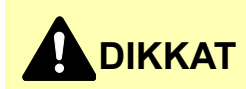

**Sabitleme birimi aşırı ısınmış. Bu alanda çalışırken çok dikkatli olun, çünkü yanma tehlikesi vardır.**

### 1 Opsiyonel yan besleyici takılıysa, yan besleyiciyi çıkarın.

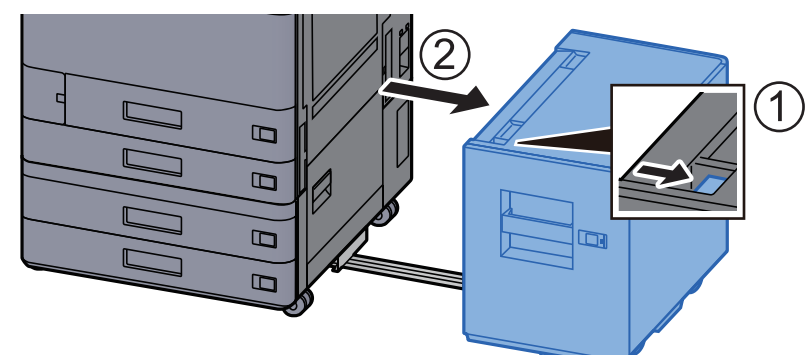

2 Sağ Kapak 1'i açın.

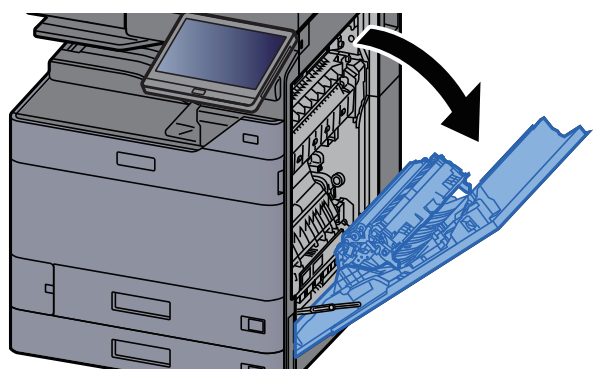

3 Çift yüzlü birimini (A5) kapatın.

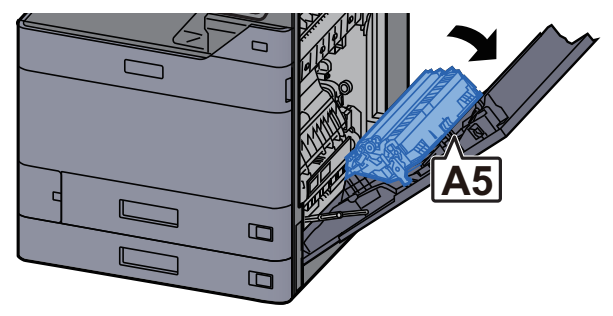

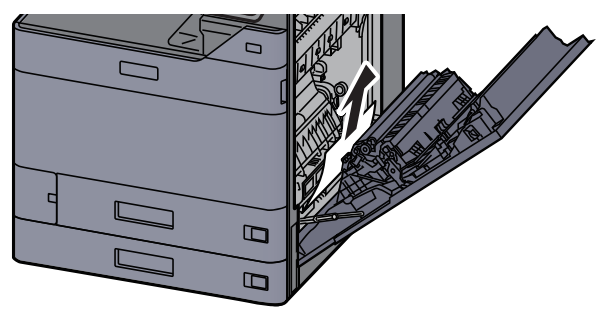

**5 Kağıt besleme ünitesi kapağını (A1) açın.** 

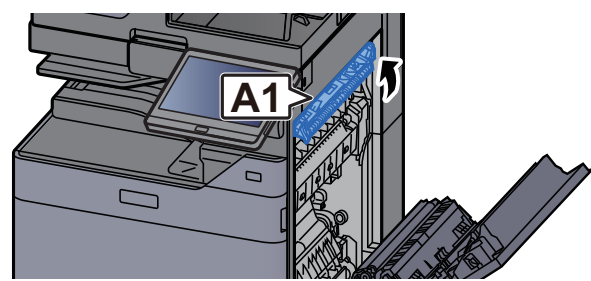

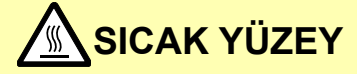

**Sağ kapak açıldıktan sonra bir dakika geçene kadar (A1)'e dokunulmamalıdır.**

6 Sıkışmış kağıtları çıkarın.

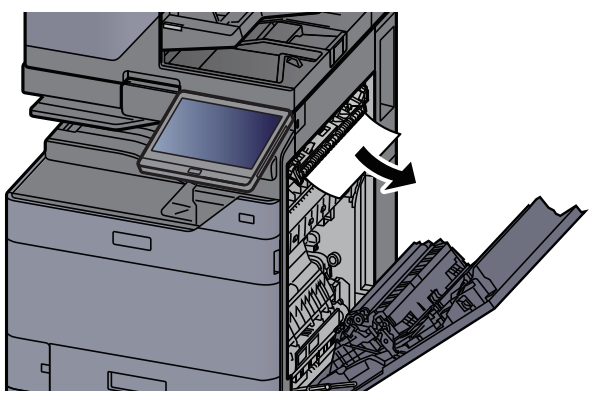

7 Isıtıcı kapağını (A2) açın.

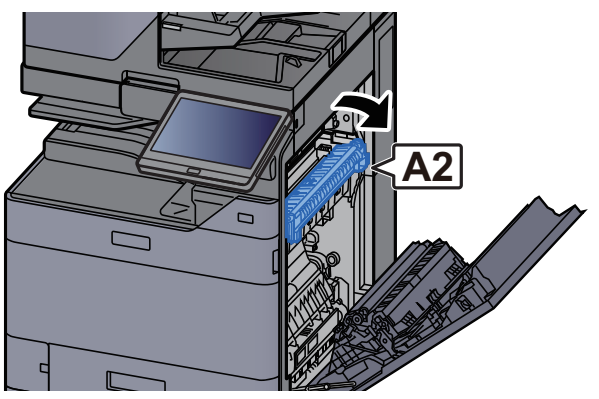

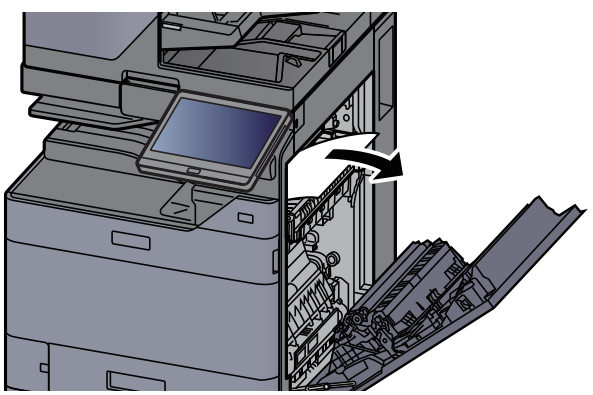

9 Kapağı (A3) açın.

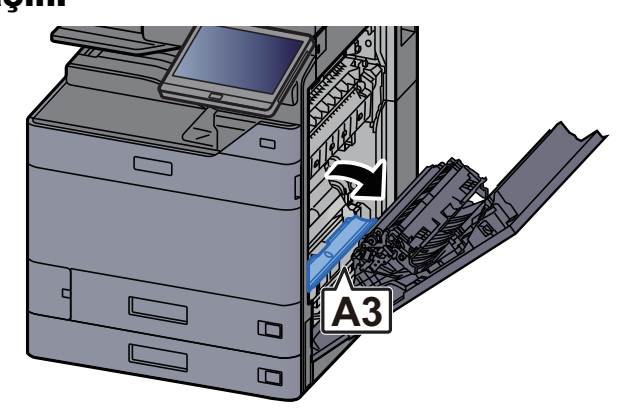

10 Sıkışmış kağıtları çıkarın.

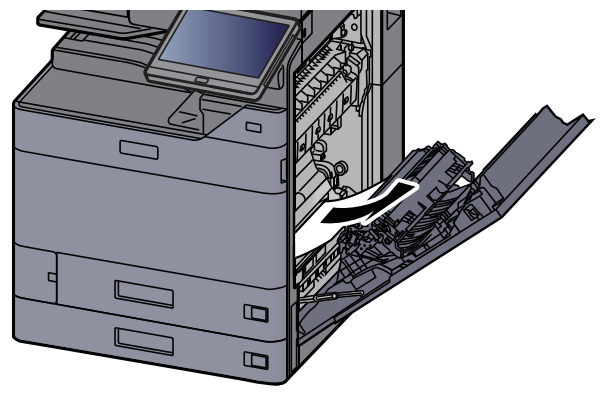

11 Kapağı (A4) kaldırın.

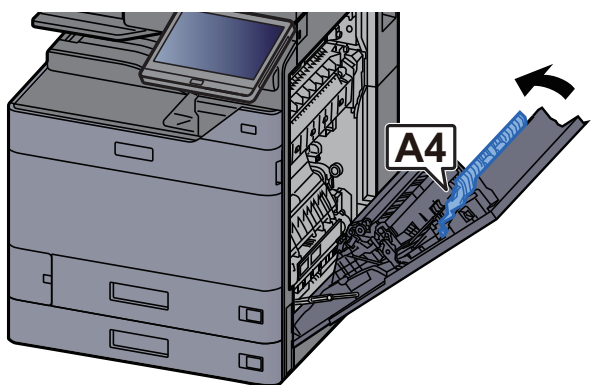

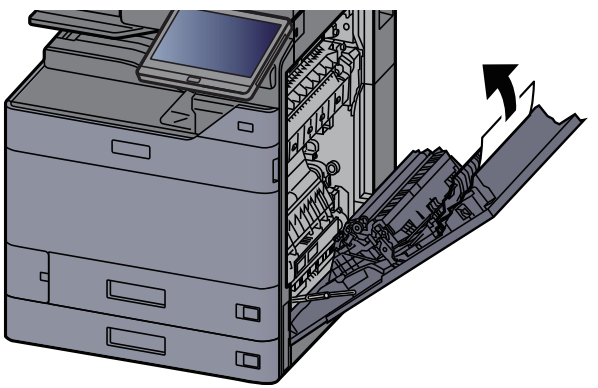

13 Çift yüzlü birimini (A5) kaldırın.

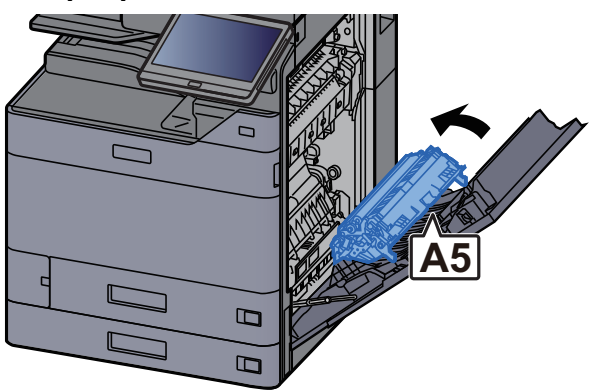

14 Sıkışmış kağıtları çıkarın.

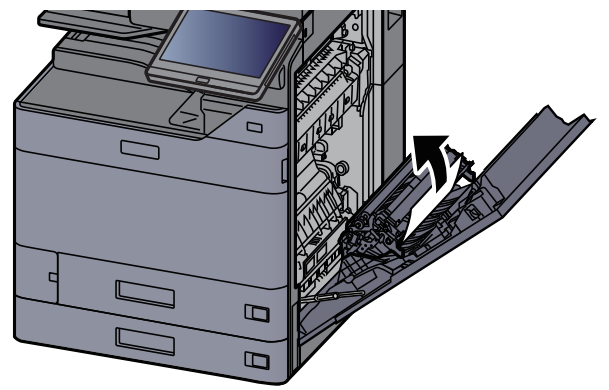

15 Kağıt çıkış yuvasından kağıdı çıkarın.

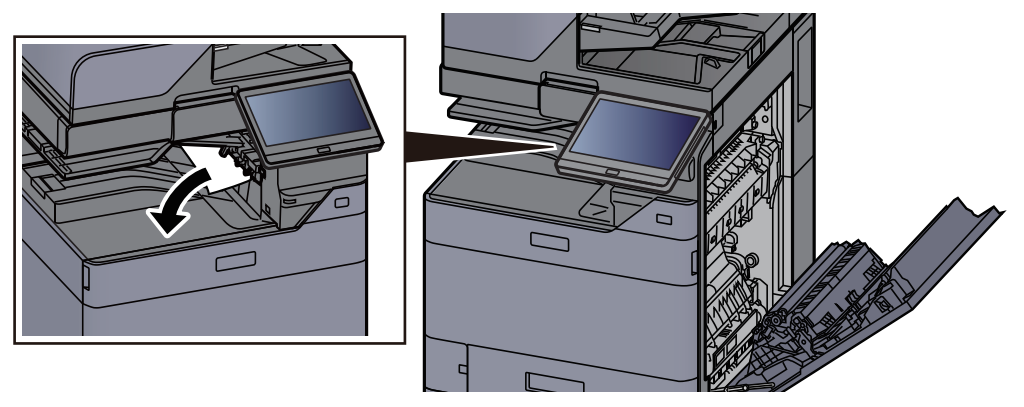

16 Kapağı orijinal konumuna döndürün.

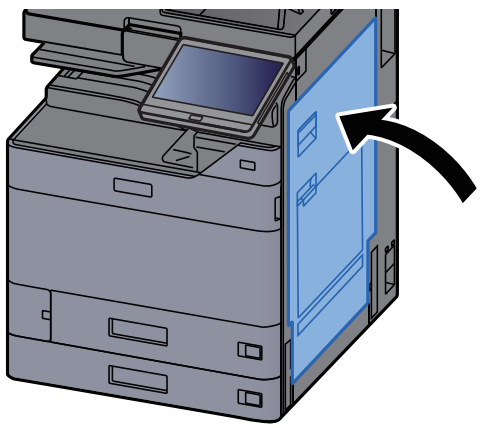

### 17 Opsiyonel yan besleyici takılıysa, yan besleyiciyi orijinal konumuna döndürün.

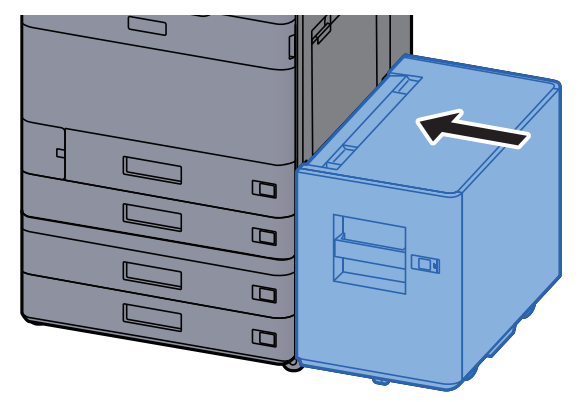

### Sağ Kapak 2'deki sıkışmış kağıtları çıkarın (500-sayfa×2)

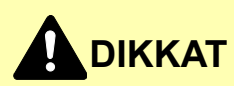

- **Sıkışmış kağıtları tekrar kullanmayın.**
- **Çıkarma işlemi sırasında kağıt yırtılırsa makinenin iç bölümünden bütün ayrılmış kağıt parçalarını çıkardığınızdan emin olun. Makinede kalan yırtık kağıtlar tekrar sıkışmaya neden olabilir.**

**1 Opsiyonel yan besleyici takılıysa, yan besleyiciyi çıkarın.** 

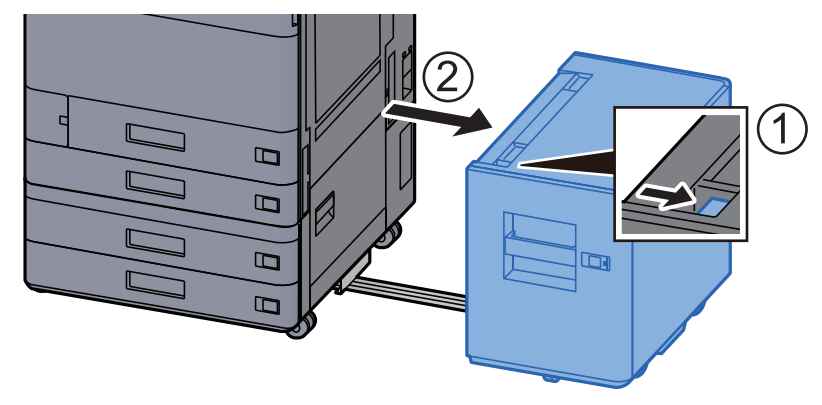

2 Sağ Kapak 2'yi açın.

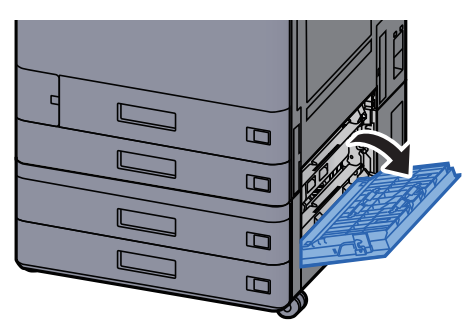

3 Sıkışmış kağıtları çıkarın.

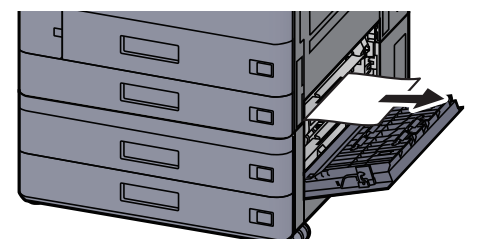

**4** Kapağı orijinal konumuna döndürün.

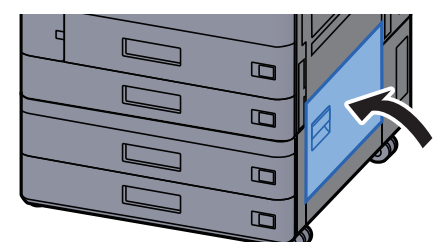

5 Opsiyonel yan besleyici takılıysa, yan besleyiciyi orijinal konumuna döndürün.

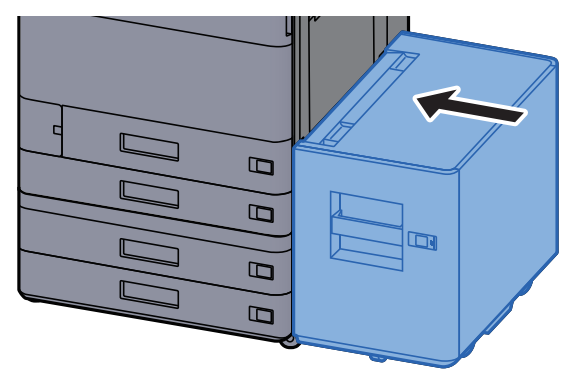

### Sağ Kapak 2'deki sıkışmış kağıtları çıkarın (1,500-sayfa×2)

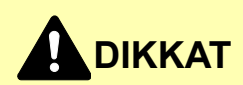

- **Sıkışmış kağıtları tekrar kullanmayın.**
- **Çıkarma işlemi sırasında kağıt yırtılırsa makinenin iç bölümünden bütün ayrılmış kağıt parçalarını çıkardığınızdan emin olun. Makinede kalan yırtık kağıtlar tekrar sıkışmaya neden olabilir.**

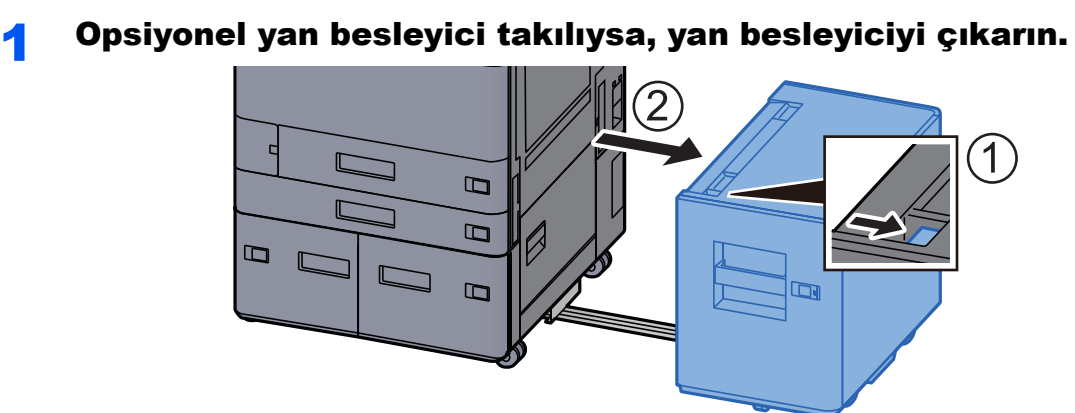

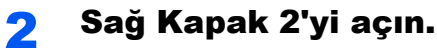

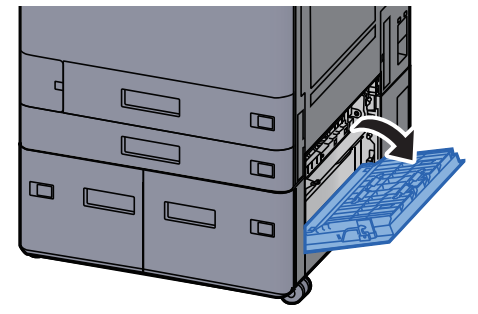

3 Sıkışmış kağıtları çıkarın.

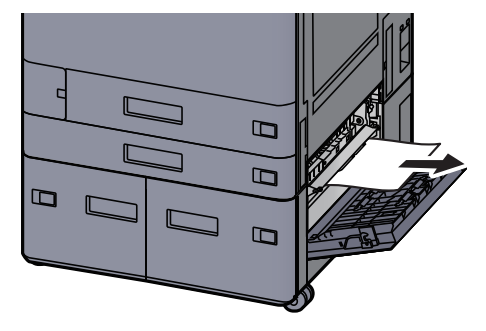

4 Kapağı orijinal konumuna döndürün.

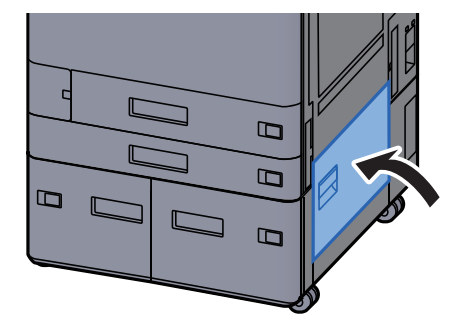

5 Opsiyonel yan besleyici takılıysa, yan besleyiciyi orijinal konumuna döndürün.

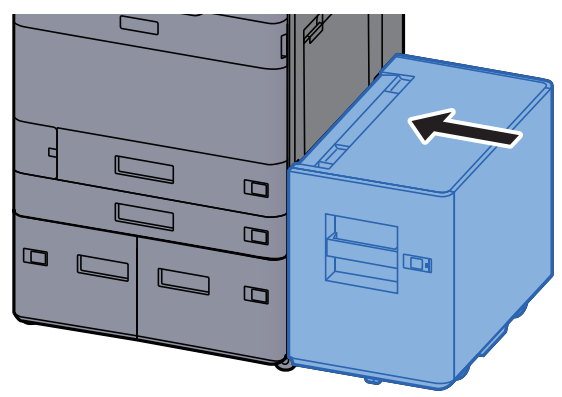

# Köprü Biriminde sıkışmış kağıtları çıkarın

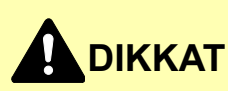

- **Sıkışmış kağıtları tekrar kullanmayın.**
- **Çıkarma işlemi sırasında kağıt yırtılırsa makinenin iç bölümünden bütün ayrılmış kağıt parçalarını çıkardığınızdan emin olun. Makinede kalan yırtık kağıtlar tekrar sıkışmaya neden olabilir.**

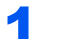

1 Köprü birimi kapağını açın.

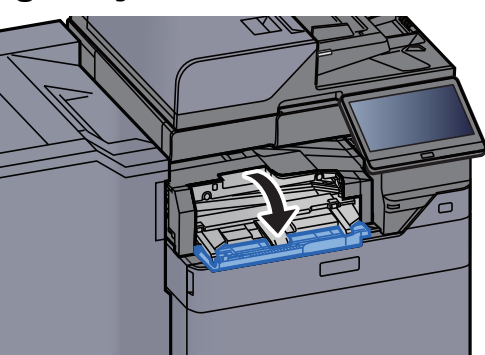

2 Sıkışmış kağıtları çıkarın.

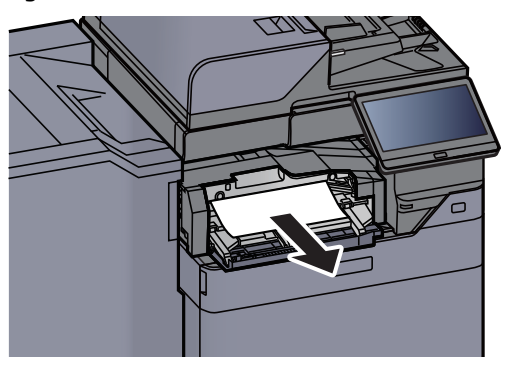

3 Kapağı kapatın.

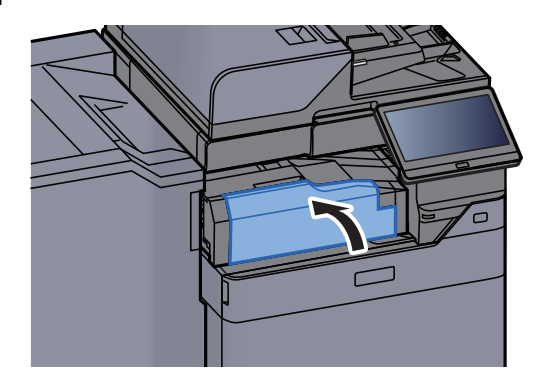

## Posta Kutusunda sıkışmış kağıtları çıkarın

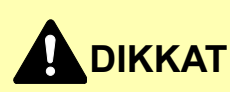

- **Sıkışmış kağıtları tekrar kullanmayın.**
- **Çıkarma işlemi sırasında kağıt yırtılırsa makinenin iç bölümünden bütün ayrılmış kağıt parçalarını çıkardığınızdan emin olun. Makinede kalan yırtık kağıtlar tekrar sıkışmaya neden olabilir.**

**1 Posta kutusunun kapağını açın.** 

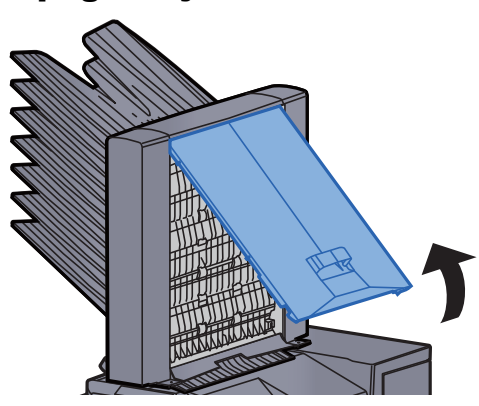

2 Sıkışmış kağıtları çıkarın.

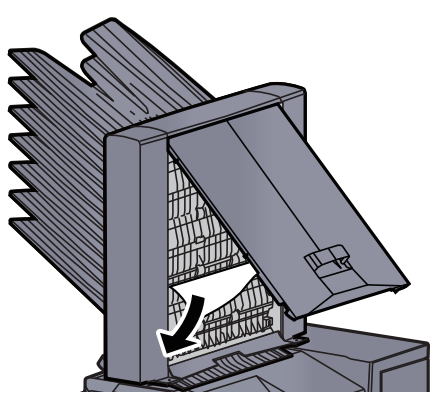

3 Kapağı kapatın.

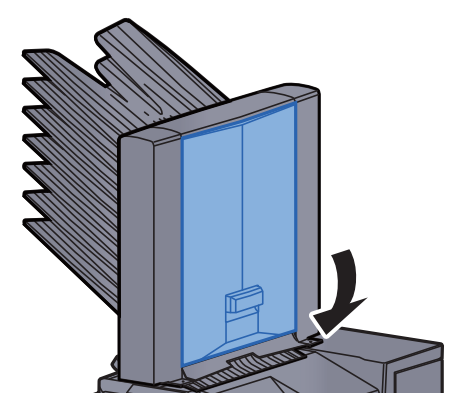

# İç Sonlandırıcıda sıkışmış kağıtları çıkarın

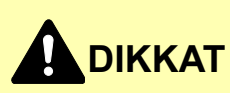

- **Sıkışmış kağıtları tekrar kullanmayın.**
- **Çıkarma işlemi sırasında kağıt yırtılırsa makinenin iç bölümünden bütün ayrılmış kağıt parçalarını çıkardığınızdan emin olun. Makinede kalan yırtık kağıtlar tekrar sıkışmaya neden olabilir.**

Sıkışmış kağıtları çıkarın.

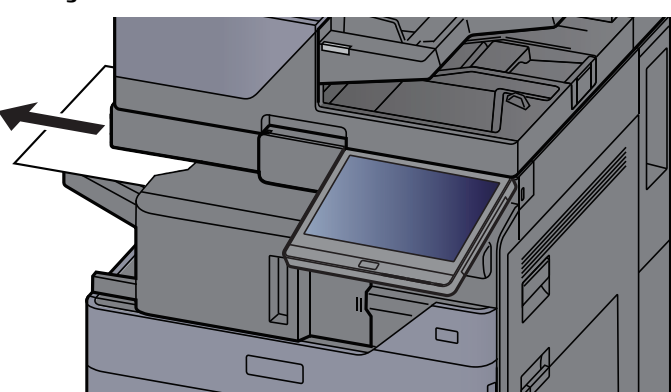

2 <sup>İ</sup>ç Sonlandırıcı ünitesini açın.

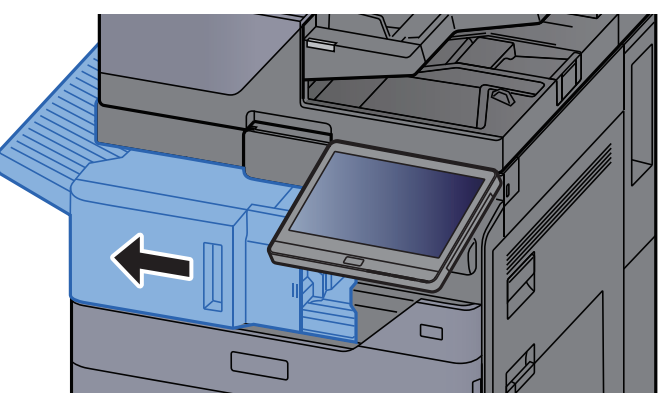

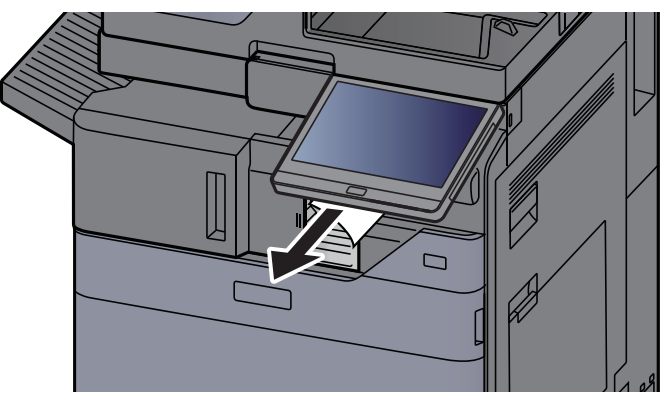

#### **4** Üniteyi orijinal konumuna döndürün.

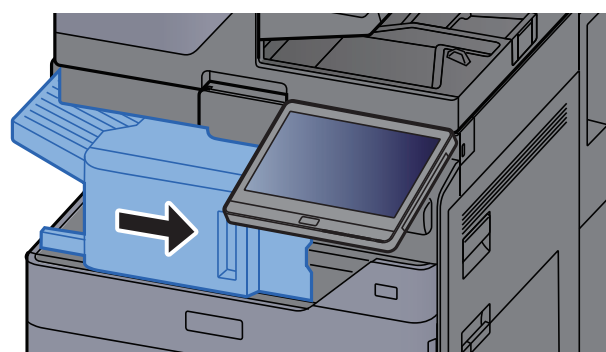

### Belge İşlemcide (Otomatik Arkalı Önlü) sıkışmış kağıtları çıkarın

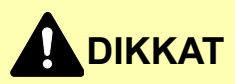

**Çıkarma işlemi sırasında kağıt yırtılırsa makinenin iç bölümünden bütün ayrılmış kağıt parçalarını çıkardığınızdan emin olun. Makinede kalan yırtık kağıtlar tekrar sıkışmaya neden olabilir.**

#### 1 Orijinali Orijinal Tablasından çıkarın.

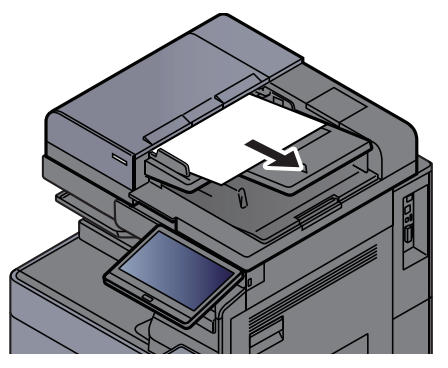

2 Belge işlemci kapağını açın.

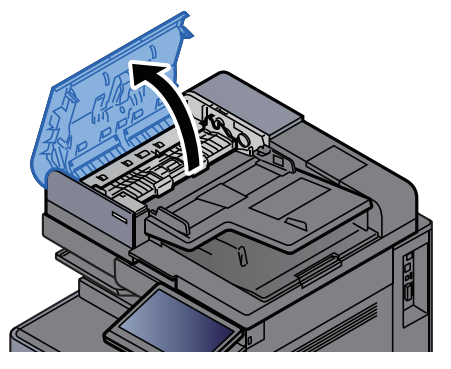

3 Sıkışan kağıdı çıkarmak için çarkı (C1) çevirin.

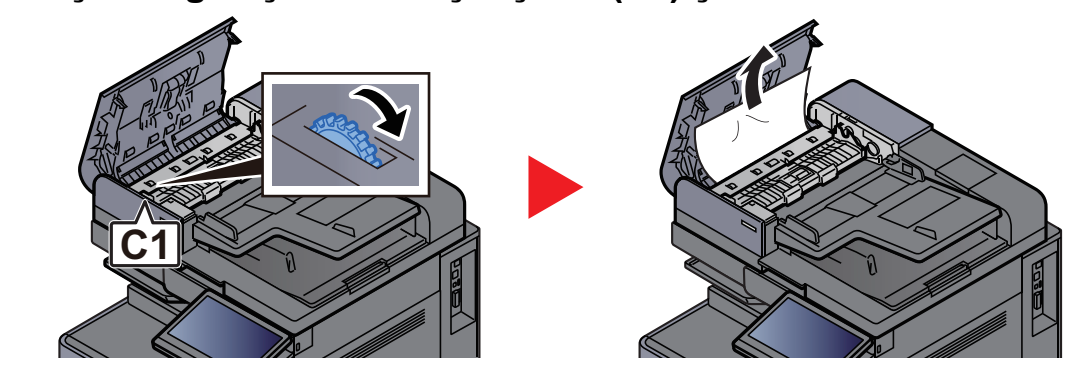

**4** Ters çevirme ünitesini (C2) açın ve sıkışmış kağıt varsa çıkarın.

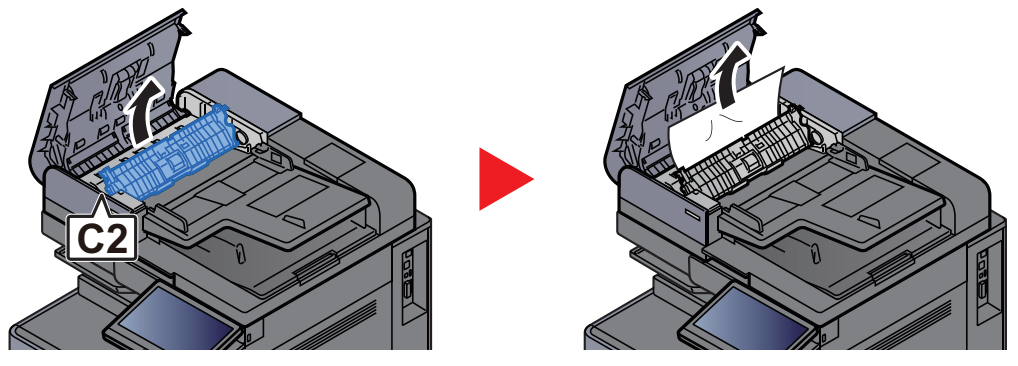

5 Sıkışan kağıdı çıkarmak için çarkı (C1) çevirin.

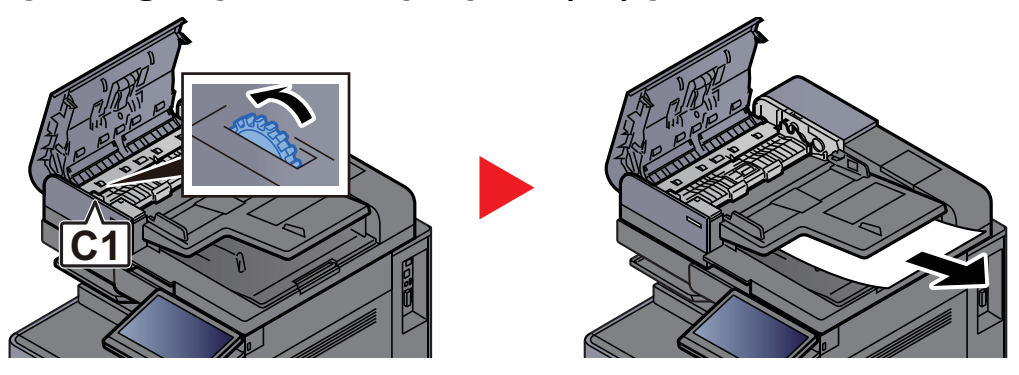

**6** Kapağı orijinal konumuna döndürün.

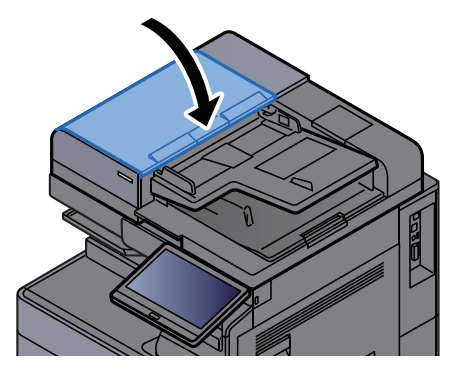

### Belge İşlemcide (Çift Tarama) sıkışmış kağıtları çıkarın

# **DIKKAT**

**Çıkarma işlemi sırasında kağıt yırtılırsa makinenin iç bölümünden bütün ayrılmış kağıt parçalarını çıkardığınızdan emin olun. Makinede kalan yırtık kağıtlar tekrar sıkışmaya neden olabilir.**

1 Orijinali Orijinal Tablasından çıkarın.

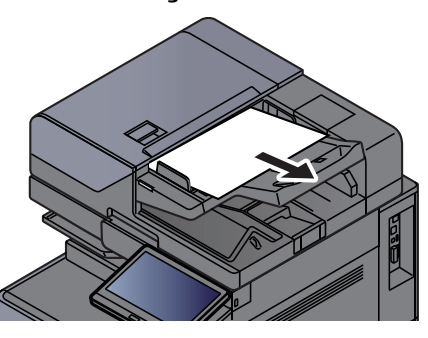

**2** Belge işlemci kapağını açın.

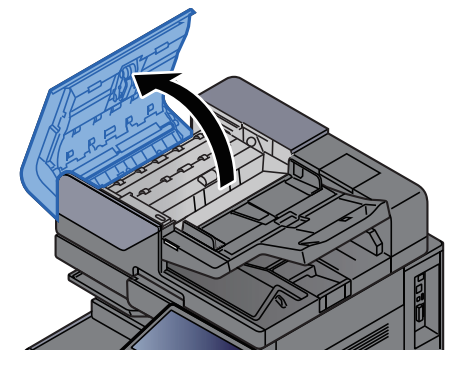

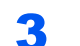

3 Sıkışan kağıdı çıkarmak için çarkı (C) çevirin.

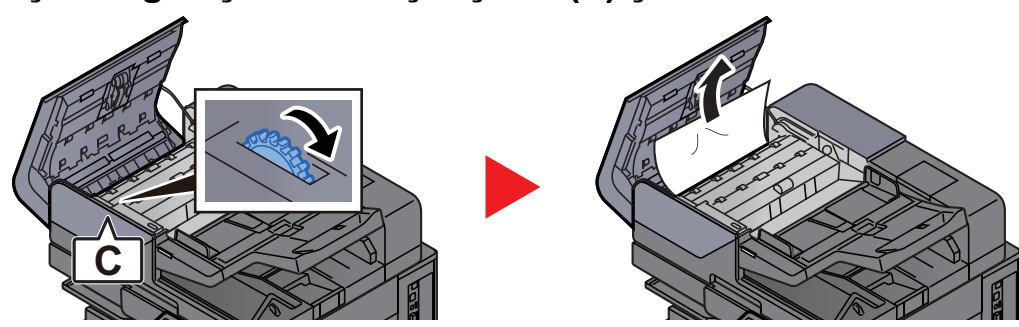

4 Sıkışan kağıdı çıkarmak için çarkı (C) çevirin.

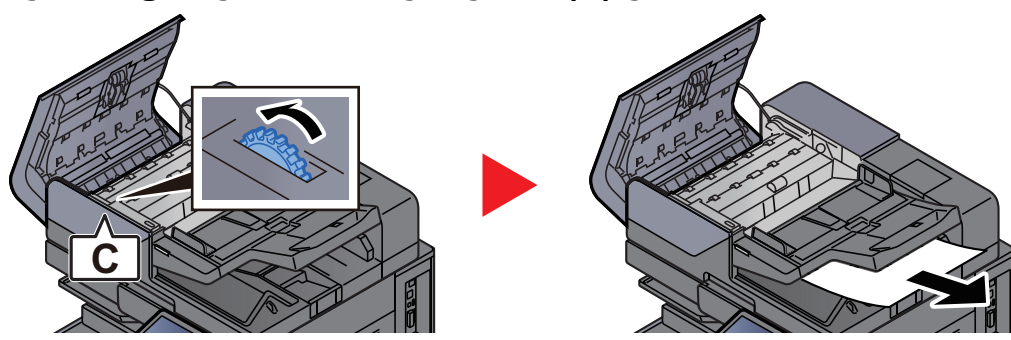

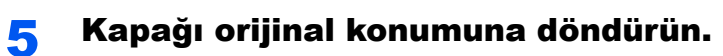

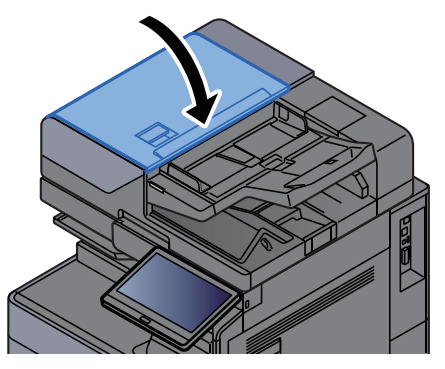

# Araya ekleme ünitesinde sıkışmış kağıtları çıkarın

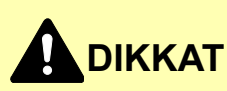

- **Sıkışmış kağıtları tekrar kullanmayın.**
- **Çıkarma işlemi sırasında kağıt yırtılırsa makinenin iç bölümünden bütün ayrılmış kağıt parçalarını çıkardığınızdan emin olun. Makinede kalan yırtık kağıtlar tekrar sıkışmaya neden olabilir.**

### Düz geçiş

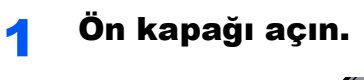

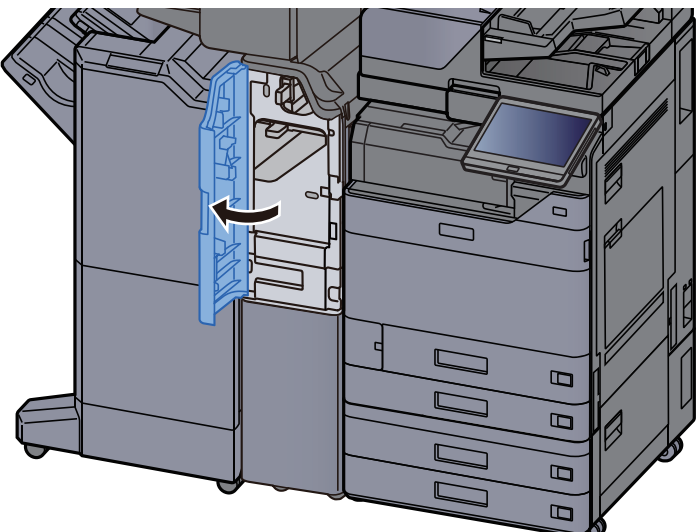

**2** Taşıma kılavuzunu (E1) açın.

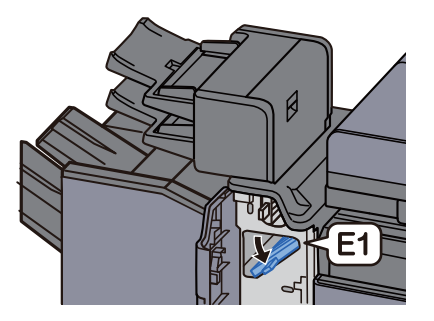

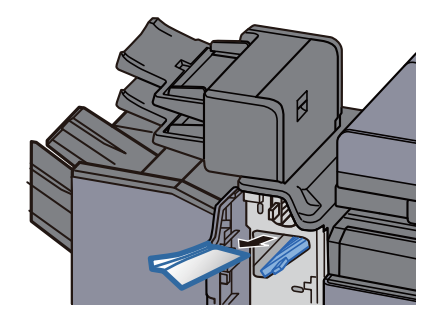

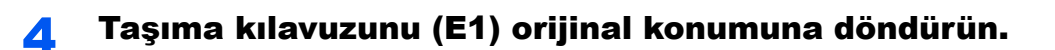

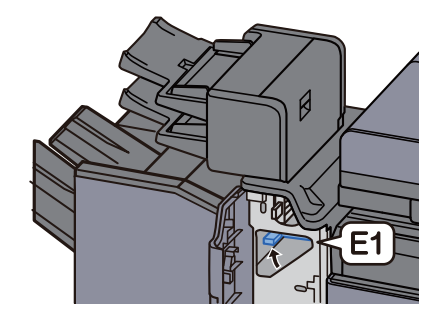

5 Kapağı orijinal konumuna döndürün.

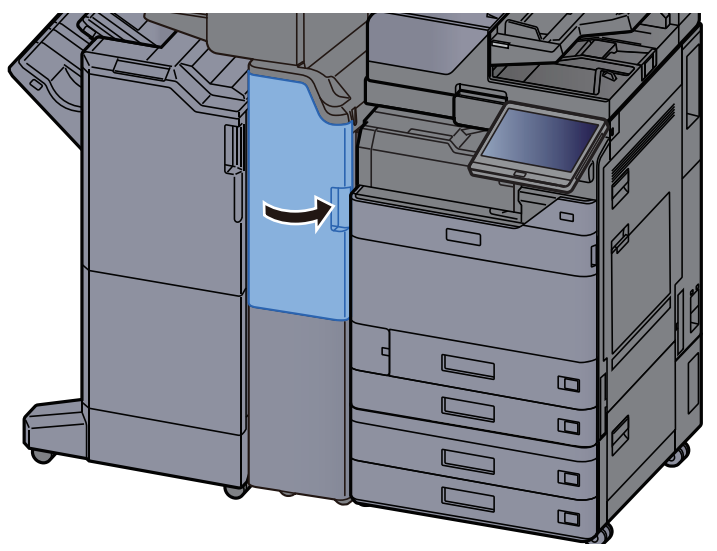

### Dikey taşıma bölümü

1 Ön kapak ve sağ kapağı açın.

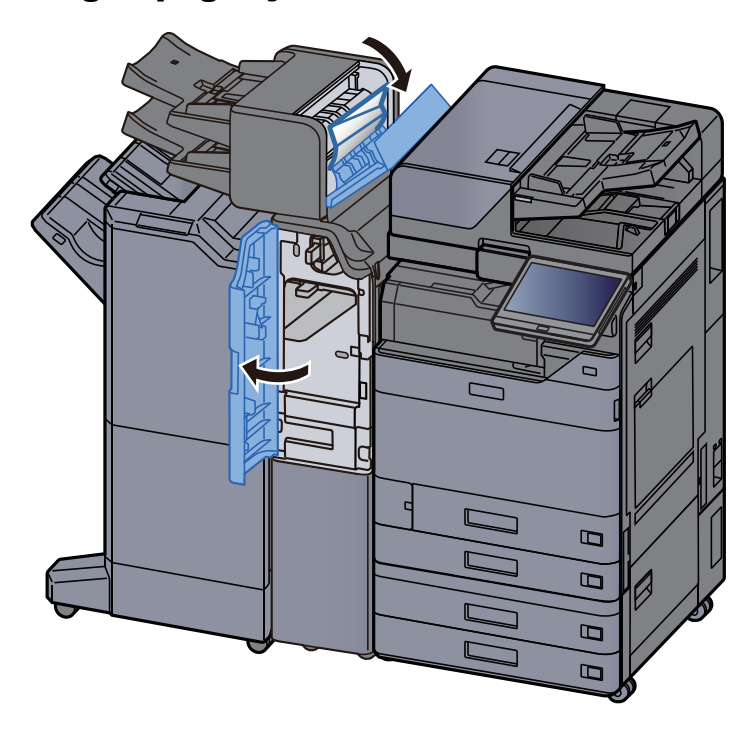

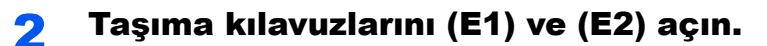

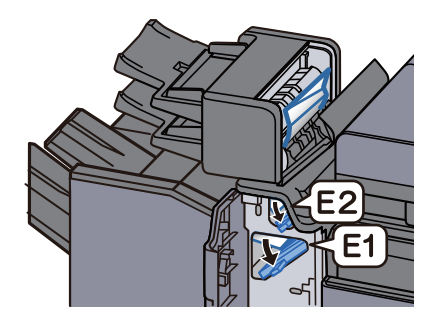

3 Sıkışmış kağıtları çıkarın.

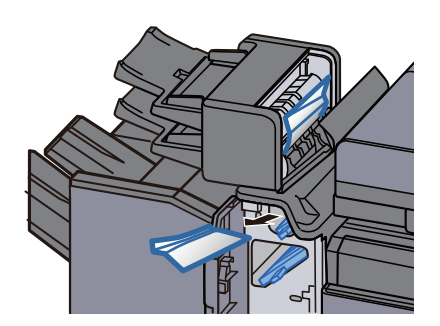

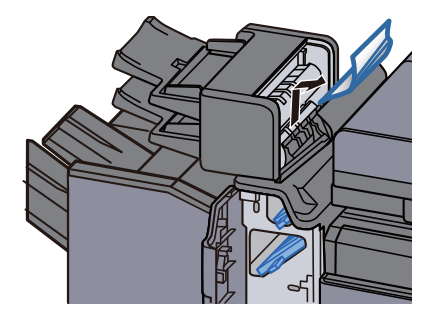

4 Taşıma kılavuzlarını (E1) ve (E2) orijinal konumuna döndürün.

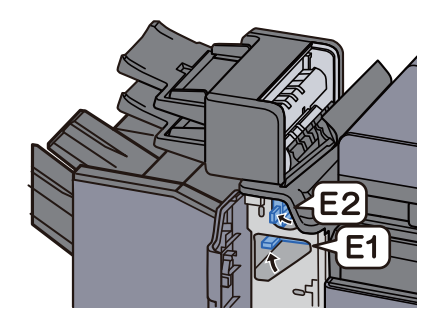

5 Kapağı orijinal konumuna döndürün.

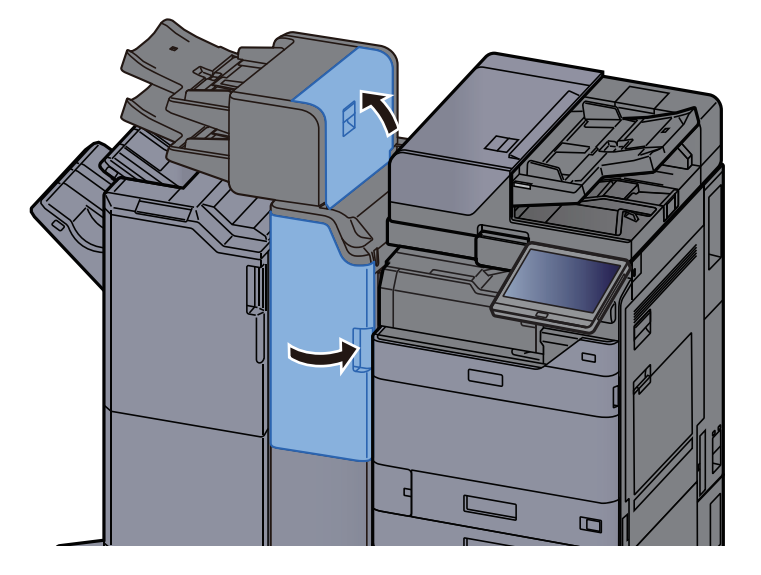

### Tabla 1 kaldırma hatası

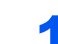

1 Tabla 1'e kağıt yükleyin.

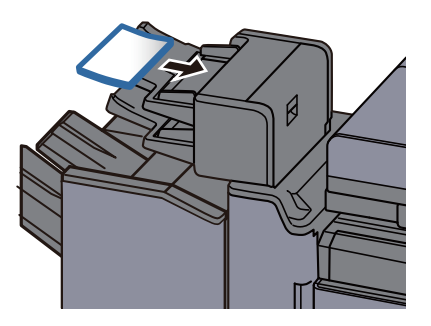

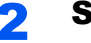

2 Sağ kapağı açın.

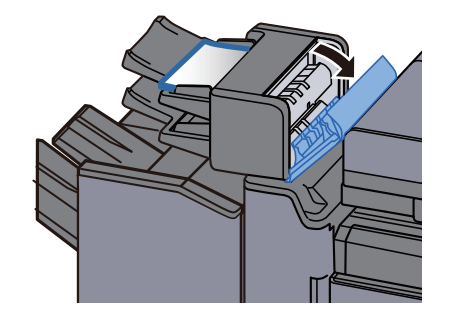

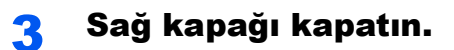

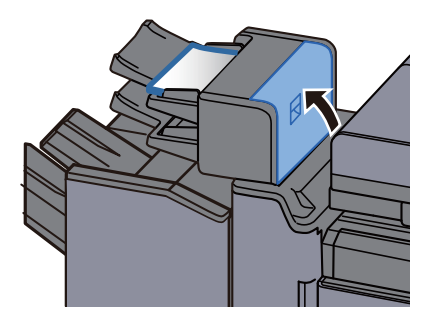

### Tabla 2 kaldırma hatası

1 Tabla 2'ye kağıt yükleyin.

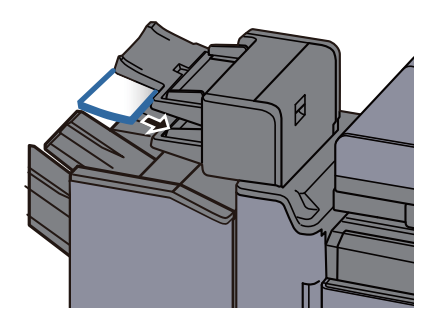

2 Sağ kapağı açın.

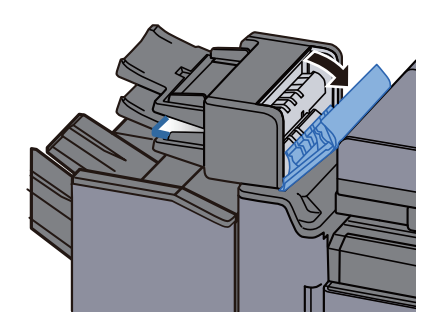

3 Sağ kapağı kapatın.

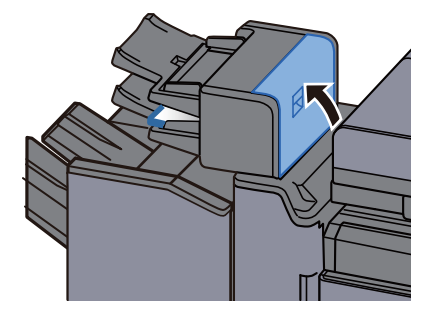

# Z-katlama ünitesinde sıkışmış kağıtları çıkarın

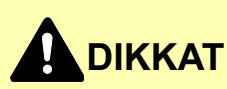

- **Sıkışmış kağıtları tekrar kullanmayın.**
- **Çıkarma işlemi sırasında kağıt yırtılırsa makinenin iç bölümünden bütün ayrılmış kağıt parçalarını çıkardığınızdan emin olun. Makinede kalan yırtık kağıtlar tekrar sıkışmaya neden olabilir.**

#### Katlama makinesi tablası çıkışı

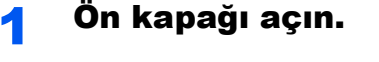

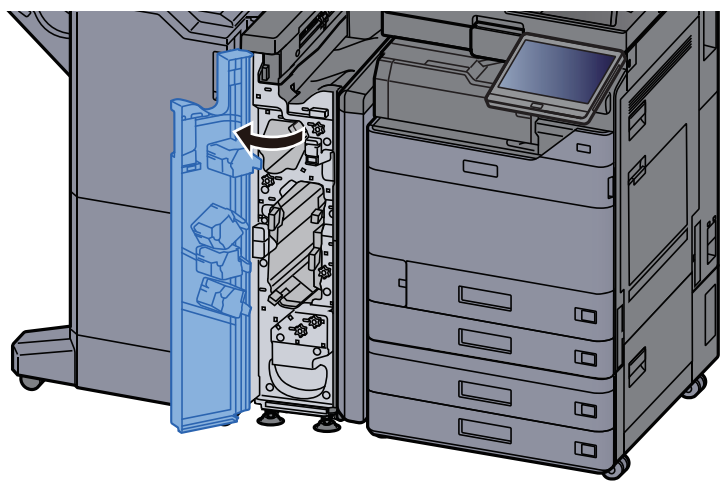

2 Taşıma kılavuzunu (N12) açın.

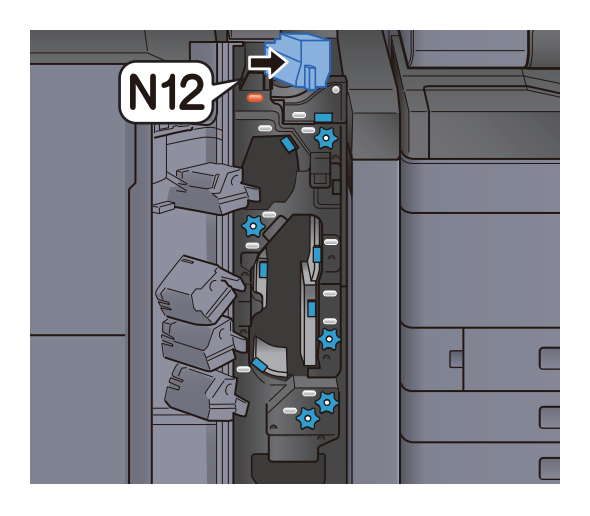

### 3 Sıkışmış kağıtları çıkarın.

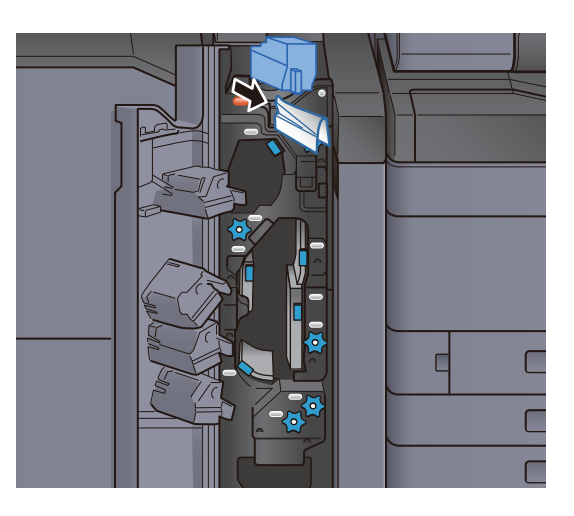

4 Taşıma kılavuzunu (N12) orijinal konumuna döndürün.

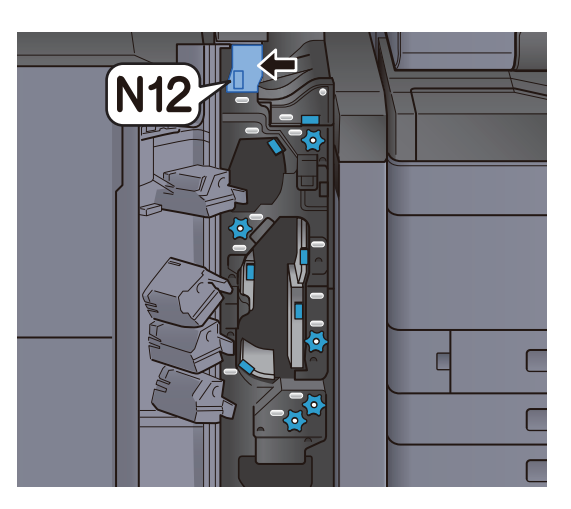

5 Ön kapağı kapatın.

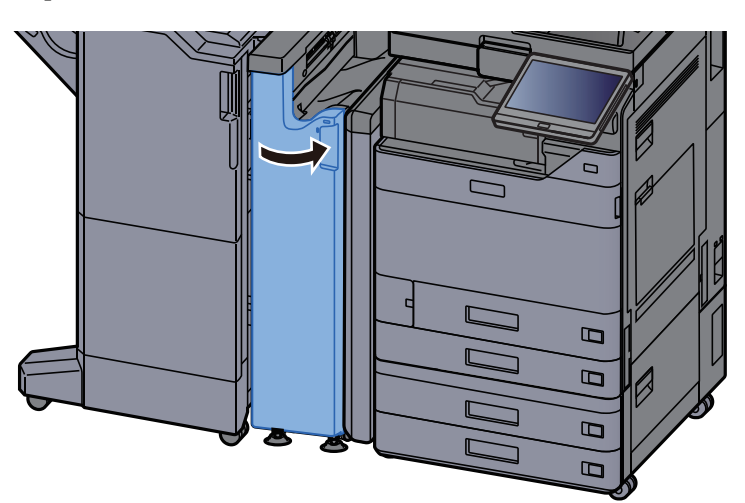

### Taşıma kılavuzu röle plakası

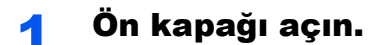

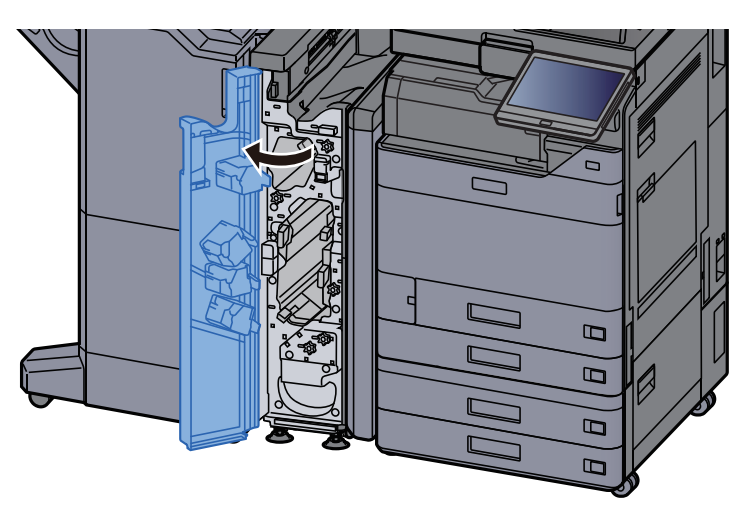

2 Taşıma kılavuzunu (N11) açın.

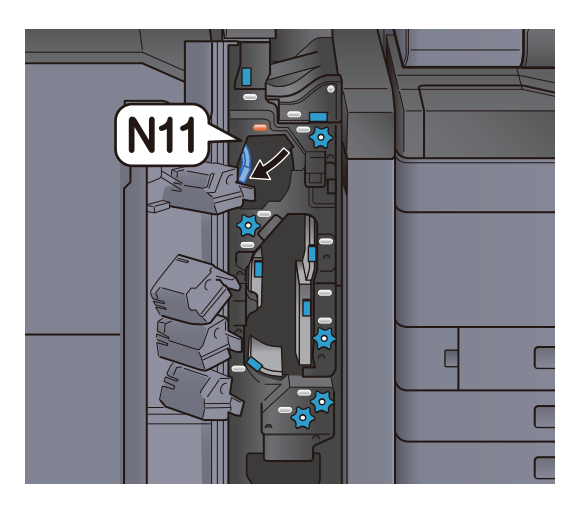

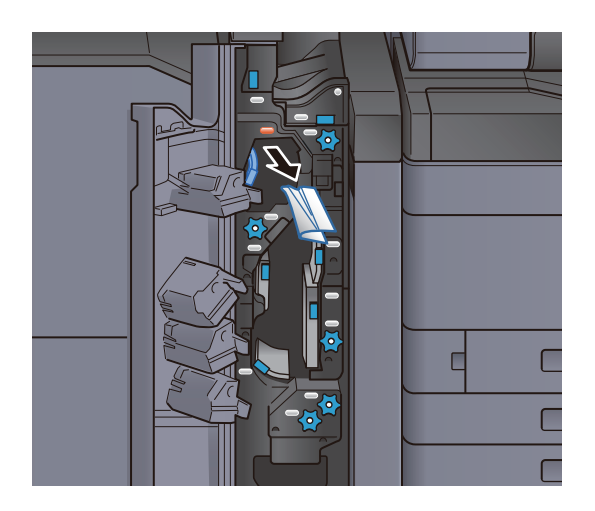

4 Taşıma kılavuzunu (N11) orijinal konumuna döndürün.

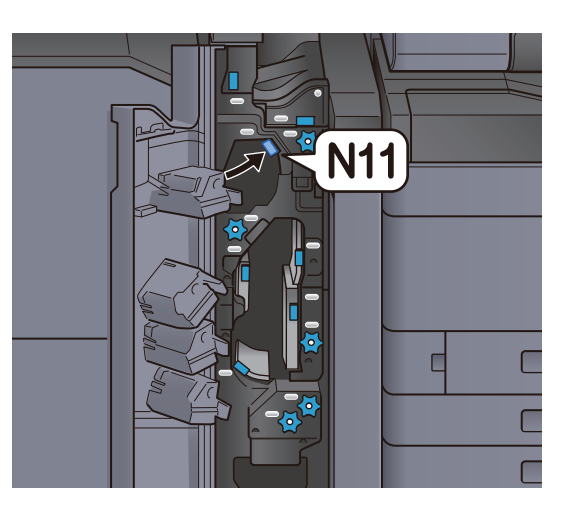

### 5 Ön kapağı kapatın.

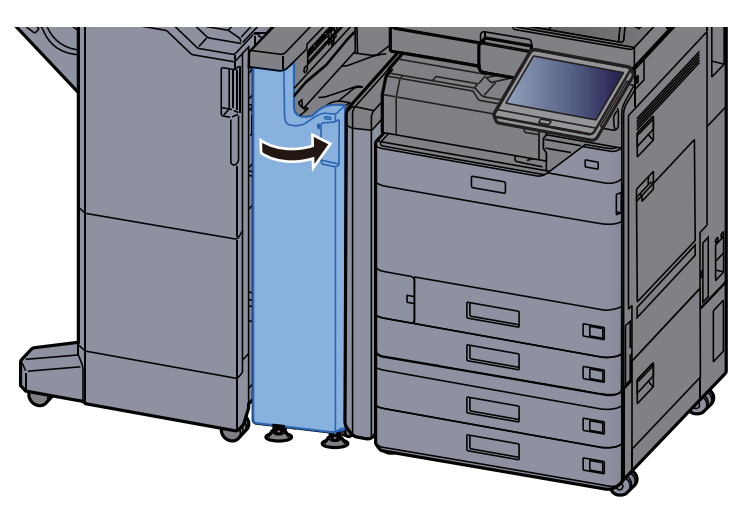

#### Kağıt taşıma merdanesi düğmesi

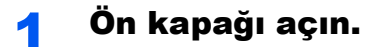

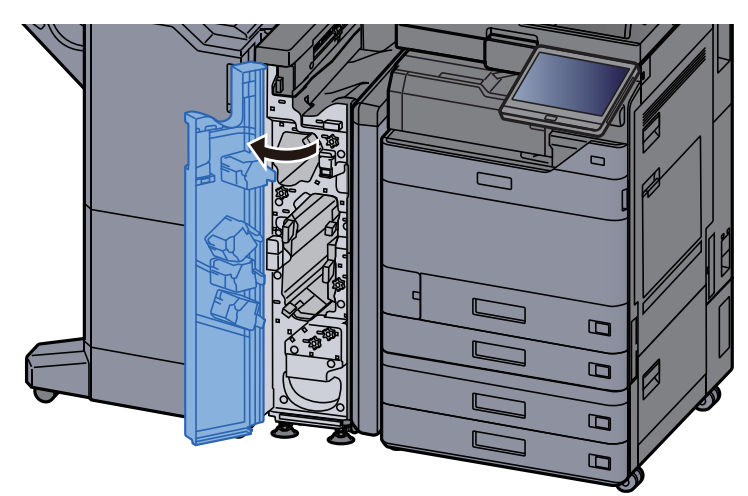

2 Taşıma kılavuzunu (N11) açın.

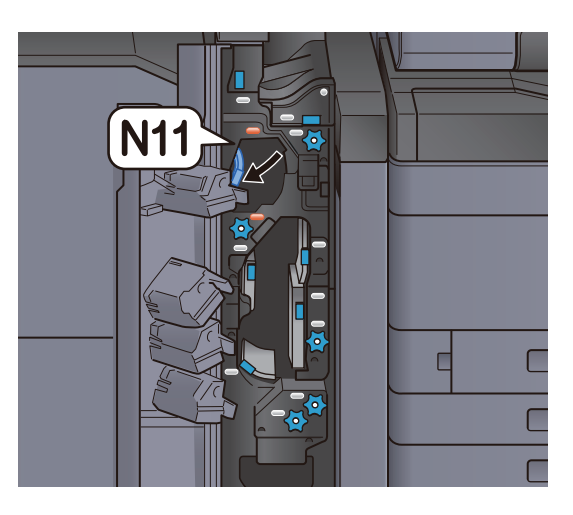

3 Düğmeyi (N10) çevirin.

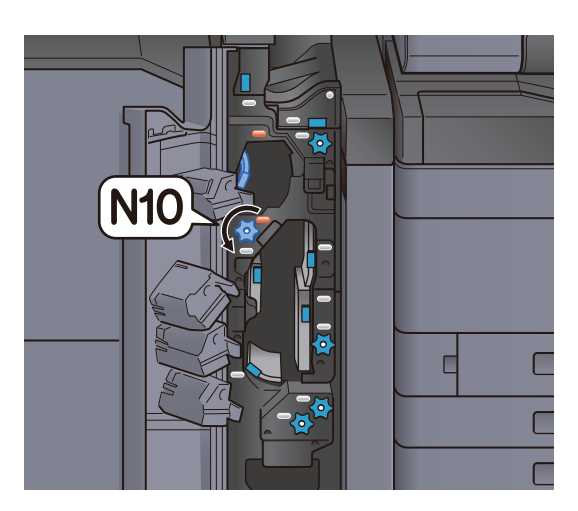

4 Sıkışmış kağıdı dışarı çıkarın.

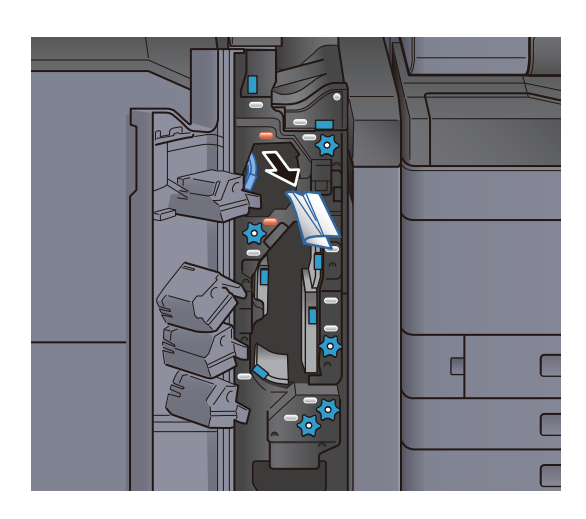

5 Taşıma kılavuzunu (N11) orijinal konumuna döndürün.

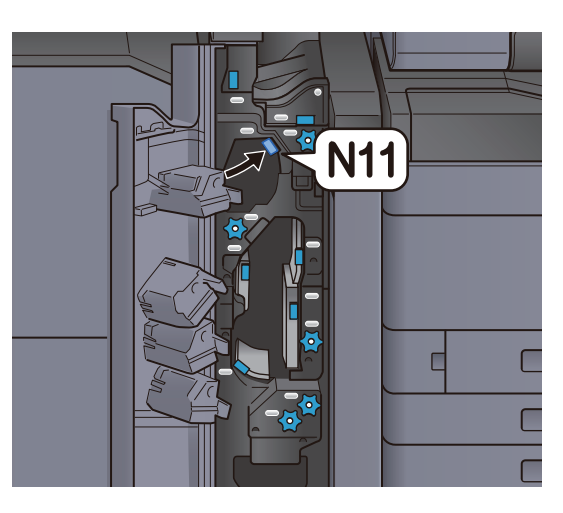

### 6 Ön kapağı kapatın.

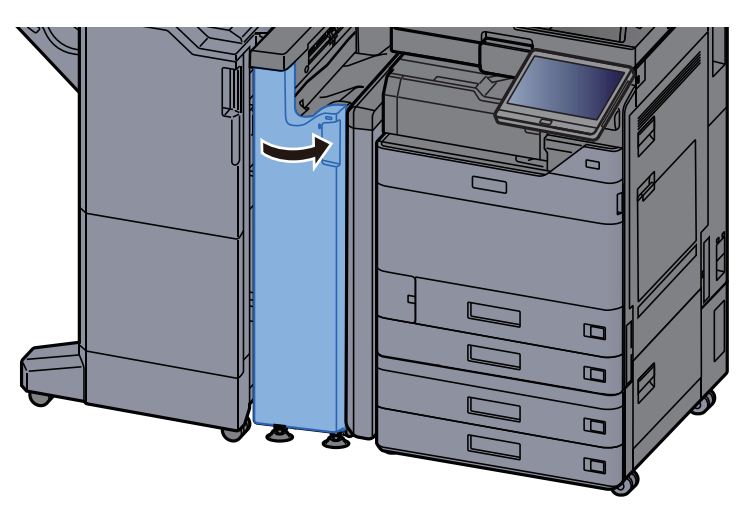

### Ek katlama kılavuzu plakası

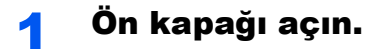

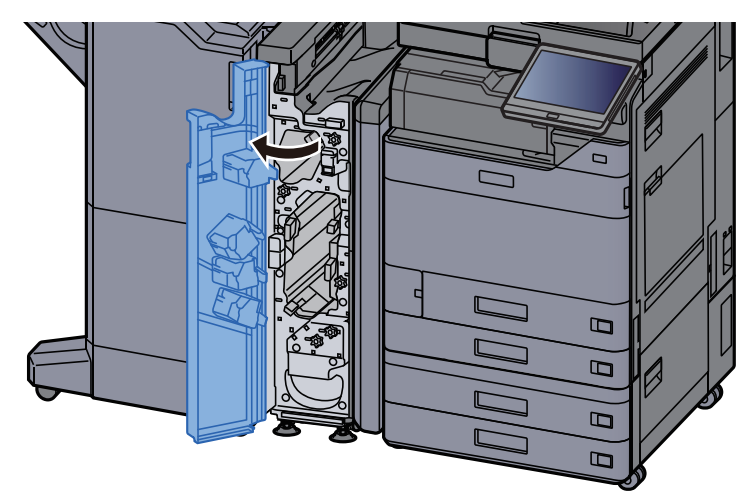

### 2 Taşıma kılavuzunu (N9) açın.

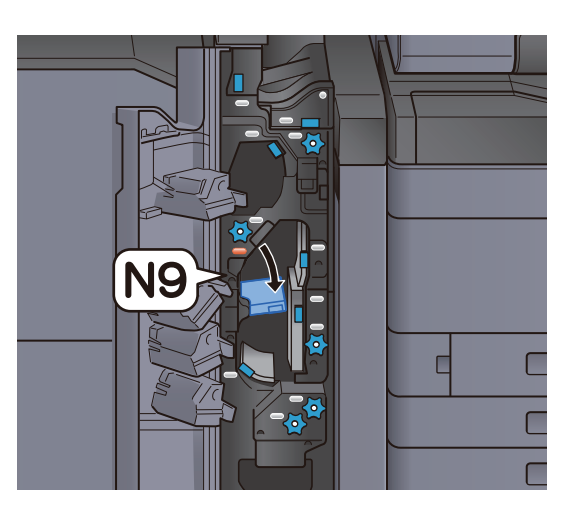

### 3 Sıkışmış kağıtları çıkarın.

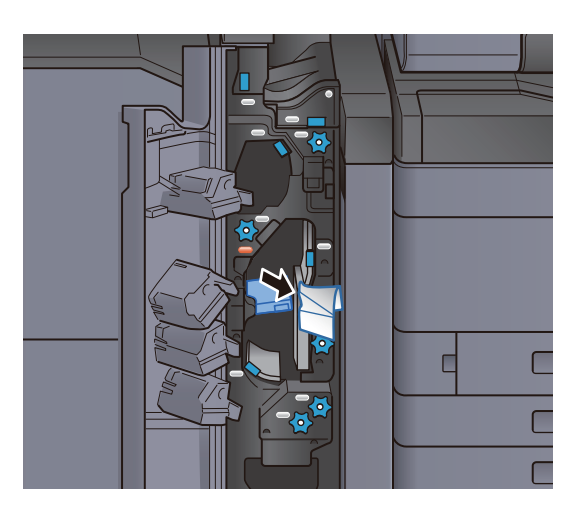

4 Taşıma kılavuzunu (N9) orijinal konumuna döndürün.

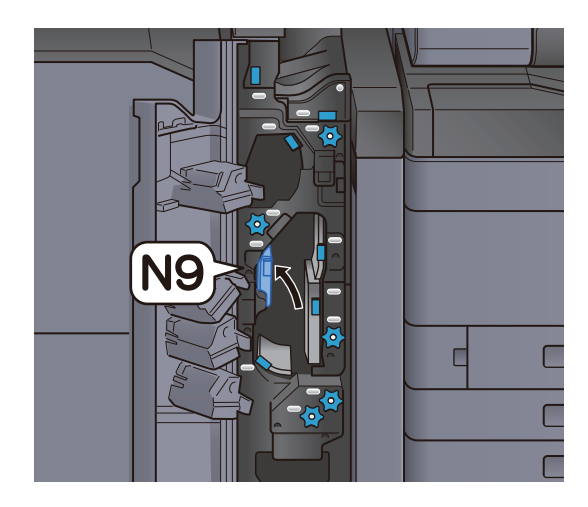
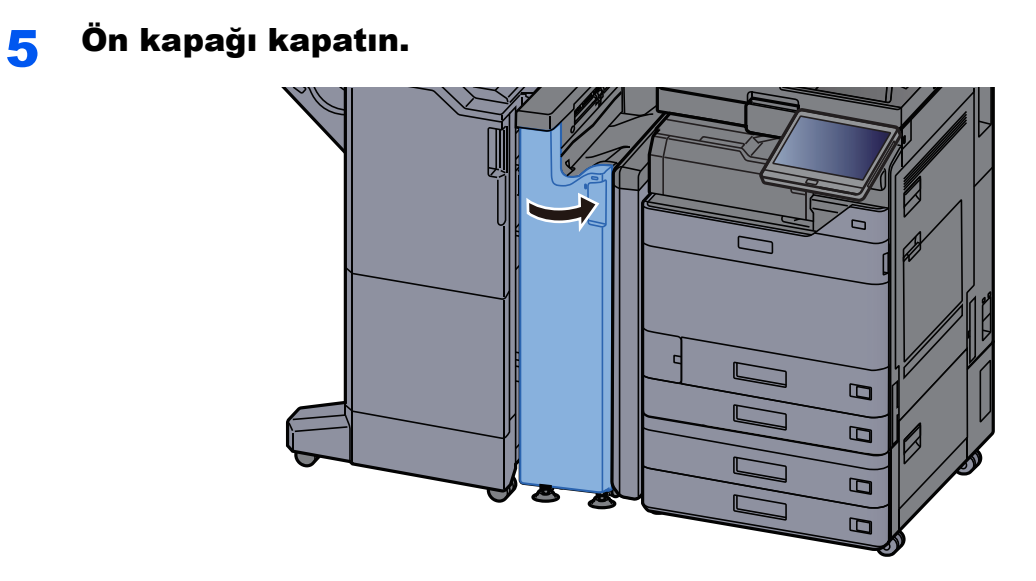

### Katlama-sonrası taşıma kılavuzu plakası

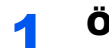

1 Ön kapağı açın.

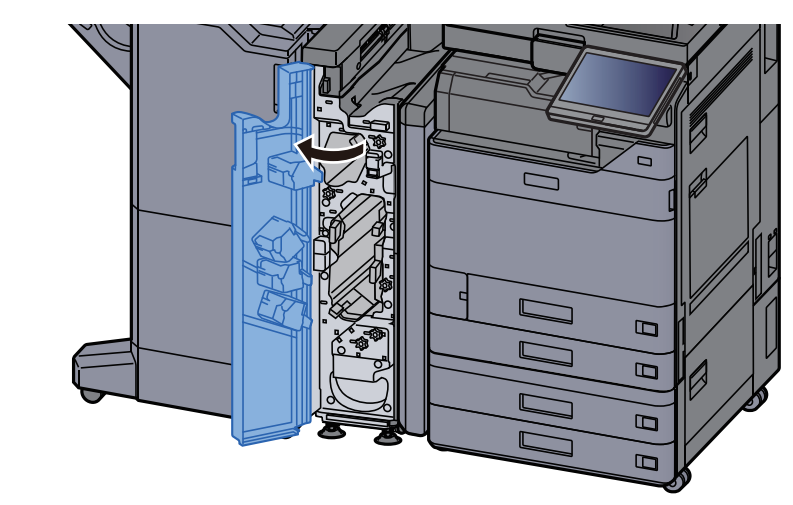

2 Taşıma kılavuzunu (N8) açın.

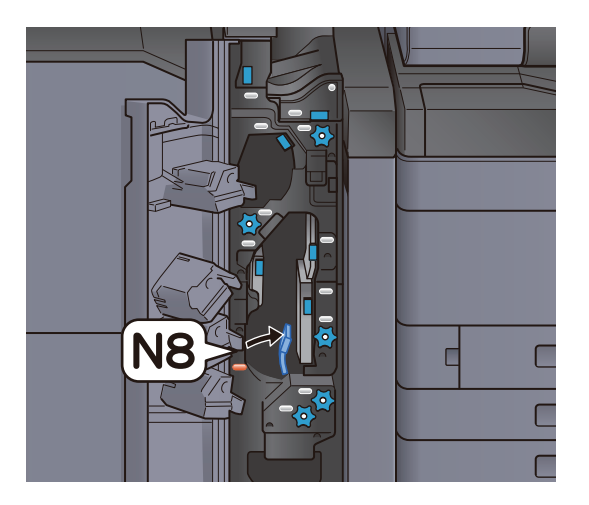

3 Sıkışmış kağıtları çıkarın.

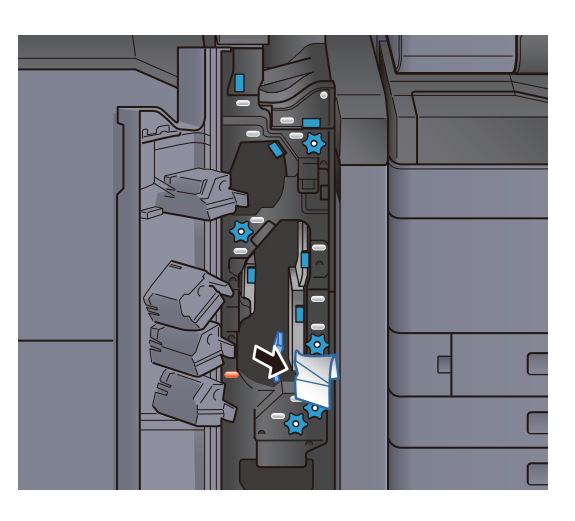

4 Taşıma kılavuzunu (N8) orijinal konumuna döndürün.

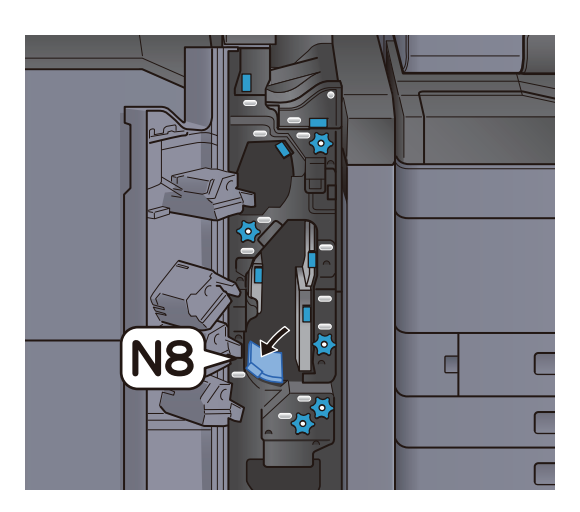

5 Ön kapağı kapatın.

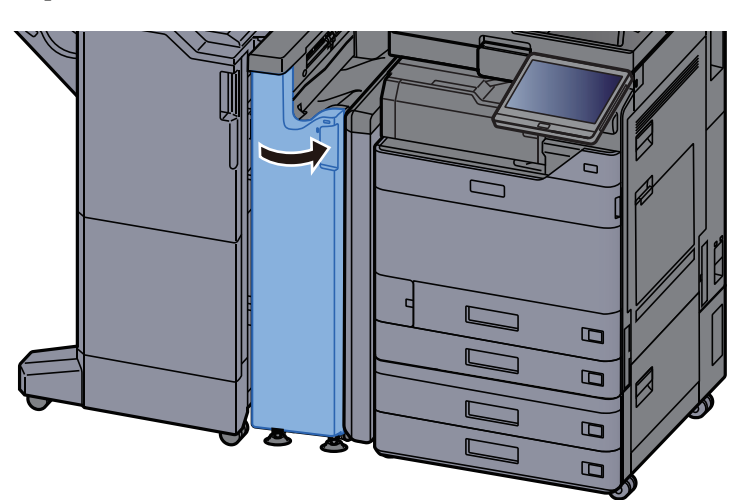

### Katlama merdanesi düğmesi

1 Ön kapağı açın.

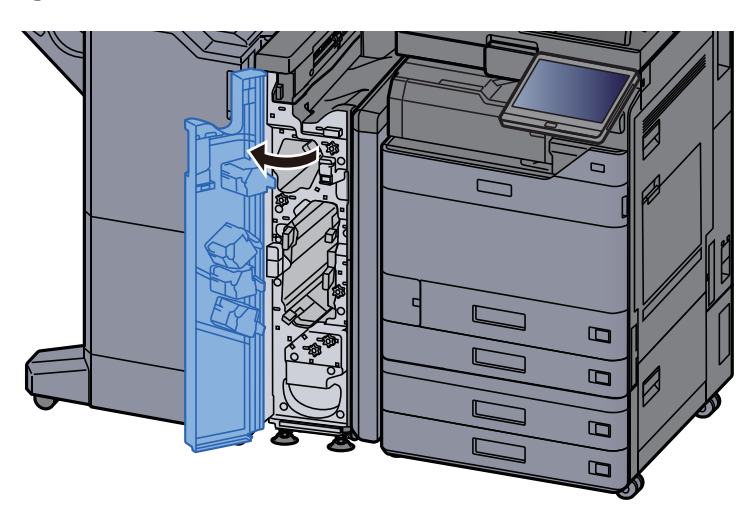

2 Taşıma kılavuzlarını (N8) açın.

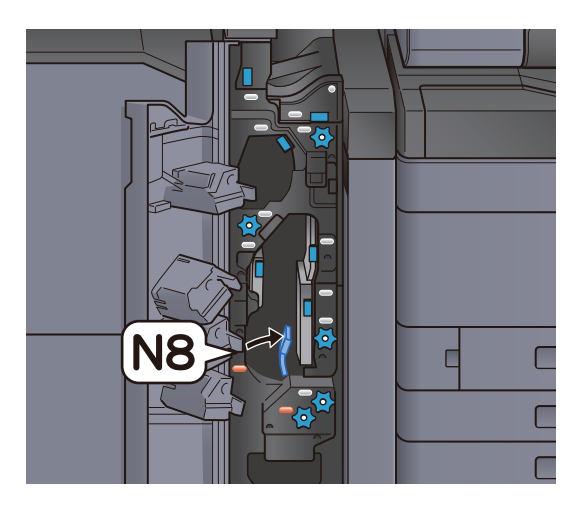

3 Düğmeyi (N7) çevirin.

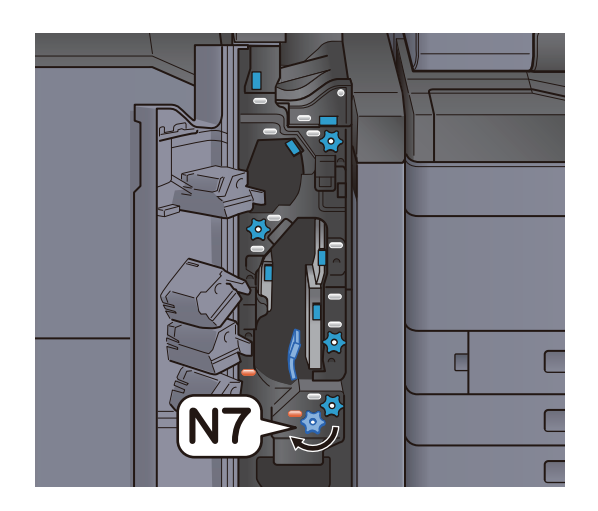

## 4 Sıkışmış kağıdı dışarı çıkarın.

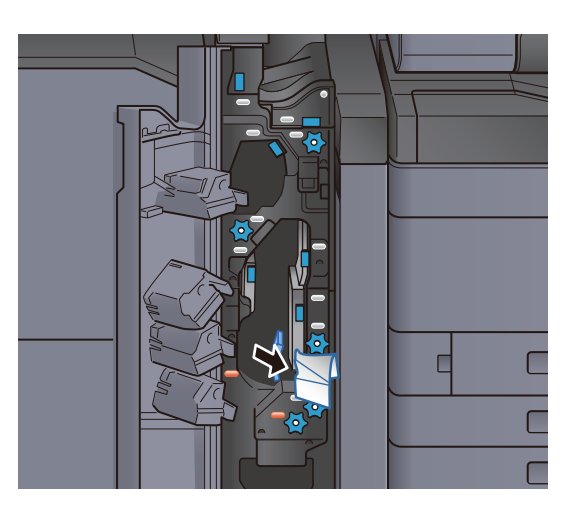

5 Taşıma kılavuzunu (N8) orijinal konumuna döndürün.

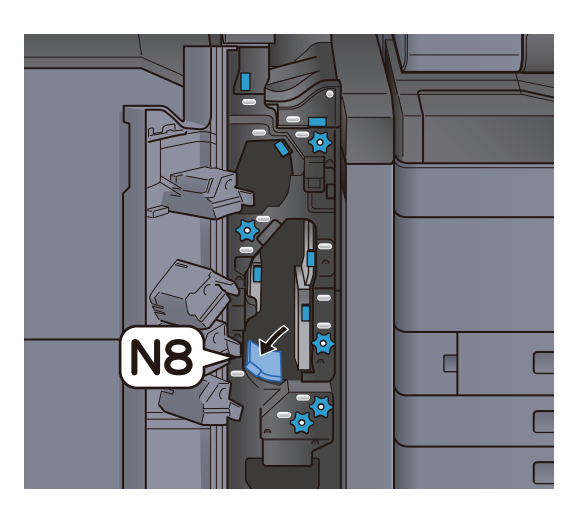

6 Ön kapağı kapatın.

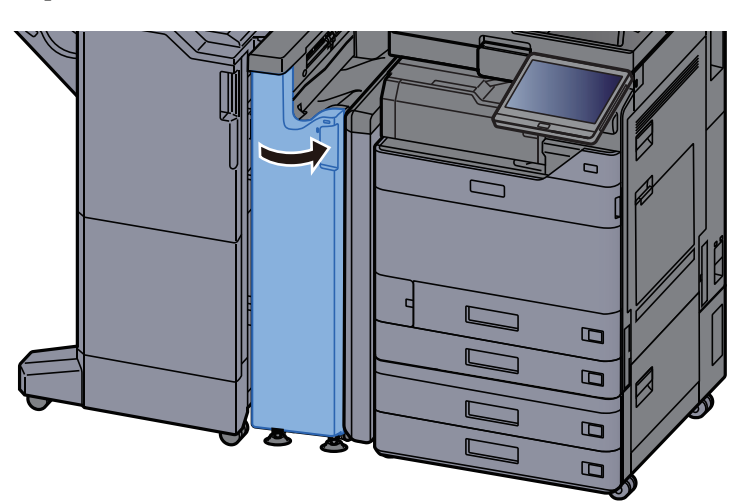

## Hizalama merdanesi düğmesi

1 Ön kapağı açın.

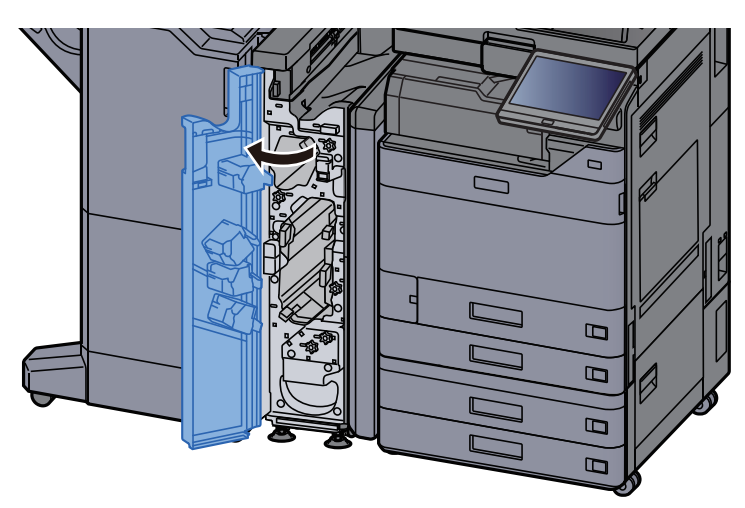

2 Taşıma kılavuzlarını (N4) açın.

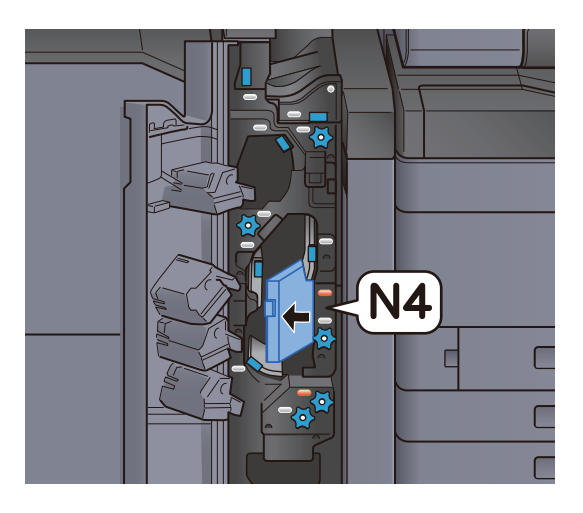

3 Düğmeyi (N6) çevirin.

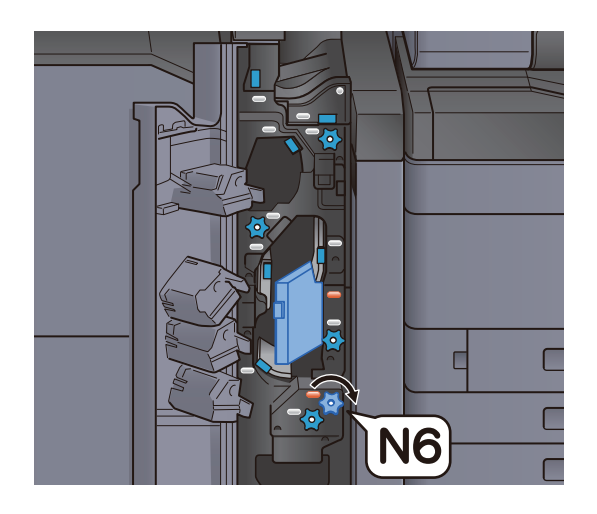

## 4 Sıkışmış kağıtları çıkarın.

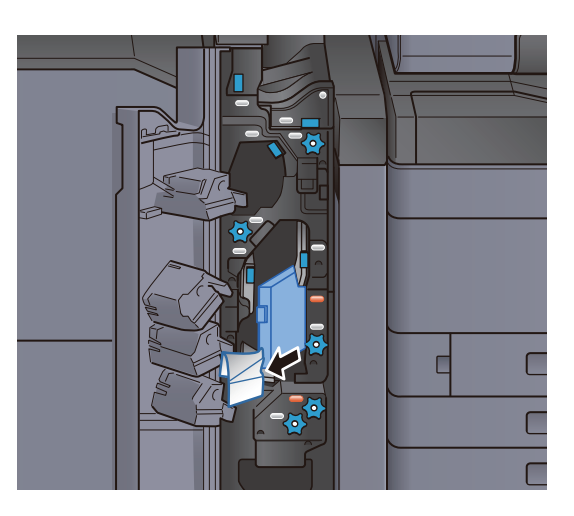

5 Taşıma kılavuzunu (N4) orijinal konumuna döndürün.

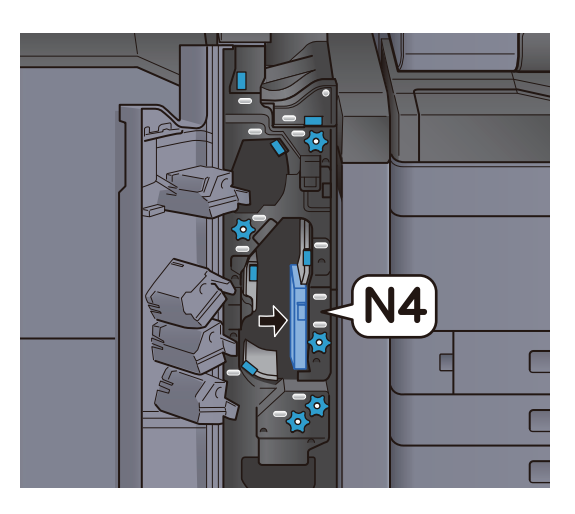

6 Ön kapağı kapatın.

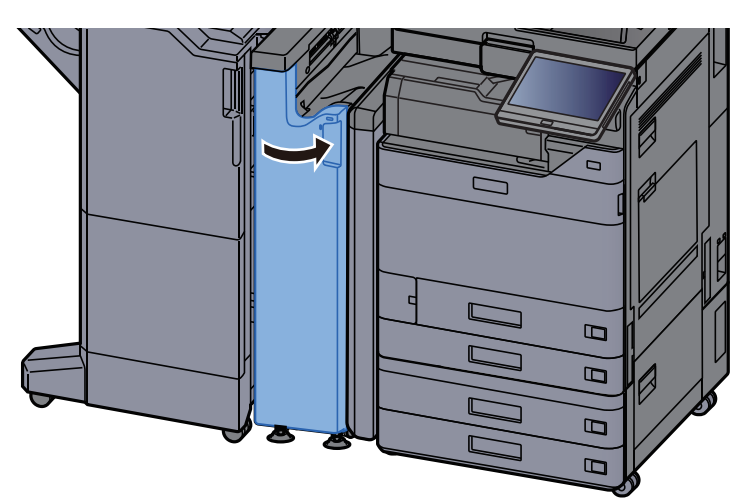

## Kağıt istifleme merdanesi düğmesi

1 Ön kapağı açın.

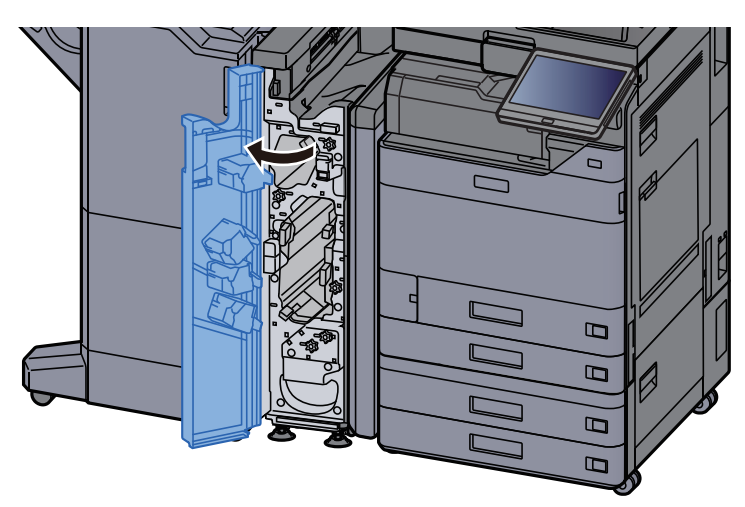

2 Taşıma kılavuzlarını (N4) açın.

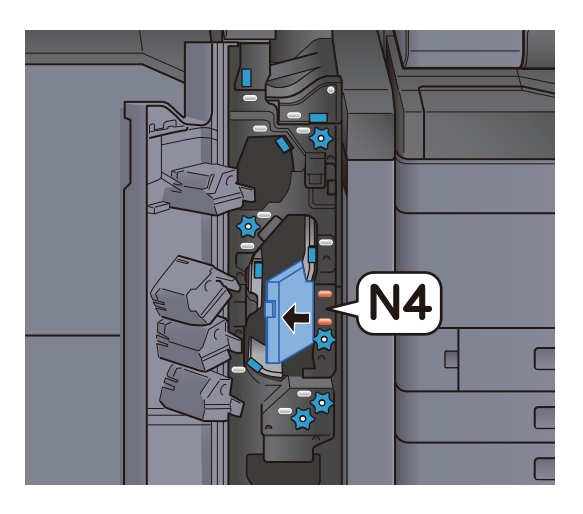

3 Düğmeyi (N5) çevirin.

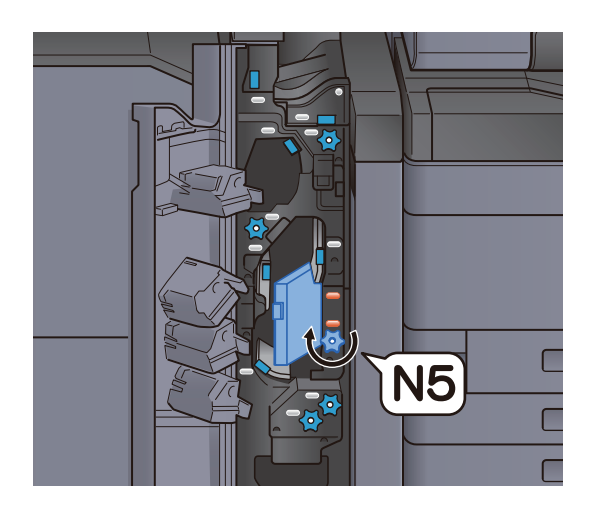

## 4 Sıkışmış kağıtları çıkarın.

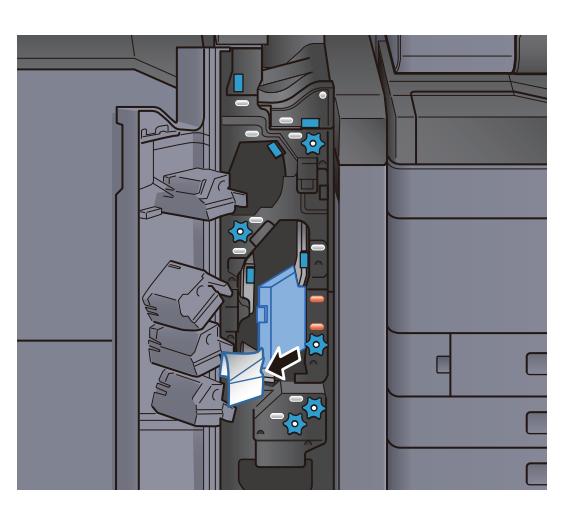

5 Taşıma kılavuzunu (N4) orijinal konumuna döndürün.

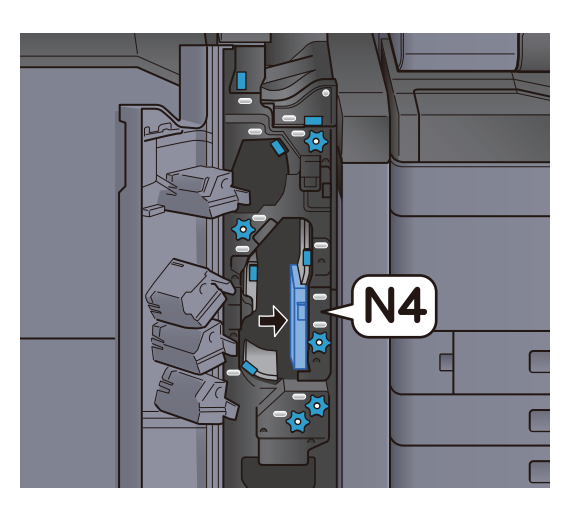

6 Ön kapağı kapatın.

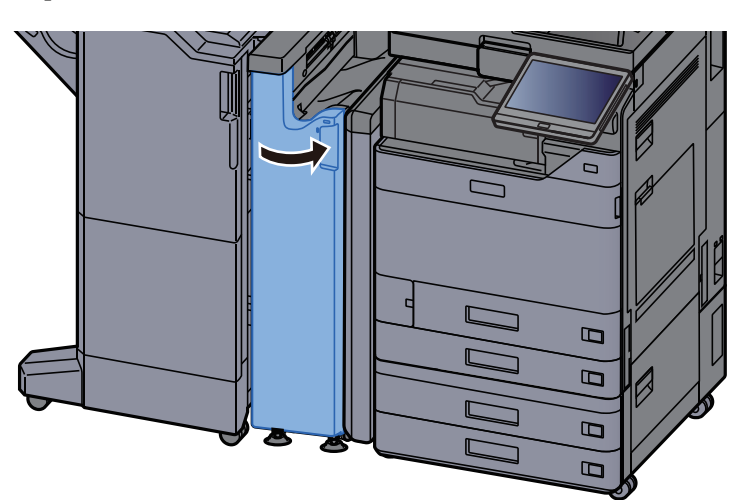

### Transfer kılavuzu durdurma plakası

1 Ön kapağı açın.

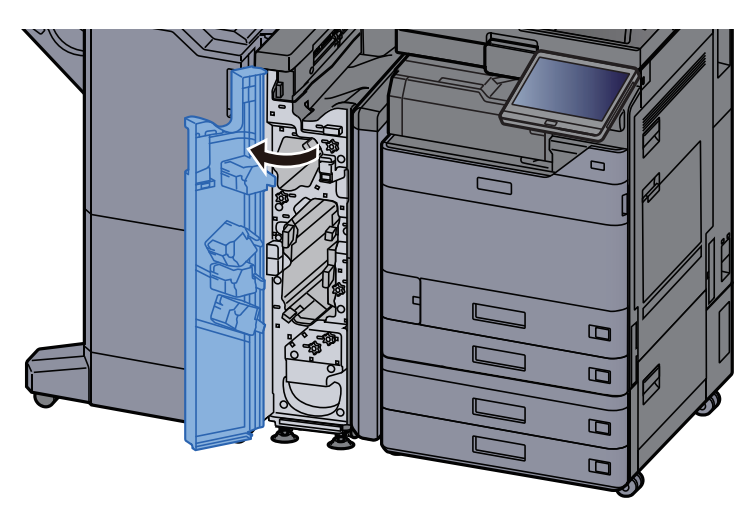

2 Taşıma kılavuzlarını (N4) açın.

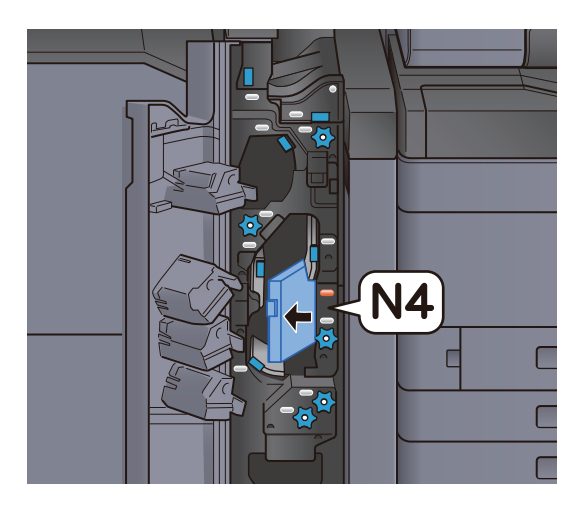

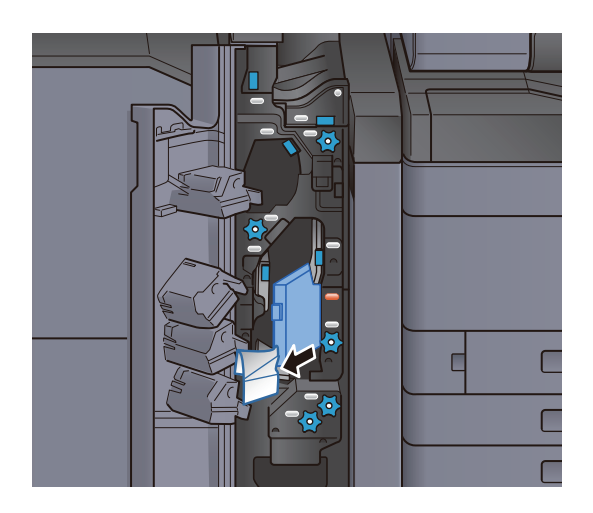

4 Taşıma kılavuzunu (N4) orijinal konumuna döndürün.

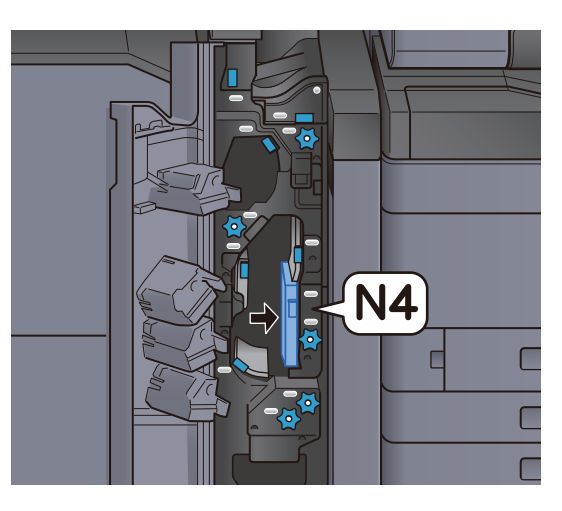

## 5 Ön kapağı kapatın.

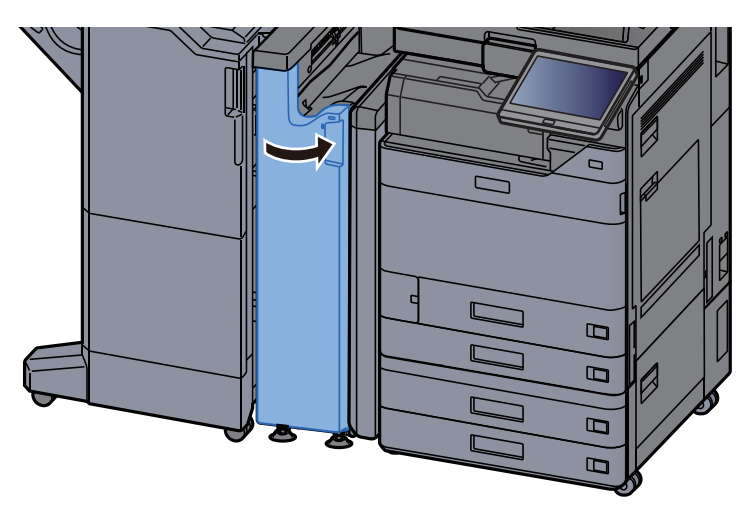

### Ön-hizalama merdanesi kılavuz plakası

1 Ön kapağı açın.

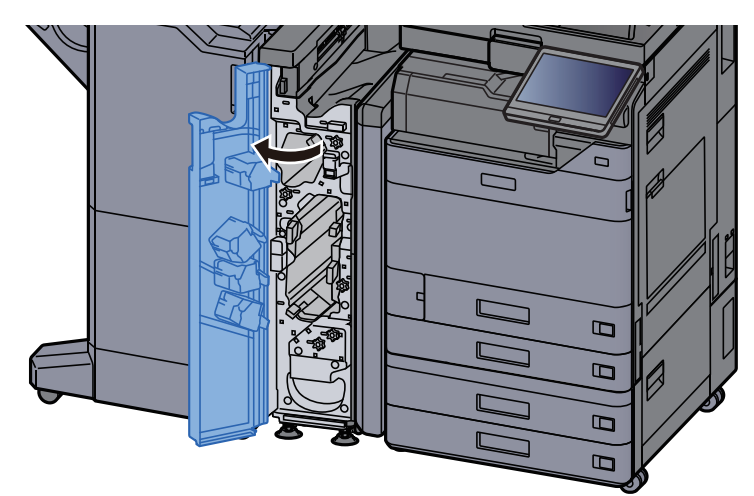

2 Taşıma kılavuzlarını (N3) açın.

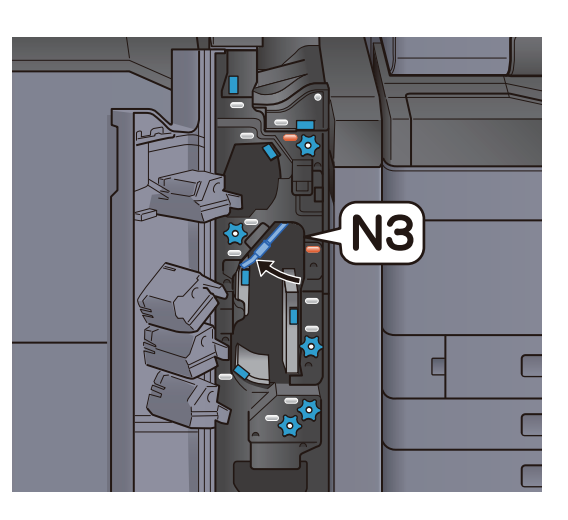

3 Düğmeyi (N2) çevirin.

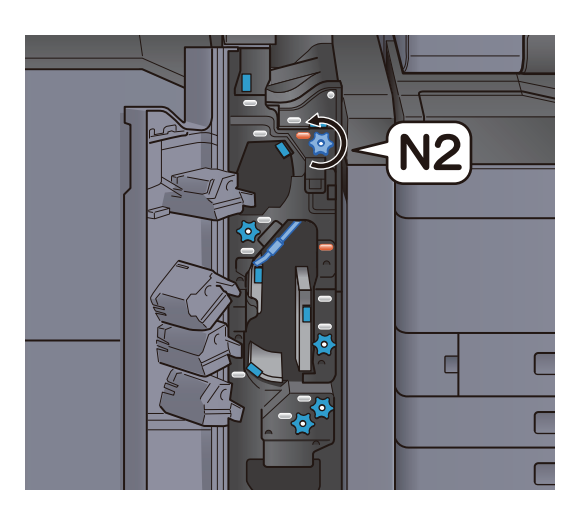

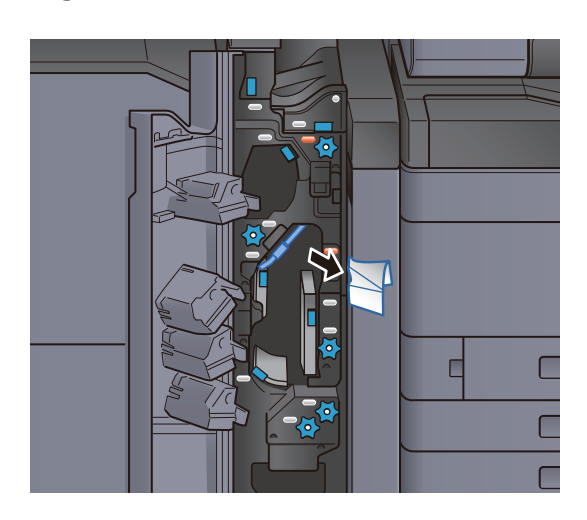

5 Taşıma kılavuzunu (N3) orijinal konumuna döndürün.

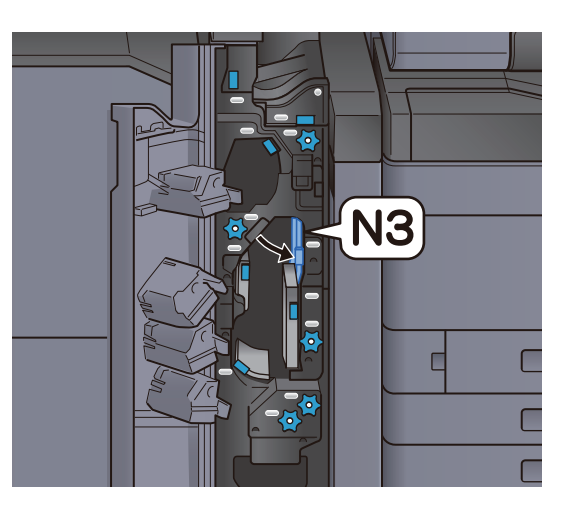

6 Ön kapağı kapatın.

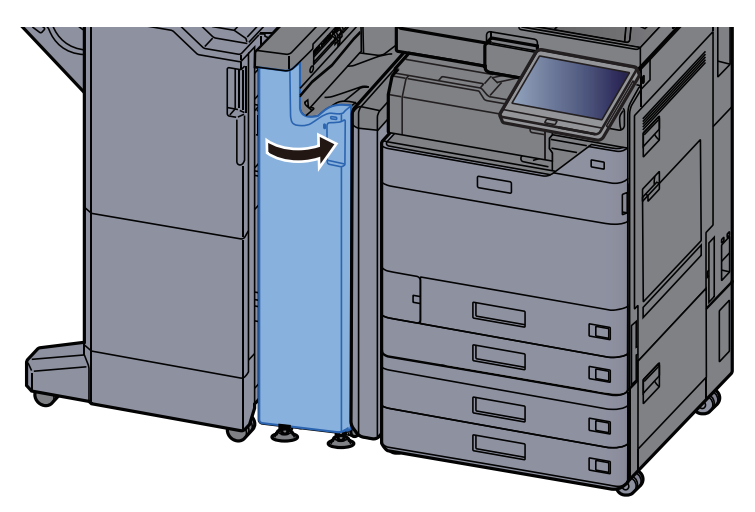

Z-katlama ünitesinde kağıt sıkışmasını giderme

1 Ön kapağı açın.

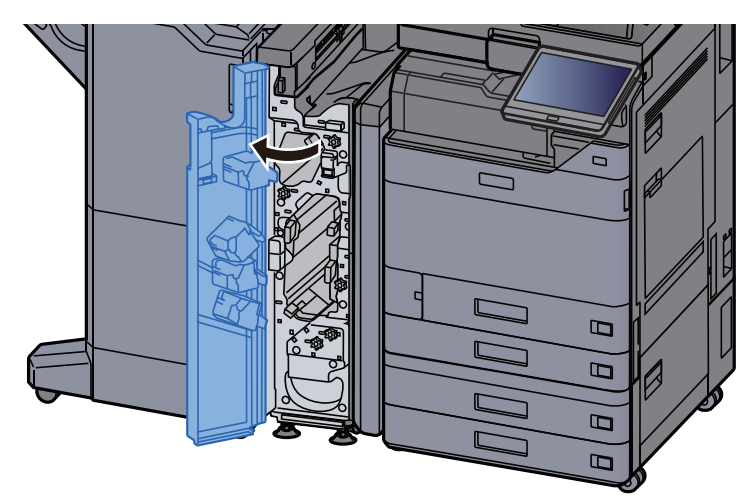

2 Taşıma kılavuzlarını (N3) açın.

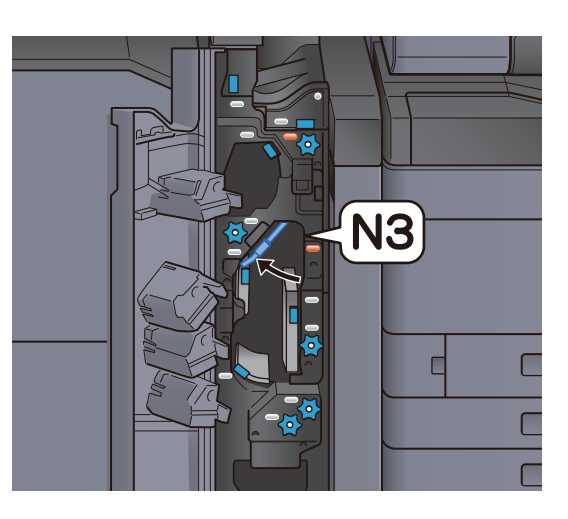

3 Düğmeyi (N2) çevirin.

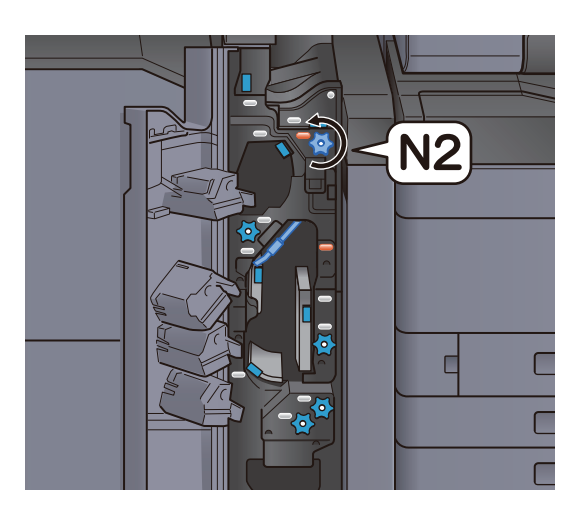

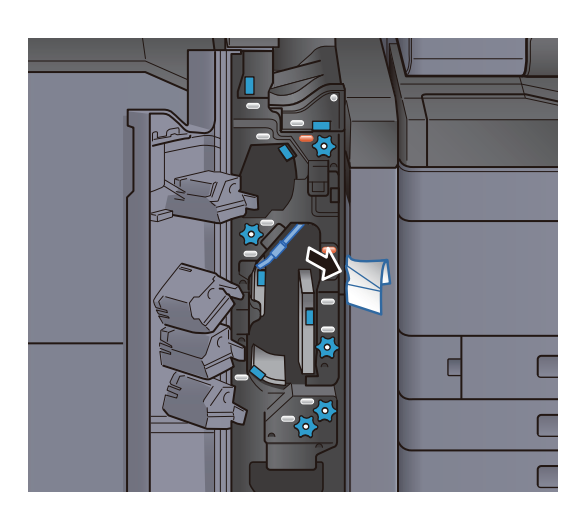

5 Taşıma kılavuzunu (N3) orijinal konumuna döndürün.

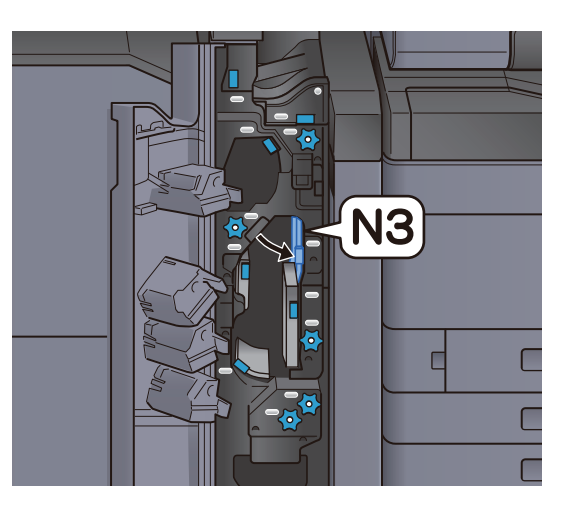

## 6 Ön kapağı kapatın.

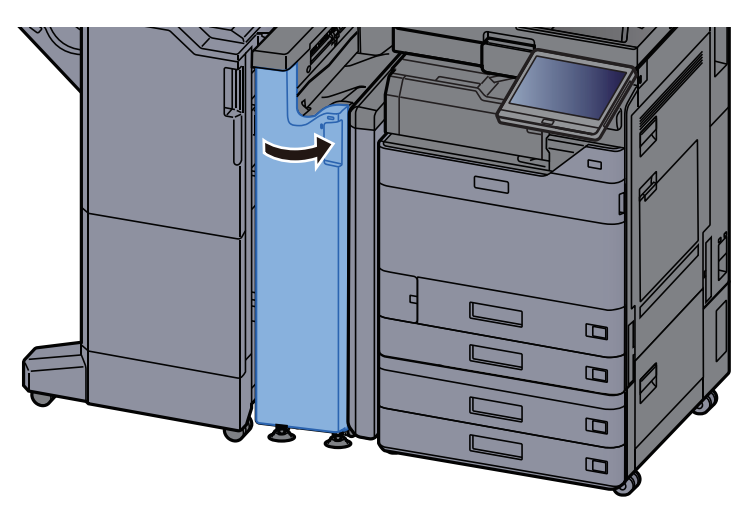

### Giriş kılavuzu plakası

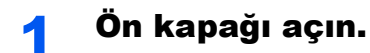

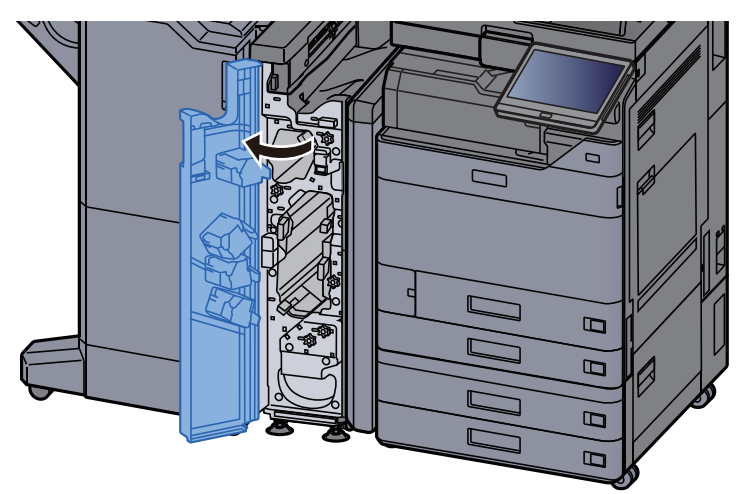

2 Taşıma kılavuzlarını (N1) açın.

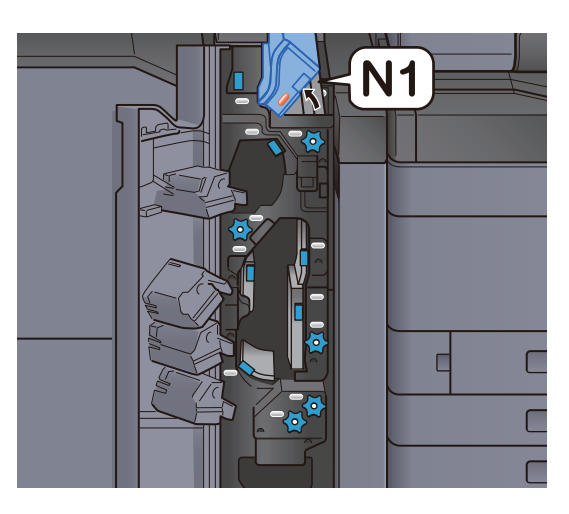

3 Sıkışmış kağıtları çıkarın.

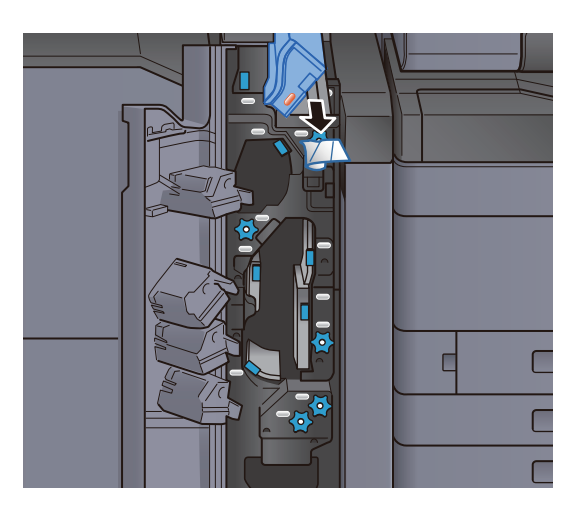

4 Taşıma kılavuzunu (N1) orijinal konumuna döndürün.

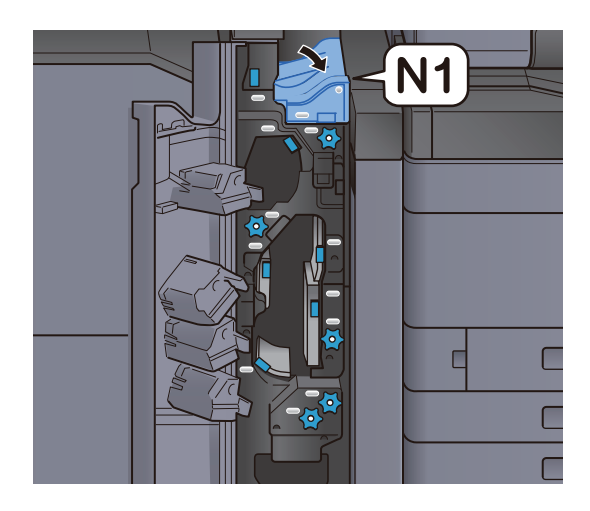

5 Ön kapağı kapatın.

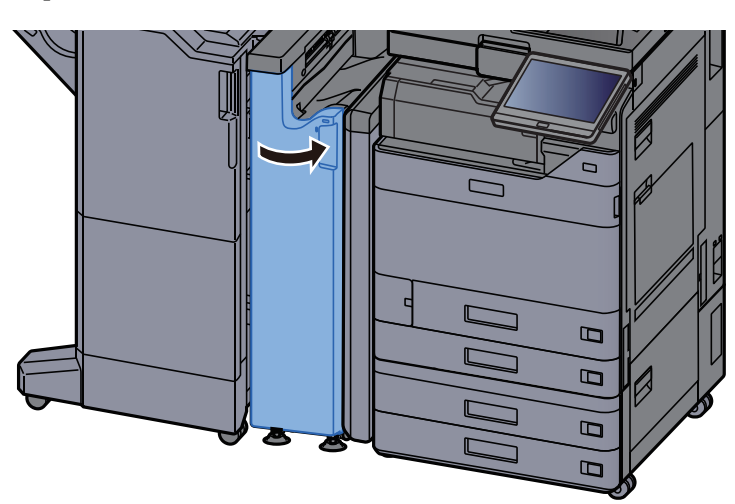

# 1,000-Sayfa Sonlandırıcıda sıkışmış kağıtları çıkarın

# **DIKKAT**

- **Sıkışmış kağıtları tekrar kullanmayın.**
- **Çıkarma işlemi sırasında kağıt yırtılırsa makinenin iç bölümünden bütün ayrılmış kağıt parçalarını çıkardığınızdan emin olun. Makinede kalan yırtık kağıtlar tekrar sıkışmaya neden olabilir.**

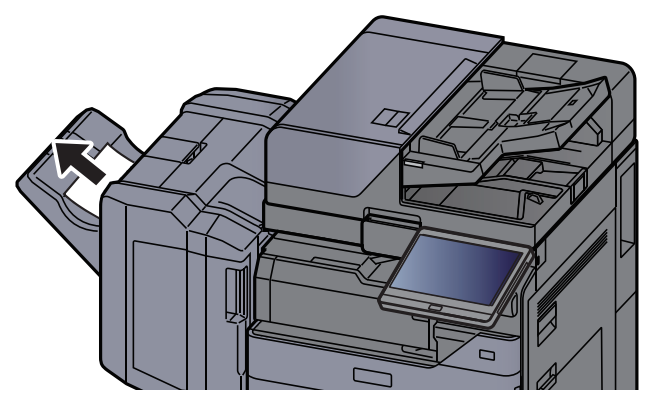

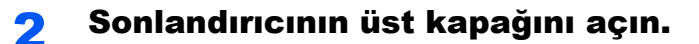

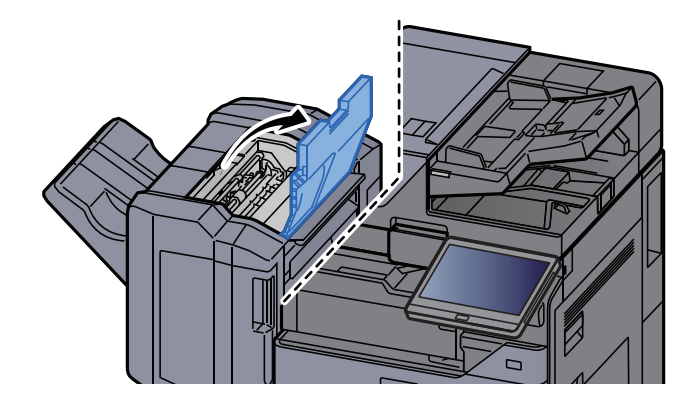

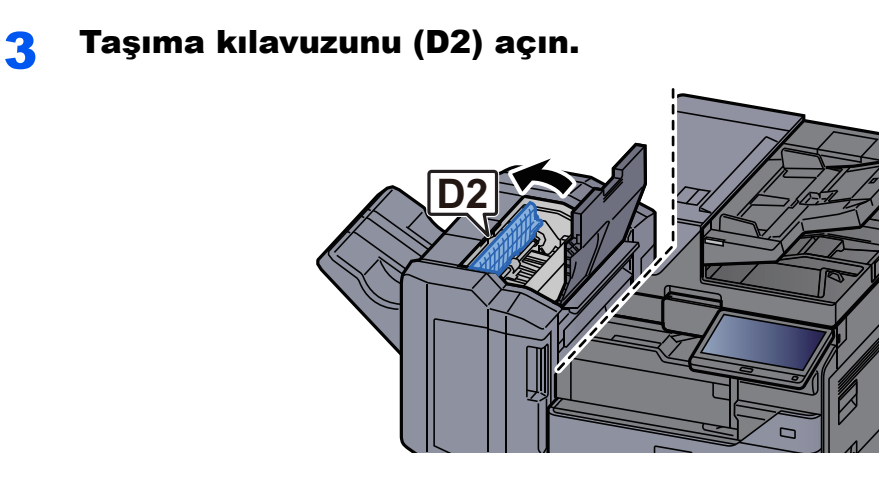

4 Sıkışmış kağıtları çıkarın.

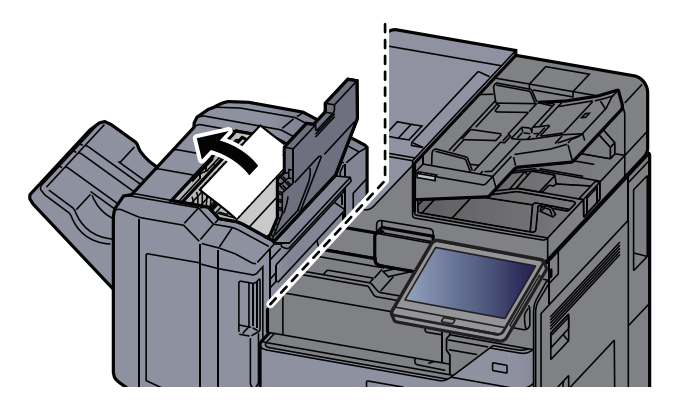

5 Taşıma kılavuzunu (D2) orijinal konumuna döndürün.

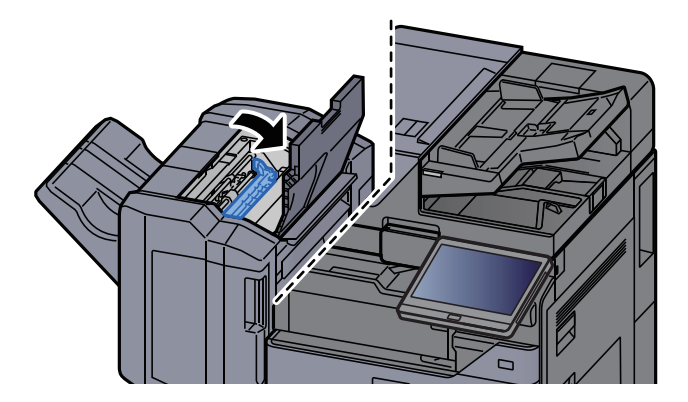

**6** Sonlandırıcının ön kapağını açın.

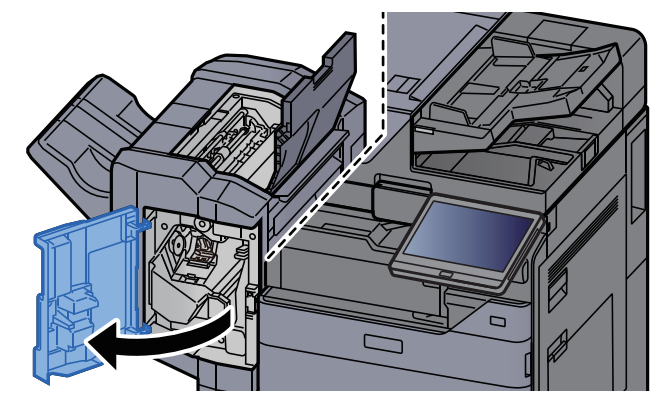

7 Taşıma kılavuzunu (D1) açın.  $\overline{a}$ **D1**

8 Sıkışmış kağıtları çıkarın.

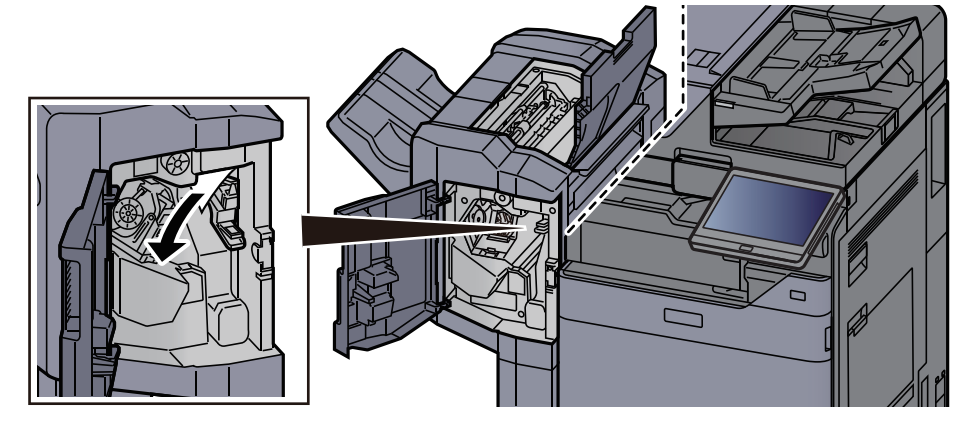

9 Taşıma kılavuzunu (D1) orijinal konumuna döndürün.

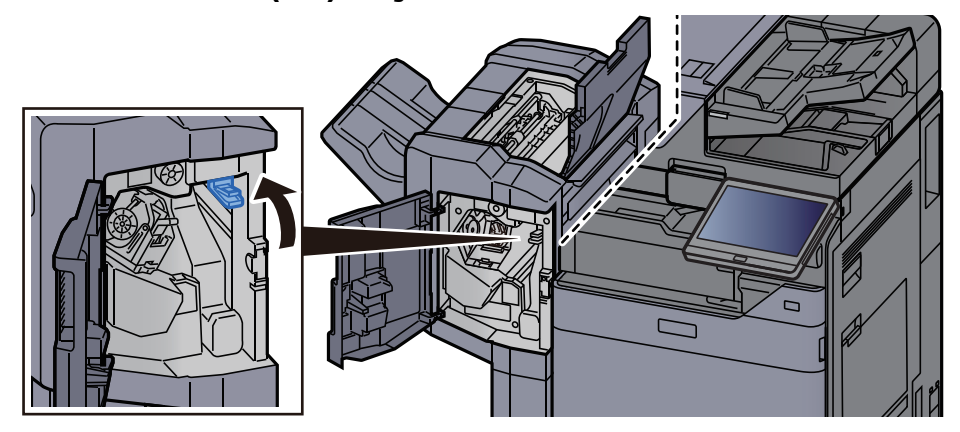

10 Kapakları orijinal konumuna döndürün.

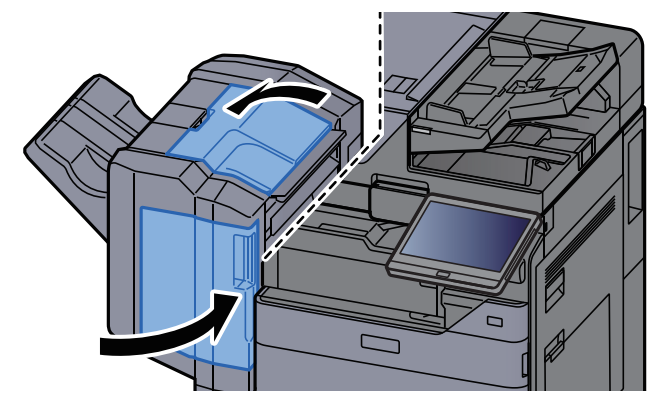

## 4,000-sayfalık Sonlandırıcıda/100-sayfalık Zımba Sonlandırıcıda (İç) sıkışmış kağıtları çıkarın

# **DIKKAT**

- **Sıkışmış kağıtları tekrar kullanmayın.**
- **Çıkarma işlemi sırasında kağıt yırtılırsa makinenin iç bölümünden bütün ayrılmış kağıt parçalarını çıkardığınızdan emin olun. Makinede kalan yırtık kağıtlar tekrar sıkışmaya neden olabilir.**

1 Sonlandırıcının 1 no'lu ön kapağını açın.

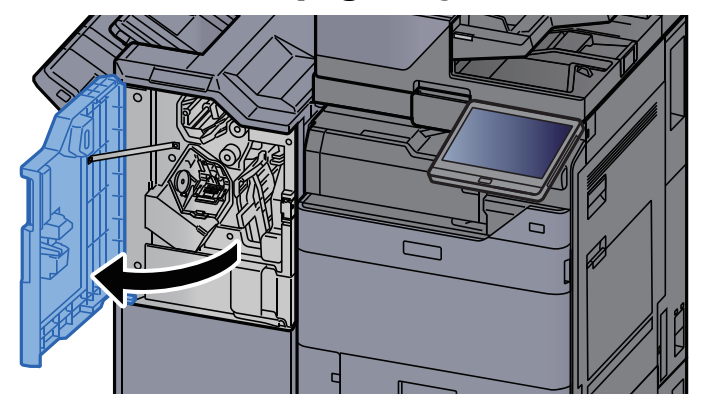

2 Taşıma kılavuzunu (D1) açın.

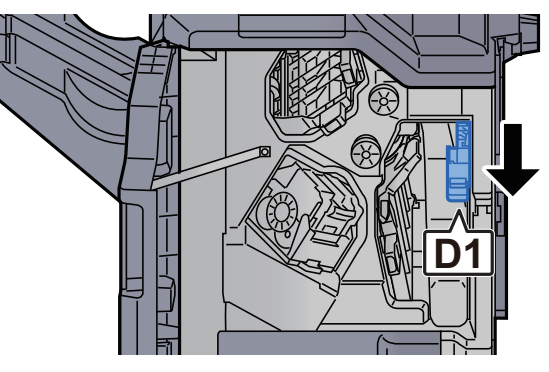

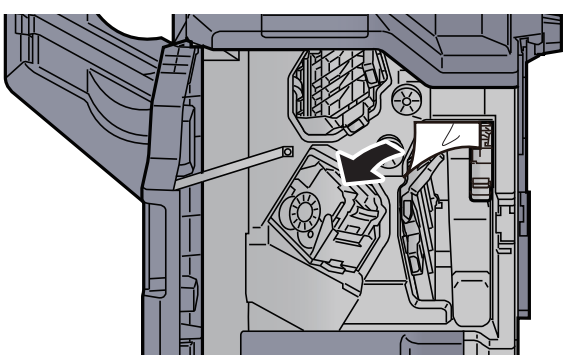

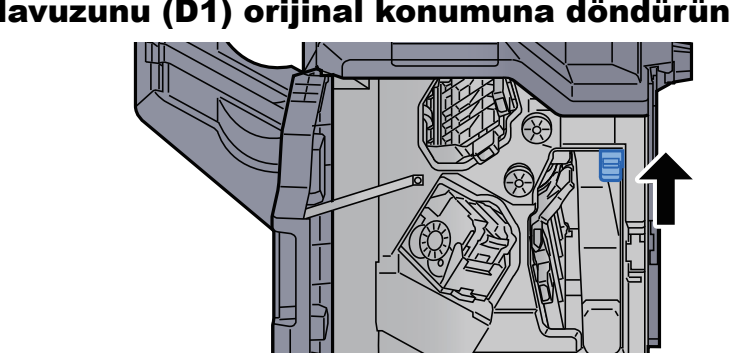

4 Taşıma kılavuzunu (D1) orijinal konumuna döndürün.

#### 5 Kapağı orijinal konumuna döndürün.

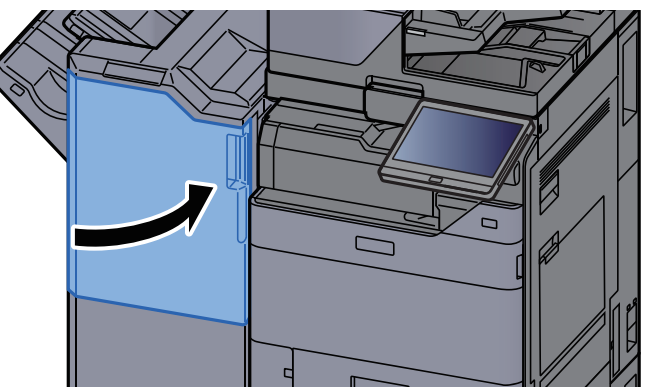

## 4,000-sayfalık Sonlandırıcıda/100-sayfalık Zımba Sonlandırıcıda (Tabla B) sıkışmış kağıtları çıkarın

# **DIKKAT**

- **Sıkışmış kağıtları tekrar kullanmayın.**
- **Çıkarma işlemi sırasında kağıt yırtılırsa makinenin iç bölümünden bütün ayrılmış kağıt parçalarını çıkardığınızdan emin olun. Makinede kalan yırtık kağıtlar tekrar sıkışmaya neden olabilir.**

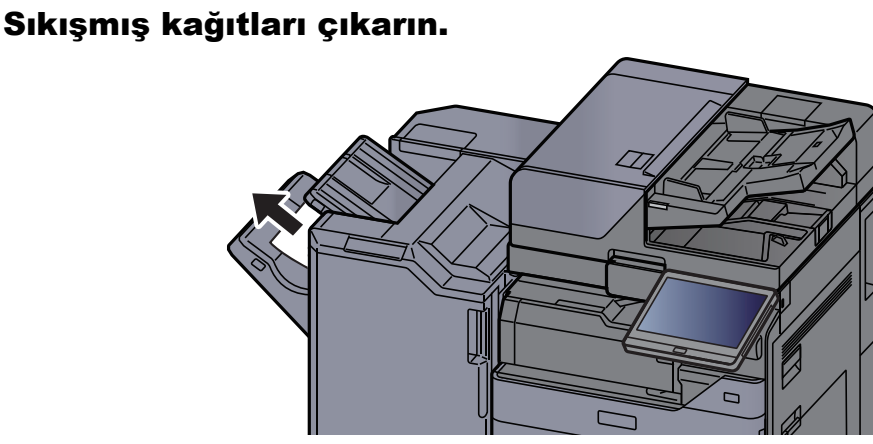

- 2 Sonlandırıcının 1 no'lu ön kapağını açın.  $\overline{a}$  $\Box$
- 3 Taşıma kılavuzunu (D6) açın.

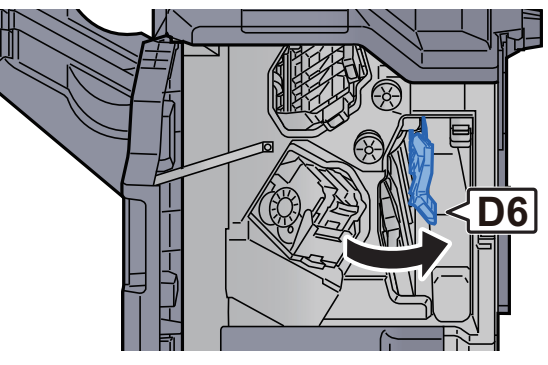

4 Sıkışmış kağıtları çıkarın.

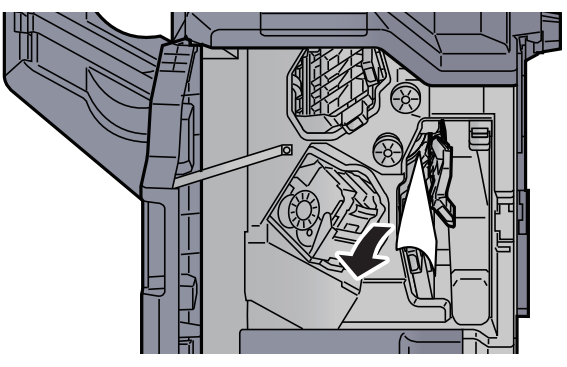

5 Taşıma kılavuzunu (D6) orijinal konumuna döndürün.

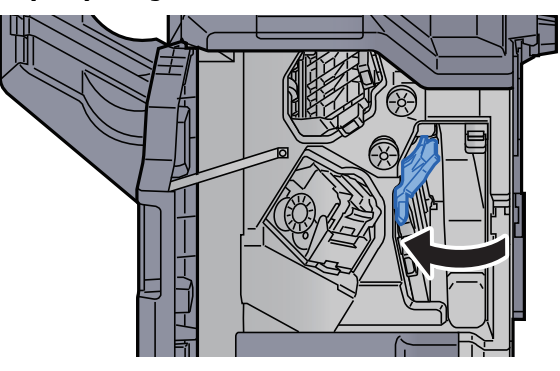

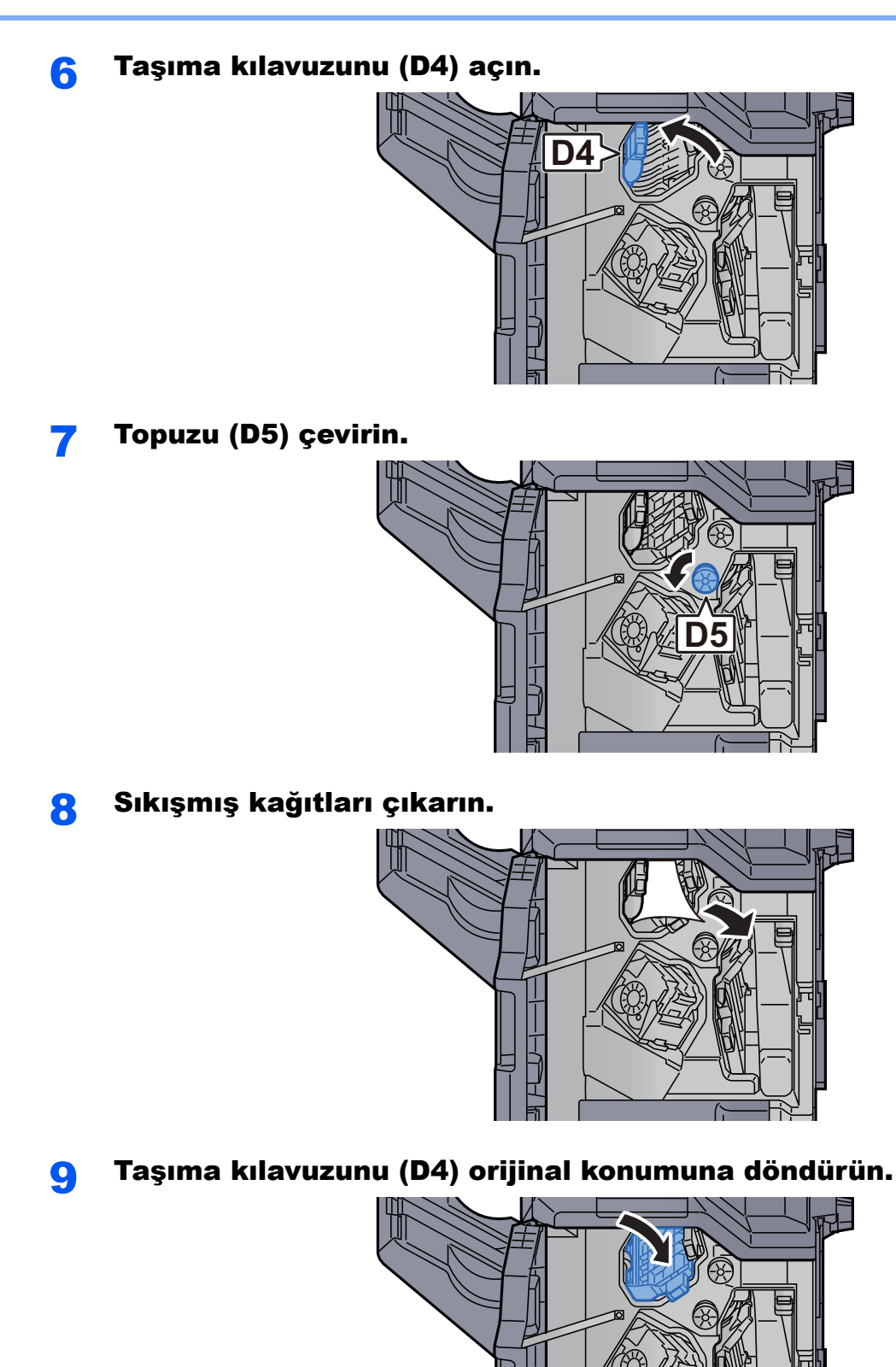

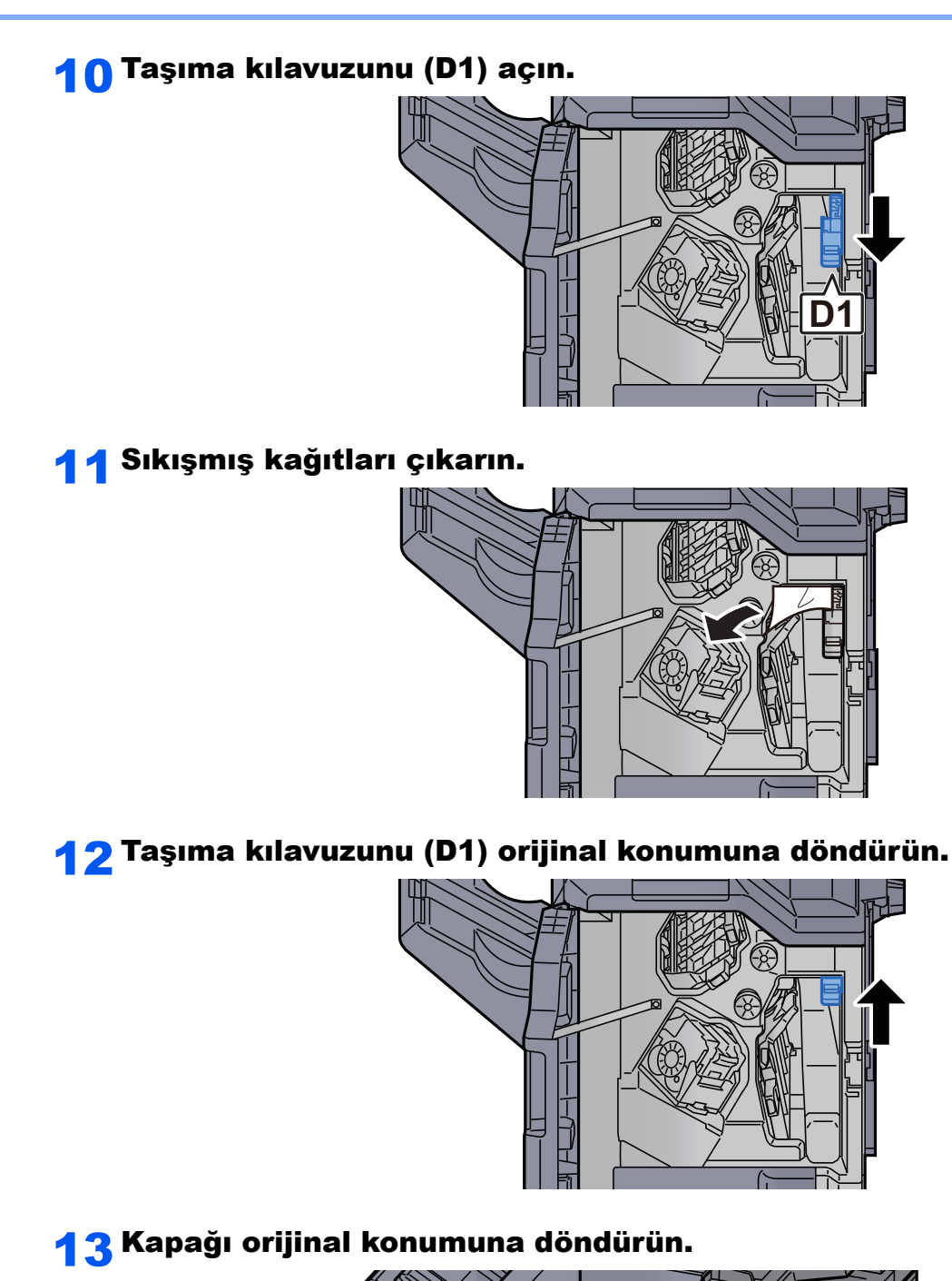

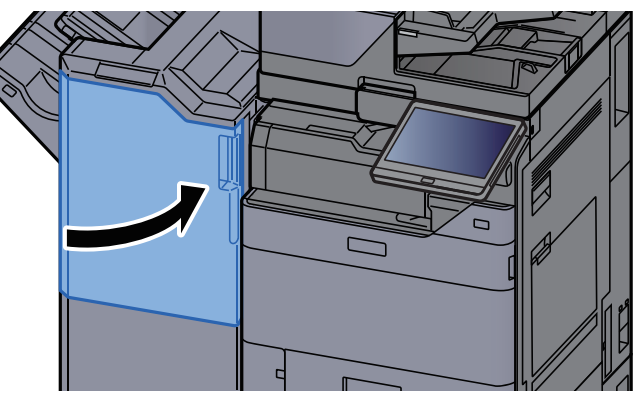

## 4,000-sayfalık Sonlandırıcıda/100-sayfalık Zımba Sonlandırıcıda (Tabla B) sıkışmış kağıtları çıkarın

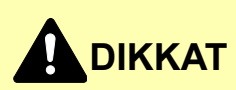

- **Sıkışmış kağıtları tekrar kullanmayın.**
- **Çıkarma işlemi sırasında kağıt yırtılırsa makinenin iç bölümünden bütün ayrılmış kağıt parçalarını çıkardığınızdan emin olun. Makinede kalan yırtık kağıtlar tekrar sıkışmaya neden olabilir.**

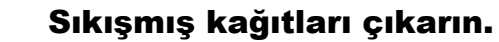

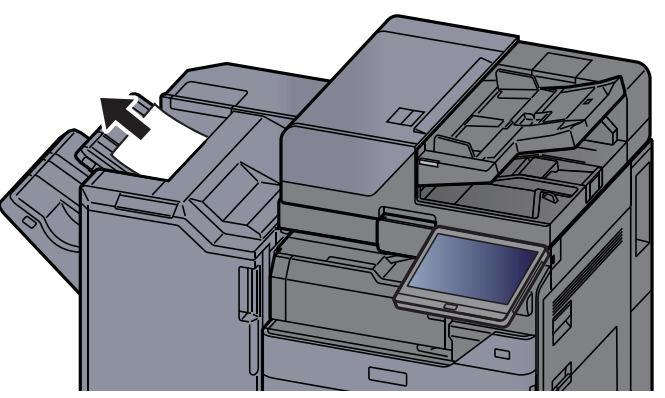

**2** Sonlandırıcının 1 no'lu ön kapağını açın.

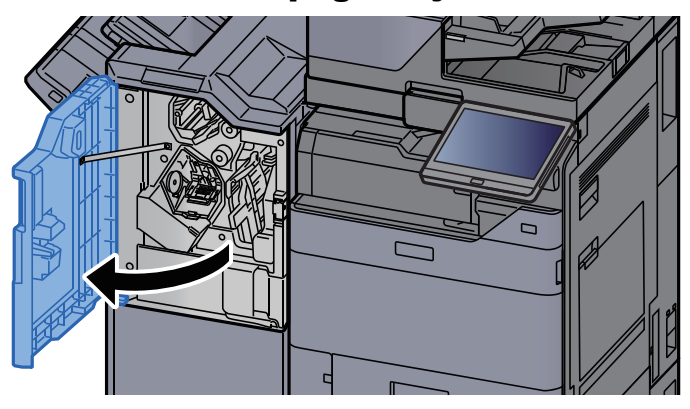

**3** Taşıma kılavuzunu (D2) açın.

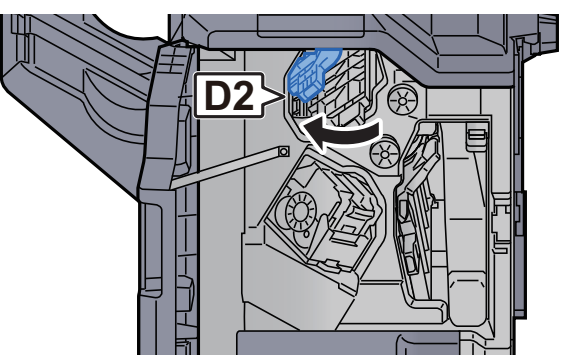

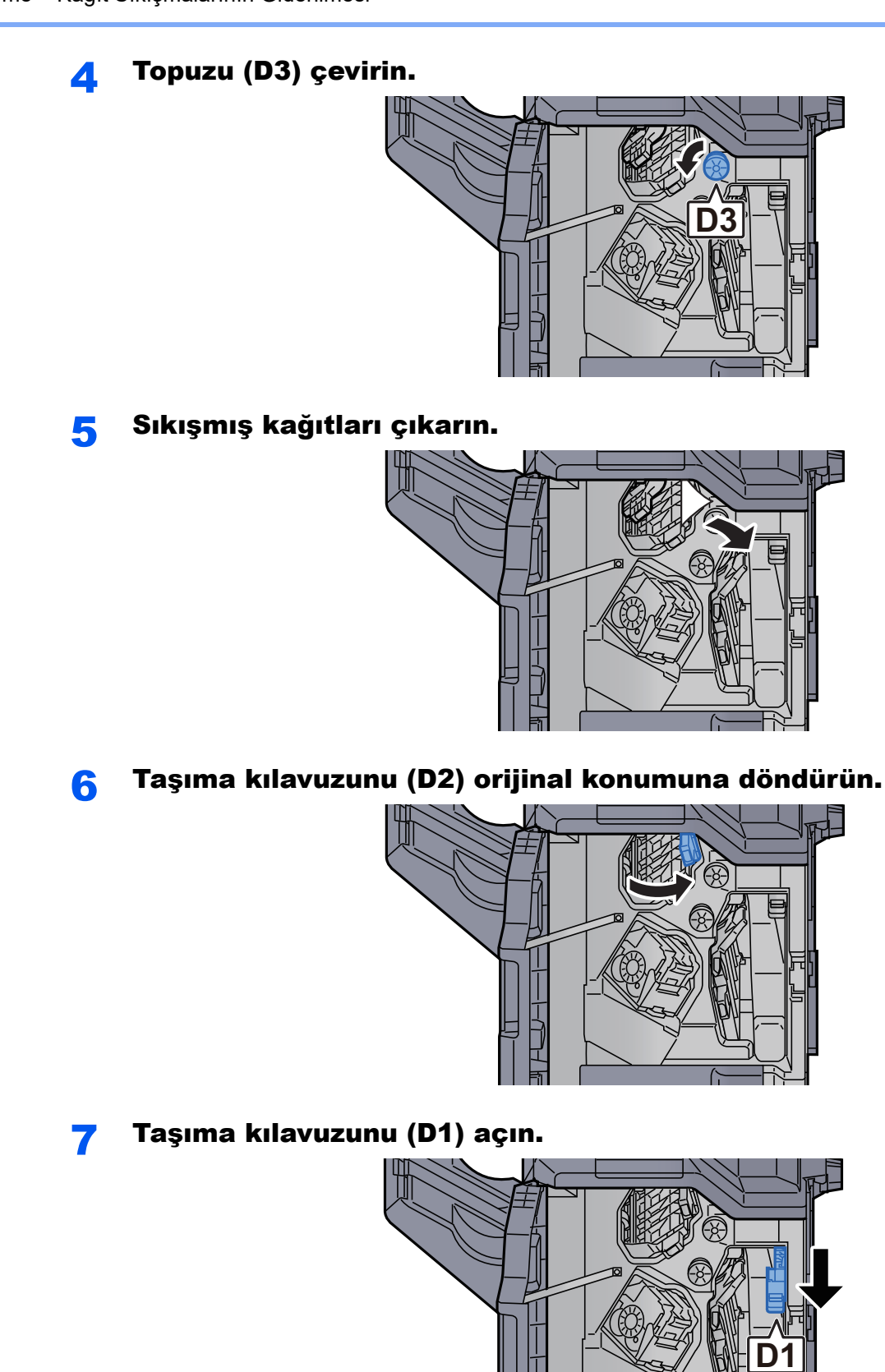

8 Sıkışmış kağıtları çıkarın.

9 Taşıma kılavuzunu (D1) orijinal konumuna döndürün.

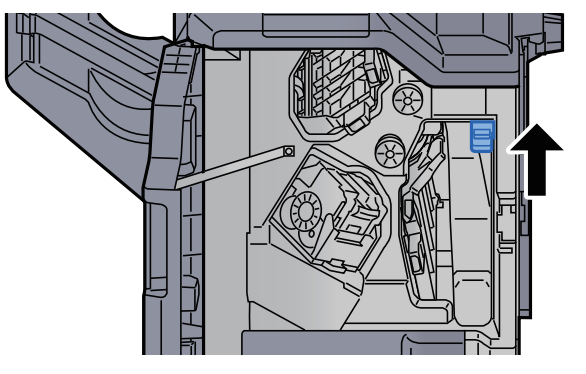

10 Kapağı orijinal konumuna döndürün.

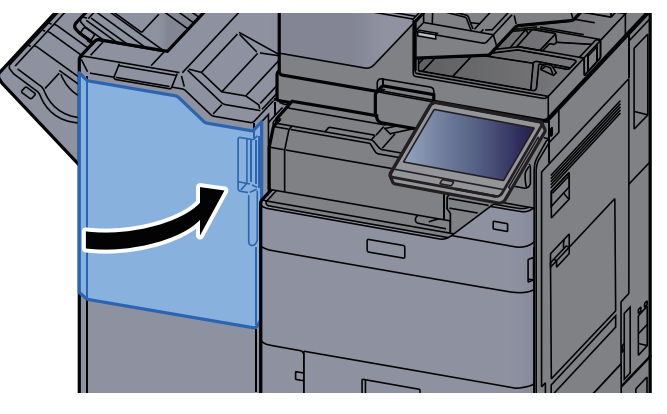

## Katlama Ünitesinde sıkışmış kağıtları çıkarın (4,000-sayfalık Sonlandırıcı)

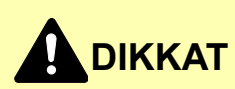

- **Sıkışmış kağıtları tekrar kullanmayın.**
- **Çıkarma işlemi sırasında kağıt yırtılırsa makinenin iç bölümünden bütün ayrılmış kağıt parçalarını çıkardığınızdan emin olun. Makinede kalan yırtık kağıtlar tekrar sıkışmaya neden olabilir.**

1 Sonlandırıcı ön kapağı 1 ve 2'yi açın.

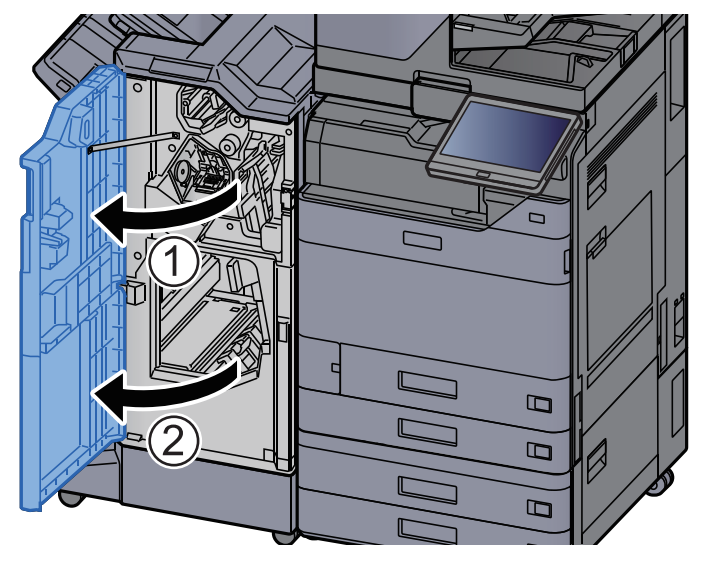

2 Taşıma kılavuzunu (D7) açın.

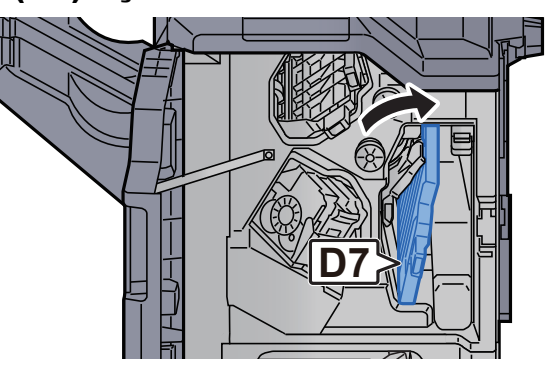

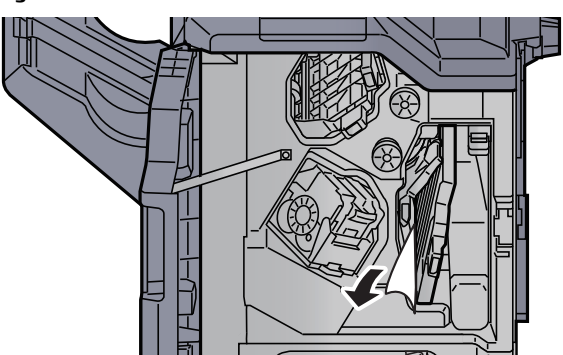

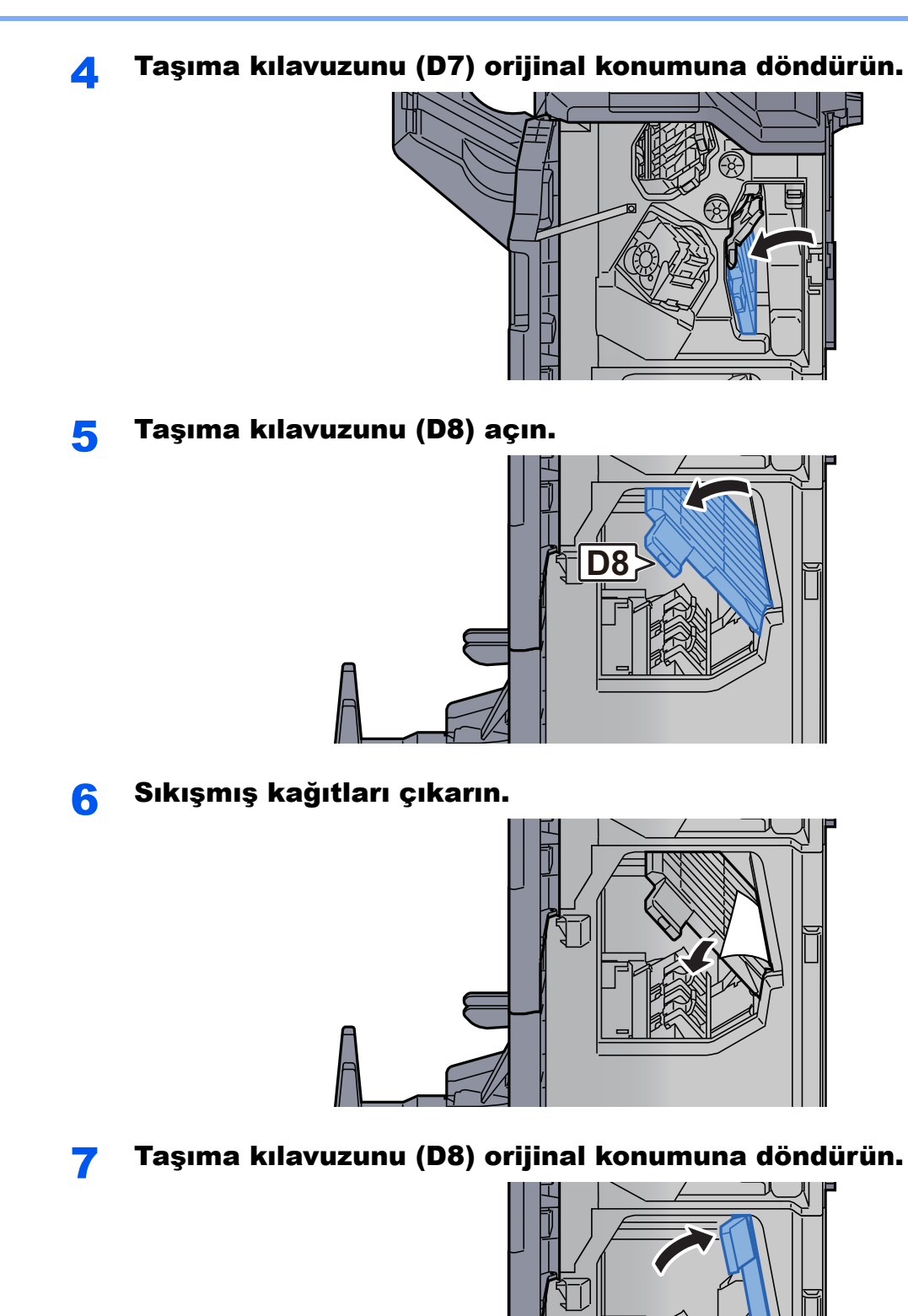

7-130

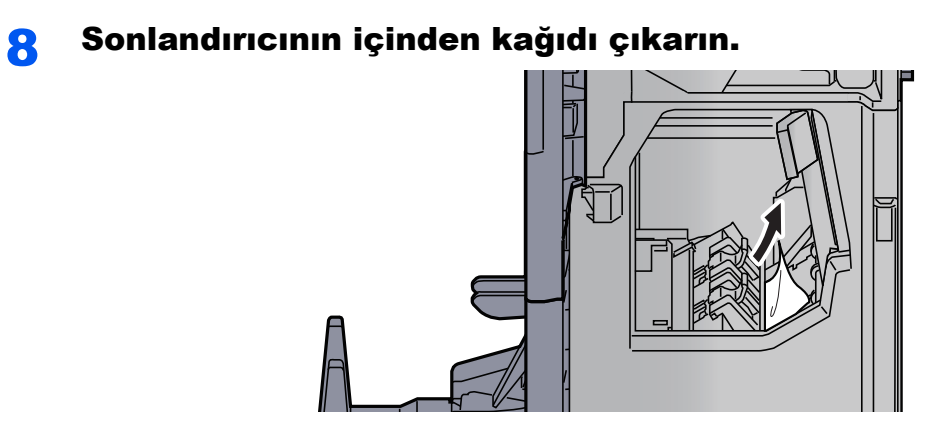

**9** Kapakları orijinal konumuna döndürün.

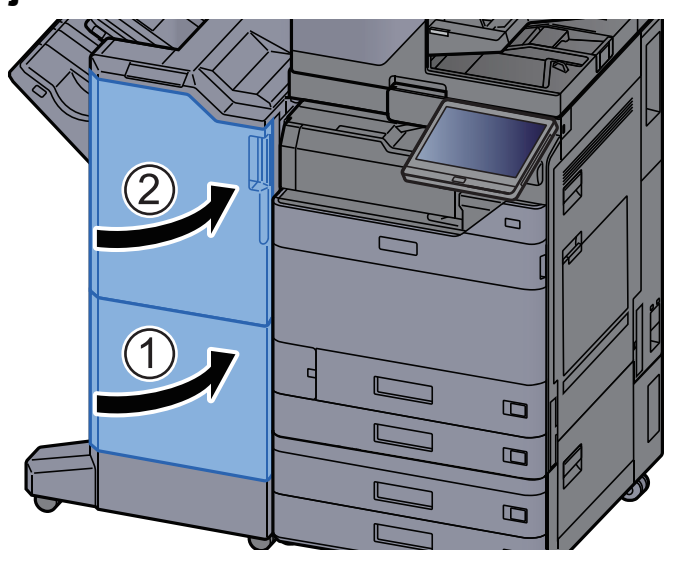

10 Katlama tablasını kaldırın.

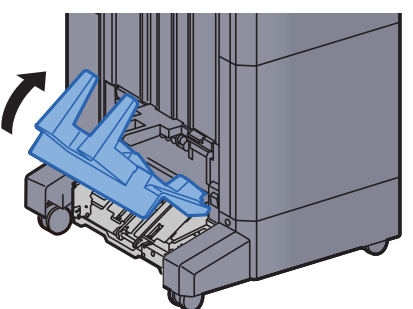

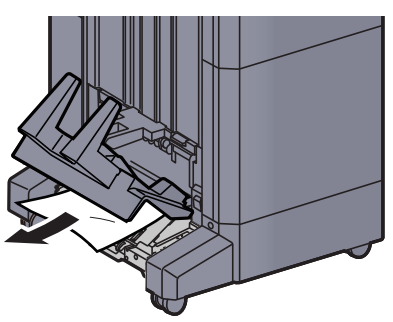

12 Katlama ünitesini dışarı çekmek için açma koluna basın.

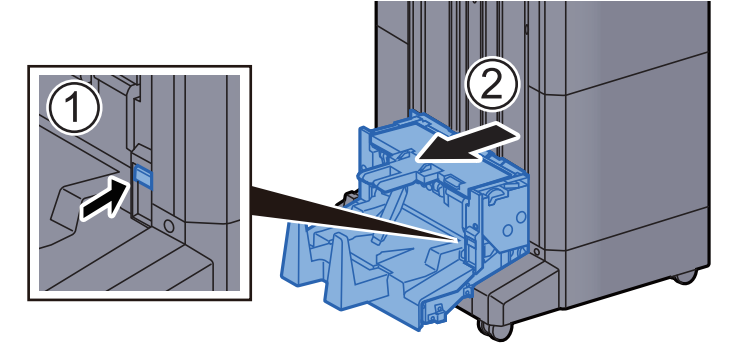

13 Katlama ünitesi sol kapağını açın.

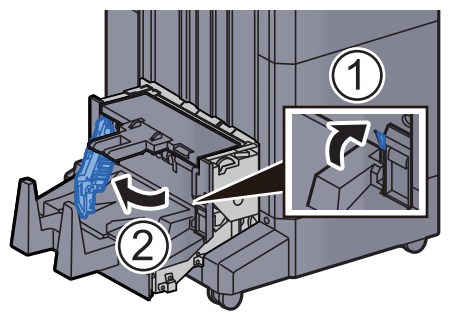

14 Çarkı (D9) çevirin.

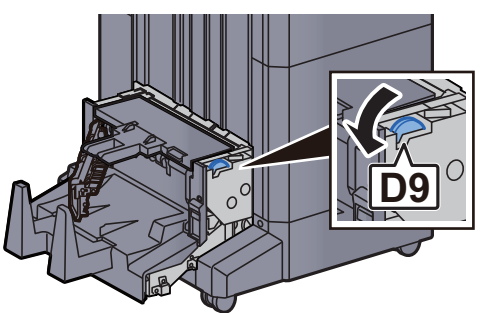

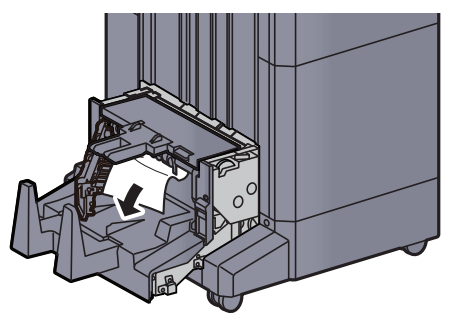

16 Katlama ünitesi sol kapağını orijinal konumuna döndürün.

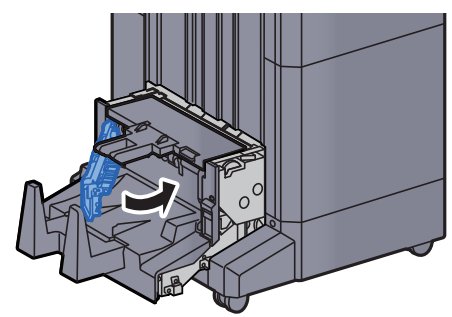

17 Katlama ünitesi üst kapağını açın.

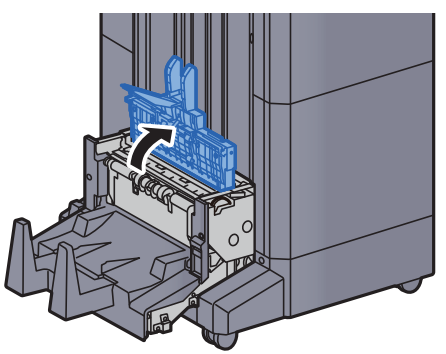

18 Çarkı (D9) çevirin.

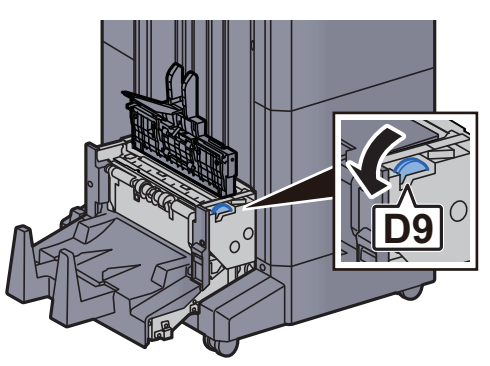

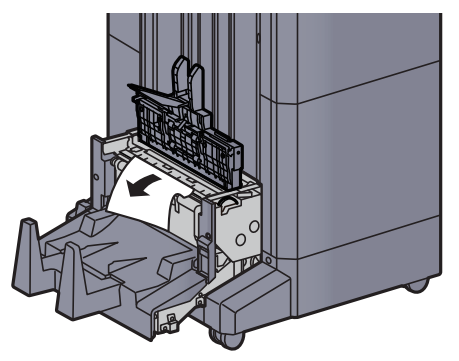

20 Katlama ünitesi üst kapağını orijinal konumuna döndürün.

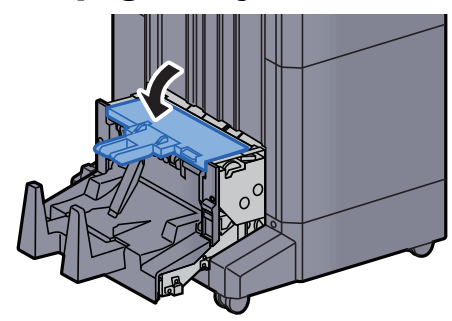

21 Katlama ünitesini orijinal konumuna döndürün.

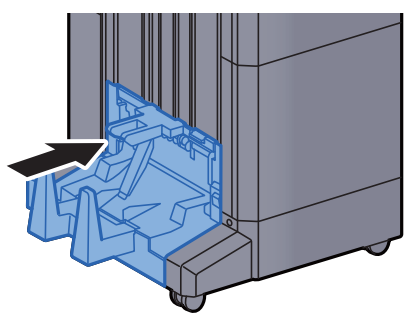

## Katlama Tablasında sıkışmış kağıtları çıkarın (4,000-sayfalık Sonlandırıcı)

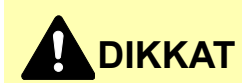

- **Sıkışmış kağıtları tekrar kullanmayın.**
- **Çıkarma işlemi sırasında kağıt yırtılırsa makinenin iç bölümünden bütün ayrılmış kağıt parçalarını çıkardığınızdan emin olun. Makinede kalan yırtık kağıtlar tekrar sıkışmaya neden olabilir.**

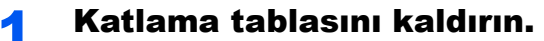

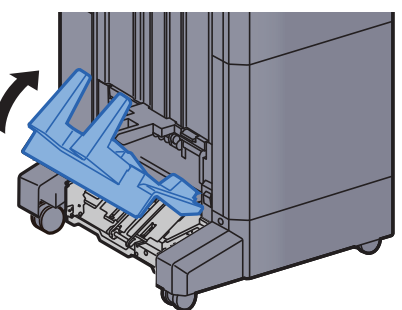

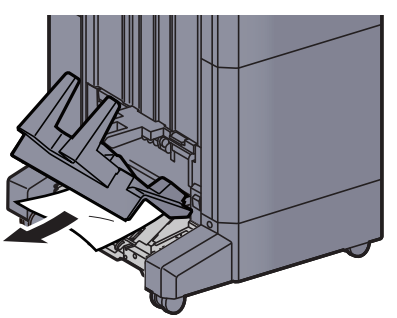

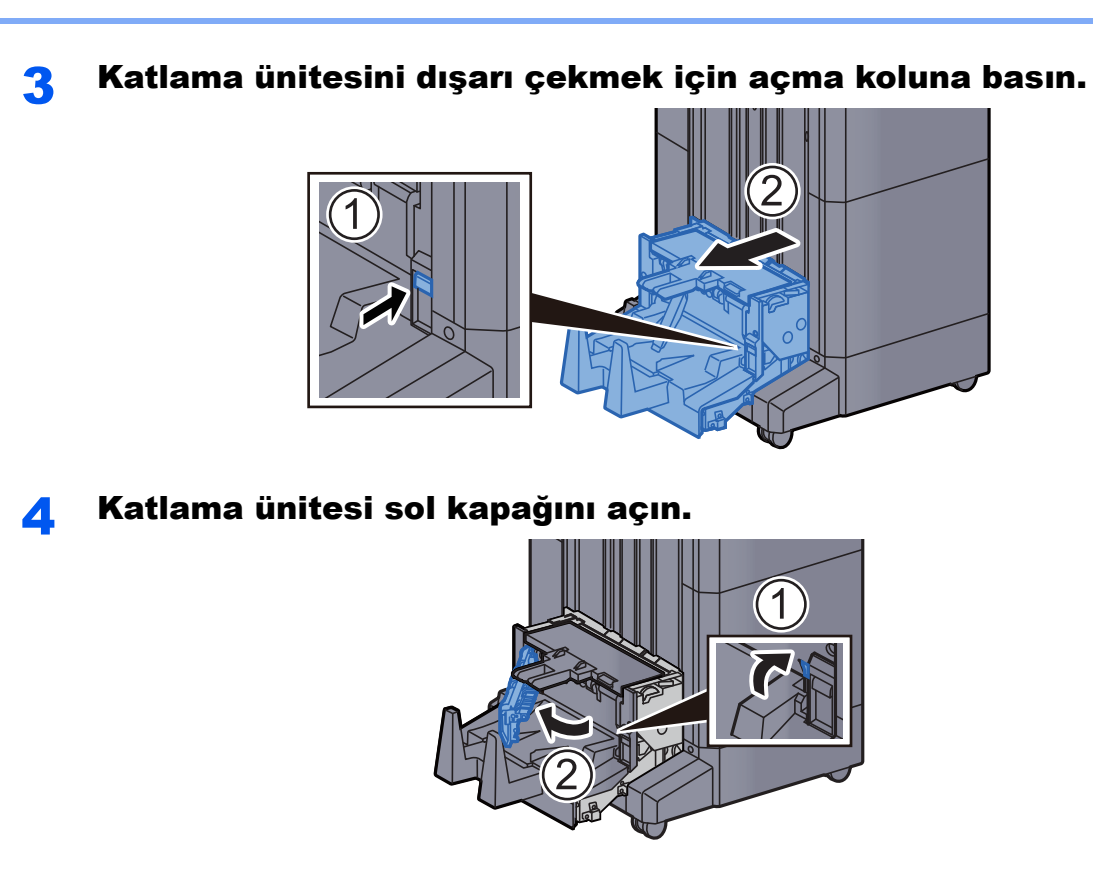

5 Çarkı (D9) çevirin.

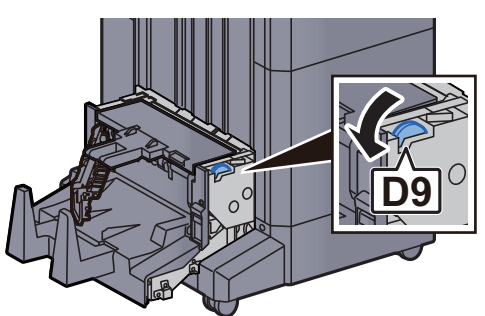

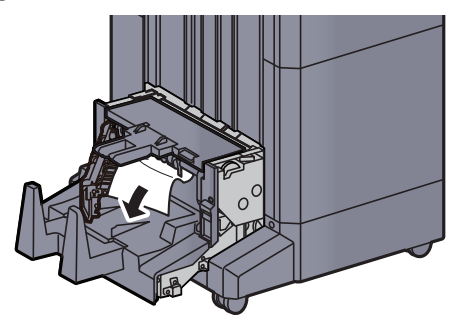

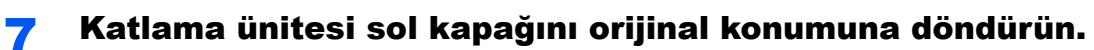

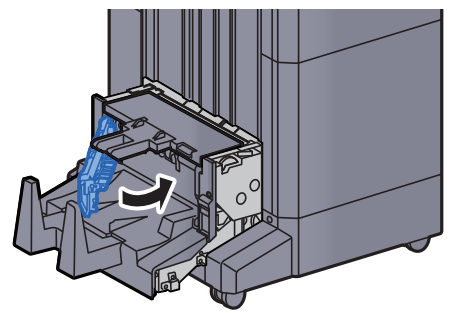

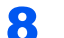

8 Katlama ünitesi üst kapağını açın.

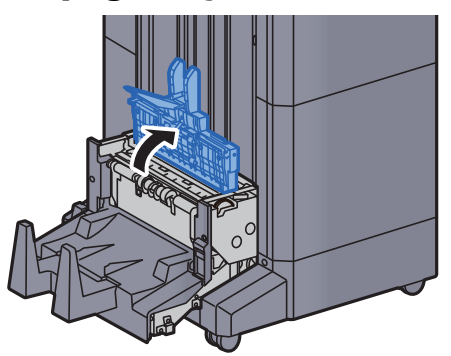

9 Çarkı (D9) çevirin.

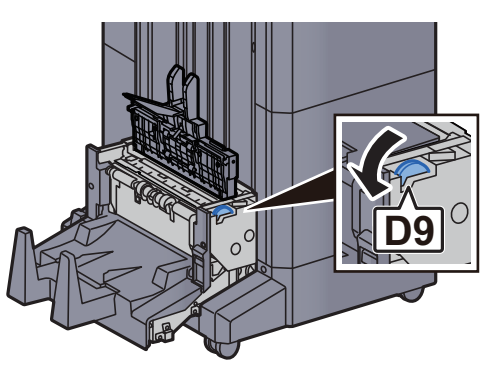

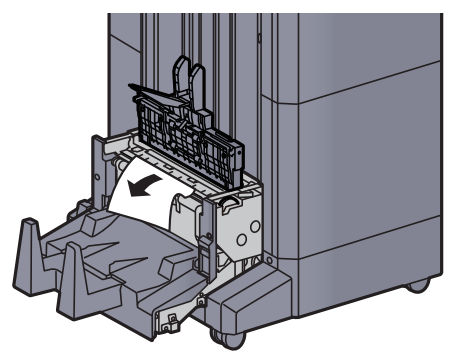

11 Katlama ünitesi üst kapağını orijinal konumuna döndürün.

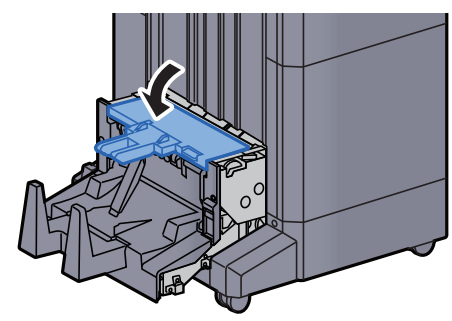

12 Katlama ünitesini orijinal konumuna döndürün.

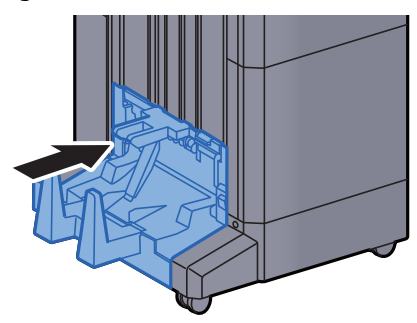

13 Sonlandırıcı ön kapağı 1 ve 2'yi açın.

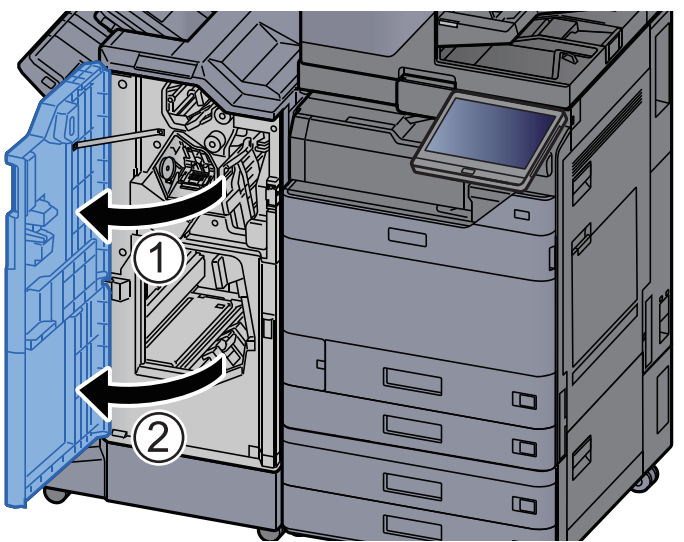

14 Sonlandırıcının içinden kağıdı çıkarın.

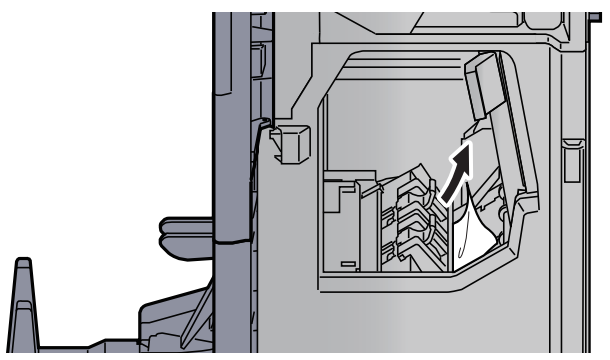

15 Kapakları orijinal konumuna döndürün.

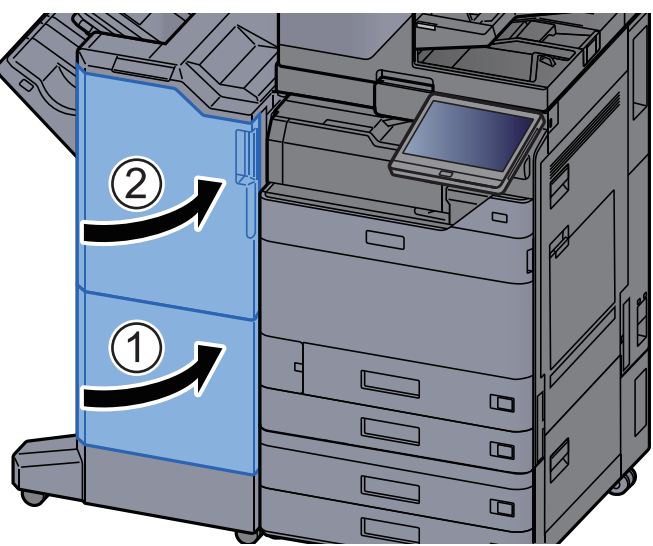

## Katlama Ünitesinde sıkışmış kağıtları çıkarın (100-sayfalık Zımba Sonlandırıcı)

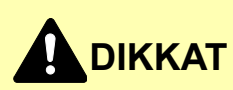

- **Sıkışmış kağıtları tekrar kullanmayın.**
- **Çıkarma işlemi sırasında kağıt yırtılırsa makinenin iç bölümünden bütün ayrılmış kağıt parçalarını çıkardığınızdan emin olun. Makinede kalan yırtık kağıtlar tekrar sıkışmaya neden olabilir.**

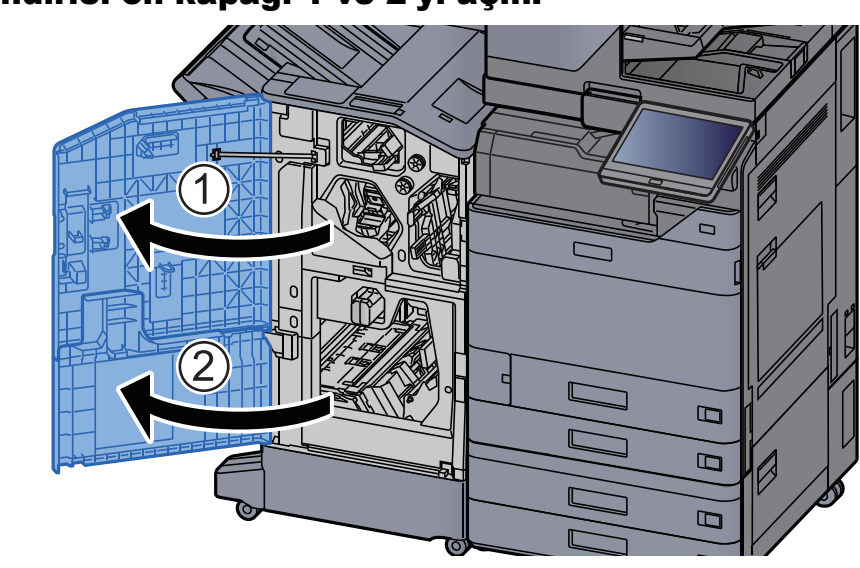

#### 1 Sonlandırıcı ön kapağı 1 ve 2'yi açın.
2 Taşıma kılavuzunu (D7) açın.  $\epsilon$ **D7** 3 Sıkışmış kağıtları çıkarın.

4 Taşıma kılavuzunu (D7) orijinal konumuna döndürün.

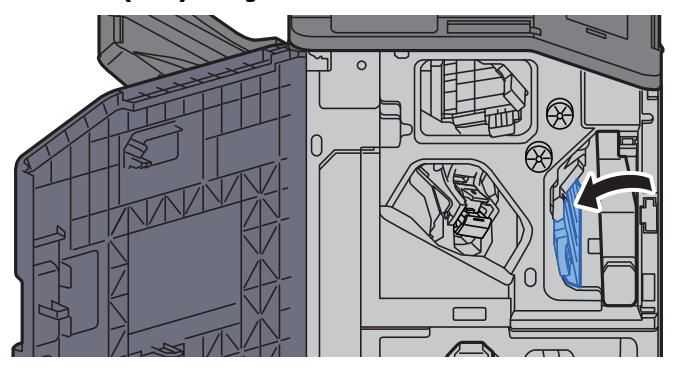

#### 5 Taşıma kılavuzunu (D8) açın.

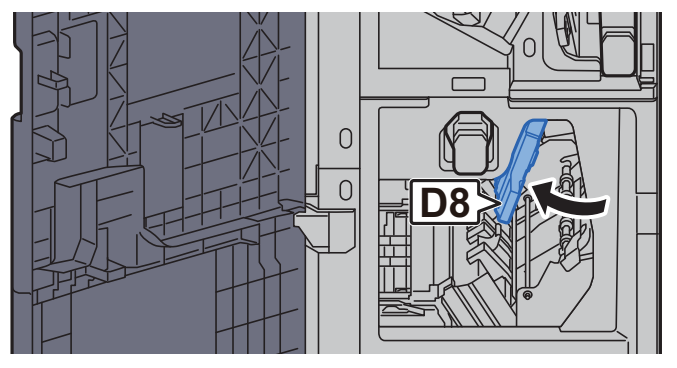

7-139

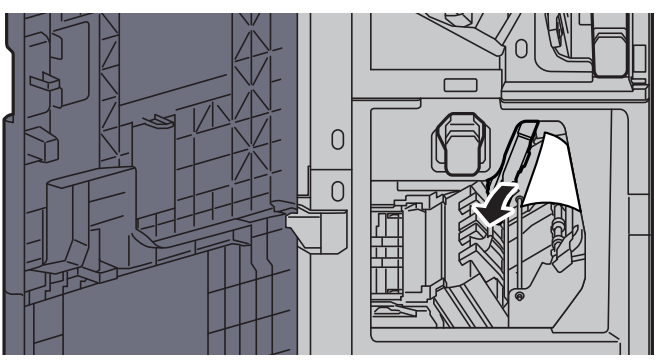

7 Taşıma kılavuzunu (D8) orijinal konumuna döndürün.

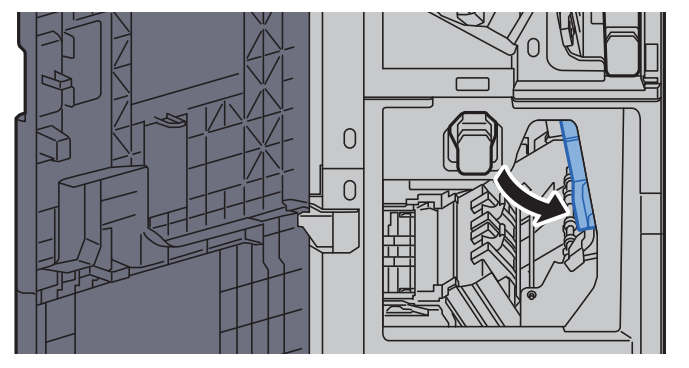

8 Sonlandırıcının içinden kağıdı çıkarın.

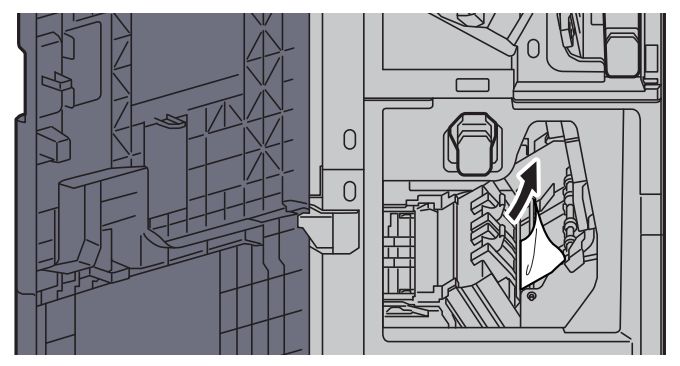

9 Kapakları orijinal konumuna döndürün.

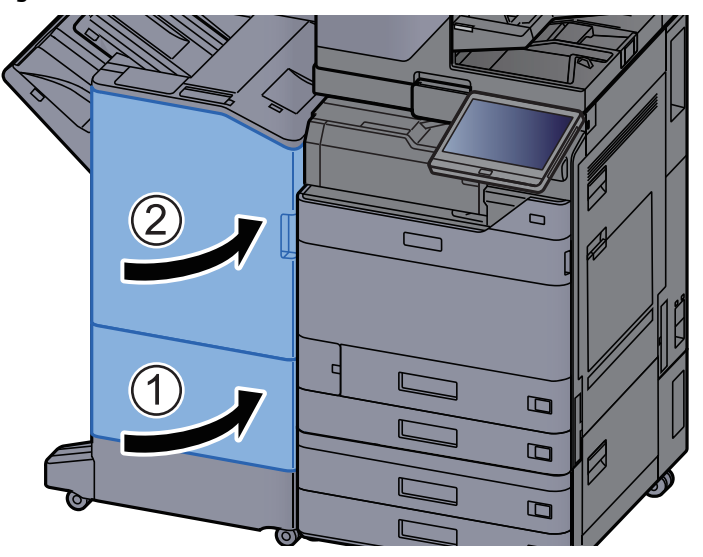

10 Katlama ünitesini dışarı çekmek için açma kolunu kaldırın.

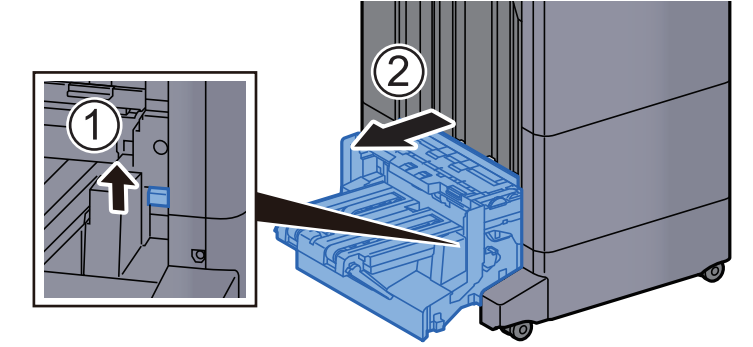

11 Katlama ünitesi üst kapağını açın.

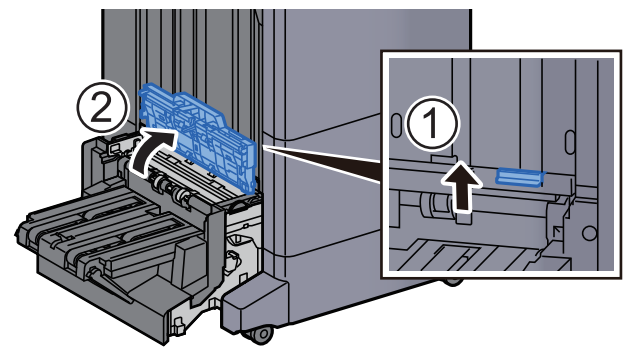

12 Çarkı (D9) çevirin.

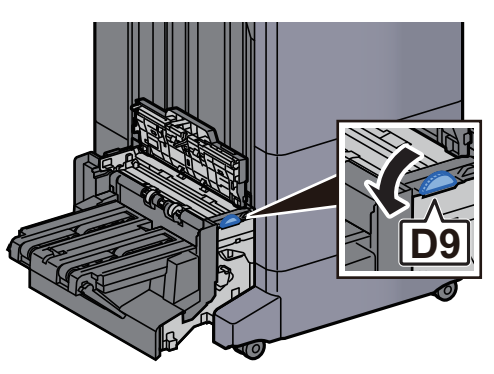

13 Sıkışmış kağıtları çıkarın.

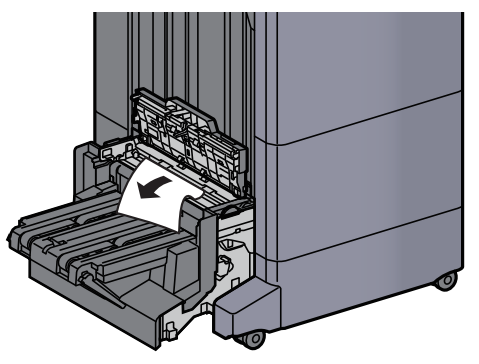

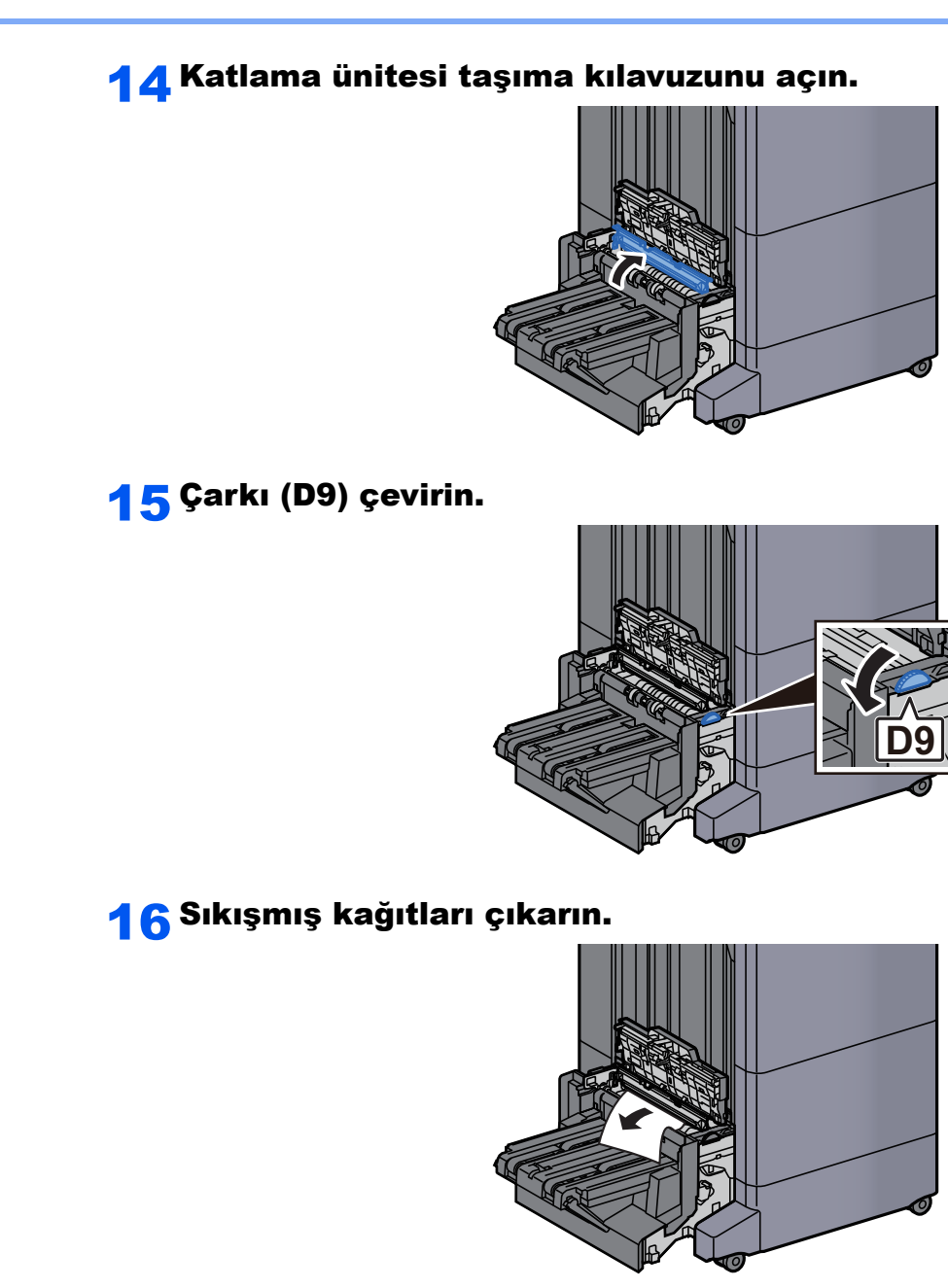

17 Katlama tablasını kaldırın.

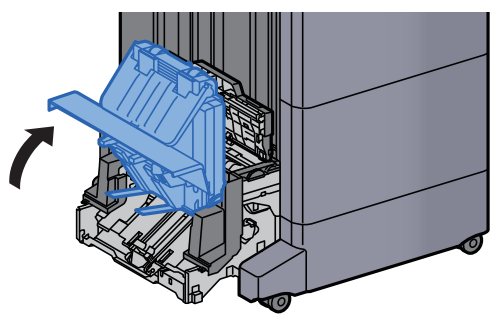

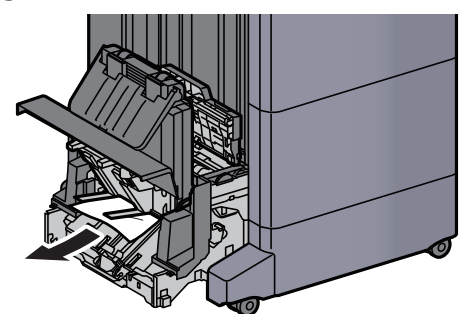

19 Kapakları orijinal konumuna döndürün.

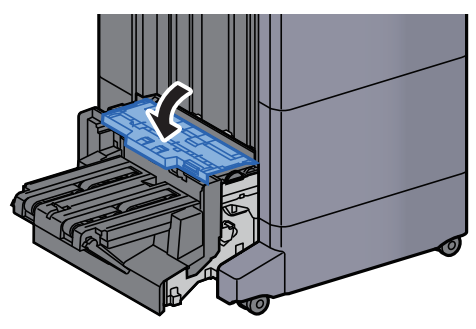

20 Katlama ünitesini orijinal konumuna döndürün.

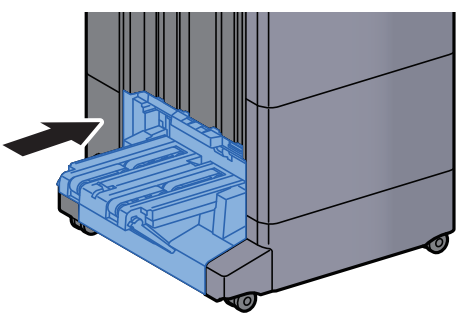

## Katlama Tablasında sıkışmış kağıtları çıkarın (100-sayfalık Zımba Sonlandırıcı)

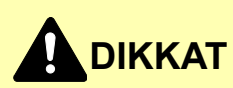

- **Sıkışmış kağıtları tekrar kullanmayın.**
- **Çıkarma işlemi sırasında kağıt yırtılırsa makinenin iç bölümünden bütün ayrılmış kağıt parçalarını çıkardığınızdan emin olun. Makinede kalan yırtık kağıtlar tekrar sıkışmaya neden olabilir.**

1 Katlama ünitesini dışarı çekmek için açma kolunu kaldırın.

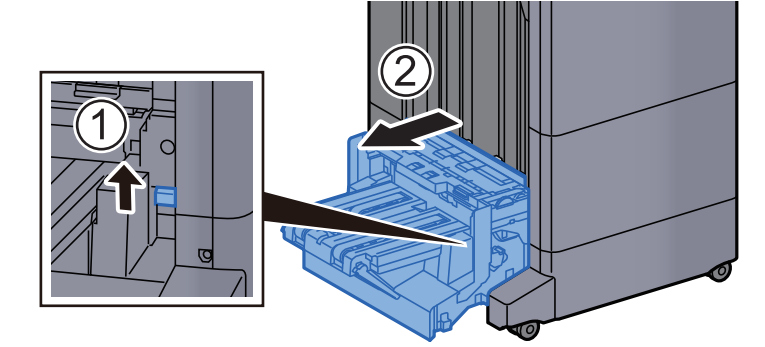

2 Katlama ünitesi üst kapağını açın.

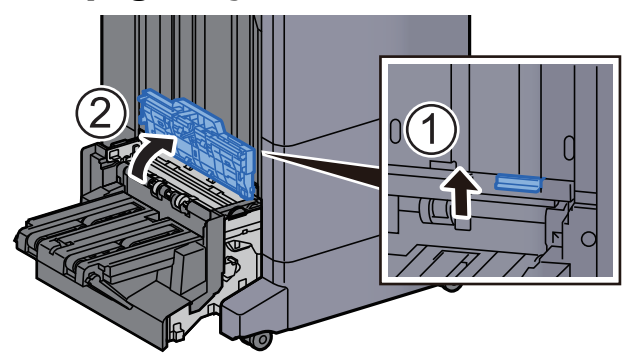

3 Çarkı (D9) çevirin.

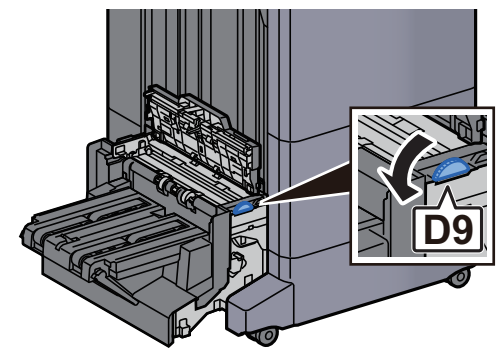

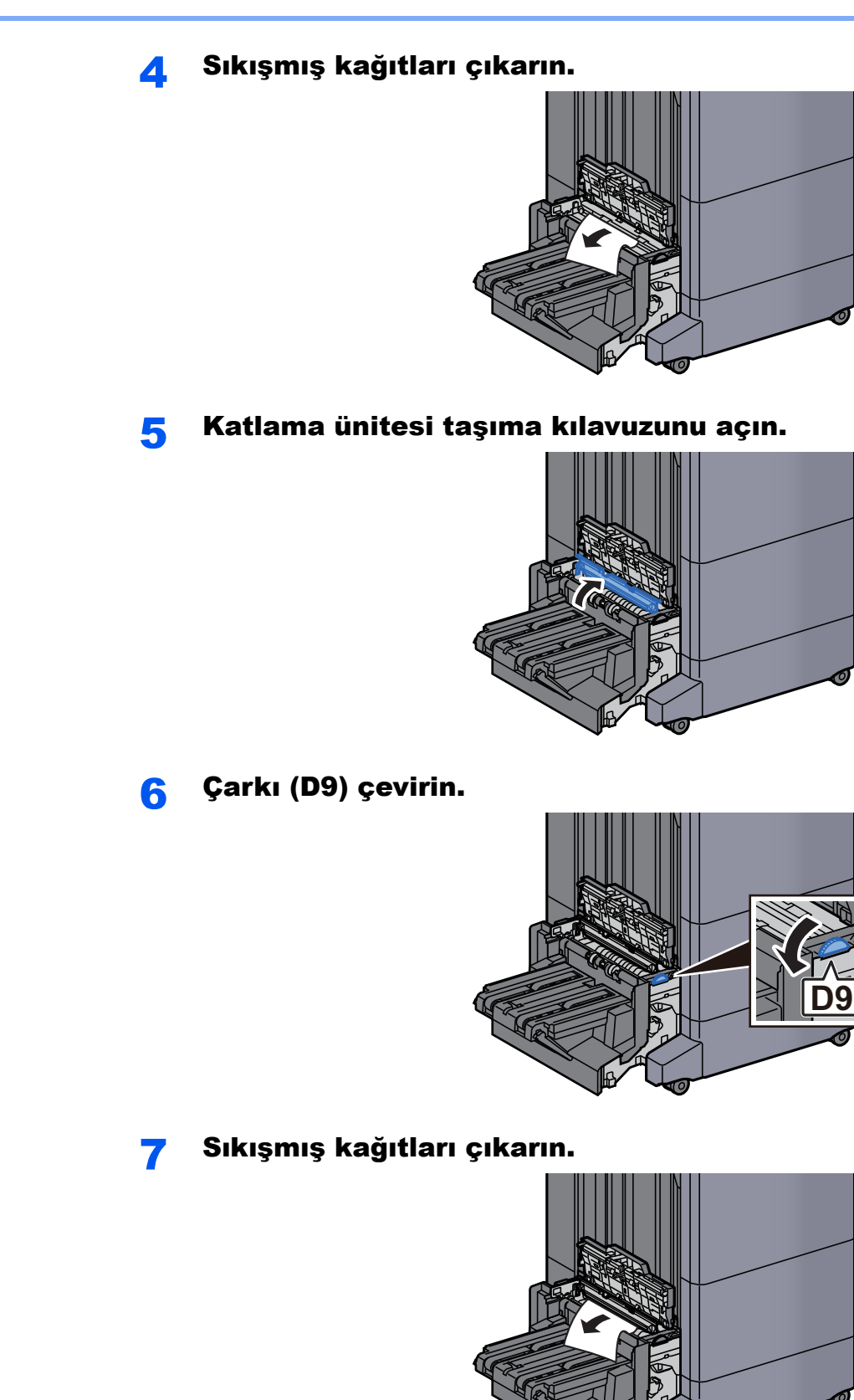

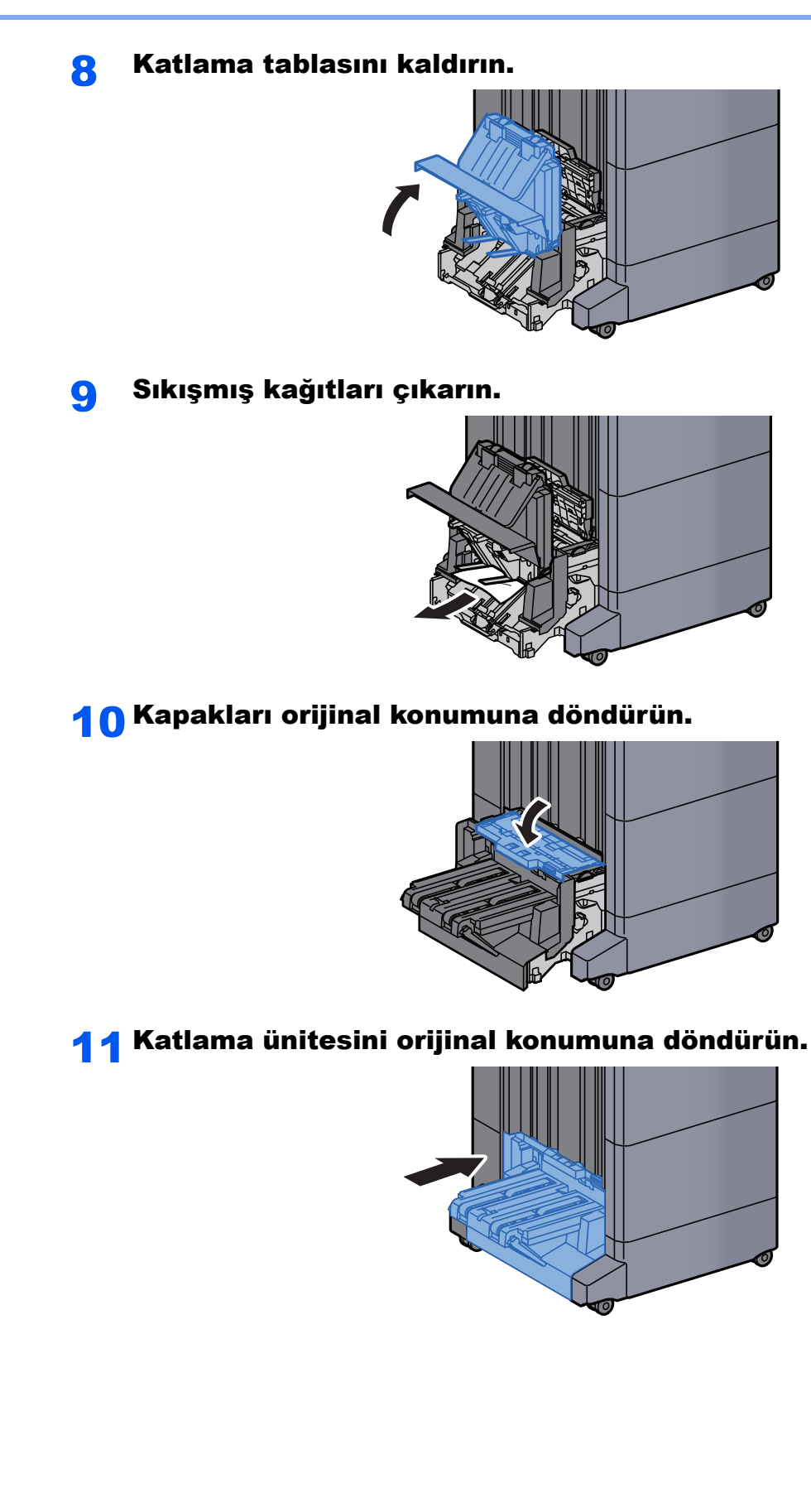

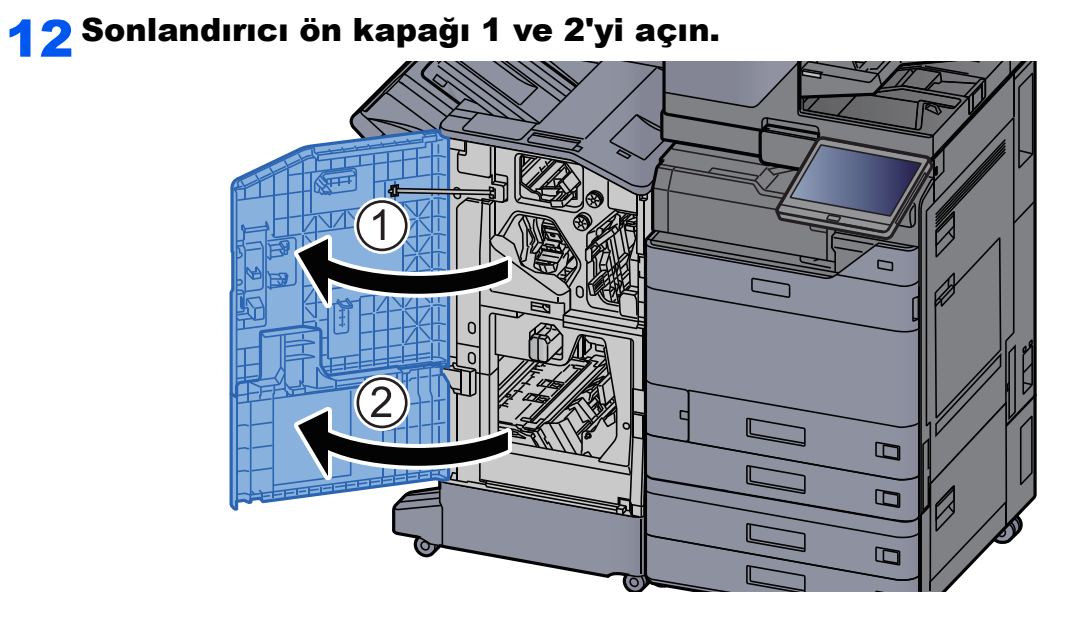

#### 13 Sonlandırıcının içinden kağıdı çıkarın.

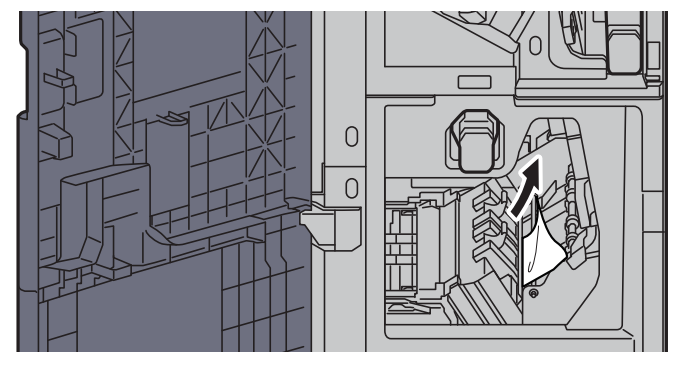

14 Kapakları orijinal konumuna döndürün.

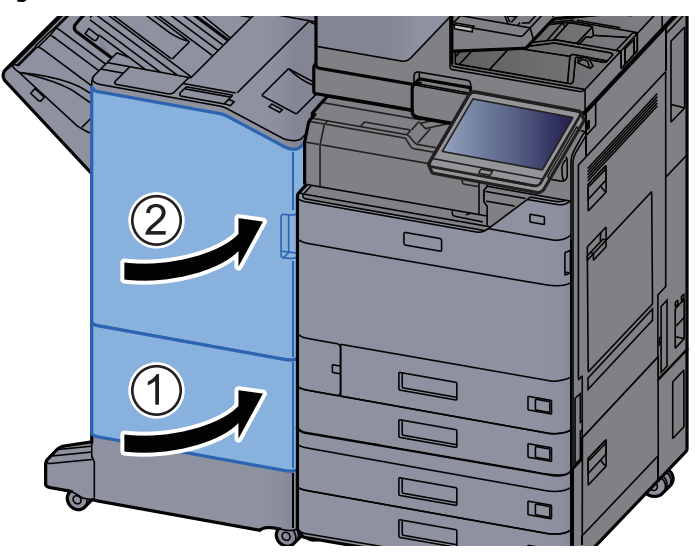

# Zımba Sıkışmasının Giderilmesi

## İç Sonlandırıcıdaki Zımba Sıkışmalarının giderilmesi

1 <sup>İ</sup>ç Sonlandırıcı ünitesini açın.

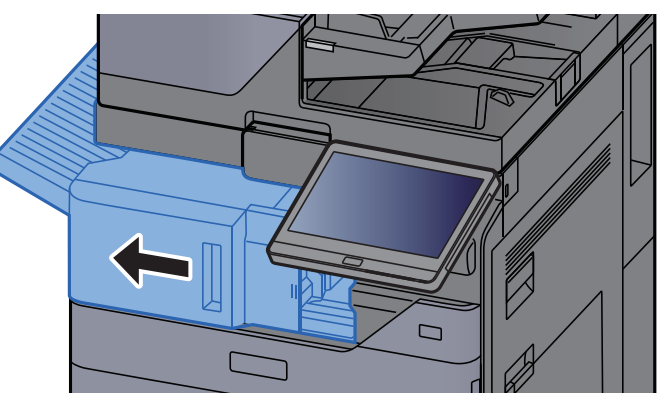

2 Sıkışmış kağıtları çıkarın.

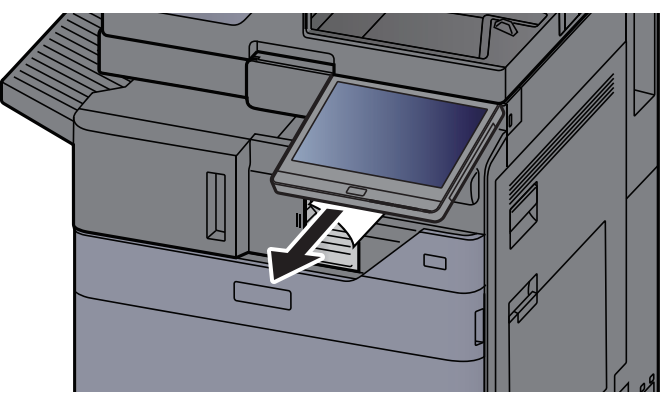

3 Zımba kapağını açın.

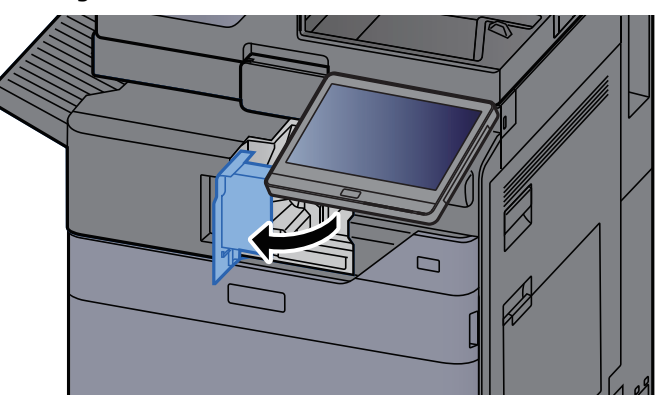

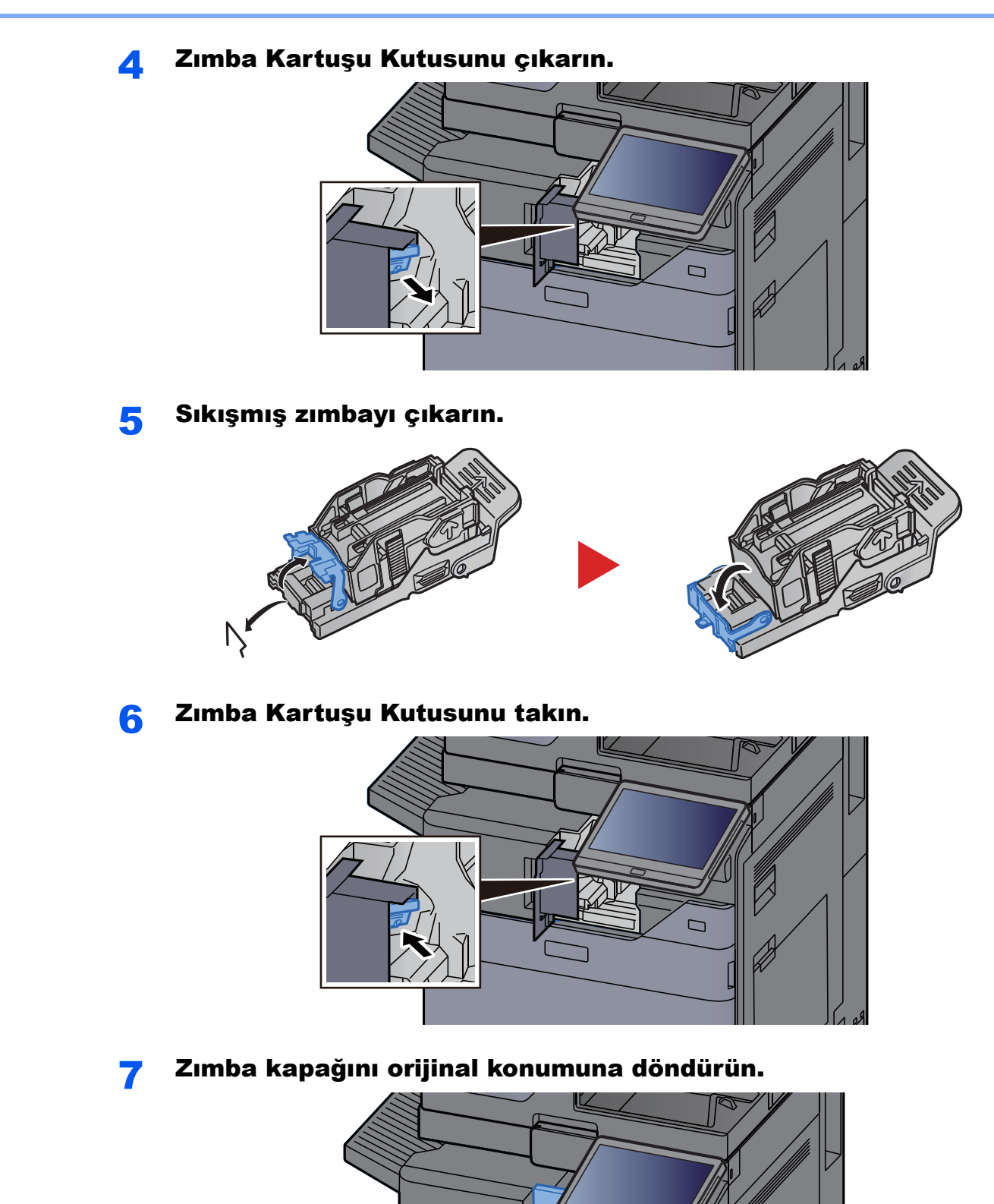

 $\Box$ 

#### 8 Üniteyi orijinal konumuna döndürün.

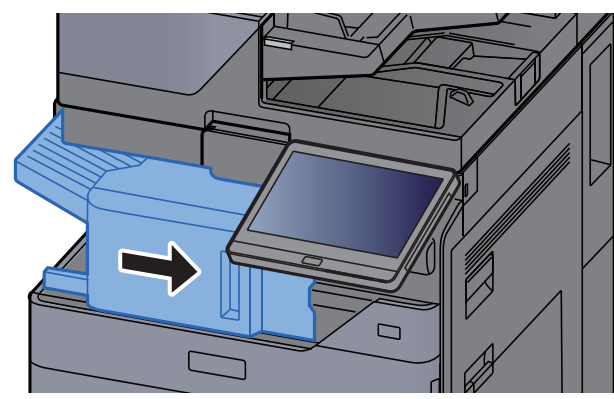

#### 1,000-sayfa Sonlandırıcıdaki Zımba Sıkışmalarının giderilmesi

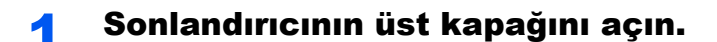

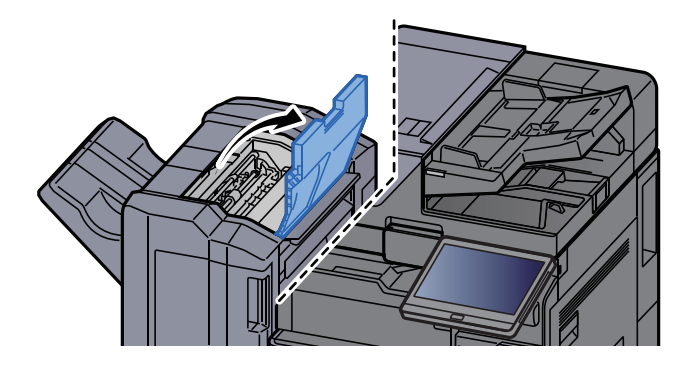

2 Taşıma kılavuzunu (D2) açın.

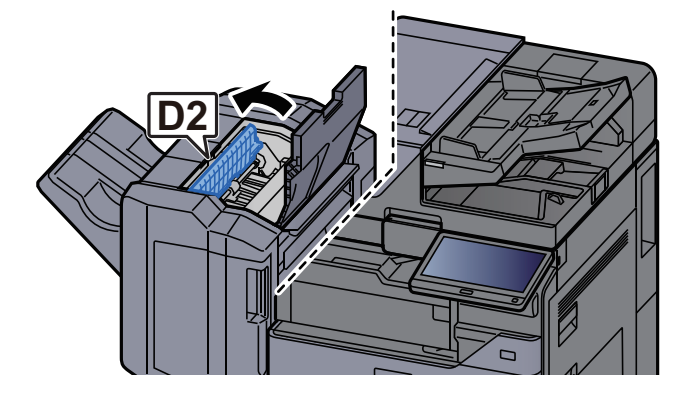

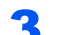

3 Sıkışmış kağıtları çıkarın.

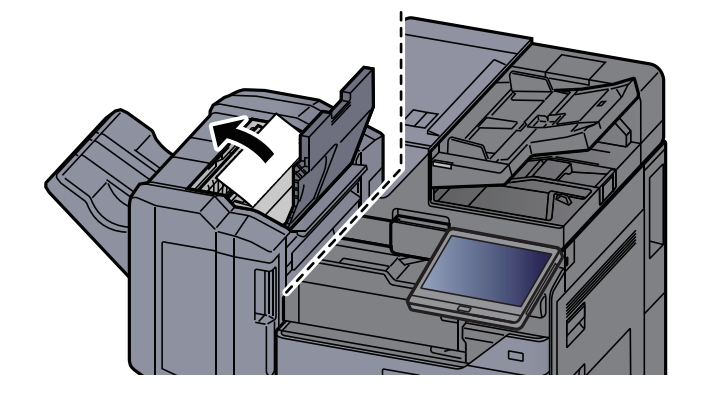

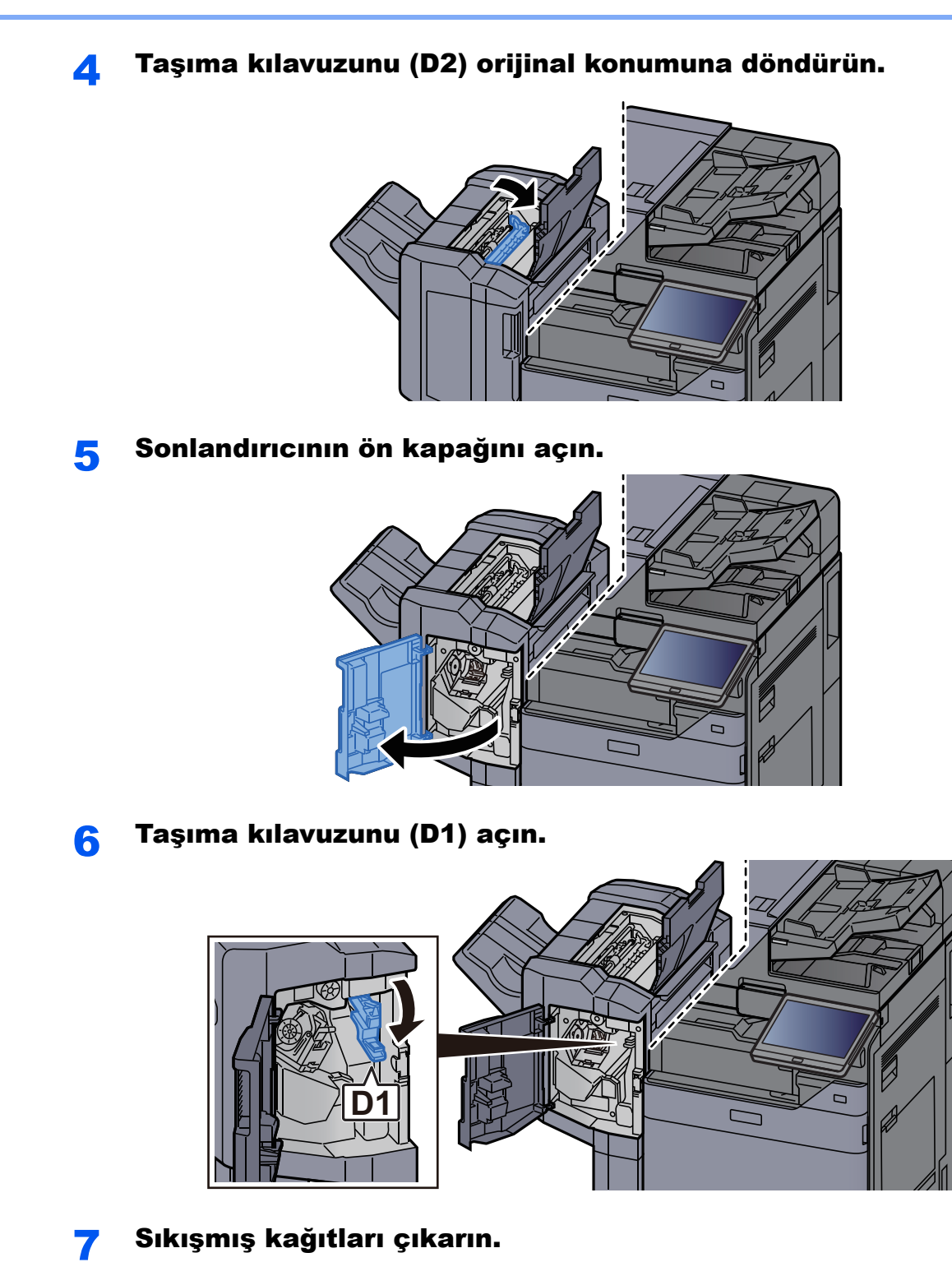

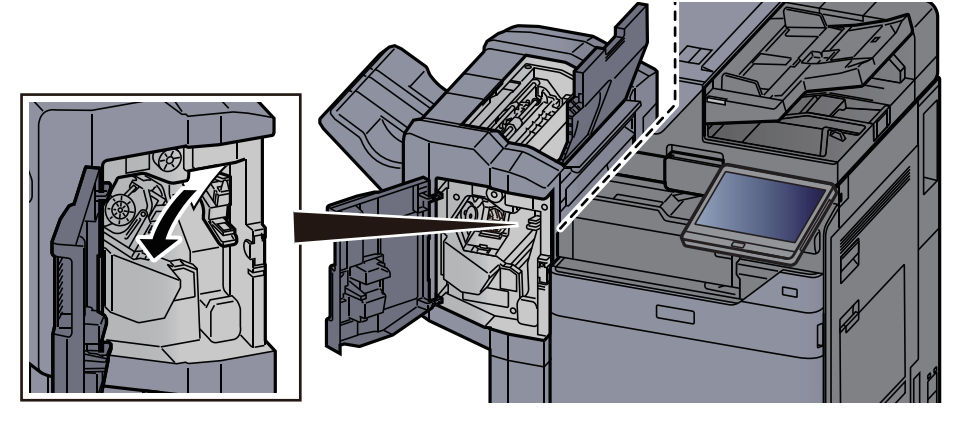

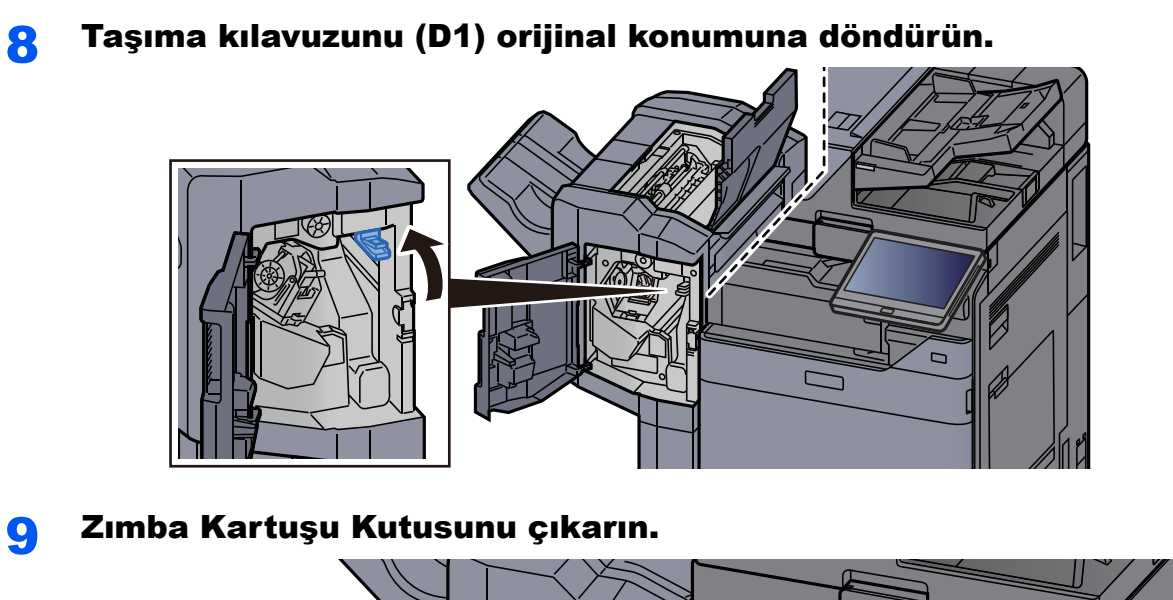

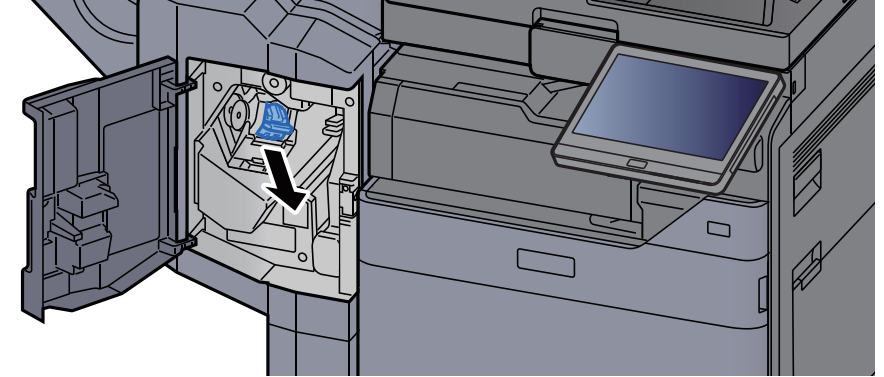

10 Sıkışmış zımbayı çıkarın.

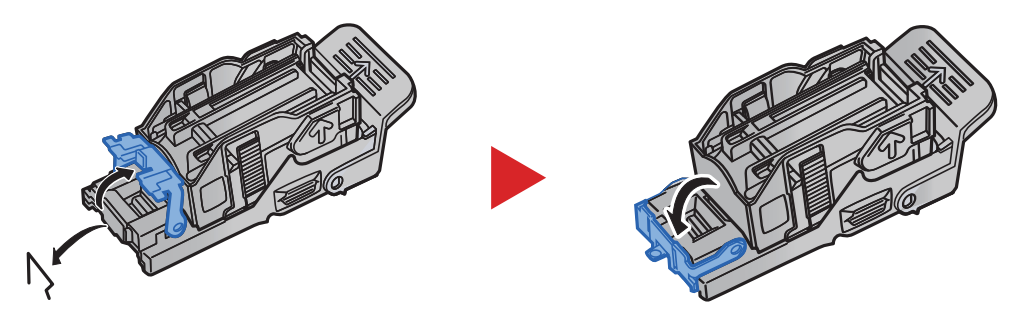

#### 11 Zımba Kartuşu Kutusunu takın.

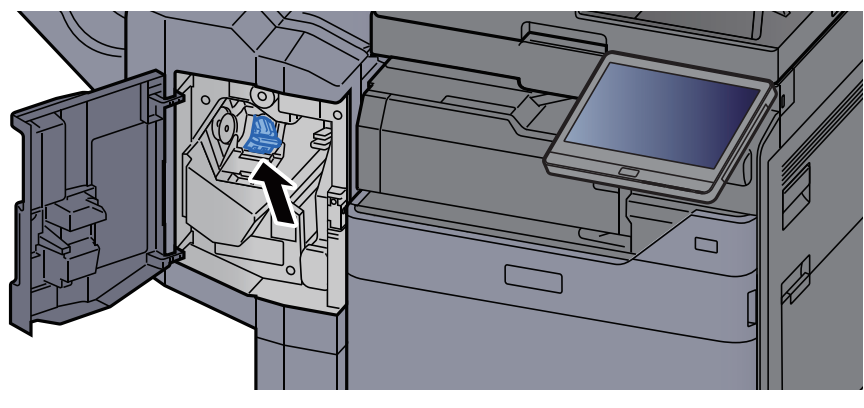

12 Kapakları orijinal konumuna döndürün.

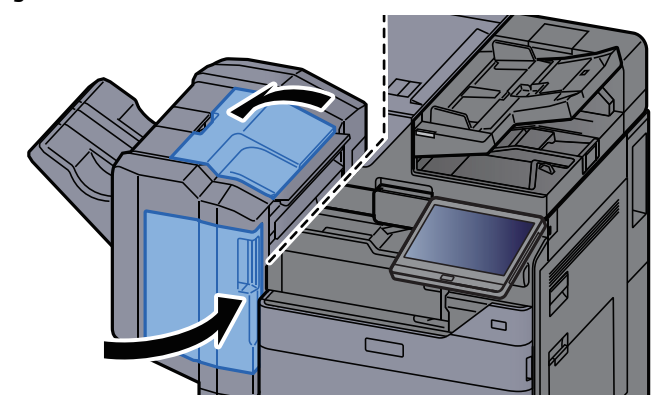

#### 4,000-Sayfa Sonlandırıcıdaki bir Zımba Sıkışmasının temizlenmesi

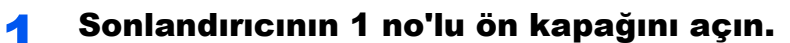

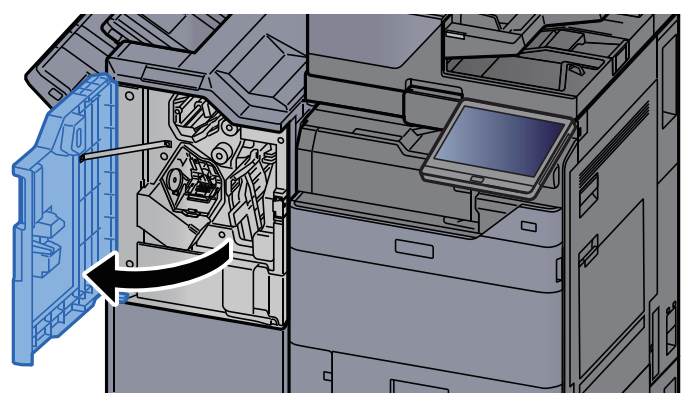

2 Taşıma kılavuzunu (D4) açın.

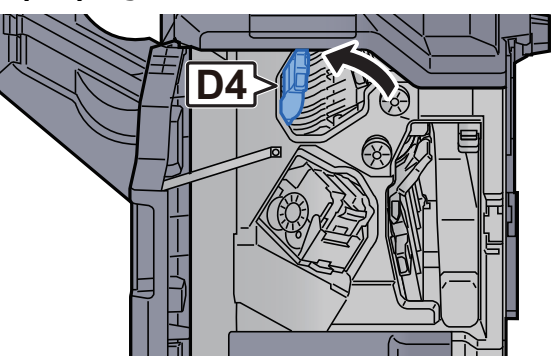

3 Topuzu (D5) çevirin.

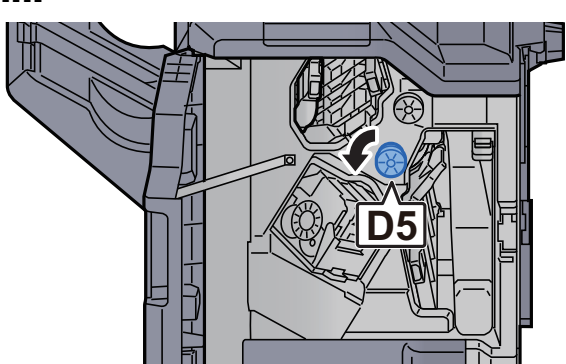

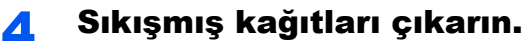

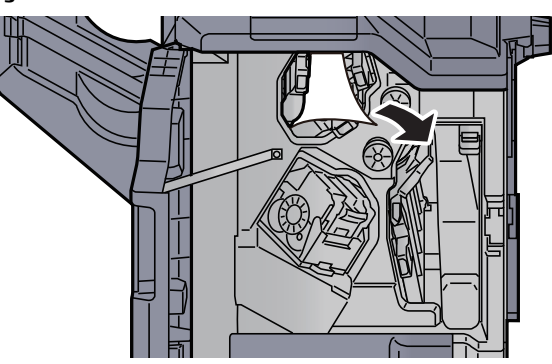

Taşıma kılavuzunu (D4) orijinal konumuna döndürün.

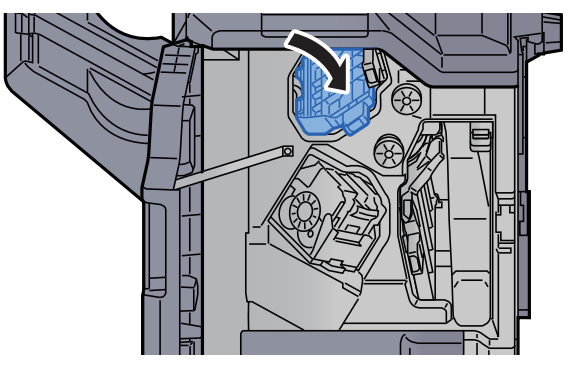

Zımba Kartuşu Kutusunu (A) çıkarın.

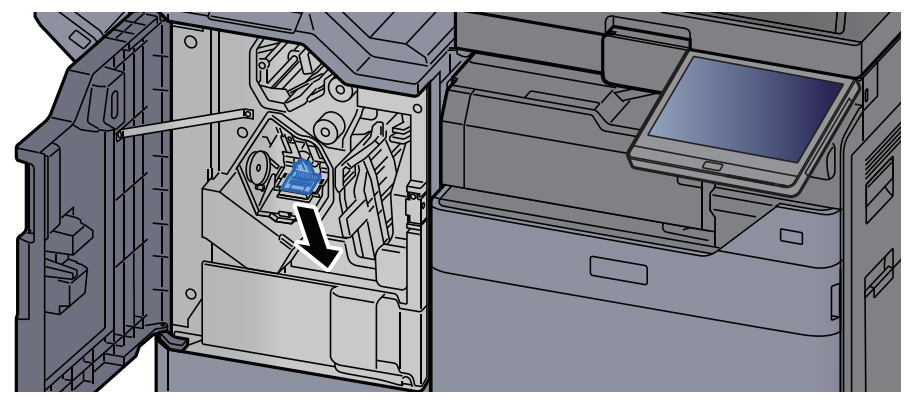

Sıkışmış zımbayı çıkarın.

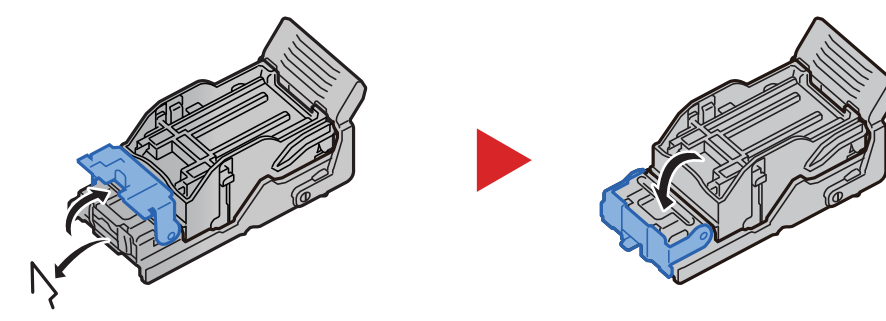

8 Zımba Kartuşu Kutusunu (A) takın.

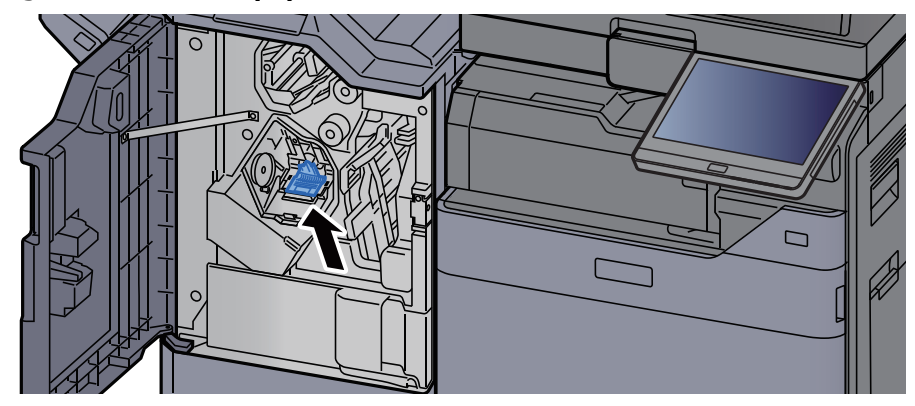

**G** Kapağı orijinal konumuna döndürün.

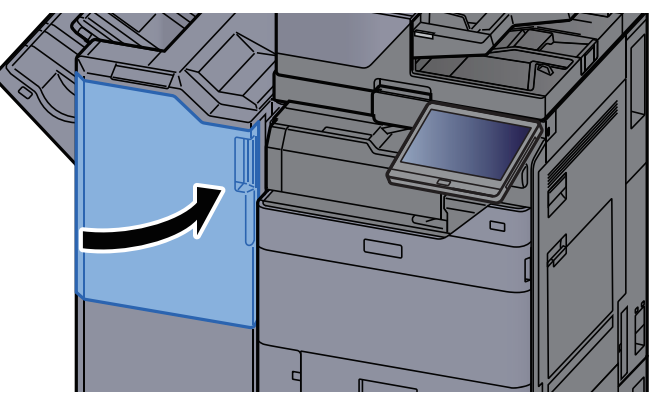

### 100-sayfalık Zımba Sonlandırıcıdaki bir Zımba Sıkışmasının temizlenmesi

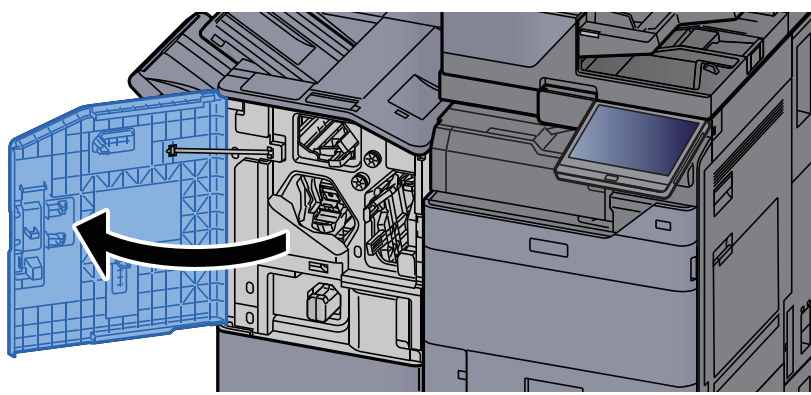

#### **1 Sonlandırıcının 1 no'lu ön kapağını açın.**

2 Taşıma kılavuzunu (D4) açın.

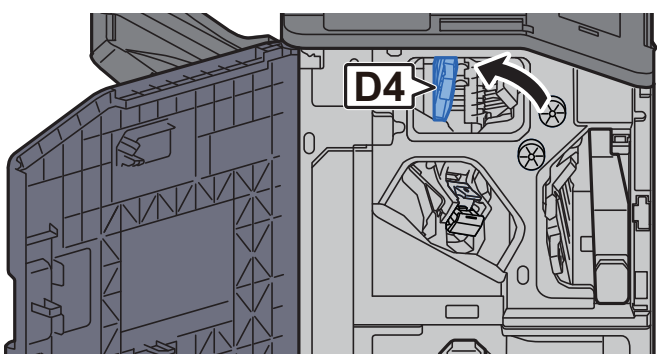

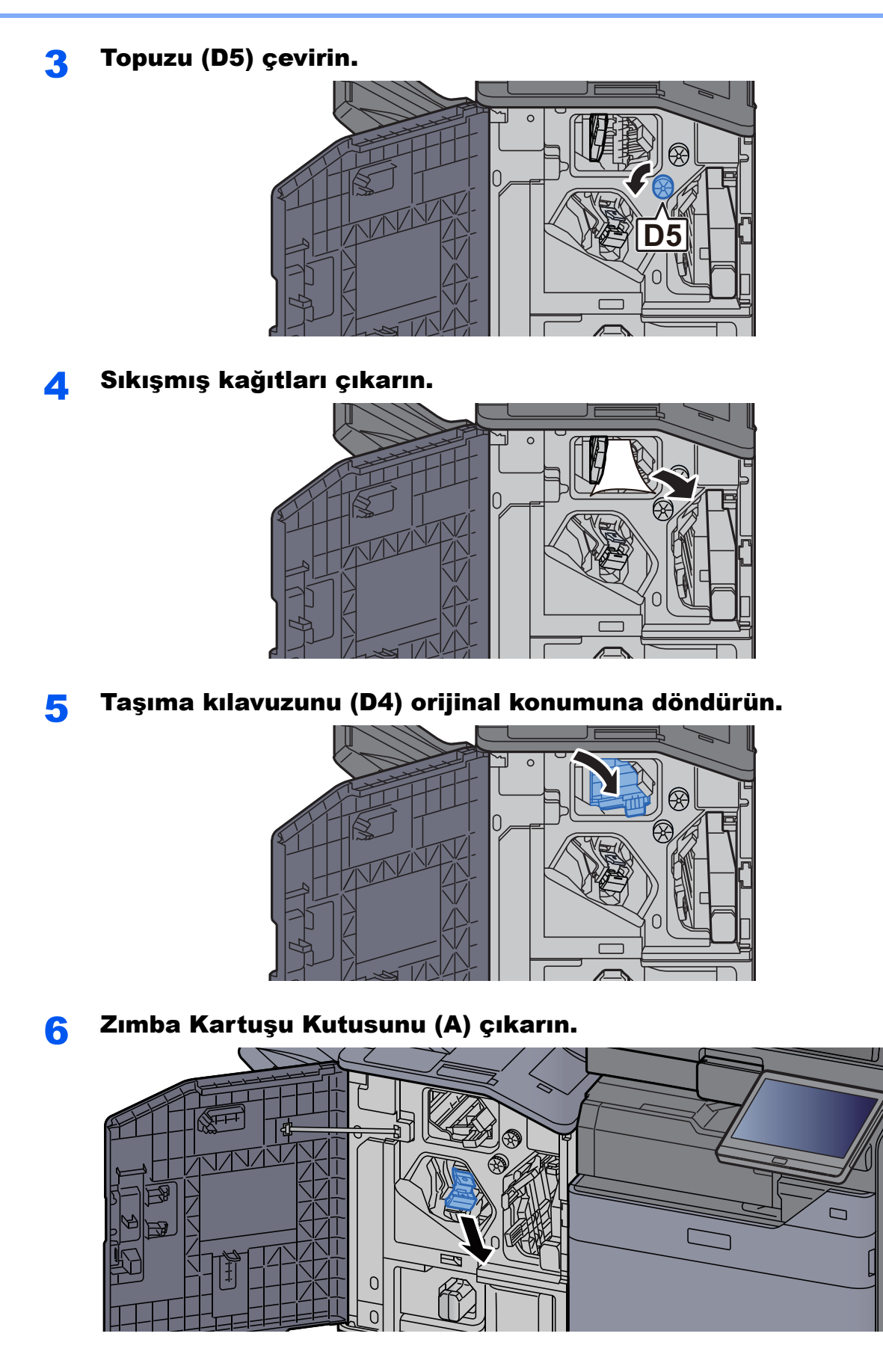

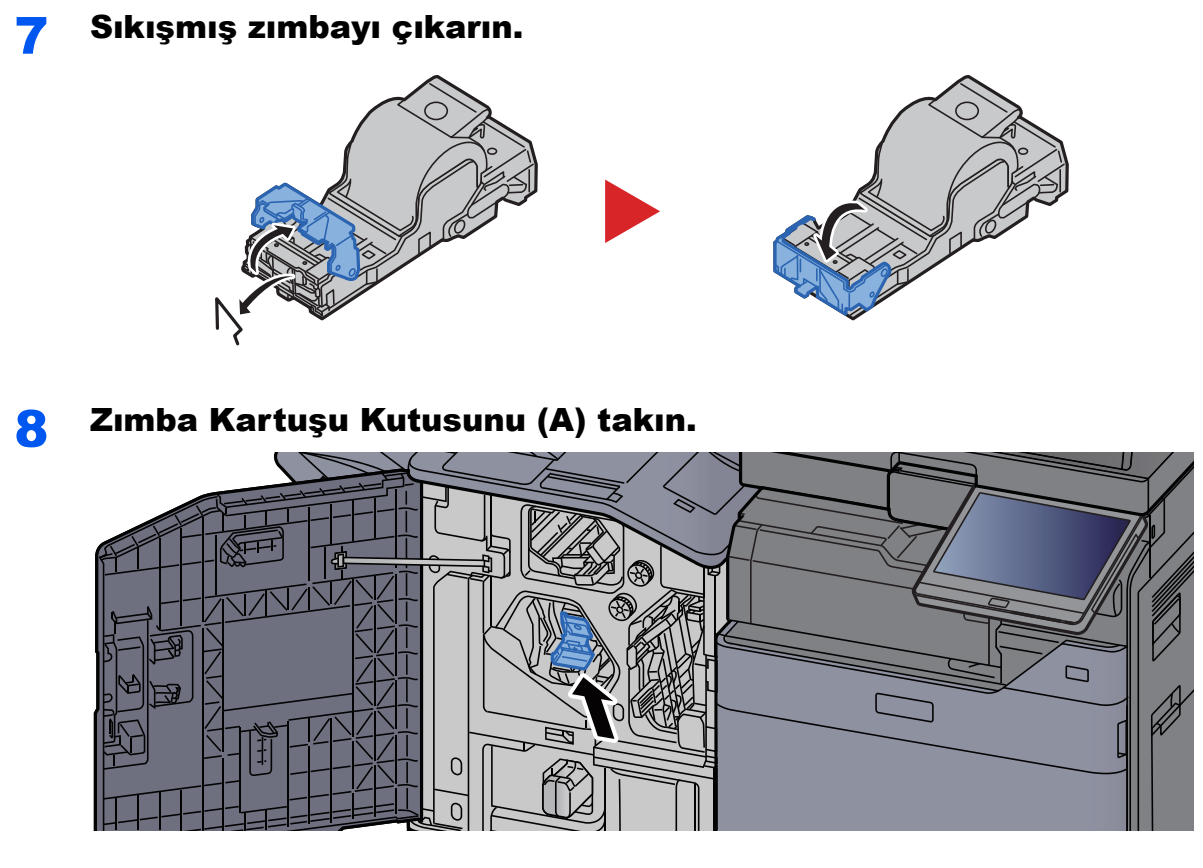

9 Kapağı orijinal konumuna döndürün.

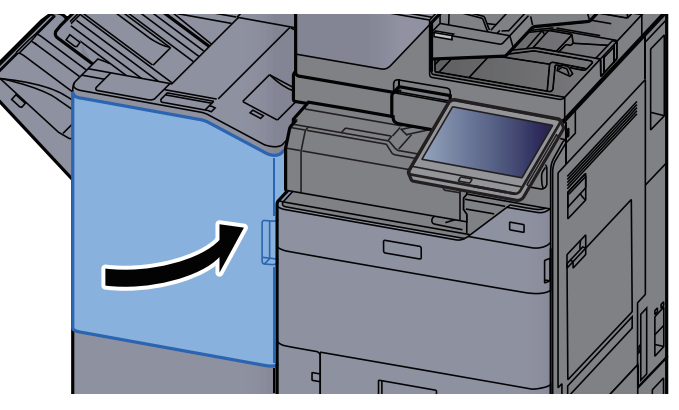

### Katlama Ünitesindeki bir Zımba Sıkışmasının temizlenmesi (4,000-sayfalık Sonlandırıcı)

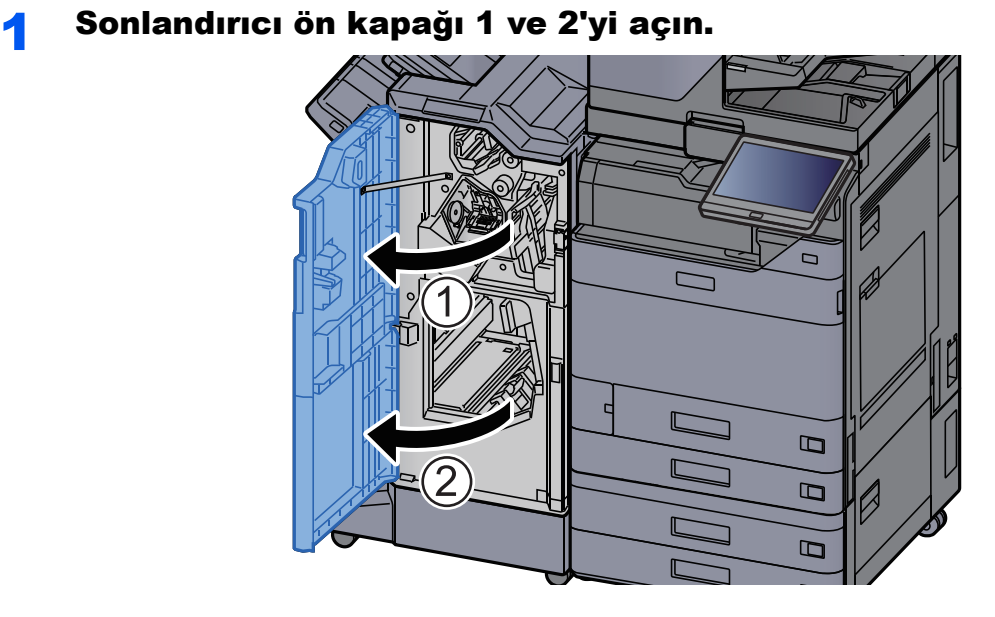

2 Sonlandırıcının içinden kağıdı çıkarın.

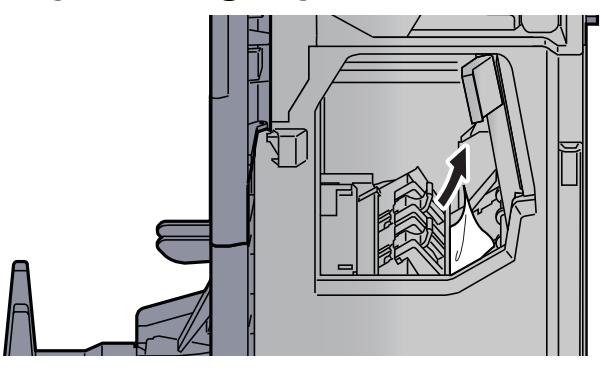

3 Zımba Kartuşu Kutusu (B) veya (C)'yi çıkarın.

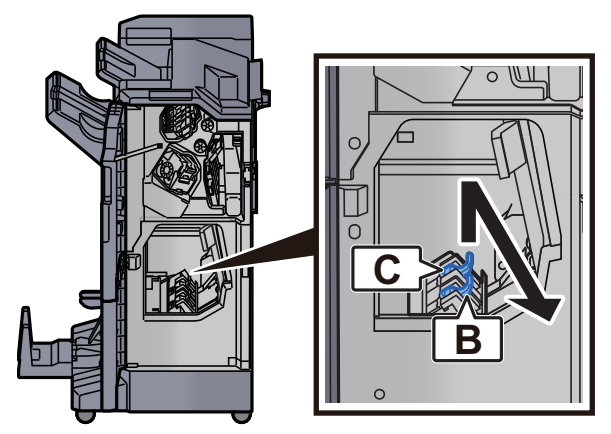

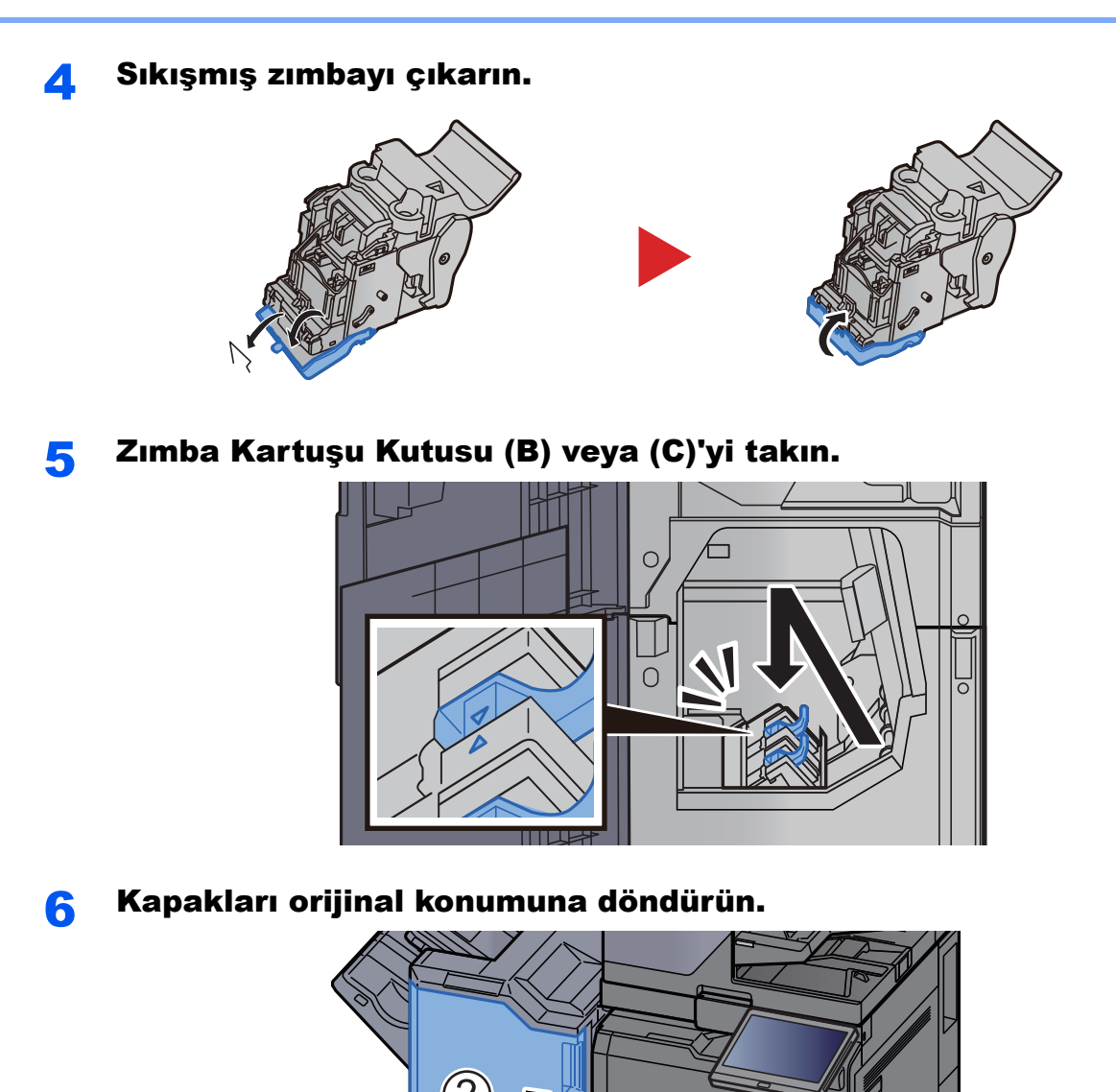

7 Katlama tablasını kaldırın.

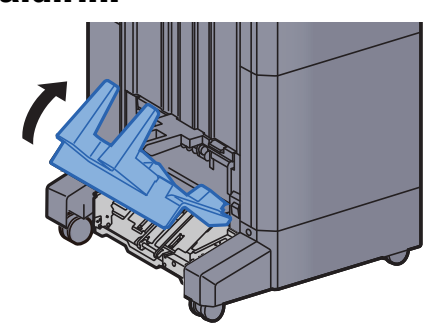

Ċ

 $\mathbf B$  $\Box$ 

 $\Box$ 

 $\overline{\mathbf{1}}$ 

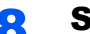

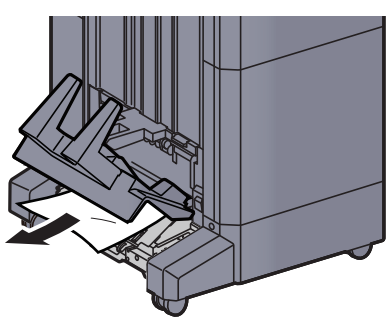

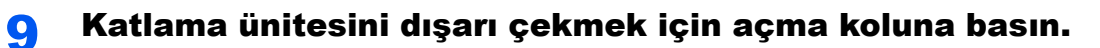

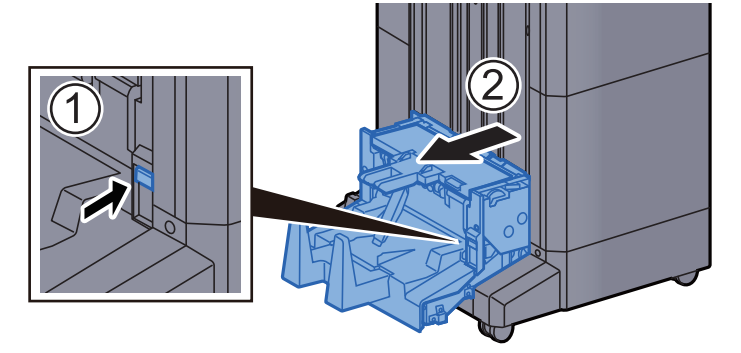

10 Katlama ünitesi sol kapağını açın.

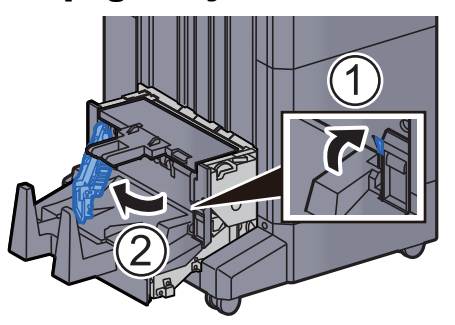

11 Çarkı (D9) çevirin.

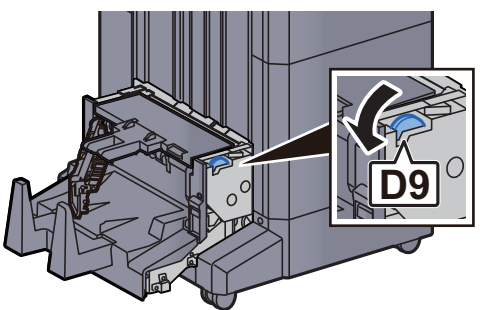

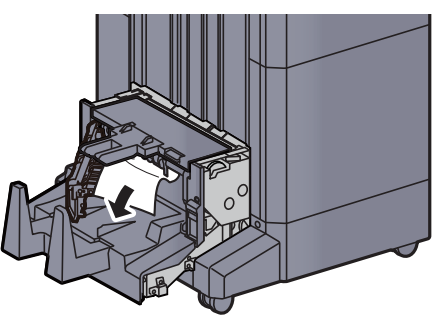

13 Katlama ünitesi sol kapağını orijinal konumuna döndürün.

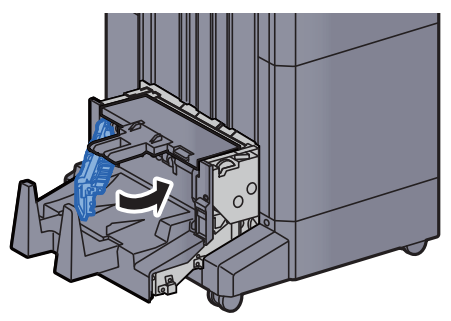

14 Katlama ünitesi üst kapağını açın.

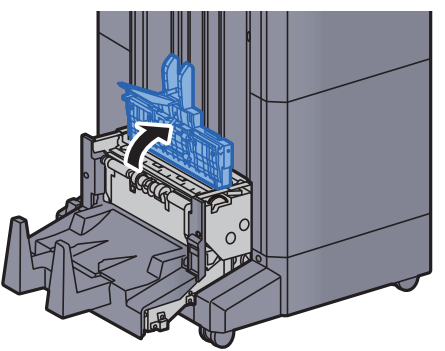

15 Çarkı (D9) çevirin.

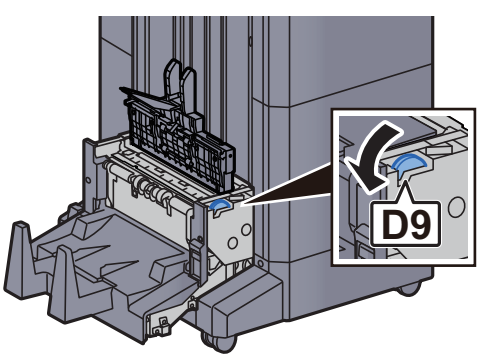

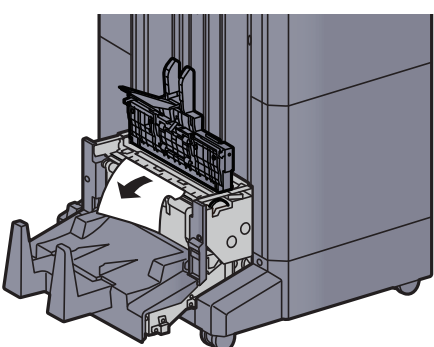

17 Katlama ünitesi üst kapağını orijinal konumuna döndürün.

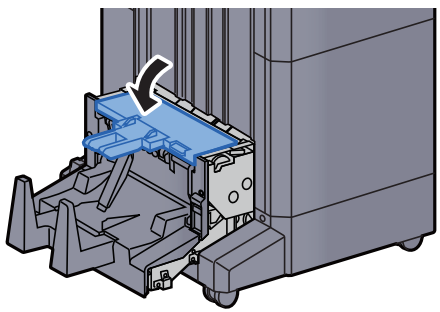

18 Katlama ünitesini orijinal konumuna döndürün.

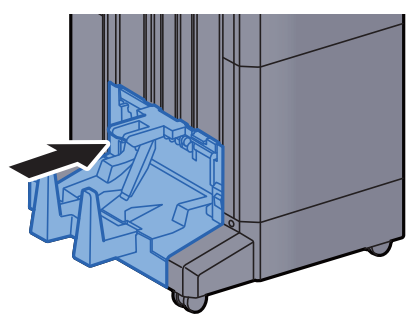

### Katlama Ünitesindeki bir Zımba Sıkışmasının temizlenmesi (100-sayfalık Zimba Sonlandırıcı)

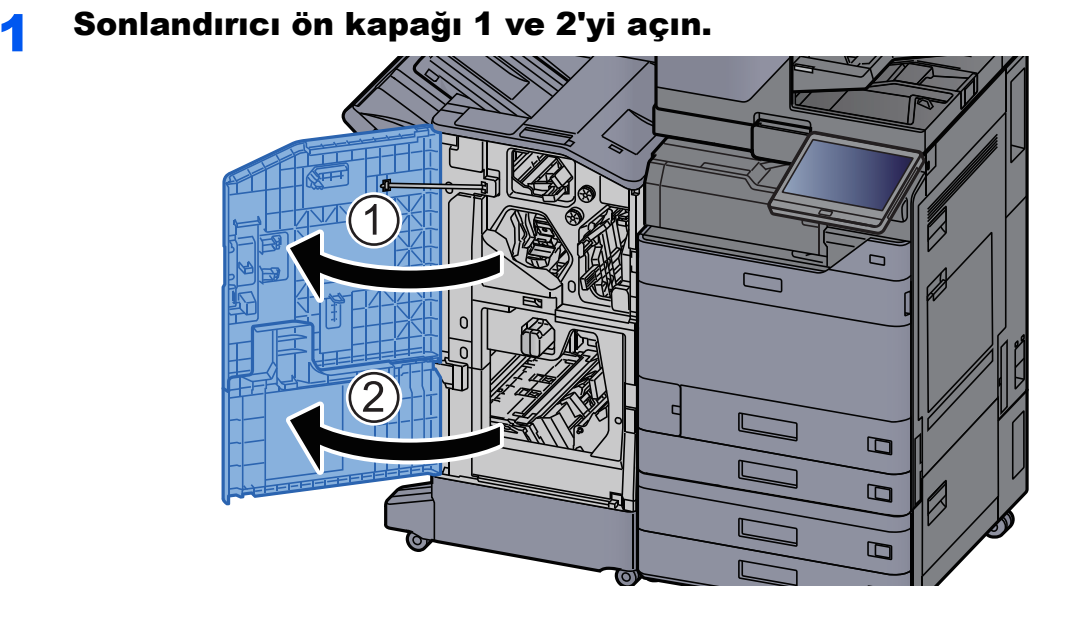

2 Sonlandırıcının içinden kağıdı çıkarın.

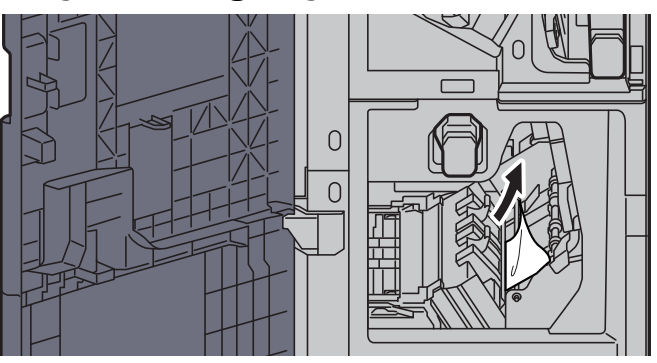

3 Zımba Kartuşu Kutusu (B) veya (C)'yi çıkarın.

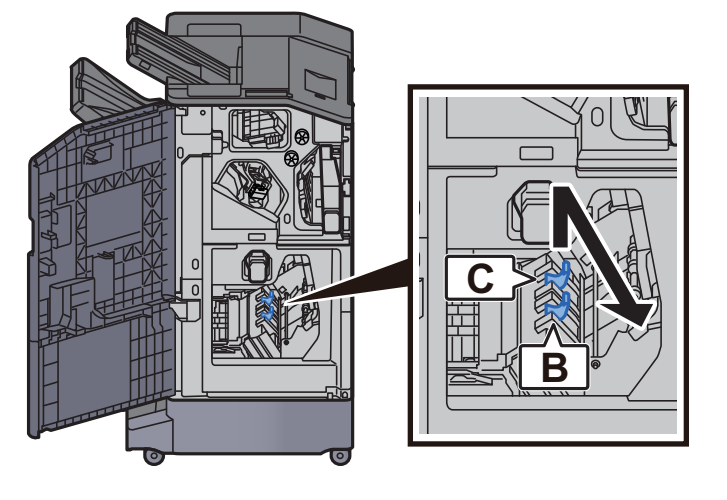

4 Sıkışmış zımbayı çıkarın.

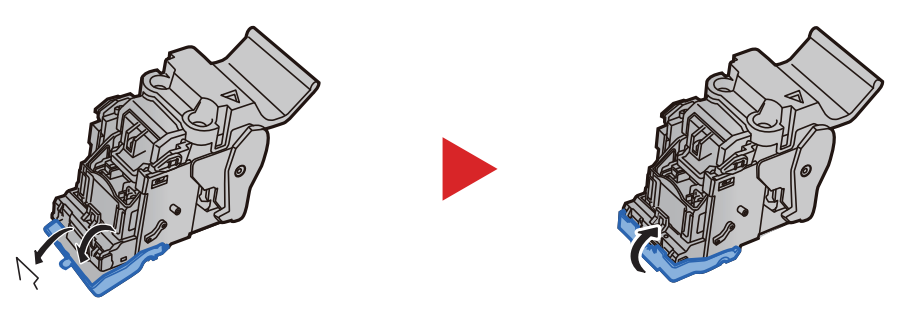

5 Zımba Kartuşu Kutusu (B) veya (C)'yi takın.

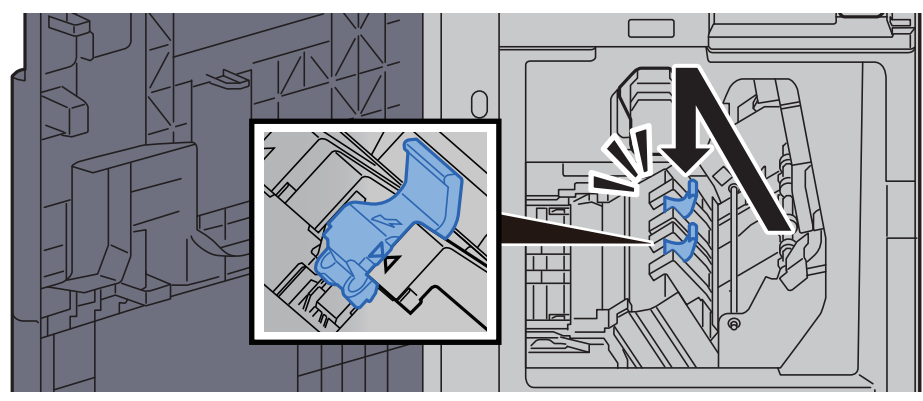

6 Kapakları orijinal konumuna döndürün.

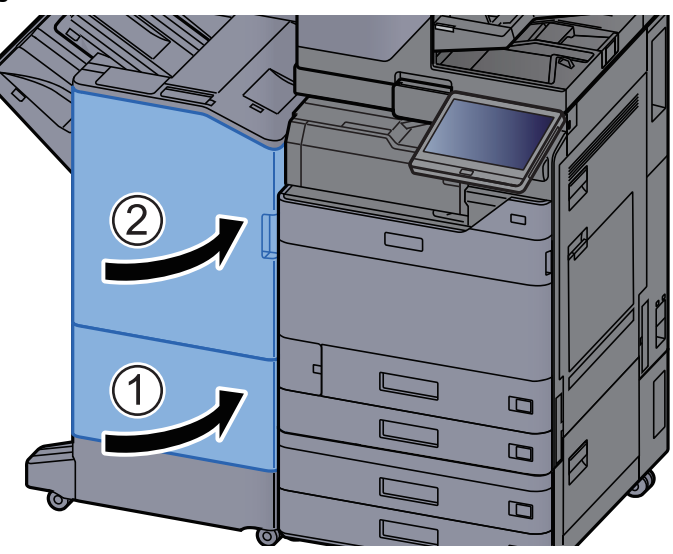

7 Katlama ünitesini dışarı çekmek için açma kolunu kaldırın.

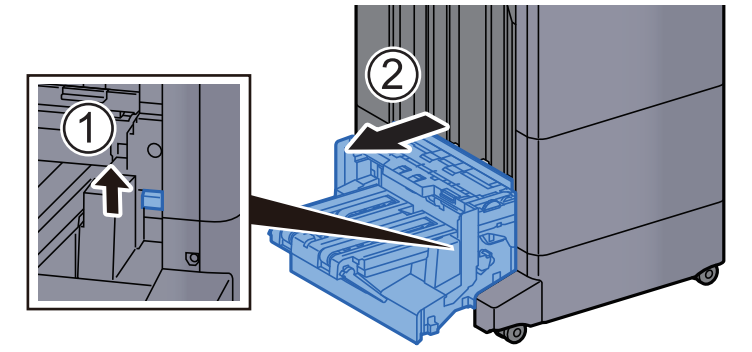

8 Katlama ünitesi üst kapağını açın.

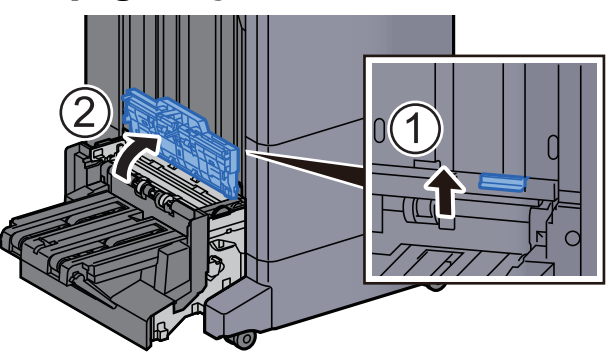

9 Çarkı (D9) çevirin.

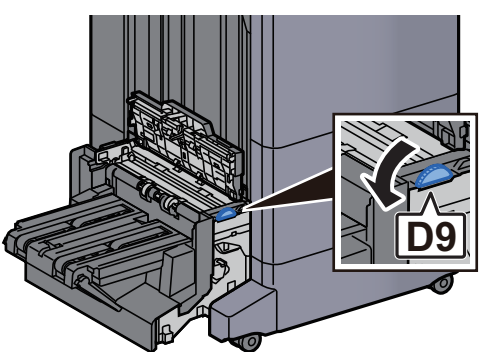

10 Sıkışmış kağıtları çıkarın. 11 Katlama ünitesi taşıma kılavuzunu açın. 12 Çarkı (D9) çevirin.

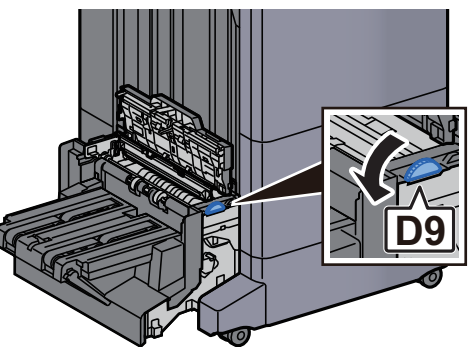

13 Sıkışmış kağıtları çıkarın.

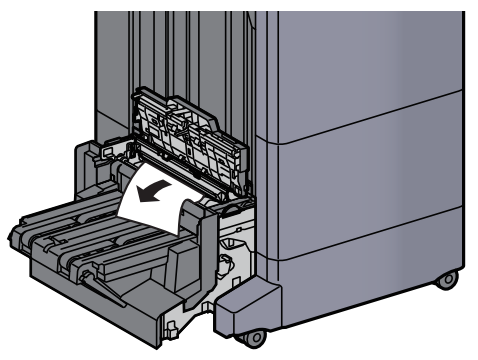

14 Katlama tablasını kaldırın.

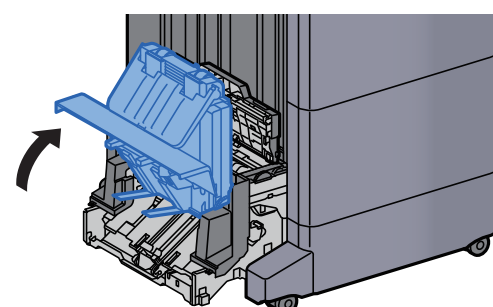

15 Sıkışmış kağıtları çıkarın.

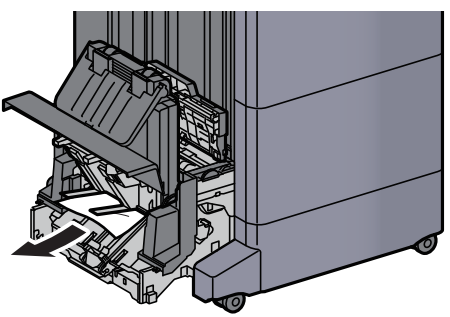

16 Kapakları orijinal konumuna döndürün.

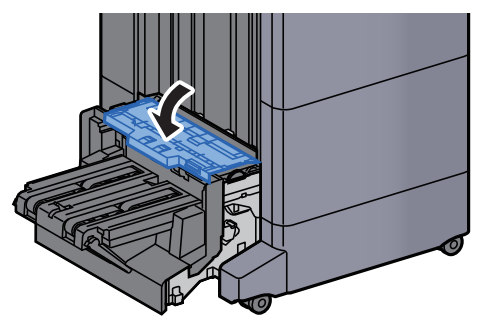

17 Katlama ünitesini orijinal konumuna döndürün.

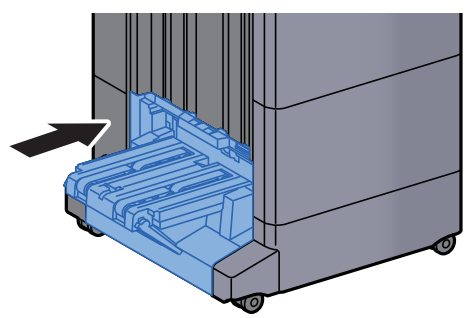

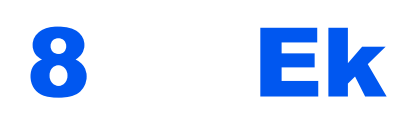

#### Bu bölüm aşağıdaki konuları açıklamaktadır:

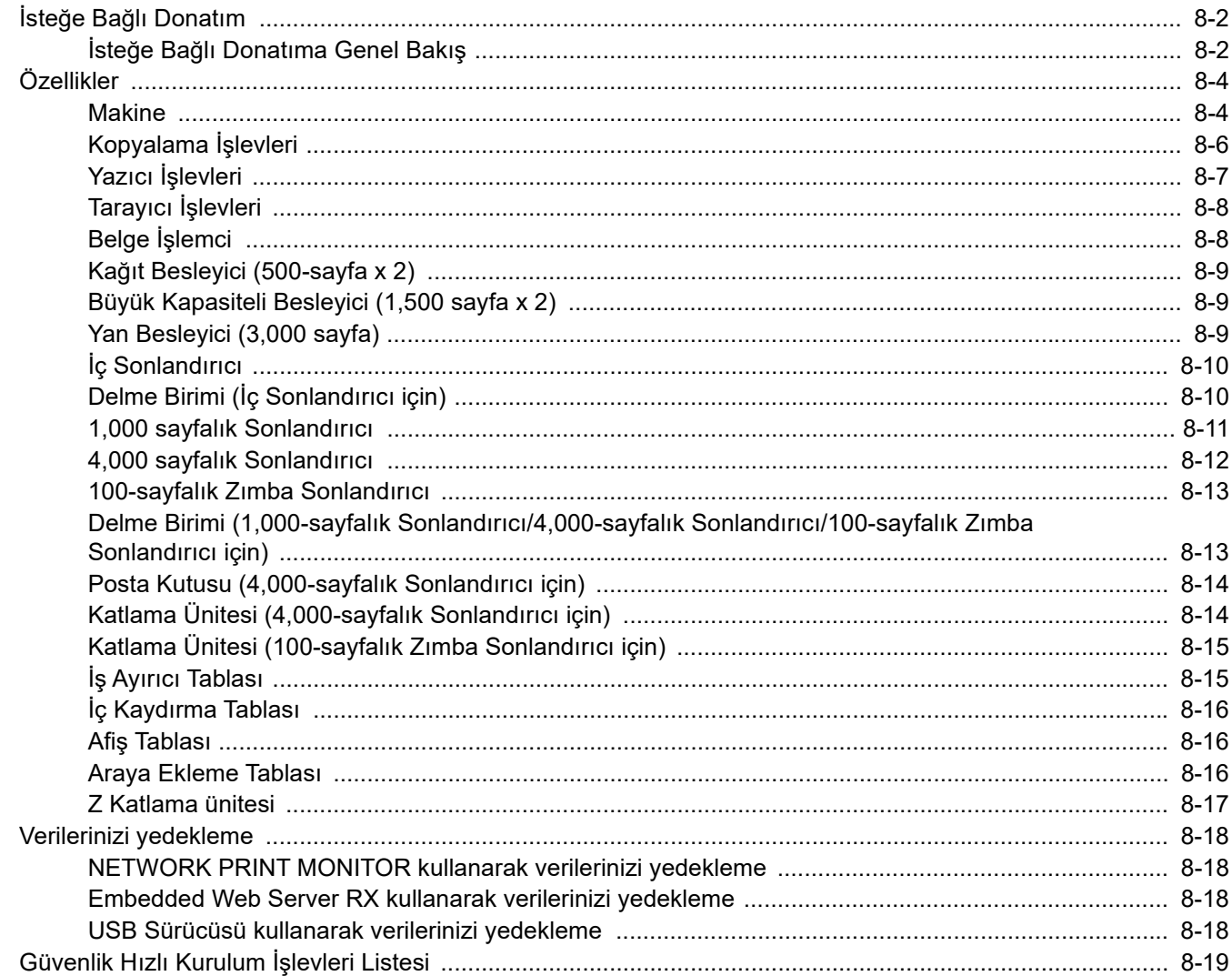

# <span id="page-353-0"></span>İsteğe Bağlı Donatım

## <span id="page-353-1"></span>İsteğe Bağlı Donatıma Genel Bakış

Makine için aşağıda belirtilen isteğe bağlı donatım mevcuttur.

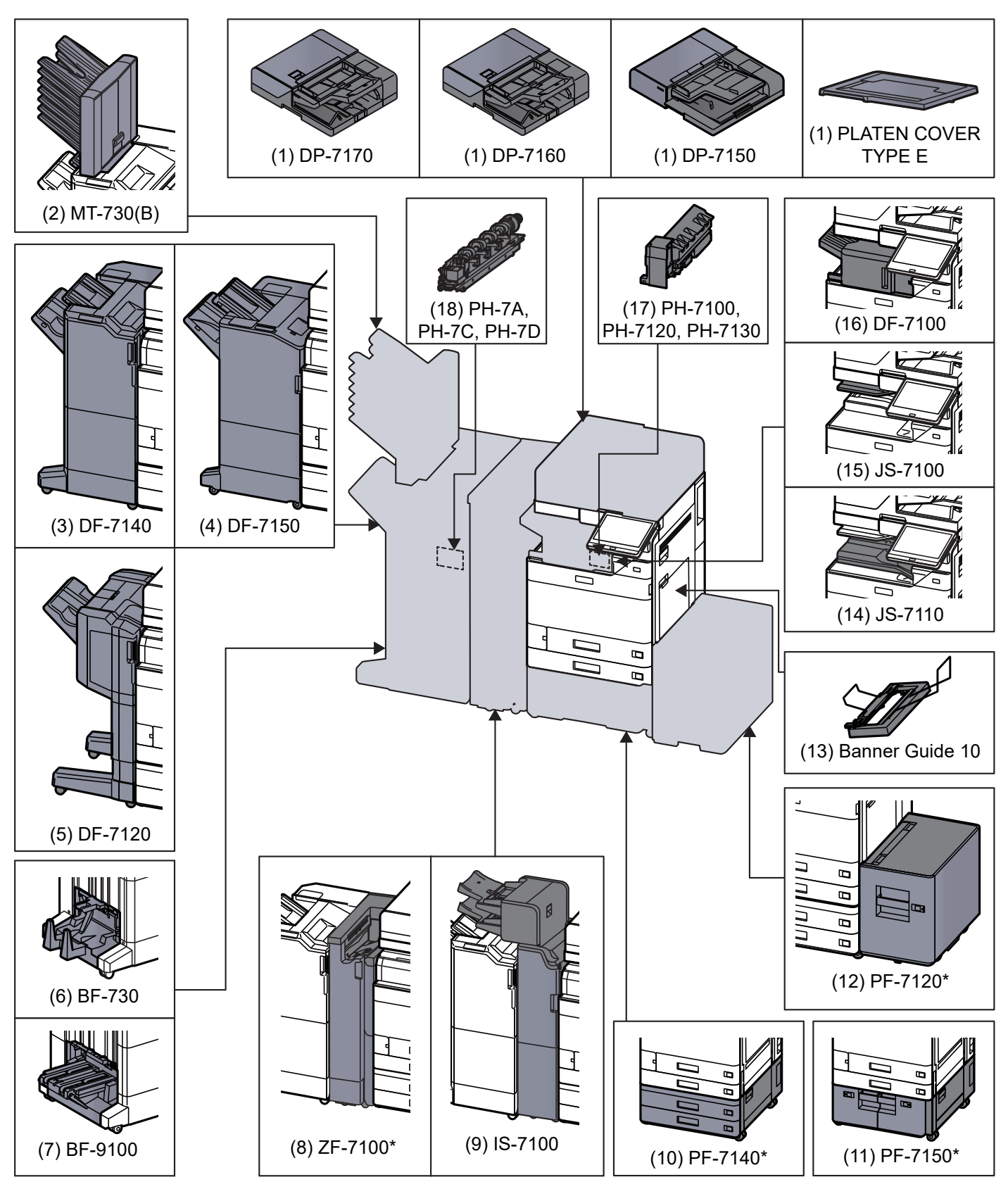

Aşağıdaki isteğe bağlı donatım kullanılıyorsa, devrilme önleme kiti takılı olmalıdır: PF-7140, PF-7150, PF-7120

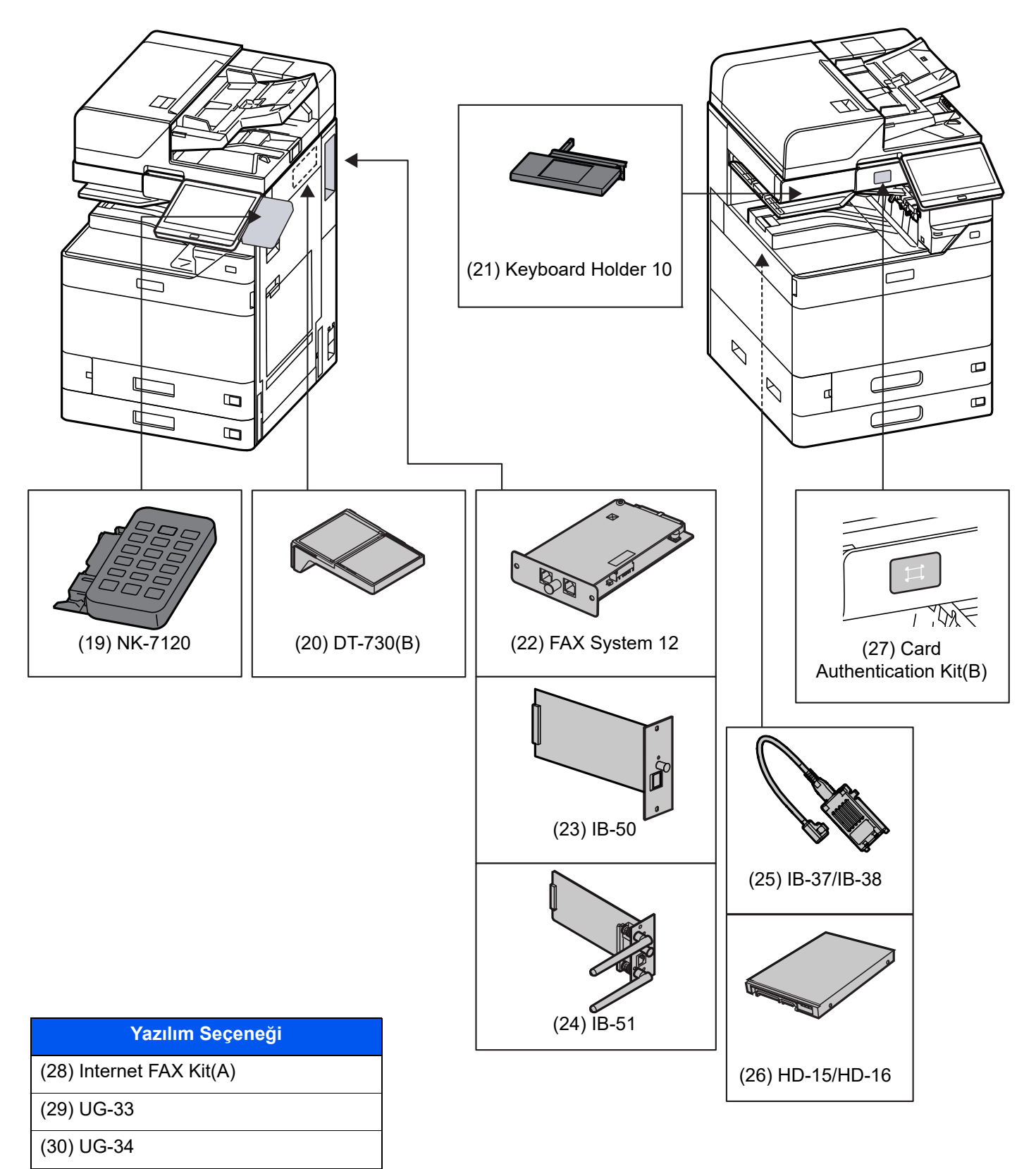

- (31) Scan Extension Kit(A)
- (32) Data Security Kit 10

(33) USB Keyboard

# <span id="page-355-0"></span>Özellikler

#### **ÖNEMLI**

**Özellikler önceden haber verilmeden değiştirilebilir.**

#### **QNOT**

FAKS kullanımı ile ilgili daha fazla bilgi için aşağıya bkz..

**FAX Operation Guide**

### <span id="page-355-1"></span>**Makine**

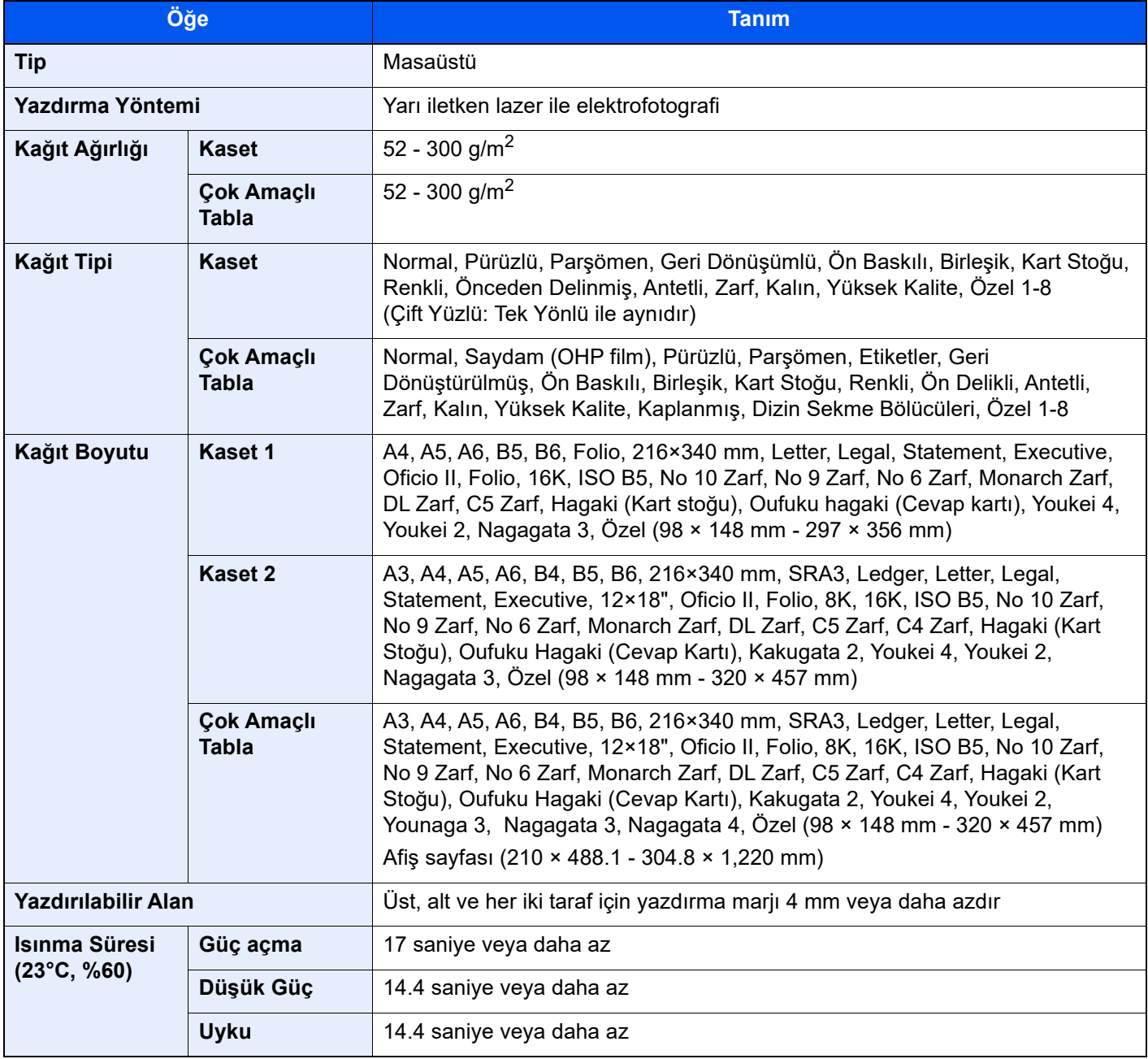

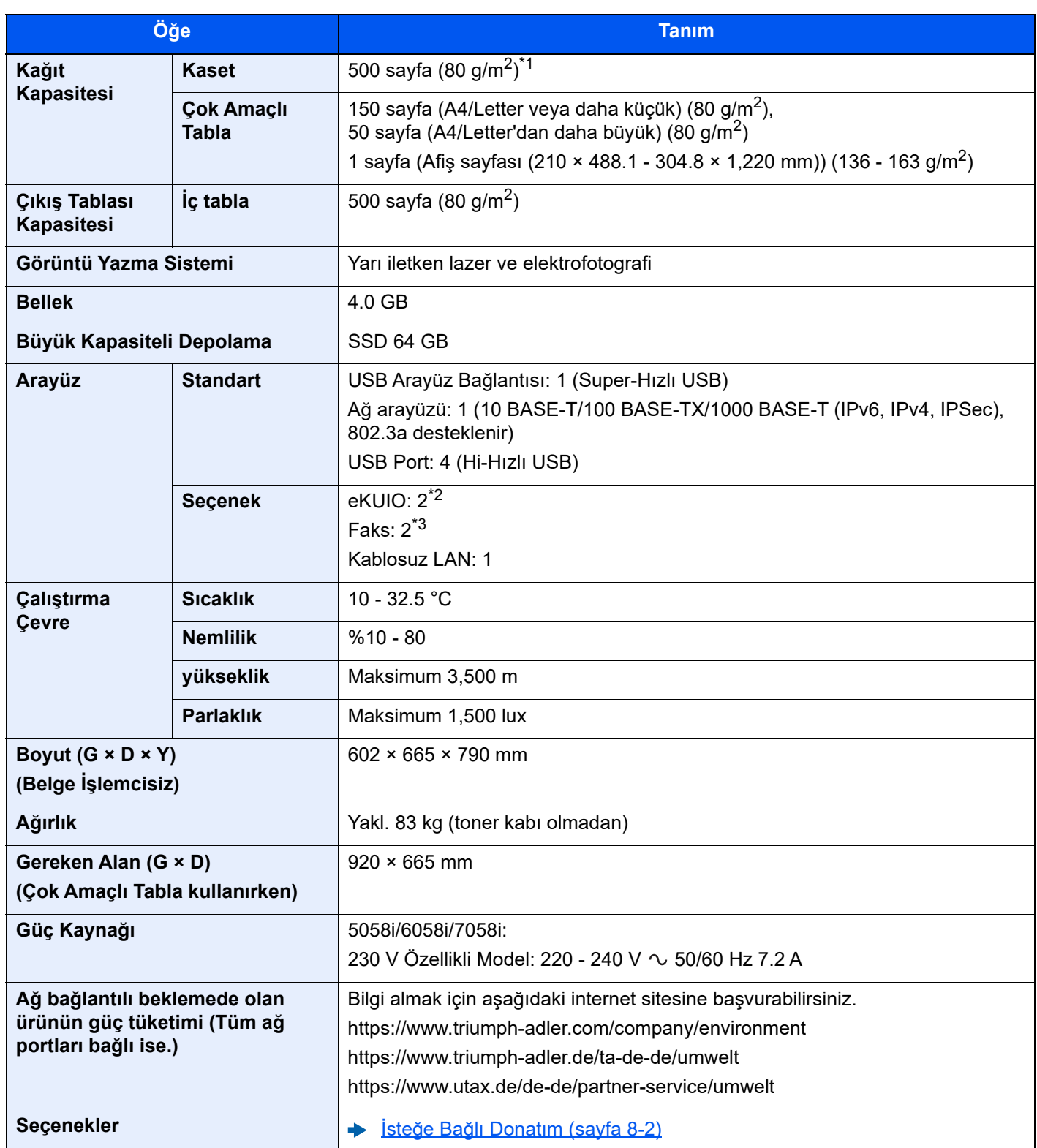

\*1 Kaset içerisinde üst limit yükseklik çizgisine kadar.

\*2 İki isteğe bağlı arayüz takıldığında, bir faks hattı takılamaz.

\*3 IB-50 veya IB-51 takıldığında, sadece bir tane faks hattı kurulabilir.

# <span id="page-357-0"></span>Kopyalama İşlevleri

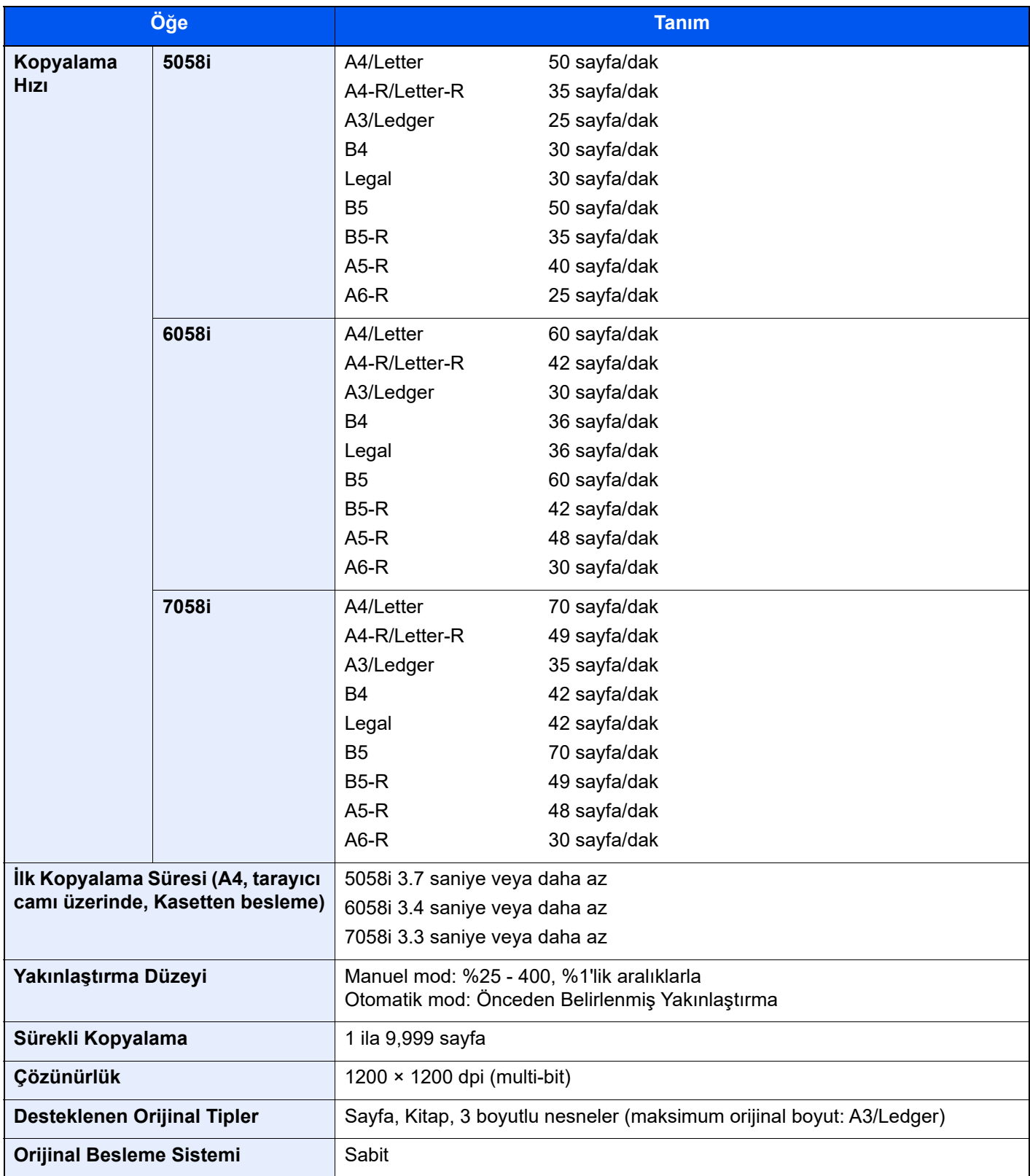

# <span id="page-358-0"></span>Yazıcı İşlevleri

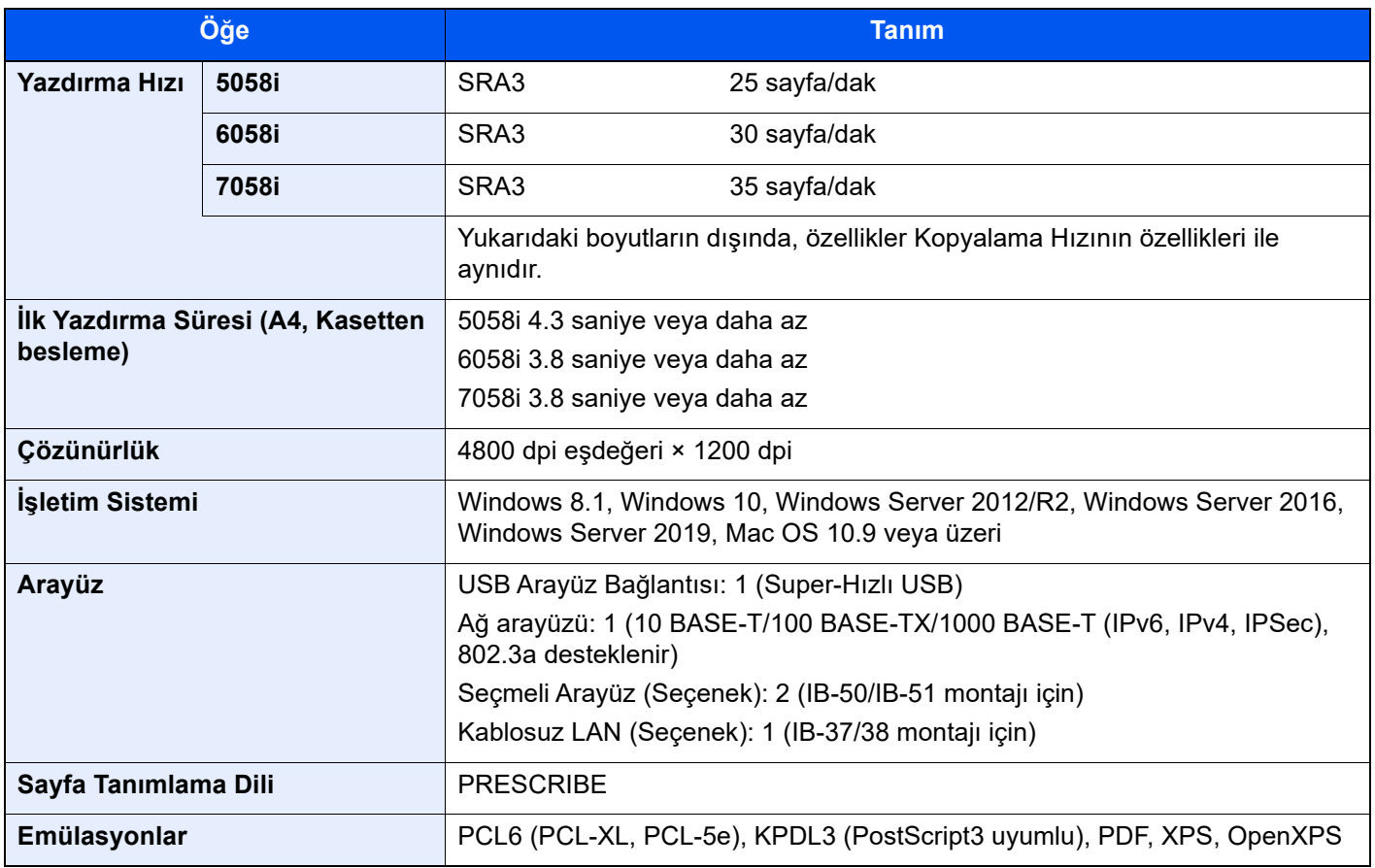

## <span id="page-359-0"></span>Tarayıcı İşlevleri

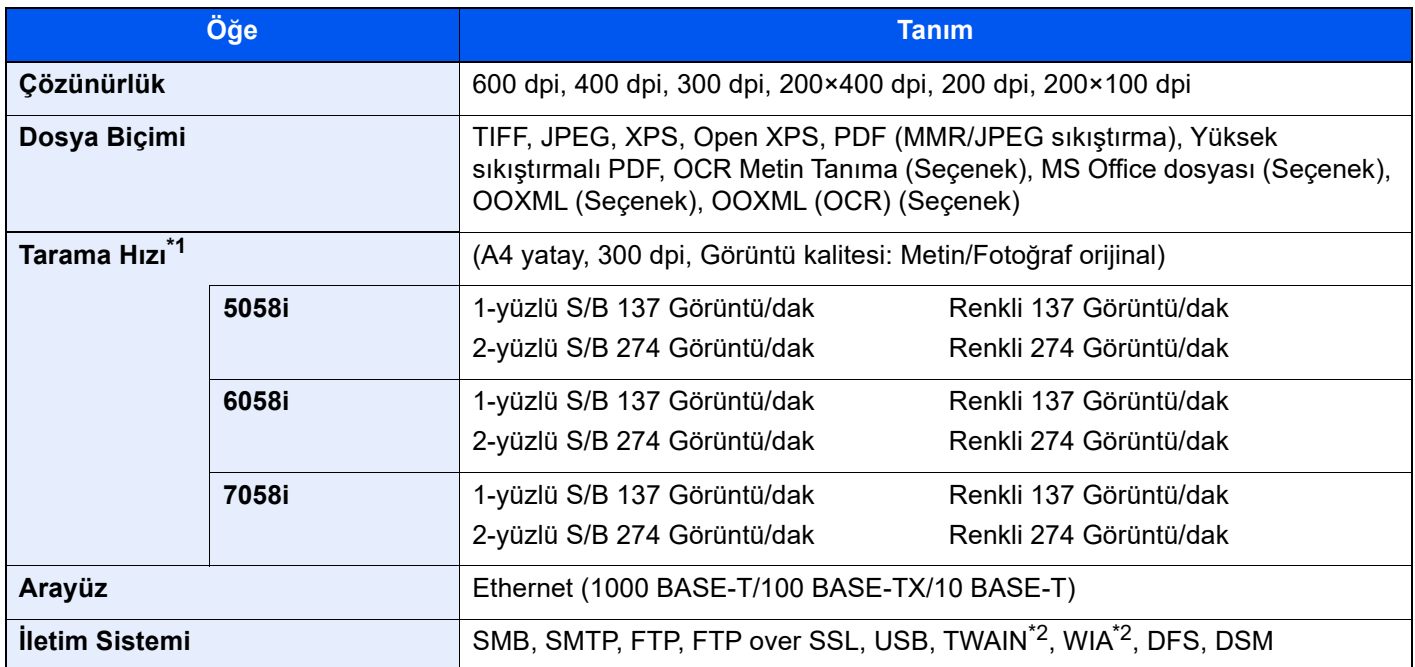

\*1 Belge işlemciyi kullanırken (Eğik ve Çoklu-Besleme Algılama özellikli İkili Tarama) (TWAIN ve WIA tarama hariç)

<span id="page-359-3"></span>\*2 Mevcut Çalışma Sistemi: Windows 8.1/Windows 10/Windows Server 2012/Windows Server 2012 R2/Windows Server 2016/Windows Server 2019

## <span id="page-359-1"></span>Belge İşlemci

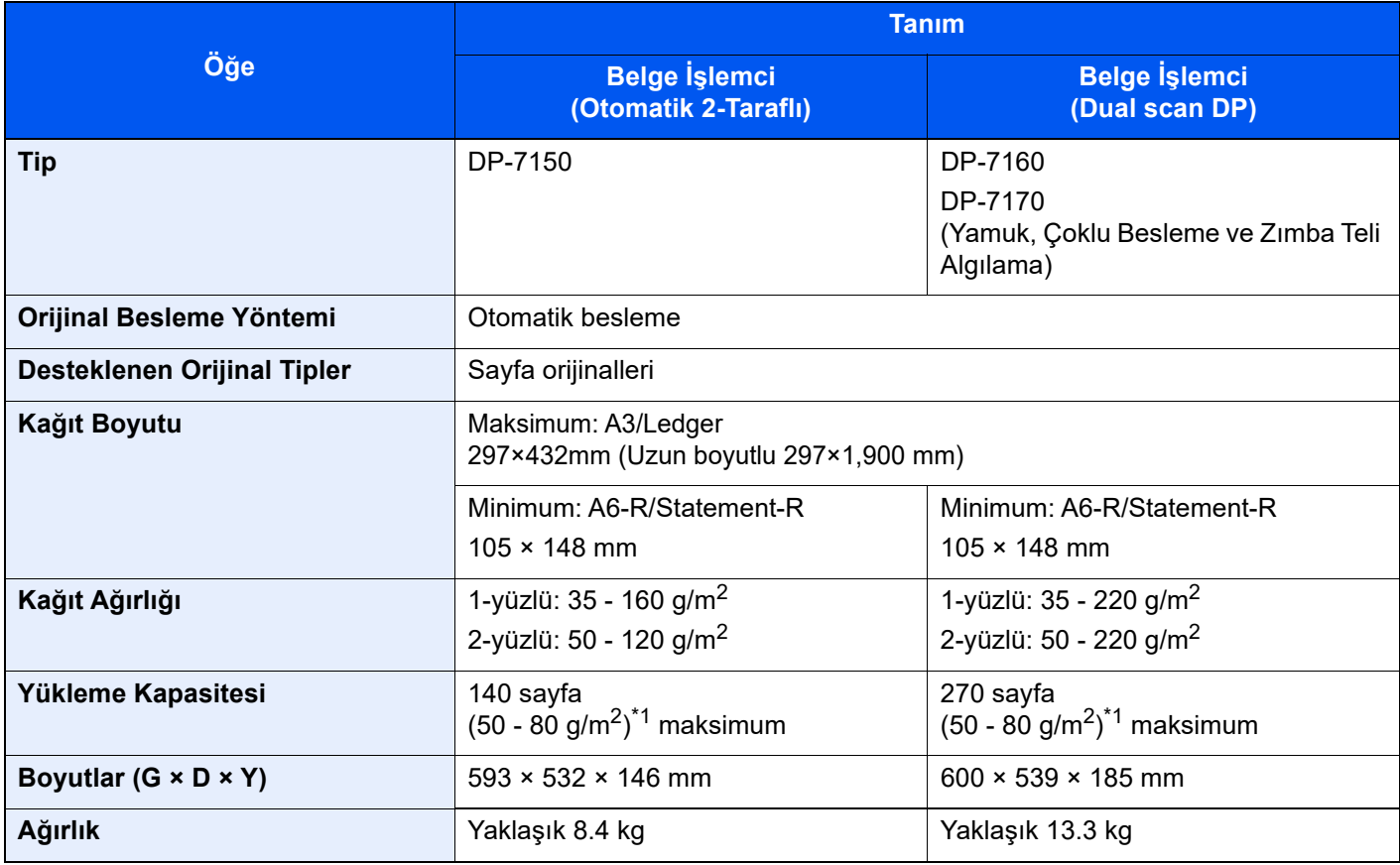

<span id="page-359-2"></span>\*1 Belge işlemci içerisinde üst limit yükseklik çizgisine kadar.
## <span id="page-360-1"></span>Kağıt Besleyici (500-sayfa x 2)

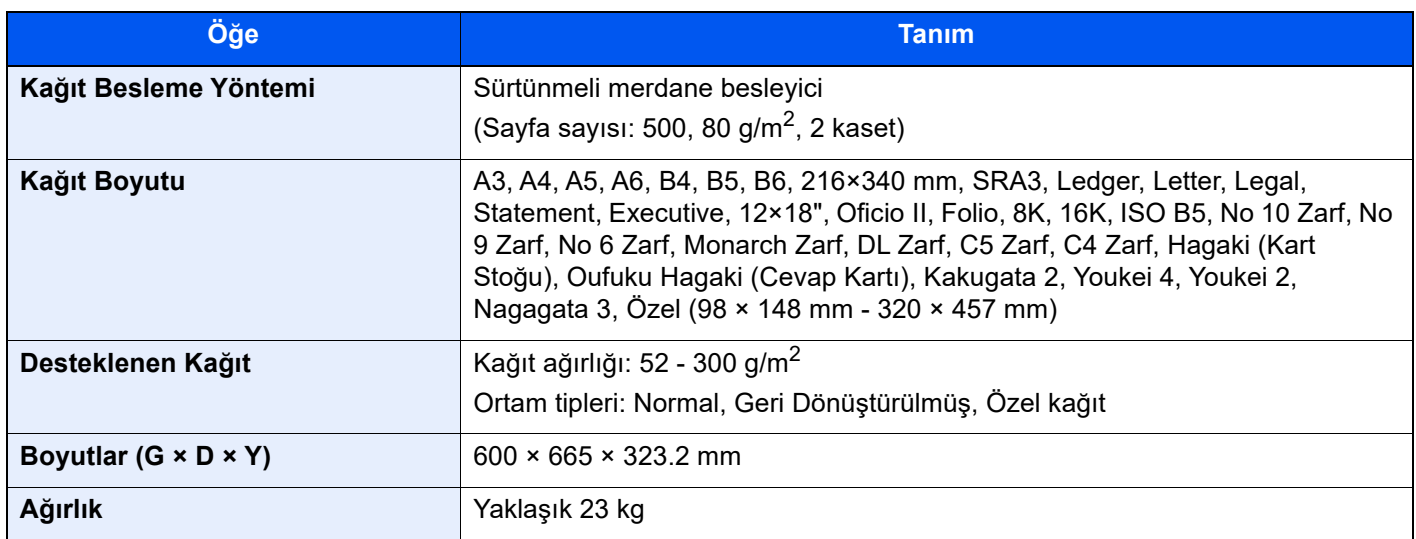

## <span id="page-360-0"></span>Büyük Kapasiteli Besleyici (1,500 sayfa x 2)

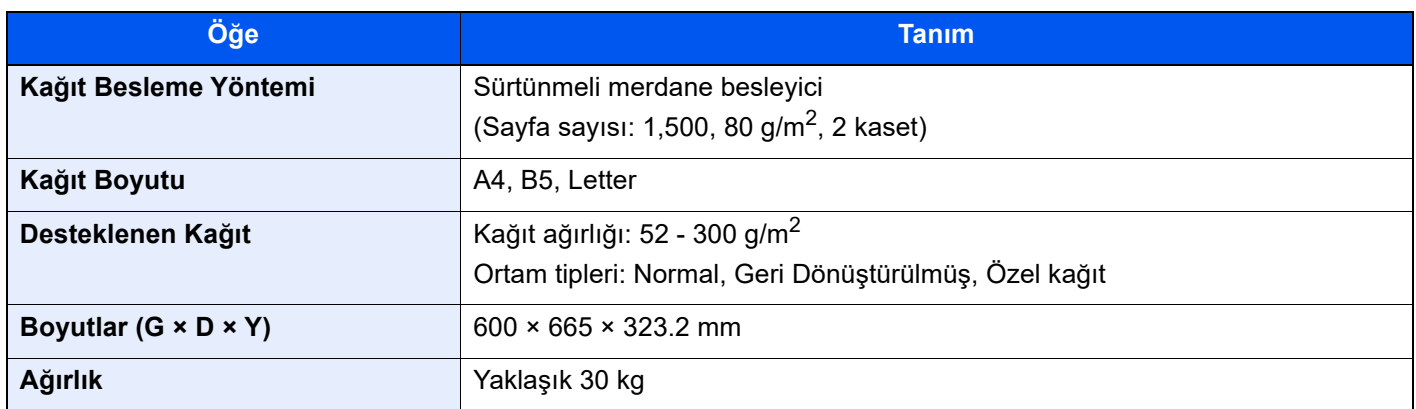

## <span id="page-360-2"></span>Yan Besleyici (3,000 sayfa)

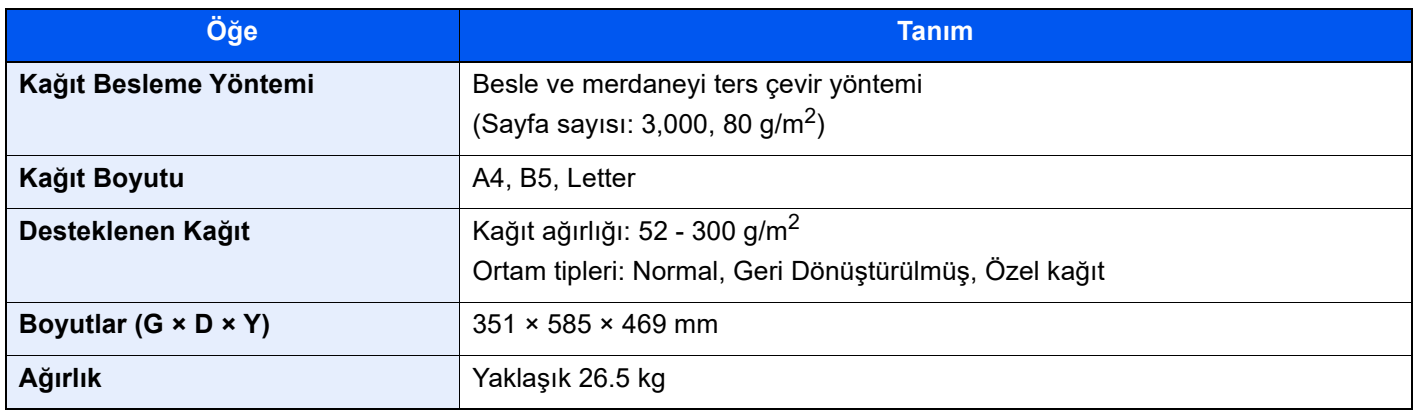

## <span id="page-361-1"></span>İç Sonlandırıcı

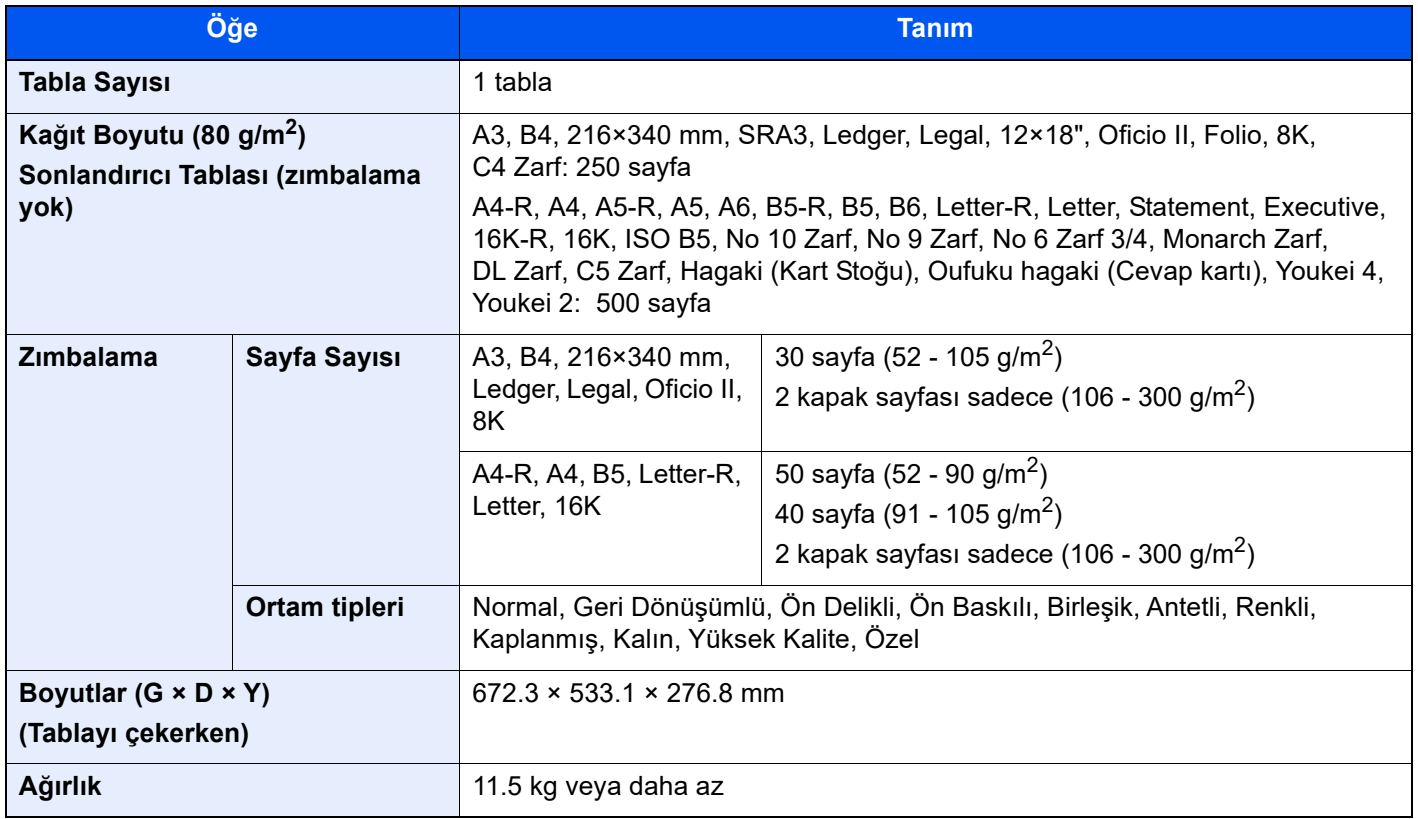

# <span id="page-361-0"></span>Delme Birimi (İç Sonlandırıcı için)

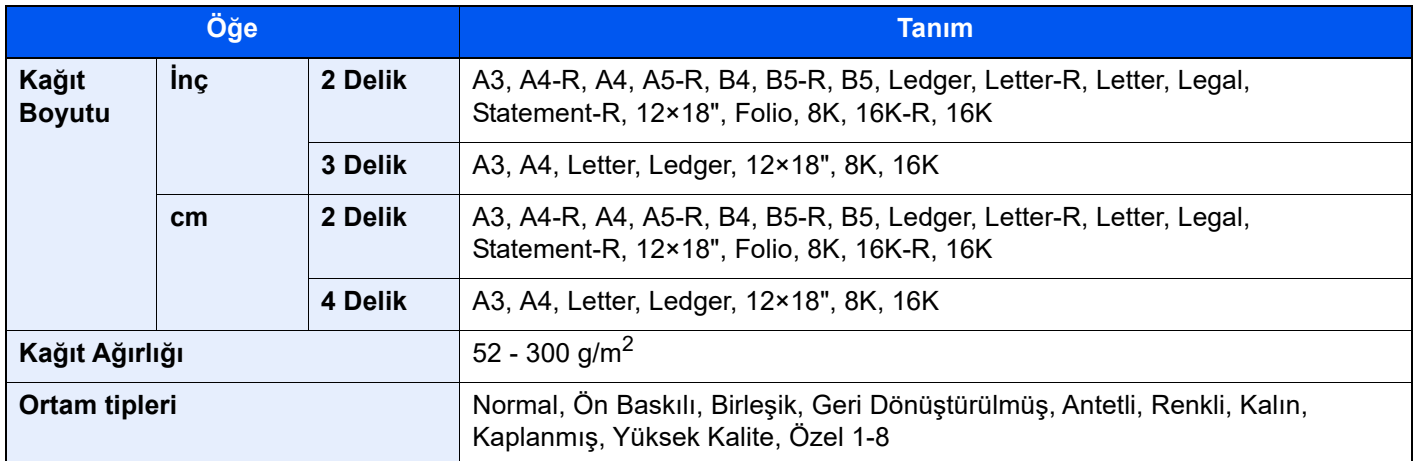

# <span id="page-362-0"></span>1,000 sayfalık Sonlandırıcı

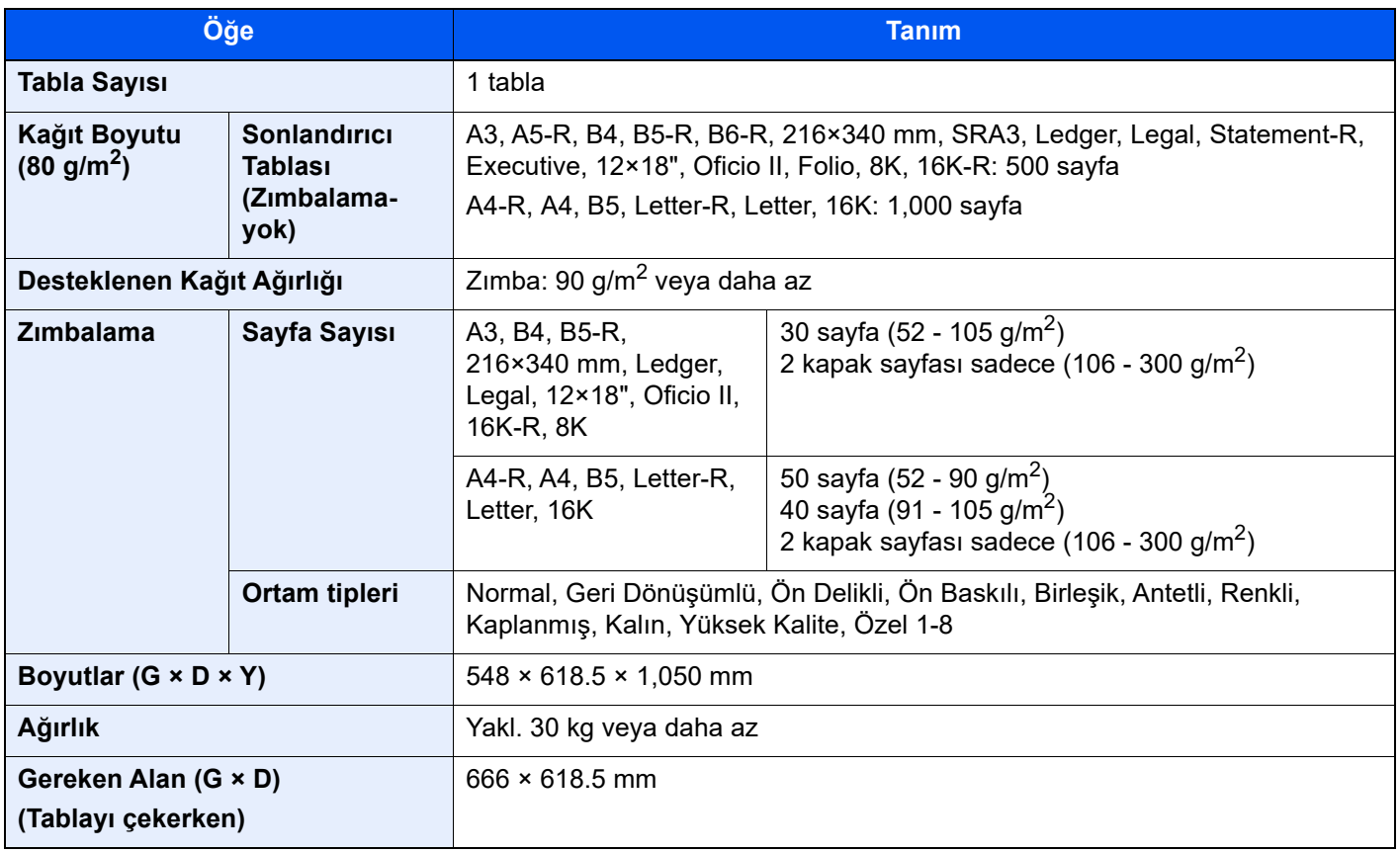

# <span id="page-363-0"></span>4,000 sayfalık Sonlandırıcı

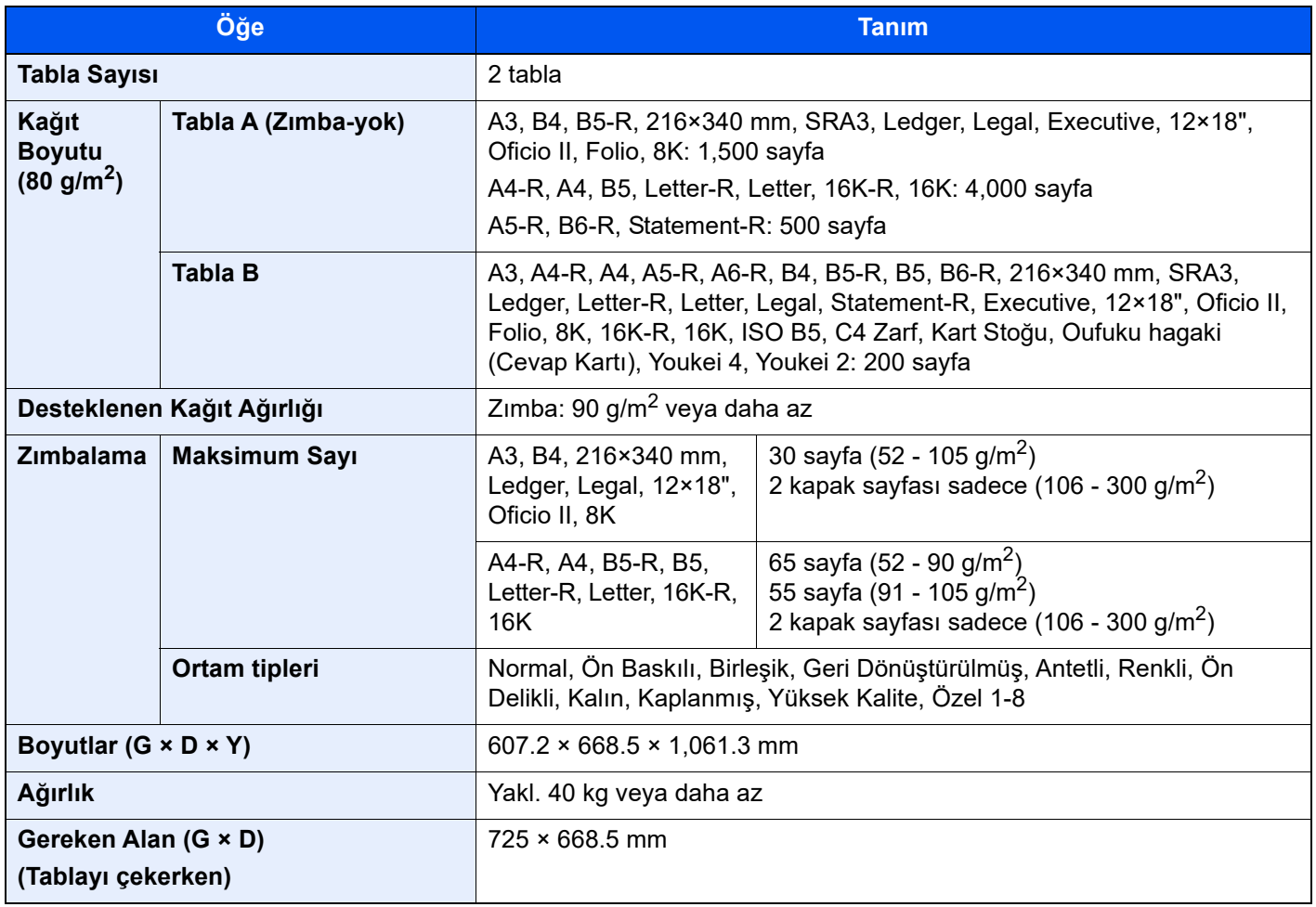

### <span id="page-364-0"></span>100-sayfalık Zımba Sonlandırıcı

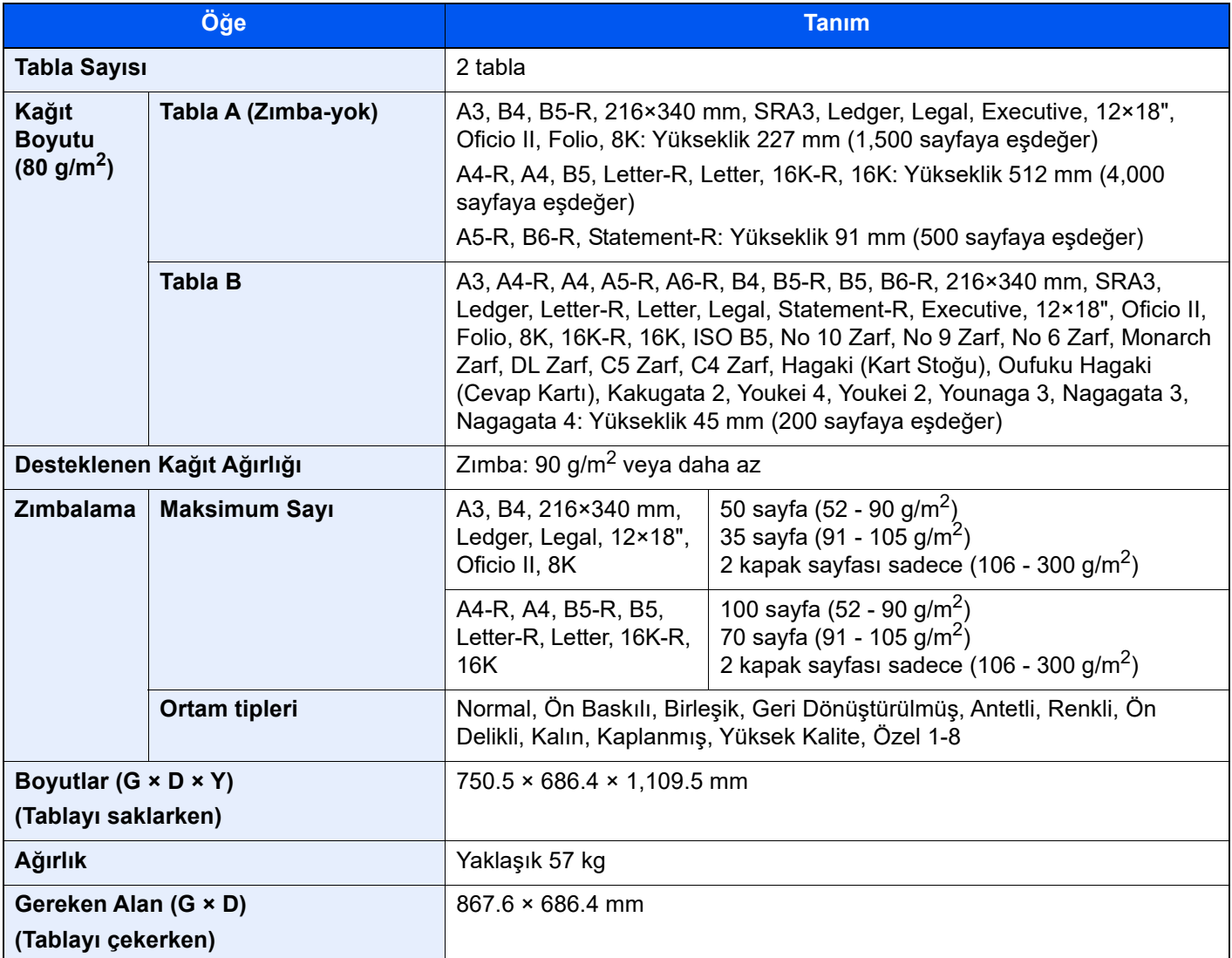

### <span id="page-364-1"></span>Delme Birimi (1,000-sayfalık Sonlandırıcı/4,000-sayfalık Sonlandırıcı/100-sayfalık Zımba Sonlandırıcı için)

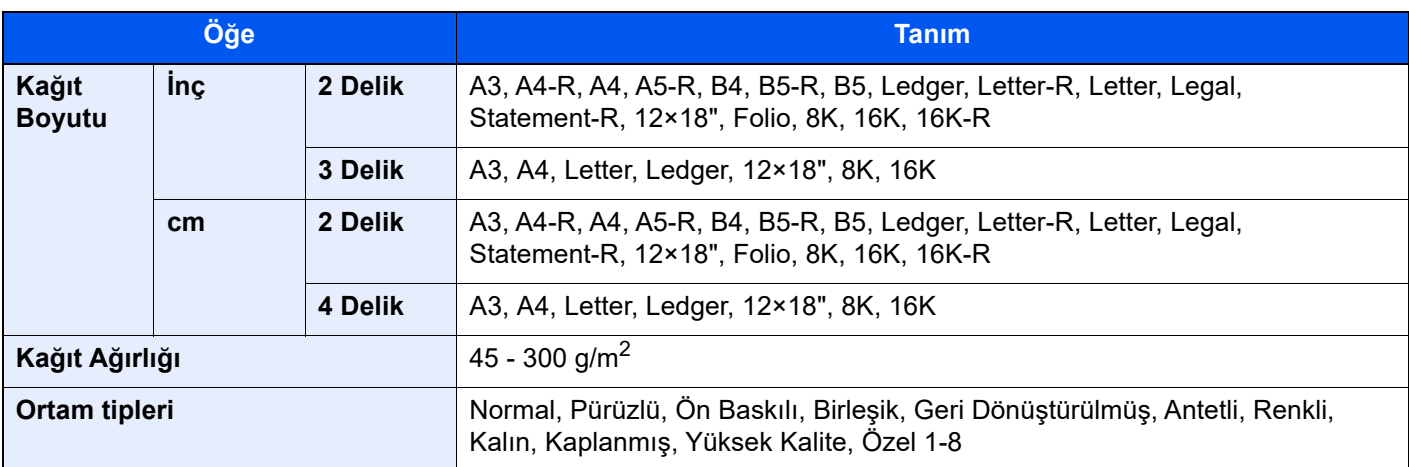

## <span id="page-365-1"></span>Posta Kutusu (4,000-sayfalık Sonlandırıcı için)

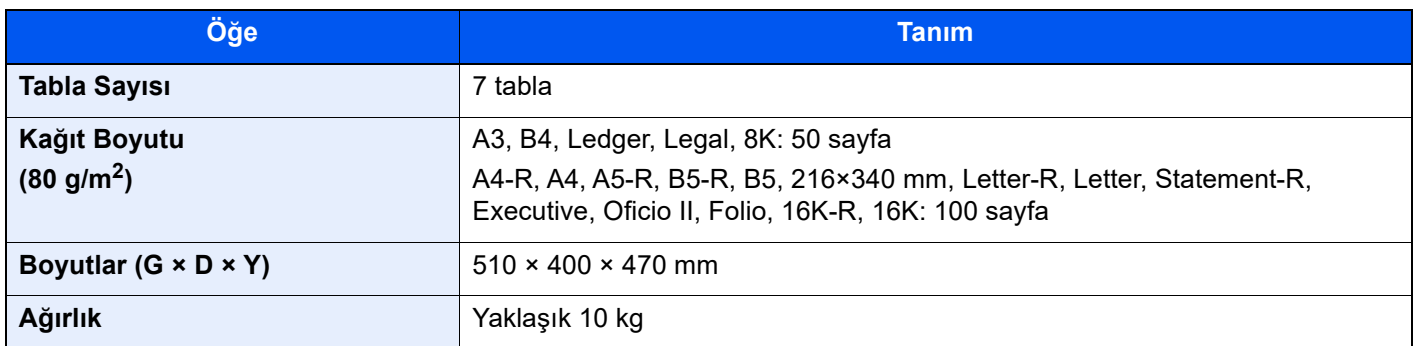

## <span id="page-365-0"></span>Katlama Ünitesi (4,000-sayfalık Sonlandırıcı için)

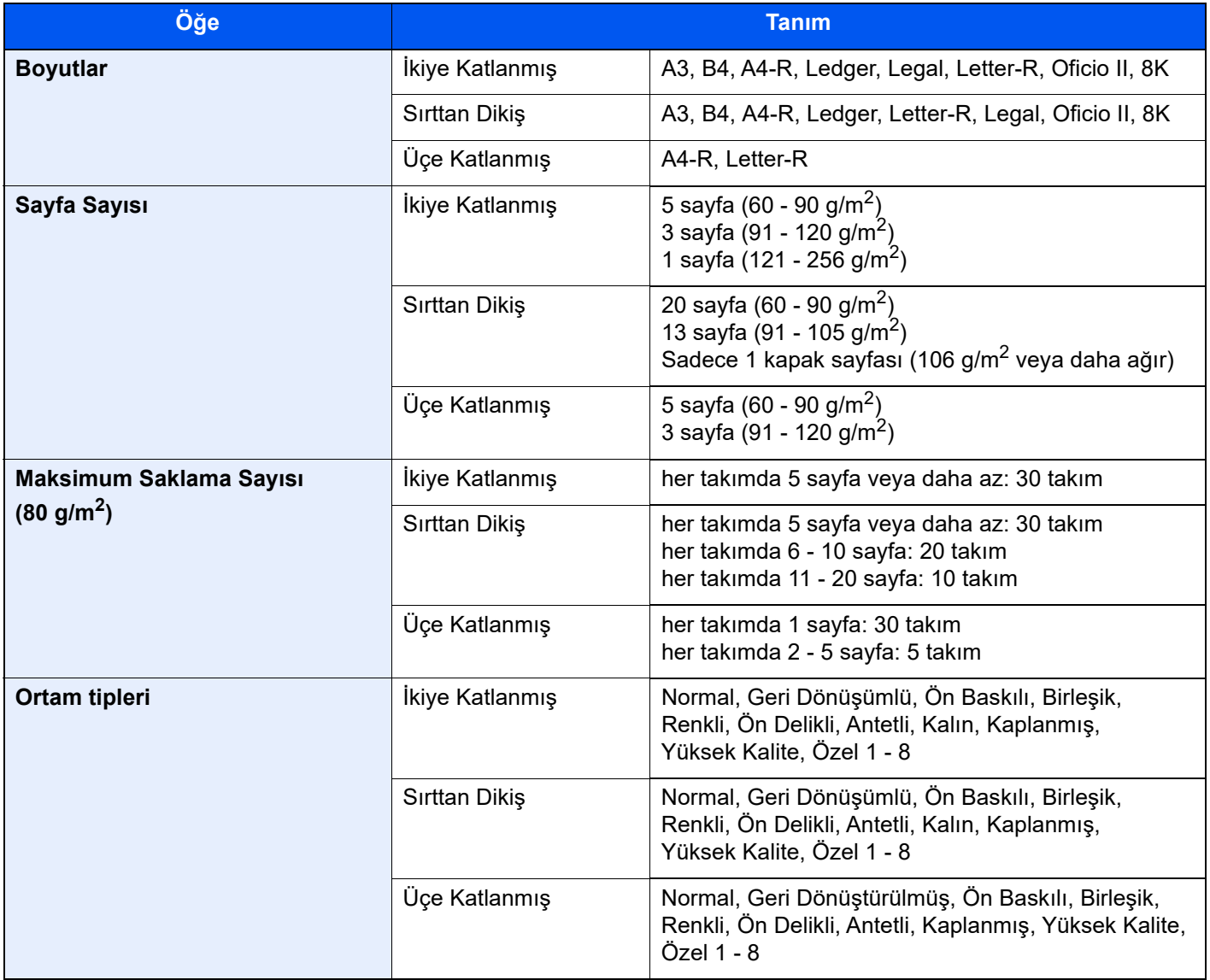

# <span id="page-366-1"></span>Katlama Ünitesi (100-sayfalık Zımba Sonlandırıcı için)

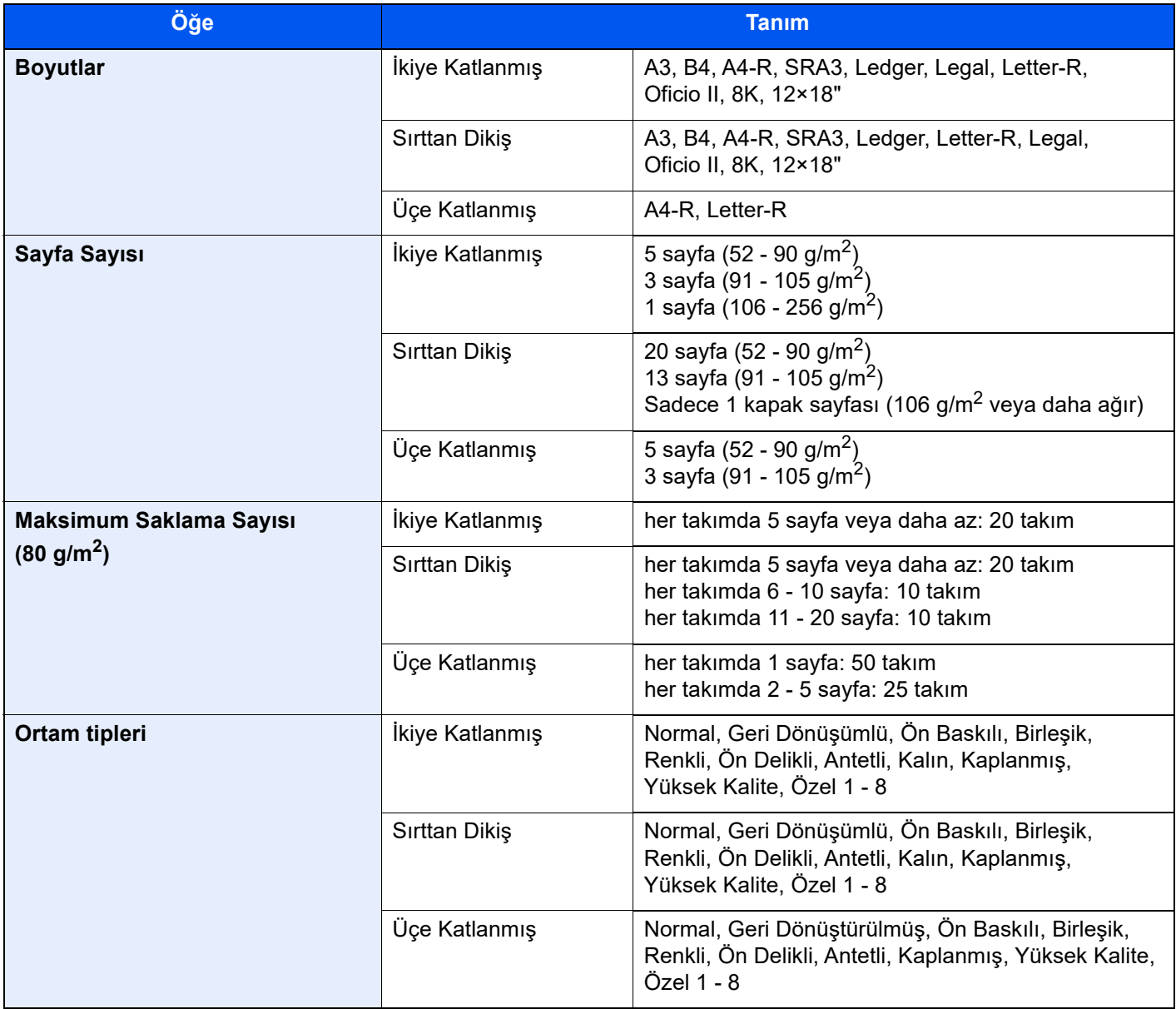

## <span id="page-366-0"></span>İş Ayırıcı Tablası

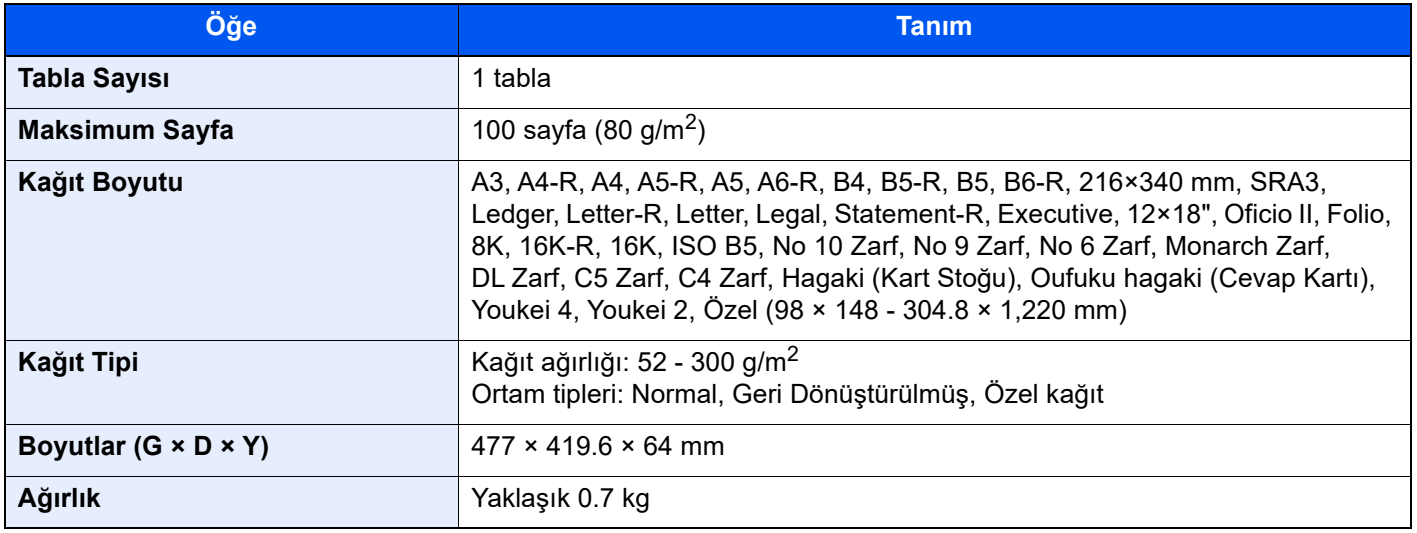

## <span id="page-367-2"></span>İç Kaydırma Tablası

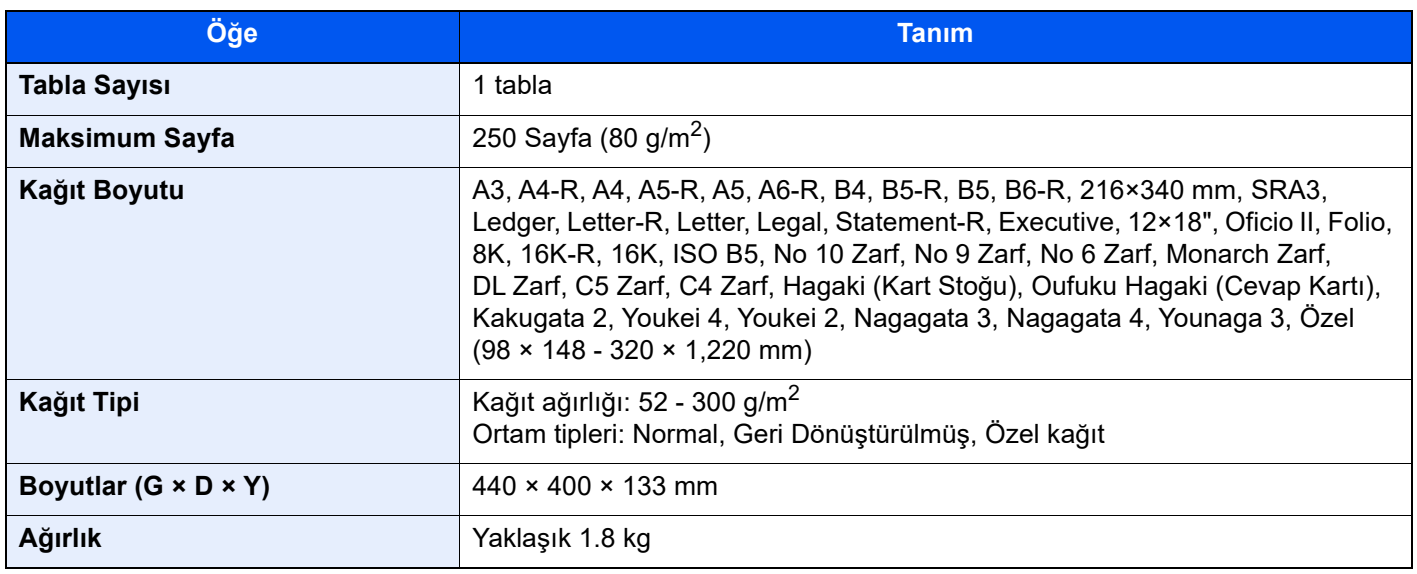

### <span id="page-367-0"></span>Afiş Tablası

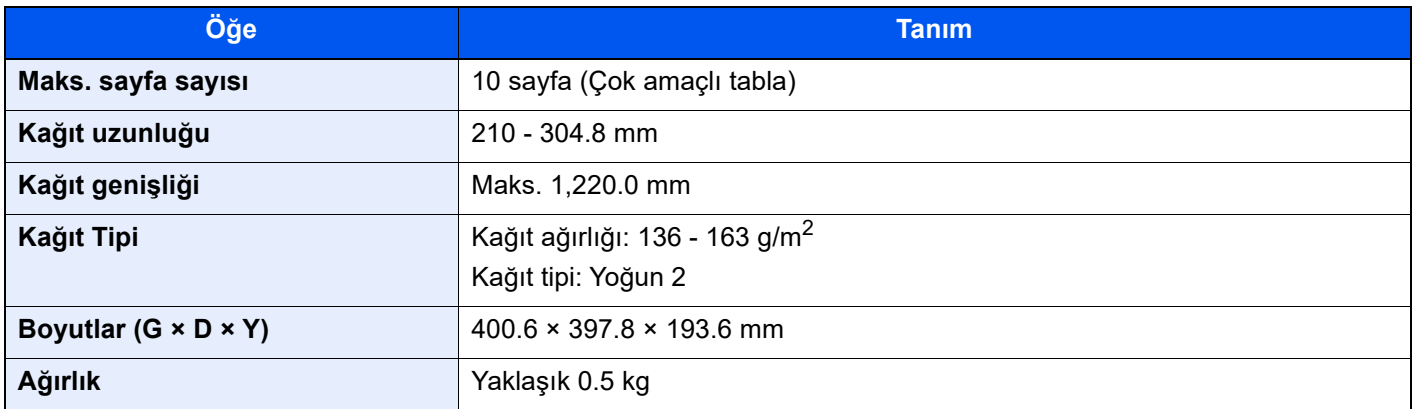

## <span id="page-367-1"></span>Araya Ekleme Tablası

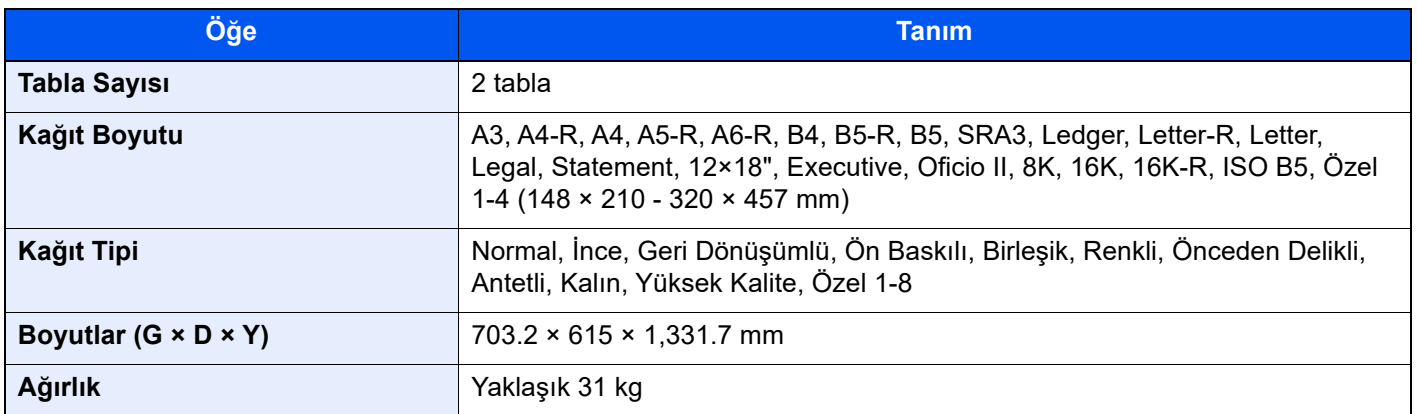

## <span id="page-368-0"></span>Z Katlama ünitesi

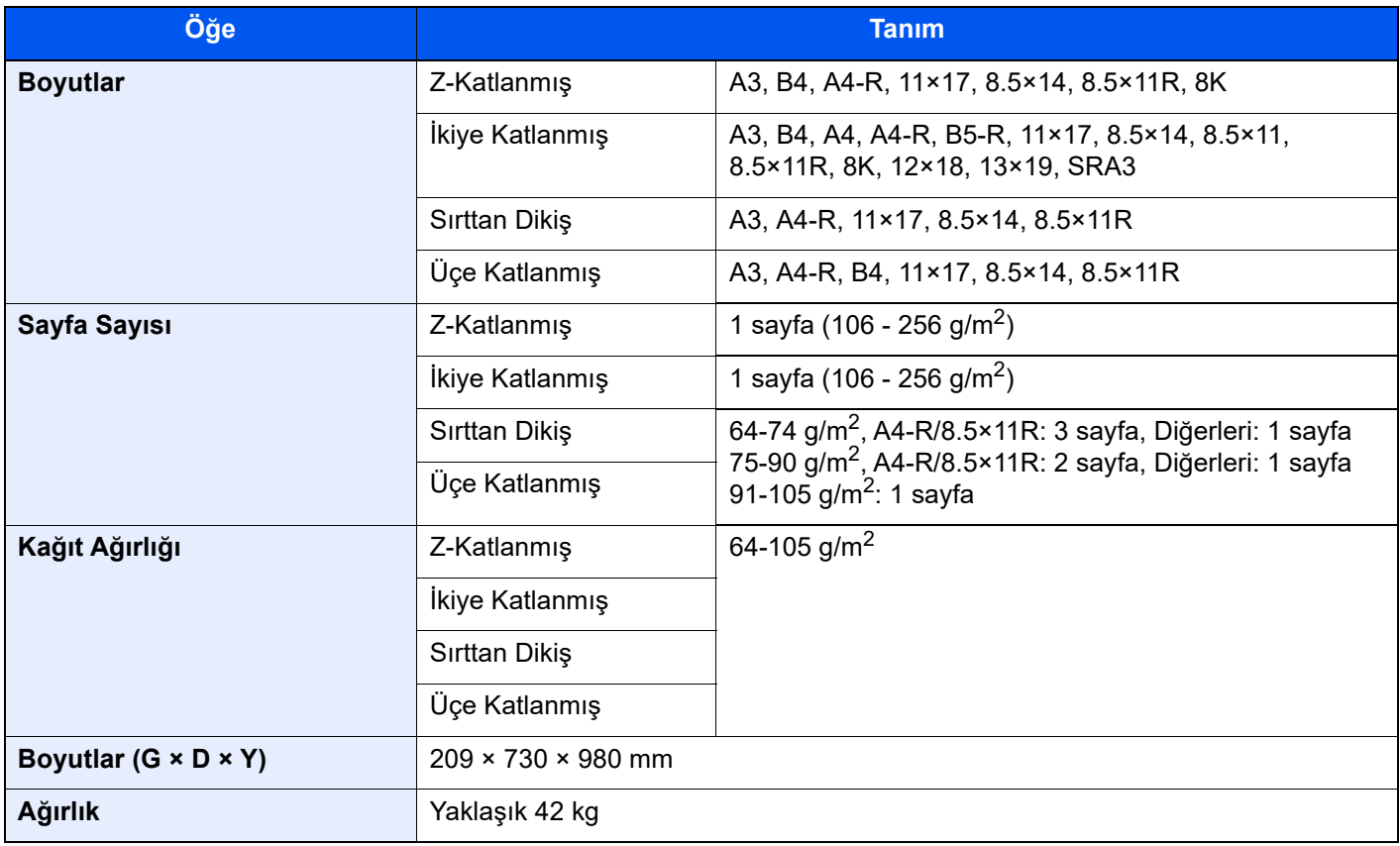

### **QNOT**

Önerilen kağıt tipleri için satın aldığınız kişiye veya servis temsilcinize danışın.

# <span id="page-369-0"></span>Verilerinizi yedekleme

Makinede kurulu olan bu makinenin SSD, HDD veya belleği herhangi bir nedenle arızalanırsa, Özel kutusundaki dosyalar, alınan faks verileri ve orada kaydedilen çeşitli ayarlar silinir ve geri yüklenemez. Verilerin silinmesini önlemek için aşağıdaki şekilde düzenli yedeklemeler yapın.

### NETWORK PRINT MONITOR kullanarak verilerinizi yedekleme

Bu makinede kayıtlı olan aşağıdaki verileri düzenli olarak bilgisayarınıza kaydetmek için NETWORK PRINT MONITOR kullanın.

- Sistem Ayarları
- **Network Settings**
- Kullanıcı Listesi
- Address Book
- Özel Kutu Ayarları (Özel Kutudaki dosya hariç)
- *İngilizce Çalıştırma Kılavuzuna* bakın.

### Embedded Web Server RX kullanarak verilerinizi yedekleme

Özel Kutu ve Faks Kutusuna kaydedilen verileri düzenli olarak bilgisayarınıza kaydetmek için Embedded Web Server RX kullanın. Bu alt bölüm, Özel Kutu'daki verilerin yedeklenmesi için gereken prosedürü açıklamaktadır. Aynı prosedürü kullanarak faks kutusunu yedekleyebilirsiniz.

#### 1 Ekranı görüntüleyin.

- 1 İnternet tarayıcınızı açın.
- 2 Adres veya konum çubuğuna, makinenin IP adresini veya host adını girin. Makinenin IP adresini ve host ismini elde etmek için aşağıdaki sırada tıklayın.

Ana ekrandaki [Cihaz Bilgisi] > [Tanımlama/Kablolu Ağ]

3 Belgelerin saklanmış olduğu Özel Kutunun ismi veya numarasını tıklayın.

#### **2** Belgeleri indirin.

- 1 Bilgisayarınıza indirmek istediğiniz belge verilerini seçin. Bir seferde yalnızca bir belge verisi indirilebilir.
- 2 [İndir] simgesine tıklayın. Seçilen dosya "Seçilen Dosyalar" bölümünde gösterilir.
- 3 [Renk Seçimi] ve [Dosya Biçimi]'ni gerektiği şekilde belirtin.
- 4 [İndir] üzerine tıklayın.

### USB Sürücüsü kullanarak verilerinizi yedekleme

Özel Kutu ve Faks Kutusunda kayıtlı verileri bir USB cihazına kopyalayabilirsiniz. Çoklu belge verisini tek seferde kaydedebilirsiniz.

*İngilizce Çalıştırma Kılavuzuna* bakın.

# <span id="page-370-0"></span>Güvenlik Hızlı Kurulum İşlevleri Listesi

Güvenlik Hızlı Kurulumun her seviyesinde yapılandırılan işlevler aşağıdaki gibidir. Güvenlik seviyesini seçtikten sonra, güvenlik işlevini kendi çalışma ortamınıza göre yapılandırın.

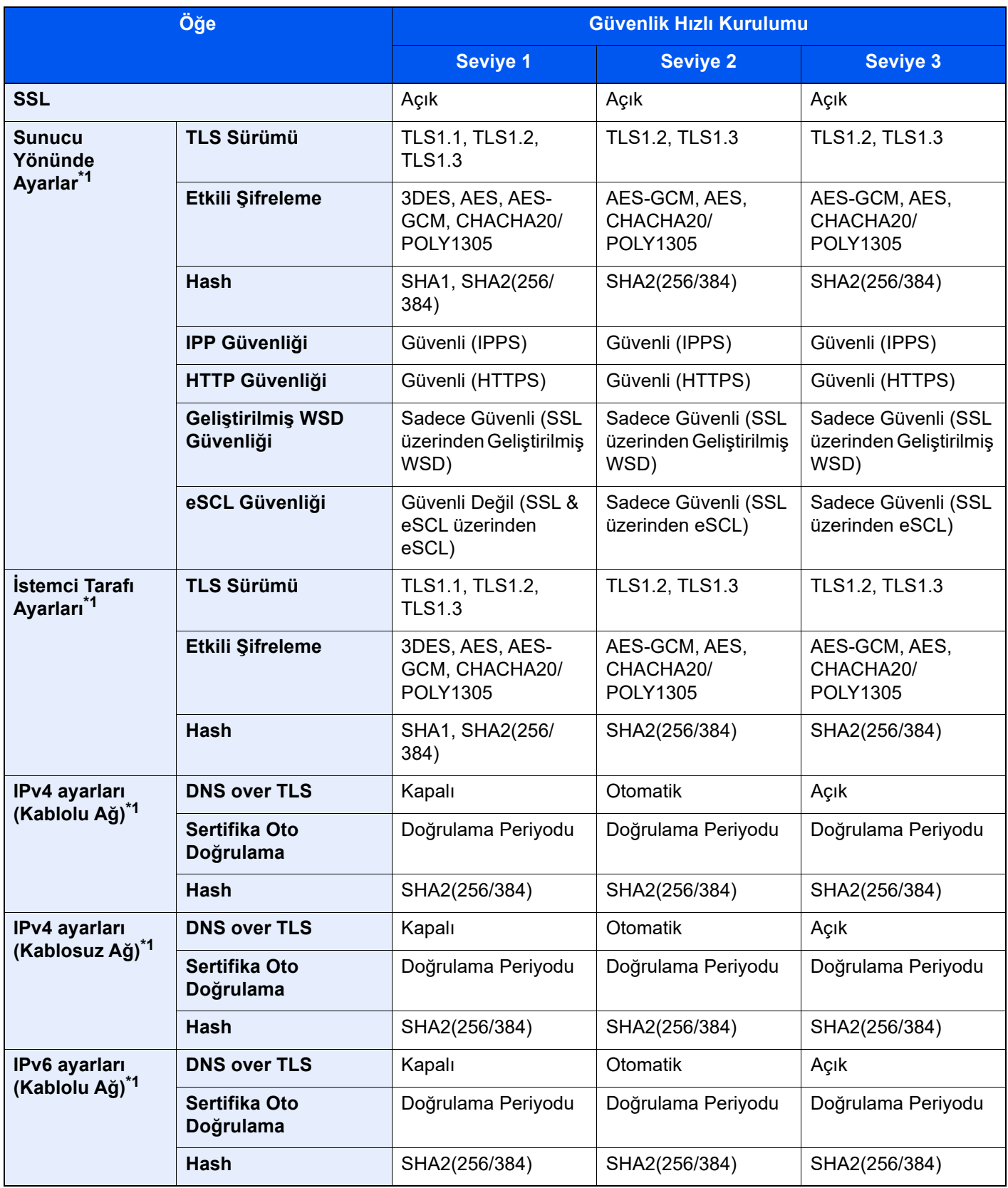

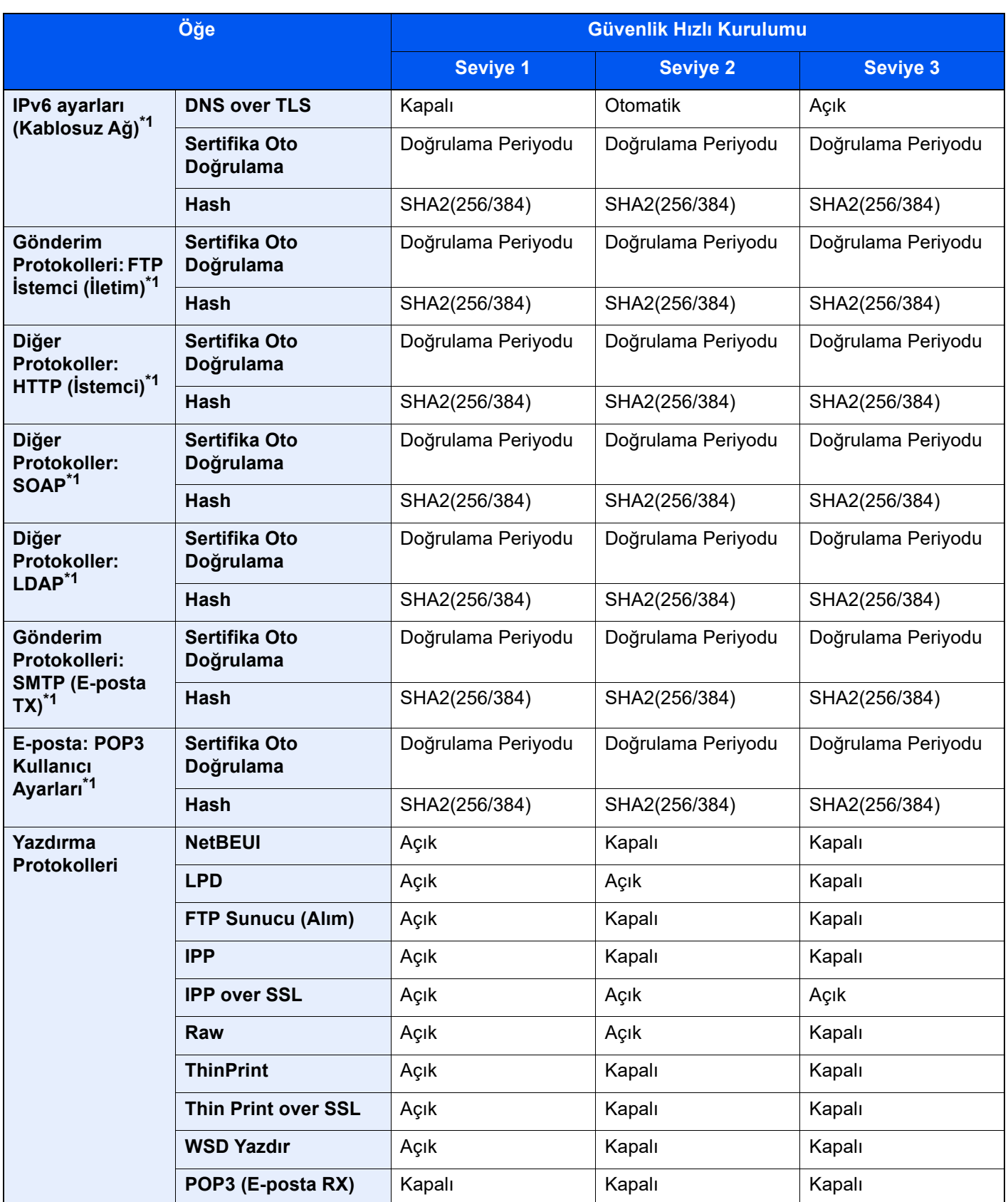

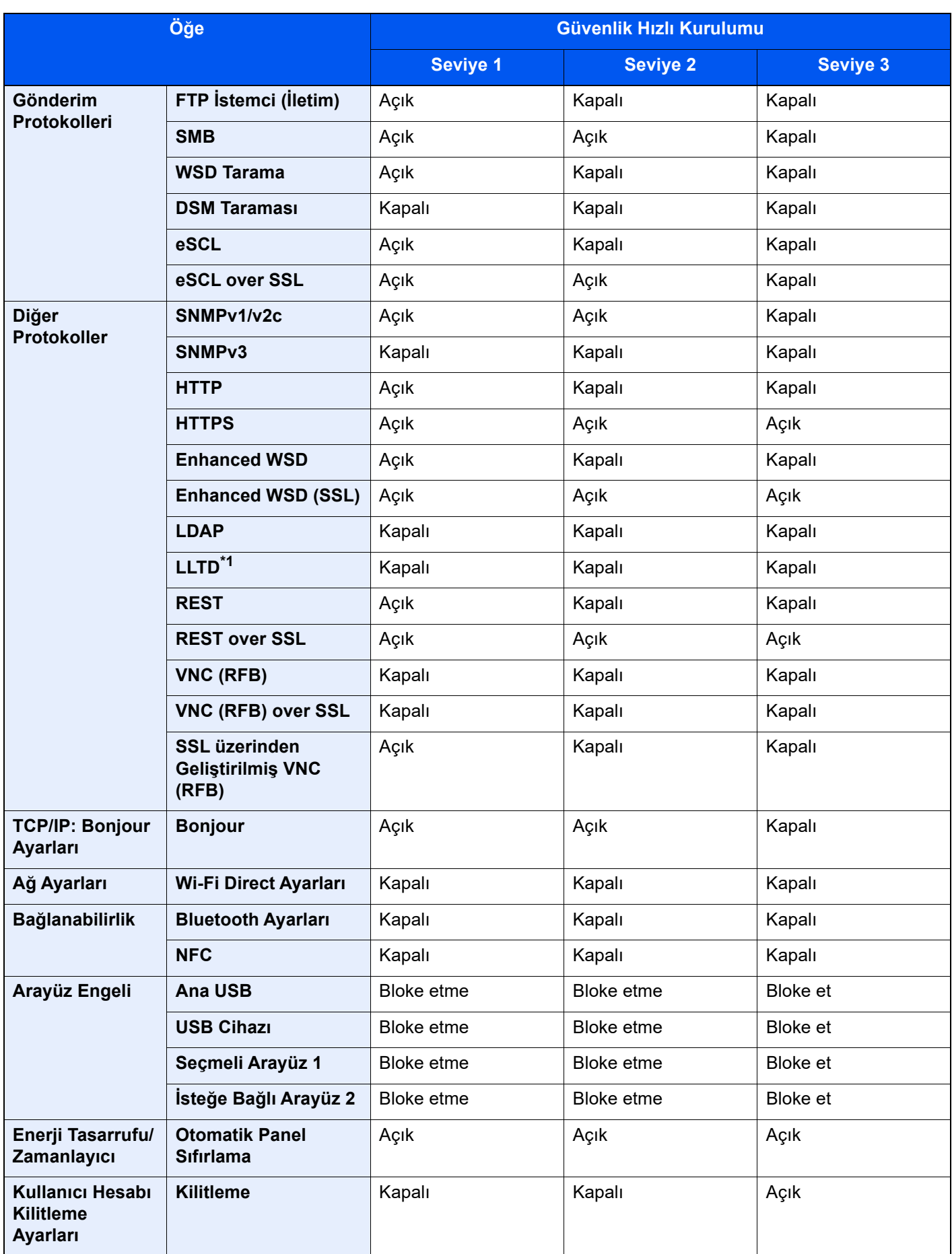

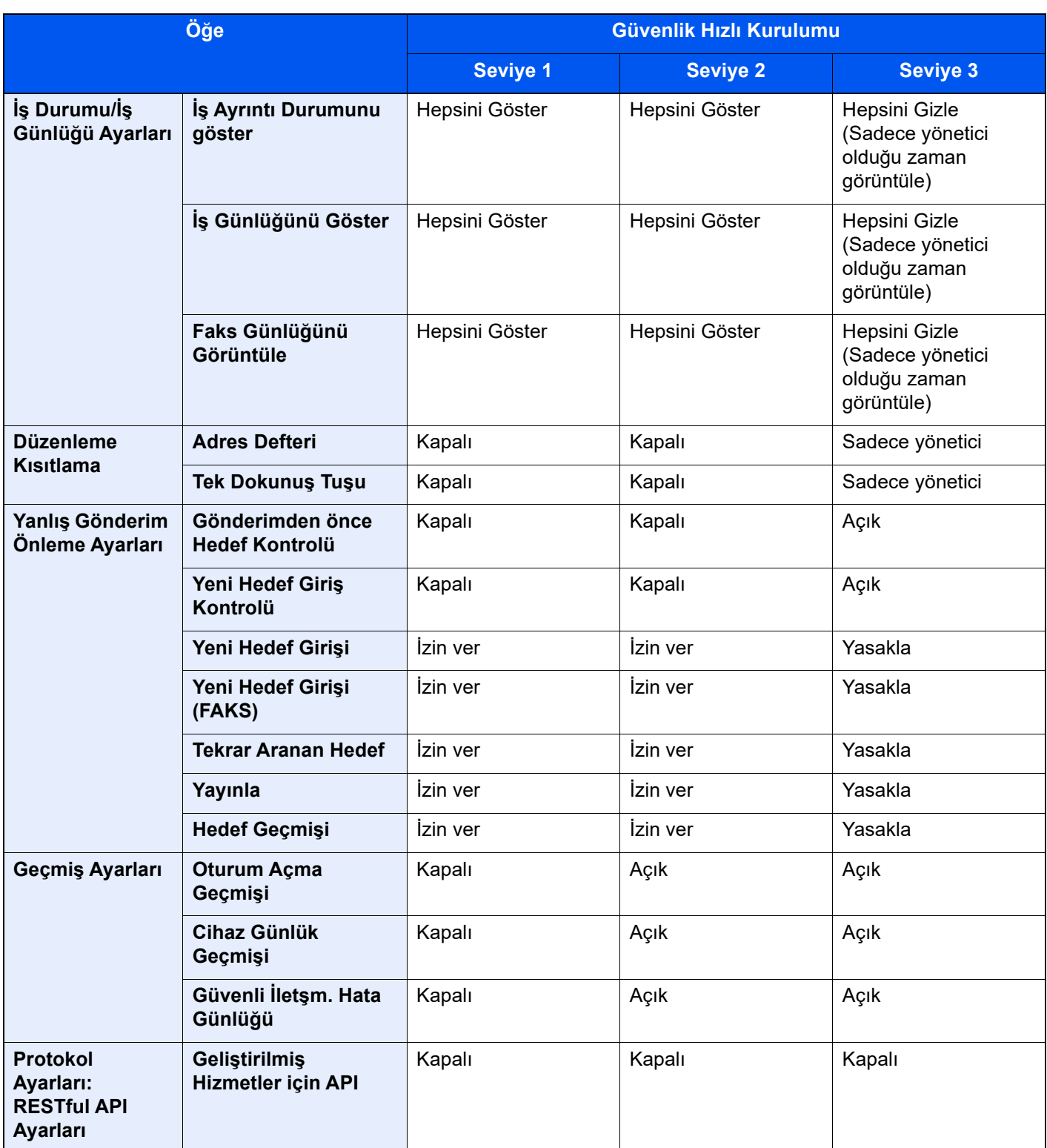

\*1 Embedded Web Server RX üzerinden yapılandırılabilen veya ayarlanabilen ayarlama öğesi.

## Dizin

#### **Sayısallar**

1,000-Sayfa Sonlandırıcı [7-150](#page-335-0)

### **A**

Ağ Arayüzü [2-7](#page-39-0) Ağ Arayüzü Konnektörü [2-4](#page-36-0) AirPrint [4-10](#page-115-0) Ana Sayfa Duvar Kağıdı [2-17](#page-49-0) Görev Çubuğunu özelleştir [2-17](#page-49-1) Masaüstü Özelleştirin [2-17](#page-49-2) Ana Sayfa Ekranı [2-15](#page-47-0) Arızaları Giderme [7-27](#page-212-0) Atık Toner Kutusu [2-4](#page-36-1) Atık Toner Kutusu Kapağı [2-2](#page-34-0), [2-4](#page-36-2) Atık Toner Kutusunu Değiştirin [7-8](#page-193-0)

### **B**

Bağlama Güç Kablosu [2-9](#page-41-0) Bağlanma LAN Kablosu [2-8](#page-40-0) USB kablosu [2-9](#page-41-1) Bağlantı Yöntemi [2-7](#page-39-1) Basit Oturum Açma [2-31](#page-63-0) Belge İşlemci [2-2](#page-34-1) Belge İşlemci Tarafından Desteklenen Orijinaller [5-3](#page-119-0) Belge İşlemci Tarafından Desteklenmeyen Orijinaller [5-3](#page-119-1) Orijinallerin Yüklenmesi [5-3](#page-119-2) Parça İsimleri [2-2](#page-34-2) Temizleme [7-3](#page-188-0) Bildirim [1-2](#page-24-0) Bu Kılavuzdaki Biçim Açıklamaları [xx](#page-20-0) Bu Kılavuzdaki Güvenlik Kuralları [1-2](#page-24-1) Bu Ürünün Sınırlı Kullanımı [1-7](#page-29-0) Büyük Kapasiteli Besleyici (1,500 sayfa x 2) Kağıt Yükleme [3-14](#page-96-0) Büyütülmüş Görüntü [2-29](#page-61-0)

### **Ç**

Çalıştırma Paneli [2-2](#page-34-3) Çevre [1-3](#page-25-0) Çıkış [2-31](#page-63-1) Çift Yüzlü [6-36](#page-181-0) Çok Amaçlı Tabla [2-2](#page-34-4), [2-3](#page-35-0) Dizin Kağıdı Yükleme [5-9](#page-125-0) Çok Amaçlı Tablanın Destek Tablası Bölümü [2-3](#page-35-1) Çoklu Gönderme [5-25](#page-141-0) Çözünürlük [6-40](#page-185-0), [8-6](#page-357-0), [8-7](#page-358-0)

#### **D**

Del [6-27](#page-172-0) Delgi Atıklarının Elden Çıkarılması [7-21](#page-206-0) 1,000-sayfa Sonlandırıcı [7-23](#page-208-0) 100-sayfalık Zımba Sonlandırıcı [7-24](#page-209-0)

4,000-sayfa Sonlandırıcı [7-24](#page-209-0) İç Sonlandırıcı [7-21](#page-206-1) Deste Seviyesi Ayarlayıcısı [3-20](#page-102-0) Developer Yenile [7-56](#page-241-0) Dokunmatik Panel [2-13](#page-45-0) Dosya Ayırma [6-40](#page-185-1) Biçimi [6-39](#page-184-0) Dosya Ayırma [6-40](#page-185-1) Dosya Biçimi [6-39](#page-184-0) Drum Yenileme [7-55](#page-240-0) Düzenli Bakım [7-3](#page-188-1) Atık Toner Kutusunun Değiştirilmesi [7-8](#page-193-0) Delgi Atıklarının Elden Çıkarılması [7-21](#page-206-0) Kağıt Yükleme [7-10](#page-195-0) Temizleme [7-3](#page-188-2) Toner Kabını Değiştirme [7-5](#page-190-0) Zımbanın Değiştirilmesi [7-11](#page-196-0)

#### **E**

EcoPrint [6-32](#page-177-0) Embedded Web Server RX [2-44](#page-76-0) Energy Star (ENERGY STAR®) Programı [1-10](#page-32-0) Enerji Tasarrufu Kontrolü İşlevi [1-10](#page-32-1) Enerji Tasarrufu Kurtarma Düzeyi [2-37](#page-69-0) E-posta Ayarları [2-48](#page-80-0) E-posta olarak gönder [5-19](#page-135-0) Erişilebilirlik İşlevleri [2-29](#page-61-0) Evrensel Yazdırma [4-10](#page-115-1)

### **F**

Favoriler [5-11](#page-127-0) Düzenleme [5-13](#page-129-0) Geri Çağırma [5-12](#page-128-0) Kaydetme [5-12](#page-128-1) Silme [5-13](#page-129-1)

### **G**

Gönderme [5-19](#page-135-1) Görüntü Ayarı Drum Yenileme [7-55](#page-240-0) Kalibrasyon [7-56](#page-241-1) Ton Eğrisi Ayarı [7-54](#page-239-0) Görüntü Ayarlama Developer Yenileme [7-56](#page-241-0) Lazer Tarayıcı Temizleme [7-56](#page-241-2) Güç Açma [2-10](#page-42-0) Güç Anahtarı [2-2](#page-34-5) Güç Kablosu Bağlama [2-9](#page-41-0) Güç Kapanma Zamanlayıcısı [2-38](#page-70-0) Güç Kapatma [2-10](#page-42-1) Güç Yönetimi [1-10](#page-32-2) Güvenlik Hızlı Kurulum İşlevleri Listesi [8-19](#page-370-0)

#### **H**

Haftalık Zamanlayıcı Ayarları [2-38](#page-70-1) Hareket Sensörü [2-2](#page-34-6), [2-35](#page-67-0) Harmanlama/Ofset [6-23](#page-168-0)

#### Hedef

Adres Defteri [5-27](#page-143-0) Arama [5-28](#page-144-0) Çoklu Gönderme [5-25](#page-141-0) Hızlı Kurulum Sihirbazı [2-39](#page-71-0)

#### **I**

ID Kartı Kopyası [6-30](#page-175-0)

#### **İ**

İç Sonlandırıcı [7-148](#page-333-0) İç Tabla [2-2](#page-34-7) İlk Kopyalama Süresi [8-6](#page-357-1) İlk Yazdırma Süresi [8-7](#page-358-1) İş Ayırıcı Tablası [2-2](#page-34-8), [2-5](#page-37-0) İşlev Tuşu Atama [2-20](#page-52-0)

#### **K**

Kablolar [2-7](#page-39-2) Kablosuz LAN kullanımında Güvenlik Önlemleri [1-7](#page-29-1) Kağıt Büyük Kapasiteli Besleyiciye Yükleme [3-14](#page-96-0) Dizin Kağıdı Yükleme [5-9](#page-125-0) Kağıt Yükleme [3-2](#page-84-0) Kart Stoğu Yükleme [3-10](#page-92-0), [5-8](#page-124-0) Kaset 1'e Kağıt Yükleme [3-4](#page-86-0) Kaset 2'ye Kağıt Yükleme [3-7](#page-89-0) Yan Besleyiciye Yükleme [3-16](#page-98-0) Zarf Yükleme [3-10](#page-92-0), [5-8](#page-124-0) Kağıt Durdurucu [2-2](#page-34-9), [3-19](#page-101-0) Kağıt Genişliği Kılavuzu [2-3](#page-35-2), [3-5](#page-87-0), [3-8](#page-90-0) Kağıt Genişliğini Ayarlama Kulakçığı [2-3](#page-35-3) Kağıt Seçimi [6-20](#page-165-0) Kağıt Sıkışmaları [7-57](#page-242-0) Kağıt Sıkışması 1,000-Sayfa Sonlandırıcı [7-118](#page-303-0) 100-sayfalık Zımba Sonlandırıcı (Tabla A) [7-122](#page-307-0) 100-sayfalık Zımba Sonlandırıcı (Tabla B) [7-126](#page-311-0) 4,000-sayfalık Sonlandırıcı (iç) [7-121](#page-306-0) 4,000-sayfalık Sonlandırıcı (Tabla A) [7-122](#page-307-0) 4,000-sayfalık Sonlandırıcı (Tabla B) [7-126](#page-311-0) Belge İşlemci [7-87](#page-272-0), [7-89](#page-274-0) Çok Amaçlı Tabla [7-75](#page-260-0) İç Sonlandırıcı [7-86](#page-271-0) Kaset 1 [7-60](#page-245-0) Kaset 2 [7-63](#page-248-0) Kaset 3 (1,500-sayfa x 2) [7-68](#page-253-0) Kaset 4 (1,500-sayfa x 2) [7-70](#page-255-0) Kaset 5 (Yan Besleyici) [7-73](#page-258-0) Kasetler 3 ve 4 (500-sayfa×2) [7-66](#page-251-0) Katlama Tablası (100-sayfalık Zımba Sonlandırıcı) [7-144](#page-329-0) Katlama Tablası (4,000-sayfalık Sonlandırıcı) [7-134](#page-319-0) Katlama Ünitesi (100-sayfalık Zımba Sonlandırıcı) [7-138](#page-323-0) Katlama Ünitesi (4,000-sayfalık Sonlandırıcı) [7-129](#page-314-0) Köprü birimi [7-84](#page-269-0) Posta Kutusu [7-85](#page-270-0) Sağ Kapak 1 [7-76](#page-261-0)

Sağ Kapak 2 (1,500-sayfa×2) [7-82](#page-267-0) Sağ Kapak 2 (500-sayfa×2) [7-81](#page-266-0) Sıkışma Konumu Göstergeleri [7-57](#page-242-1) Kağıt sıkışması 100-sayfalık Zımba Sonlandırıcı (iç) [7-121](#page-306-0) Kağıt Uzunluğu Kılavuzu [2-3](#page-35-4), [3-4](#page-86-1), [3-7](#page-89-1) Kağıt Yükleme [7-10](#page-195-0) Kalibrasyon [7-56](#page-241-1) Karışık Boyut Zımbalama [6-26](#page-171-0) Kaset Kağıt Yükleme [3-4](#page-86-0), [3-7](#page-89-0) Zarf veya Kart Stoğu Yükleme [3-10](#page-92-0) Kaset 1 [2-2](#page-34-10) Kaset 2 [2-2](#page-34-11) Kaset 3 [2-5](#page-37-1) Kaset 4 [2-5](#page-37-2) Kaset 5 [2-5](#page-37-3) Katlama Tablası [2-5](#page-37-4) Kaynak Tasarrufu - Kağıt [1-10](#page-32-3) Kısa yollar Kısayolları Düzenleme ve Silme [5-15](#page-131-0) Kısayollar Ekleme [5-14](#page-130-0) Klasöre Gönder (FTP) [5-19](#page-135-2) Klasöre gönder (SMB) [5-19](#page-135-3) Kopyalama [5-16](#page-132-0) Kopyalama Hızı [8-6](#page-357-2) Kullanıcı Oturum Açma Yönetimi Oturum Açma [2-30](#page-62-0) Oturumdan Çıkış [2-31](#page-63-1) Kullanıma Yönelik Önlemler [1-4](#page-26-0) Kulplar [2-2](#page-34-12) Kurulum Yazılım [2-42](#page-74-0)

#### **L**

LAN Kablosu [2-7](#page-39-3) LAN Kablosunun Bağlanması [2-8](#page-40-0) Lazer Tarayıcı Temizliği [7-56](#page-241-2)

#### **M**

Makine ile beraber verilen kılavuzlar [xvii](#page-17-0) Mesajlara Yanıt Verme [7-37](#page-222-0) Monotype Imaging License Agreement [1-9](#page-31-0) Mopria [4-10](#page-115-2)

#### **N**

NFC Yazdırma [4-11](#page-116-0)

#### **O**

Orijinal Boyut [xxii](#page-22-0) Orijinal Boyut [6-19](#page-164-0) Orijinal Boyut Gösterge Plakaları [2-2](#page-34-13) Orijinal Çıkış Tepsisi [2-2](#page-34-14) Orijinal Durdurucu [2-2](#page-34-15) Orijinal Genişlik Kılavuzları [2-2](#page-34-16)

Orijinal Görüntü [6-31](#page-176-0) Orijinal Kağıt Yönü [6-22](#page-167-0) Orijinal Tepsisi [2-2](#page-34-17) Orijinallerin Yüklenmesi [5-2](#page-118-0) Belge İşlemciye Orijinallerin Yüklenmesi [5-3](#page-119-2) Orijinallerin Tarayıcı Camı Üzerine Yerleştirilmesi [5-2](#page-118-1) Otomatik 2 Yüzlü Yazdırma İşlevi [1-10](#page-32-4) Otomatik Uyku [2-37](#page-69-1) Oturum Açma [2-30](#page-62-0)

### **Ö**

Ön Kapak [2-2](#page-34-18) Özellikler [8-4](#page-355-0) 1,000 sayfa Sonlandırıcı [8-11](#page-362-0) 100-sayfalık Zımba Sonlandırıcı [8-13](#page-364-0) 4,000 sayfalık Sonlandırıcı [8-12](#page-363-0) Afiş Tablası [8-16](#page-367-0) Araya Ekleme Tablası [8-16](#page-367-1) Belge İslemci [8-8](#page-359-0) Büyük Kapasiteli Besleyici (1,500 sayfa x 2) [8-9](#page-360-0) Delme Birimi (1,000-sayfalık Sonlandırıcı/4,000-sayfalık Sonlandırıcı/100-sayfalık Zımba Sonlandırıcı için) [8-13](#page-364-1) Delme Birimi (İç Sonlandırıcı için) [8-10](#page-361-0) İç Kaydırma Tablası [8-16](#page-367-2) İç Sonlandırıcı [8-10](#page-361-1) İş Ayırıcı Tablası [8-15](#page-366-0) Kağıt Besleyici (500-sayfa x 2) [8-9](#page-360-1) Katlama Ünitesi (100-sayfalık Zımba Sonlandırıcı için) [8-15](#page-366-1) Katlama Ünitesi (4,000-Sayfalık Sonlandırıcı için) [8-14](#page-365-0) Kopyalama İşlevleri [8-6](#page-357-3) Makine [8-4](#page-355-1) Posta Kutusu (4,000-Sayfalık Sonlandırıcı için) [8-14](#page-365-1) Tarayıcı işlevleri [8-8](#page-359-1) Yan Besleyici (3,000 sayfa) [8-9](#page-360-2) Yazıcı İslevleri [8-7](#page-358-2) Z Katlama ünitesi [8-17](#page-368-0)

#### **P**

Parça İsimleri [2-2](#page-34-2) PC'den Yazdırma Standart Boyutlu Kağıda Yazdırma [4-4](#page-109-0) Standart Boyutlu Olmayan Kağıda Yazdırma [4-6](#page-111-0) PC'den yazdırma [4-4](#page-109-1) Product Library **[xviii](#page-18-0)** 

#### **R**

Renk Kalibrasyon [7-56](#page-241-1) Renk Seçimi [6-33](#page-178-0)

#### **S**

Sağ Kapak 1 [2-3](#page-35-5) Sağ Kapak 1 Kolu [2-3](#page-35-6) Sayacın Kontrol Edilmesi [2-43](#page-75-0) Sayıların Girilmesi [2-26](#page-58-0) Seçenek Genel Bakış [8-2](#page-353-0) Seçenek Arayüz Yuvası [2-4](#page-36-3) Simgeler [1-2](#page-24-2) Sistem Menüsü Hızlı Kurulum Sihirbazı [2-39](#page-71-0) Sonlandırıcı Tablası [2-5](#page-37-5) Sonlandırıcının Kumanda Bölümü [2-5](#page-37-6) Sorun Giderme [7-27](#page-212-1)

#### **T**

Tabla 1 ila 7 [2-5](#page-37-7) Tabla A [2-5](#page-37-8) Tabla B [2-5](#page-37-9) Tarama Çözünürlüğü [6-40](#page-185-0) Tarayıcı Camı [2-2](#page-34-19) Tarih ve Saatin Ayarlanması [2-32](#page-64-0) TCP/IP (IPv4) Ayarları [2-33](#page-65-0) Temizleme [7-3](#page-188-2) ADF Camı [7-4](#page-189-0) Tarayıcı Camı [7-3](#page-188-3) Ticari Adlar Hakkında [1-8](#page-30-0) Ton Eğrisi Ayarı [7-54](#page-239-0) Toner Kabı (Siyah) [2-4](#page-36-4) Toner Kabını Değiştirme [7-5](#page-190-0)

#### **U**

USB Arayüz Konektörü [2-4](#page-36-5) USB Arayüzü [2-7](#page-39-4) USB Bellek Yuvası [2-2](#page-34-20) USB Kablo Bağlanma [2-9](#page-41-1) USB Kablosu [2-7](#page-39-4) USB Port [2-4](#page-36-6) Uyku [2-36](#page-68-0) Uyuma Kuralları (Avrupa Modelleri) [2-37](#page-69-2) Uzaktan çalışma [7-35](#page-220-0)

### **V**

Verilerinizi yedekleme [8-18](#page-369-0)

### **Y**

Yakınlaştırma [6-33](#page-178-1) Yan Besleyici (3,000 sayfa) Kağıt Besleme [3-16](#page-98-0) Yardım Ekranı [2-28](#page-60-0) Yarık Camı [2-2](#page-34-21) Yasal Bilgiler [1-8](#page-30-1) Yazdırılan Sayfa Sayısını Sayma Sayaç [2-43](#page-75-1) Yazdırma Ayarları [4-2](#page-107-0), [4-9](#page-114-0) Yazdırma Hızı [8-7](#page-358-3) Yazıcı Yazdırma ayarı [4-2](#page-107-0) Yazıcı Sürücüsü Varsayılan Yazıcı Sürücüsü Ayarlarının Değiştirilmesi [4-3](#page-108-0)

Yardım [4-3](#page-108-1) Yoğunluk [6-30](#page-175-1)

#### **Z**

Zarf Besleme Kılavuzu [3-10](#page-92-1) Zarf Destesi Kılavuzu [3-19](#page-101-1) Zımba [6-24](#page-169-0) Zımba Çöpünün Elden Çıkarılması [7-19](#page-204-0) Zımba Sıkışması [7-148](#page-333-1), [7-150](#page-335-0) 100-sayfalık Zımba Sonlandırıcı [7-155](#page-340-0) 4.000-sayfa Sonlandırıcı [7-153](#page-338-0) Katlama Ünitesi (100-sayfalık Zımba Sonlandırıcı) [7-162](#page-347-0) Katlama Ünitesi (4,000-sayfalık Sonlandırıcı) [7-158](#page-343-0) Zımbala/Del [6-24](#page-169-0) Zımbanın Değiştirilmesi 1,000-Sayfa Sonlandırıcı [7-13](#page-198-0) 100-sayfalık Zımba Sonlandırıcı [7-16](#page-201-0) 4,000-sayfa Sonlandırıcı [7-14](#page-199-0) İç Sonlandırıcı [7-11](#page-196-0) Katlama Ünitesi [7-17](#page-202-0)

#### **W**

Wi-Fi Direct Yazdırma [4-11](#page-116-1)

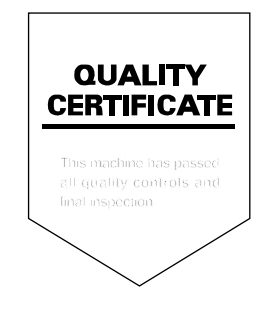

TA Triumph-Adler GmbH Haus 5, Deelbögenkamp 4c, 22297 Hamburg, Germany